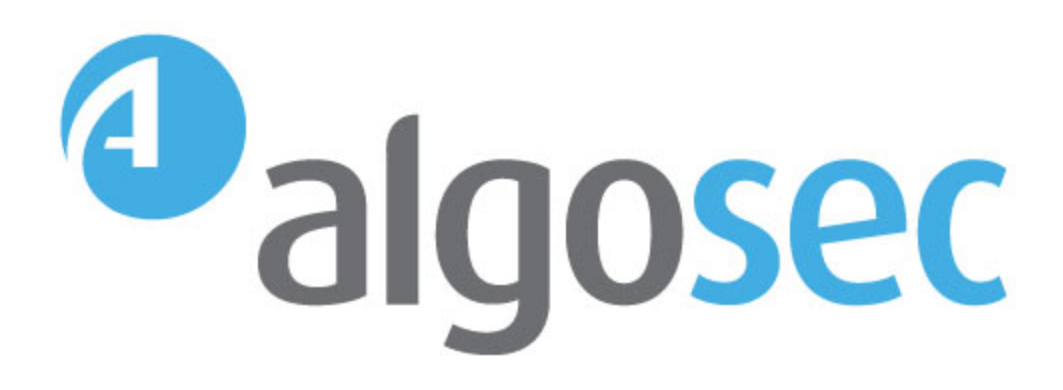

# AlgoSec Firewall Analyzer

Software Version: A30.10

Administration Guide

View our most recent updates in our online [ASMS](https://www.algosec.com/docs/en/asms/a30.10/asms-help/index.htm) Tech Docs.

Document Release Date: 4 May, 2020 | Software Release Date: April 2020

# Legal Notices

Copyright © 2003-2020 AlgoSec Systems Ltd. All rights reserved.

AlgoSec, FireFlow, AppViz and AppChange are registered trademarks of AlgoSec Systems Ltd. and/or its affiliates in the U.S. and certain other countries.

Check Point, the Check Point logo, ClusterXL, FireWall-1, FireWall-1 GX, FireWall-1 SecureServer, INSPECT, INSPECT XL, OPSEC, Provider-1, Safe@Home, Safe@Office, SecureClient, SecureKnowledge, SecurePlatform, SecuRemote, SecureXL Turbocard, SecureServer, SecureUpdate, SecureXL, SiteManager-1, SmartCenter, SmartCenter Pro, Smarter Security, SmartDashboard, SmartDefense, SmartLSM, SmartMap, SmartUpdate, SmartView, SmartView Monitor, SmartView Reporter, SmartView Status, SmartViewTracker, UserAuthority, VPN-1, VPN-1 Edge, VPN-1 Pro, VPN-1 SecureClient, VPN-1 SecuRemote, VPN-1 SecureServer, VPN-1 VSX, VPN-1 XL, are trademarks or registered trademarks of Check Point Software Technologies Ltd. or its affiliates.

Cisco, the Cisco Logo, Cisco IOS, IOS, PIX, and ACI are trademarks or registered trademarks of Cisco Systems, Inc. and/or its affiliates in the U.S. and certain other countries.

Juniper Networks, the Juniper Networks logo, NetScreen, and ScreenOS are registered trademarks of Juniper Networks, Inc. in the United States and other countries. JUNOS and JUNOSe are trademarks of Juniper Networks, Inc.

All other product names mentioned herein are trademarks or registered trademarks of their respective owners.

Specifications subject to change without notice.

#### Proprietary & Confidential Information

This document contains proprietary information. Neither this document nor said proprietary information shall be published, reproduced, copied, disclosed, or used for any purpose other than the review and consideration of this material without written approval from AlgoSec, 65 Challenger Rd., Suite 310, Ridgefield Park, NJ 07660 USA.

The software contains proprietary information of AlgoSec; it is provided under a license agreement containing restrictions on use and disclosure and is also protected by copyright law.

Due to continued product development this information may change without notice. The information and intellectual property contained herein is confidential between AlgoSec and the client and remains the exclusive property of AlgoSec If you find any problems in the documentation, please report them to us in writing. AlgoSec does not warrant that this document is error-free.

No part of this publication may be reproduced, stored in a retrieval system, or transmitted in any form or by any means, electronic, mechanical, photocopying, recording or otherwise without the prior written permission of AlgoSec Systems Ltd.

# **Contents**

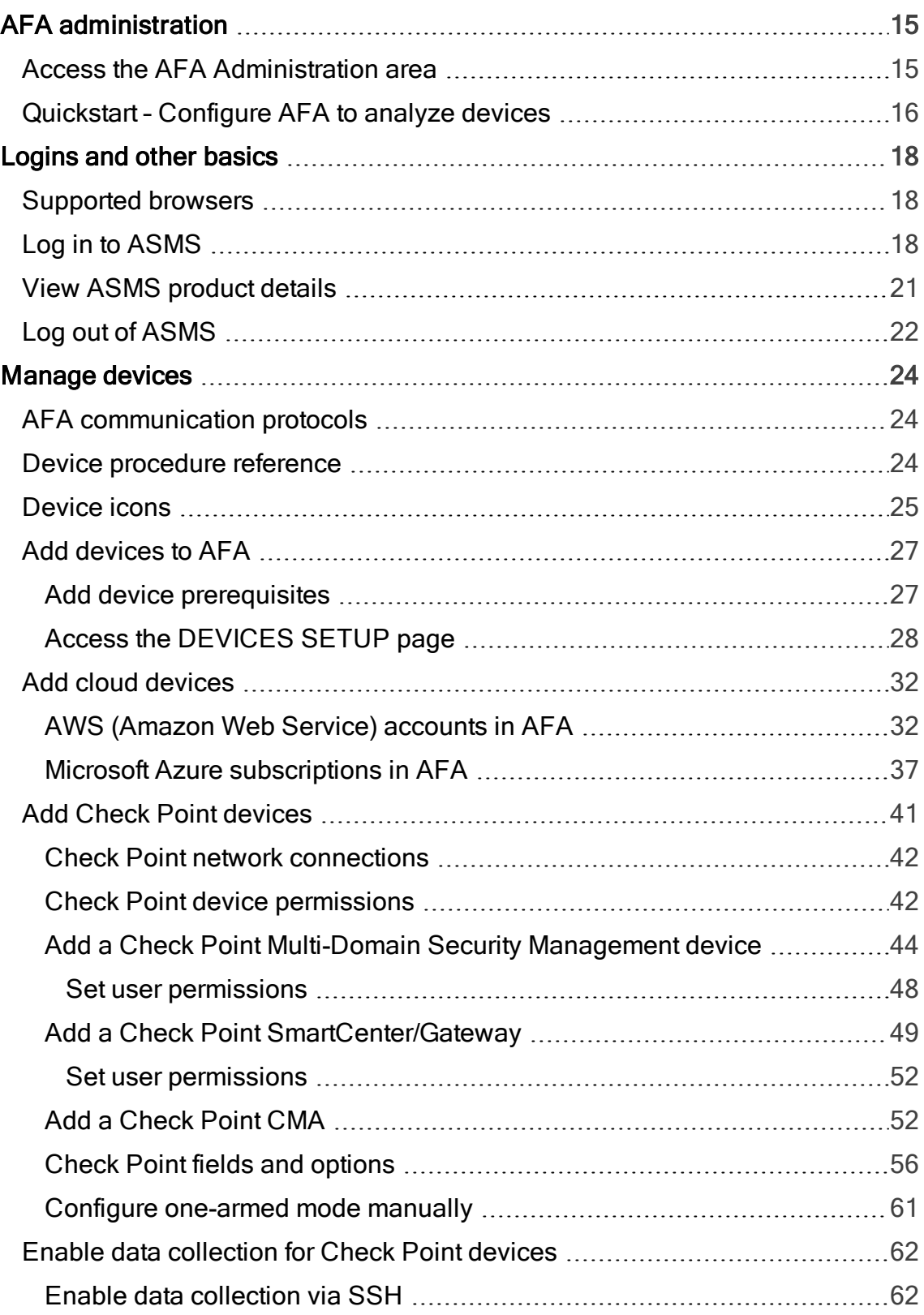

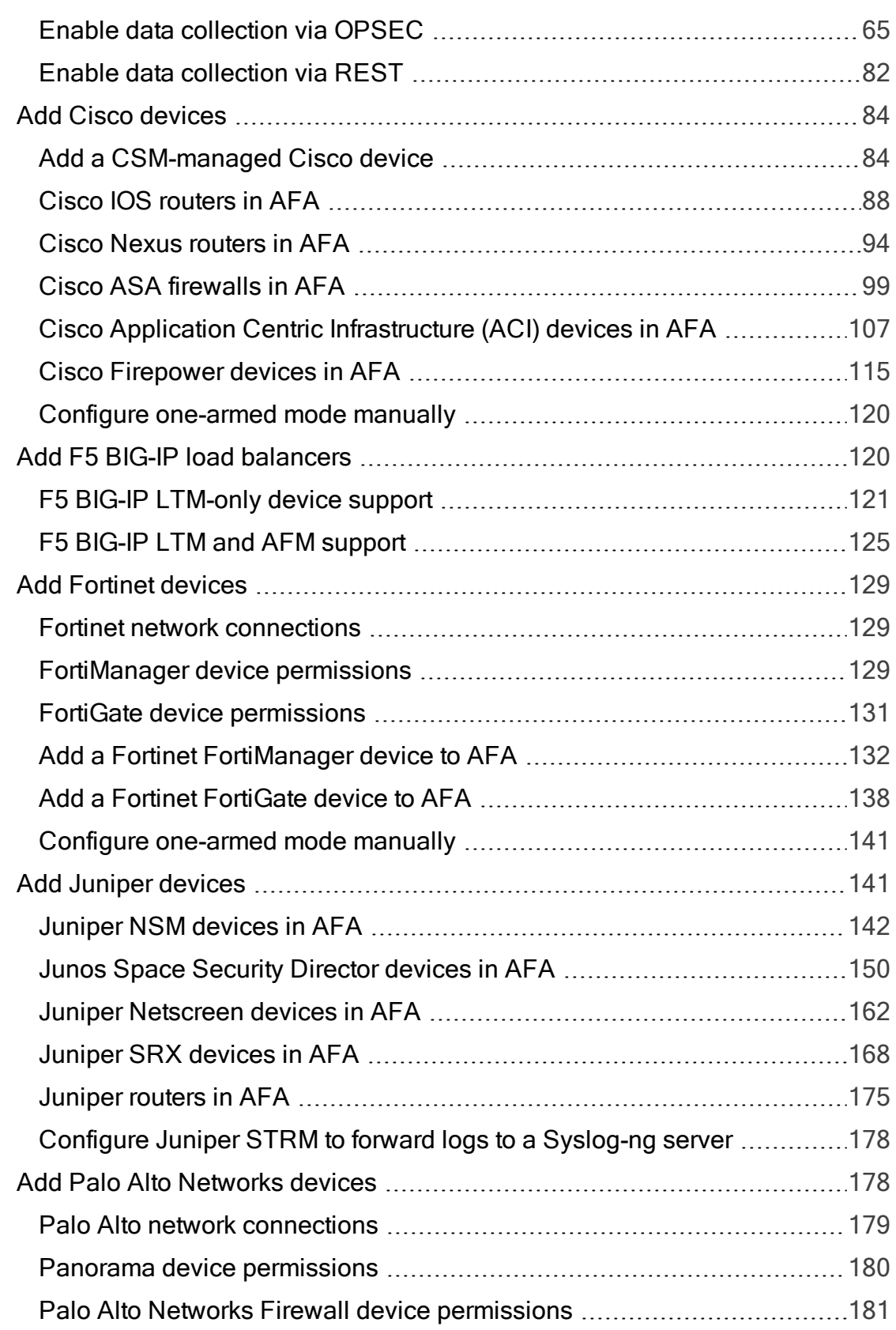

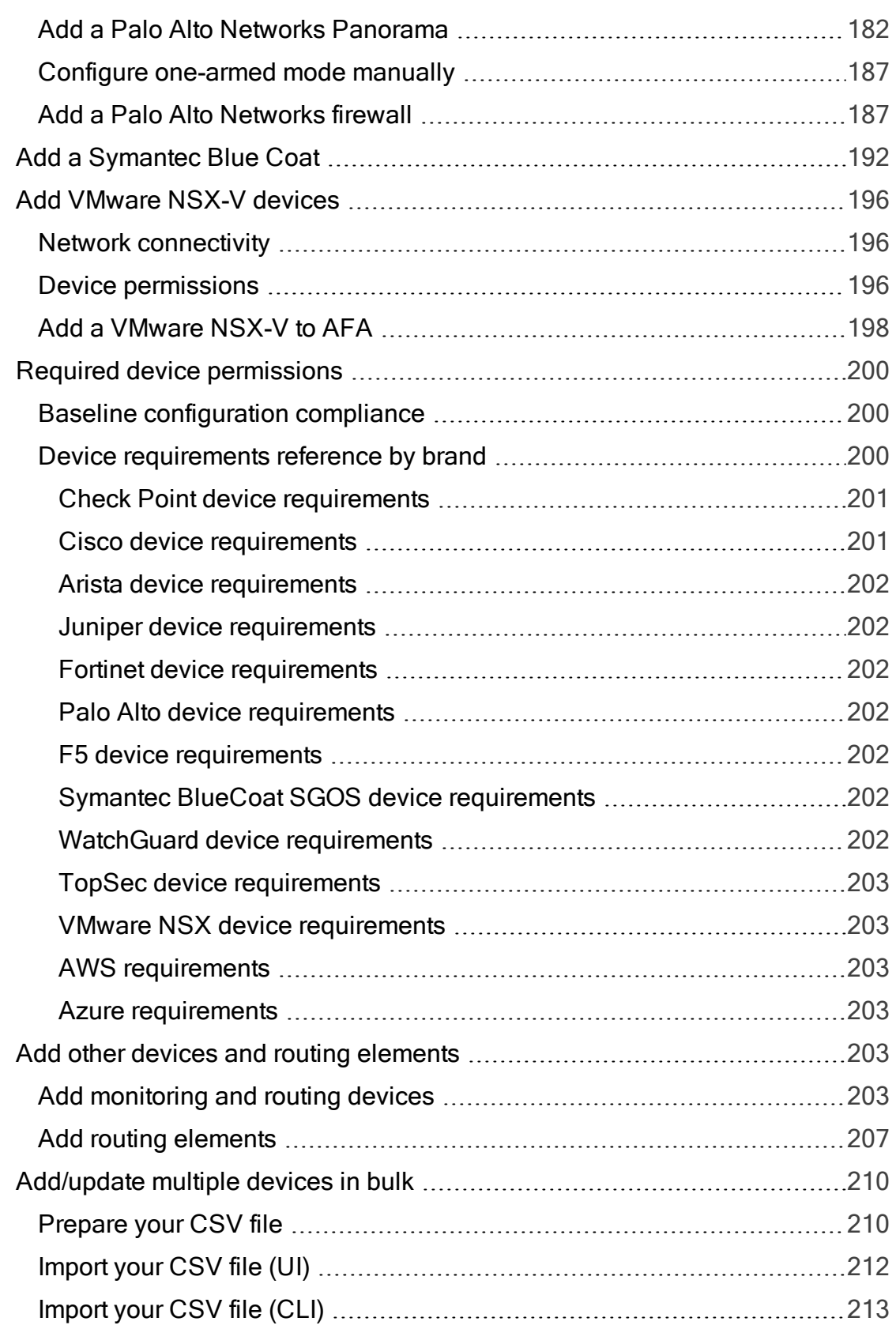

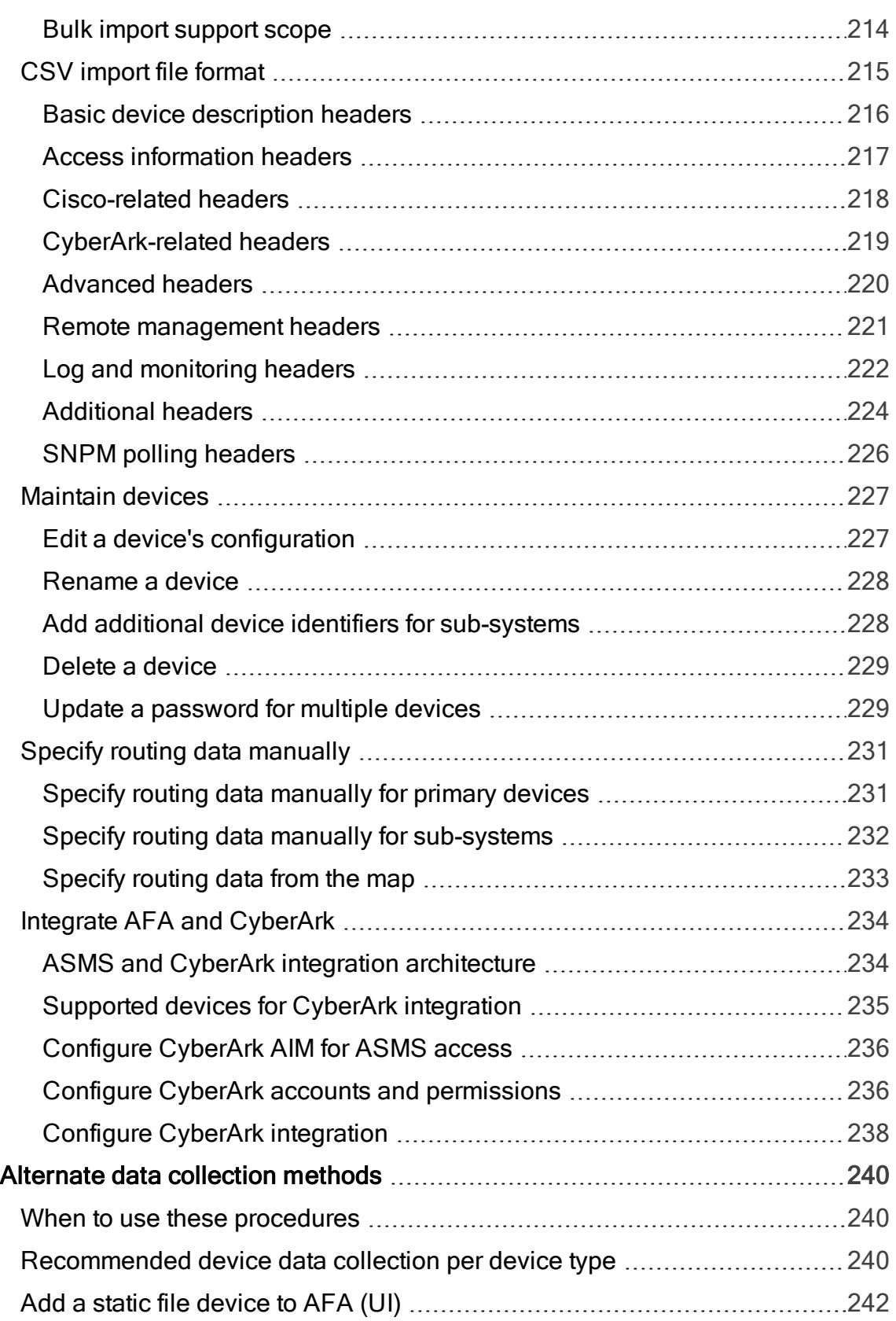

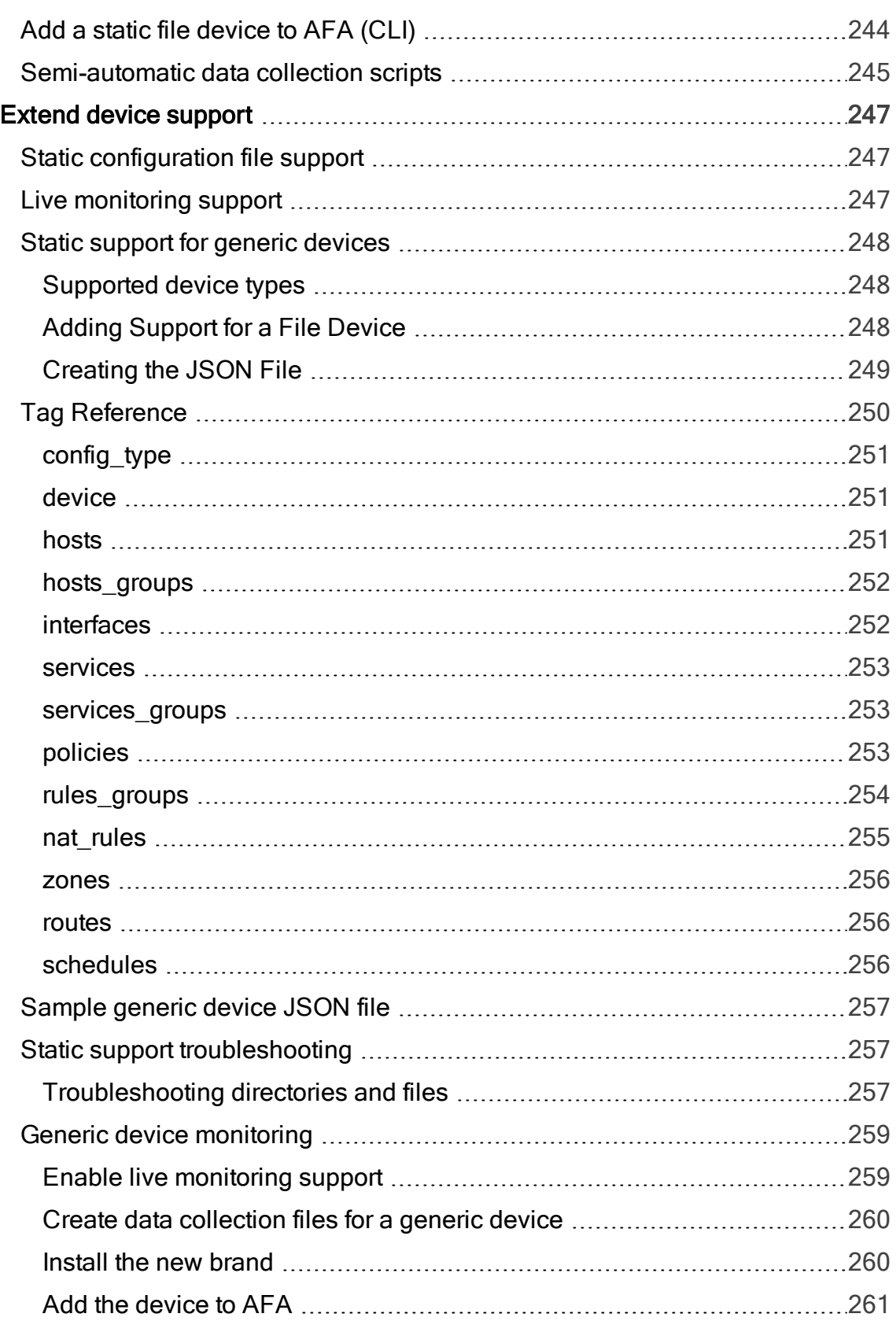

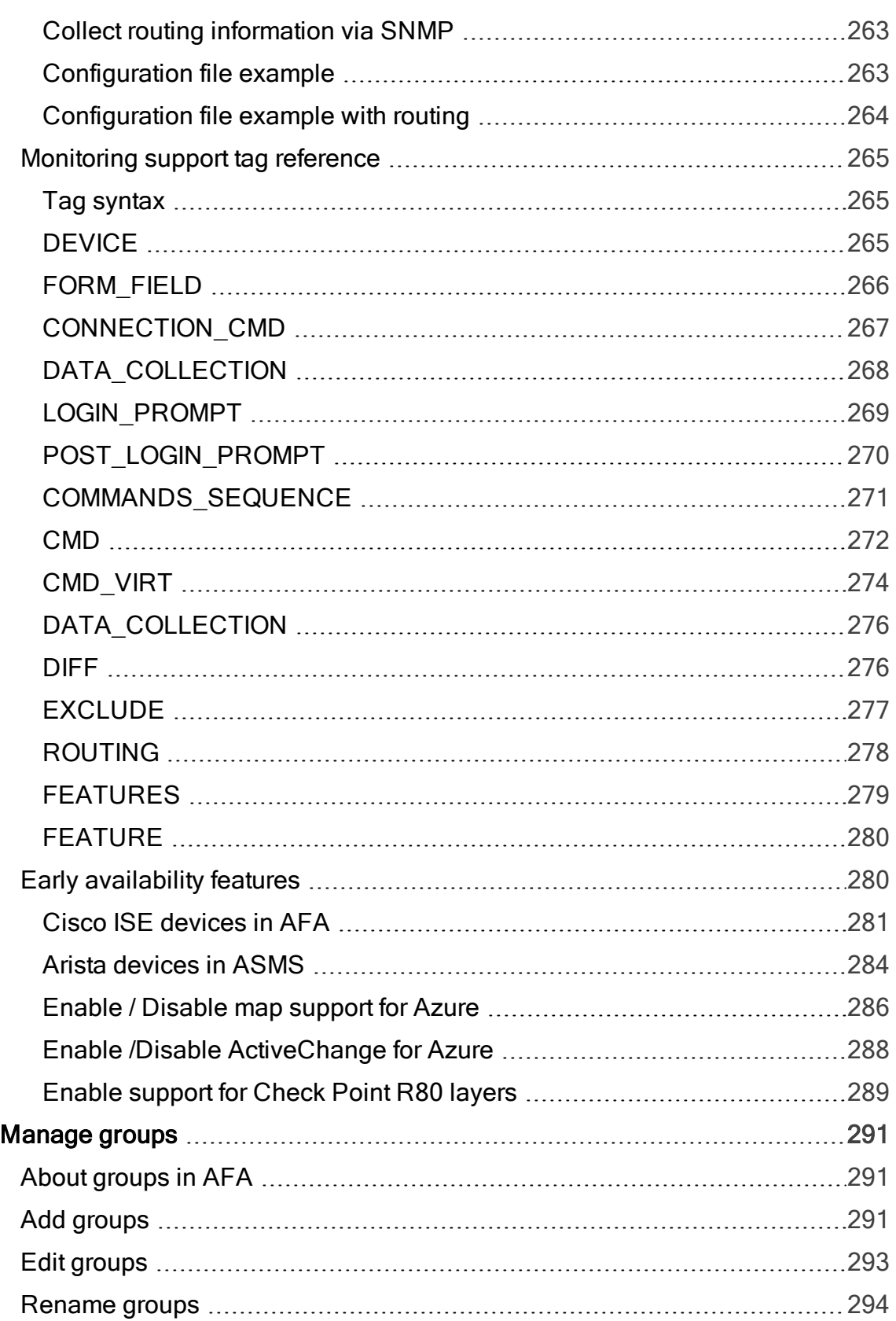

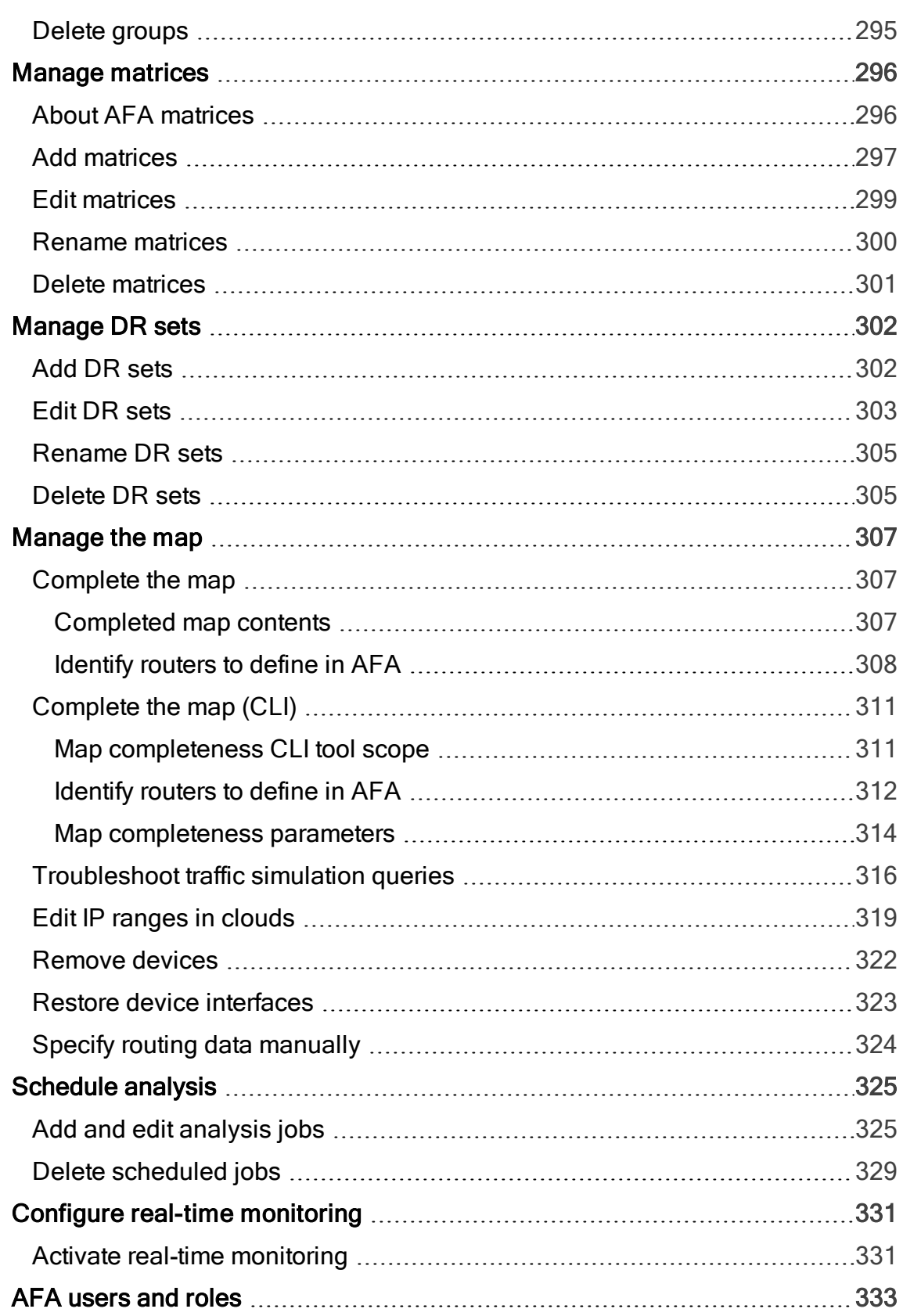

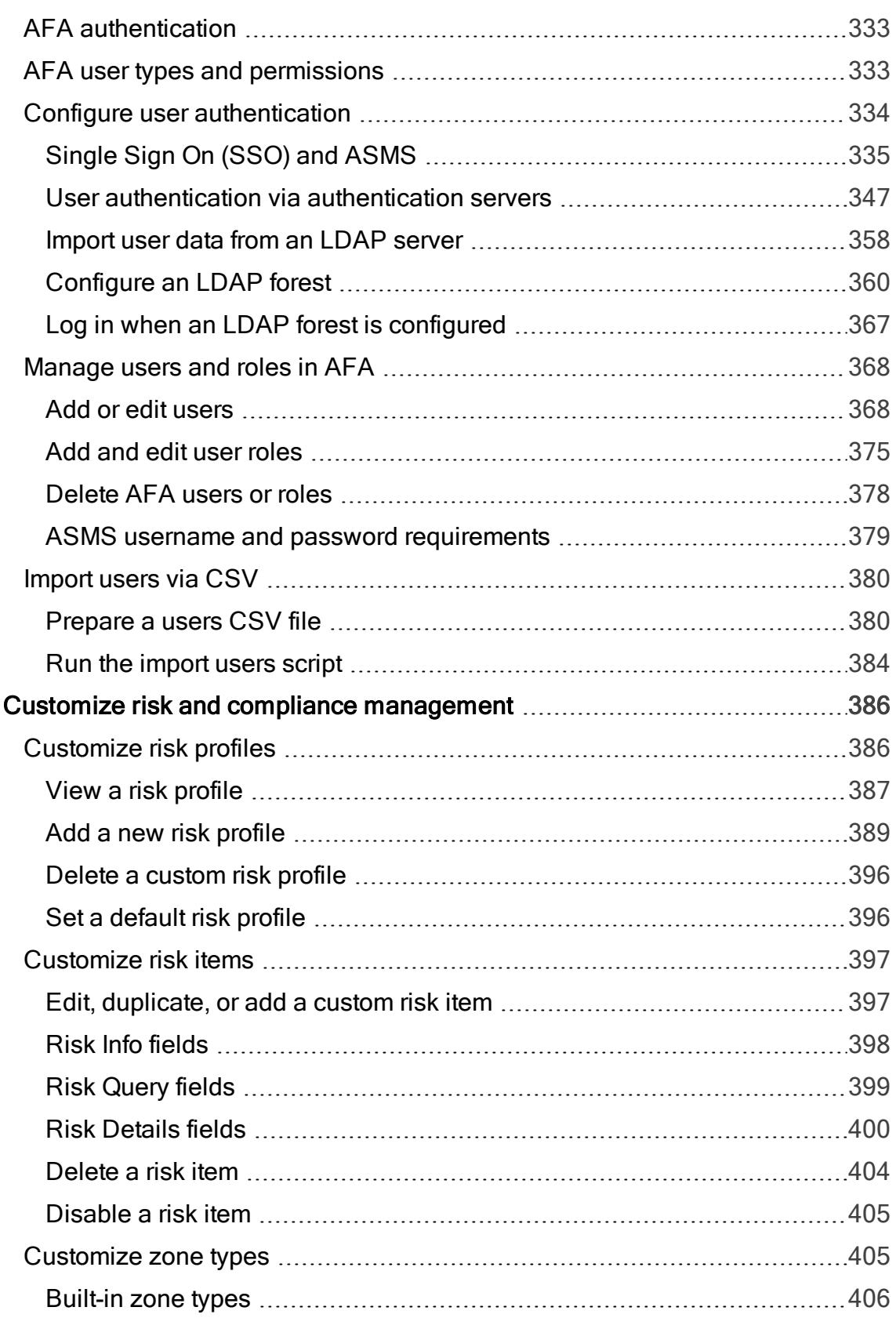

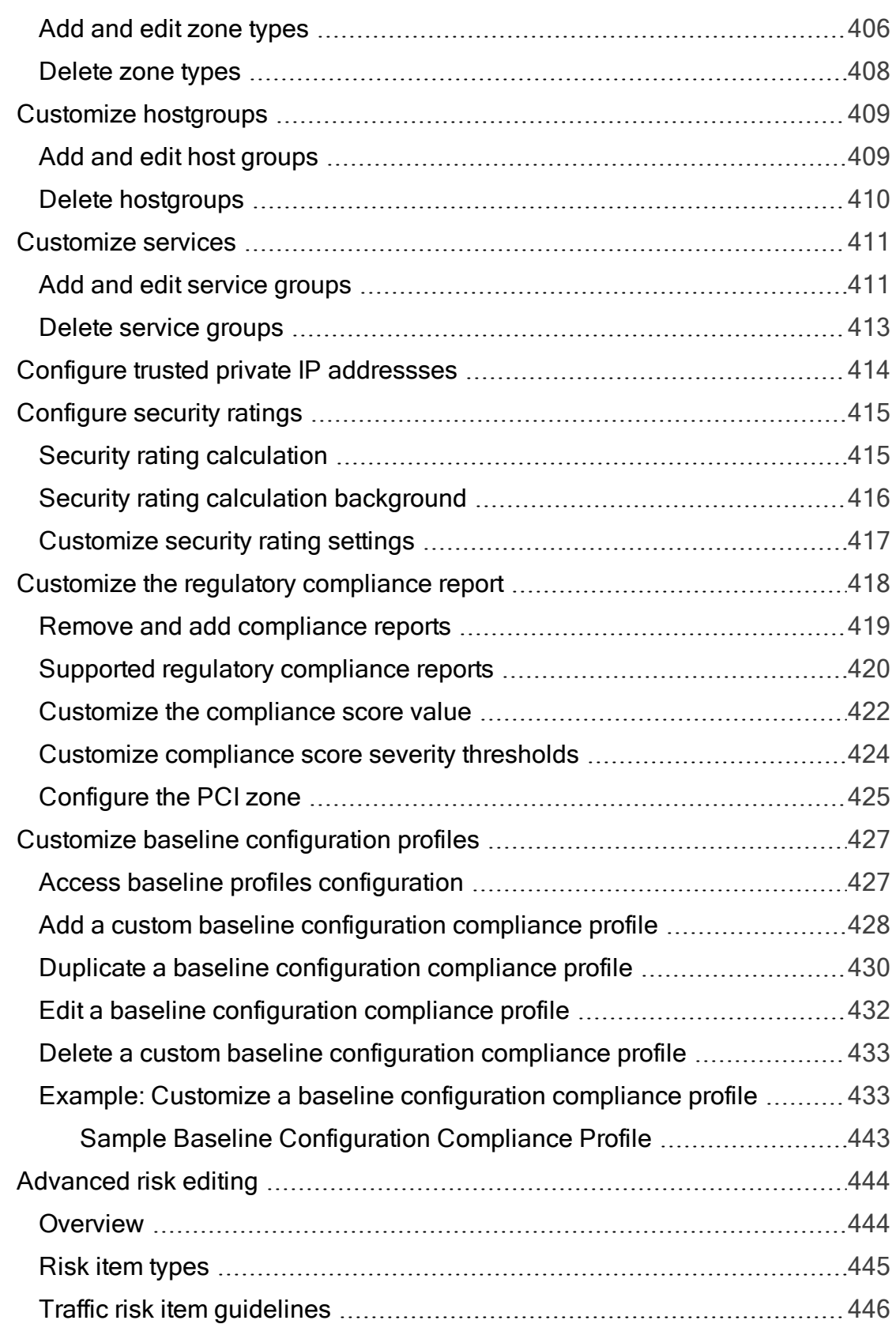

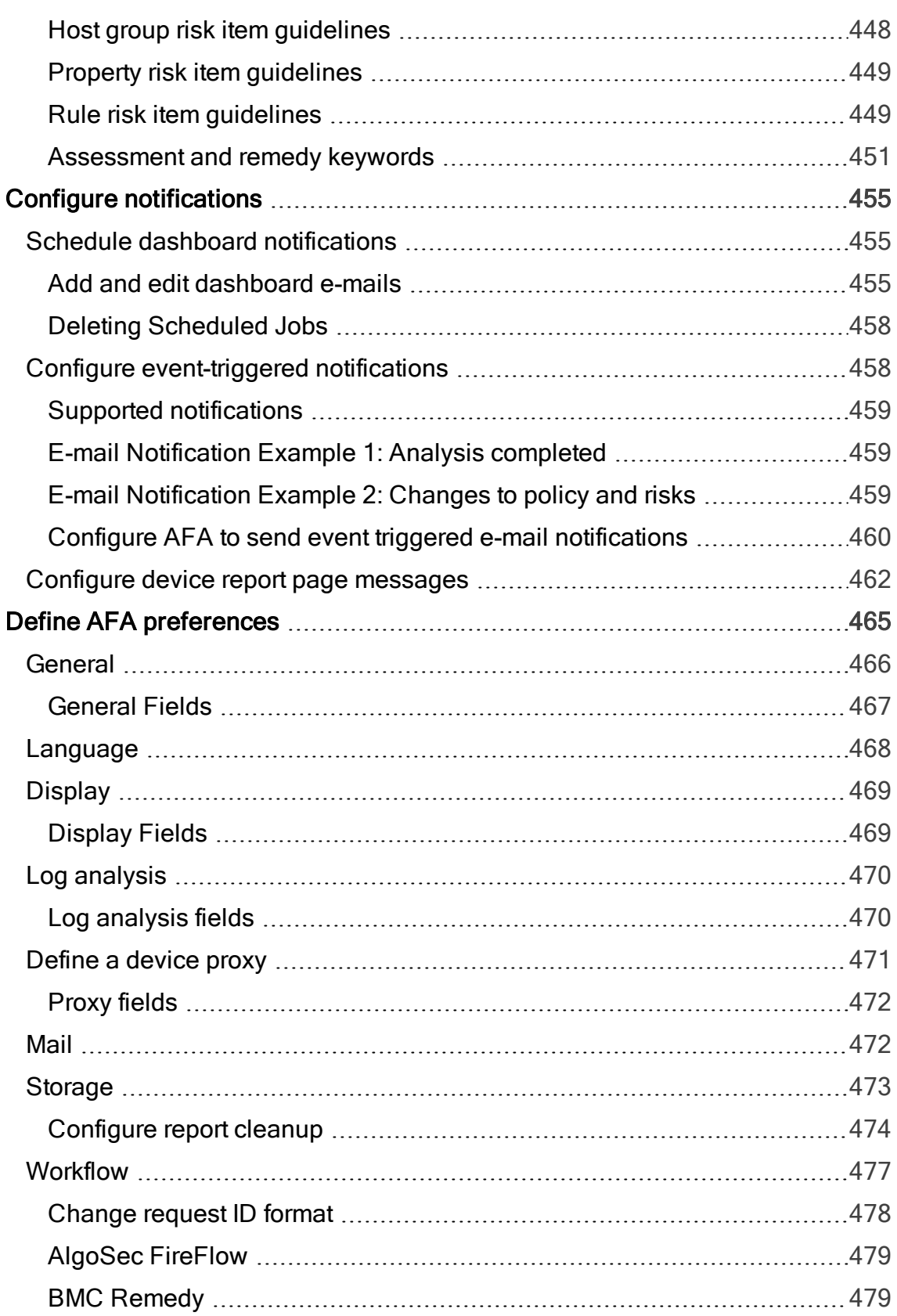

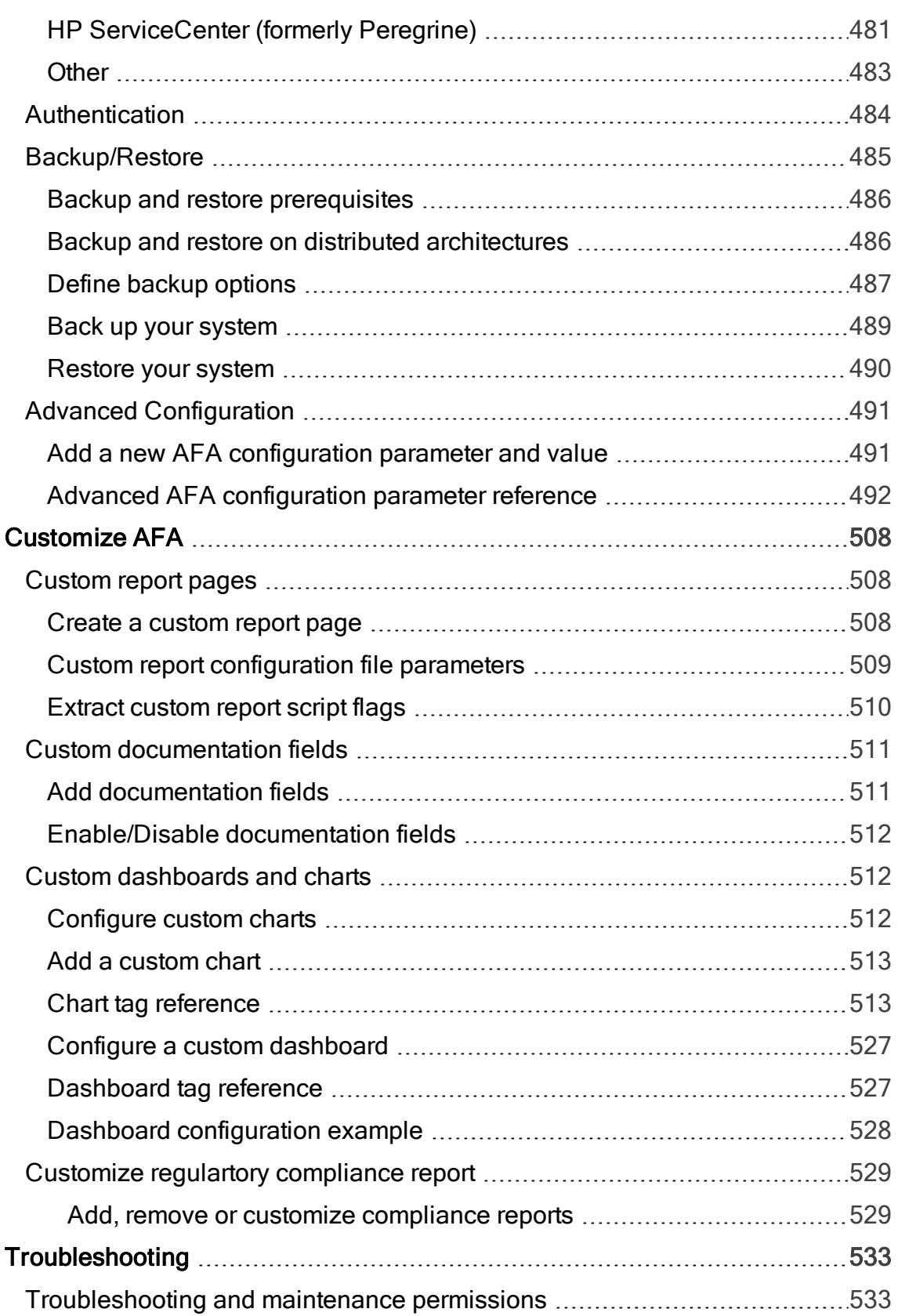

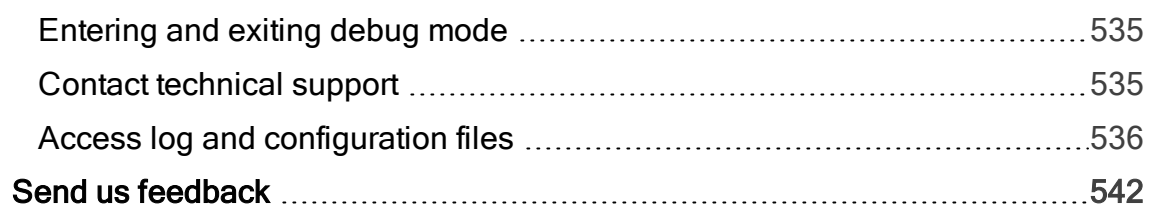

# <span id="page-14-0"></span>AFA administration

This topic lists supported browsers for working with ASMS, as well as a high-level instructions for using the AFA Administration area and setting up your AFA environment.

Note: For details about logging in or out of AFA, see [Logins](#page-17-0) and other basics.

## <span id="page-14-1"></span>Access the AFA Administration area

Most AFA configurations are performed using the AFAAdministration area, accessible from the top-right of any AFA page.

Do the following:

In the toolbar, click your username, and then select Administration from the dropdown menu.

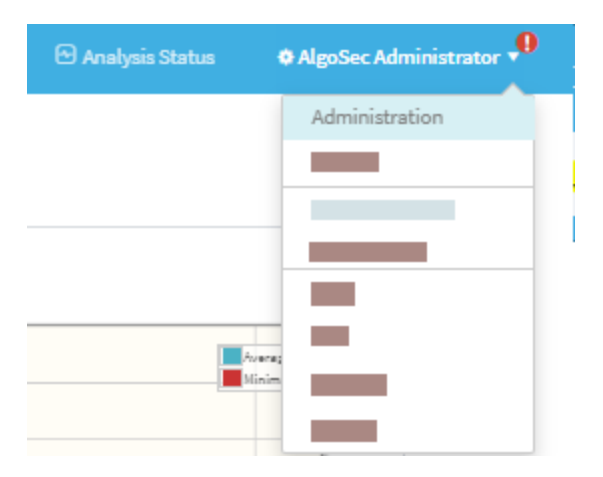

The Administration area includes the following tabs:

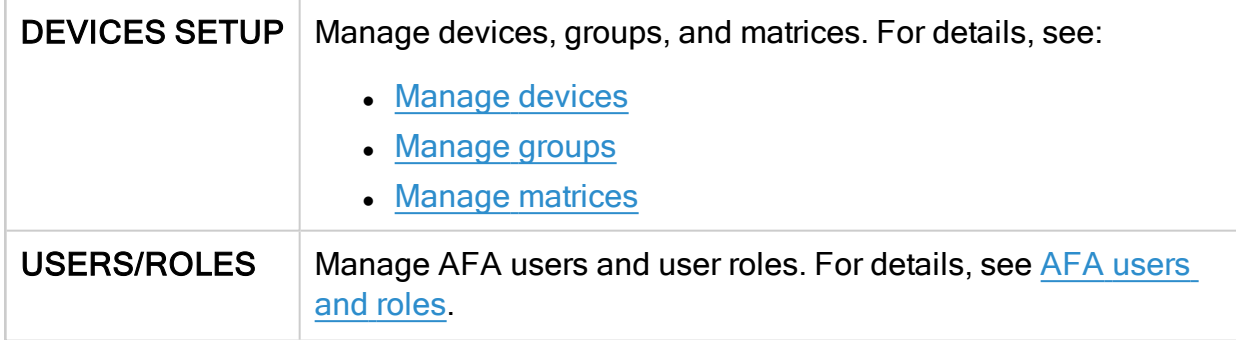

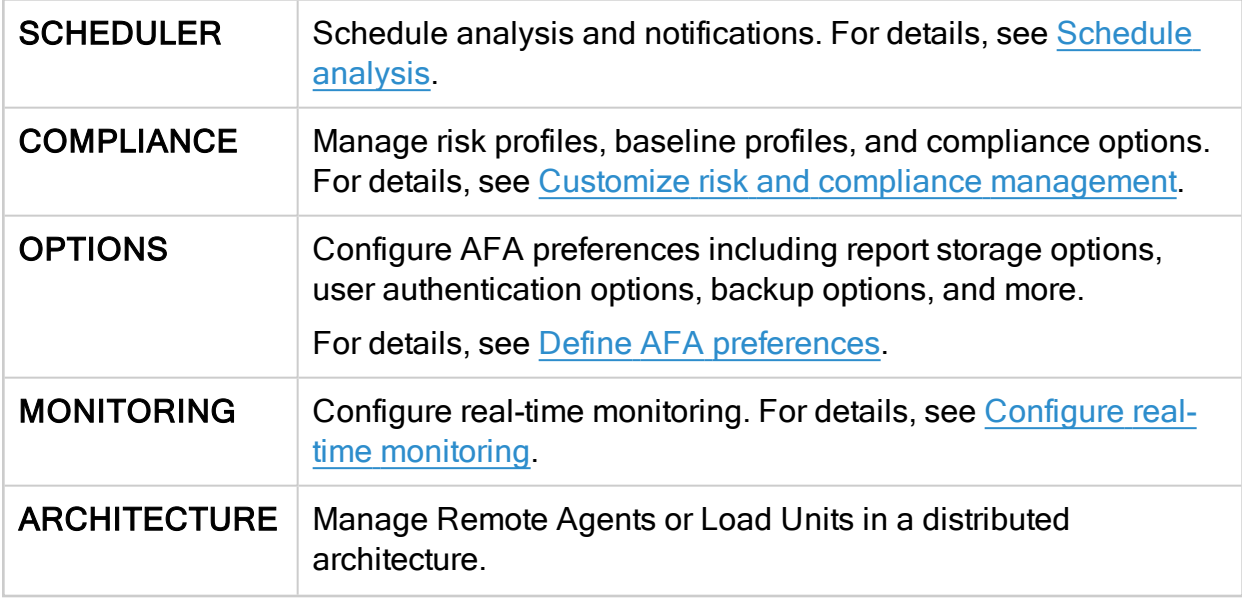

Note: The DOMAINS tab enables you to segregate data by domain in a Provider Edition environment. For more details, contact AlgoSec customer support.

## <span id="page-15-0"></span>Quickstart – Configure AFA to analyze devices

This section quickly introduces you to a few typical Administrative tasks and gets you analyzing devices in minutes.

Do the following:

- 1. Collect your device policy automatically. Add devices for which you want to activate data collection. For more details, see [Manage](#page-23-0) devices.
- 2. Configure AFA to run a nightly analysis. Once you have defined your devices for automatic data collection, you can schedule periodic analyses overnight, or at any other schedule of your choice.

For more details, see [Schedule](#page-324-0) analysis.

3. Configure email notifications. AFA can send a variety of e-mail messages to you and to your team members when reports are ready or when changes are made on the monitored security devices. Additionally, you can schedule e-mails which

contain dashboards.

For more details, see Configure [notifications.](#page-454-0)

4. Manage user access.The AFA Web GUI allows you to view your reports on a secure web server, and lets you provide access to the reports to authorized team members.

Standard or Read-Only access can be granted to each user for each device separately. The Web GUI also allows authorized users to start analyses, to customize the resulting reports, and to run traffic simulation queries on them. AFA administrators may also use the Web GUI for administrative configurations.

For more details, see AFA [users](#page-332-0) and roles.

# <span id="page-17-0"></span>Logins and other basics

This topic describes the very basics of working with ASMS, such as logging in and out and supported browsers.

## <span id="page-17-1"></span>Supported browsers

View ASMS in one the following web browsers, at screen resolution of 1920x1080 or above.

- Mozilla Firefox
- Google Chrome
- Microsoft Edge
- Internet Explorer 11 and higher. Internet Explorer 8.0 is supported for FireFlow requestors only.

## <span id="page-17-2"></span>Log in to ASMS

Log in to ASMS from any desktop computer using the credentials provided by an AFA **administrator** 

#### Do the following:

1. In your browser, navigate to https://<algosec\_server> where <algosec\_server> is the ASMS server IP address or DNS name.

If a warning message about the web server's certificate appears, click Accept or OK. For more details, contact your network administrator.

The Security Management Suite login page appears.

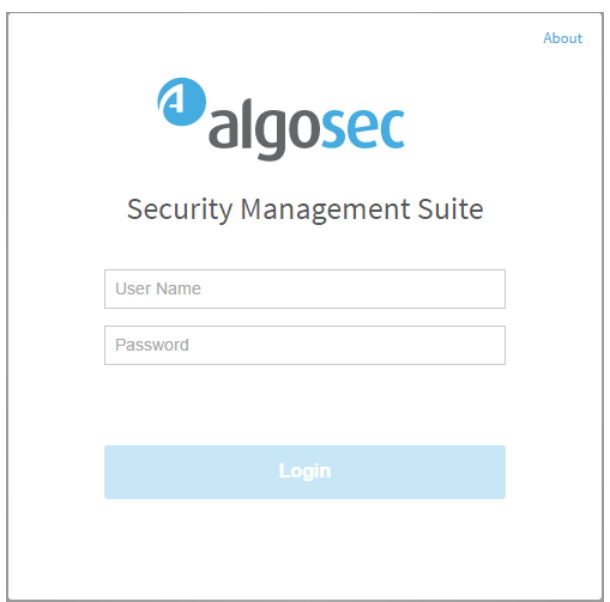

2. In the Username and Password fields, enter your username and password, and click Login.

You are logged in, and ASMS displays AFA by default.

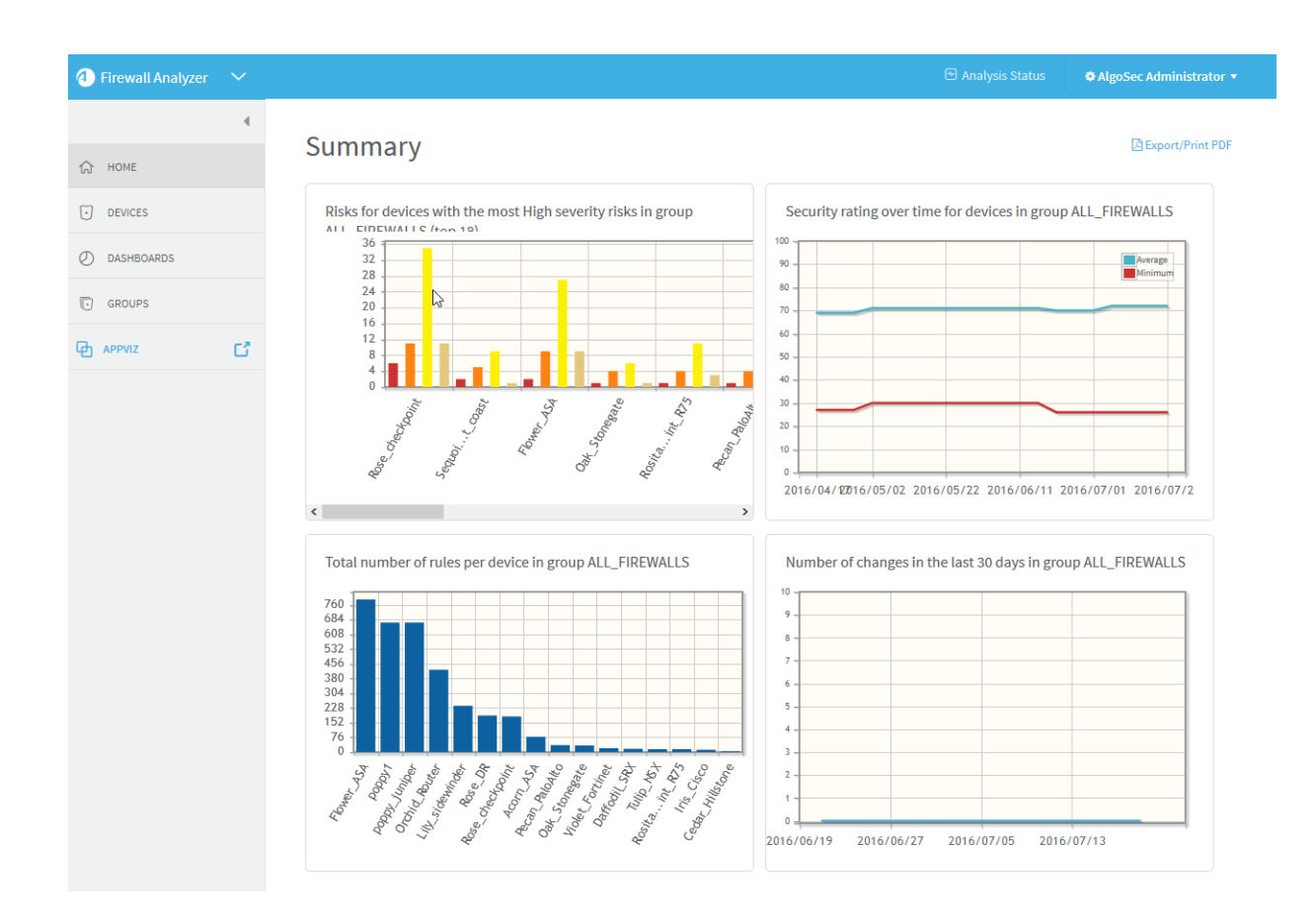

### Switch ASMS products

If you are a user in multiple ASMS products, such as AFA, FireFlow, and AppViz, switch between products using the dropdown at the top-left, above the main menu.

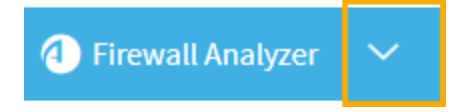

If you are an administrator for any of these products, the relevant administration menu is available from your user dropdown at the top-right:

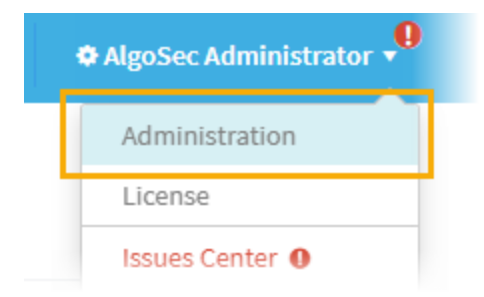

Note: CloudFlow is now accessible from inside ASMS. Click the dropdown at the top-left and select CloudFlow.

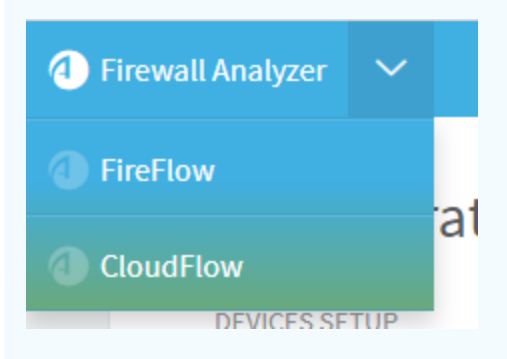

For more details, see our [CloudFlow](https://docs.algosec.com/en/cloudflow/index.htm) Help Center.

#### Adjust your screen space

To adjust the screen space available for your main workspace, hide, display, or change the size of the main menu on the left.

- To adjust the size of the main menu, hover between the menu and the workspace and drag the border left or right.
- To collapse the menu entirely, click  $\blacksquare$  at the top. When collapsed, click  $\blacktriangleright$  to expand it again.

### <span id="page-20-0"></span>View ASMS product details

This procedure describes how you can identify your AFA, FireFlow, or AppViz installation version and build number.

#### Do the following:

- 1. In the toolbar, click your username and then select About or Info.
- 2. For example, if you're in AFA, in the Info dialog, click About.

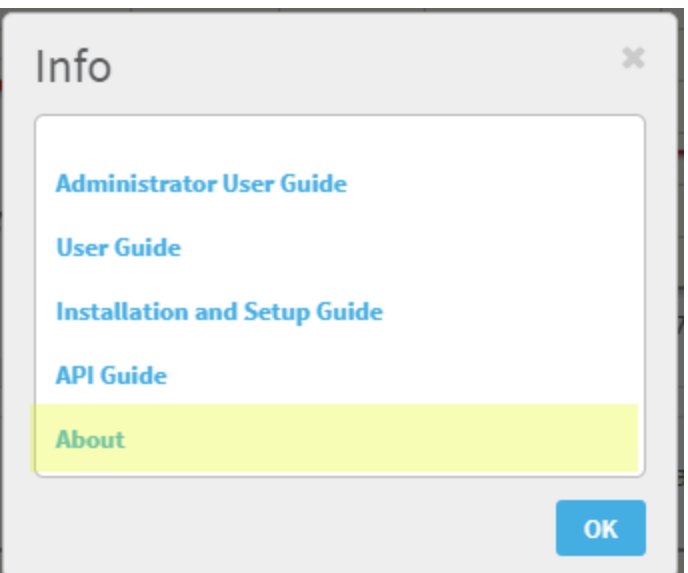

The About dialog appears, showing details about the product you have installed.

For example:

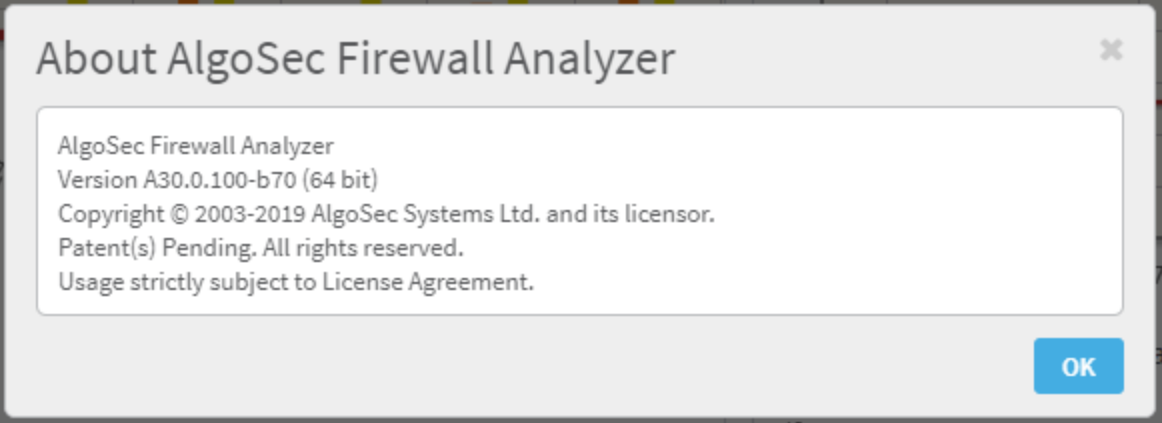

Note: If you are running the FIPS 140-2 compliant version of AFA, this information is indicated in the window.

## <span id="page-21-0"></span>Log out of ASMS

Log out of ASMS by clicking your username at the top right, and selecting Logout.

You are logged out of all ASMS products available to you.

Note: If Single Sign On is configured, you must browse to the Logout page hosted on your IdP to log out.

For more details, see the AlgoSec Firewall Analyzer Administrator Guide.

# <span id="page-23-0"></span>Manage devices

AFA manages your network security by collecting data from the devices defined in AFA.

Depending on the device's support and the options you enable, add a device to AFA to enable AFA to automatically obtain the device's policy, routing, configuration, and logs. AFA collects data via analysis or monitoring processes, at configurable intervals.

Add / [Remove](https://portal.algosec.com/resources/download/?Section=vendor&file_id=521) Layer 2 Devices: Watch to learn how to manage Layer 2 devices in AFA.

## <span id="page-23-1"></span>AFA communication protocols

AFA uses encrypted SSH, SOAP, REST or OPSEC communication to access the devices, depending on the available API for the device.

AFA encrypts any stored passwords using the advanced and highly-secure128 bit AES encryption method (Advanced Encryption Standard).

Once the credentials used to access the device are entered and encrypted in AFA, system administrators can collect device data continuously, without compromising security or having to enter a password each time.

## <span id="page-23-2"></span>Device procedure reference

For details about adding devices to AFA, see the following:

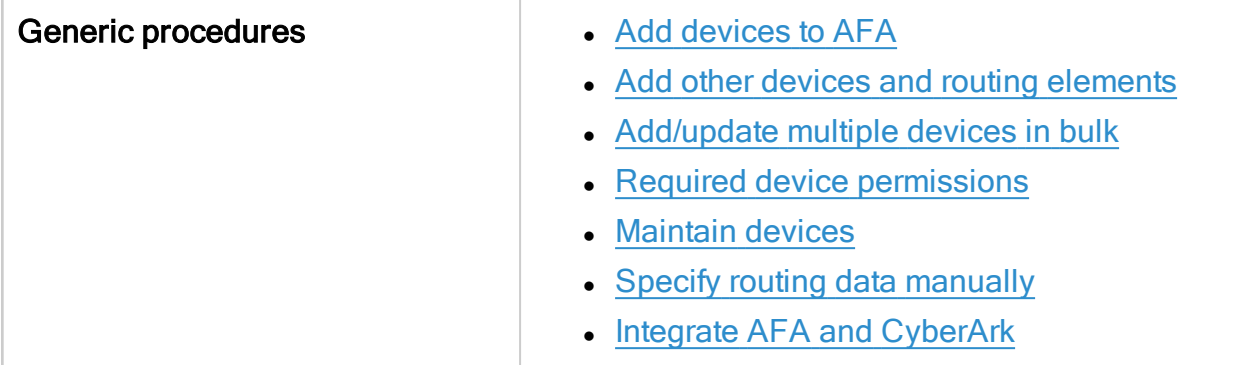

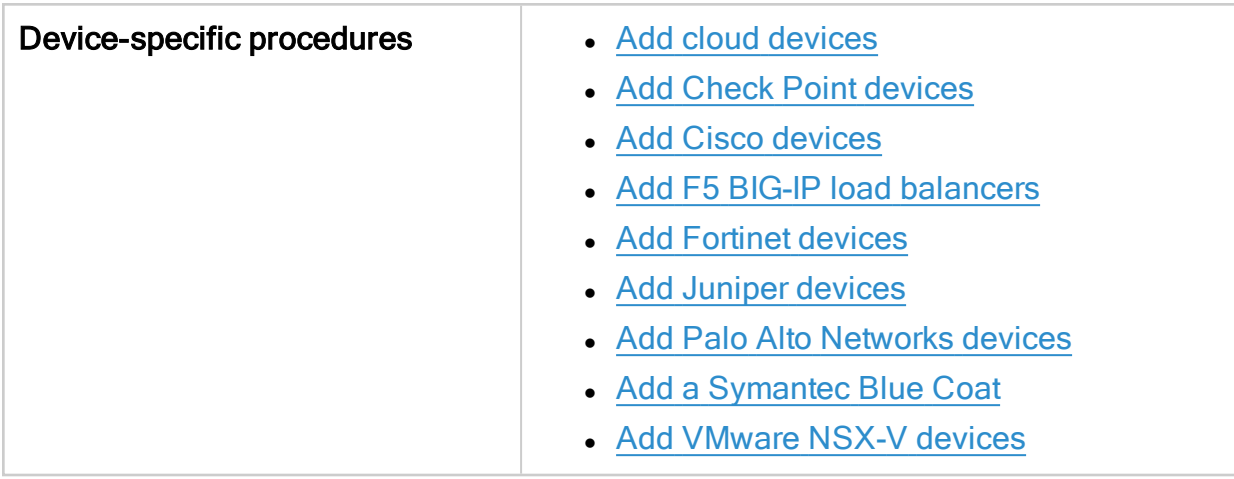

## <span id="page-24-0"></span>Device icons

Once added to AFA, each device type is shown in the device tree and across the AFA interface using an icon that represents the device's brand or function.

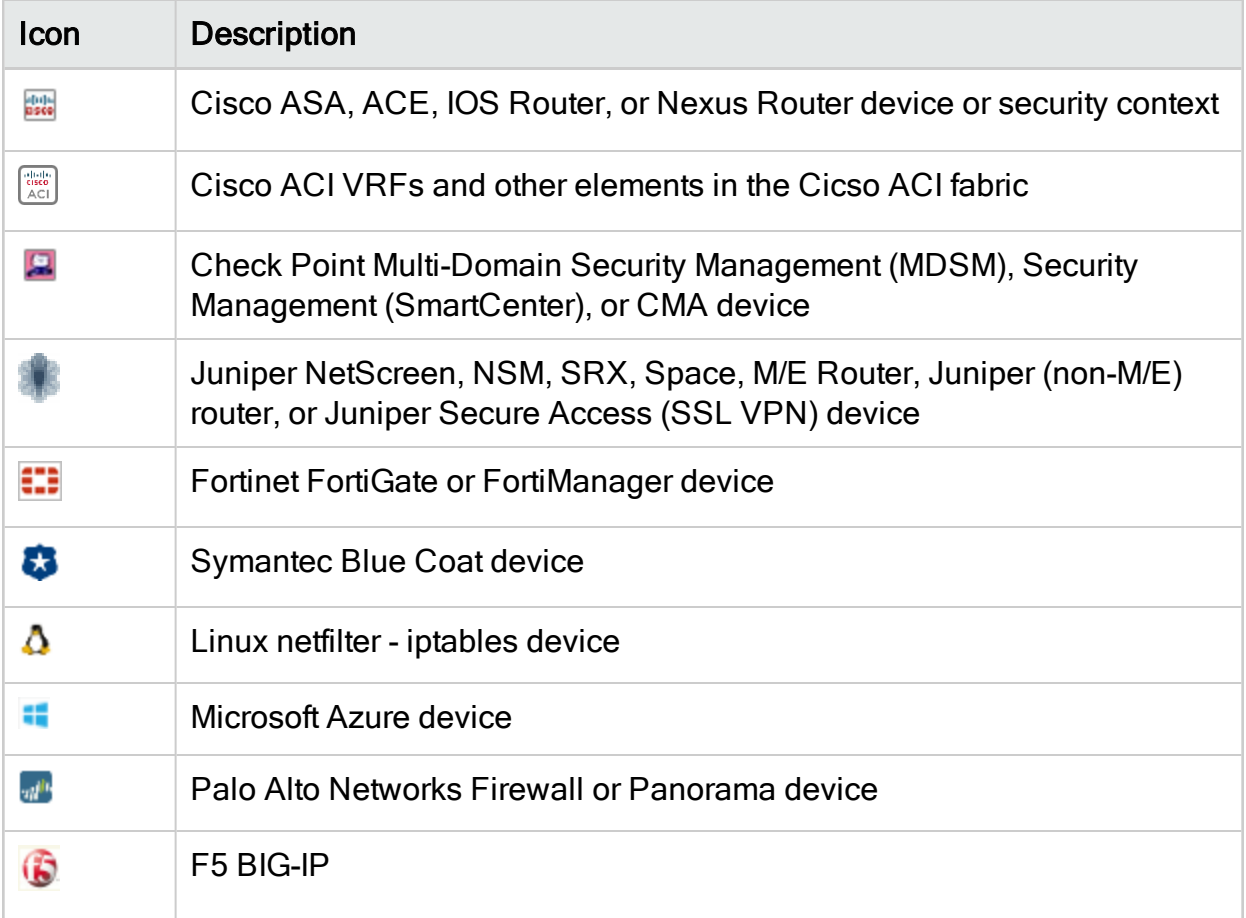

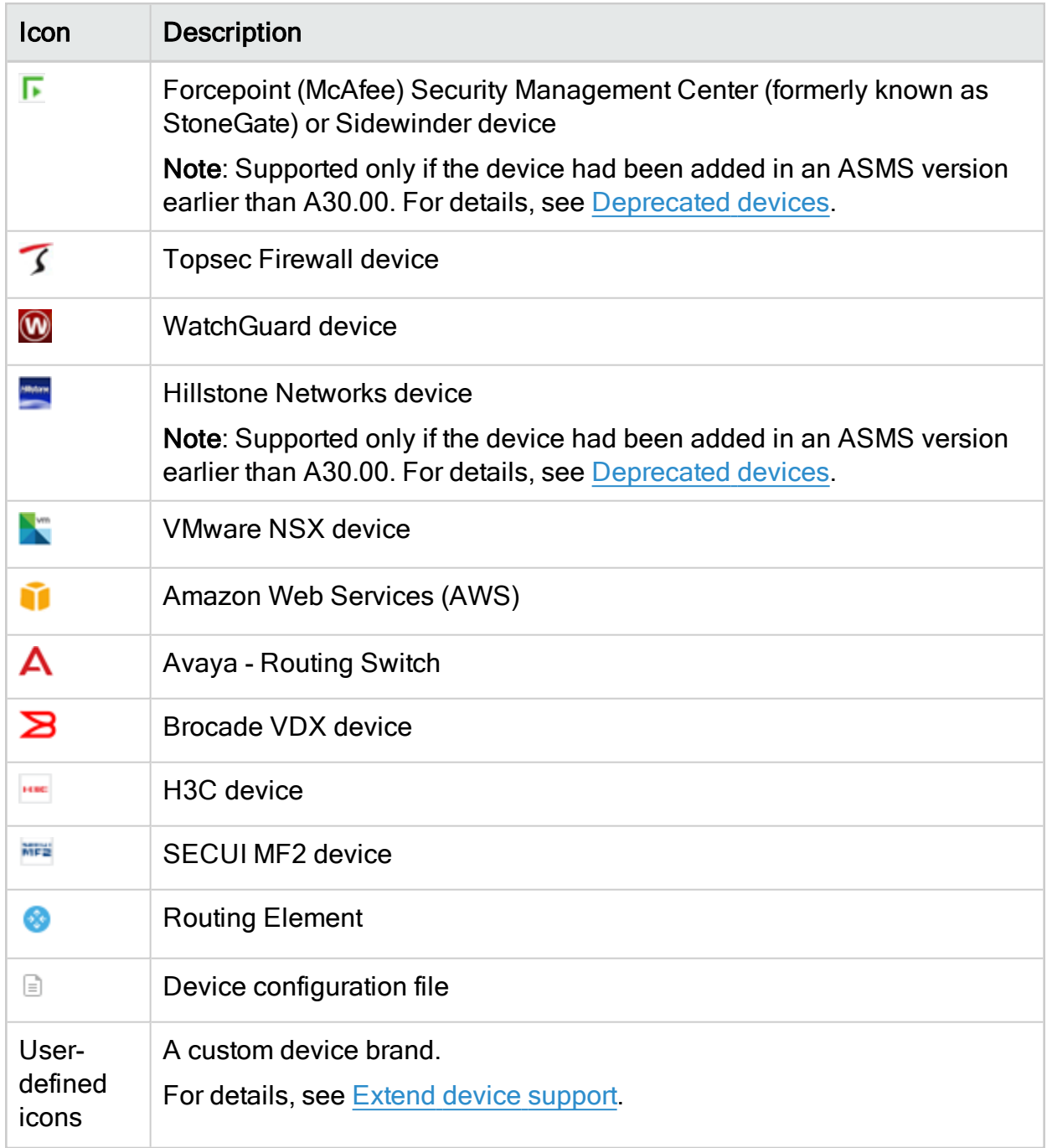

#### <span id="page-25-0"></span>Deprecated devices

Support for the Forcepoint brands (Sidewinder, StoneGate) and Hillstone was deprecated in ASMS version A30.00.

If you had defined these devices in an earlier version of ASMS, these devices are still available to you, with all the existing capabilities, but you cannot add new ones after upgrading.

We recommend backing up device data before or after upgrading and then removing these devices from AFA. Make sure to download any report zip files for the device before deleting.

For more details, see the relevant [AlgoPedia](https://knowledge.algosec.com/skn/c6/AlgoPedia/e14955/Forcepoint_and_HillStone_Brands_End_Of_Support) KB article.

Additionally, all references to Cisco ASA devices also refer to legacy PIX and FWSM devices. To add a new ASA device to your ASMS system, select ASA options.

## <span id="page-26-0"></span>Add devices to AFA

This topic provides an introduction on adding devices to AFA so that you can start collecting data automatically.

### <span id="page-26-1"></span>Add device prerequisites

Before adding a new device to AFA, ensure that your environment is set up to accept communication between AFA and the device.

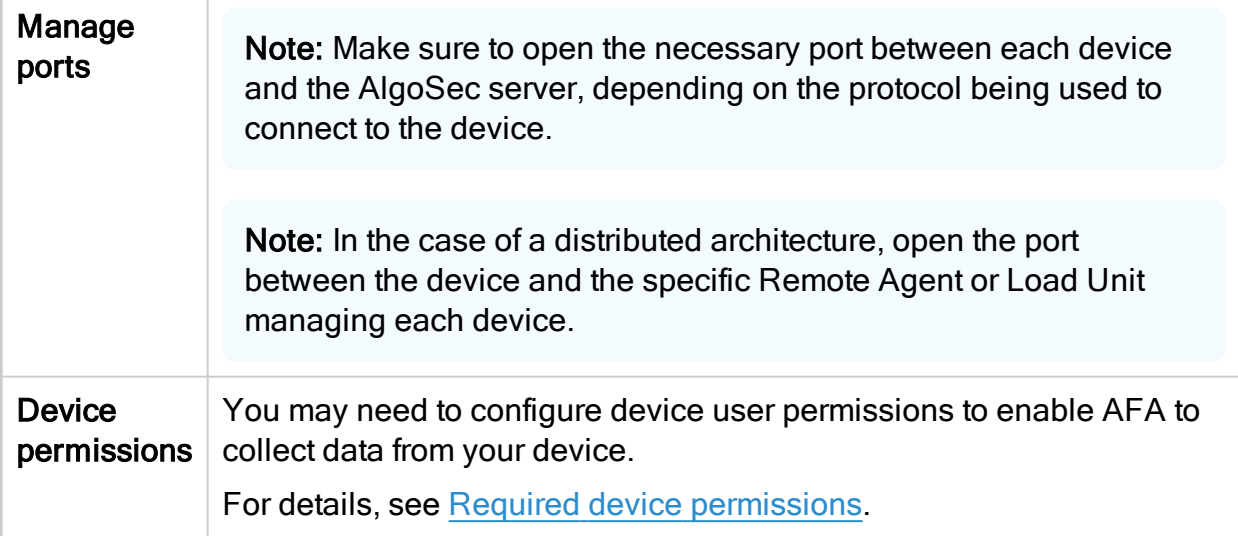

### <span id="page-27-0"></span>Access the DEVICES SETUP page

This procedure describes how to access the DEVICES SETUP page for each device type.

Note: Before you start, ensure that your environment is configured to allow communication between AFA and your device. For details, see Add [device](#page-26-1) [prerequisites](#page-26-1).

Do the following:

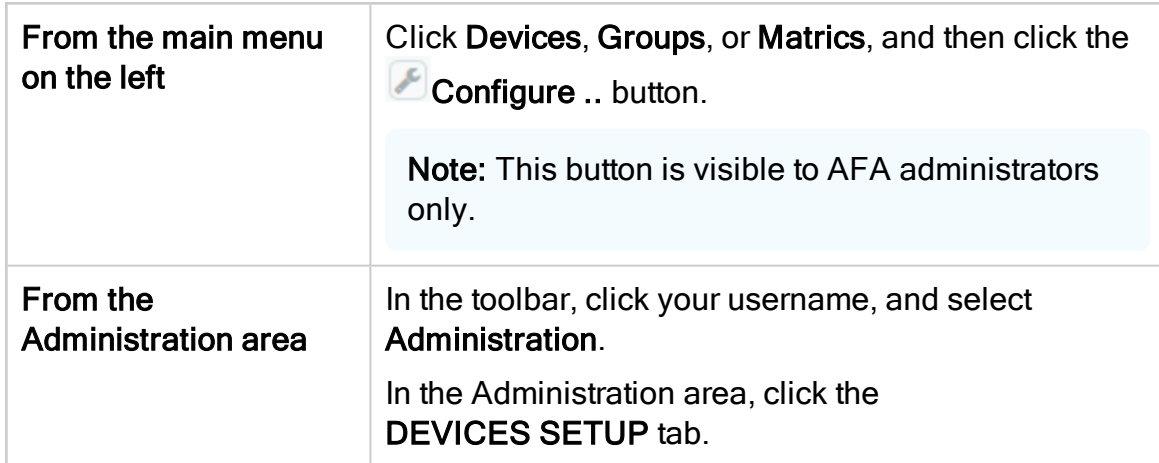

1. Access the DEVICES SETUP page in the Administration area as follows:

The DEVICES SETUP tab appears. For example:

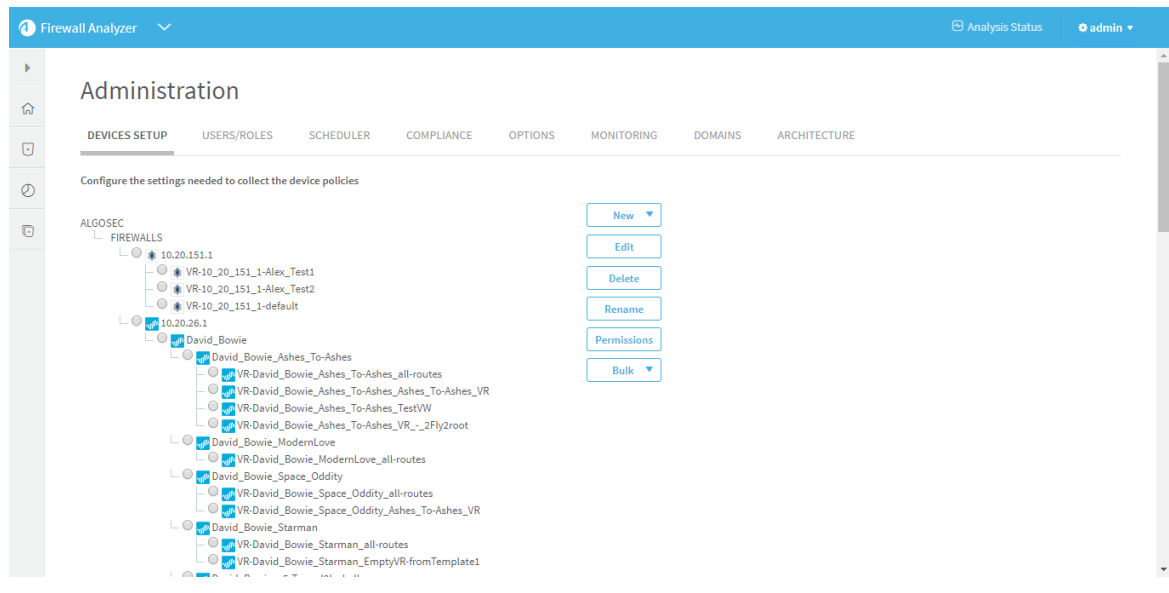

2. Click New  $\blacktriangleright$  and select Devices.

A selection of vendors appears:

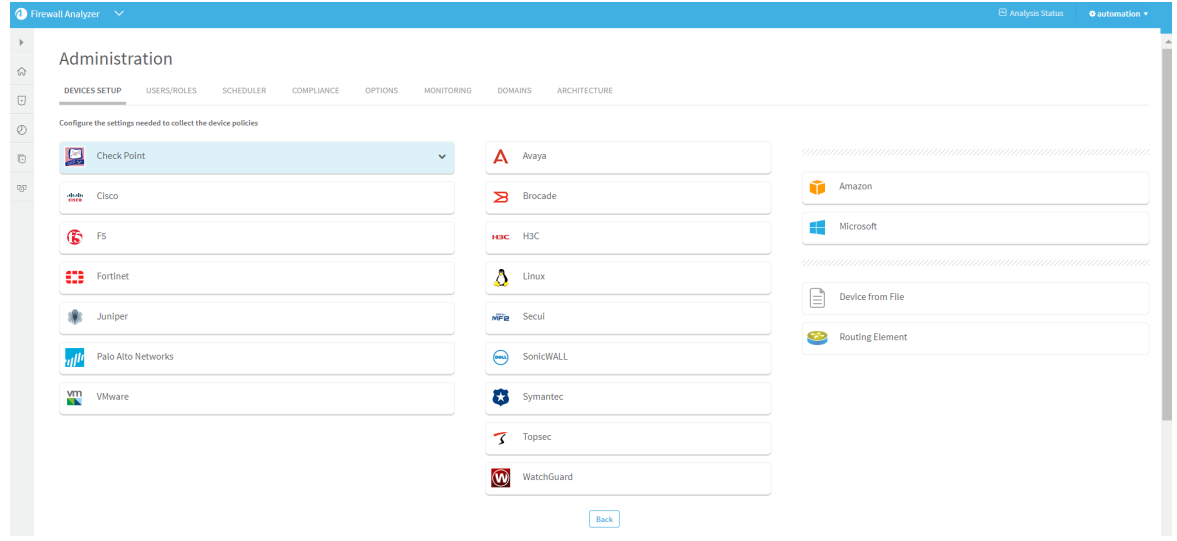

- 3. Select a vendor, and then a device type.
- 4. A device form appears, specific to the device type you selected.

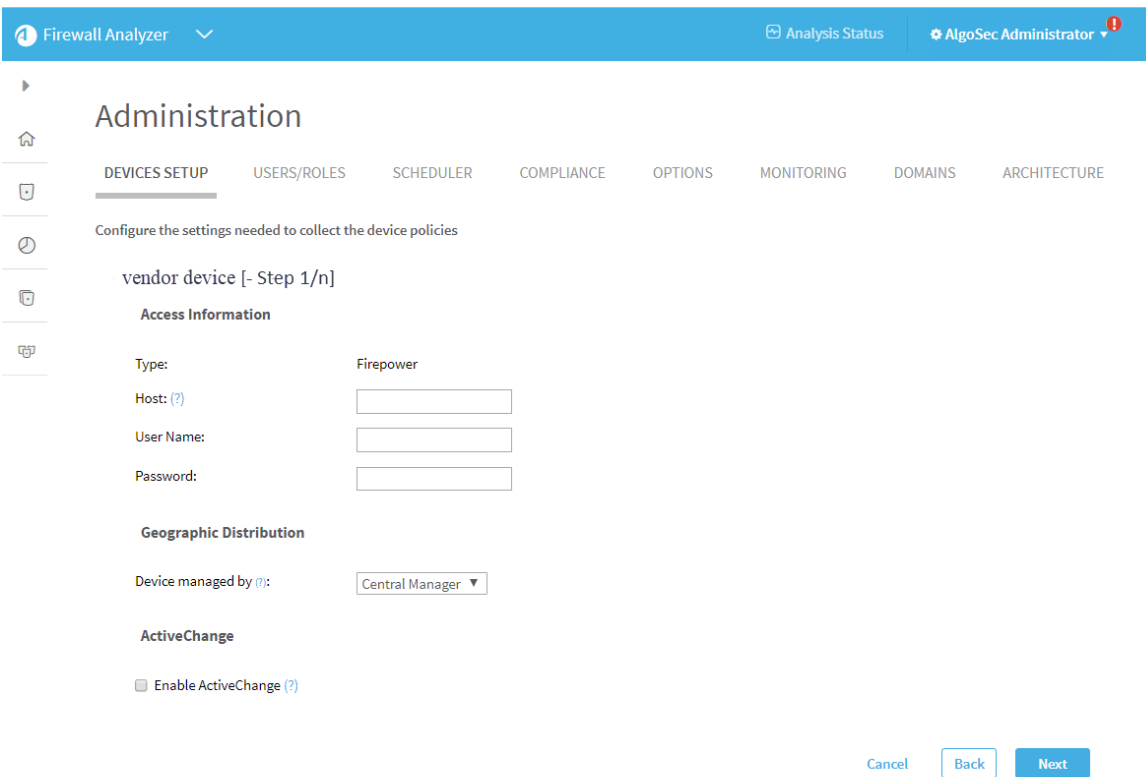

5. Populate the fields as needed to complete the configuration, clicking Next or Back as needed.

For more details, see Device [procedure](#page-23-2) reference.

#### Specify a Syslog-ng server

Many device brands support the ability to send log messages to an external Syslog-ng server.

When relevant, do the following:

- Select a [syslog-ng](#page-29-0) server
- Add a new [syslog-ng](#page-30-0) server
- <span id="page-29-0"></span>• Edit an [existing](#page-30-1) device

#### Select a syslog-ng server

Select the syslog-ng server from the list of those already defined in AFA.

Select localhost to use the built-in syslog-ng server. No credentials are required for this server.

Note: The localhost option is recommended when it is not practical to allocate a dedicated syslog-ng server, such as when you have a small number of devices, are using AFA for evaluation purposes, and so on.

#### <span id="page-30-0"></span>Add a new syslog-ng server

To add a new syslog-ng server, such as if you had one existing before installing AFA, do the following:

1. Click New and enter the following details:

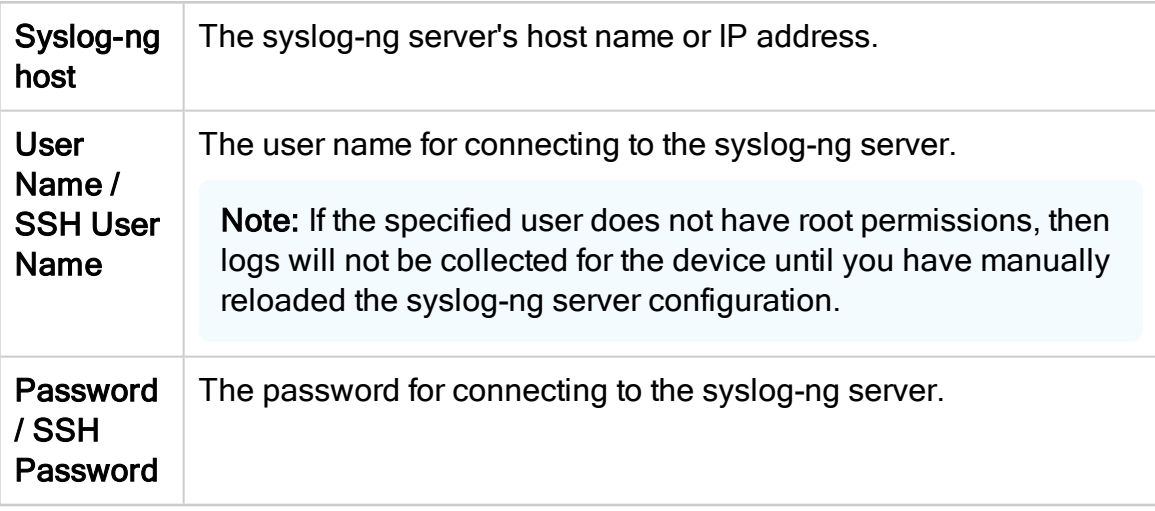

2. Click Test Connectivity to test connectivity to the defined syslog-ng server.

A message informs you whether AFA connected to the syslog-ng server successfully, and the new syslog-ng server is automatically selected in the Syslog-ng server drop-down list.

Tip: Save the device configuration to make this syslog-ng server available for other devices as well.

#### <span id="page-30-1"></span>Edit an existing device

To edit an existing syslog-ng server, do the following:

- 1. Select the syslog-ng server that you want to edit, and click Edit.
- 2. Edit the properties as needed, and click OK.
- 3. Click Test Connectivity to test connectivity to the defined syslog-ng server.

A message informs you whether AFA connected to the syslog-ng server successfully.

### $\rightarrow$  See also:

- [Defining](https://portal.algosec.com/en/training_academy/defining_check_point_devices) Check Point Devices: Training video about collecting data from a few Check Point devices
- Defining Cisco, [Fortinet,](https://portal.algosec.com/en/training_academy/defining_security_devices_in_afa) Juniper, McAfee & Palo Alto Devices: Training video about collecting data from several different device brands

## <span id="page-31-0"></span>Add cloud devices

This topic describes how to add an AWS account or Azure subscription to AFA, to be managed and analyzed similarly to on-premises devices.

### <span id="page-31-1"></span>AWS (Amazon Web Service) accounts in AFA

Add an AWS account to AFA to analyze data using the AWS access key ID you provide.

Analyzed data includes all of the security groups protecting EC2 instances and application load balancers (ALBs), from all AWS regions related to the configured access key. AFA separates these instances into groups called security sets. Each AWS security set is a group of instances or ALBs with the same security group and network ACLs, as well as network policies.

For details, see:

- Network [connection](#page-32-0)
- Device access [requirements](#page-32-1) for AWS
- Add an [AWS account](#page-34-0) to AFA

#### <span id="page-32-0"></span>Network connection

The following diagram shows an ASMS Central Manager or Remote Agent connecting to an AWS account via HTTPS-REST (TCP/443).

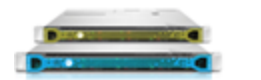

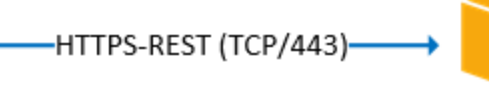

Central Manager or Remote Agent

Tip: ASMS also supports connecting to AWS via a proxy server, which can be configured when adding the device to AFA. For more details, see Define a [device](#page-470-0) [proxy](#page-470-0) .

<span id="page-32-1"></span>Device access requirements for AWS

ASMS requires the following permissions for your AWS accounts:

#### Device analysis

AFA requires minimal read-only access permissions to access AWS and collect data.

This includes the following AWS access keys:

- Access Key ID
- Secret Access Key

We recommend creating a specific IAM user with access keys instead of relying on root user access keys.

This IAM user must have AmazonEC2ReadOnlyAccess permissions.

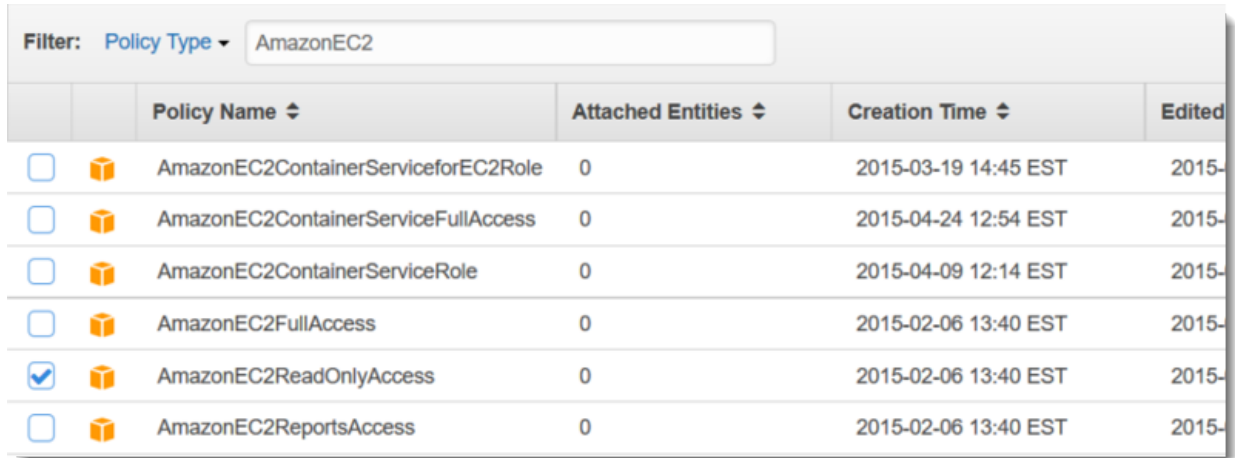

Tip: You can also use the credentials of another AWS account using the Assume-Role functionality. For more details, see AWS [account](#page-34-1) fields and options.

#### **ActiveChange**

When ActiveChange is enabled, the IAM user must have read-only permissions, plus the following additional permissions:

- AuthorizeSecurityGroupIngress
- RevokeSecurityGroupEgress
- RevokeSecurityGroupIngress
- AuthorizeSecurityGroupEgress

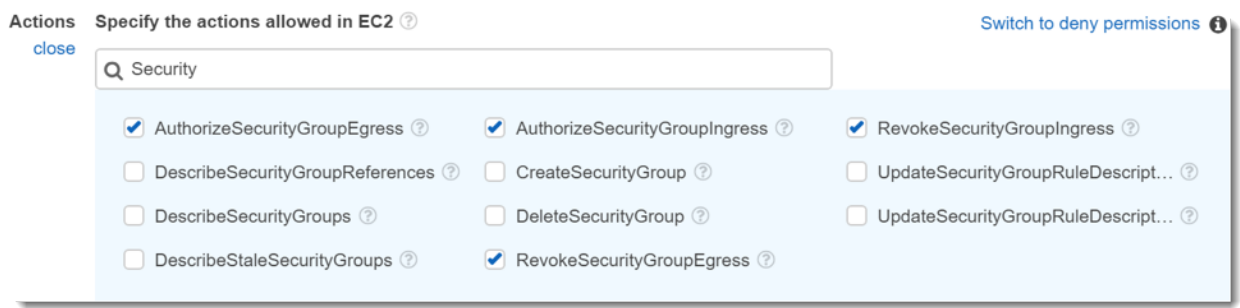

#### <span id="page-34-0"></span>Add an AWS account to AFA

#### Do the following:

- 1. [Access](#page-27-0) the DEVICES SETUP page. For details, see Access the [DEVICES SETUP](#page-27-0) page.
- 2. In the vendor and device selection page, select Amazon > Web Services (AWS) EC2.
- <span id="page-34-1"></span>3. Configure the fields and options as needed.

#### AWS account fields and options

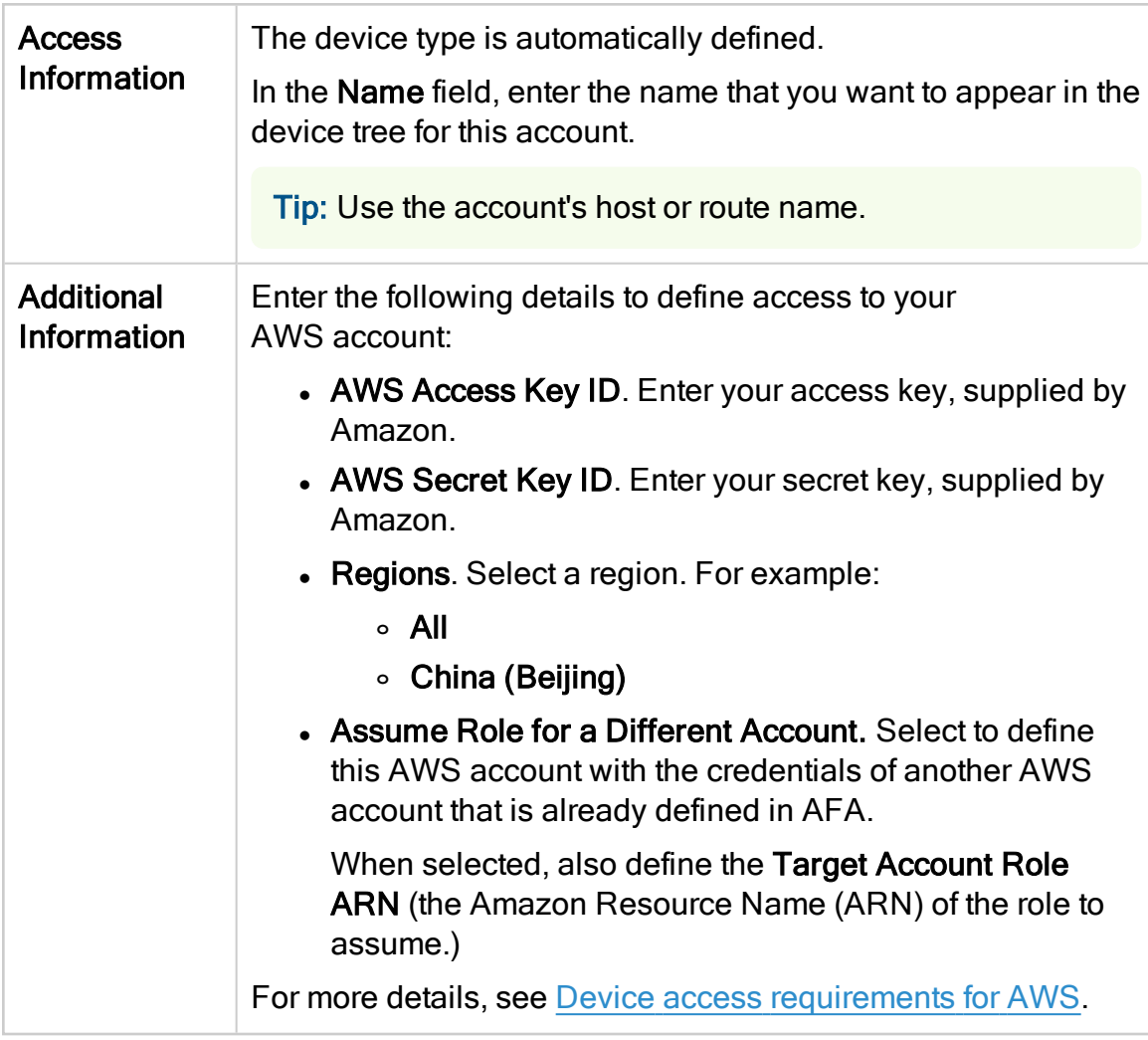

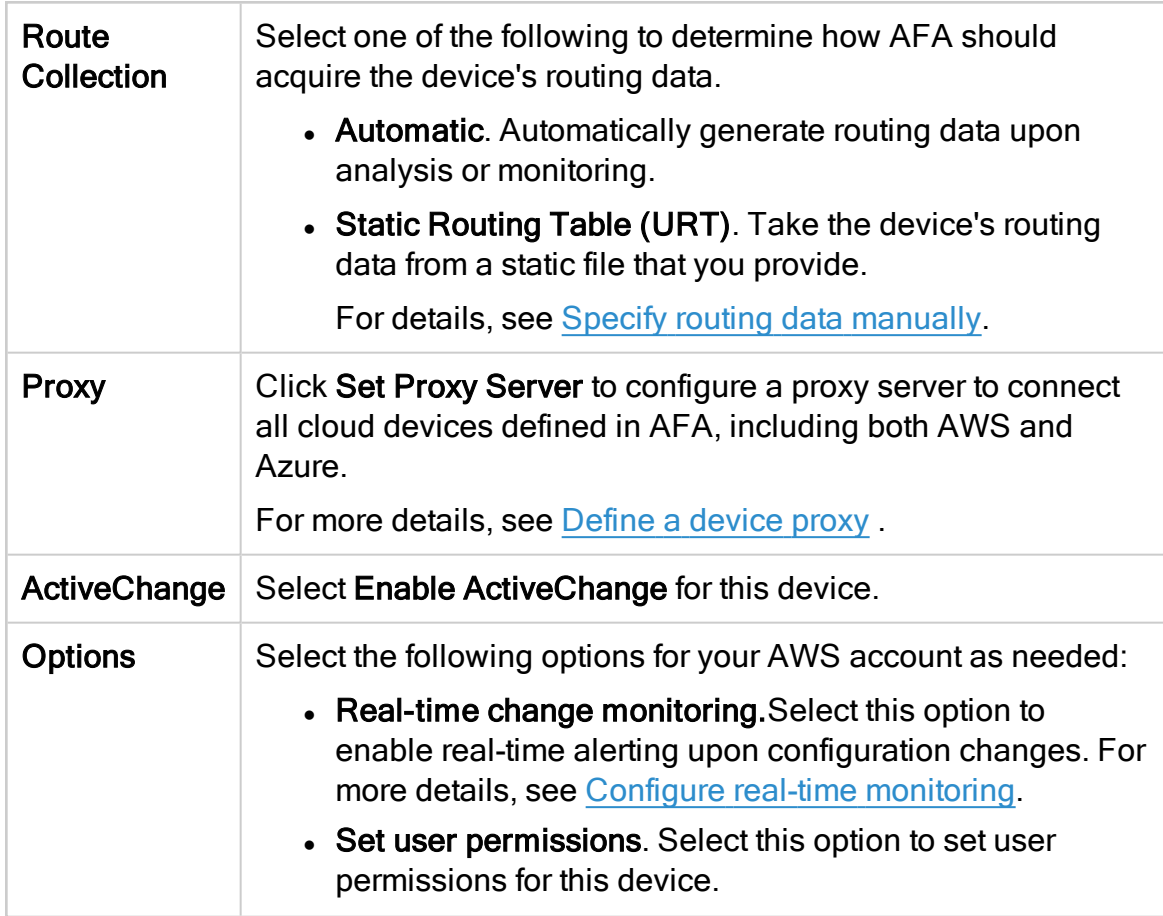

- 4. Click Finish. The new device is added to the device tree.
- 5. If you selected Set user permissions, the Edit users dialog box appears.

In the list of users displayed, select one or more users to provide access to reports for this account.

To select multiple users, press the CTRL button while selecting.

Click OK to close the dialog.

A success message appears to confirm that the subscription is added.

In the device tree, AWS subscriptions are shown in three levels: the user account,

region/VPC, and security set.
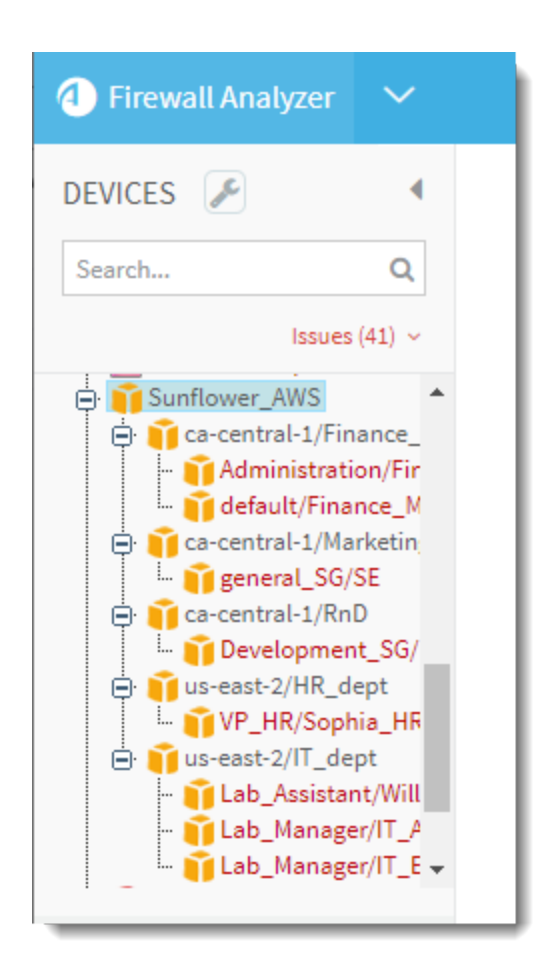

# Microsoft Azure subscriptions in AFA

When you add an Azure subscription to AFA, all VMs related to your subscription are represented in the device tree.

AFA separates the instances into groups called security sets. Each Azure security set is a group of VMS with the same security group and subnet security groups, as well as network policies. VMs with no security groups are assigned to a security set called Unprotected VMs. To enable accurate traffic simulation, AFA automatically creates a rule to allow all traffic for these VMs.

For more details, see:

- Network [connection](#page-37-0)
- Device [requirements](#page-37-1) for Azure
- Add a Microsoft Azure [subscription](#page-38-0) to AFA

## <span id="page-37-0"></span>Network connection

The following diagram shows an ASMS Central Manager or Remote Agent connecting to an Azure subscription via HTTPS-REST (TCP/443).

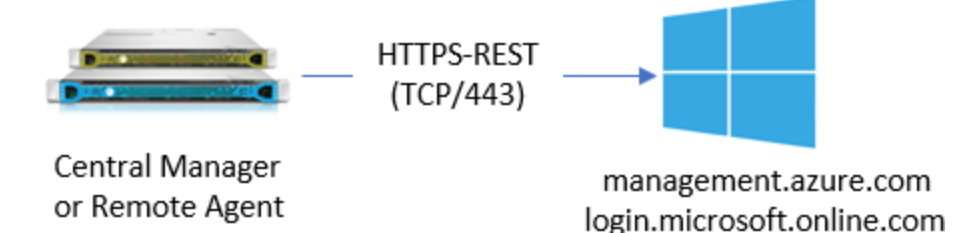

Tip: ASMS also supports connecting to Azure via a proxy server, which can be configured when adding the device to AFA. For more details, see Define a [device](#page-470-0) [proxy](#page-470-0) .

### <span id="page-37-1"></span>Device requirements for Azure

ASMS requires the following permissions for your Azure subscriptions:

#### Device analysis

AFA requires minimal Reader access permissions defined for the subscription to access Azure and collect data.

We recommend creating an App Registration with specific permissions instead of sharing an account with other applications.

For example:

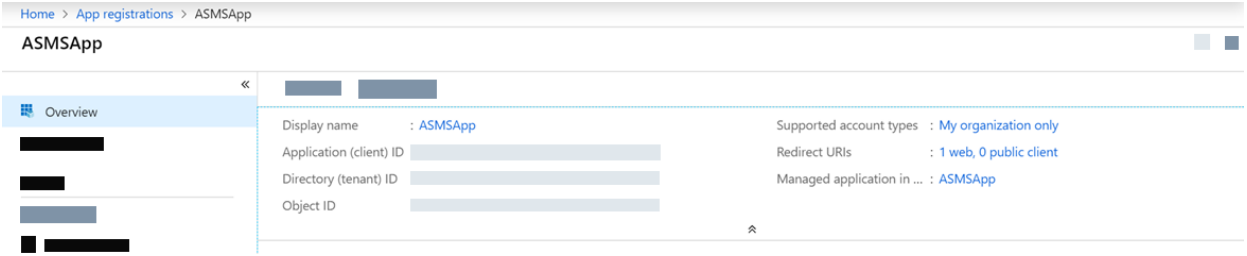

The IAM permissions should be Reader.

For example:

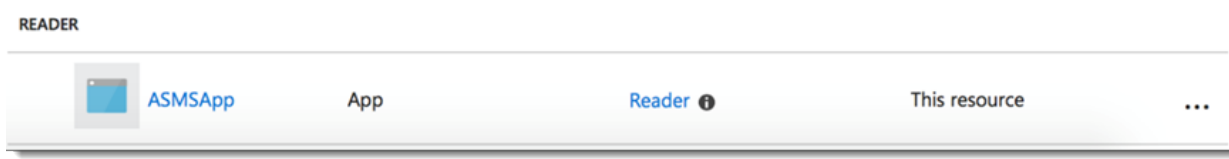

## **ActiveChange**

When ActiveChange is enabled, the IAM user permissions must be updated to Contributor.

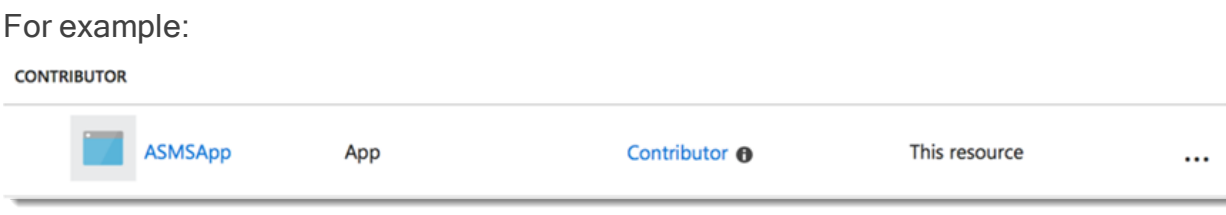

<span id="page-38-0"></span>Add a Microsoft Azure subscription to AFA

#### Do the following:

1. In your Azure account, configure an Active Directory Application to use to connect to AFA.

For details, see How to configure a Microsoft Azure Active Directory [application](https://knowledge.algosec.com/skn/c6/AlgoPedia/e5577/How_to_configure_a_Microsoft_Azure_Active_Directory_application) in [AlgoPedia](https://knowledge.algosec.com/).

- 2. In AFA, access the Devices Setup page. For details, see [Access](#page-27-0) the [DEVICES SETUP](#page-27-0) page.
- 3. In the vendor and device selection page, select Microsoft > Azure.
- 4. Configure the fields and options as needed.

#### Azure subscription field and options

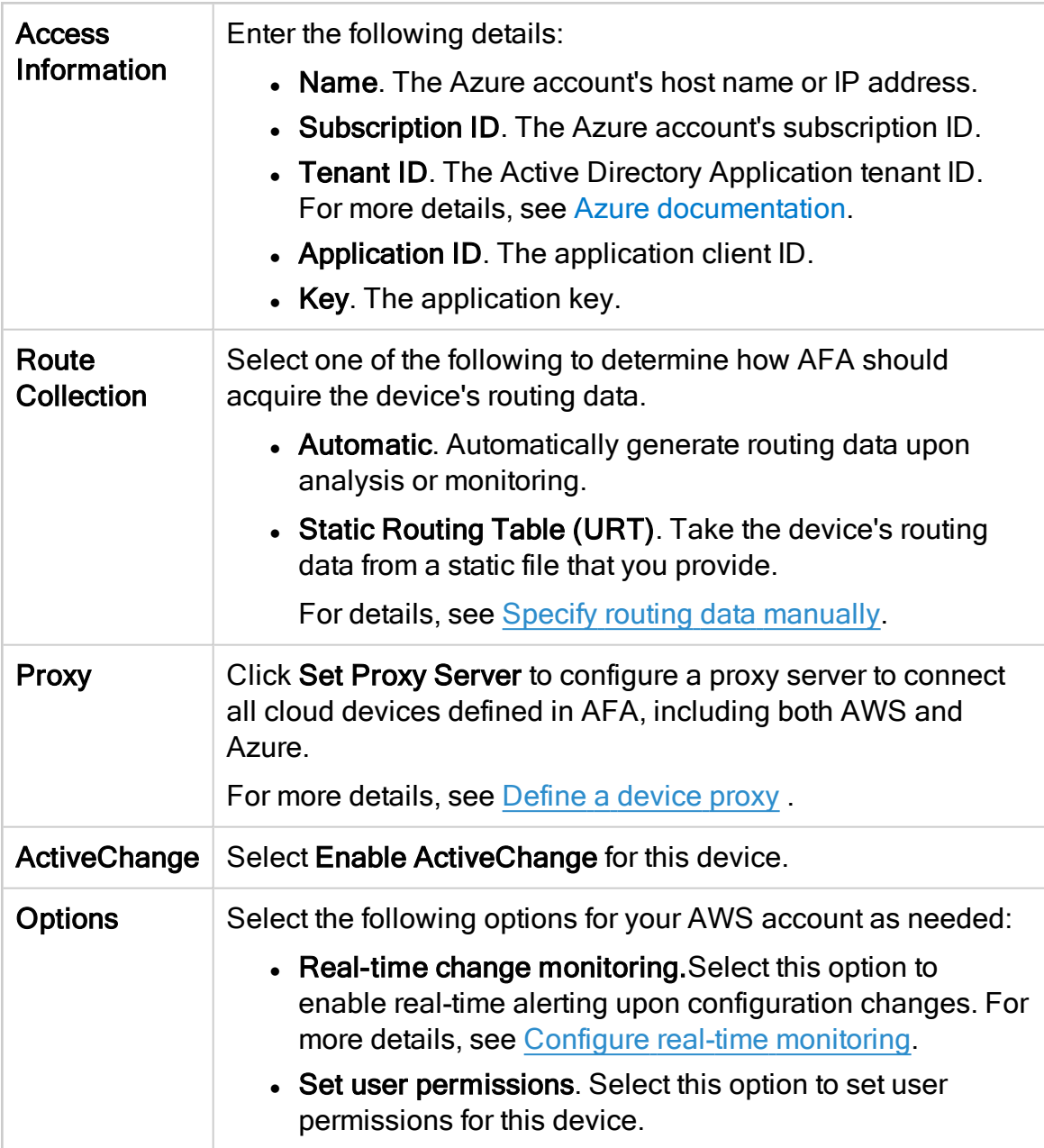

### 5. Click Finish.

The new device is added to the device tree.

6. If you selected Set user permissions, the Edit users dialog box appears.

In the list of users displayed, select one or more users to provide access to reports for this account.

To select multiple users, press the CTRL button while selecting.

Click OK to close the dialog.

A success message appears to confirm that the account is added.

In the device tree, Azure has a three-tier hierarchy: subscription, region/VNet, and then security set.

For example:

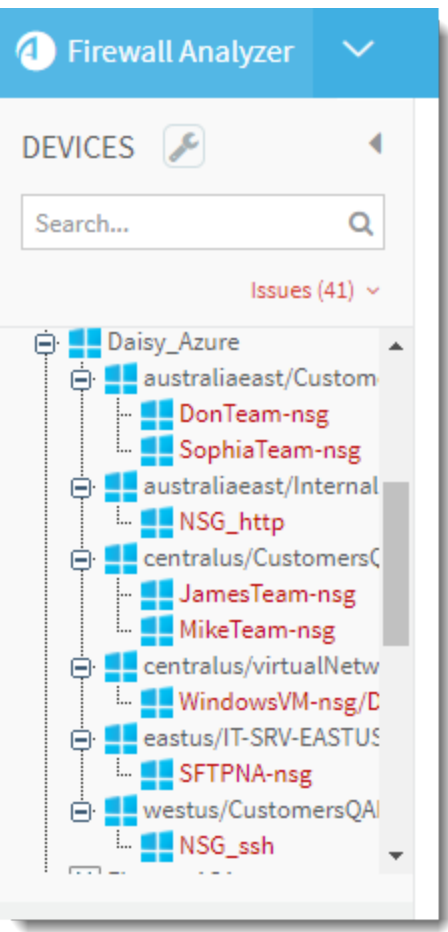

# <span id="page-40-0"></span>Add Check Point devices

This topic describes how to add Check Point MDSM, SmartCenter / Gateway, or CMA devices, as well as fields and options shared by all of these device types.

Note: You must also perform procedures on your devices, depending on how you connect to the device from AFA. For details, see Enable data [collection](#page-61-0) for Check Point [devices](#page-61-0).

Tip: Watch a training video on how AFA can collect data from a few Check Point devices. See [Defining](https://portal.algosec.com/en/training_academy/defining_check_point_devices) Check Point Devices on the AlgoSec portal.

# Check Point network connections

The following diagrams shows an ASMS Central Manager or Remote Agent connecting to a Check Point MDSM, CMA, or Smart Center device, and a Check Point Gateway. Check Point versions R80 or higher have an additional connection via HTTP-REST.

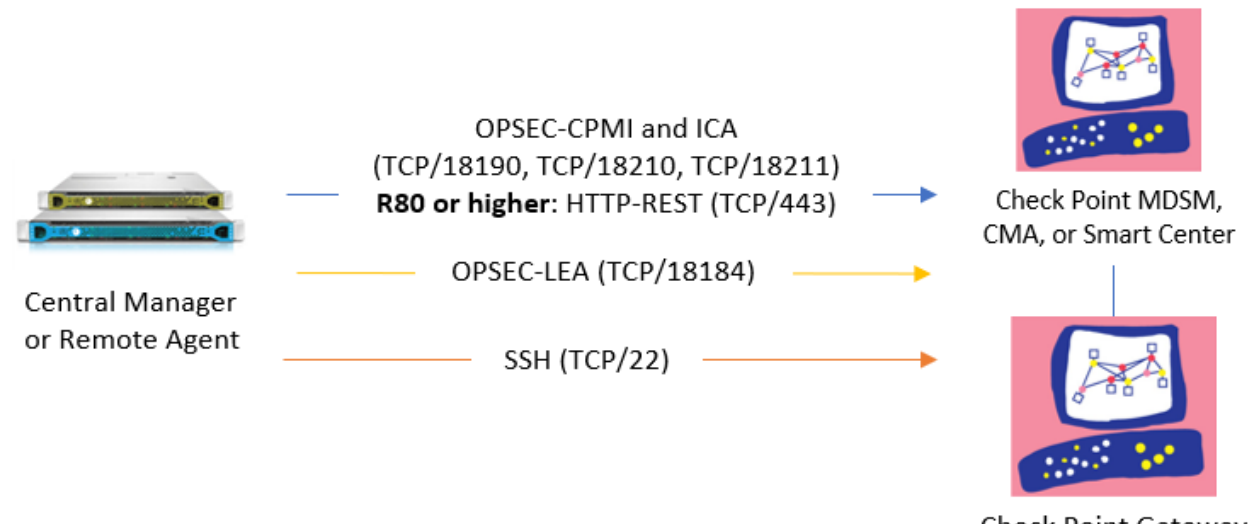

Check Point Gateway

Note: If your CLM/MLM log servers reside on separate hosts, you'll need to connect to these separately from ASMS.

# Check Point device permissions

AFA can collect data or logs via SSH or OPSEC. For Check Point versions R80 and higher, you must also define data collection via REST.

ASMS requires the following permissions for each type of connection to your Check Point devices:

#### Connections via OPSEC (recommended)

ASMS requires minimal read-only CPMI and LEA OPSEC object permissions to connect to Check Point devices, and automatically initiates log collection via the defined LEA connection.

In the Check Point interface, define your permissions as follows:

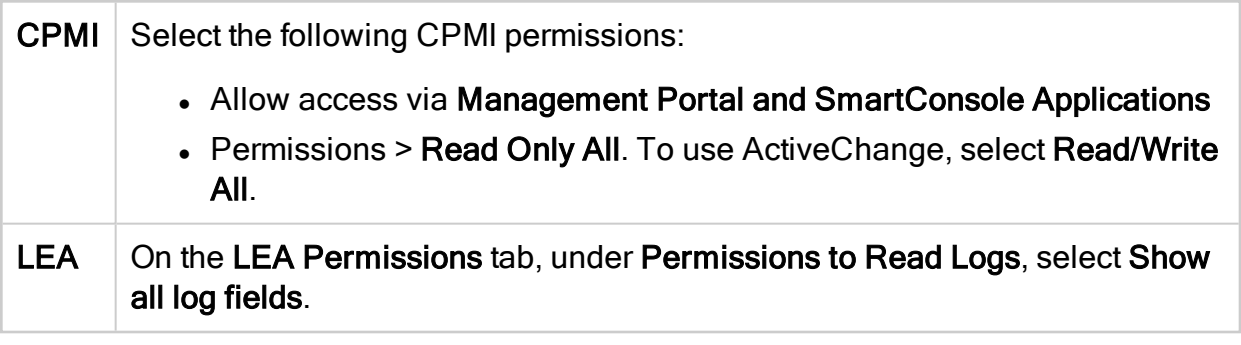

Note: Create a separate OPSEC Object and permissions profile for ASMS use only. Using the Administrator profile results in failures due to Check Point configurations.

For more details, see Create a Check Point OPSEC [Certificate](#page-75-0) for Check Point Devices (R77 and [Lower\)](#page-75-0).

#### Connections via SSH

ASMS must have SSH access to the relevant management and log devices, such as PV-1, CMA, SmartCenter, external log server, or CLM.

- For SecurePlatform (SPLAT), ASMS must be allowed to switch to expert mode.
- For Solaris/RHEL/IPSO, ASMS must connect as the root user.

Public key authentication is also supported. In such cases, the following permissions are required:

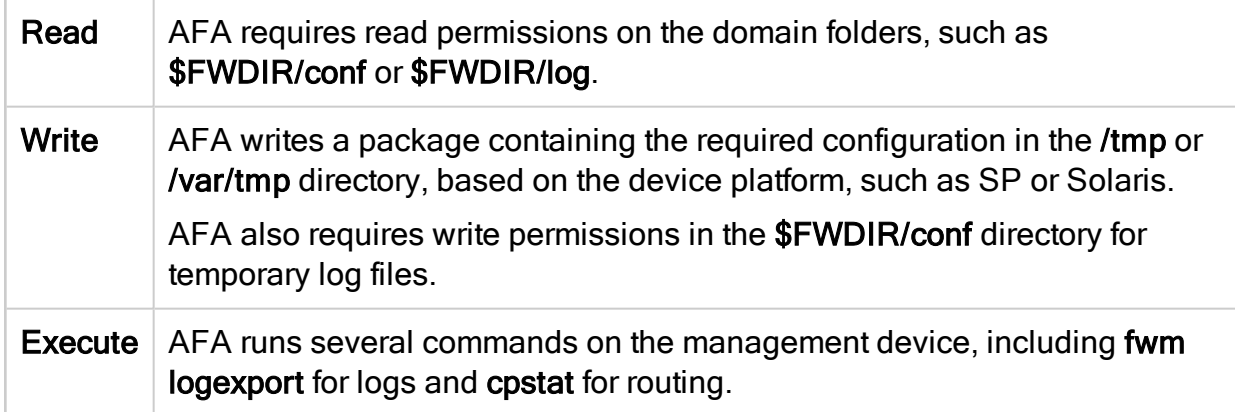

For more details, see How to [Configure](https://knowledge.algosec.com/skn/tu/e4897) the AlgoSec Firewall Analyzer SSH Client to Use Public Key [Authentication](https://knowledge.algosec.com/skn/tu/e4897) in AlgoPedia and Enable data [collection](#page-61-1) via SSH.

### REST connections (R80 and higher only)

When using a Check Point device version R80 or higher, AFA also collects data via REST, in addition to OPSEC or SSH.

In addition to OSPEC or SSH permissions, ASMS must have permissions to execute REST calls to the Check Point Security Management Server.

- Minimum permissions required is Read Only All.
- When ActiveChange is enabled, the minimum permissions are Read Write All.

For more details, see Enable data [collection](#page-81-0) via REST

## Add a Check Point Multi-Domain Security Management device

Check Point Multi-Domain Security Management (MDSM) integrates multiple 'firewalled' networks within a single administrative framework. These devices consolidate multiple SmartCenter Servers, referred to as Customer Management Add-ons (CMAs), on a single host.

AFA analyzes the Filter Module security policy via a secure connection to the MDSM server.

Note: Multi-Domain Security Management, or MDSM, refers to both MDSM and

Provider-1 devices.

## Do the following:

- 1. Access the DEVICES SETUP page. For details, see [Access](#page-27-0) the [DEVICES SETUP](#page-27-0) page.
- 2. In the vendor and device selection page, select Check Point > Multi Domain Security Management (Provider-1).

Configure the fields and options on the page as needed. For details, see [Check](#page-55-0) Point fields and [options](#page-55-0).

Note: If you select to enable ActiveChange, the ActiveChange License Agreement appears. Select the I agree checkbox, and then click OK.

3. Click Next.

The fields on the Check Point - Multi-Domain Security Management (Provider-1)

- Step 2/3 page differ, depending on whether you selected to connect to the device via SSH or OPSEC.

4. Do one of the following:

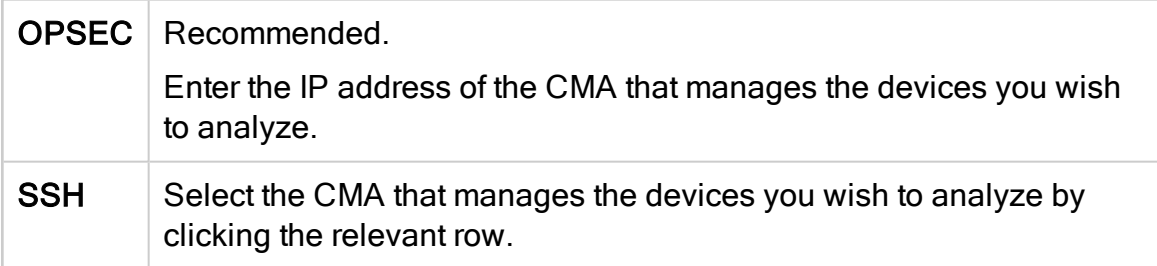

#### 5. Click Next.

The Check Point - Multi-Domain Security Management (Provider-1) - Step 3/3 page appears.

This page displays a table listing all the devices that are managed by the Check Point MDSM, including standalone devices and virtual systems.

6. Optional: Configure AFA to use logs created by a managed device or virtual system.

Tip: This enables AFA to detect certain policy optimization information, such as unused rules.

Do the following:

- a. In the Add Device column, select the check box next to the device's name.
- b. In the Log Analysis column, select one of the following:
	- None. Disables logging.
	- Standard. Enables logging.
	- Extensive. Enables logging and the Intelligent Policy Tuner.
- c. In the Log Server column, click Settings. Then, do one of the following:
	- Select the log server you want to use from the drop-down list.
	- Select Other and enter the log server's name manually.

Click OK when you're done.

d. SSH only: To edit SSH definitions, Edit SSH definitions.

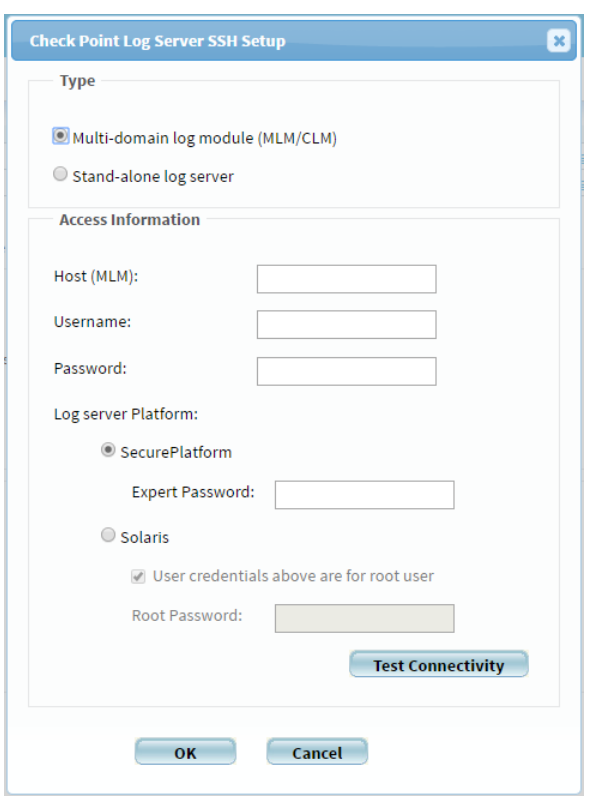

In the Check Point Log Server SSH Setup dialog, do the following:

- Specify whether this log server is part of a Multi-domain log module (MLM/CLM) or a Stand-alone log server.
- Populate the fields as needed. For details, see Log [Server](#page-58-0) fields.
- e. OPSEC only: To test OPSEC connectivity to the defined log server, click Test OPSEC connectivity.

A message informs you whether AFA connected to the log server successfully.

- f. Click OK.
- 7. Optional: Enable AFA to generate baseline compliance reports and/or allow dynamic routing collection for all managed devices.

Do the following:

- a. In the Direct access to managed devices area, click **Configure**
- b. The Direct Access Configuration dialog box appears.

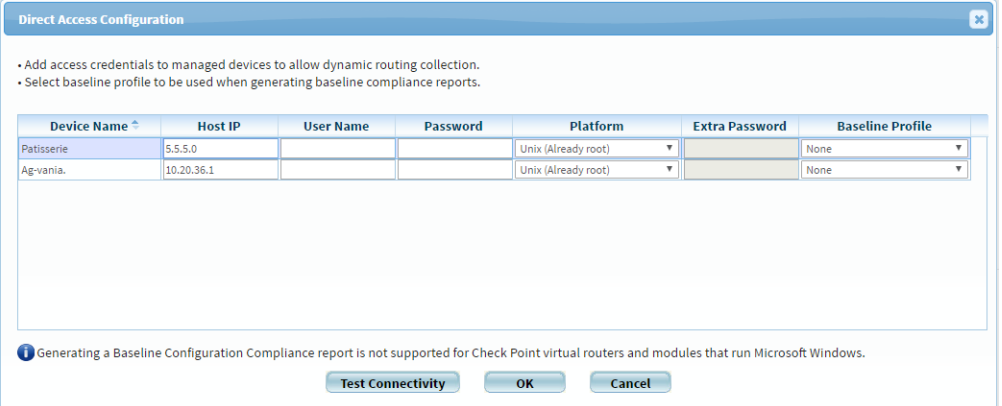

c. Complete the fields as needed. For details, see Baseline [Configuration](#page-59-0) [Compliance](#page-59-0) fields

Note: Specifying this information for a device triggers a direct SSH connection to the device.

- d. Click OK.
- 8. Complete the remaining fields as needed. For details, see [Additional](#page-60-0) Check Point [options.](#page-60-0)
- 9. Click Finish.

The new device is added to the device tree.

#### Set user permissions

If you selected Set user permissions, the Edit users dialog box appears.

In the list of users displayed, select one or more users to provide access to reports for this account. To select multiple users, press the CTRL button while selecting.

Click OK to close the dialog.

# Add a Check Point SmartCenter/Gateway

Check Point products are based on a distributed architecture, where a typical Check Point deployment is composed of a Filter Module or device and the SmartCenter Server.

- A standalone deployment is the simplest deployment where the SmartCenter Server and the Filter Module are installed on the same machine.
- A distributed deployment is a more complex deployment where the Filter Module and the SmartCenter Server are deployed on different machines.

AFA provides an analysis of the Filter Module's security policy via a secure connection to the SmartCenter server.

Tip: Watch a training video on how AFA can collect data from a few Check Point devices. See [Defining](https://portal.algosec.com/en/training_academy/defining_check_point_devices) Check Point Devices .

Do the following:

- 1. Access the DEVICES SETUP page. For details, see [Access](#page-27-0) the [DEVICES SETUP](#page-27-0) page.
- 2. In the vendor and device selection page, select Check Point > Security Management (SmartCenter).

Configure the fields and options on the page as needed. For details, see [Check](#page-55-0) Point fields and [options](#page-55-0).

Note: If you select to enable ActiveChange, the ActiveChange License Agreement appears. Select the I agree checkbox, and then click OK.

3. Click Next.

The Check Point - Security Management (SmartCenter) - Step 2/2 page appears, displaying a table that lists all the devices that are managed by the Check Point SmartCenter/Gateway, including standalone devices and virtual systems.

4. Optional: Configure AFA to use logs created by a managed device or virtual system.

Tip: This enables AFA to detect certain policy optimization information, such as unused rules.

Do the following:

- a. In the Add Device column, select the check box next to the device's name.
- b. In the Log Analysis column, select one of the following:
	- None. Disables logging.
	- Standard. Enables logging.
	- Extensive. Enables logging and the Intelligent Policy Tuner.
- c. In the Log Server column, click Settings. Then, do one of the following:
	- Select the log server you want to use from the drop-down list.
	- Select Other and enter the log server's name manually.

Click OK when you're done.

d. SSH only: To edit SSH definitions, Edit SSH definitions.

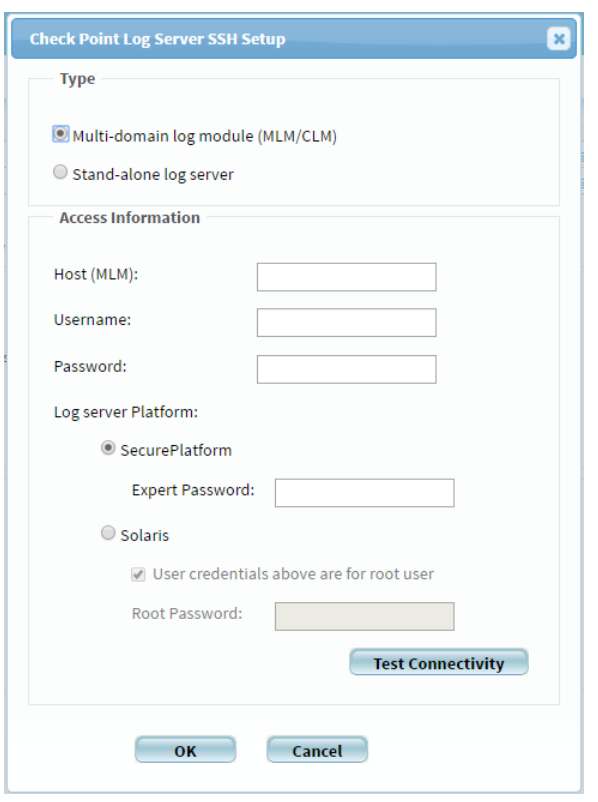

In the Check Point Log Server SSH Setup dialog, do the following:

- Specify whether this log server is part of a Multi-domain log module (MLM/CLM) or a Stand-alone log server.
- Populate the fields as needed. For details, see Log [Server](#page-58-0) fields.
- e. OPSEC only: To test OPSEC connectivity to the defined log server, click Test OPSEC connectivity.

A message informs you whether AFA connected to the log server successfully.

- f. Click OK.
- 5. Optional: Enable generation of baseline compliance reports and/or allow dynamic routing collection for all managed devices.

To do so, in the Direct access to managed devices area, click Configure.

The Direct Access Configuration dialog box appears.

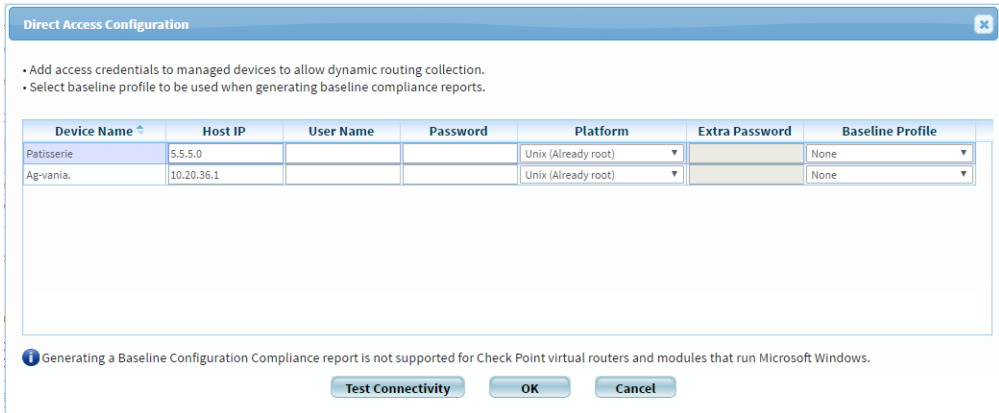

Complete the fields as needed, and click OK. For details, see [Baseline](#page-59-0) [Configuration](#page-59-0) Compliance fields.

Note: Specifying this information for a device triggers a direct SSH connection to the device.

- 6. Complete the remaining fields using the information in Check Point Options Fields (see [Additional](#page-60-0) Check Point options).
- 7. Click Finish.

The new device is added to the device tree.

#### Set user permissions

If you selected Set user permissions, the Edit users dialog box appears.

In the list of users displayed, select one or more users to provide access to reports for this account. To select multiple users, press the CTRL button while selecting.

Click OK to close the dialog.

## Add a Check Point CMA

You can add single Customer Management Add-ons (CMAs) using the following procedure.

## Tip:

- Add multiple CMAs at once by adding a Check Point MDSM. For details, see Add Check Point [devices](#page-40-0).
- Watch a training video on how AFA can collect data from a few Check Point devices. See [Defining](https://portal.algosec.com/en/training_academy/defining_check_point_devices) Check Point Devices .

### Do the following:

- 1. Access the DEVICES SETUP page. For details, see [Access](#page-27-0) the [DEVICES SETUP](#page-27-0) page.
- 2. In the vendor and device selection page, select Check Point > Single CMA.

Configure the fields and options on the page as needed. For details, see [Check](#page-55-0) Point fields and [options](#page-55-0).

Note: If you select to enable ActiveChange, the ActiveChange License Agreement appears. Select the I agree checkbox, and then click OK.

3. Click Next.

The Check Point - Single CMA - Step 2/2 page appears, displaying a table that lists all the devices that are managed by the Check Point CMA, including standalone devices and virtual systems.

4. Optional: Configure AFA to use logs created by a managed device or virtual system.

Tip: This enables AFA to detect certain policy optimization information, such as unused rules.

Do the following:

- a. In the Add Device column, select the check box next to the device's name.
- b. In the Log Analysis column, select one of the following:
	- None. Disables logging.
	- Standard. Enables logging.
	- Extensive. Enables logging and the Intelligent Policy Tuner.
- c. In the Log Server column, click Settings. Then, do one of the following:
	- Select the log server you want to use from the drop-down list.
	- Select Other and enter the log server's name manually.

Click OK when you're done.

d. SSH only: To edit SSH definitions, Edit SSH definitions.

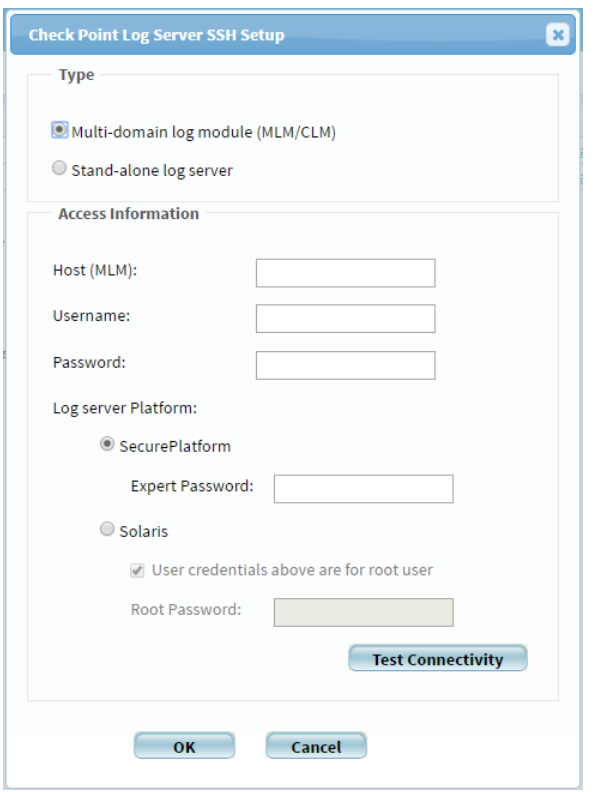

In the Check Point Log Server SSH Setup dialog, do the following:

- Specify whether this log server is part of a Multi-domain log module (MLM/CLM) or a Stand-alone log server.
- Populate the fields as needed. For details, see Log [Server](#page-58-0) fields.
- e. OPSEC only: To test OPSEC connectivity to the defined log server, click Test OPSEC connectivity.

A message informs you whether AFA connected to the log server successfully.

- f. Click OK.
- 5. Optional: Enable generation of baseline compliance reports and/or allow dynamic routing collection for all managed devices.

To do so, in the Direct access to managed devices area, click Configure.

The Direct Access Configuration dialog box appears.

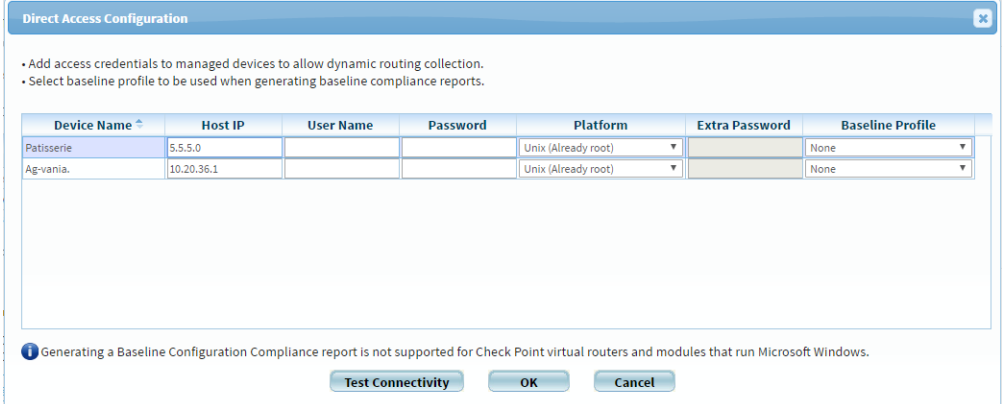

Complete the fields as needed, and click OK. For details, see [Baseline](#page-59-0)

[Configuration](#page-59-0) Compliance fields.

Note: Specifying this information for a device triggers a direct SSH connection to the device.

- 6. Complete the remaining fields using the information in Check Point Options Fields (see [Additional](#page-60-0) Check Point options).
- 7. Click Finish. The new device is added to the device tree.
- 8. If you selected Set user permissions, the Edit users dialog box appears.

In the list of users displayed, select one or more users to provide access to reports for this account.

To select multiple users, press the CTRL button while selecting.

Click OK to close the dialog.

A success message appears to confirm that the device is added.

## <span id="page-55-0"></span>Check Point fields and options

Check Point devices include the following types of fields and options:

#### Access Information

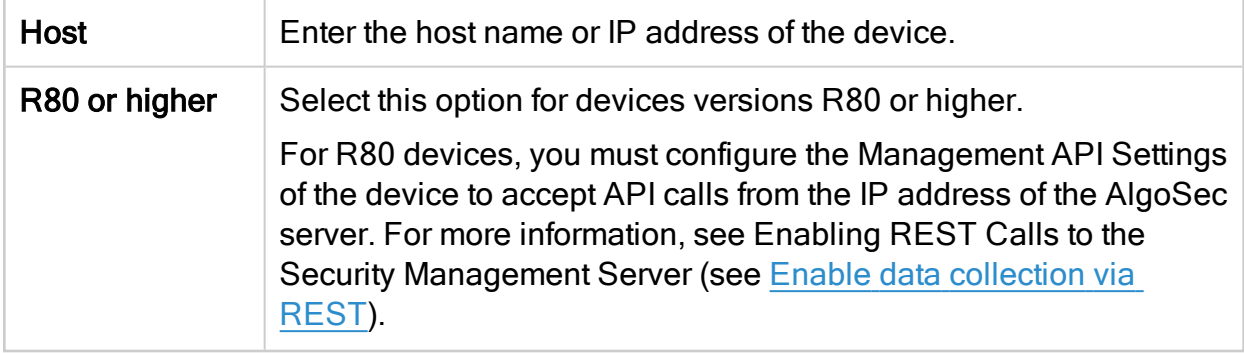

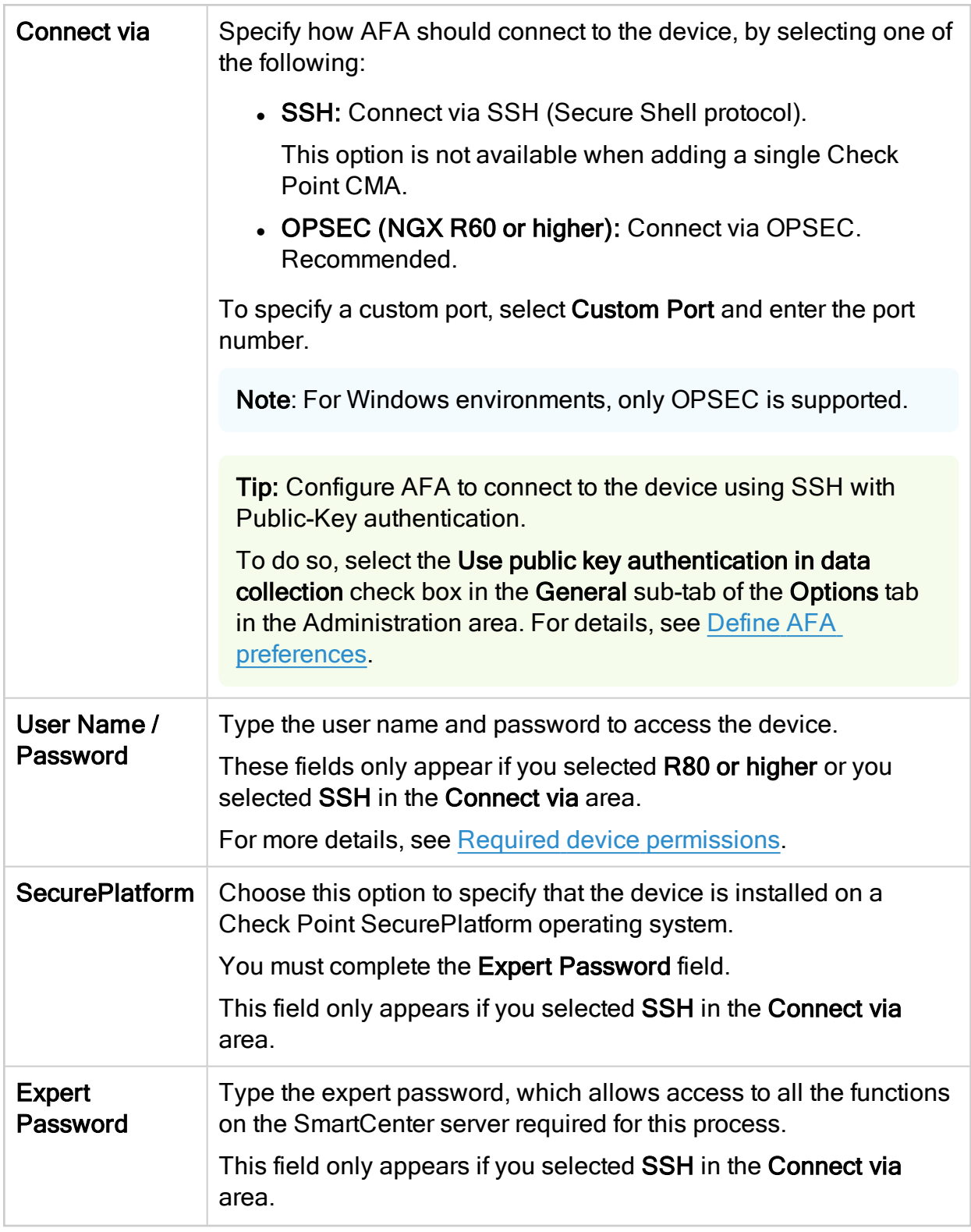

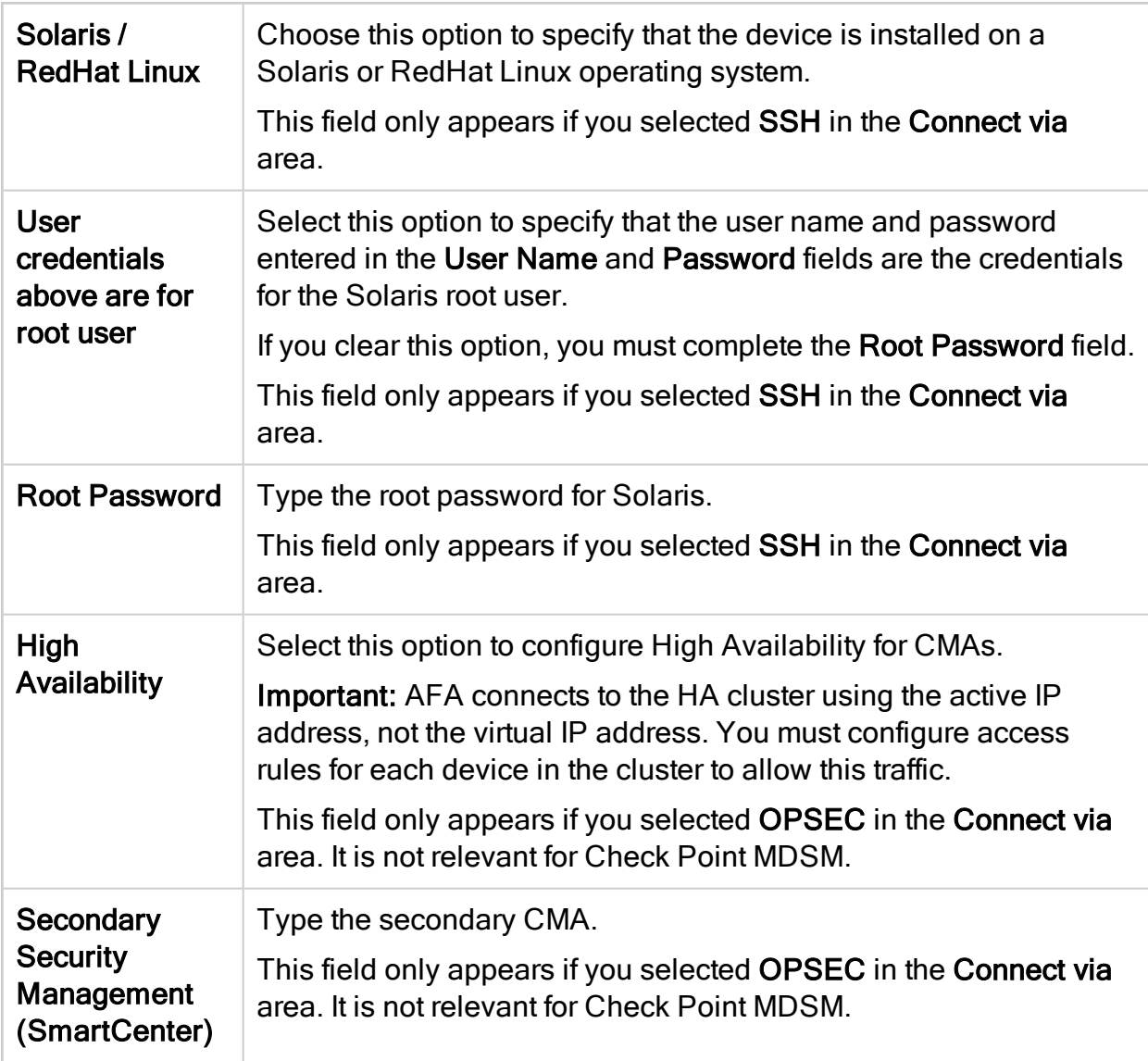

#### Geographic Distribution

In the Device managed by field, select the remote agent that should perform data collection for the device.

To specify that the device is managed locally, select Central Manager.

#### Log Collection

Select the log collection method to use.

If you choose SSH, you must enable AFA to analyze application control traffic logs. For more details, see Enable data [collection](#page-61-1) via SSH. If you do not perform this step, then information related to application control traffic will not appear in the device report's Policy Optimization page.

This area only appears if you selected OPSEC in the Connect via area.

### OPSEC Setup

This area enables you to specify which certificate to use for OPSEC access to the device.

For more information, see Specifying a Certificate for OPSEC Access to the Check Point Device (see Enable data [collection](#page-64-0) via OPSEC).

This area only appears if you selected OPSEC in the Connect via area.

### **ActiveChange**

This area only appears if you selected OPSEC in the Connect via area.

Select to **Enable ActiveChange** to enable ActiveChange for the device.

Note: This option is unavailable for version R80 or higher.

### <span id="page-58-0"></span>Log Server fields

Check Point log server fields include the following:

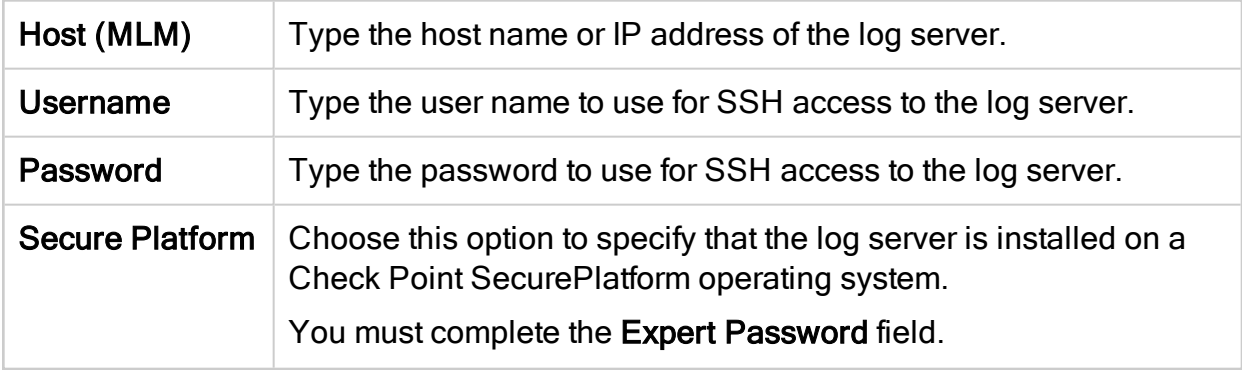

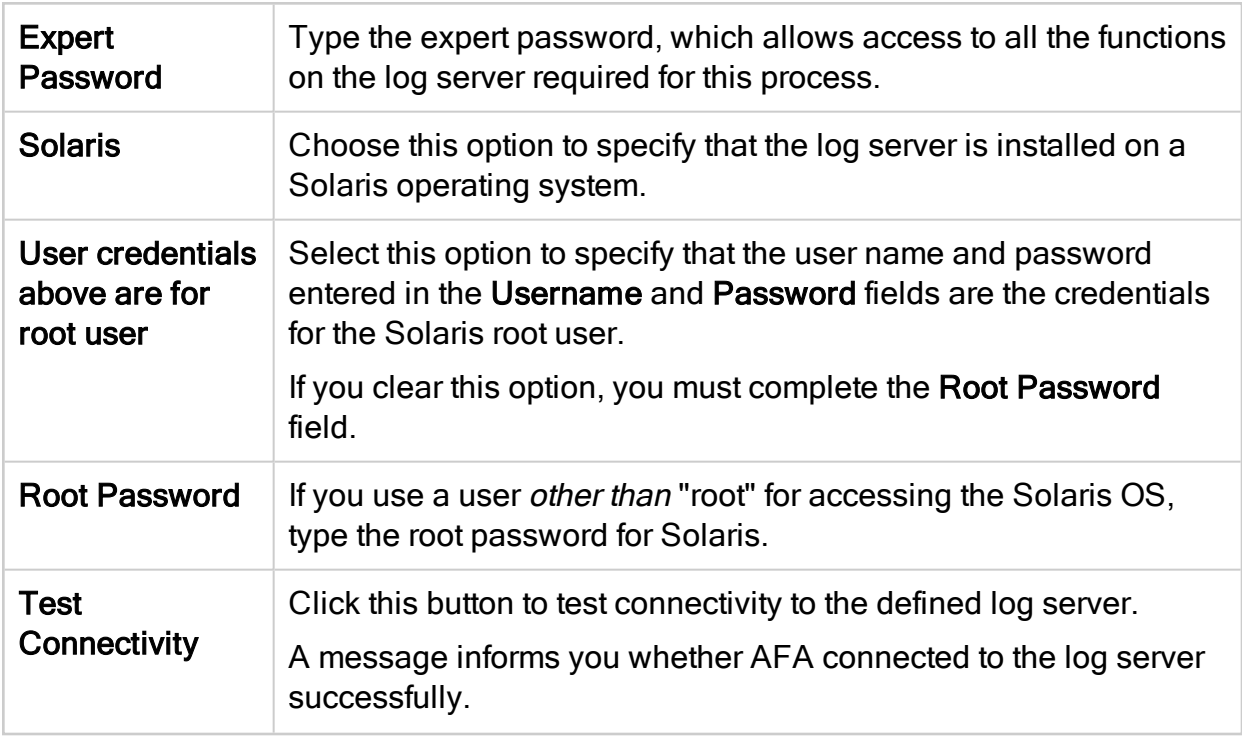

## <span id="page-59-0"></span>Baseline Configuration Compliance fields

Check Point baseline configuration compliance fields include the following:

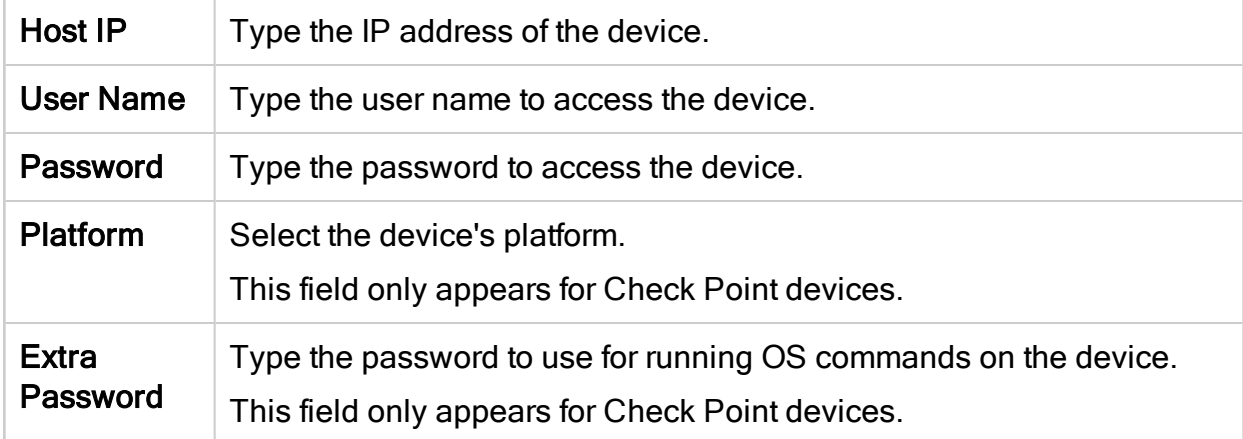

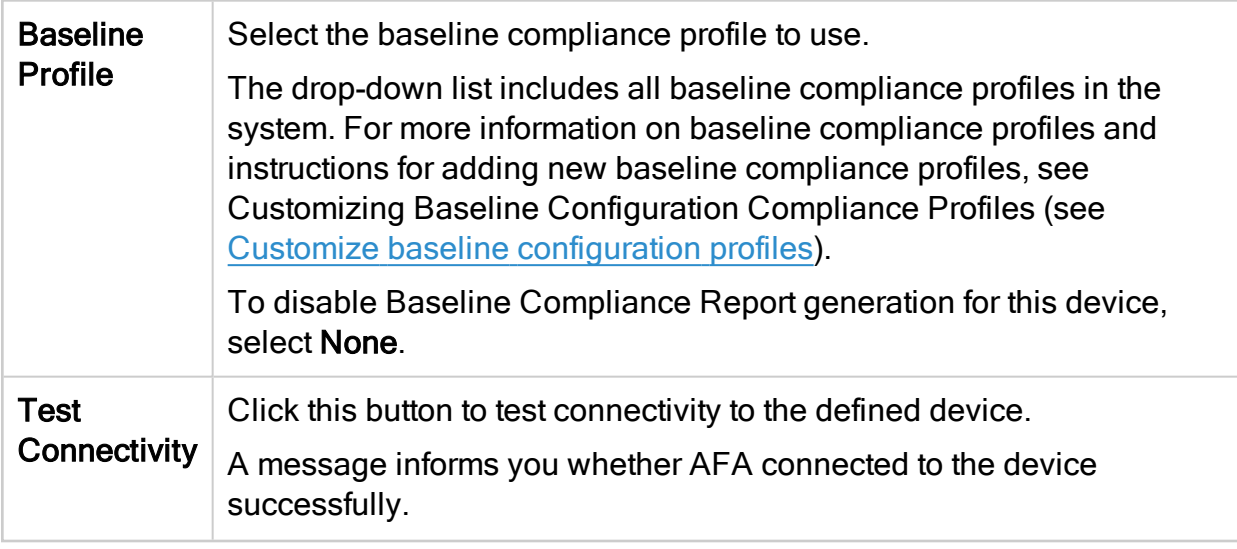

## <span id="page-60-0"></span>Additional Check Point options

Check Point devices have the following additional options:

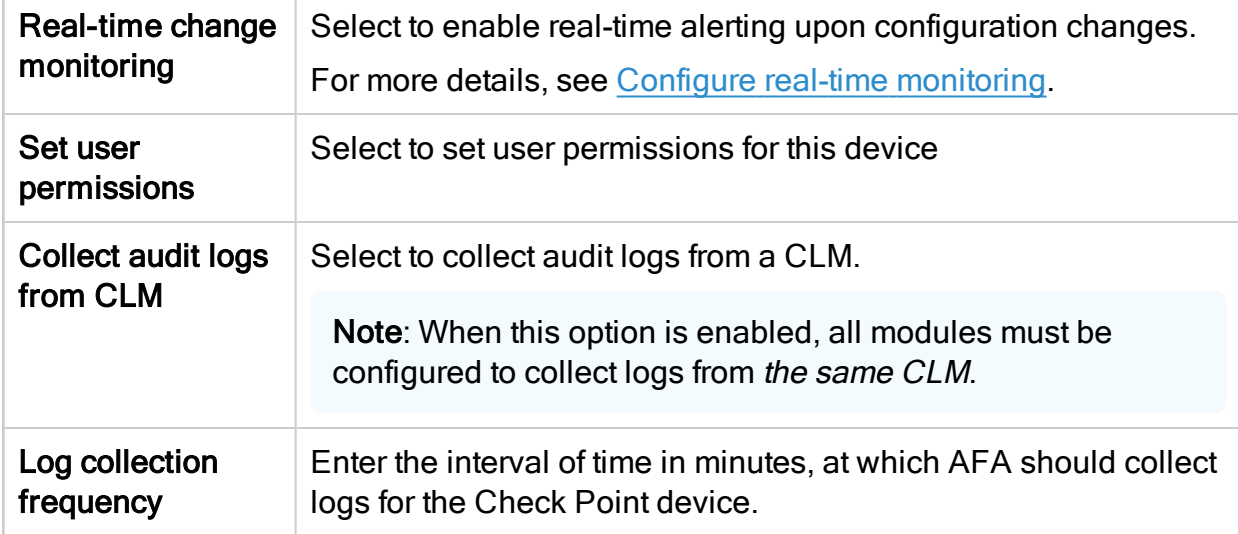

## Configure one-armed mode manually

AFA automatically identifies Check Point CloudGuard devices in one-armed mode, when the device has a single interface. If your device has multiple interfaces and onearmed mode is not identified automatically, configure this for your device manually.

## Do the following:

1. On the AFA machine, access your device configuration meta file as follows:

/home/afa/.fa/firewalls/<device\_name>/fwa.meta

where **<device** name> is the name of the device listed. If you device is listed multiple times, enter the longer name.

2. On a new line, enter:

is steering device=yes

3. Run an analysis on the device to update the device data in AFA.

# <span id="page-61-0"></span>Enable data collection for Check Point devices

In order for AFA to collect data from a Check Point device, you must configure certain settings on the device itself. AFA collects data from Check Point devices using either SSH or OPSEC, and for Check Point versions R80 and above, AFA collects data via REST (along with either SSH or OPSEC). You must enable the data collection requirements for every method you use.

Note: In addition the requirements listed below, ensure that the user that AFA is using to access the device has the required permissions. The minimum permission required in Read Only All. When the device is using ActiveChange, the minimum permission is Read Write All. For more details, see Required device [permissions](#page-199-0).

For more details, see Add Check Point [devices.](#page-40-0)

## <span id="page-61-1"></span>Enable data collection via SSH

This procedure describes how to enable AFA to process Check Point application control traffic logs.

AFA can be configured to collect logs from a Check Point device via SSH, but special configuration is required on the Check Point device. Application control traffic logs

include the app rule id field, and this field is masked by default for the SSH log collection user that is specified when adding the device to AFA. As a result, AFA cannot process application control logs that are collected via SSH, nor use them to generate information for the Application Control Rules Cleanup area of the device report's Policy Optimization page.

In order to enable AFA to process application control traffic logs, you must modify permissions for the app rule id field on the Check Point device, as described in the following procedure.

Note: For R80 and above, AFA collects data via REST (along with either SSH or OPSEC). For more details, see Enable data [collection](#page-81-0) via REST.

Do the following:

1. Run GuiDBedit.exe, and connect to the Check Point device's management station.

The management station is typically located at C:\Program Files (x86)\CheckPoint\SmartConsole\RXX\PROGRAM

where RXX is the version number.

- 2. In the left pane, navigate to Other > log\_fields.
- 3. In the right pane, click on app\_rule\_id.

The bottom pane displays the fields that are displayed for app rule id.

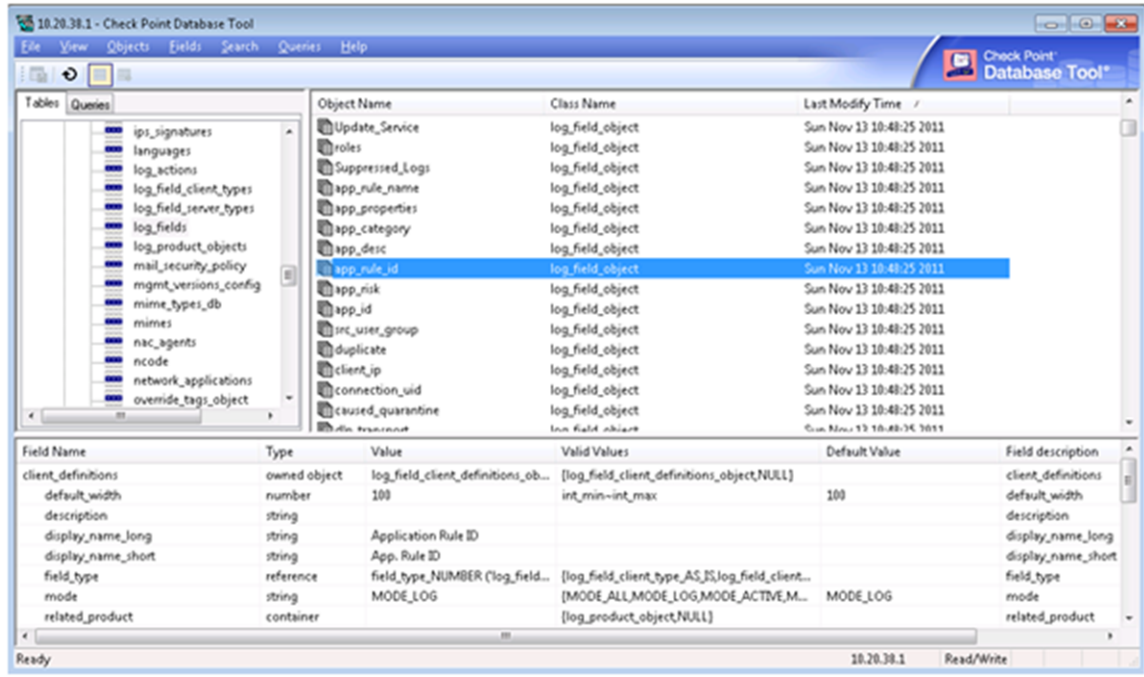

4. In the bottom pane, double-click on the permissions field.

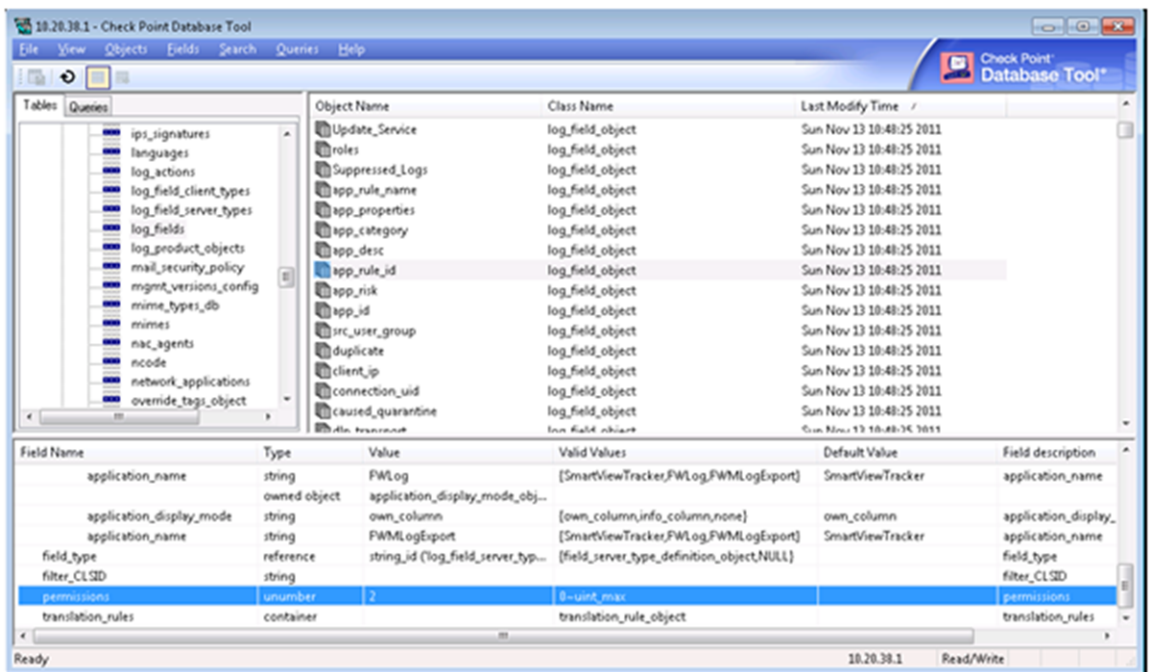

The Edit dialog box appears.

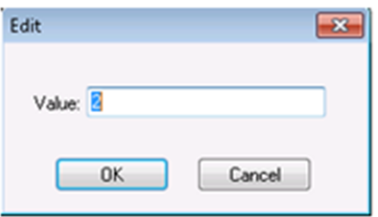

- 5. In the Value field, change the value from 2 to 0.
- 6. Click OK.
- 7. Save your changes and exit the program.
- 8. If the device sends its traffic logs to a log server other than the management station (for example, a CLM or external log server), do the following:
	- a. Connect to the Check Point device's management station via SmartDashboard.
	- b. Re-install the Check Point database on the log server, by selecting Policy and then Install Database from the main menu.

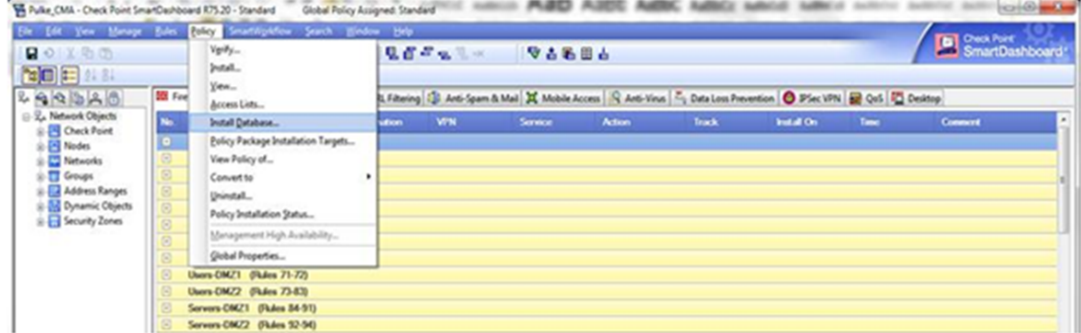

c. Exit the program.

# <span id="page-64-0"></span>Enable data collection via OPSEC

This procedure describes how to specify a certificate for OPSEC access to a Check Point device, which must be performed in the Check Point - Multi-Domain Security Management (Provider-1) - Step 1/3 or Check Point - SmartCenter or CMA - Step 1/2 page after selecting OPSEC as the connection method.

Do the following:

- 1. Create a certificate for your device. For more details, see:
	- Create a Check Point OPSEC [Certificate](#page-66-0) for a MDSM (R80 and Higher)
	- Create a Check Point OPSEC Certificate for a [CMA/SMC](#page-71-0) (R80 and Higher)
	- Create a Check Point OPSEC [Certificate](#page-75-0) for Check Point Devices (R77 and [Lower\)](#page-75-0)
- 2. In AFA, in the OPSEC Setup area, click Certificate.

The Retrieve a new OPSEC certificate dialog box appears.

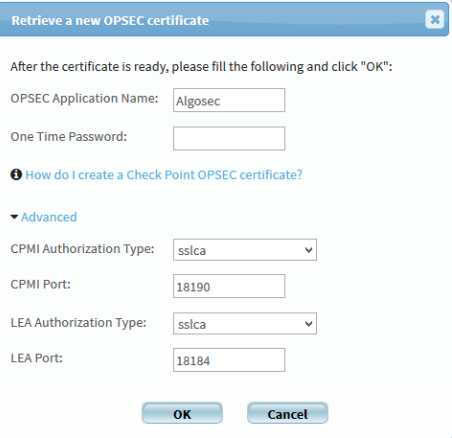

3. Complete the fields as follows:

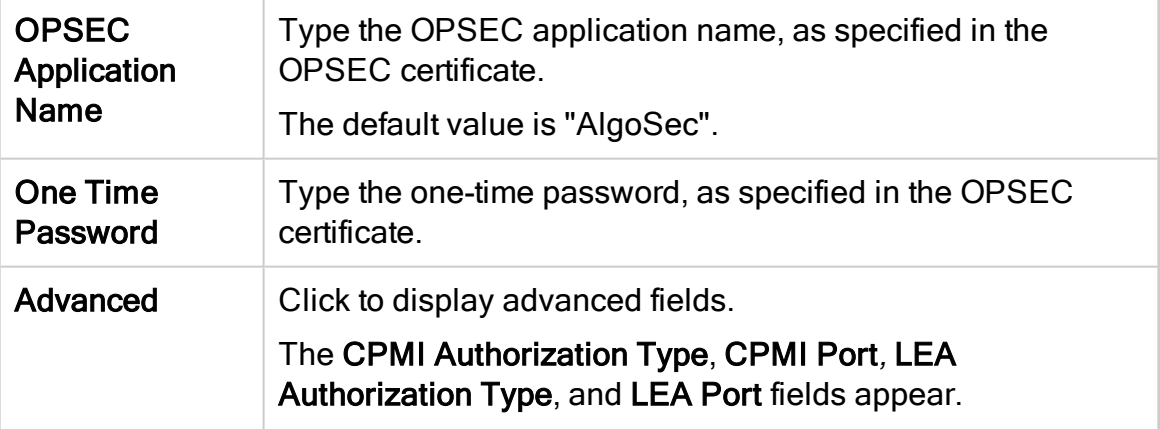

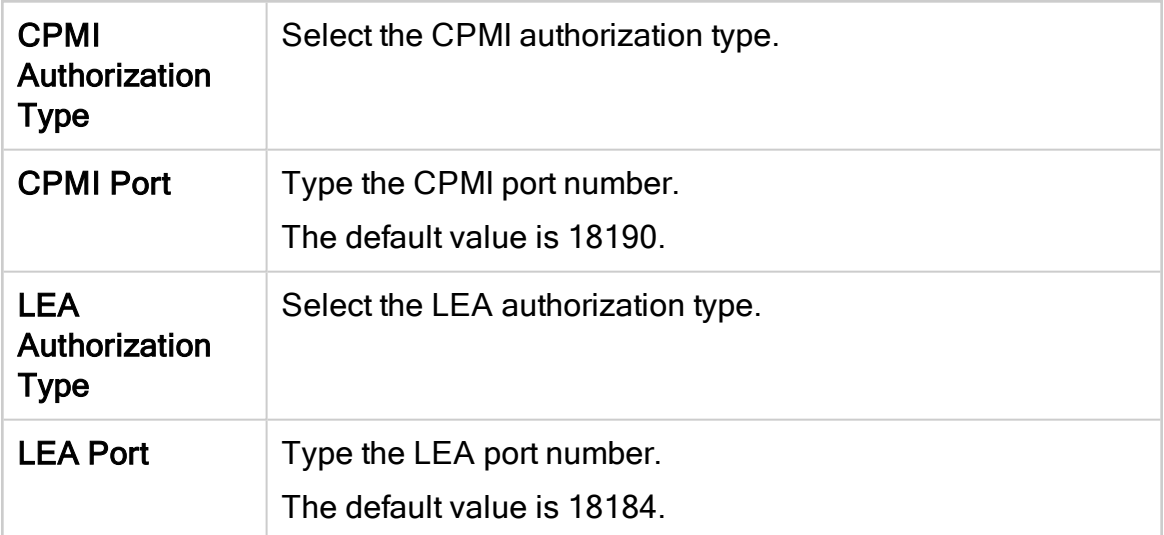

4. Click OK to retrieve the certificate from the Check Point SmartCenter, CMA or MDSM server.

Once the certificate is installed, a confirmation window appears.

5. Click OK.

The OPSEC Setup area displays the certificate date and time of creation.

### <span id="page-66-0"></span>Create a Check Point OPSEC Certificate for a MDSM (R80 and Higher)

In order for AFA to collect data from a CheckPoint MDSM via OPSEC, a global certificate needs to be created for authentication and security purposes. The certificate is created using Check Point's SmartConsole for the PV-1.

### Do the following:

- 1. Connect to the SmartConsole, selecting the MDS domain.
- 2. Right-click Global and select Connect to Domain.

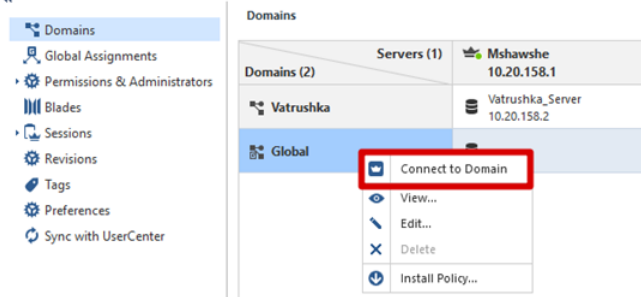

3. Create a network object for the host that will run AFA

Note: If a network object for the host is already defined, you can skip this step.

Do the following:

a. Click New, and then Host.

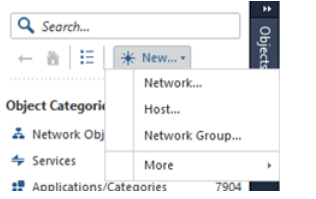

The New Host window appears.

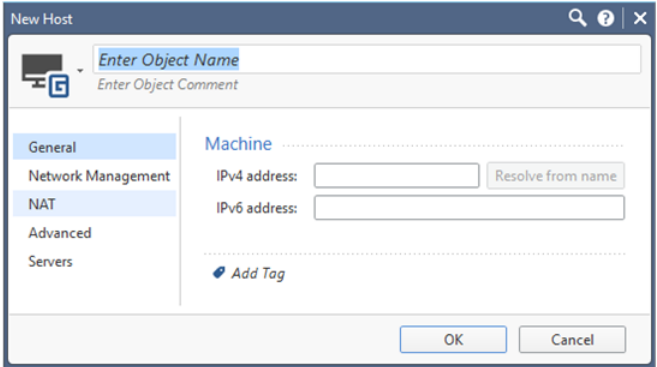

- b. Complete the Object Name and IPv4 Address fields with the name and address of the host that will run AFA.
- c. Click OK.
- 4. Create an OPSEC application object for this network object.

Note: If an OPSEC application object is already defined, you can skip this step.

Do the following:

a. In the Object Categories, under Servers, select OPSEC Applications > Application.

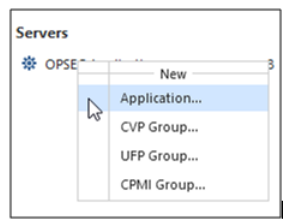

The OPSEC Application Properties dialog box appears.

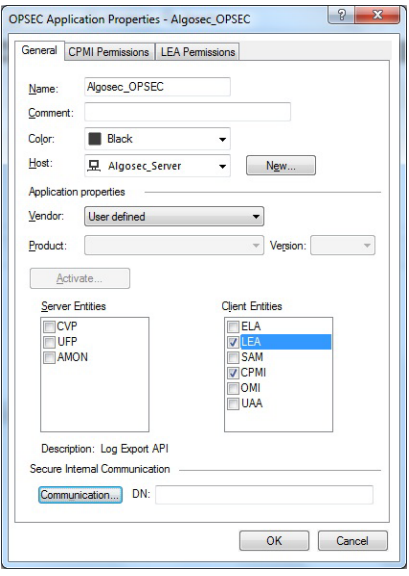

b. In the OPSEC Application Properties dialog, define the following:

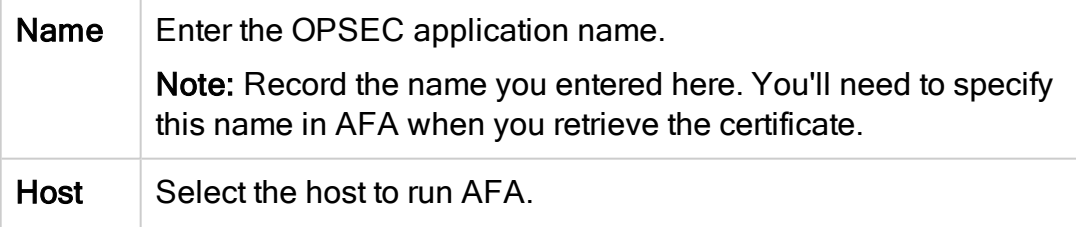

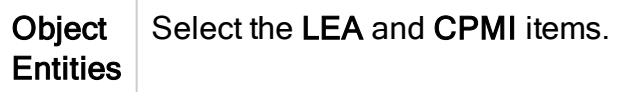

The LEA Permissions and CPMI Permissions tabs appear.

- c. In the CPI Permissions tab, select Permissions Profile, and then do one of the following:
	- Select the super profile in the list, or any other profile with the required minimum permissions.
	- Create a new permission profile. To do this, click New. In the Permissions Profile Properties dialog, enter a name for your new profile and select the required permissions.

Minimum permissions required are Read Only All access. If you're using ActiveChange, you must have Read/Write All access.

For example:

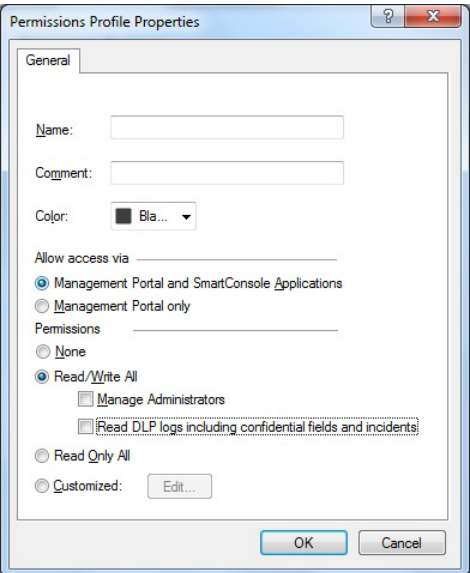

d. In the LEA Permissions tab, select According to Permissions Profile, and then do one of the following:

- Select the super profile in the list, or any other profile with the required minimum permissions.
- Create a new permission profile. To do this, click New. In the Permissions Profile Properties dialog, enter a name for your new profile and select the required permissions.

Minimum permissions required are Read Only All access.

- e. Click OK. The General tab appears again, with additional options.
- 5. Create your certificate. Do the following:
	- a. Click Communication.
	- b. In the Communication dialog that appears, enter a one-time password , and then enter it again to confirm.

Note: Record the password you entered here. You'll need to specify this name in AFA when you retrieve the certificate.

c. Click Initialize.

The Trust state will change from Uninitialized to Initialized but trust not established. After the certificate is retrieved by AFA, the trust state will change to Trusted.

Tip: Create a new certificate if needed by clicking Reset and repeating this step.

- 6. At the top of the screen, click Publish.
- 7. Connect to the MDS (PV-1) console, and select Global Assignments.
- 8. Right-click Global and select Reassign on Domains.

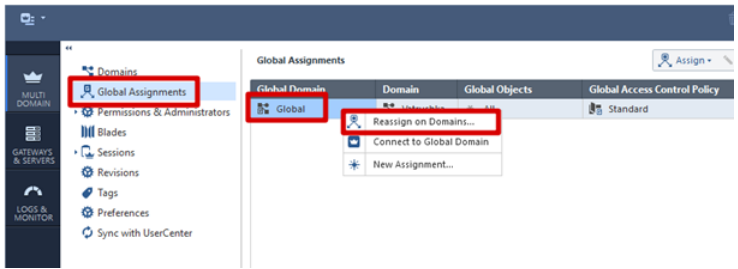

Continue with Enable data [collection](#page-64-0) via OPSEC.

### <span id="page-71-0"></span>Create a Check Point OPSEC Certificate for a CMA/SMC (R80 and Higher)

In order for AFA to collect data from a CheckPoint CMA or SMC via OPSEC, a local certificate needs to be created for authentication and security purposes. The certificate is created using Check Point's SmartConsole for the CMA/SMC.

#### Do the following:

- 1. Connect to the SmartConsole.
- 2. Create a network object for the host that will run AFA.

Note: If a network object for the host is already defined, you can skip this step.

Do the following:
a. In the right pane, click the New button and select Host.

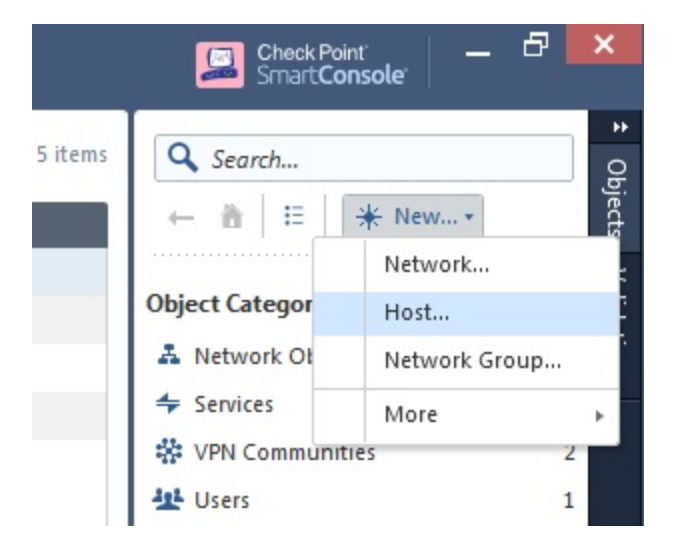

b. In the New Host dialog, enter the Name and IP address of the host that will run AFA, and click OK.

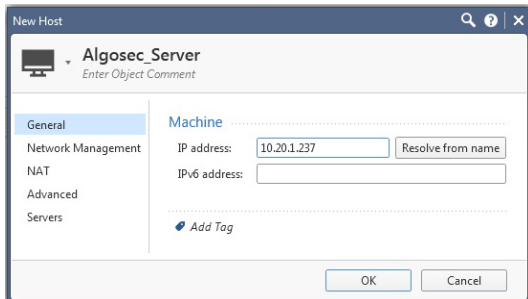

3. Create an OPSEC application object for this network object.

Note: If an OPSEC application object is already defined, you can skip this step.

Do the following:

a. Click the  $\frac{d}{dx}$  icon at the top left of the screen and select:

# New object > More object types > Server > OPSEC Application > New Application.

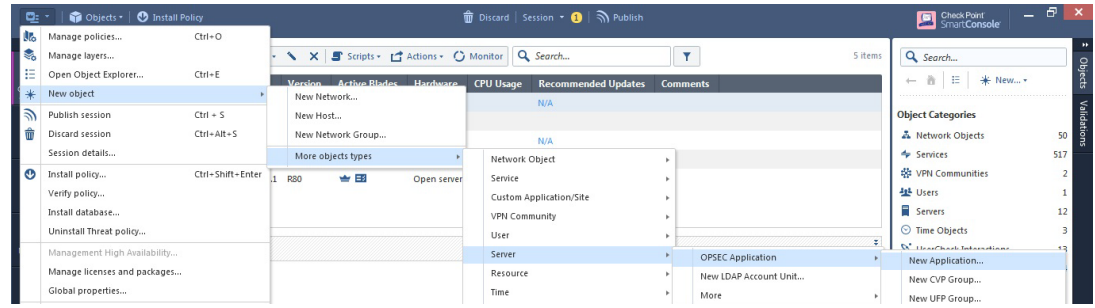

b. In the OPSEC Application Properties dialog, define the following:

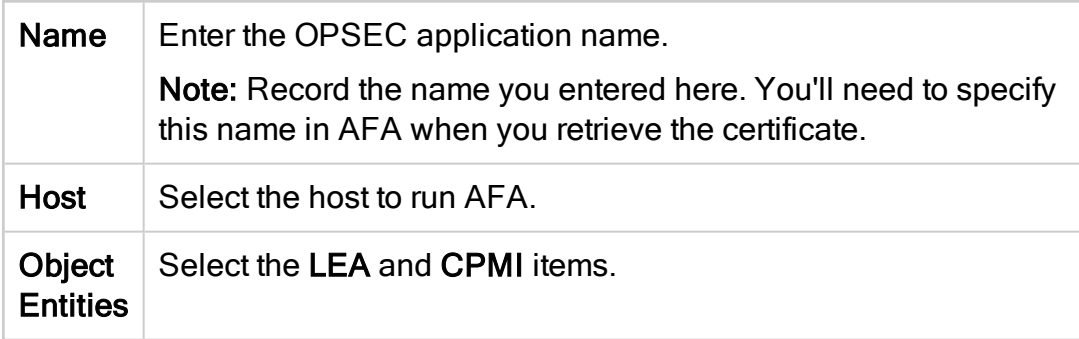

- c. In the CPI Permissions tab, select Permissions Profile, and then do one of the following:
	- Select the super profile in the list, or any other profile with the required minimum permissions.
	- Create a new permission profile. To do this, click New. In the Permissions Profile Properties dialog, enter a name for your new profile and select the required permissions.

Minimum permissions required are Read Only All access. If you're using ActiveChange, you must have Read/Write All access.

For example:

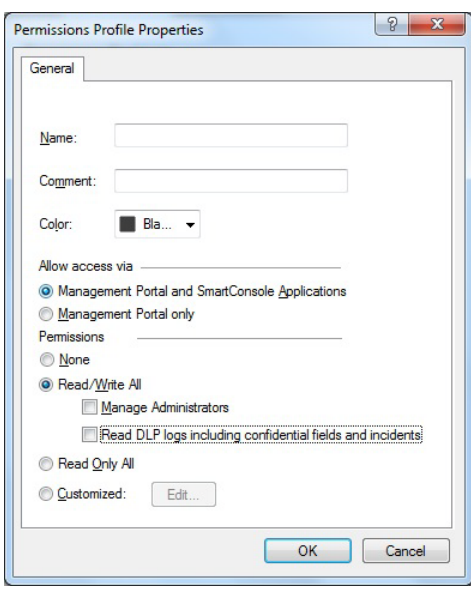

- d. In the LEA Permissions tab, select According to Permissions Profile, and then do one of the following:
	- Select the super profile in the list, or any other profile with the required minimum permissions.
	- Create a new permission profile. To do this, click New. In the Permissions Profile Properties dialog, enter a name for your new profile and select the required permissions.

Minimum permissions required are Read Only All access.

- e. Click OK. The General tab appears again, with additional options.
- 4. Create your certificate. Do the following:
	- a. Click Communication.
	- b. In the Communication dialog that appears, enter a one-time password , and then enter it again to confirm.

Note: Record the password you entered here. You'll need to specify this

name in AFA when you retrieve the certificate.

c. Click Initialize.

The Trust state will change from Uninitialized to Initialized but trust not established. After the certificate is retrieved by AFA, the trust state will change to Trusted.

Tip: Create a new certificate if needed by clicking Reset and repeating this step.

5. Reinstall the Check Point database on all existing log servers, including CLMs or external log servers.

Do the following:

- a. At the top of the screen, click Publish.
- $h$  At the top left, click the  $\mathbb{Z}$  icon, and select Install database.
- c. In the Install database dialog, verify that your CMA is selected, and click Install.

Continue with Enable data [collection](#page-64-0) via OPSEC above.

# Create a Check Point OPSEC Certificate for Check Point Devices (R77 and Lower)

In order to collect the policy and routing table from a Check Point FireWall-1 module, AFA can use the OPSEC API. In order for this to happen a certificate needs to be created for authentication and security purposes.

The certificate is created on the SmartCenter server, using Check Point's SmartDashboard utility, or on the MDSM server, using Check Point's Global SmartDashboard utility.

Do the following:

1. Create a network object for the host.

Note: If a network object for the host running AFA is already defined, you can skip this step.

#### Do the following:

a. In the main SmartDashboard menu panel, select Manage > Network Objects.

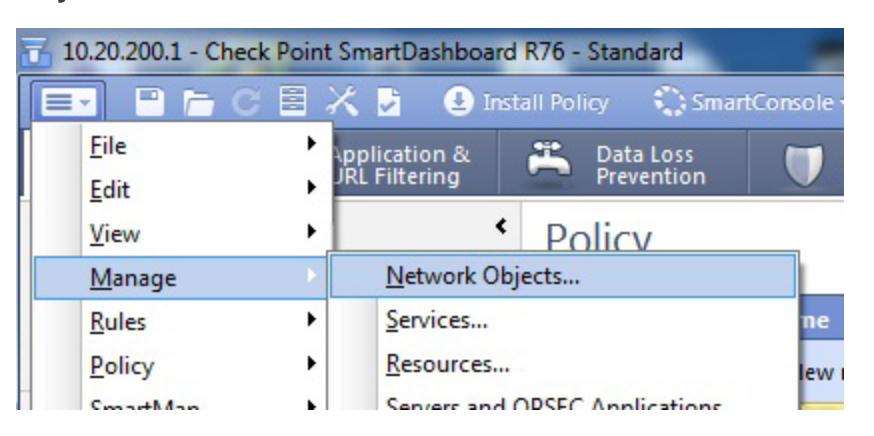

b. Click New > Node > Host.

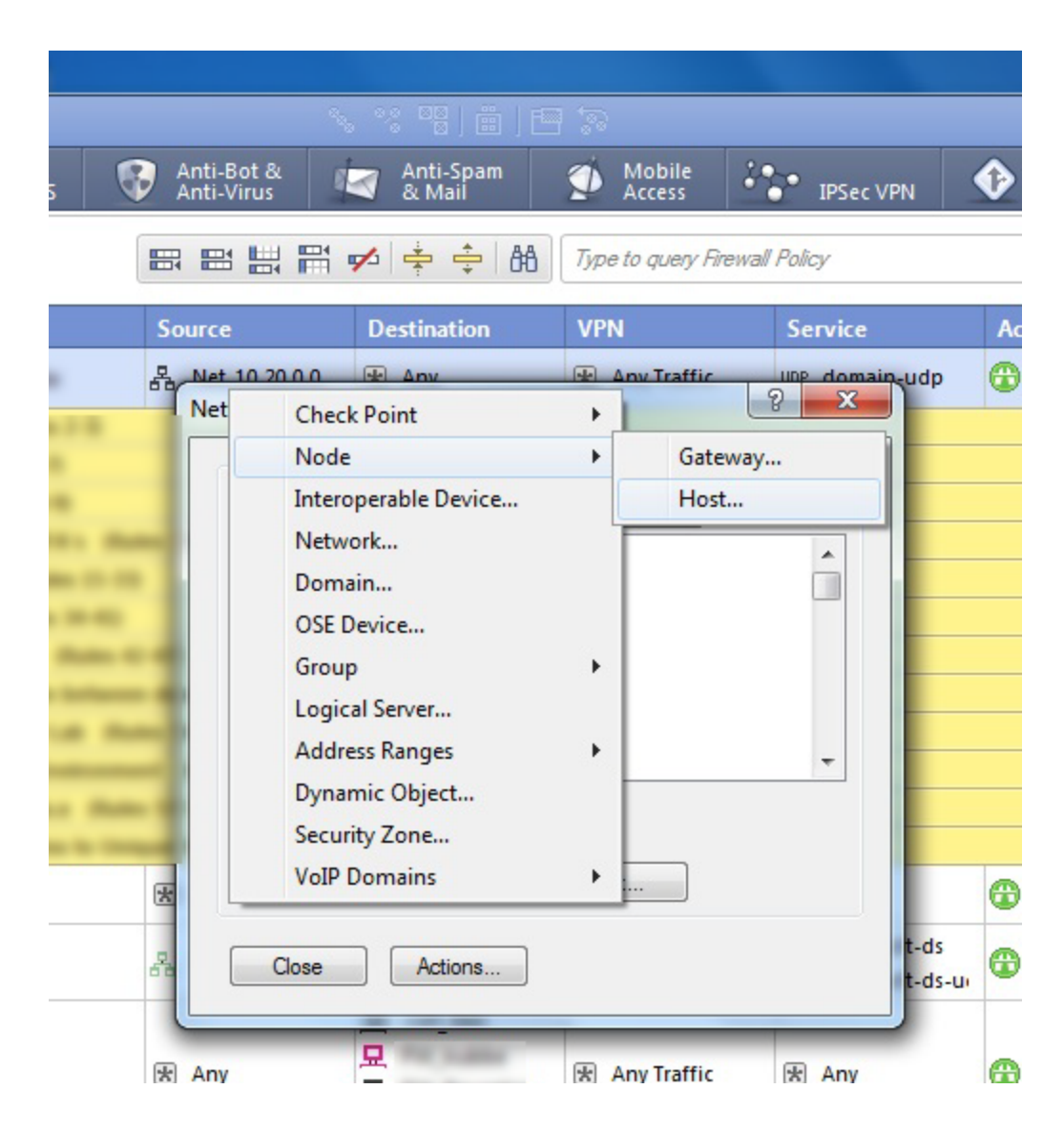

- c. In the Host Node dialog, enter the Name and IP address of the host that will run AFA, and then click OK.
- 2. Create an OPSEC application object for this network object.

Note: If an OPSEC application object is already defined, you can skip this step.

Do the following:

a. In the SmartDashboard main menu, select Manage and then Servers and OPSEC Applications.

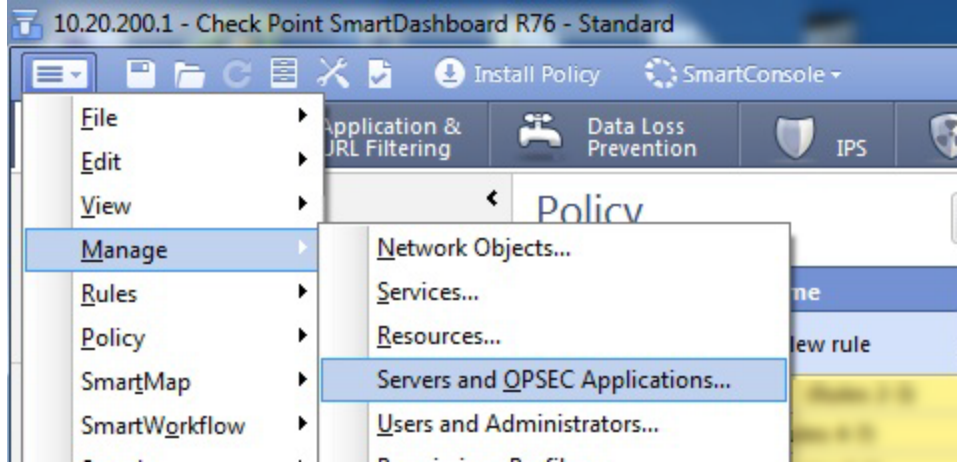

b. In the Servers and OPSEC Applications dialog box, click New > OPSEC Application.

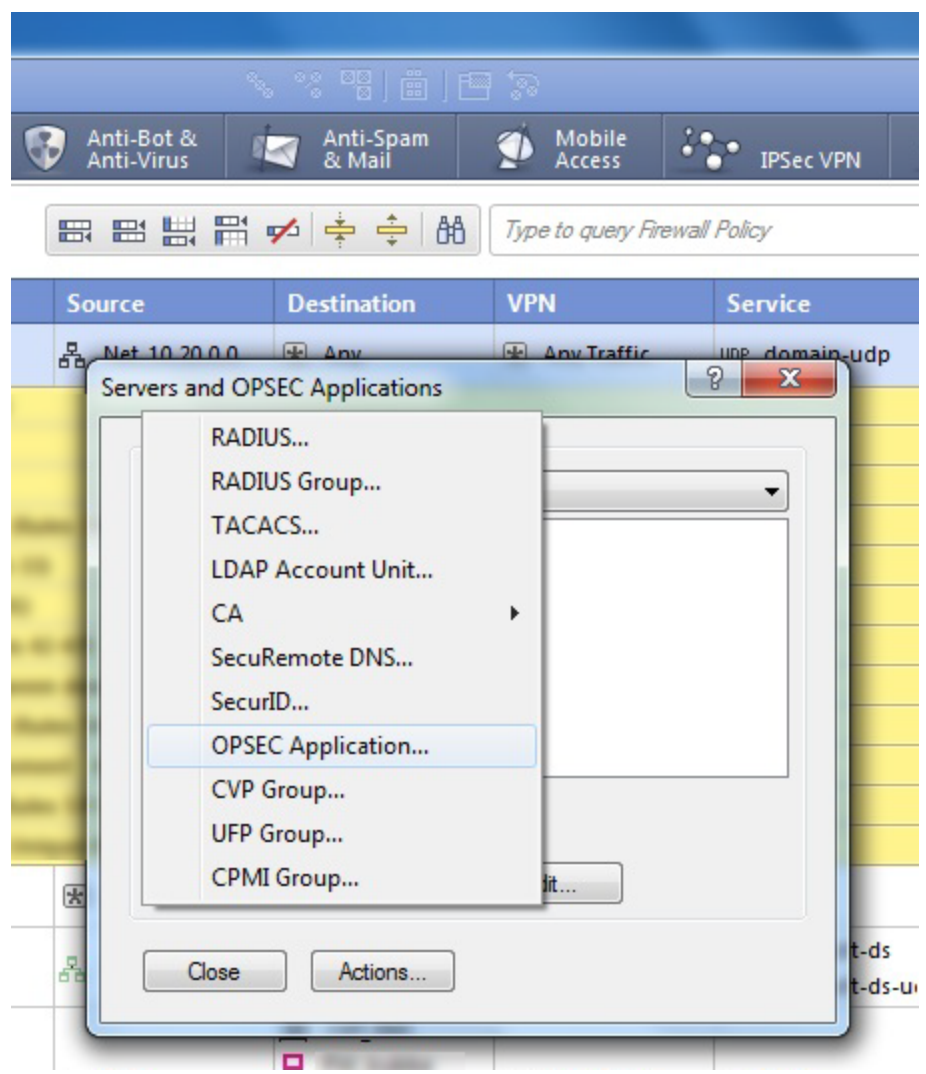

c. In the OPSEC Application Properties dialog, define the following:

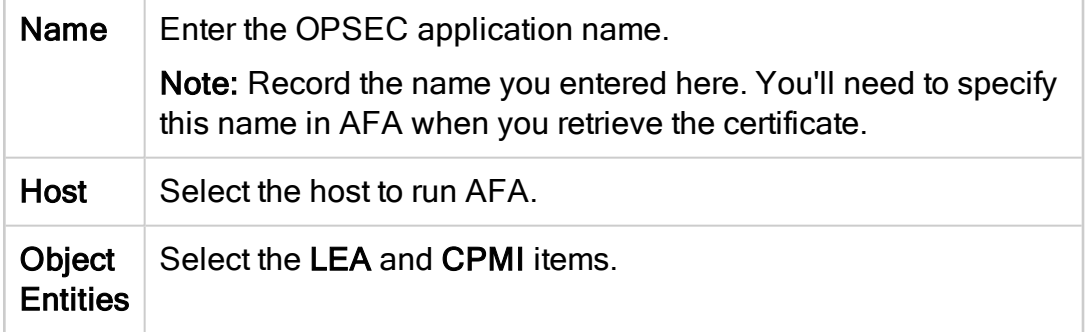

d. In the CPI Permissions tab, select Permissions Profile, and then do one of

the following:

- Select the super profile in the list, or any other profile with the required minimum permissions.
- Create a new permission profile. To do this, click New. In the Permissions Profile Properties dialog, enter a name for your new profile and select the required permissions.

Minimum permissions required are Read Only All access. If you're using ActiveChange, you must have Read/Write All access.

For example:

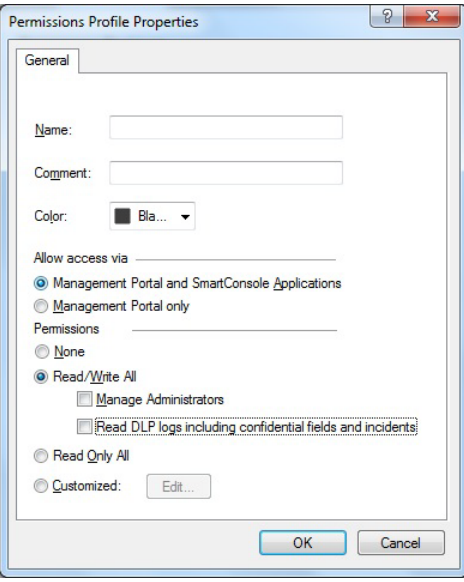

e. For CheckPoint version R76 or above, in the LEA Permissions tab, select According to Permissions Profile.

Then do one of the following:

• Select the super profile in the list, or any other profile with the required minimum permissions.

• Create a new permission profile. To do this, click New. In the Permissions Profile Properties dialog, enter a name for your new profile and select the required permissions.

Minimum permissions required are Read Only All access.

- f. Click OK. The General tab appears again, with additional options.
- 3. Create your certificate. Do the following:
	- a. Click Communication.
	- b. In the Communication dialog that appears, enter a one-time activation key, and then enter it again to confirm.

Note: Record the key you entered here. You'll need to specify this name in AFA when you retrieve the certificate.

c. Click Initialize.

The Trust state will change from Uninitialized to Initialized but trust not established. After the certificate is retrieved by AFA, the trust state will change to Trusted.

Tip: Create a new certificate if needed by clicking Reset and repeating this step.

4. Reinstall the Check Point database on all existing log servers, including CLMs or external log servers. Click Save, and then selecting Policy and Install Database from the main menu.

Continue with Enable data [collection](#page-64-0) via OPSEC above.

# Enable data collection via REST

This procedure describes how to enable REST calls to the Security Management Server.

Note: For versions R80 and above, AFA collects data via REST, along with either SSH or OPSEC. In addition to enabling REST, you must also enable SSH or OPSEC as needed.

For details, see Enable data [collection](#page-61-0) via SSH and Enable data [collection](#page-64-0) via [OPSEC.](#page-64-0)

Do the following:

- 1. Open a SmartConsole.
- 2. In the left pane, navigate to Manage & Settings > Blades > Management API > Advanced Settings.

The Management API Settings window appears.

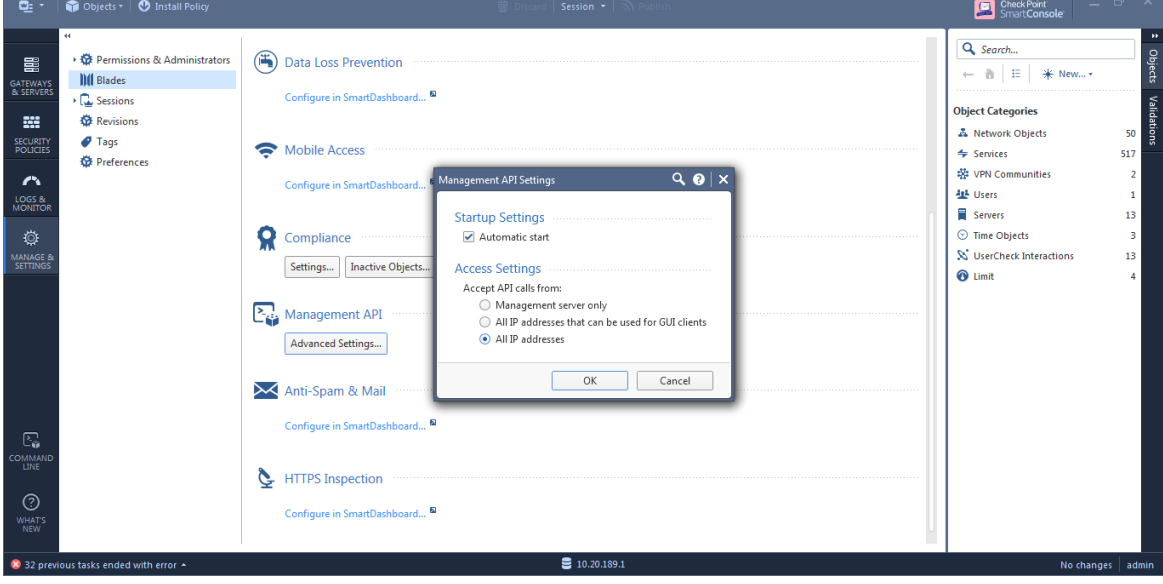

- 3. To automatically start the API server at Security Management Server startup, select the **Automatic Start** check box.
- 4. Select which IP addresses from which the API server accepts requests:

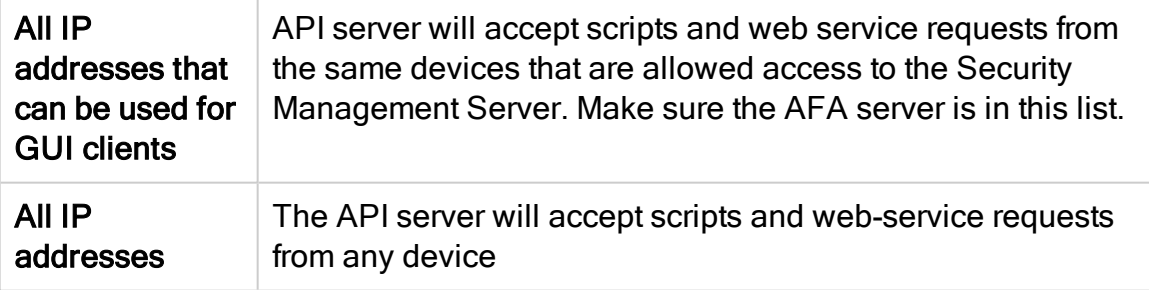

5. Click OK.

In the Management API restart message that appears, click OK.

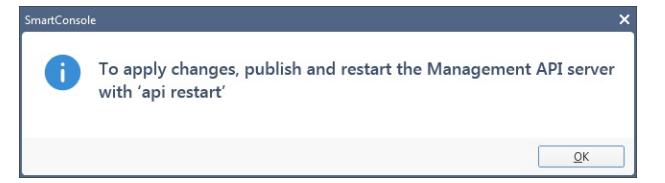

- 6. At the top, click Publish.
- 7. In the Management Check Point Server CLI, run the api restart command, and then exit.

# Add Cisco devices

This topic describes how to add Cisco devices to AFA and perform related configurations.

# Add a CSM-managed Cisco device

This procedure describes how to add a Cisco device managed by a Cisco CSM. You must add each Cisco device or security context that is managed by a Cisco CSM separately, even if they are managed by the same CSM.

Note: To perform this procedure, you must have a Cisco API license for the CSM device.

# Do the following:

- 1. Access the Devices Setup page. For details, see Access the [DEVICES SETUP](#page-27-0) [page.](#page-27-0)
- 2. In the vendor and device selection page, select Cisco > Point > Firewall via CSM (CSM 4.3 or above).
- 3. Complete the fields as needed, and then click Finish.

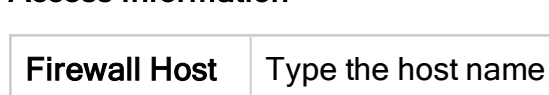

# Access Information

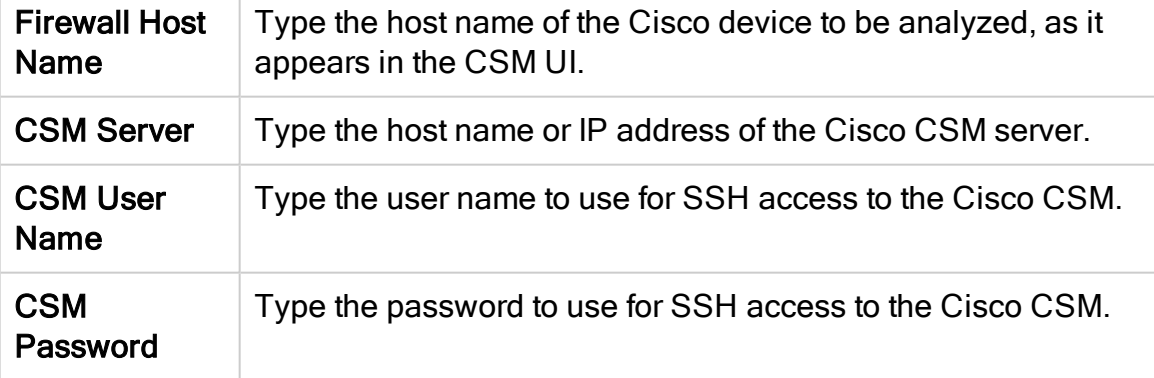

# Geographic Distribution

Select the remote agent that should perform data collection for the device.

To specify that the device is managed locally, select Central Manager.

This field is relevant when a Geographic Distribution architecture is configured.

# Baseline Configuration Compliance

Select the baseline compliance profile to use, in order to enable generation of Baseline Compliance Reports for this device.

The drop-down list includes all baseline compliance profiles in the system. For more information on baseline compliance profiles and instructions for adding new baseline compliance profiles, see Customize baseline [configuration](#page-426-0) profiles

Select None to disable Baseline Compliance Report generation for this device.

# Route Collection

Specify how AFA should acquire the device's routing information:

- Automatic. AFA will automatically generate the device's routing information upon analysis or monitoring.
- Static Routing Table (URT). AFA will take the device's routing information from a static file you provide. For more information, see [Specify](#page-230-0) routing data [manually.](#page-230-0)

#### Rules view

Specify how rules should be displayed in device reports:

- ASDM: Display rules in the Cisco Adaptive Security Device Manager (ASDM) graphical interface.
- CLI: Display rules in command line format.

The default value is ADSM.

Note: Intelligent Policy Tuner and the "Unused objects within rules" list are available only with ADSM.

# Log Collection and Monitoring

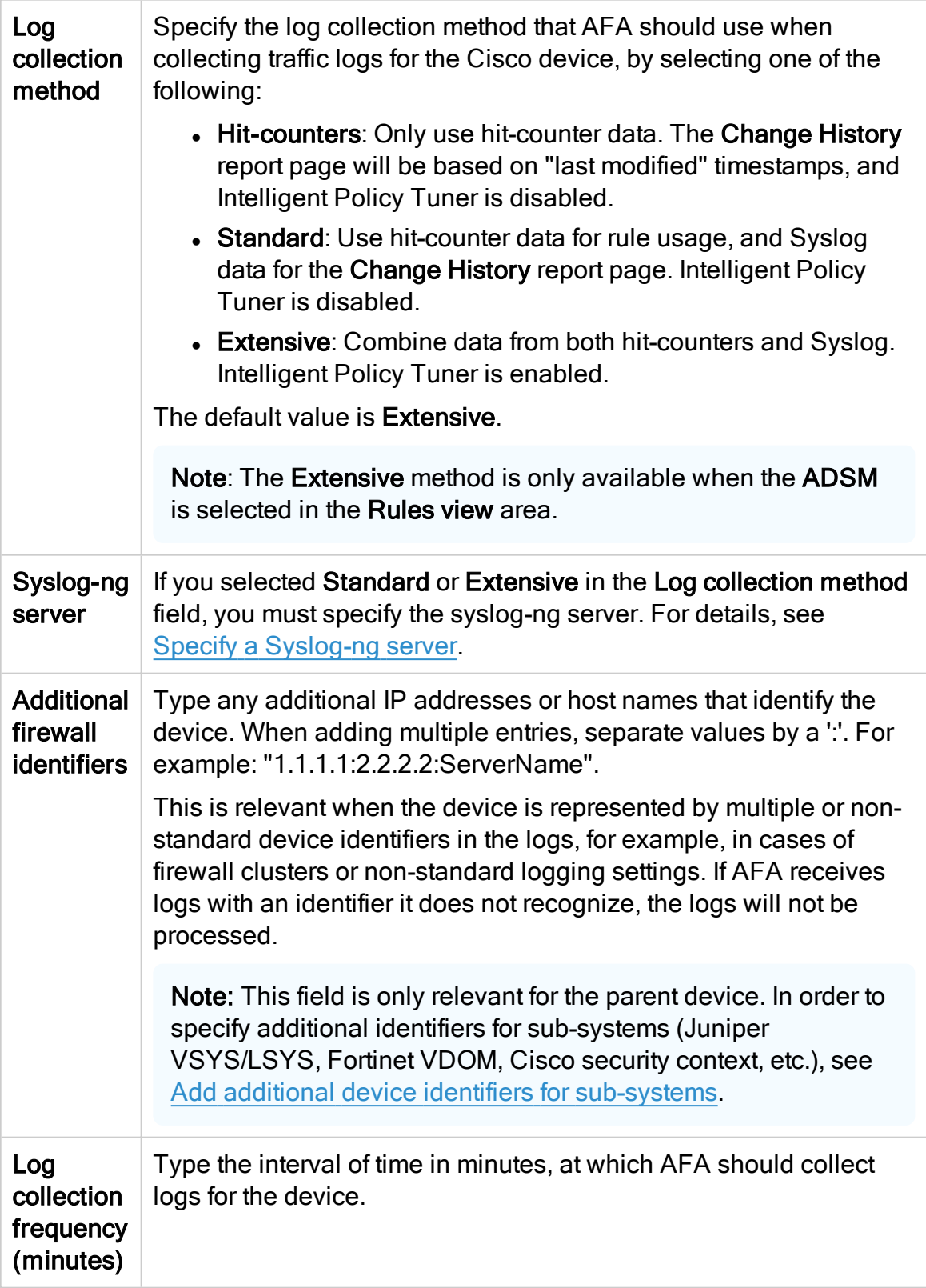

# **Options**

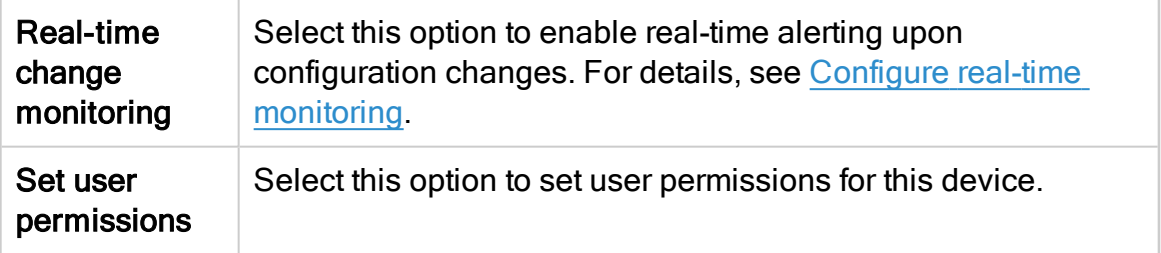

The new device is added to the device tree.

4. If you selected Set user permissions, the Edit users dialog box appears.

In the list of users displayed, select one or more users to provide access to reports for this account.

To select multiple users, press the CTRL button while selecting.

Click OK to close the dialog.

A success message appears to confirm that the device is added.

# Cisco IOS routers in AFA

The following sections describe how Cisco IOS routers are added to AFA:

- Network [connectivity](#page-87-0)
- Device [permissions](#page-88-0)
- <span id="page-87-0"></span>• Add a Cisco IOS [router](#page-89-0)

# Network connectivity

The following diagram shows an ASMS Central Manager or Remote Agent connecting to a Cisco IOS router.

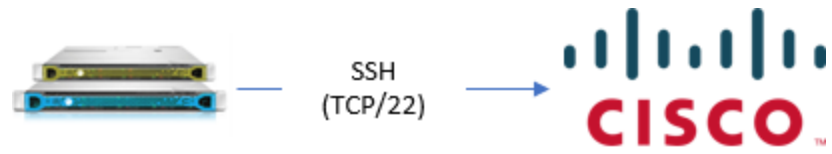

Central Manager or Remote Agent

# <span id="page-88-0"></span>Device permissions

ASMS requires the following for the user used to access your Cisco IOS routers:

- Device [analysis](#page-88-1)
- <span id="page-88-1"></span>• [ActiveChange](#page-89-1)

#### Device analysis

ASMS requires the ability to run the following commands on your Cisco IOS routers:

- show version
- show interface
- show ipv4 vrf all interface
- show ip interface
- show ipv6 interface
- show ip access-list
- show ipv6 access-list
- show bgp summary
- $\bullet$  show running-config
- show ip route
- show bgp vpn4 unicast labels
- show ipv4 vrf all interface brief
- show ip route vrf

Note: Some commands may be relevant only on IOS-XE and IOS-XR devices.

Tip: You may want to create a read-only user with specific permissions to run show running-config view full.

For details, see Defining a [limited-privilege](https://knowledge.algosec.com/skn/c6/AlgoPedia/e4951) Cisco IOS Router user for AFA data [collection](https://knowledge.algosec.com/skn/c6/AlgoPedia/e4951) in AlgoPedia.

### <span id="page-89-1"></span>**ActiveChange**

<span id="page-89-0"></span>When ActiveChange is enabled, ASMS requires a user that is able to enter privileged mode, using enable credentials (security level 15).

# Add a Cisco IOS router

This procedure describes how to add a Cisco IOS router to AFA.

#### Do the following:

- 1. Access the Devices Setup page. For details, see Access the [DEVICES SETUP](#page-27-0) [page.](#page-27-0)
- 2. In the vendor and device selection page, select Cisco > IOS Router.
- 3. Complete the fields as needed.

#### Access Information

Enter details for accessing your device.

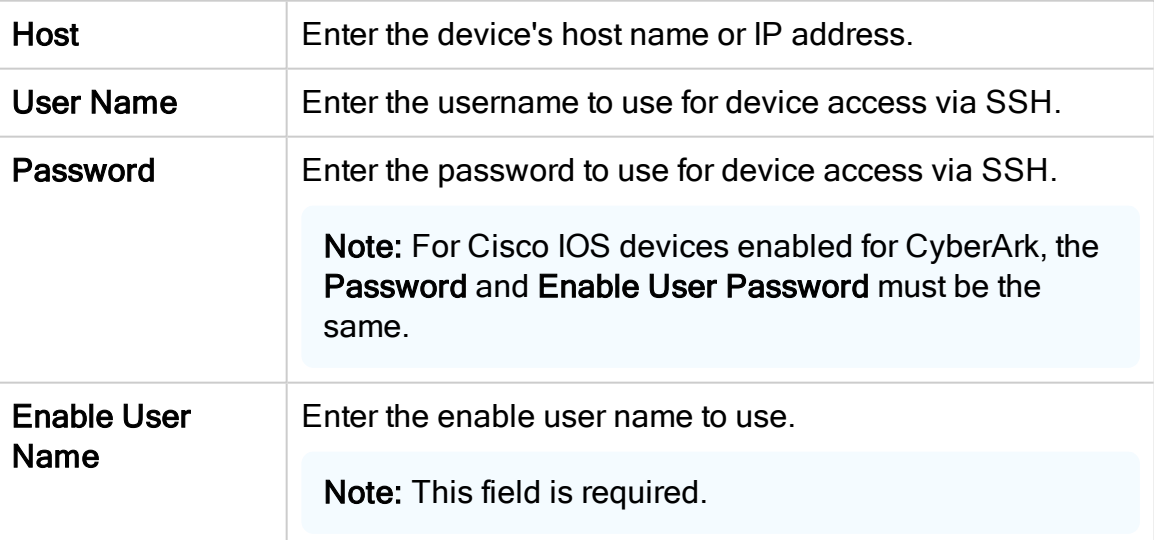

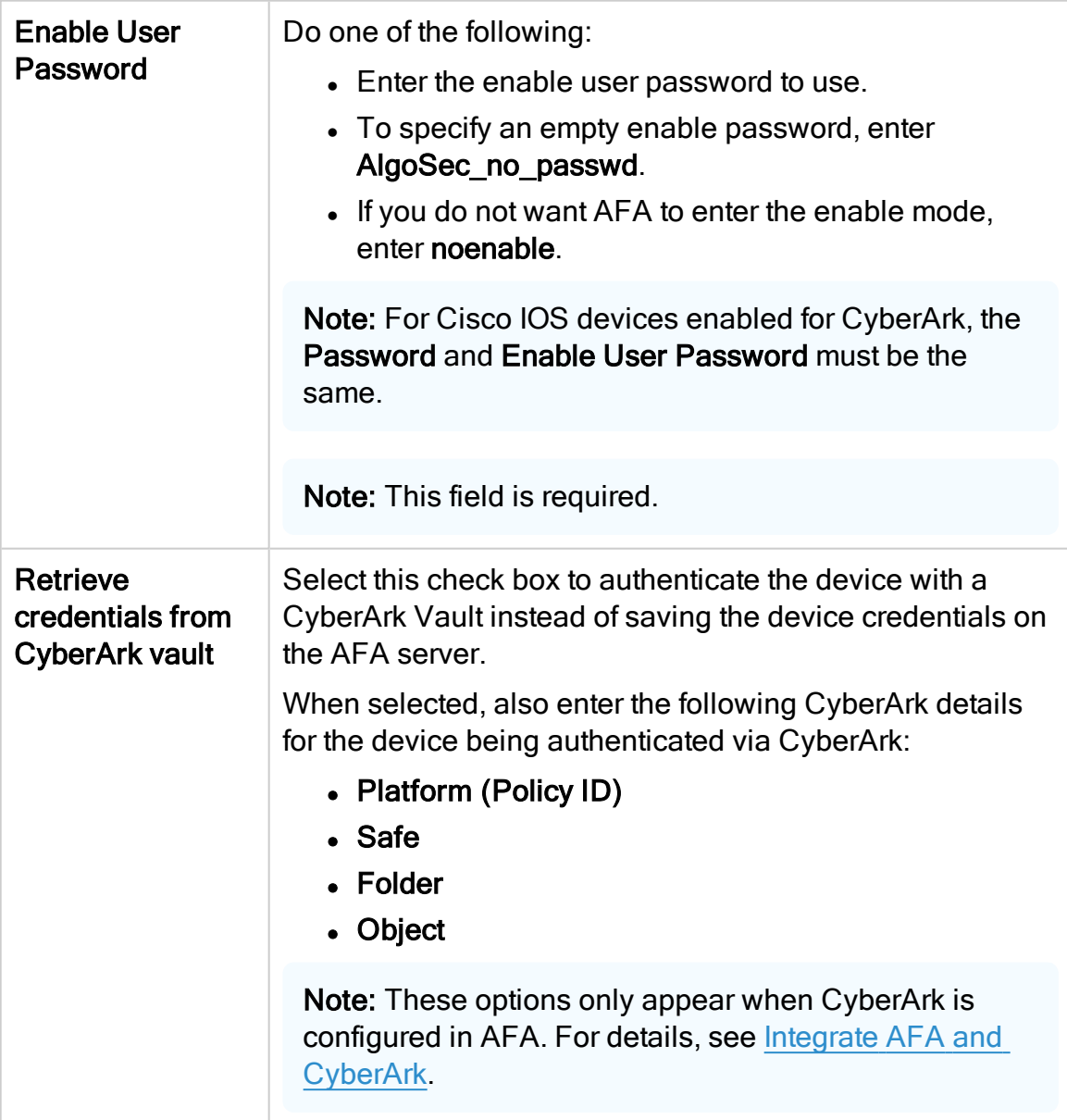

# Geographic Distribution

Select the remote agent that should perform data collection for the device.

To specify that the device is managed locally, select Central Manager.

This field is relevant when a Geographic Distribution architecture is configured.

#### Baseline Configuration Compliance

To enable generation of Baseline Compliance Reports for this device, select the baseline compliance profile to use.

The drop-down list includes all baseline compliance profiles in the system. For more details, see Customize baseline [configuration](#page-426-0) profiles.

To disable Baseline Compliance Report generation for this device, select None.

Note: If this router is divided into VRF modules, Baseline Compliance Reports will only be generated for the root/default VRF.

#### Advanced

Select the following options as needed:

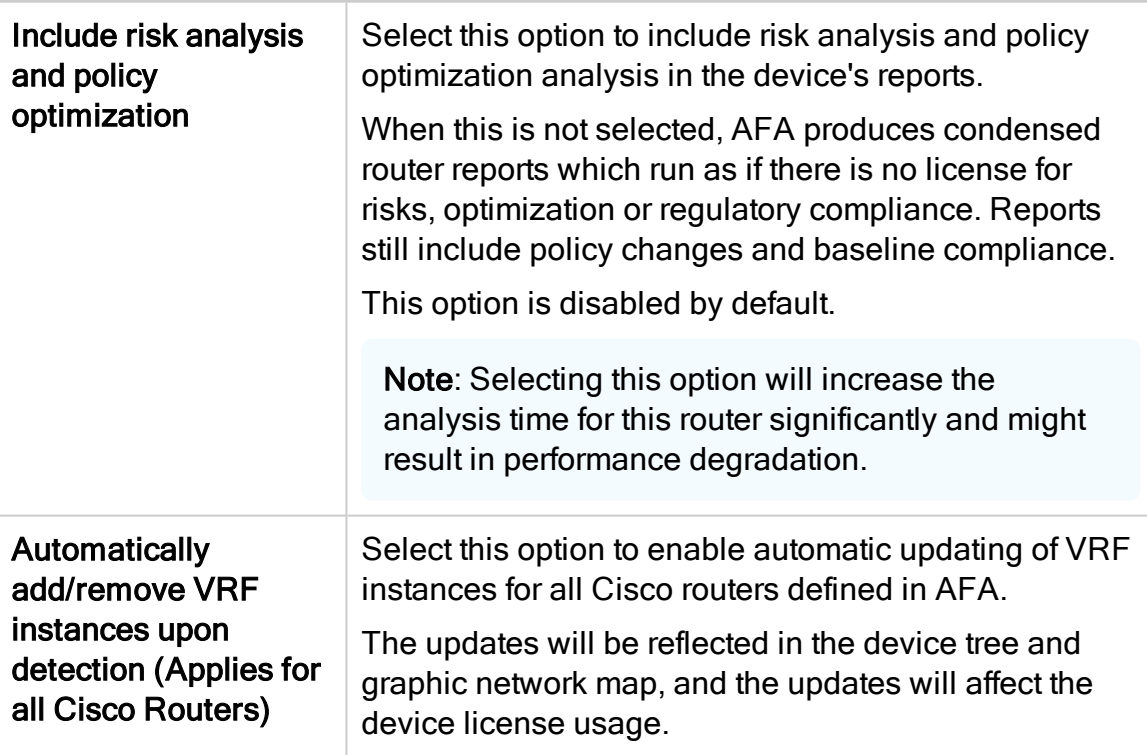

#### Remote Management Capabilities

Select a data transmission method:

- SSH (more secure)
- Telnet

Define the following as needed:

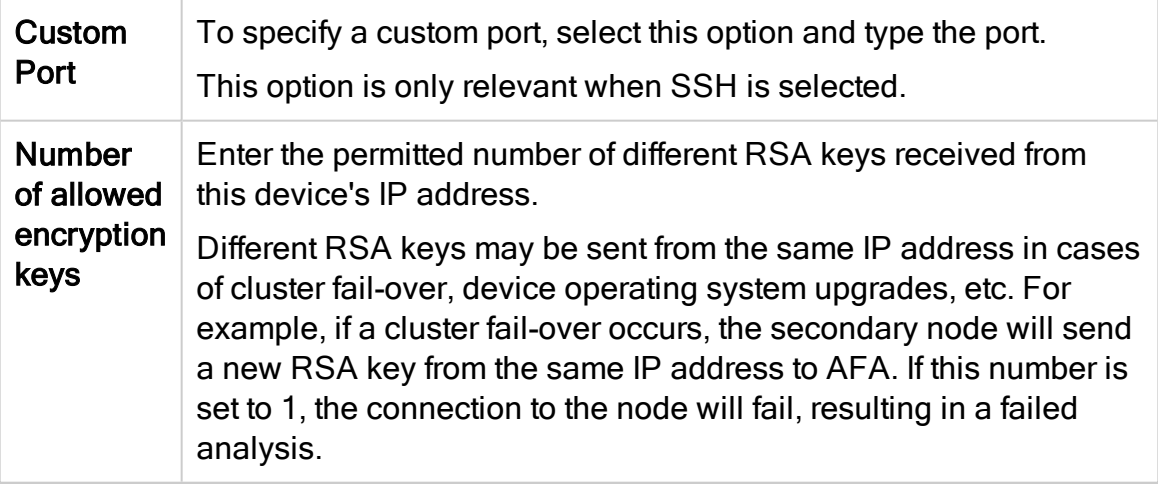

#### Route Collection

Specify how AFA should acquire the device's routing information:

- Automatic. AFA will automatically generate the device's routing information upon analysis or monitoring.
- Static Routing Table (URT). AFA will take the device's routing information from a static file you provide. For details, see Specify routing data [manually.](#page-230-0)

# **ActiveChange**

Select this option to enable FireFlow to generate CLI recommendations and push them to the device.

Checking this box will enable ActiveChange for all the supported Cisco firewalls, Cisco IOS routers, and Juniper SRX firewalls (not only for this device).

#### **Options**

Select the following as needed:

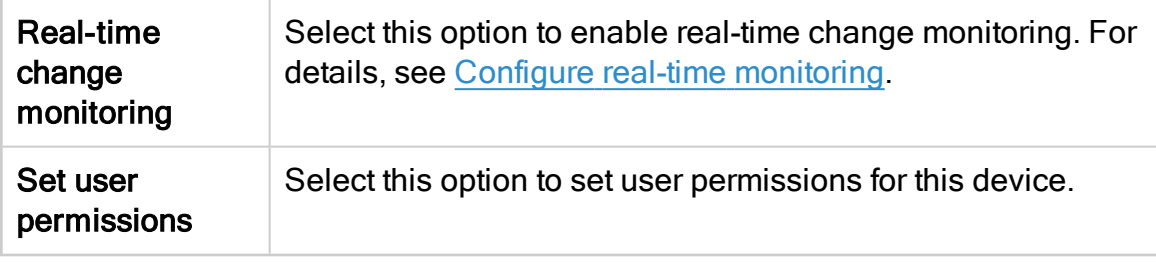

4. If you enabled ActiveChange, the ActiveChange License Agreement dialog box appears.

Select I Agree, and click OK.

- 5. Click Finish. The new device is added to the device tree.
- 6. If you selected Set user permissions, the Edit users dialog box appears.

In the list of users displayed, select one or more users to provide access to reports for this account.

To select multiple users, press the CTRL button while selecting.

Click OK to close the dialog.

A success message appears to confirm that the device is added. The new device appears in the device tree, including any VRF devices as unique nodes.

# Cisco Nexus routers in AFA

The following sections describe how ASMS connects to Cisco Nexus routers:

- Network [connection](#page-93-0)
- Device [permissions](#page-94-0)
- <span id="page-93-0"></span>• Add a Cisco [Nexus](#page-94-1) router to AFA

#### Network connection

The following diagram shows the connection between an ASMS Central Manager or Remote Agent and a Cisco Nexus router over SSH.

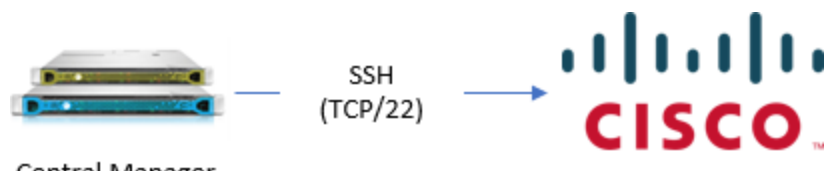

<span id="page-94-0"></span>Central Manager or Remote Agent

# Device permissions

To analyze Cisco Nexus router devices, ASMS requires the ability to run the following commands on the Nexus device:

- show version
- show interface
- show ip interface
- show ip access-list
- show running-config
- show vdc membership (For Nexus 7000 and above)
- show vrf interface | xml
- show vrf all interface
- $\bullet$  show ip route
- show ip route vrf all
- $\cdot$  show vrf all
- show bgp vpn4 unicast labels

<span id="page-94-1"></span>For Nexus versions 7000 and above, ASMS must also have permissions to view all VDCs.

# Add a Cisco Nexus router to AFA

This procedure describes how to add a Cisco Nexus router to AFA.

# Do the following:

- 1. Access the Devices Setup page. For details, see Access the [DEVICES SETUP](#page-27-0) [page.](#page-27-0)
- 2. In the vendor and device selection page, select Cisco > Nexus Router.
- 3. Complete the fields as needed.

#### Access Information

Enter the following details for accessing your device from AFA:

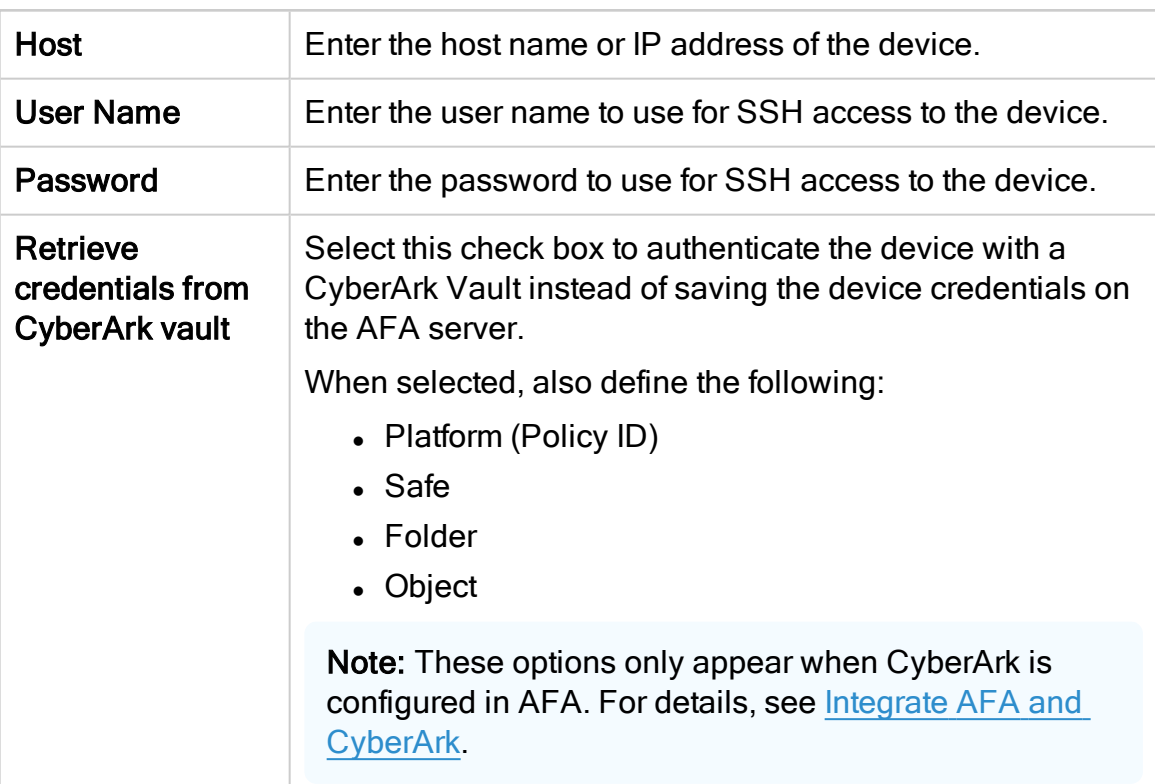

# Geographic Distribution

Select the remote agent that should perform data collection for the device.

To specify that the device is managed locally, select Central Manager.

This field is relevant when a Geographic Distribution architecture is configured.

# Baseline Configuration Compliance

To enable generation of Baseline Compliance Reports for this device, select the baseline compliance profile to use.

The drop-down list includes all baseline compliance profiles in the system. For more details, see Customize baseline [configuration](#page-426-0) profiles.

Note: To disable Baseline Compliance Report generation for this device, select None.

#### Additional Information

Select the following as needed:

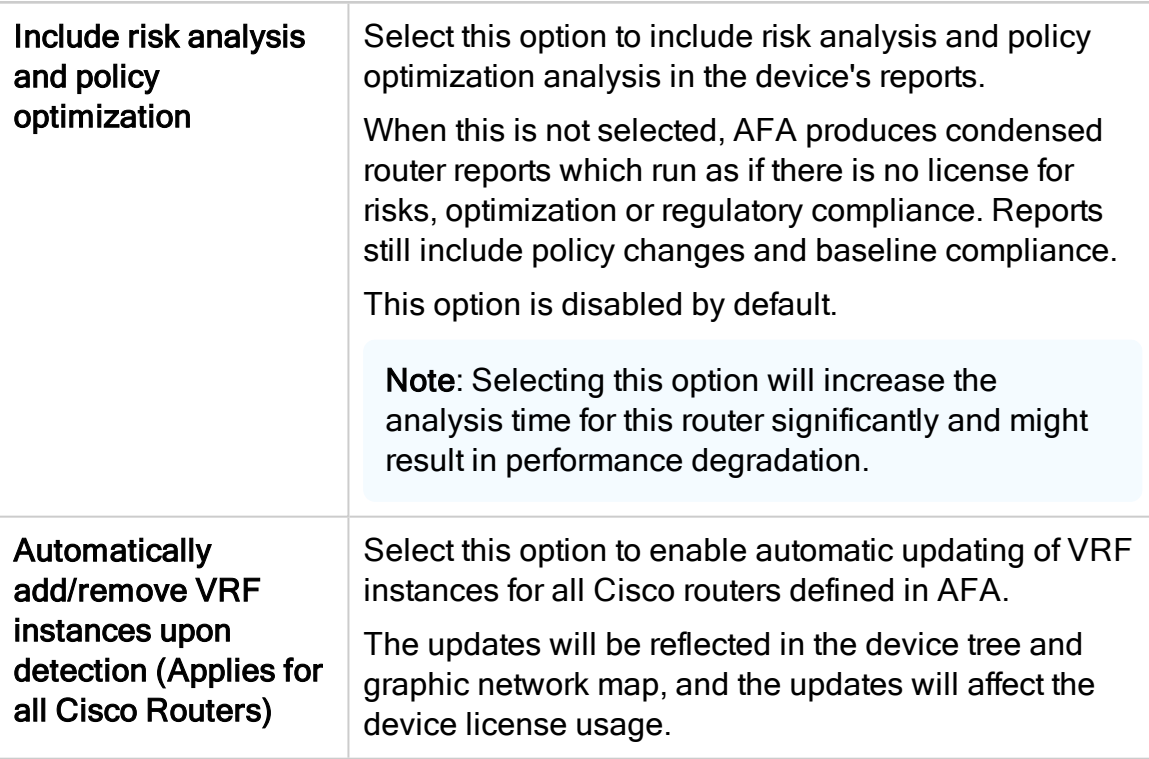

#### Route Collection

Specify how AFA should acquire the device's routing information:

- Automatic. AFA will automatically generate the device's routing information upon analysis or monitoring.
- Static Routing Table (URT). AFA will take the device's routing information from a static file you provide. For more details, see [Specify](#page-230-0) routing data [manually.](#page-230-0)

#### Remote Management Capabilities

Select a data transmission method:

- Telnet
- SSH (more secure)

Then define:

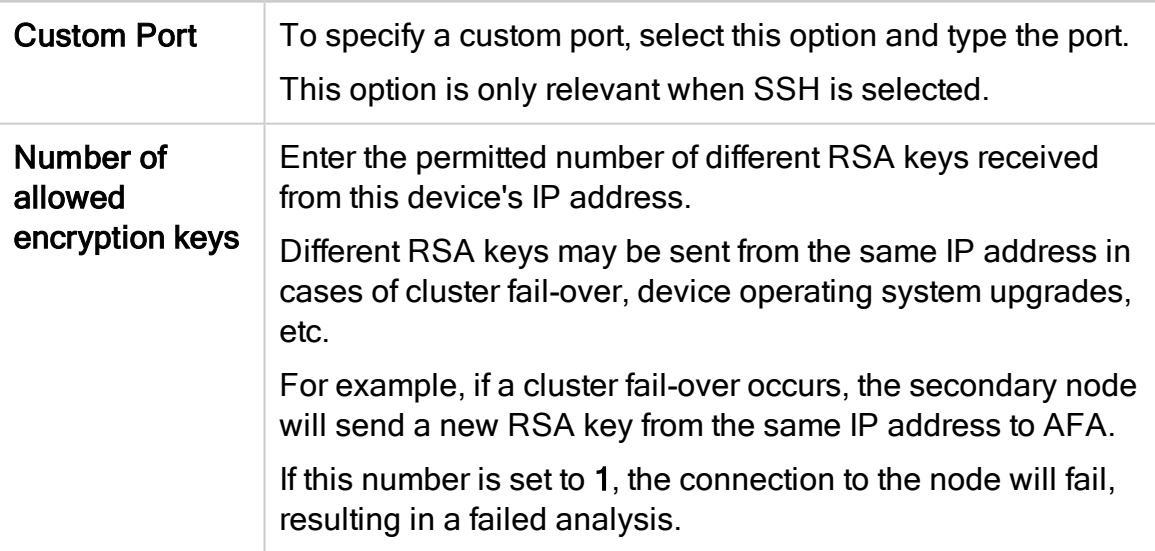

# **Options**

Select the following as needed:

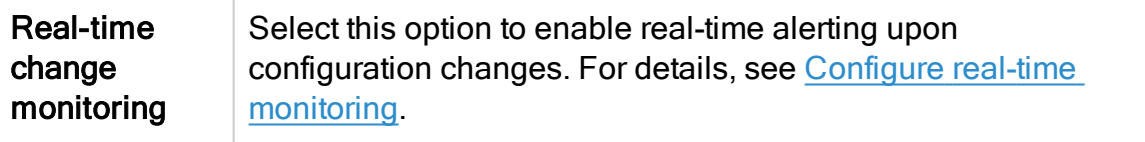

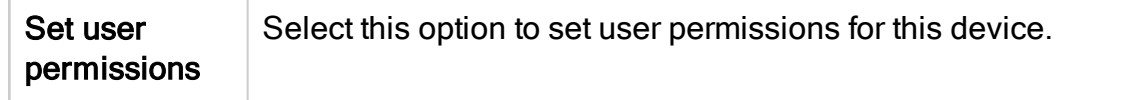

- 4. Click Finish. The new device is added to the device tree.
- 5. If you selected Set user permissions, the Edit users dialog box appears.

In the list of users displayed, select one or more users to provide access to reports for this account.

To select multiple users, press the CTRL button while selecting.

Click OK to close the dialog.

A success message appears to confirm that the device is added.

# Cisco ASA firewalls in AFA

The following sections describe how ASMS connects to Cisco ASA firewalls:

- Network [connection](#page-98-0)
- Device [permissions](#page-99-0)
- Add a Cisco ASA [firewall](#page-100-0)

Note: All references in the ASMSTech Docs to Cisco ASA devices also refer to legacy PIX and FWSM devices. To add a new PIX or FWSM device to AFA, select ASA options.

#### <span id="page-98-0"></span>Network connection

The following diagram shows an ASMS Central Manager or Remote Agent connecting to a Cisco ASA device:

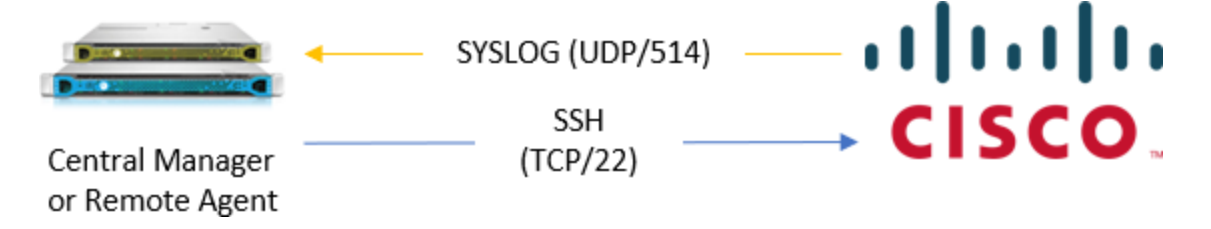

# <span id="page-99-0"></span>Device permissions

ASMS requires the following permissions to connect to your Cisco ASA devices:

- Device [analysis](#page-99-1)
- [ActiveChange](#page-99-2)
- <span id="page-99-1"></span>• Log [collection](#page-100-1)

#### Device analysis

ASMS requires the ability to run the following commands on your ASA device:

- show version
- show mode
- change to system
- show context
- show access-list
- show ipv6 access-list
- show running-config
- show route
- show ipv6
- $\cdot$  terminal
- $\bullet$  show cts sgt-map

Tip: You may want to create a separate user for ASMS, enabling the user to have a security level 5.

For details, see Defining a limited-privilege [PIX/ASA/FWSM](https://knowledge.algosec.com/skn/c6/AlgoPedia/e5272) user for AFA data [collection](https://knowledge.algosec.com/skn/c6/AlgoPedia/e5272) in AlgoPedia. This procedure is not relevant if you have ActiveChange enabled.

# <span id="page-99-2"></span>**ActiveChange**

When ActiveChange is enabled, ASMS requires a user with **read-write** permissions and is able to enter privileged mode, using enable credentials (security level 15).

#### <span id="page-100-1"></span>Log collection

ASMS supports the ability to collect logs either by receiving Syslog messages from the device, or by collecting Syslog messages from a remote Syslog-ng server.

In either case, make sure that your Cisco ASA device is configured to send CISCO 106100 SYSLOG events to ASMS.

For example:

```
%FWSM-6-106100: access-list acl_ID {permitted | denied | est-allowed}
protocol interface_name/source_address(source_port) -> interface_name/dest_address(dest
```
These messages are logged when packets match an ACL statement, if you have the log option for the access-list command configured.

The message level depends on the level defined for the access-list command. By default, this level 6.

Note: Intelligent Policy Tuner analysis is supported for Cisco ASA versions 7.1 and higher.

To use this feature, the device must send correct log messages, in type 106100, and the device's ACLs must contain the keyword log.

# <span id="page-100-0"></span>Add a Cisco ASA firewall

This procedure describes how to add a Cisco ASA firewall to AFA.

#### Do the following:

- 1. Access the Devices Setup page. For details, see Access the [DEVICES SETUP](#page-27-0) [page.](#page-27-0)
- 2. In the vendor and device selection page, select Cisco > ASA.

3. Complete the fields as needed.

# Access Information

Enter details to access your device from AFA:

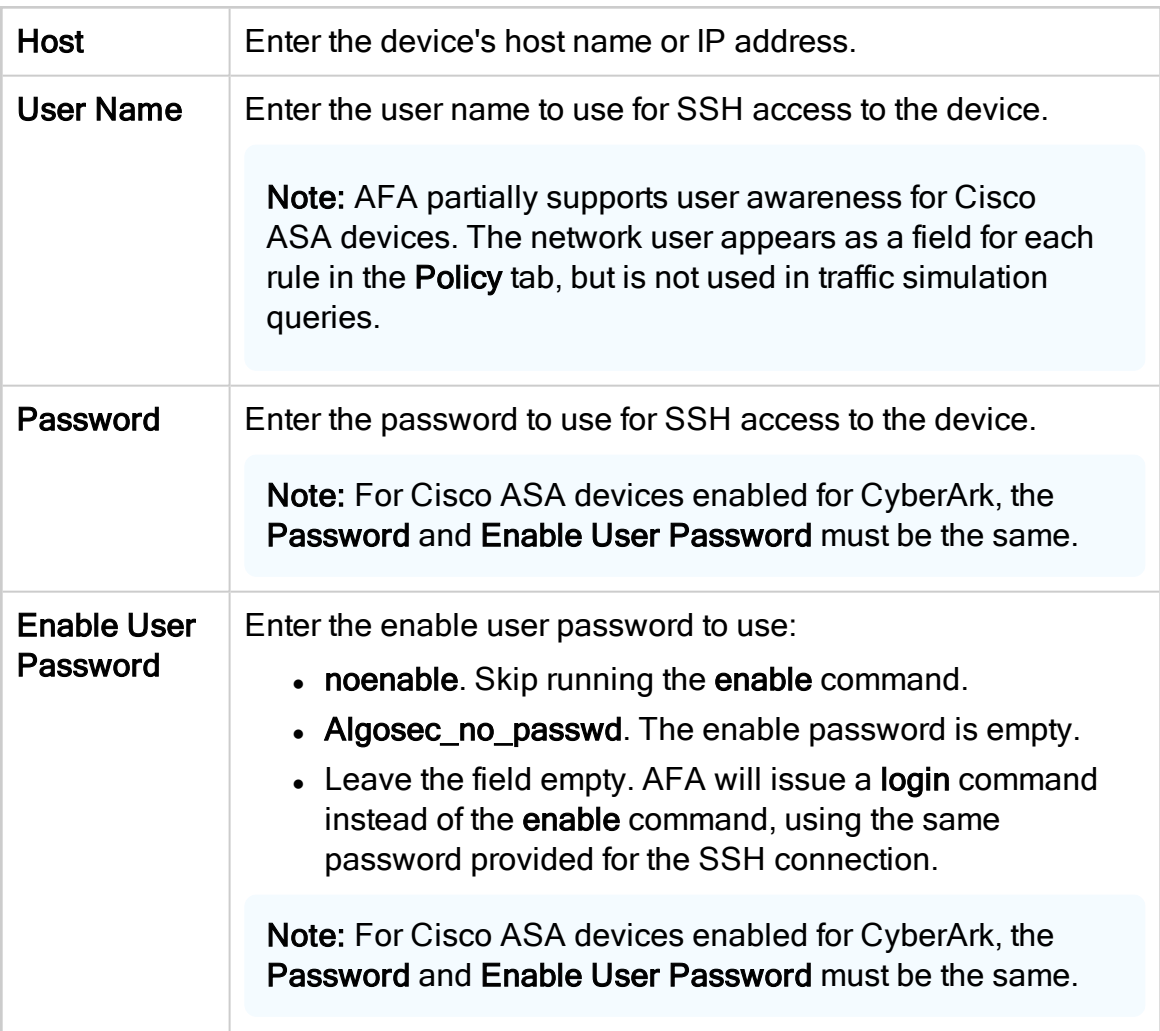

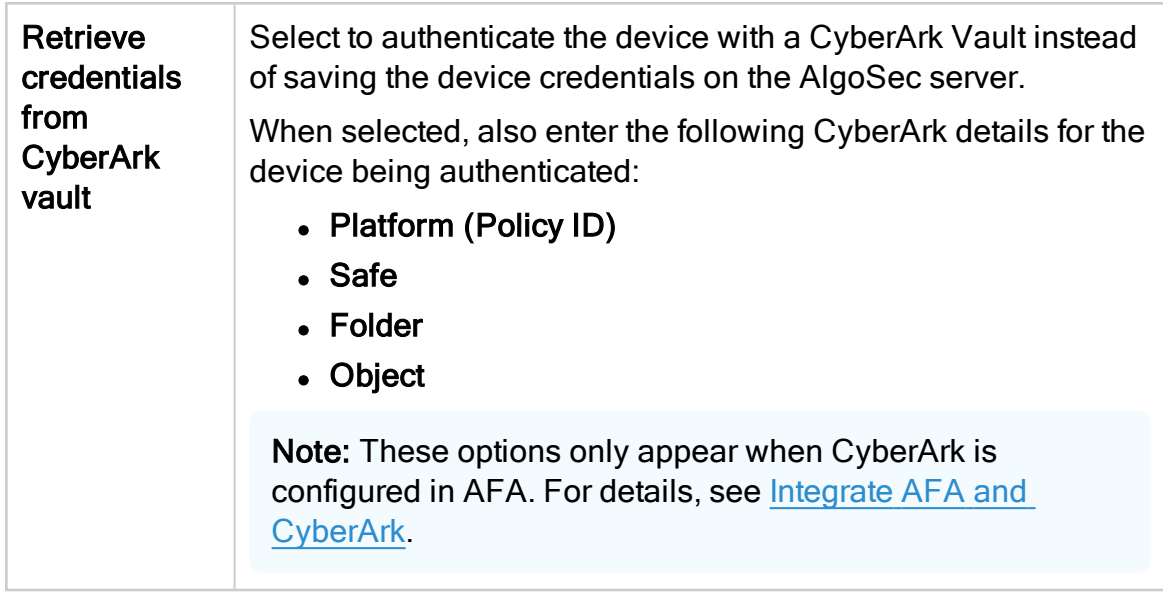

#### Geographic Distribution

Select the remote agent that should perform data collection for the device.

To specify that the device is managed locally, select **Central Manager**.

Note: This field is only relevant when a Geographic Distribution architecture is configured.

# Baseline Configuration Compliance

To enable generation of Baseline Compliance Reports for this device, select the baseline compliance profile to use.

The drop-down list includes all baseline compliance profiles in the system.

To disable Baseline Compliance Report generation for this device, select None.

For more details, see Customize baseline [configuration](#page-426-0) profiles.

#### Remote Management Capabilities

Select one of the following methods to collect data:

- SSH (recommended)
- Telnet

Then define:

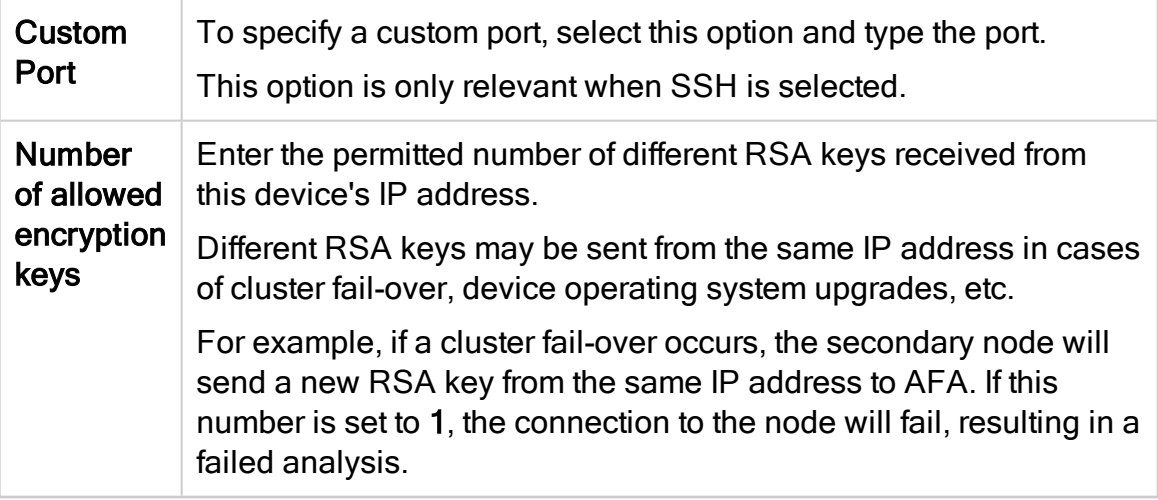

#### Route Collection

Specify how AFA should acquire the device's routing information:

- Automatic. AFA will automatically generate the device's routing information upon analysis or monitoring.
- Static Routing Table (URT). AFA will take the device's routing information from a static file you provide. For more details, see [Specify](#page-230-0) routing data [manually.](#page-230-0)

#### <span id="page-103-0"></span>Rules View

Specify how rules should be displayed in device reports:

- ASDM: Display rules in the Cisco Adaptive Security Device Manager (ASDM) graphical interface.
- CLI (Default): Display rules in command line format.

Note: Intelligent Policy Tuner and the Unused objects within rules list are available only with ADSM.

#### Log Collection and Monitoring

Define the following as needed:

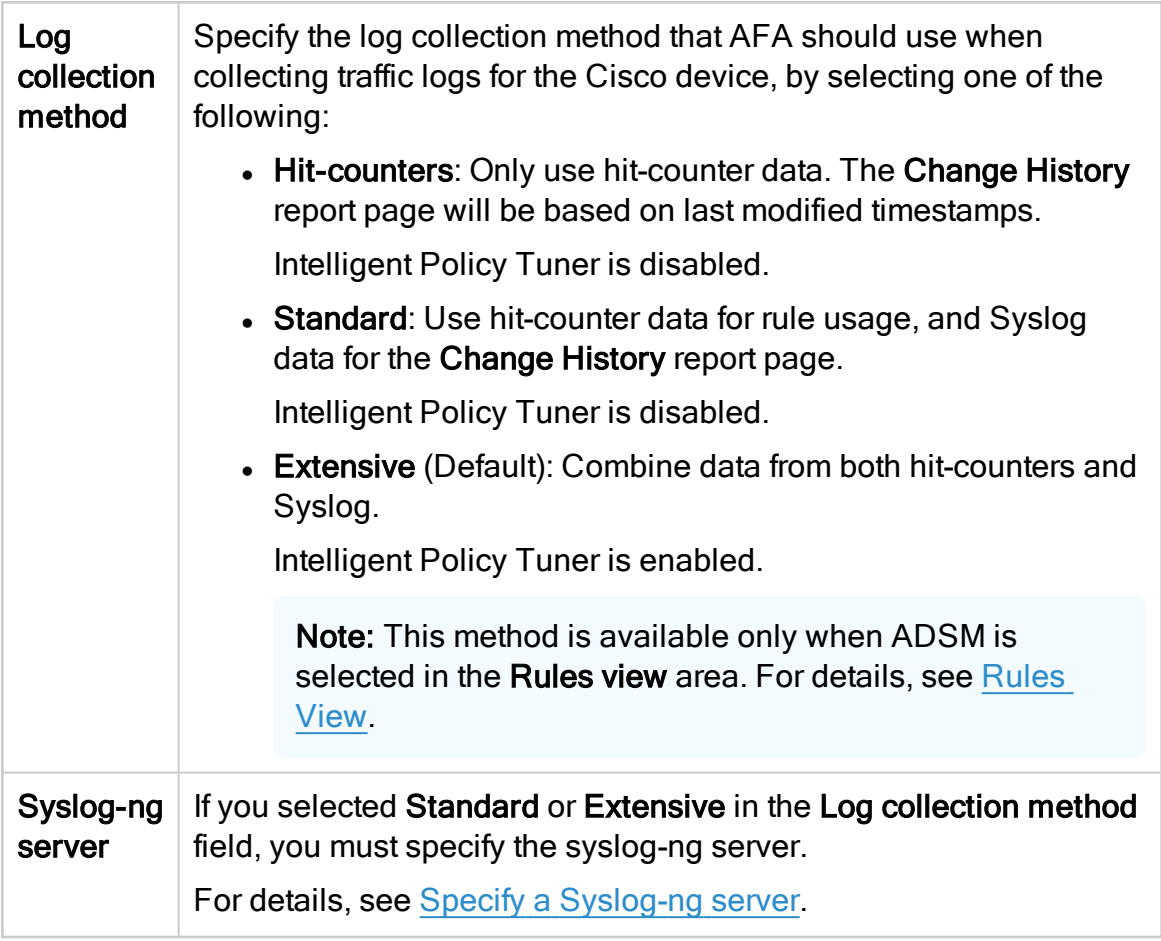

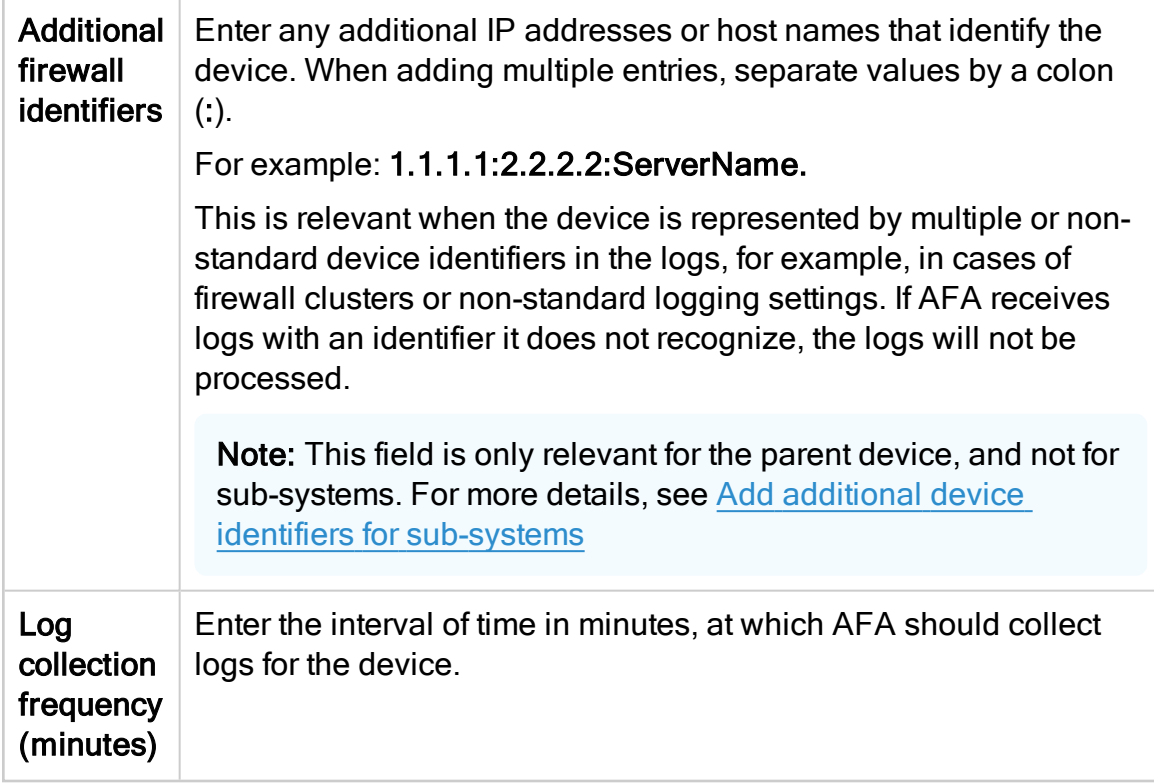

# **ActiveChange**

Select this option to enable FireFlow to generate CLI recommendations and push them to the device.

Checking this box will enable ActiveChange for all the supported Cisco firewalls,

Cisco IOS routers, and Juniper SRX firewalls (not only for this device).

# **Options**

Select the following as needed:

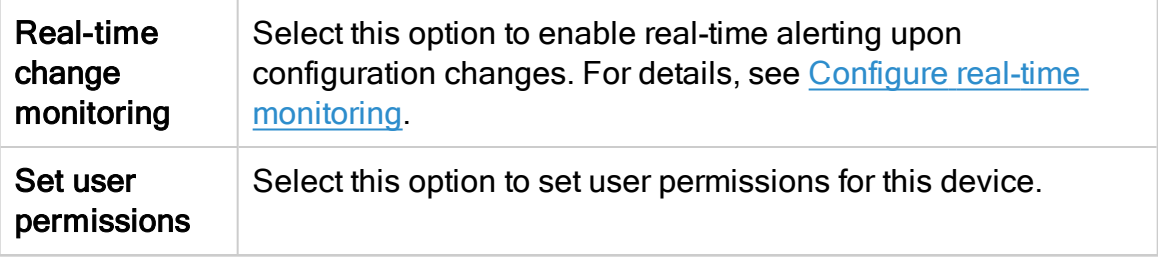

4. If you enabled ActiveChange, the ActiveChange License Agreement dialog box appears.

Select I Agree, and click OK.

- 5. Click Finish. The new device is added to the device tree.
- 6. If you selected Set user permissions, the Edit users dialog box appears.

In the list of users displayed, select one or more users to provide access to reports for this account.

To select multiple users, press the CTRL button while selecting.

Click OK to close the dialog.

A success message appears to confirm that the device is added. Any configured contexts on the ASA device are also imported.

# Cisco Application Centric Infrastructure (ACI) devices in AFA

The following sections describe how ASMS connects to Cisco ACI devices:

- Network [connectivity](#page-106-0)
- Device [permissions](#page-107-0)
- <span id="page-106-0"></span>• Add a [Cisco](#page-108-0) (ACI) to AFA

# Network connectivity

The following image shows an ASMS Central Manager or Remote Agent connecting to a Cisco ACI APIC and fabric.

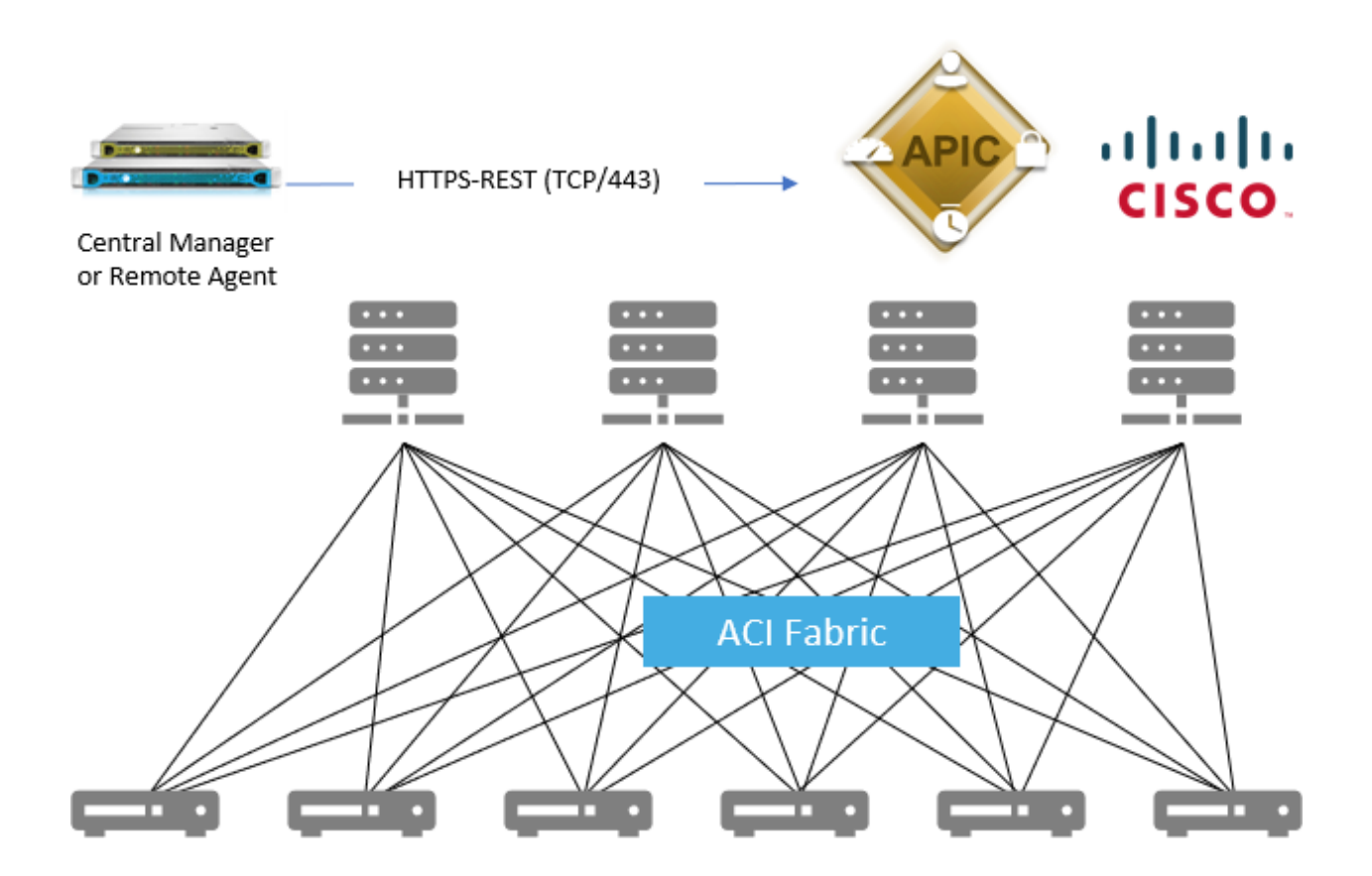

# <span id="page-107-0"></span>Device permissions

ASMS requires the following permissions to access Cisco ACI devices:

- Device [analysis](#page-107-1)
- <span id="page-107-1"></span>• [ActiveChange](#page-108-1)

#### Device analysis

ASMS requires minimal, read-only access permissions to access Cisco ACI devices and collect data.

The user defined on the ACI APIC controller must have a minimum of readPriv permissions on Security Domains All.

For example:
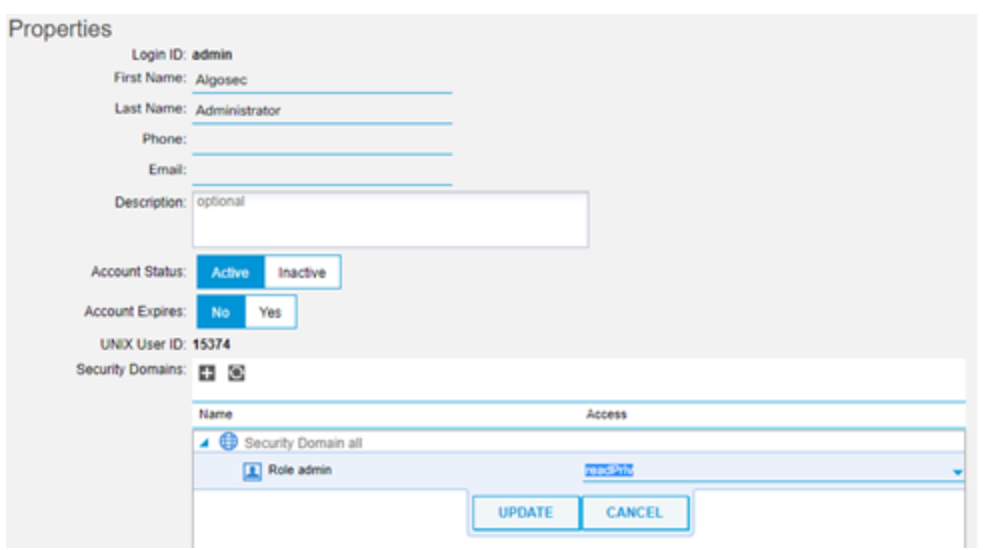

#### **ActiveChange**

When ActiveChange is enabled, ASMS requires writePriv permissions on Security Domains All.

For example:

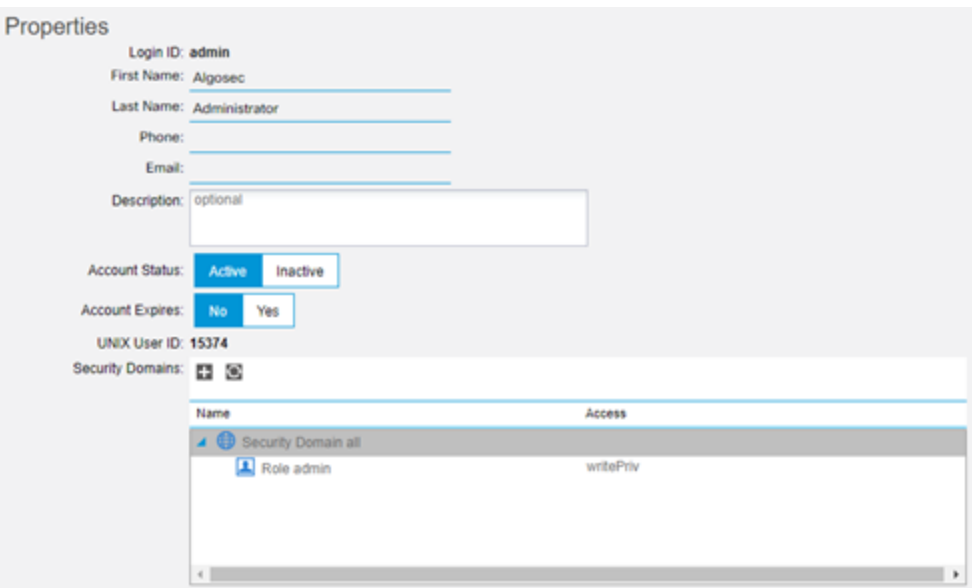

## Add a Cisco (ACI) to AFA

This procedure describes how to connect Cisco ACI devices to AFA. AFA always connects to Cisco ACI devices via REST.

Note: To identify service graph data in queries and change requests, you must specifically configure AFA to recognize that data. For details, see [Configure](#page-112-0) support for Cisco [service](#page-112-0) graphs.

### Do the following:

- 1. Access the Devices Setup page. For details, see Access the [DEVICES SETUP](#page-27-0) [page.](#page-27-0)
- 2. In the vendor and device selection page, select Cisco > Application Centric Infrastructure (ACI).
- 3. Populate the fields as follows:

#### Access Information

Enter details to access your device from AFA:

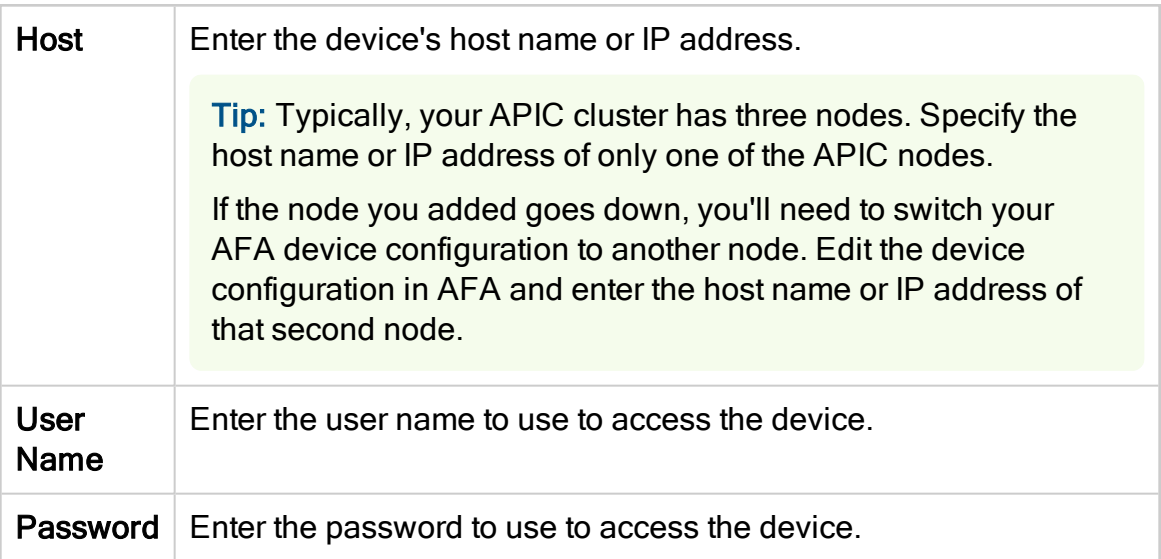

#### Geographic Distribution

Select a remote agent to perform data collection for the device, if relevant.

To configure the device to be managed locally, select Central Manager.

### Route Collection

Determine how AFA acquires the device's routing information. Select one of the following:

- Automatic. AFA automatically generates the device's routing upon analysis or monitoring.
- Static Routing Table (URT). AFA takes the device's routing information from a static file you provide. For details, see Specify routing data [manually](#page-230-0).

#### ActiveChange

Select this option to enable FireFlow to generate CLI recommendations and push them to the device.

Checking this box will enable ActiveChange for all the supported Cisco firewalls, Cisco IOS routers, and Juniper SRX firewalls (not only for this device).

#### **Options**

Select either of the following options:

- Real-time change monitoring. Enable real-time alerting upon configuration changes. For details, see Configure real-time [monitoring](#page-330-0).
- Set user permissions. Set user permissions for this device.
- 4. If you enabled ActiveChange, the ActiveChange License Agreement dialog box appears.

Select I Agree, and click OK.

- 5. Click Finish. The new device is added to the device tree.
	- ACI devices appear in the device tree in a two-tier hierarchy, including both APICs and tenants.
- EPGs are shown with the following syntax: <application\_profile>/<EPG name>. For more details, see [EPG identification](#page-111-0) and supported contract [scopes](#page-111-0).
- Any VRFs on the map are shown with the following syntax: <Tenant name>/<VRF\_name>
- vzAny objects are shown with the following syntax: <VRF\_name>/vzAny. AFA updates the contents of these objects upon change monitoring and analysis.
- 6. If you selected Set user permissions, the Edit users dialog box appears.

In the list of users displayed, select one or more users to provide access to reports for this account.

To select multiple users, press the CTRL button while selecting.

Click OK to close the dialog.

<span id="page-111-0"></span>A success message appears to confirm that the device is added. The ACI and each ACI tenant is displayed in the device tree.

#### EPG identification and supported contract scopes

During analysis, AFA reads all configuration data from ACI and saves EPG values according to the following logic:

- If an EPG is associated to specific VMs, their IP addresses are saved as the EPG value.
- Otherwise, AFA reads the subnets associated with the Bridge Domains (BD) and considers these subnets for the EPG(s) connected to that BD.

The AFA Policy tab displays the following contract scopes for ACI EPGs:

- Application Profile. Supported when the contract is assigned to an EPG that belongs to a single Application Profile.
- Global. Not supported for imported or exported contracts
- Tenant.
- VRF. If the source or destination belong to different VRFs, AFA shows expanded rules, one for each VRF.

#### <span id="page-112-0"></span>Configure support for Cisco service graphs

If you want to be able to identify service graph data in queries and change requests, you must specifically configure AFA to recognize that data.

#### Do the following:

1. Ensure that your device has the following vendor property definition: fip additional\_devices\_set\_support = yes.

This parameter is set to yes by default, and is defined in the /home/afa/.fa/config file.

- 2. Create a CSV file named devicesSetDefinition.csv. Save this file on the AFA machine, in the /home/afa/.fa/ directory.
- 3. Populate the devicesSetDefinition.csv file with tenant, service graph, and device mapping data, as shown in the following example:

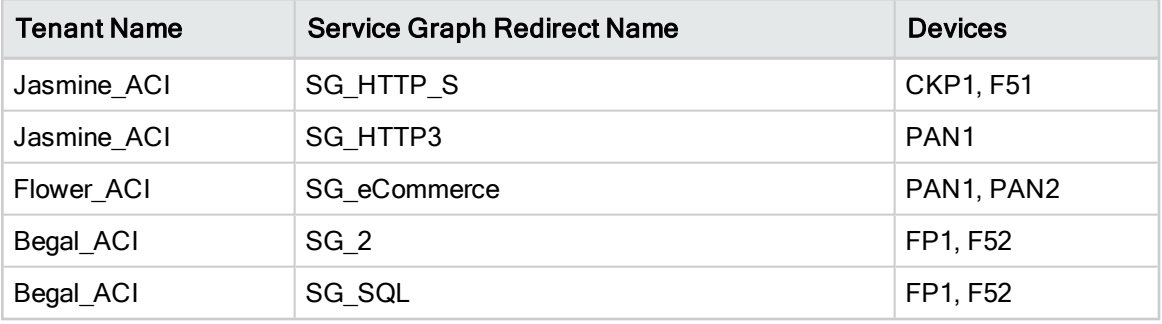

Note: In this file, device names must be exact matches to the names used to identify the devices in ASMS.

4. Create another CSV file, in the same /home/afa/.fa/, named devicesSetConnection.csv.

5. In the devicesSetConnection.csv file, define the network logic used to define the service graph redirect. Use source and destination addresses, as shown in the following example:

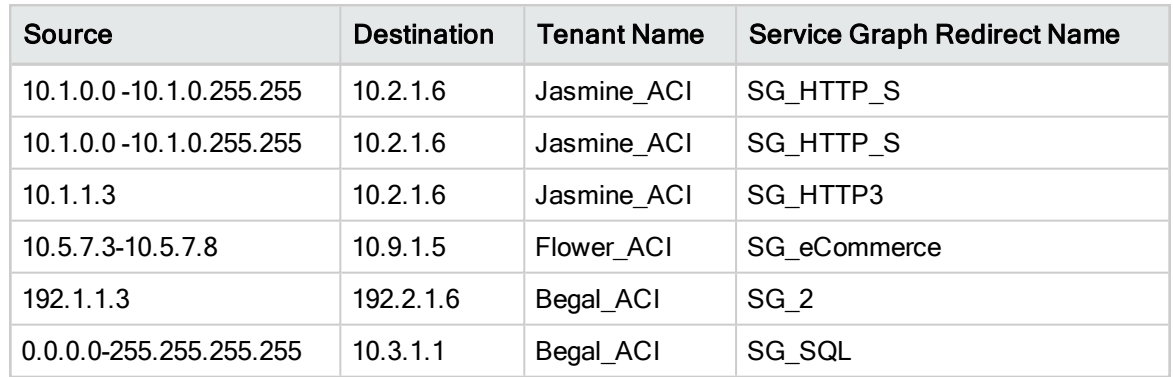

Service graph data is now recognized in AFA queries and FireFlow change requests.

Tip: Alternately, advanced administrators can configure a script that resolves service graph redirects based on any custom logic using FireFlow ticket fields as parameters.

We recommend contacting AlgoSec professional services to configure this sort of custom logic.

#### Configure firewalls in path (FIP) functionality for ACI tenants and VRFs

By default, AFA query results include ACI tenants with either of the following criteria:

- ACI tenants with a BD that intersects with the query source or destination
- ACI tenants where one or more of the tenant's VRFs is included in the query path

ASMS administrators can configure AFA to identify ACI tenants only when the tenant's VRF is included in the query path. Do the following:

1. On your AFA machine, browse to and open the devicedriver-cisco-aci.properties file for editing. This file is located in the **/data/algosec-ms/config** directory on your AFA machine.

2. Update the devicedriver.cisco.aci.protectedCloudHostsEnabled parameter value to false.

## Cisco Firepower devices in AFA

The following sections describe how ASMS connects to Cisco Firepower devices:

- Network [connectivity](#page-114-0)
- Device [permissions](#page-114-1)
- Add a Cisco [Firepower](#page-116-0)

Note: AFA automatically identifies Cisco Firepower devices in service-chaining mode if the device has only a single interface.

If your device has multiple interfaces and service-chaining mode is not identified automatically, configure this for your device manually. For more details, see Configure [one-armed](#page-119-0) mode manually.

### <span id="page-114-0"></span>Network connectivity

The following diagram shows an ASMS Central Manager or Remote Agent connecting to a Cisco Firepower device:

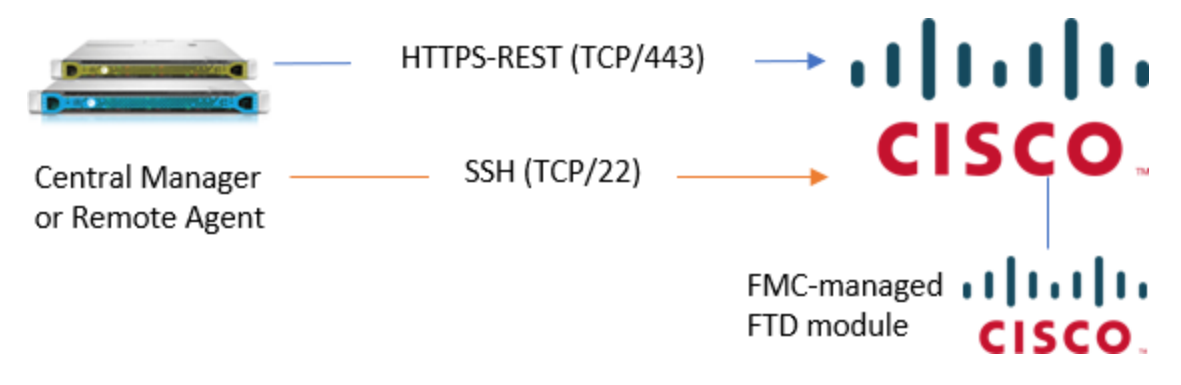

#### <span id="page-114-1"></span>Device permissions

ASMS requires the following device permissions to connect to Cisco Firepower devices:

#### Device analysis

The Cisco Firepower system includes both the Firepower Management Center (FMC) and the Firepower Threat Defense (FTD) firewalls.

AFA manges the FMC directly, mainly supporting the FTD via the FMC API. In addition, AFA collects routing and baseline compliance data directly from the FTD via SSH.

Therefore, AFA must have both of the following access rights:

- API (HTTPS) access to the FMC
- SSH access to the FTD. AFA does not support direct access to the FDM API.

To connect to your device, ASMS requires a user that is:

- Dedicated for ASMS. Connecting to the device using any other user may cause that user to be logged out of the Firepower UI at each monitoring cycle, as well as for any changes made to the Firepower device via ASMS.
- In the Global domain
- An Administrator user with a read-only role.

For example:

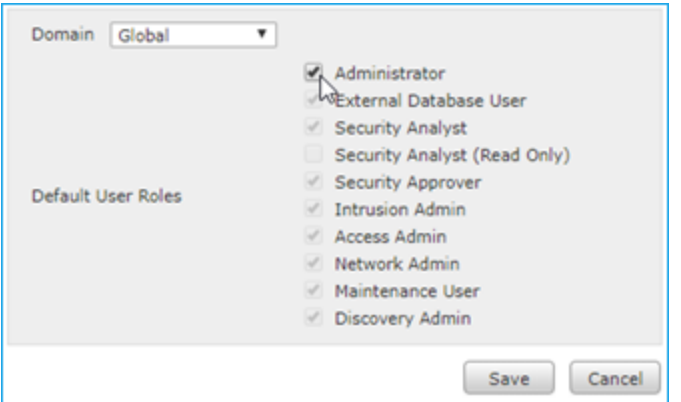

Note: The Administrator level role is required due to FMC limitations for fetching Audit logs.

#### ActiveChange

When ActiveChange is enabled, ASMS requires read-write permissions.

<span id="page-116-0"></span>The user must continue to maintain Administrator permissions.

### Add a Cisco Firepower

This procedure describes how to add a Cisco Firepower device to AFA.

#### Do the following:

- 1. Access the Devices Setup page. For details, see Access the [DEVICES SETUP](#page-27-0) [page.](#page-27-0)
- 2. In the vendor and device selection page, select Cisco > Firepower.
- 3. Complete the following fields as needed.

#### Access Information

Enter details to access the device from AFA:

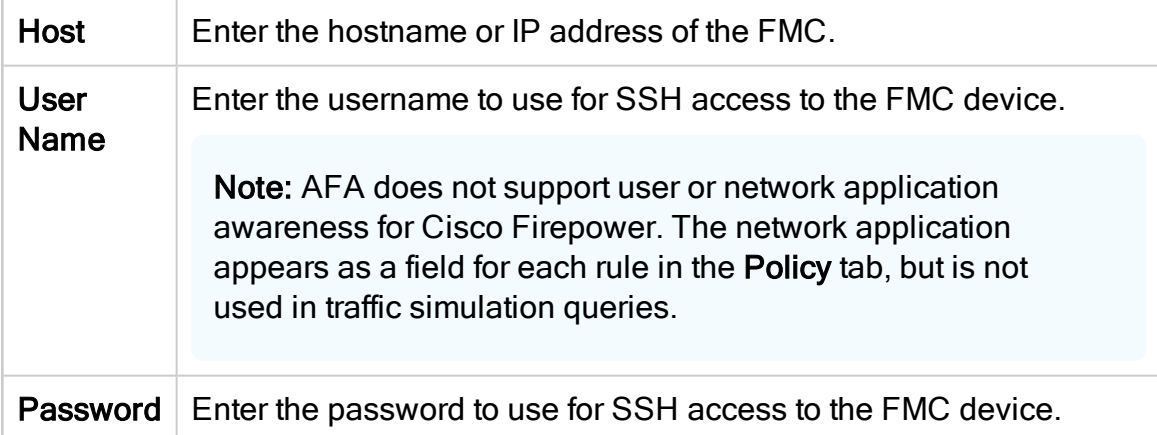

#### Geographic Distribution

Select the remote agent that should perform data collection for the device.

To specify that the device is managed locally, select Central Manager.

This field is relevant when a Geographic Distribution architecture is configured.

#### **ActiveChange**

Select this option to allow FireFlow to automatically implement changes on the

device.

4. Click Next to continue on to the FirePower - Step 2/2 page. This page lists the FTDs that are managed by the Firepower FMC.

For example:

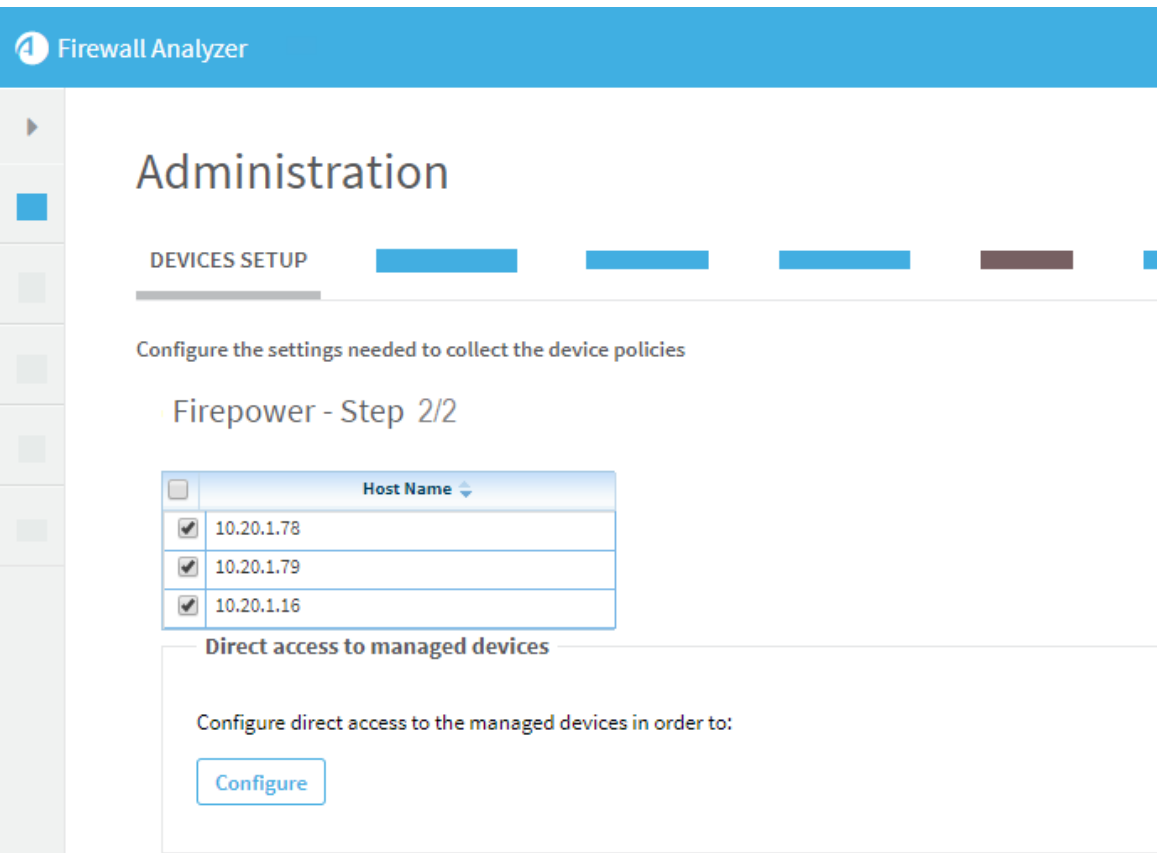

- 5. To exclude an FTD, clear its check box in the table.
- 6. Click  $\frac{\text{Confique}}{\text{Confique}}$  to configure details for the selected FTDs.

In the Direct Access Configuration, define the Host, User Name, and Password, and Baseline Profile for each FTD.

Tip: To disable Baseline Compliance Report generation for this device, select

#### None.

For more details, see Customize baseline [configuration](#page-426-0) profiles.

#### For example:

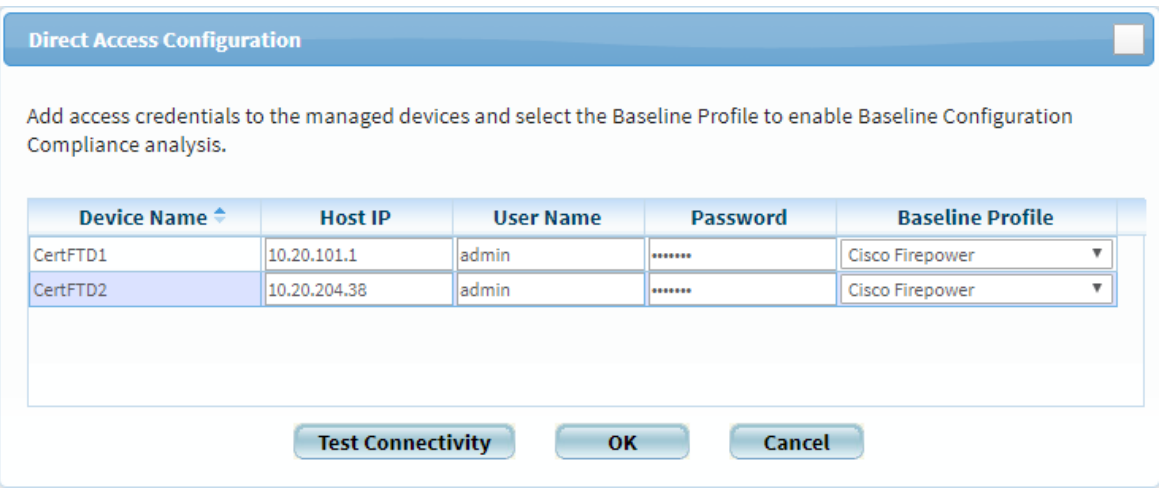

Click Test Connectivity to test the connections to the FTDs defined, and then click OK.

Note: You must specify the credentials for each FTD in order for AFA to collect routing data it needs to accurately analyze the device.

7. Select the following as needed:

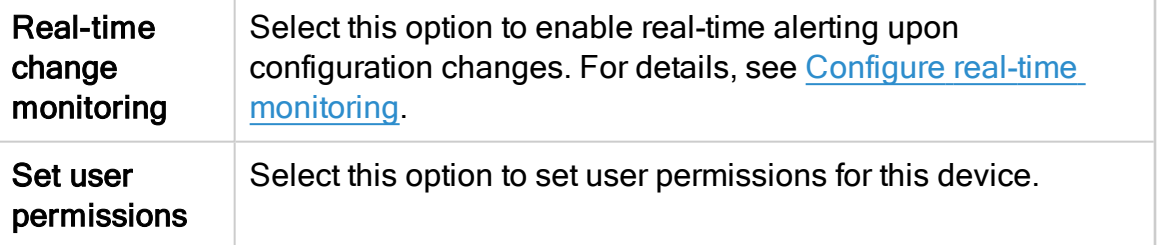

8. If you enabled ActiveChange, the ActiveChange License Agreement dialog box appears.

Select I Agree, and click OK.

9. Click Finish.

The new device is added to the device tree.

10. If you selected Set user permissions, the Edit users dialog box appears.

In the list of users displayed, select one or more users to provide access to reports for this account.

To select multiple users, press the CTRL button while selecting.

Click OK to close the dialog.

A success message appears to confirm that the device is added.

## <span id="page-119-0"></span>Configure one-armed mode manually

AFA automatically identifies Cisco Firepower devices in one-armed mode, when the device has a single interface. If your device has multiple interfaces and one-armed mode is not identified automatically, configure this for your device manually.

### Do the following:

1. On the AFA machine, access your device configuration meta file as follows:

/home/afa/.fa/firewalls/<device\_name>/fwa.meta

where <device\_name> is the name of the device listed. If you device is listed multiple times, enter the longer name.

2. On a new line, enter:

is steering device=yes

3. Run an analysis on the device to update the device data in AFA.

# Add F5 BIG-IP load balancers

This topic describes how to add F5 load balancers to AFA, including LTM-only devices and LTM and AFM devices.

If you have both LTM and AFM devices, and you do not need FireFlow support, use the LTM and AFM option. If you have only an LTM device, or if you have both but need FireFlow support, use the LTM-only option.

## F5 BIG-IP LTM-only device support

This section describes how AFA connects to F5 BIG-IP LTM-only load balancers.

- Device [permissions](#page-120-0)
- <span id="page-120-0"></span>• Add an F5 BIG-IP [LTM-only](#page-120-1) device to AFA

#### Device permissions

The user connecting to the F5 device can have any role, but the User Partition must be ALL.

<span id="page-120-1"></span>Terminal access must be set to tmsh or Advanced shell.

Add an F5 BIG-IP LTM-only device to AFA

This procedure describes how to add an F5 BIG-IP LTM-only device to AFA.

#### Do the following:

- 1. Access the Devices Setup page. For details, see Access the [DEVICES SETUP](#page-27-0) [page.](#page-27-0)
- 2. On the vendor and device selection page, select F5 > BIG-IP LTM Only.
- 3. Complete the fields as needed, and then click Finish.

#### Access Information

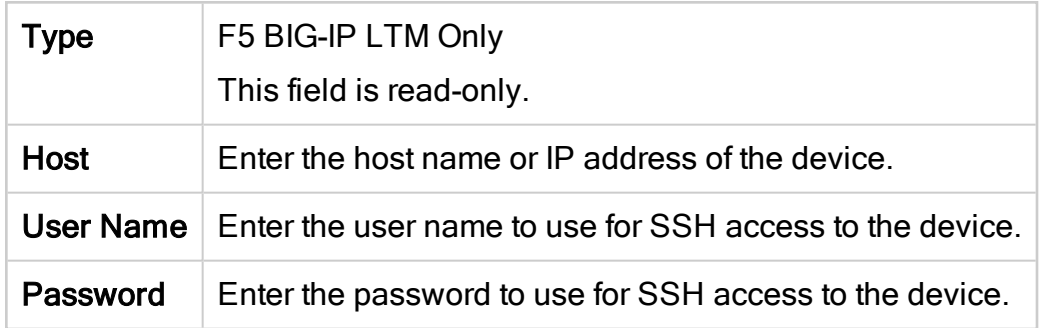

### Geographic Distribution

Select the remote agent that should perform data collection for the device.

To specify that the device is managed locally, select **Central Manager**.

This field is relevant when a Geographic Distribution architecture is configured.

#### Baseline Configuration Compliance

To enable generation of Baseline Compliance Reports for this device, select the baseline compliance profile to use.

The drop-down list includes all baseline compliance profiles in the system. For more details, see Customize baseline [configuration](#page-426-0) profiles.

To disable Baseline Compliance Report generation for this device, select None.

#### Route Collection

Specify how AFA should acquire the device's routing information:

- Automatic. AFA will automatically generate the device's routing information upon analysis or monitoring.
- Static Routing Table (URT). AFA will take the device's routing information from a static file you provide. For details, see Specify routing data [manually.](#page-230-0)

#### Remote Management Capabilities

This area enables you to select a define a data transfer method. Only SSH is supported, using either the default or a custom port.

Define the following as needed:

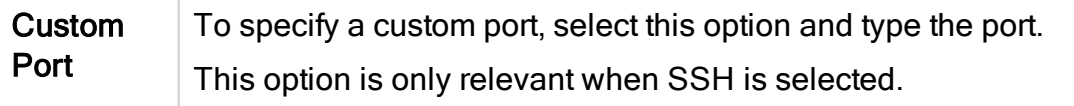

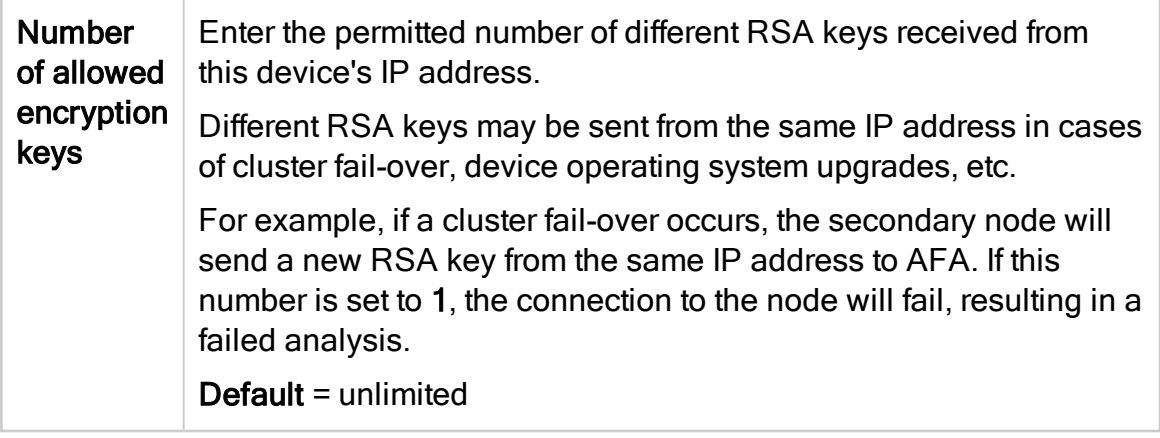

### Log Collection and Monitoring

Define the following as needed:

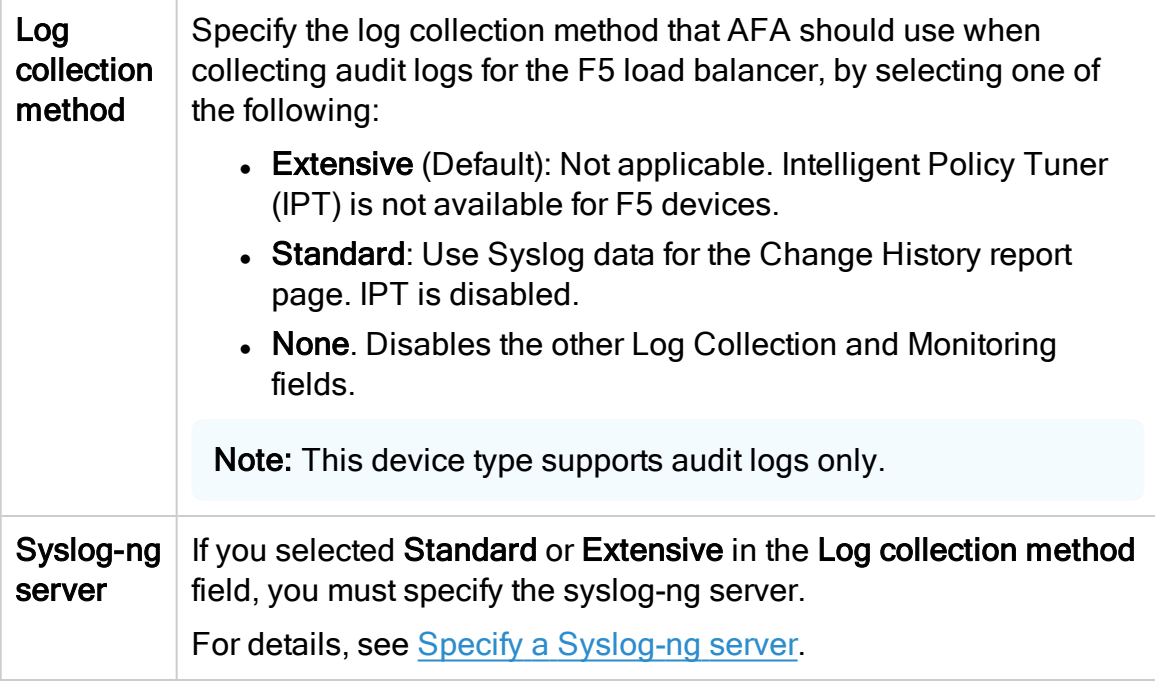

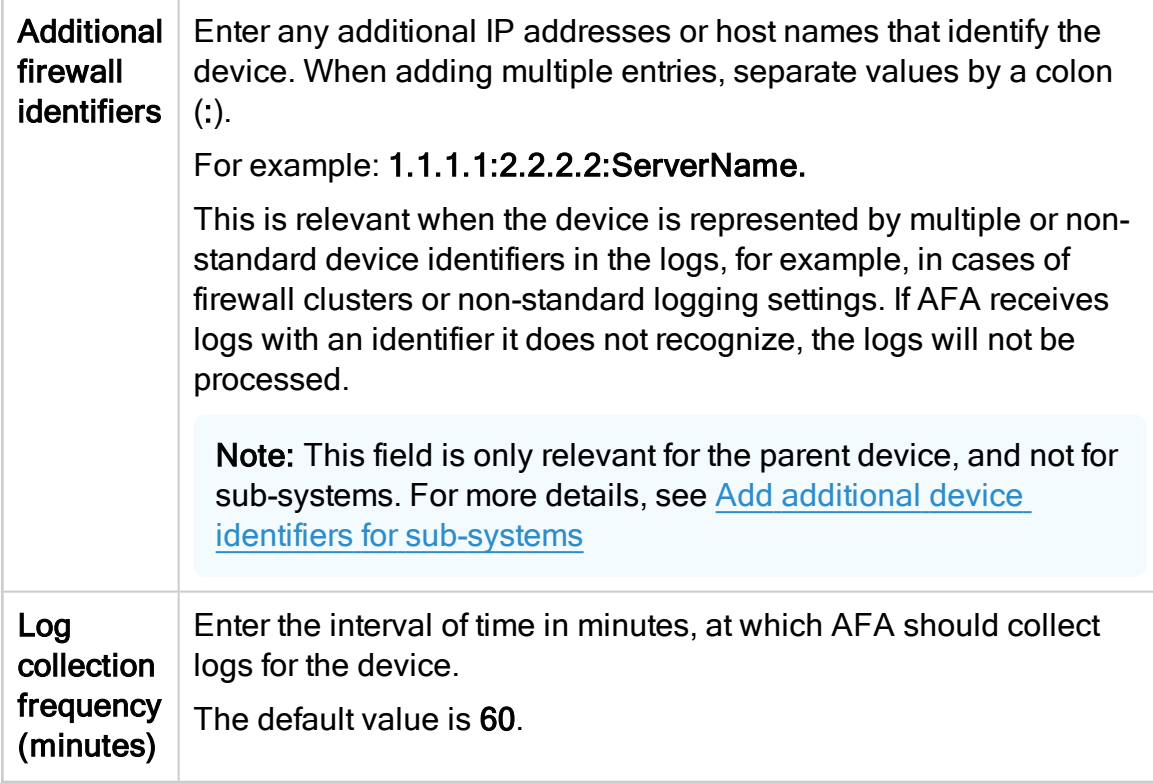

#### **Options**

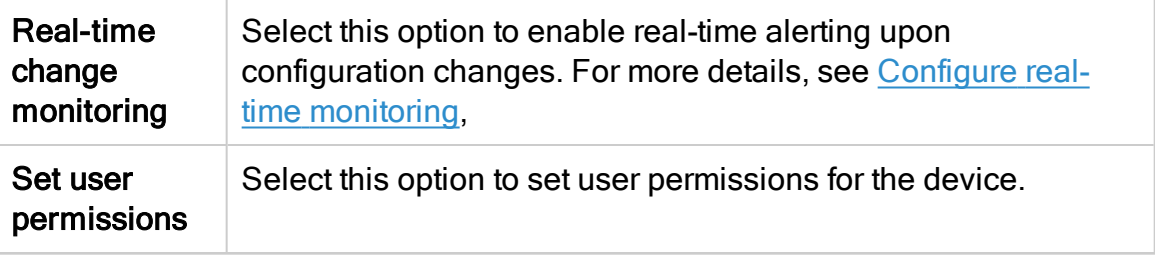

The new device is added to the device tree.

#### 4. If you selected Set user permissions, the Edit users dialog box appears.

In the list of users displayed, select one or more users to provide access to reports for this account.

To select multiple users, press the CTRL button while selecting.

Click OK to close the dialog.

A success message appears to confirm that the device is added.

# F5 BIG-IP LTM and AFM support

This section describes how AFA connects to F5 BIG-IP LTM and AFM devices.

- Network [connection](#page-124-0)
- Device [permissions](#page-124-1)
- <span id="page-124-0"></span>• Add an F5 [BIG-IP](#page-124-2) LTM and AFM to AFA

#### Network connection

The following diagram shows an ASMS Central Manager or Remote Agent connecting to a F5 BIG-IP LTM and AFM device.

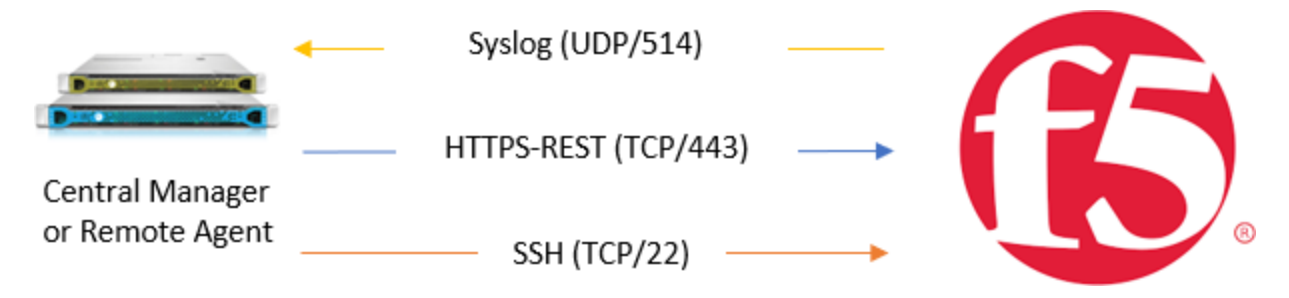

### <span id="page-124-1"></span>Device permissions

ASMS requires an Administrator role on all partitions to access your F5 BIG-IP LTM and AFM device for basic analysis and change management. Additionally, Tmsh for terminal access is required for Baseline Compliance functionality.

<span id="page-124-2"></span>For more details, see F5 BIG-IP LTM+AFM - data collection [authentication](https://knowledge.algosec.com/skn/c6/AlgoPedia/e14466/) method in AlgoPedia.

Add an F5 BIG-IP LTM and AFM to AFA

This procedure describes how to add an F5 BIG-IP LTM and AFM device to AFA, and should be used when your device uses AFM and you do not need FireFlow support.

Note: If you need FireFlow support, add a F5 BIG-IP LTM Only device. For details, see Add an F5 BIG-IP [LTM-only](#page-120-1) device to AFA.

### Do the following:

- 1. Access the Devices Setup page. For details, see Access the [DEVICES SETUP](#page-27-0) [page.](#page-27-0)
- 2. On the vendor and device selection page, select F5 > BIG-IP LTM and AFM.
- 3. Complete the fields as needed, and then click Finish.

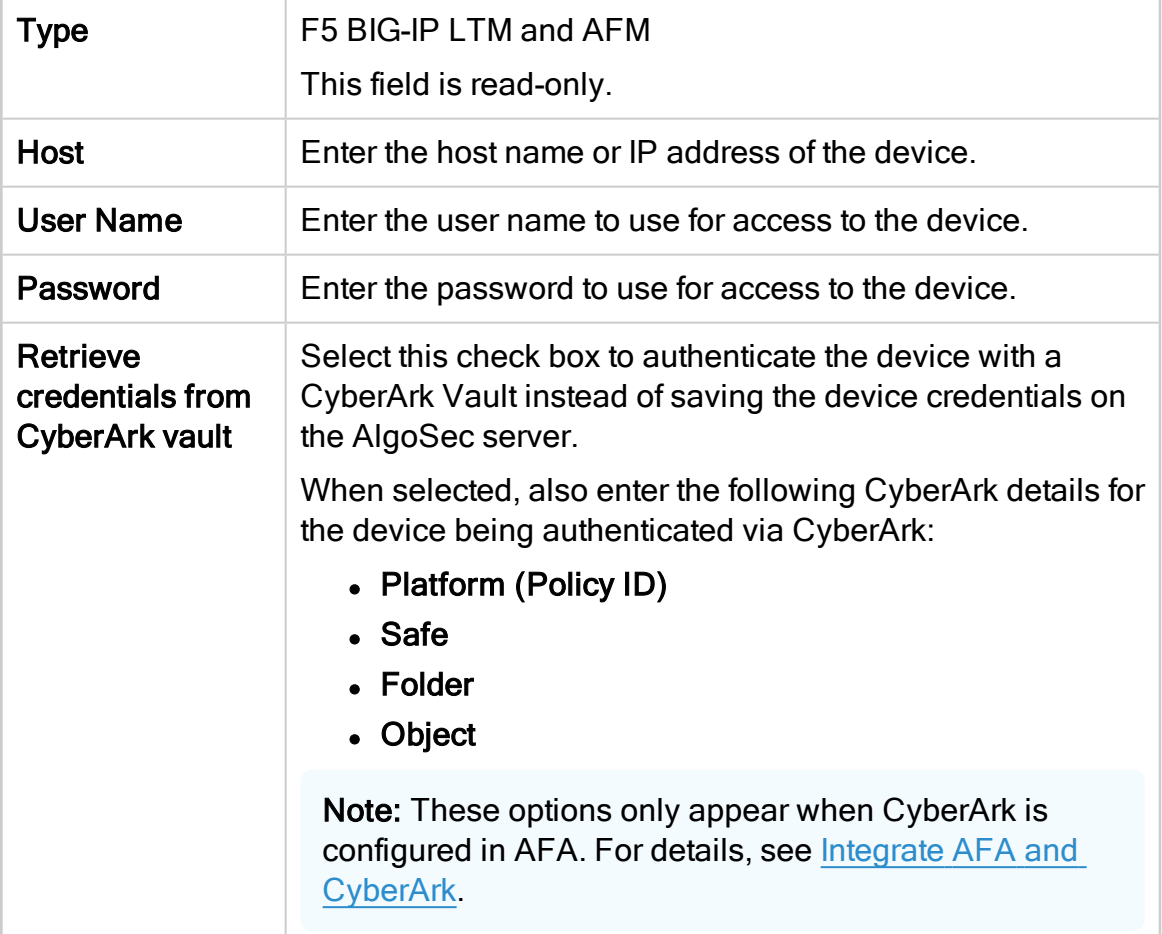

#### Access Information

#### Geographic Distribution

Select the remote agent that should perform data collection for the device.

To specify that the device is managed locally, select Central Manager.

This field is relevant when a Geographic Distribution architecture is configured.

#### Baseline Configuration Compliance

To enable generation of Baseline Compliance Reports for this device, select the baseline compliance profile to use.

The drop-down list includes all baseline compliance profiles in the system. For more details, see Customize baseline [configuration](#page-426-0) profiles.

To disable Baseline Compliance Report generation for this device, select None.

#### Route Collection

Specify how AFA should acquire the device's routing information:

- Automatic. AFA will automatically generate the device's routing information upon analysis or monitoring.
- Static Routing Table (URT). AFA will take the device's routing information from a static file you provide. For details, see Specify routing data [manually.](#page-230-0)

#### Log Collection and Monitoring

Define the following as needed:

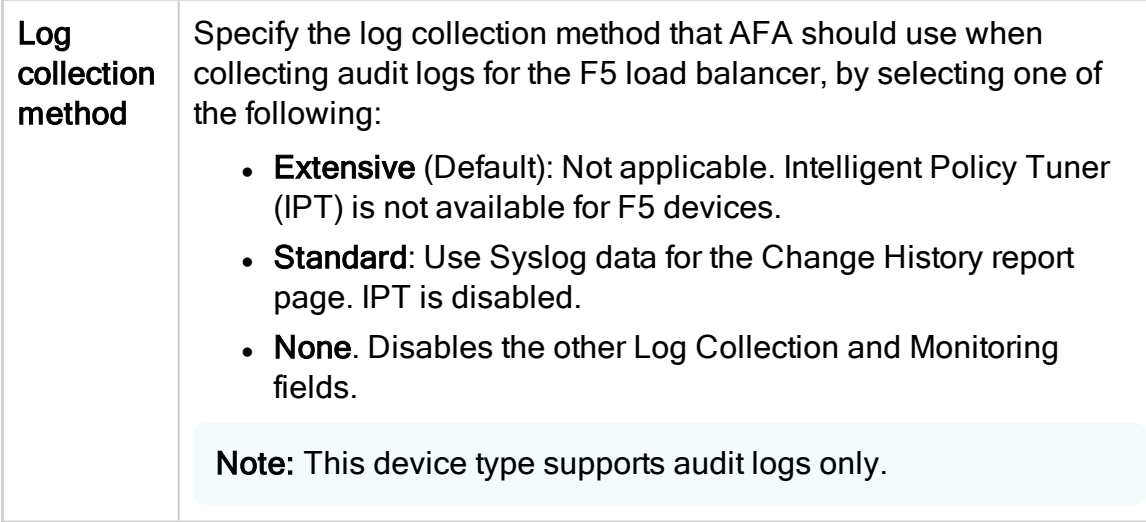

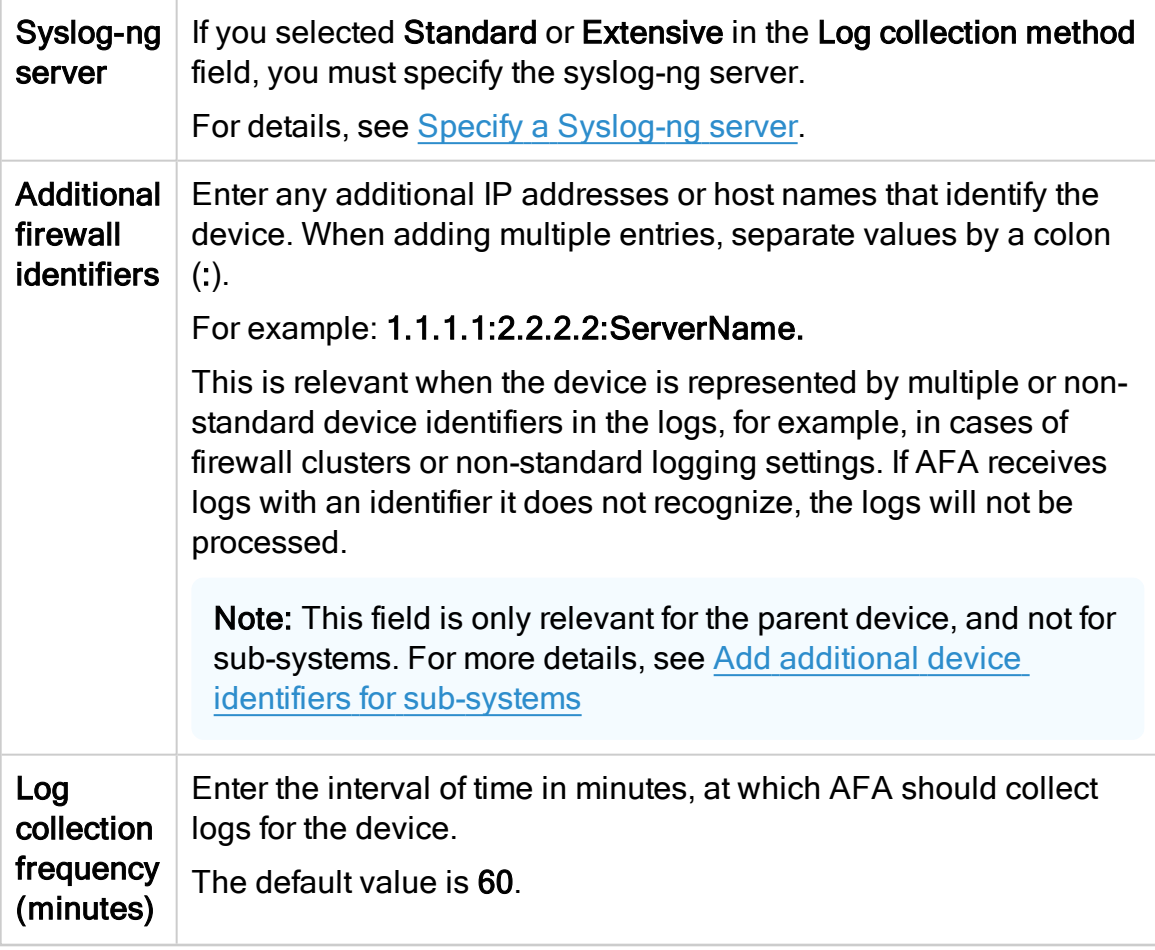

## **Options**

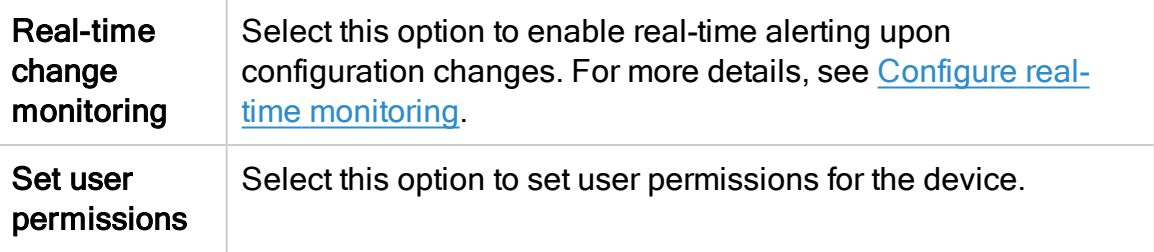

4. If you selected Set user permissions, the Edit users dialog box appears.

In the list of users displayed, select one or more users to provide access to reports for this account.

To select multiple users, press the CTRL button while selecting.

Click OK to close the dialog.

A success message appears to confirm that the device is added.

# Add Fortinet devices

This topic describes how Fortinet FortiManager and FortiGate devices are connected to AFA.

## Fortinet network connections

The following image shows an ASMS Central Manager or Remote Agent connected to Fortinet FortiManager and FortiGate devices.

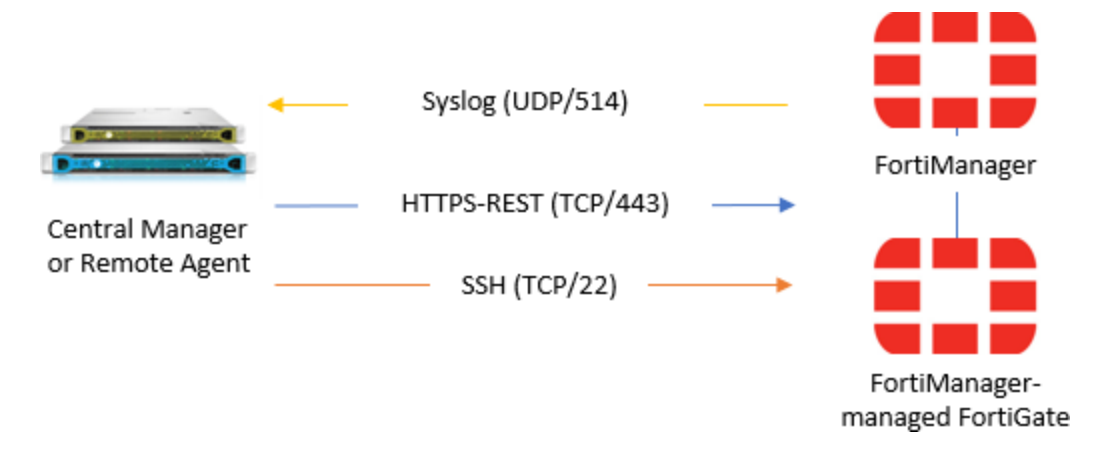

Note: If syslog messages are sent via FortiAnalyzer device, a separate connection is required.

## FortiManager device permissions

ASMS requires the following permissions when connecting to FortiManager devices:

#### Device analysis

AFA requires a user account with Restricted\_User permissions to connect to the FortiManager device.

Read-only permissions are sufficient, as shown in the example below (click to expand):

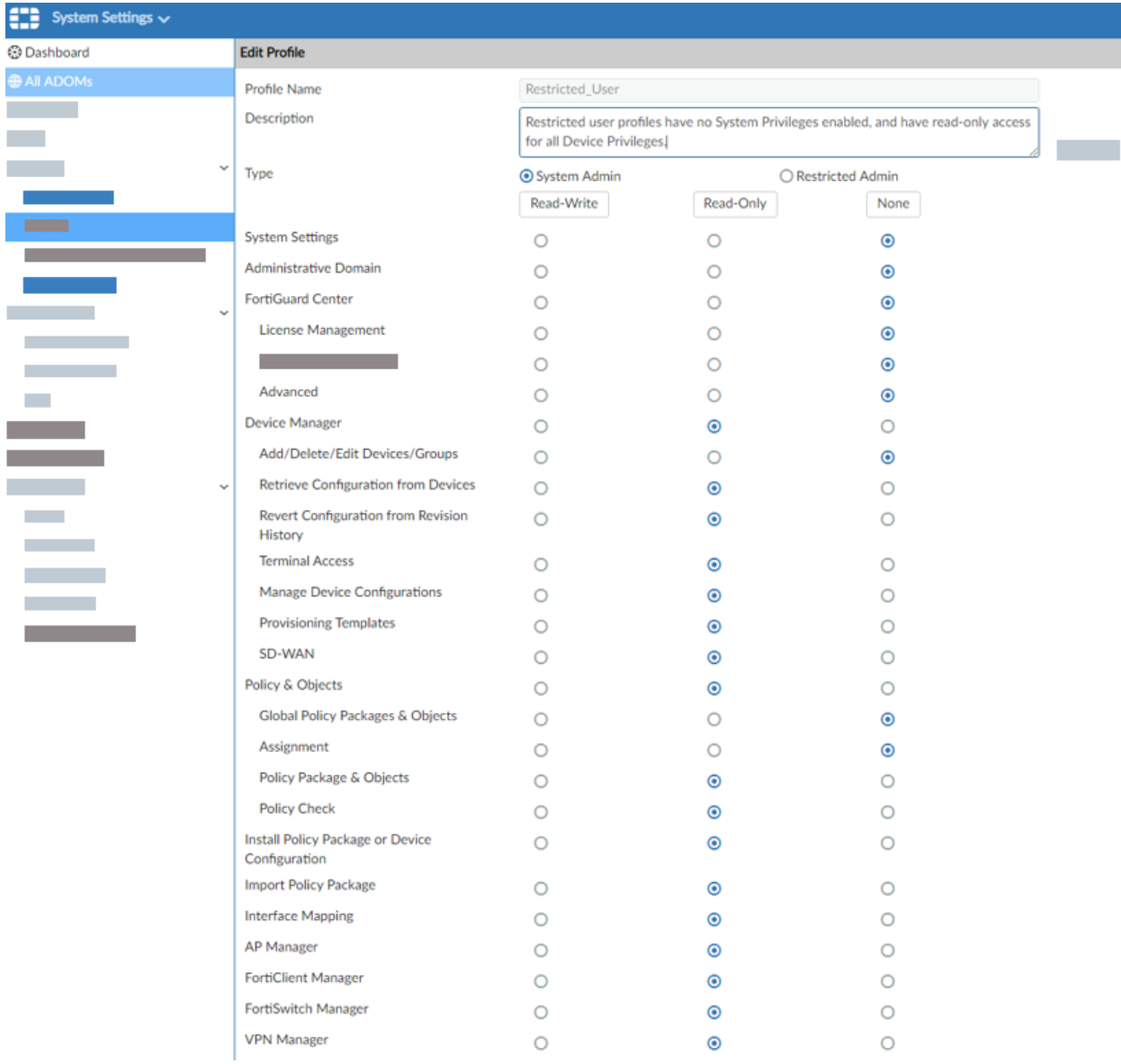

Note: FortiManager v5.2.3 and above with REST access must have permissions for rpc-permit (set rpc-permit read).

#### **ActiveChange**

When ActiveChange is enabled, AFA requires a user account with Super\_User permissions with read-write permissions.

For example:

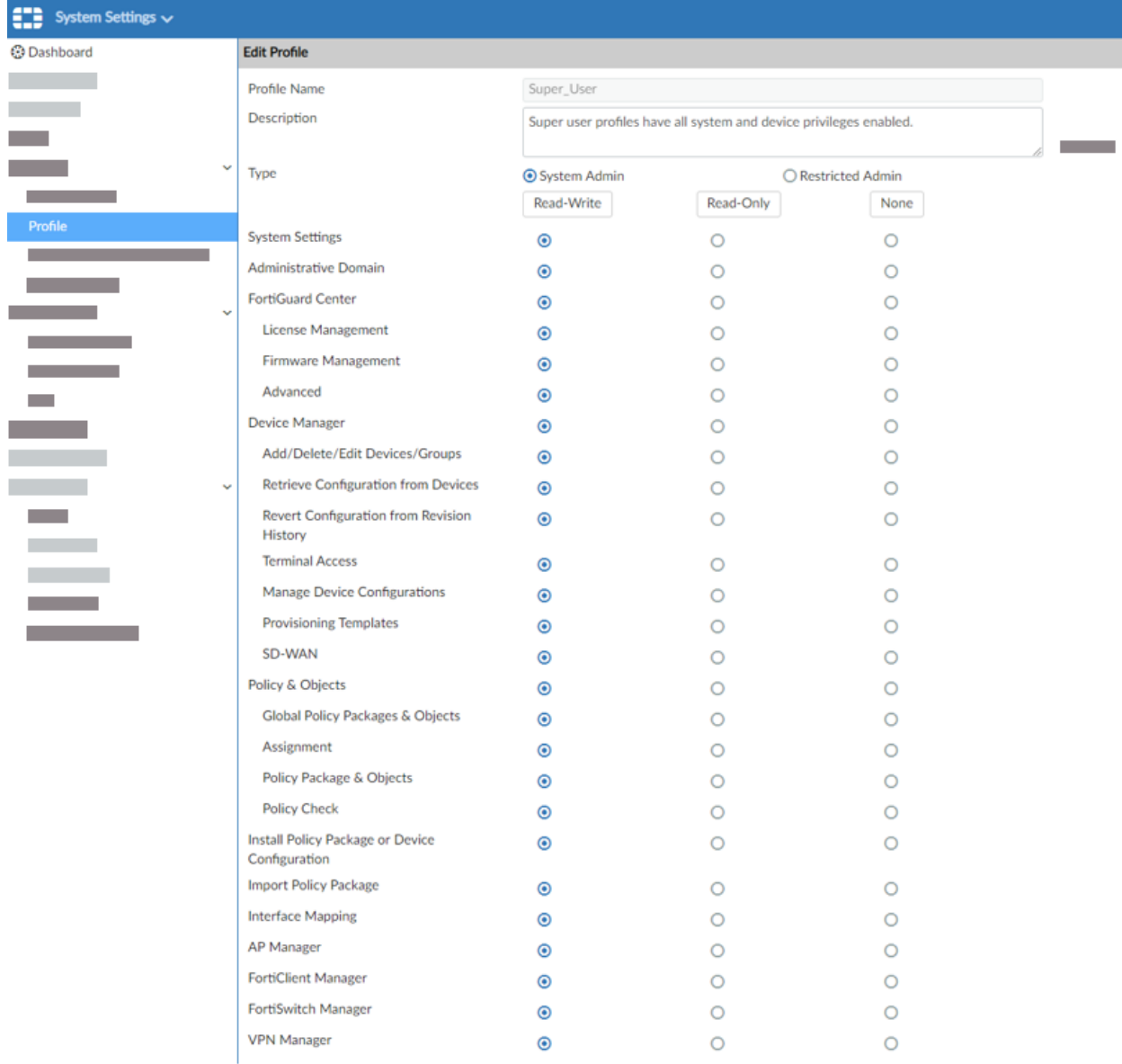

Note: FortiManager v5.2.3 and above with REST access and ActiveChange must have read-write permissions for rpc-permit (set rpc-permit read-write).

## FortiGate device permissions

AFA requires read-only permissions to connect to Fortigate devices.

In the FortiGate web interface, in the Admin Profile configuration > Access Control, select an option that is at least read-only.

- If device configuration consists of VDOMs, the user must be configured with set scope global. Users configured with set scope vdom are not supported for AFA.
- If the FortiGate device is defined directly in AFA as opposed to via a FortiManager device, AFA does not support a user defined only on the managing FortiManager.

## Add a Fortinet FortiManager device to AFA

This procedure describes how to add a Fortinet FortiManager device to AFA.

#### Do the following:

- 1. Access the Devices Setup page. For details, see Access the [DEVICES SETUP](#page-27-0) [page.](#page-27-0)
- 2. In the vendor and device selection page, select Fortinet > FortiManager.
- 3. Complete the fields as needed.

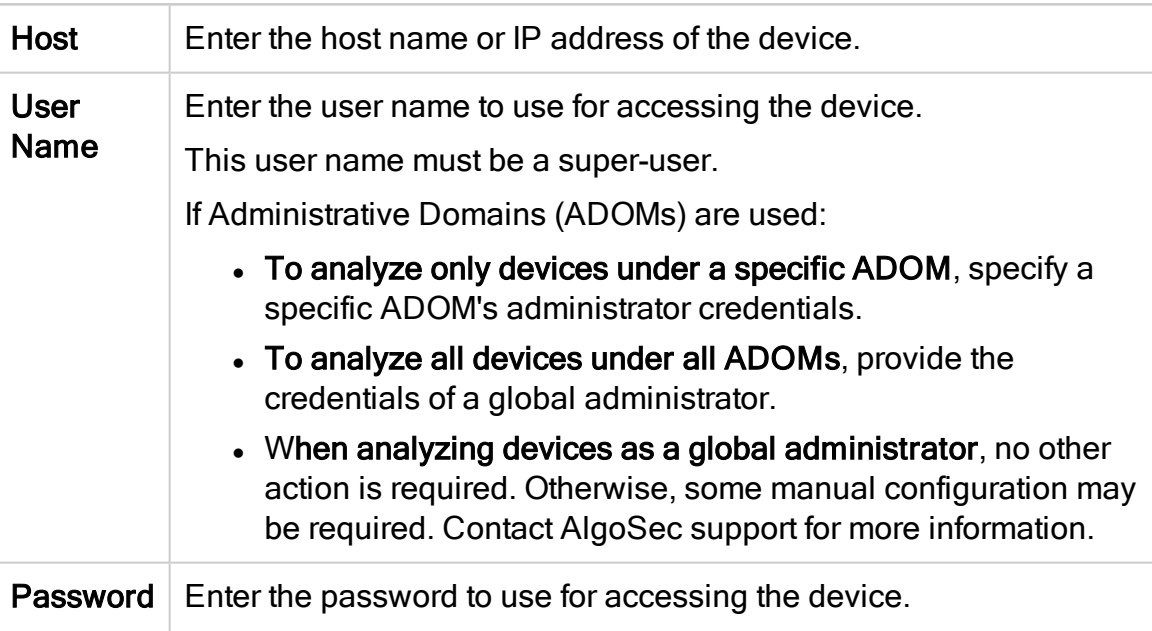

#### Access Information

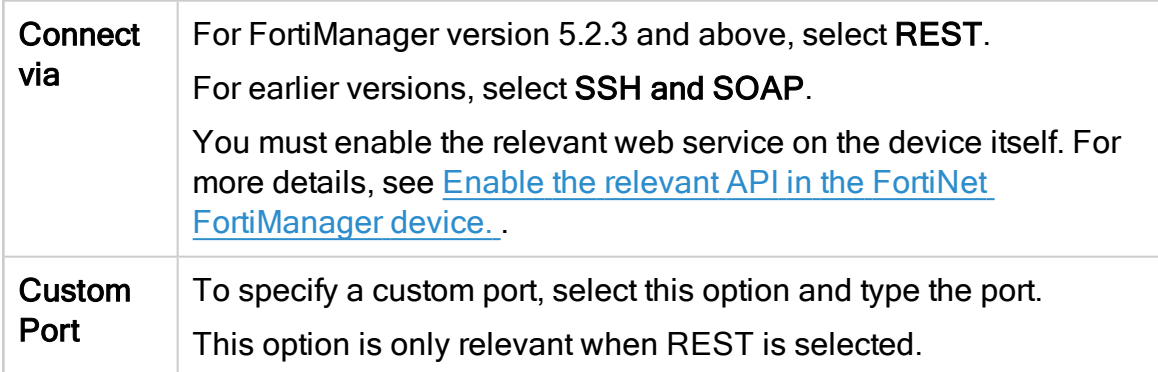

The following fields are relevant only when CyberArk is configured. For details, see Integrate AFA and [CyberArk](#page-233-0).

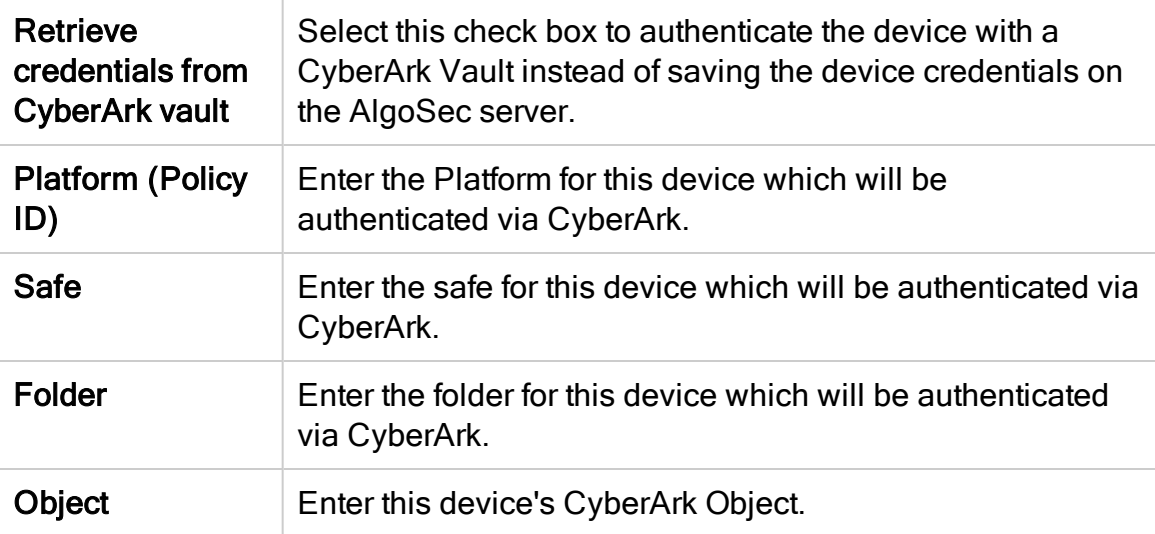

#### Geographic Distribution

Select the remote agent that should perform data collection for the device.

To specify that the device is managed locally, select Central Manager.

This field is relevant when a Geographic Distribution architecture is configured.

#### **ActiveChange**

Select Enable ActiveChange to enable FireFlow to implement changes on the device.

#### <span id="page-133-0"></span>Log Collection and Monitoring

For AFA to process logs from the devices managed by the FortiManager device you are adding, you may need to specify additional device identifiers.

This is relevant when the sub-device is represented by multiple or non-standard device identifiers. For example, this may be relevant for firewall clusters or nonstandard logging settings.

For more details, see Add additional device identifiers for [sub-systems](#page-227-0).

Define the following values:

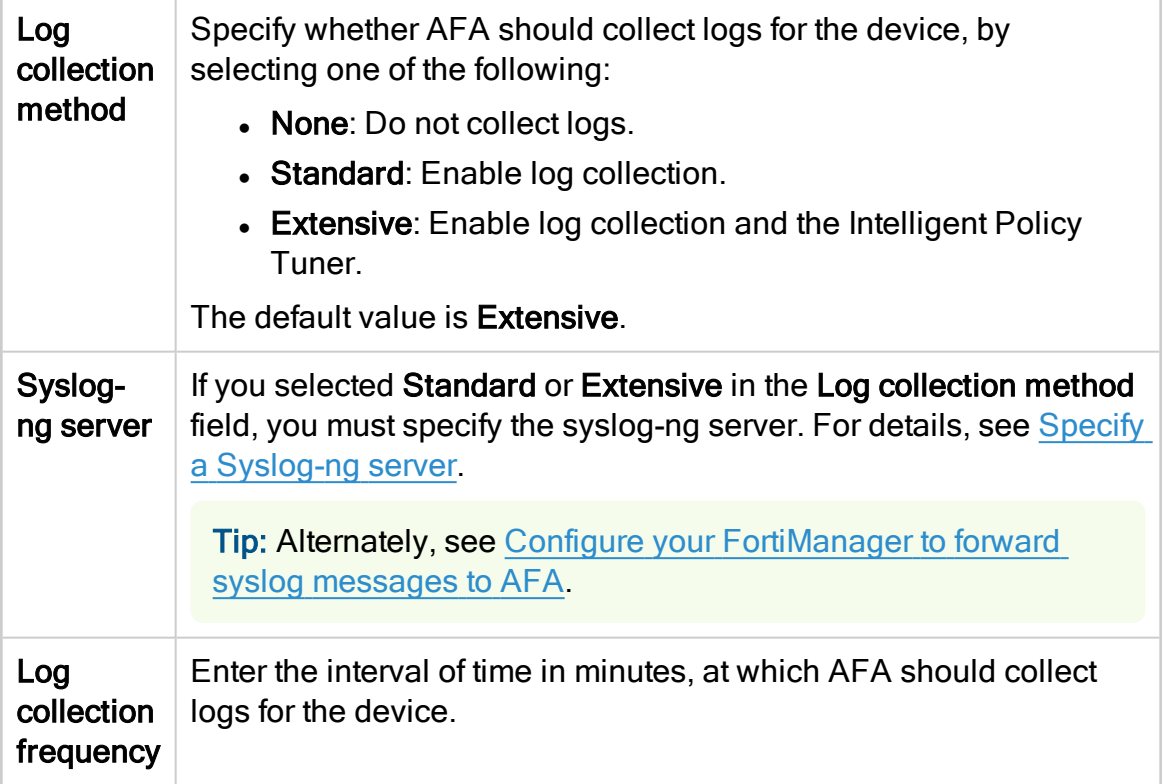

4. If you enabled ActiveChange, the ActiveChange License Agreement dialog box appears.

Select I Agree and click OK.

5. Click Next to continue to the Fortinet FortiManager Step 2/2 page.

This page lists all the devices that are managed by the FortiManager, including standalone devices and virtual systems.

6. Optional: Configure AFA to use logs created by a managed device or virtual system

To specify that AFA should use the logs created by a managed device / virtual system, do the following:

- a. In the Add Device column, select the check box next to the device's name.
- b. In the Log Analysis column, select one of the following:
	- None to disable logging.
	- Standard to enable logging
	- Extensive to enable logging and the Intelligent Policy Tuner.

Note: Using the device's logs enables AFA to detect certain policy optimization information, such as unused rules. This information is displayed in the Policy Optimization section of the AFA report.

7. Optional: Enable generation of baseline compliance reports:

To enable generation of baseline compliance reports, do the following:

- a Click Configure
- b. In the Direct Access Configuration, enter the following details, and then click OK.

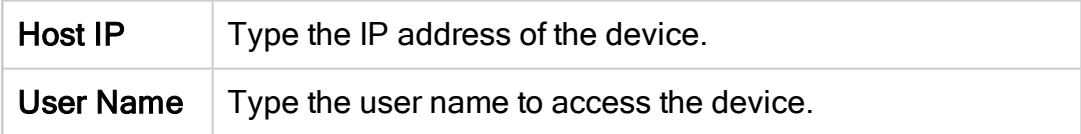

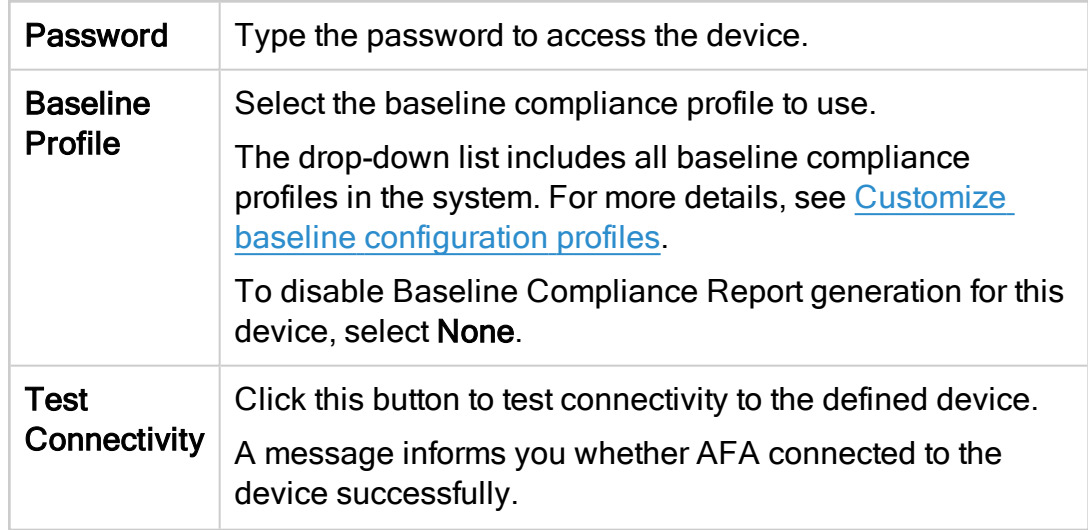

Note: Specifying this information for a device triggers a direct SSH connection to the device.

8. Select the remaining options as needed:

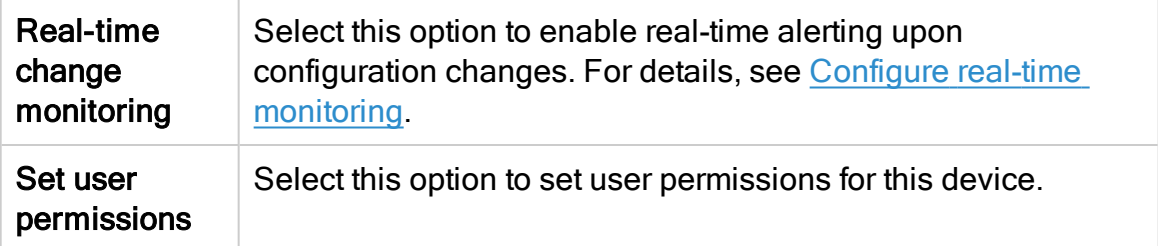

9. Click Finish.

The new device is added to the device tree, and appears with a three tier hierarchy: FortiManager, FortiGate and VDOM.

10. If you selected Set user permissions, the Edit users dialog box appears.

In the list of users displayed, select one or more users to provide access to reports for this account.

To select multiple users, press the CTRL button while selecting.

Click OK to close the dialog.

<span id="page-136-0"></span>A success message appears to confirm that the device is added.

11. Enable the relevant API in the FortiNet FortiManager device.

Do the following:

- a. Log in to the FortiManager Web interface, and navigate to the System Settings > Network settings.
- b. Configure one of the following, depending on your FortiManager device version:

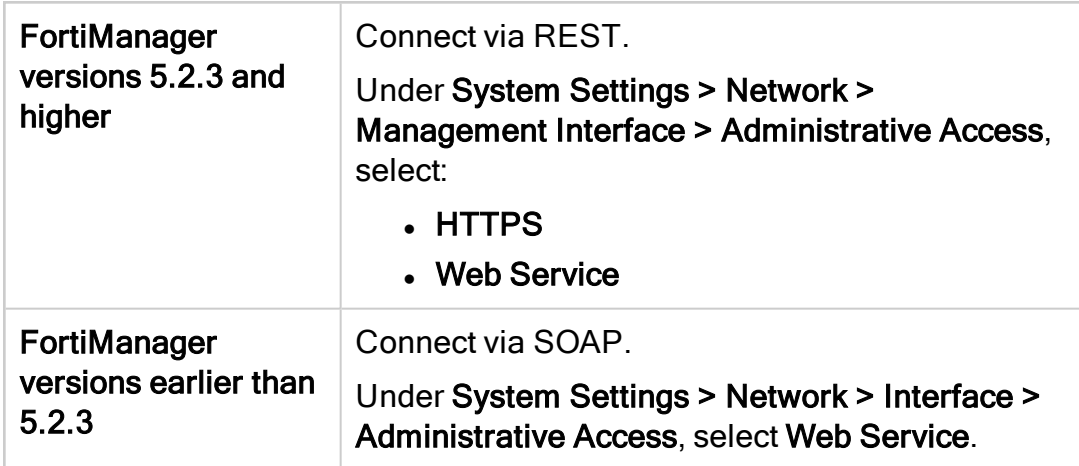

#### <span id="page-136-1"></span>Configure your FortiManager to forward syslog messages to AFA

ASMS can collect log data by receiving syslog messages from the FortiManager device or a FortiAnalyzer, or by collecting syslog messages from a remote syslog-ng server.

This procedure describes how to configure the FortiManager device to send syslog messages to ASMS. For more details, see Log Collection and [Monitoring](#page-133-0).

#### Do the following:

- 1. Log in to your FortiManager web interface, and navigate to the Log & Report > Log Settings area.
- 2. Enable the Send Logs to Syslog option, and enter the IP Address/FQDN of your AFA server.

## Add a Fortinet FortiGate device to AFA

This procedure describes how to add a FortiGate device to AFA.

#### Do the following:

- 1. Access the Devices Setup page. For details, see Access the [DEVICES SETUP](#page-27-0) [page.](#page-27-0)
- 2. In the vendor and device selection page, select Fortinet > FortiGate.
- 3. Complete the fields as needed, and then click Finish.

#### Access Information

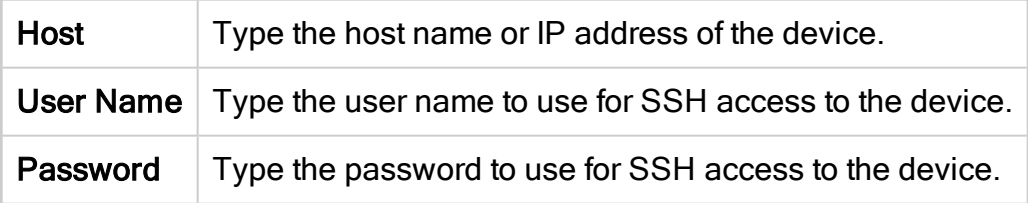

#### Geographic Distribution

Select the remote agent that should perform data collection for the device.

To specify that the device is managed locally, select Central Manager.

This field is relevant when a Geographic Distribution architecture is configured.

#### Baseline Compliance Configuration

To enable generation of Baseline Compliance Reports for this device, select the baseline compliance profile to use.

The drop-down list includes all baseline compliance profiles in the system. For more details, see Customize baseline [configuration](#page-426-0) profiles.

To disable Baseline Compliance Report generation for this device, select None.

#### Route Collection

Specify how AFA should acquire the device's routing information:

- Automatic. AFA will automatically generate the device's routing information upon analysis or monitoring.
- Static Routing Table (URT). AFA will take the device's routing information from a static file you provide. For more details, see [Specify](#page-230-0) routing data [manually.](#page-230-0)

#### Remote Management Capabilities

Select a data collection method:

- SSH (more secure)
- Telnet

Then define the following:

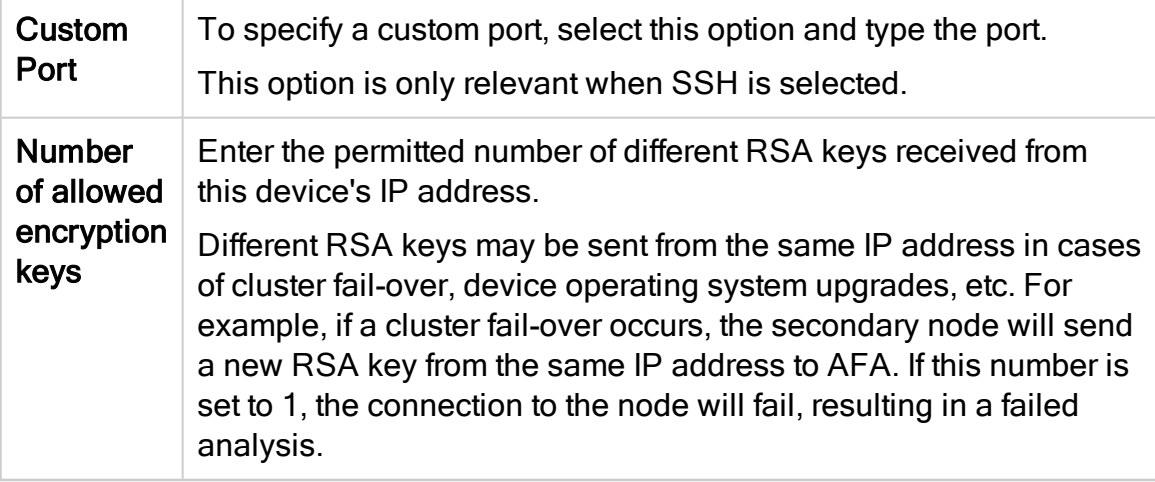

### Log Collection and Monitoring

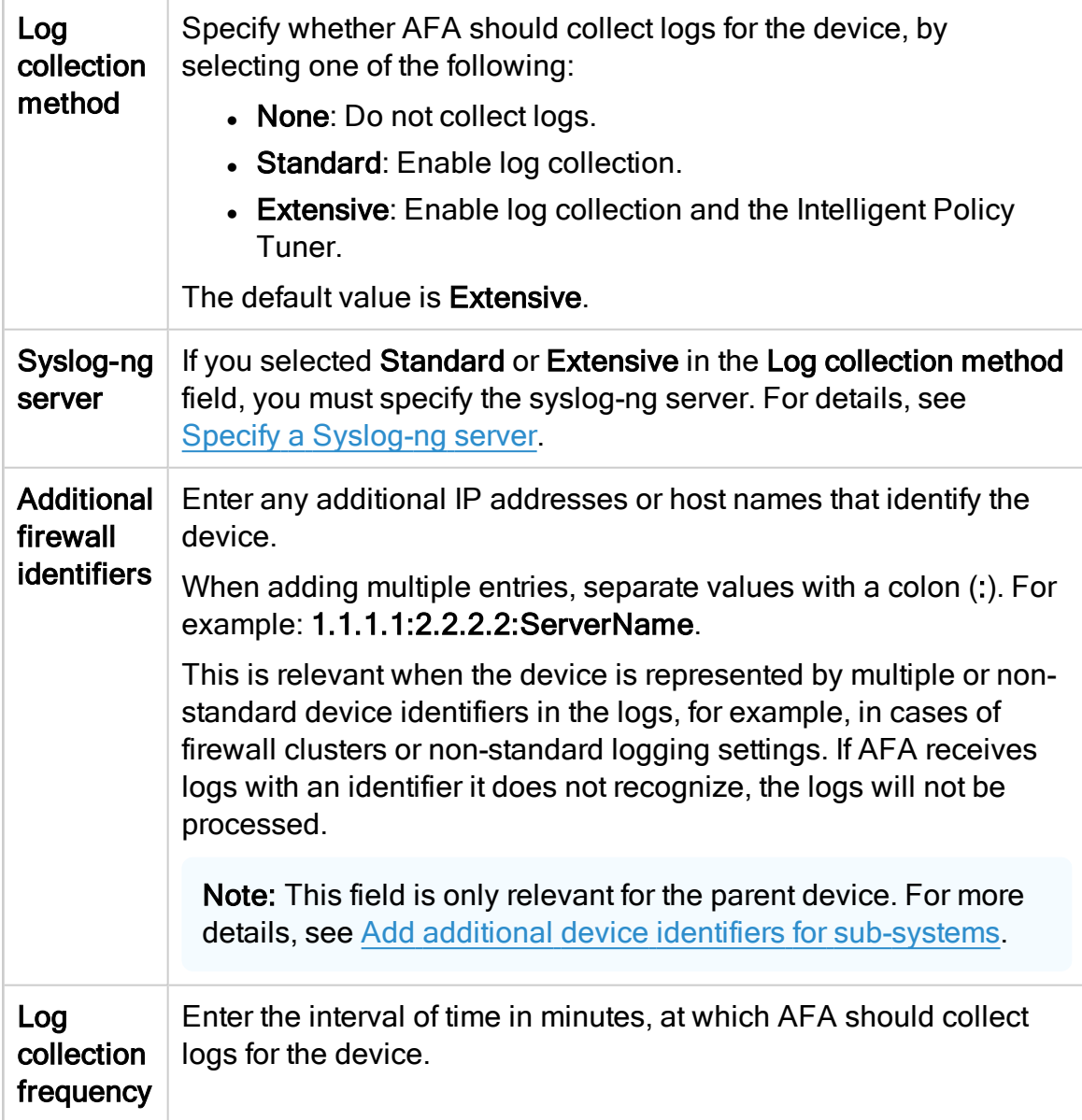

## **Options**

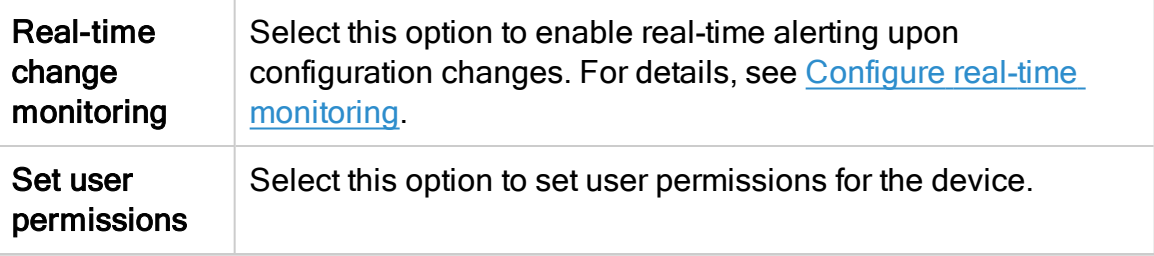

The new device is added to the device tree with a two tier hierarchy: FortiGate and VDOM.

4. If you selected Set user permissions, the Edit users dialog box appears.

In the list of users displayed, select one or more users to provide access to reports for this account.

To select multiple users, press the CTRL button while selecting.

Click OK to close the dialog.

A success message appears to confirm that the device is added.

### Configure one-armed mode manually

AFA automatically identifies Fortinet devices in one-armed mode when the device has a single interface, or a single one non-management interface. If your device has multiple non-management interfaces and one-armed mode is not identified automatically, configure this for your device manually.

#### Do the following:

1. On the AFA machine, access your device configuration meta file as follows:

/home/afa/.fa/firewalls/<device\_name>/fwa.meta

where <device\_name> is the name of the device listed. If you device is listed multiple times, enter the longer name.

2. On a new line, enter:

```
is steering device=yes
```
3. Run an analysis on the device to update the device data in AFA.

# Add Juniper devices

This topic describes how to add Juniper devices to AFA.

Tip: If you have multiple Juniper Netscreen or SRX devices, we recommend adding the Juniper NSM or Space that manages these devices.

This automatically enables AFA to analyze any devices managed by the NSM or Space device.

## Juniper NSM devices in AFA

The following sections describe how Juniper NSM devices are added to AFA:

- Device [permissions](#page-141-0)
- Add a Juniper [NSM device](#page-143-0)

Consider the following when adding NSM devices:

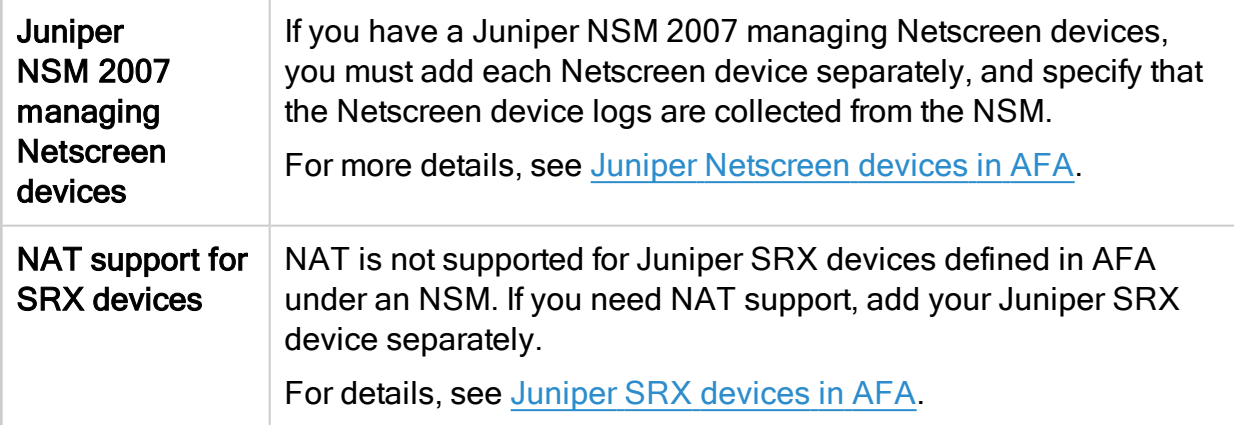

#### <span id="page-141-0"></span>Device permissions

AFA requires the following to collect data from NSM devices:

- Device [analysis](#page-141-1)
- Log [collection](#page-142-0)
- Dynamic routing data [collection](#page-142-1)
- <span id="page-141-1"></span>• Global zone rule [collection](#page-143-1) for SRX

#### Device analysis

To collect data from the NSM GUI server via SOAP, the user accessing the NSM must

have the read-only System Administrator role.

You may want to create a user specifically for AFA data collection. To create this user, do the following:

#### Create a read-only NSM user for data collection

- 1. Log in to the NSM and select Tools > Manage Administrators and Domains.
- 2. Click + to create a new administrator.
- 3. In the General tab, enter a name for the user.
- 4. In the Authorization tab, click Set Password and set a password for the user.
- 5. In the Permissions tab, click +.
- 6. In the New Select Role and Domains dialog, do the following:
	- From the Role drop-down list, select Read-Only System Administrator.
	- Select the checkboxes for any of the relevant domains.
- <span id="page-142-0"></span>7. Click OK to close any open dialog boxes.

#### Log collection

To collect log files from the NSM dev server, you must do one of the following:

- Access the NSM dev server as user root
- Deploy the **install nsm** sudo script on the NSM dev server to change a minimal set of folder permissions. For more details, see [Collecting](https://knowledge.algosec.com/skn/tu/e5605) Logs from Juniper NSM [without](https://knowledge.algosec.com/skn/tu/e5605) Using the Root in AlgoPedia.

#### <span id="page-142-1"></span>Dynamic routing data collection

To retrieve dynamic routing data from devices managed by the NSM, the user accessing the NSM must have SNMP access.

For more details, see [Collecting](https://knowledge.algosec.com/skn/tu/e5116) dynamic routes via SNMP for devices managed by [NSM](https://knowledge.algosec.com/skn/tu/e5116) in AlgoPedia.

### <span id="page-143-1"></span>Global zone rule collection for SRX

To collect global-zone rules for SRX devices managed by an NSM, the NSM user defined in AFA must have a role with permissions to view the Junos Global Rulebase. To enable this, do the following:

<span id="page-143-0"></span>In the NSM application, navigate to Administration > Common > Task > Manage administrator and domains > Roles, and select View Juno Global Rulebase.

### Add a Juniper NSM device

This procedure describes how to add a Juniper NSM to AFA. AFA uses the NSM API 2008, available in NSM versions 2008 and higher, to connect to the NSM and collect data.

#### Do the following:

- 1. Set your NSM device to listen to port 8443 on the IP address of its interface. For details, see the Juniper [Knowledge](http://kb.juniper.net/infocenter/index?page=content&id=kb17530&actp=search&viewlocale=en_us) Base.
- 2. If you are using a Juniper NSM 2007 or 2008, enable AFA to translate rule numbers to rule IDs.

These rule IDs are available by default in NSM 2009 traffic logs.

#### Enable rule number translation

Do the following:

- a. In the AFAAdministration area, navigate to the OPTIONS > Advanced Configuration tab.
- b. Click Add to add a new parameter. Enter the following details:

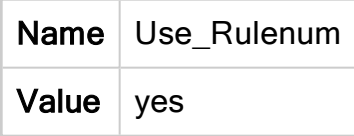

c. Click OK and OK again to save your changes.
- 3. [Access](#page-27-0) the Devices Setup page. For more details, see Access the [DEVICES SETUP](#page-27-0) page.
- 4. In the vendor and device selection page, select Juniper > NSM (NSM 2008 or above).
- 5. Complete the following fields as needed.

# Access Information

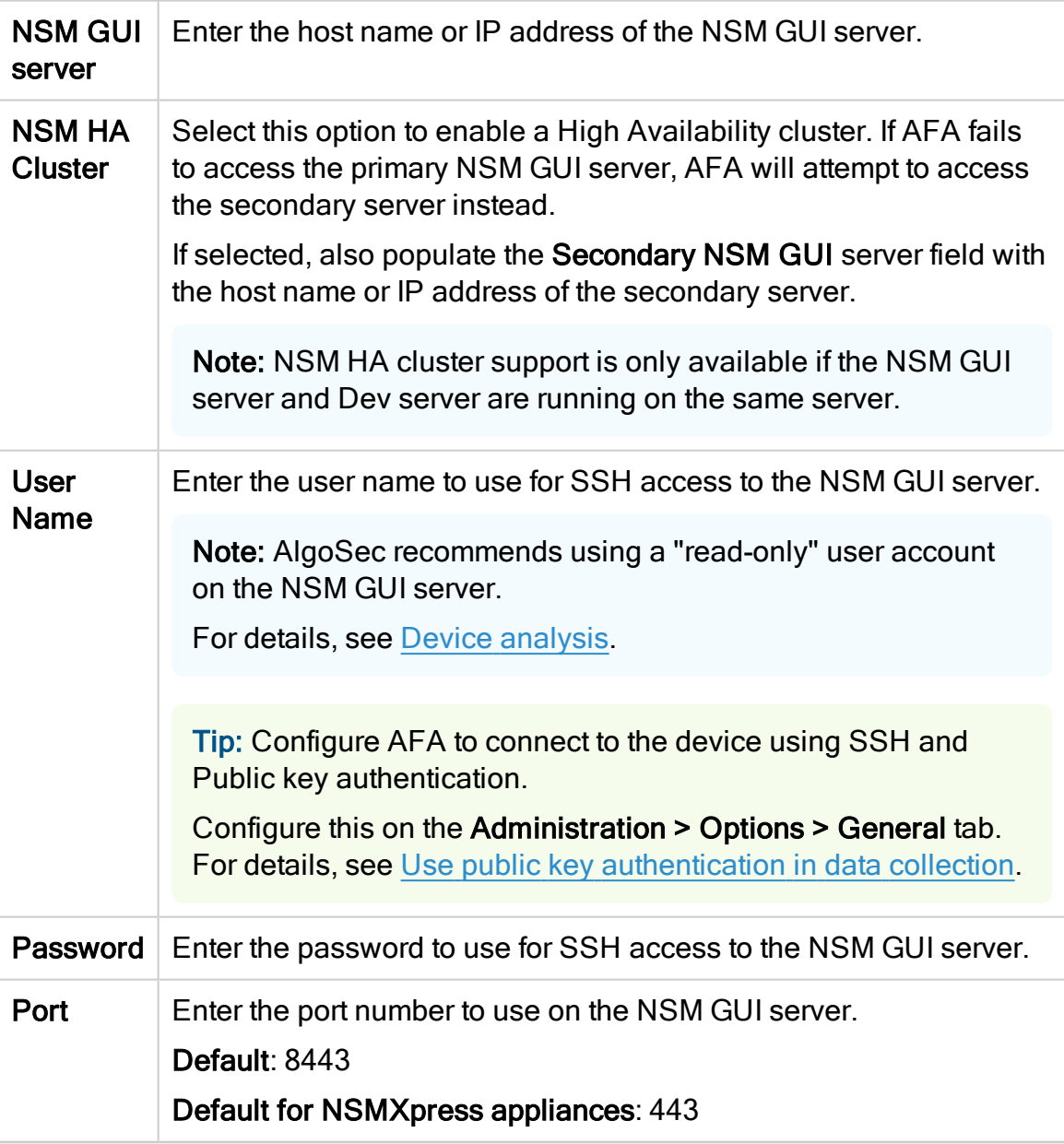

# Geographic Distribution

Select the remote agent that should perform data collection for the device.

To specify that the device is managed locally, select Central Manager.

This field is relevant when a Geographic Distribution architecture is configured.

#### Log Collection and Monitoring

- a. Ensure that Collect Logs (via SSH) is selected to determine that AFA collects traffic logs for the device using SSH.
- b. In the From field, select the log source:

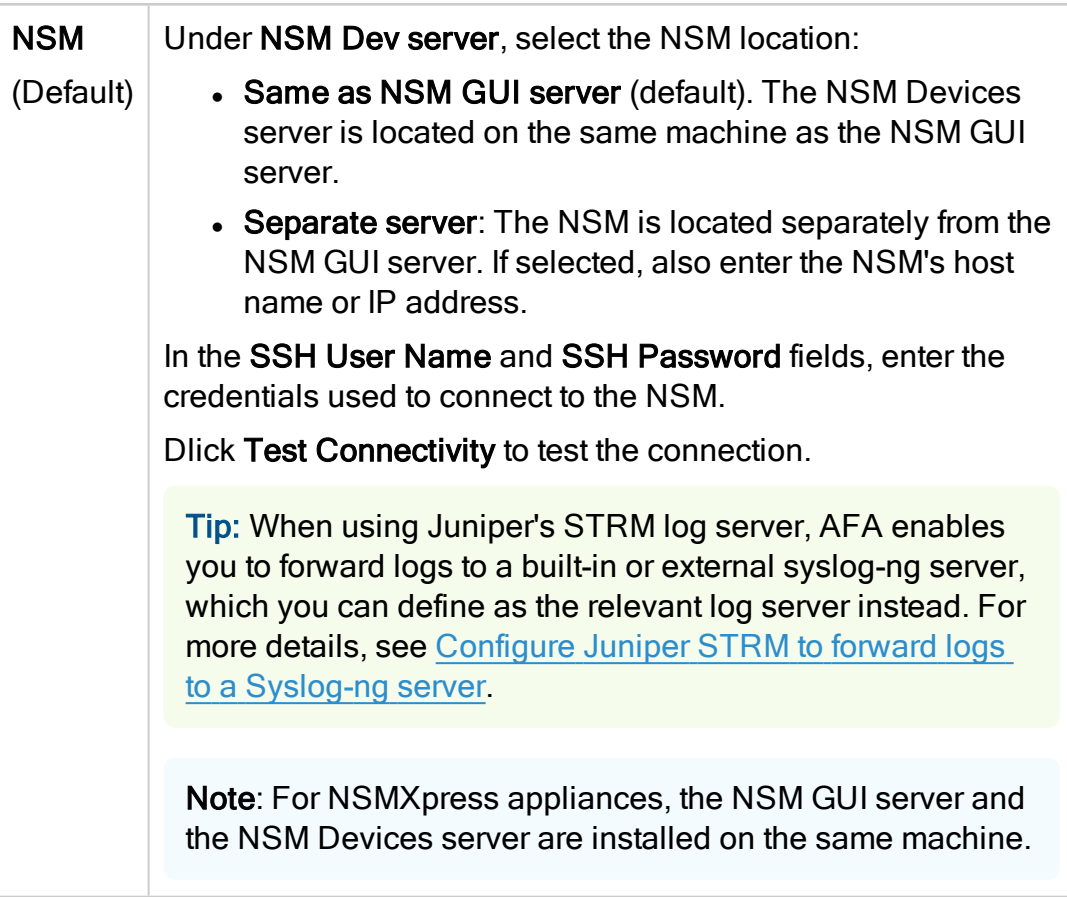

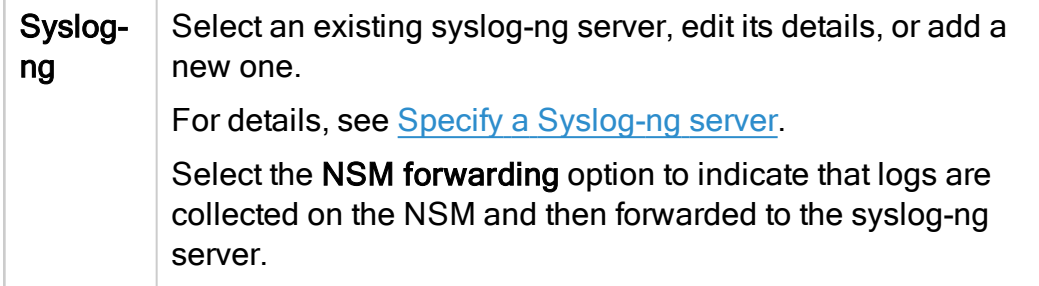

- c. Select Collect audit logs from the same server to determine that AFA collects audit logs in addition to traffic logs.
- d. In the Log collection frequency (minutes) dropdown, select an interval at which  $AFA$  collects logs. Default = 60 minutes.

Note: You many need to specify additional device identifiers for AFA to process logs from devices managed by this NSM device. This is relevant when the managed device has multiple or non-standard device identifiers in the logs, such as for firewall clusters or non-standard logging settings. For details, see Add additional device identifiers for [sub-systems.](#page-227-0)

6. Click Next to continue to the Juniper NSM Step 2/2 page.

This page lists the devices that are managed by the NSM, including standalone devices and virtual systems.

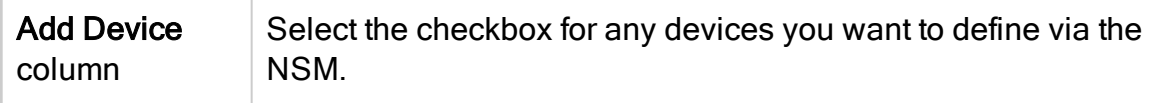

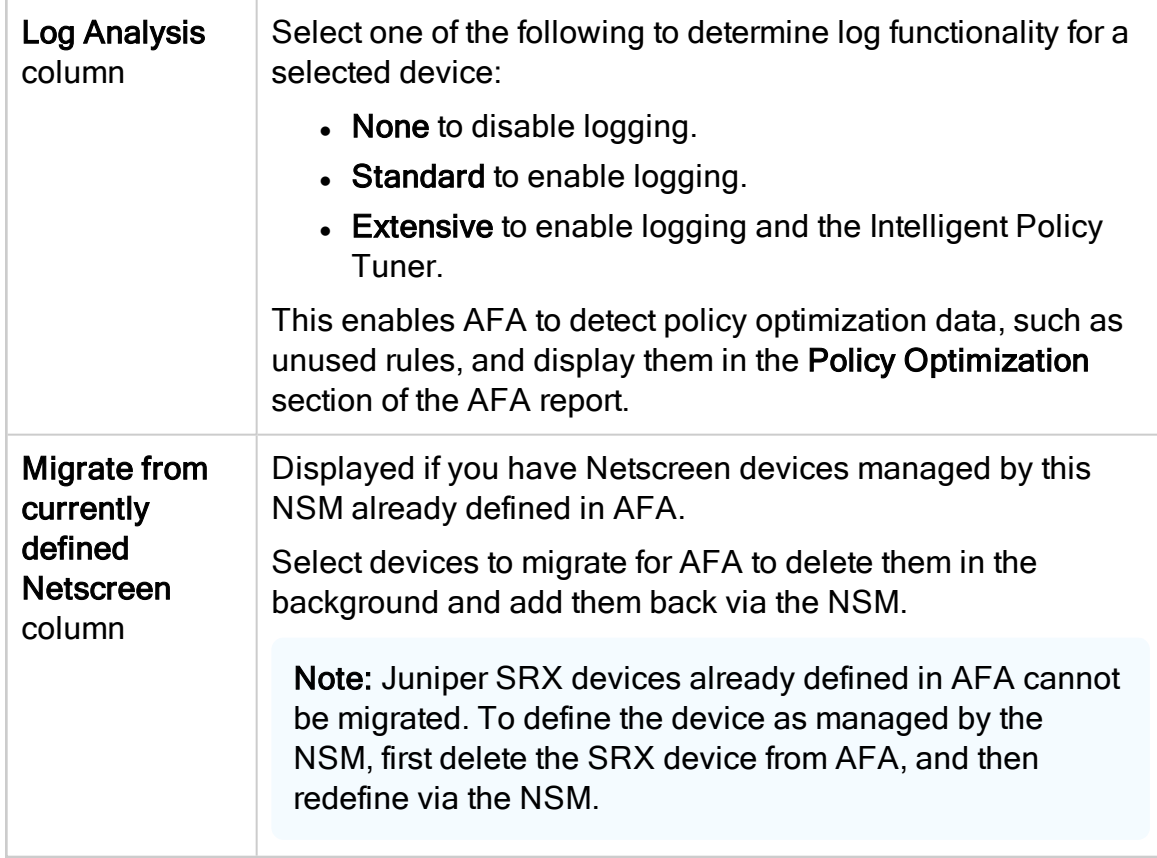

7. (Optional) Enable generation of baseline compliance reports.

- a. Click Configure
- b. Do one of the following:

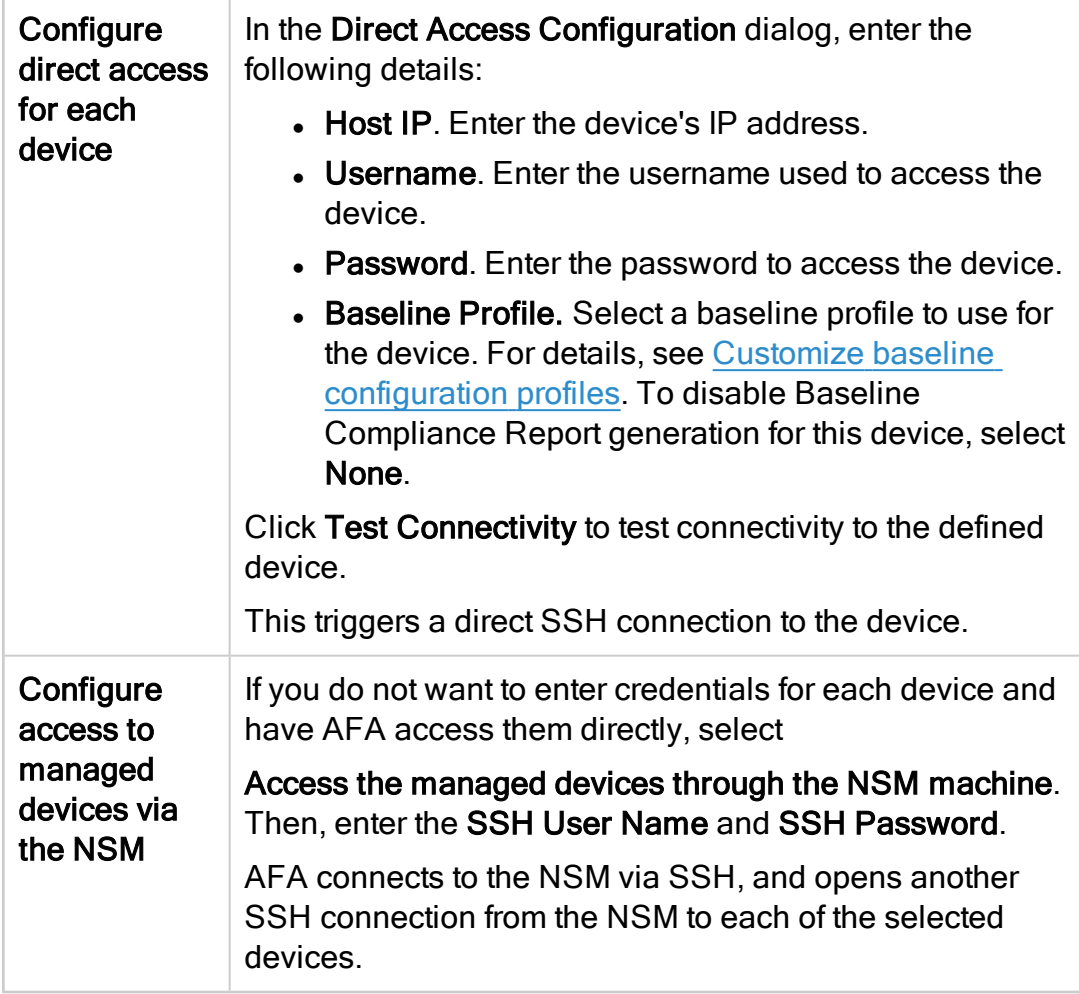

8. Complete the remaining fields as needed, and click Finish.

#### Advanced

Select Display virtual routers (Netscreen devices) to analyze each virtual router under a Netscreen device separately.

Each virtual router will appear in the device tree immediately below the Netscreen device, and parallel to virtual systems.

Note: This option is not available for Juniper SRX devices defined in AFA via

the NSM. To use this functionality for SRX devices, define them directly in AFA.

For more details, see Juniper SRX [devices](#page-167-0) in AFA.

#### **Options**

Select the following as needed:

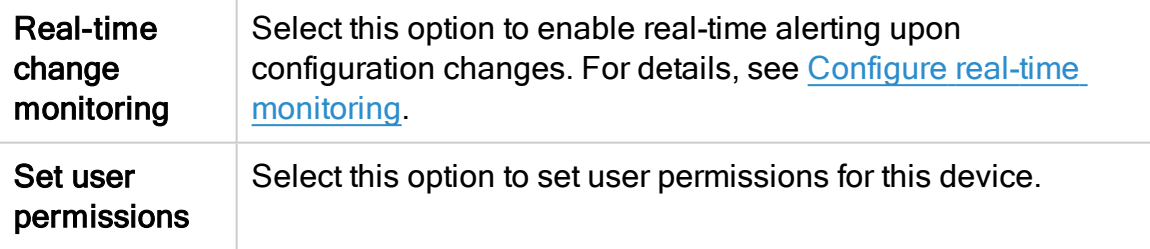

The new device is added to the device tree.

9. If you selected Set user permissions, the Edit users dialog box appears.

In the list of users displayed, select one or more users to provide access to reports for this account.

To select multiple users, press the CTRL button while selecting.

Click OK to close the dialog.

A success message appears to confirm that the device is added.

# Junos Space Security Director devices in AFA

The following sections describe how ASMS connects to Junos Space Security Director devices:

- Network [connectivity](#page-152-0)
- Device [permissions](#page-152-1)
- Add a Junos Space [Security](#page-157-0) Director device

Consider the following when adding Junos Space Security Director devices to AFA:

#### Data collection time required

Data collection may take longer on Junos Space than on other brands.

This may have various implications across the system for processes that involve data collection from Junos Space devices.

#### Upgrades and additional routing instances

Juniper Space devices defined in AFA before version A30.00 have different behavior and support options.

If you are upgrading, do one of the following:

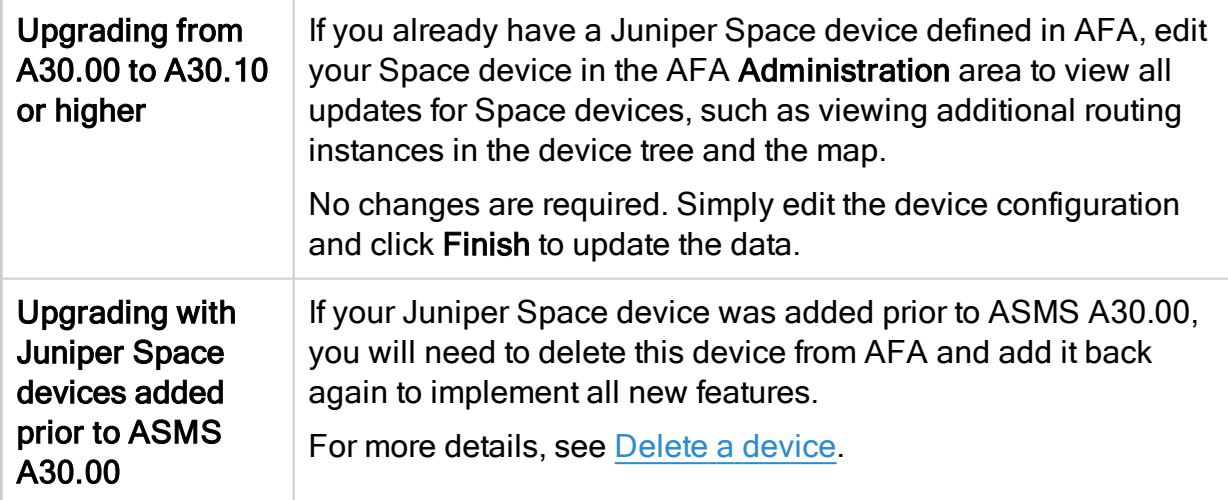

#### SRX devices already defined in AFA

If you have SRX devices already defined in AFA and want to convert them to Juniper

Space, first remove the SRX devices and then add them back via Space.

<span id="page-150-0"></span>For more details, see Delete a [device](#page-228-0) and Juniper SRX [devices](#page-167-0) in AFA.

# Virtual Router, VRF, and Secure Wire support

When the Juniper Space device manages an SRX device or LSYS, which in turn manages Virtual Routers, VRFs, or Secure Wires, AFA displays these routing instances in AFA the device tree. This provides increased route analysis and automation design at the levels of these routing instances.

For example:

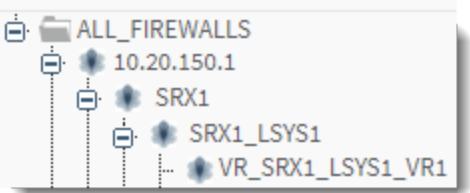

Note: Items not added to the device tree include empty Virtual Routers or LSYSs, unsupported routing instances, and LSYSs that contain only unsupported routing instances.

AFA reports provide the following data, per tree level:

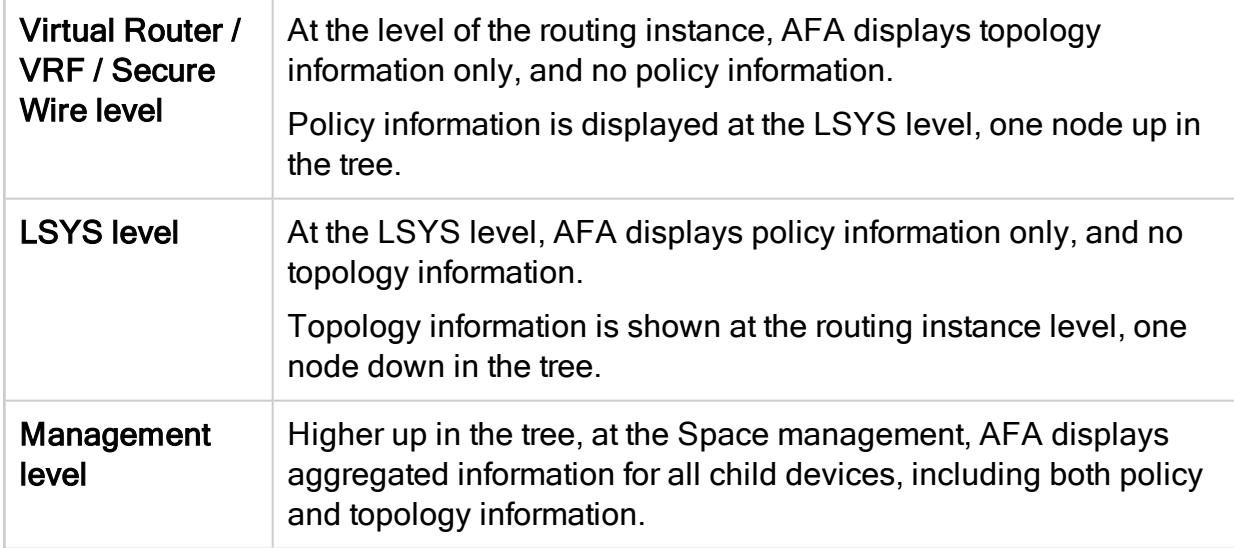

If you've added new routing instances to your Juniper Space device and want to

generate AFA data for these routing instances, edit your Space device in the

#### AFAAdministration area.

No changes are required. Simply edit the device configuration and click Finish to update the data.

For details, see Virtual Router, VRF, and Secure Wire [support.](#page-150-0)

# Inter-VR routing support for route-leaking

AFA supports RIB groups and next-table commands as next-hop routers (NHRs) for

SRX devices managed by Juniper Space Security Director.

When AFA detects either of these inter-VR routing configurations, it adds fake, or backplane, interfaces to the Juniper Space's URT file to simulate these connections. These connections can then be displayed on the AFA network map and in query results.

# <span id="page-152-0"></span>Network connectivity

The following diagram shows an ASMS Central Manager or Remote Agent connecting to a Juniper SPACE device.

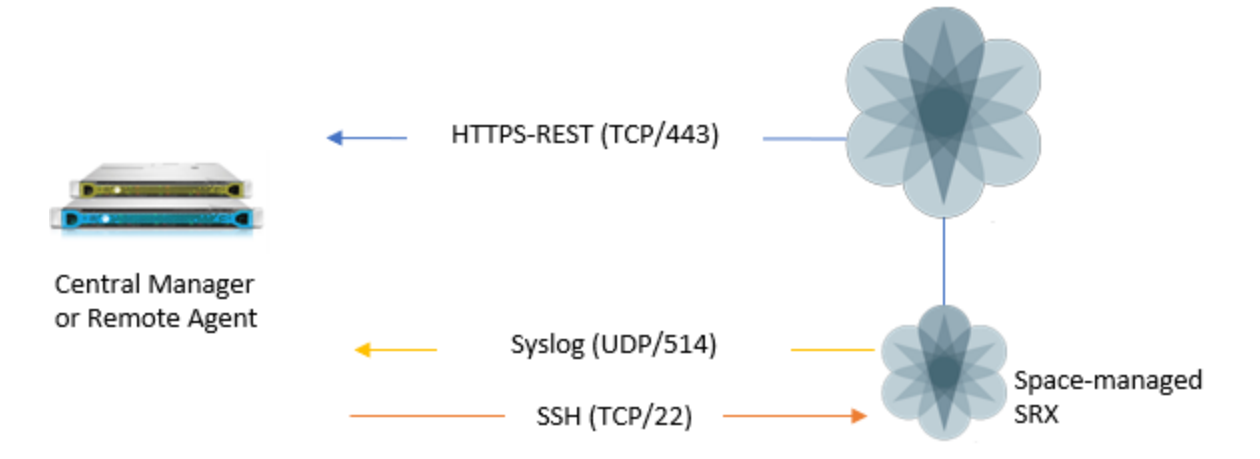

# <span id="page-152-1"></span>Device permissions

ASMS requires the following for the user used to access your Juniper SPACE devices:

- Device [analysis](#page-152-2)
- [ActiveChange](#page-156-0)
- <span id="page-152-2"></span>• Log [collection](#page-156-1)

#### Device analysis

- Super administrator permissions on the Juniper SPACE device
- Both GUI and API access enabled
- Full access to all Domains

You may want to create a user specifically for AFA data collection. To create this user, do the following:

#### Create a read-only Juniper Space user for data collection

- <span id="page-153-0"></span>1. Log in to the Junos Space - Network Management Platform.
- 2. In the Junos Space Network Management Platform, create a new API Access profile.

When adding the new profile, add a new rule with only an asterisk (\*) in the name.

For example:

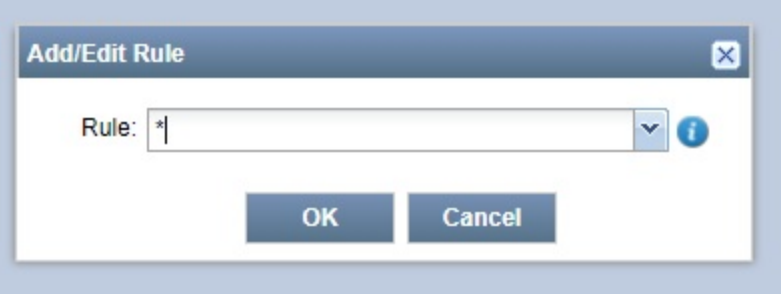

<span id="page-153-1"></span>3. Switch to the Roles area and create a new role with the following permissions:

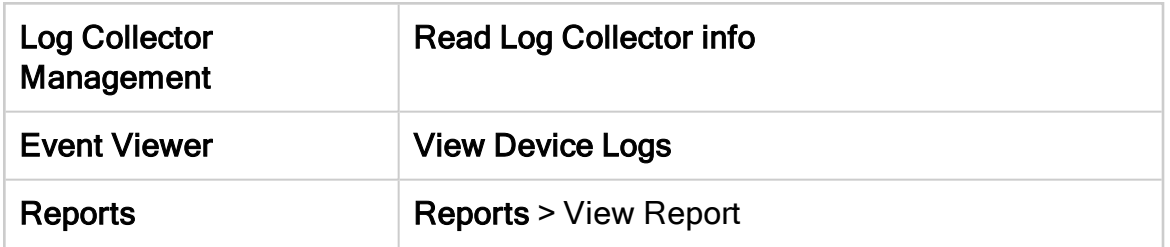

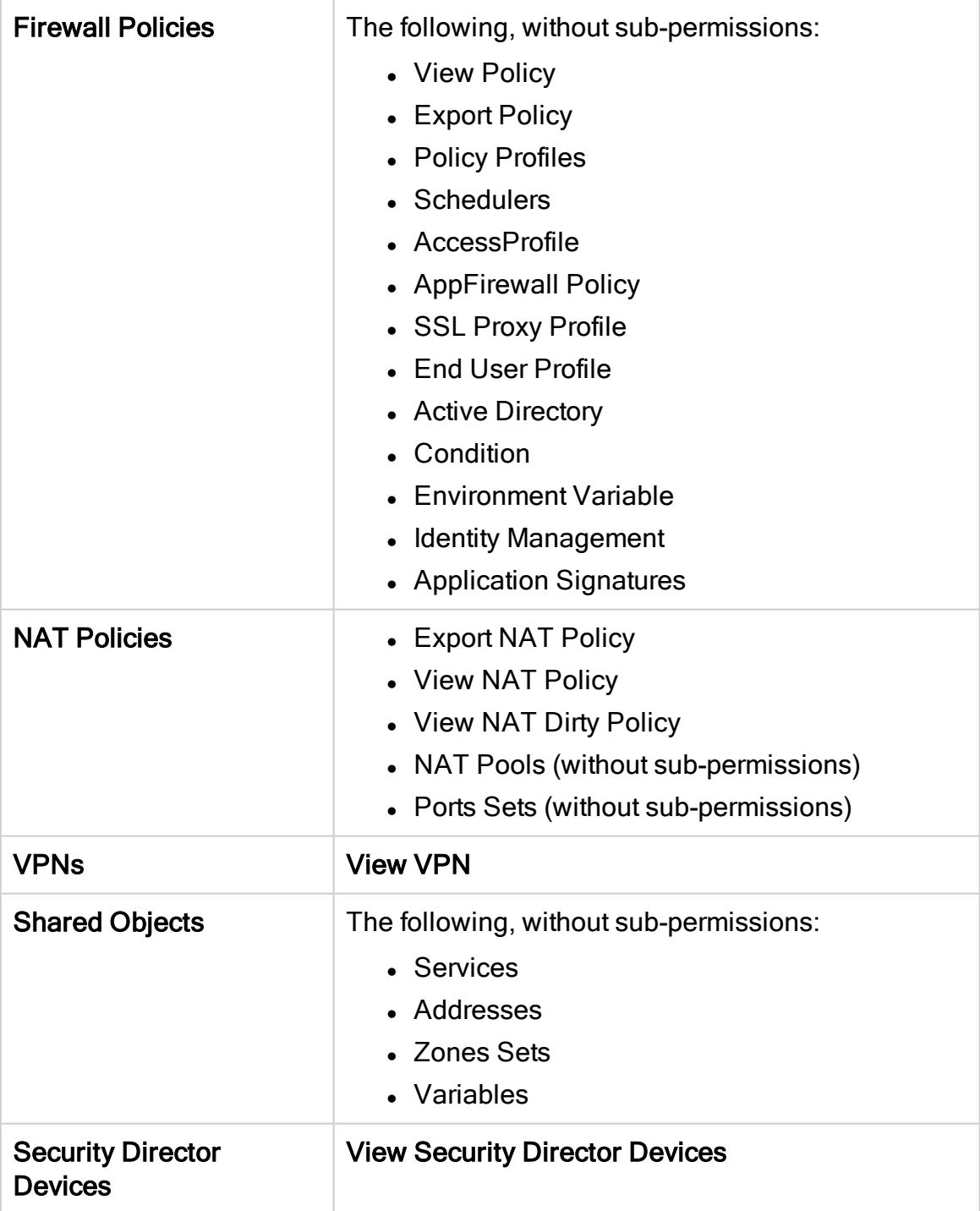

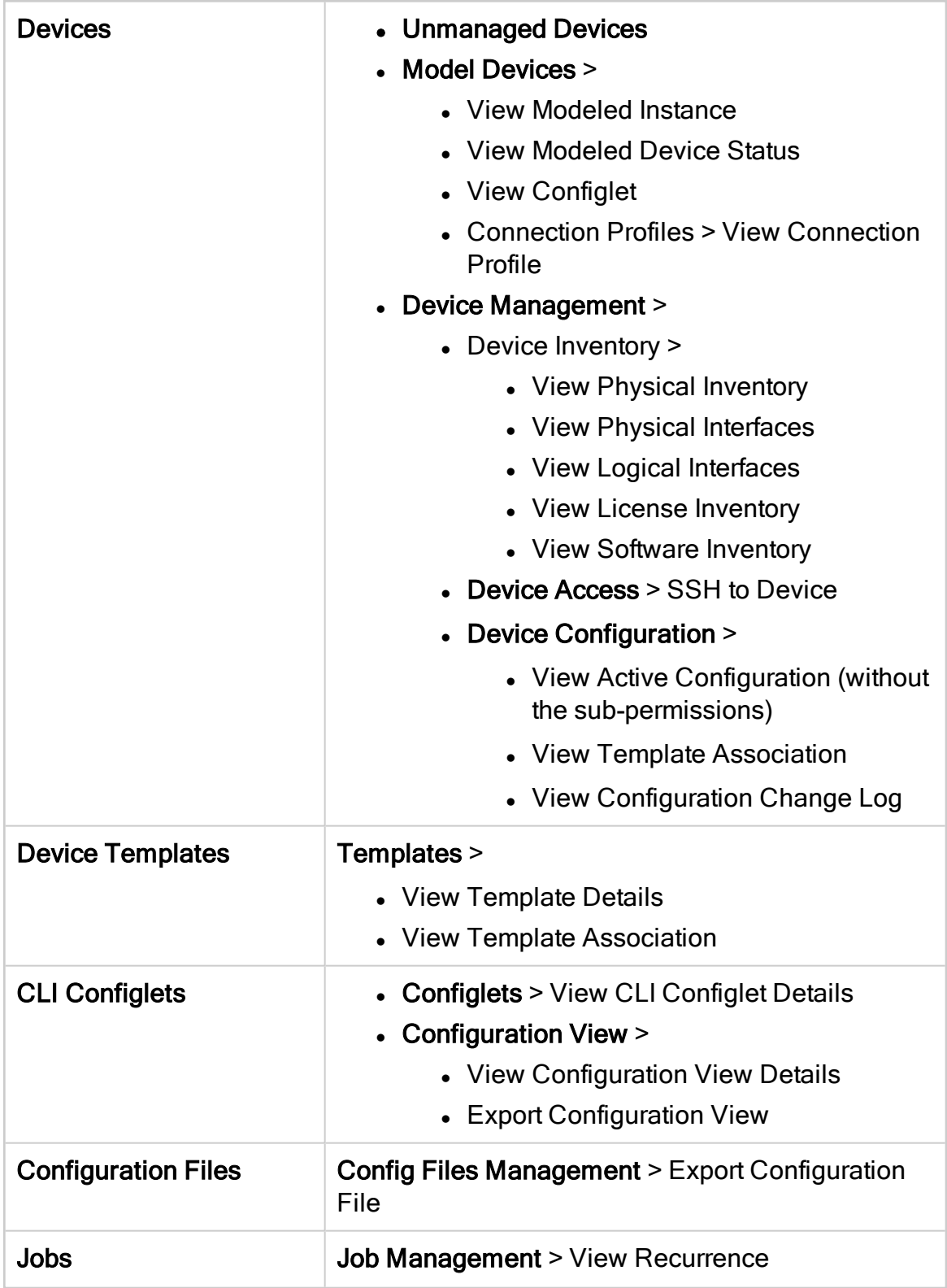

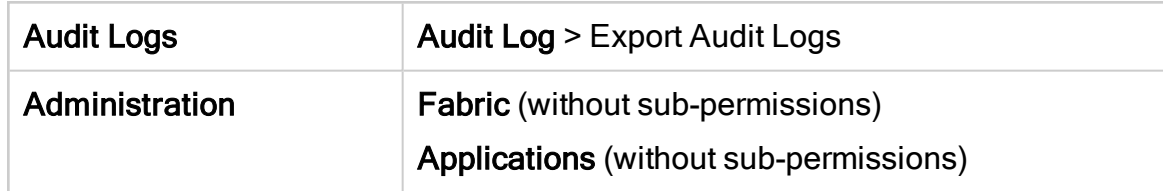

- 4. Create a new user. When assigning roles, do the following:
	- Select GUI Access and API Access
	- . In the Exec RPC API Access Profile area, select the new API access profile that you created in [step](#page-153-0) 2.
	- Select the newly defined role that you created in [step](#page-153-1) 3.
	- . In the Job Management View area, select to view all jobs.
- 5. When assigning domains, select all domains, or the Global domain.

For more details about how to perform these steps, see Junos Space - [Network](https://www.juniper.net/documentation/product/en_US/junos-space-network-management-platform) Management Platform [documentation.](https://www.juniper.net/documentation/product/en_US/junos-space-network-management-platform)

#### <span id="page-156-0"></span>**ActiveChange**

When ActiveChange is enabled, the user connecting to the Junos Space device requires a minimum of read-write access via SSH.

#### <span id="page-156-1"></span>Log collection

Configure your system to do one of the following:

- Have syslog messages sent to ASMS directly from the firewall
- Have ASMS collect syslog messages from a remote syslog-ng server

For details, see:

- Log [Collection](#page-158-0) for Juniper Space
- [Configure](#page-173-0) Juniper SRX devices to send traffic logs
- Configure Juniper STRM to forward logs to a [Syslog-ng](#page-177-0) server

# <span id="page-157-0"></span>Add a Junos Space Security Director device

This procedure describes how to add a Junos Space Security Director device to AFA. Once added, all SRX devices managed by the Space device are also added to AFA, as well as any Virtual Routers or Secure Wires managed by the SRX device or LSYS.

For more details, see Virtual Router, VRF, and Secure Wire [support.](#page-150-0)

#### Do the following:

- 1. Access the Devices Setup page. For details, see Access the [DEVICES SETUP](#page-27-0) [page.](#page-27-0)
- 2. In the vendor and device selection page, click Juniper > Junos Space Security Director.
- 3. Complete the fields as needed.

#### Access Information

Enter the following access details and credentials:

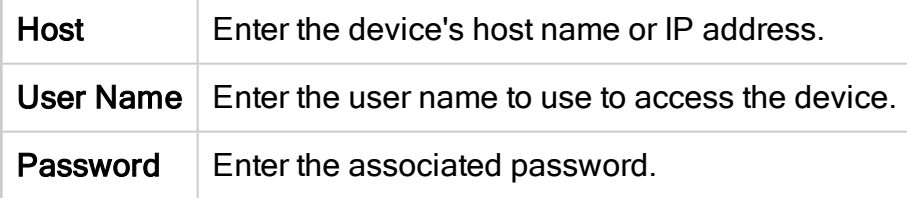

#### Geographic Distribution

Select the remote agent that should perform data collection for the device.

To specify that the device is managed locally, select Central Manager.

Note: This field is relevant only when a Geographic Distribution architecture is configured.

# **ActiveChange**

Select Enable ActiveChange to configure FireFlow to generate

<span id="page-158-0"></span>CLI recommendations and push them to the device.

#### Log Collection

Define log collection on the device as follows:

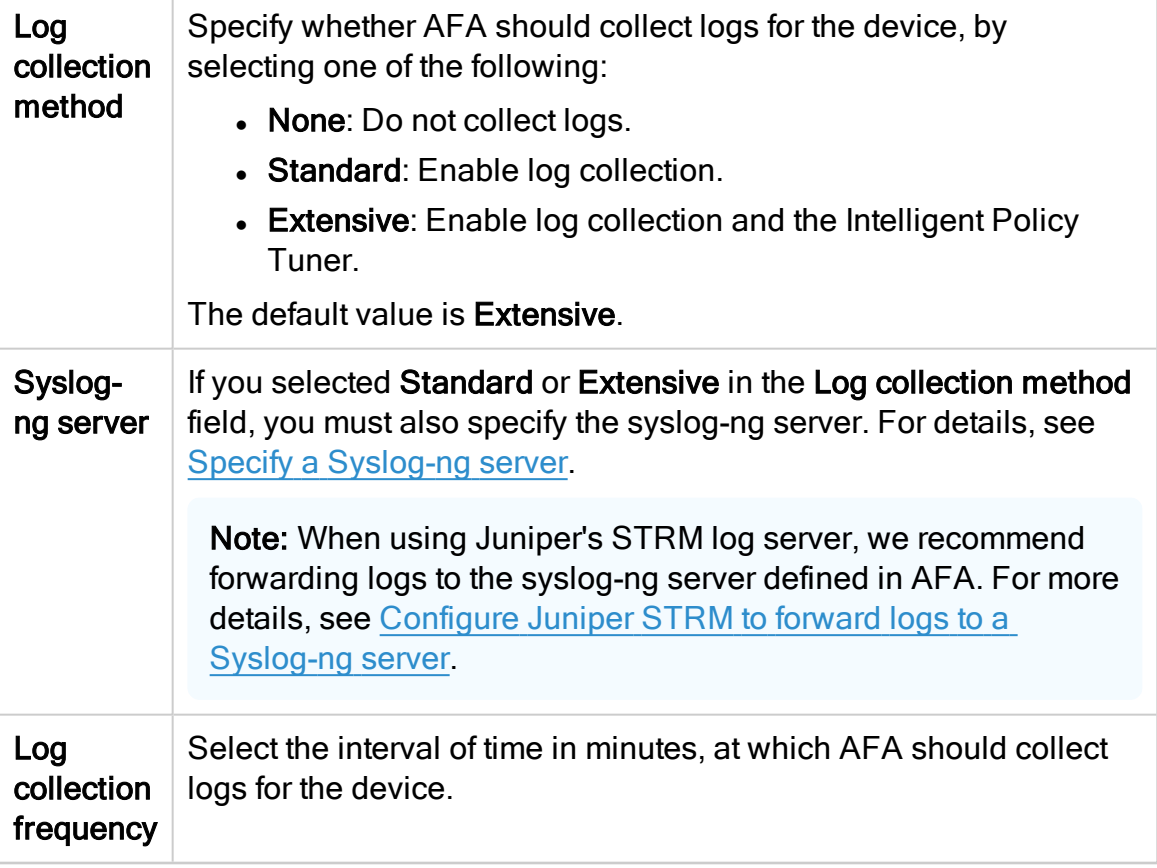

Note: In order for AFA to process logs from the devices that are managed by this management device, you may need to specify additional device identifiers.

This is relevant when the sub-device is represented by multiple or nonstandard device identifiers in the logs, for example, in cases of firewall clusters or non-standard logging settings. For more details, see Add [additional](#page-227-0) device identifiers for [sub-systems](#page-227-0).

4. If you enabled ActiveChange, the ActiveChange License Agreement dialog box

appears.

Select I Agree and click OK.

5. Click Next to continue to the Junos Space Security Director - Step 2/2 page.

This page lists the devices that are managed by the Juniper Space, including standalone devices and logical systems.

Do the following:

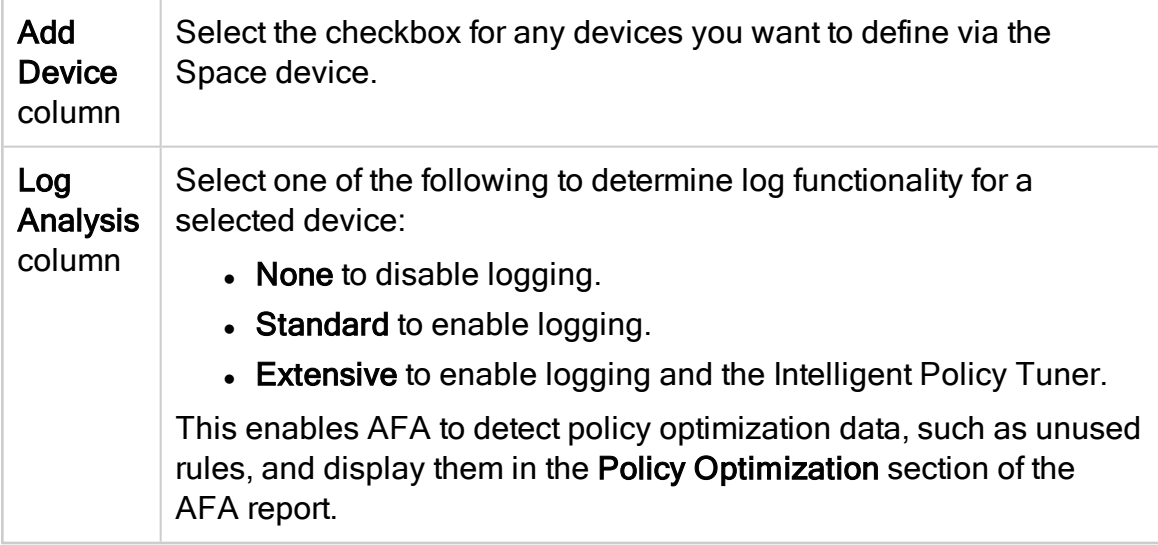

# 6. (Optional) Enable generation of baseline compliance reports.

- a. Click Configure
- b. In the Direct Access Configuration dialog, enter the following details:
	- Host IP. Enter the device's IP address.
	- Username. Enter the username used to access the device.
	- Password. Enter the password to access the device.

• Baseline Profile. Select a baseline profile to use for the device. For details, see Customize baseline [configuration](#page-426-0) profiles. To disable Baseline Compliance Report generation for this device, select None.

Click Test Connectivity to test connectivity to the defined device.

This triggers a direct SSH connection to the device.

7. Select the remaining options as needed:

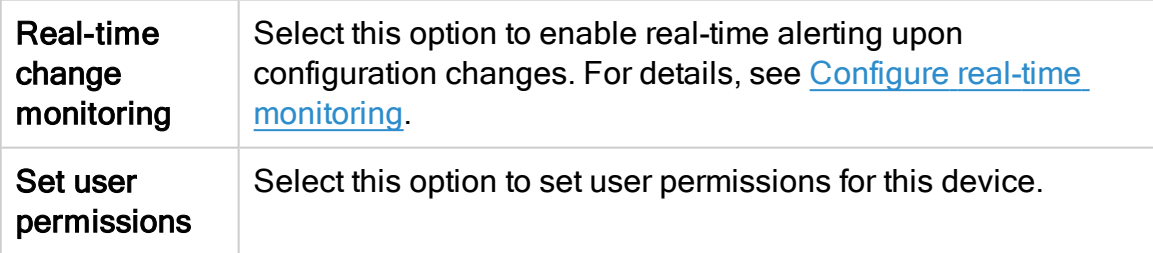

8. Click Finish.

The new Space device is added to the device tree, showing each individual device, LSYS, or routing instance configured.

Space devices and the devices they manage appear in the device tree with a potentially four-tier hierarchy. For example: Juniper Space Security Director (Management Device) > SRX > LSYS > Virtual Router, VRF, or Secure Wire

For more details, see Virtual Router, VRF, and Secure Wire [support.](#page-150-0)

Note: SRX clusters in passive/active mode appear as a single node in the tree, while SRX clusters in active/active mode appear as two nodes.

Empty routers or LSYSs, unsupported routing instances, or LSYSs that contain only unsupported routing instances, are not added to the device tree.

9. If you selected Set user permissions, the Edit users dialog box appears.

In the list of users displayed, select one or more users to provide access to reports for this account.

To select multiple users, press the CTRL button while selecting.

Click OK to close the dialog.

A success message appears to confirm that the device is added.

# Juniper Netscreen devices in AFA

The following sections describe how ASMS connects to Juniper Netscreen devices:

- Network [connectivity](#page-161-0)
- Device [requirements](#page-161-1)
- <span id="page-161-0"></span>• Add a Juniper [Netscreen](#page-162-0) to AFA

# Network connectivity

The following diagram shows an ASMS Central Manager or Remote Agent connecting to a Juniper Netscreen device.

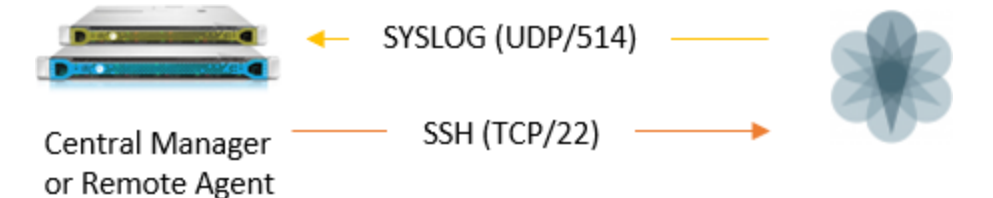

# <span id="page-161-1"></span>Device requirements

ASMS requires the following to connect to Juniper Netscreen devices:

- Device [analysis](#page-161-2)
- [ActiveChange](#page-161-3)
- <span id="page-161-2"></span>• Log [collection](#page-162-1)

#### Device analysis

The user connecting to the Netscreen device must be a super-user with a minimum of read-only access via SSH.

# <span id="page-161-3"></span>ActiveChange

When ActiveChange is enabled, the user connecting to the Netscreen device requires a minimum of read-write access via SSH.

#### <span id="page-162-1"></span>Log collection

ASMS can either receive syslog messages from the device or can collect syslog messages from a remote syslog-ng server.

Tip: We recommend configuring a remote syslog-ng server for log collection whenever possible.

If your system is configured for the Netscreen device to send syslog messages to ASMS, the message format must be configured as follows.

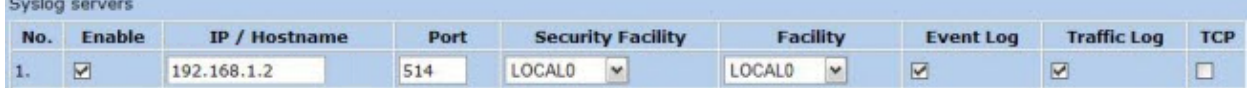

<span id="page-162-0"></span>In such cases, ensure that the TCP option is cleared.

# Add a Juniper Netscreen to AFA

This procedure describes how to add a Juniper Netscreen to AFA.

#### Do the following:

- 1. Access the Devices Setup page. For details, see Access the [DEVICES SETUP](#page-27-0) [page.](#page-27-0)
- 2. In the vendor and device selection page, select Juniper > Netscreen.
- 3. Complete the fields as needed:

#### Access Information

Enter the device's access information and credentials as follows:

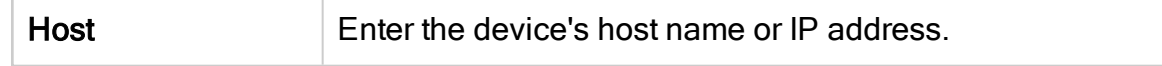

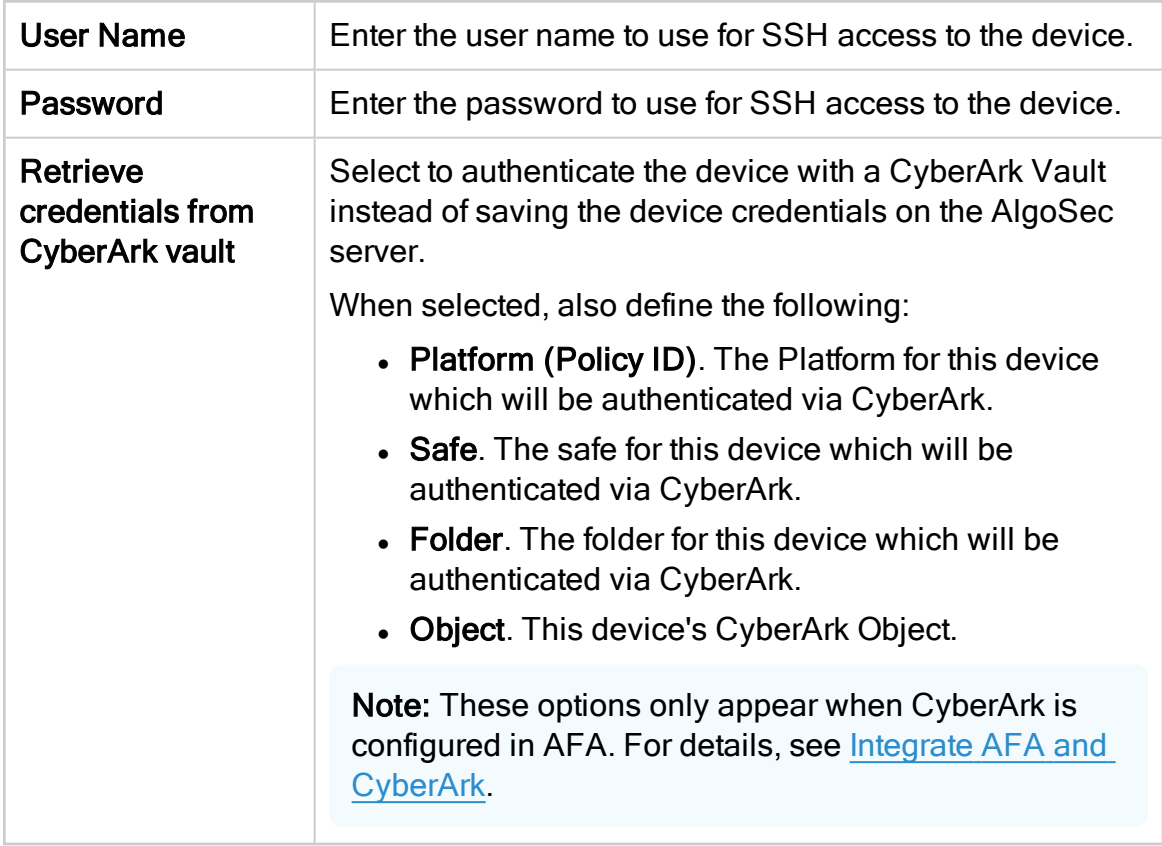

#### Geographic Distribution

Select the remote agent that should perform data collection for the device.

To specify that the device is managed locally, select Central Manager.

Note: This field is only relevant when a Geographic Distribution architecture is configured.

# Baseline Configuration Compliance

To enable generation of Baseline Compliance Reports for this device, select the baseline compliance profile to use.

The drop-down list includes all baseline compliance profiles in the system.

To disable Baseline Compliance Report generation for this device, select None.

For more details, see Customize baseline [configuration](#page-426-0) profiles.

#### Advanced

Click the arrow next to the Advanced heading to display the fields in this area.

Select Display virtual routers to analyze each virtual router separately.

When selected, each virtual router will appear in the device tree immediately below the Netscreen device and parallel to virtual systems.

Note: This is required in the rare cases where there are no inter-VR routes to/from a specific VR. In other words, when there is an "isolated" VR.

#### <span id="page-164-0"></span>Remote Management Capabilities

Select one of the following methods to collect data:

- SSH (recommended)
- **.** Telnet

To specify a custom port, select the **Custom Port** option and enter the port. This is only relevant when SSH is selected.

Tip: Alternately, configure AFA to connect to the device using SSH with Public-Key authentication. To do so, select the Use public key authentication in data collection check box in the General sub-tab of the Options tab in the Administration area.

For details, see Define AFA [preferences](#page-464-0).

# Firewall Log

Configure logging fields as follows:

<span id="page-165-0"></span>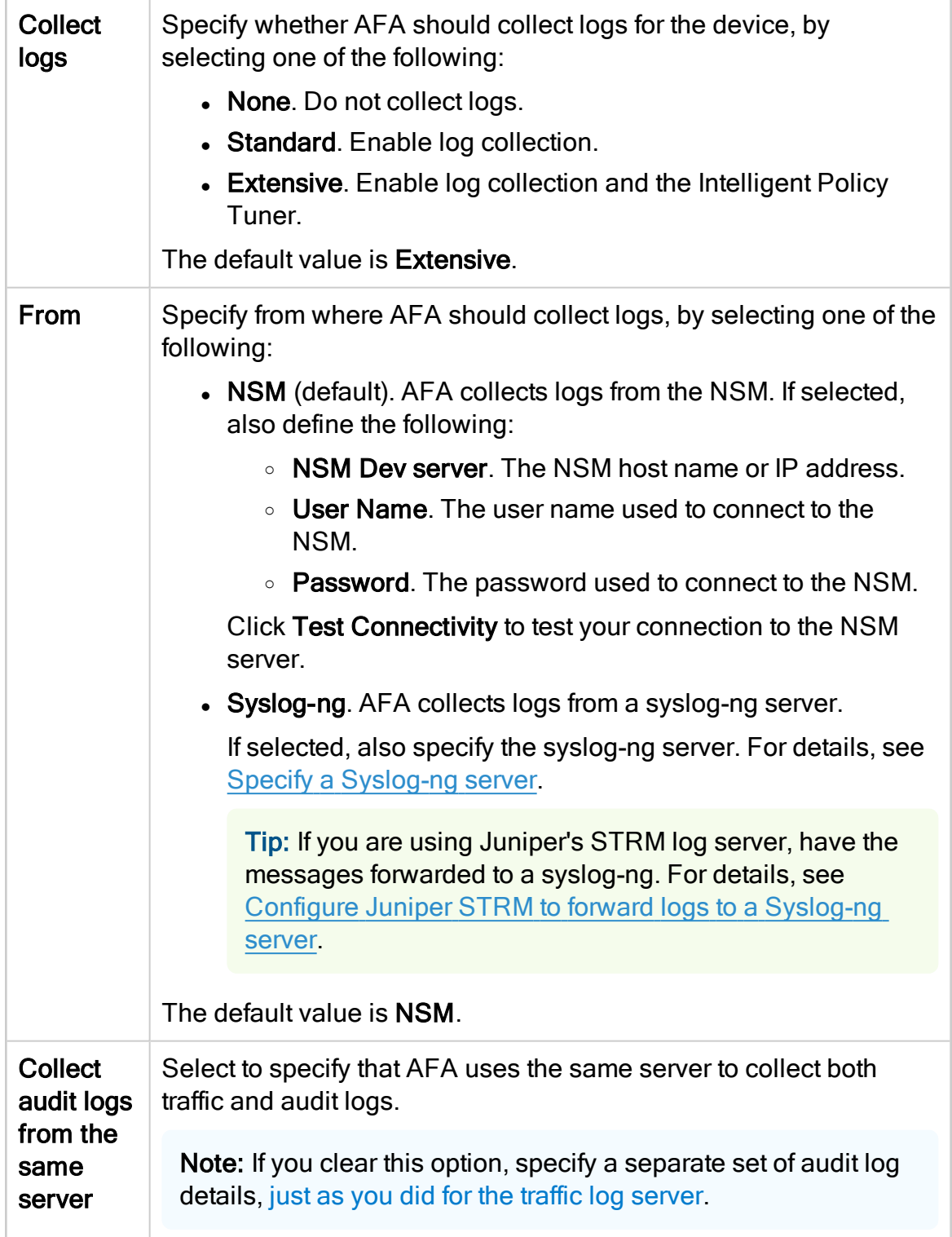

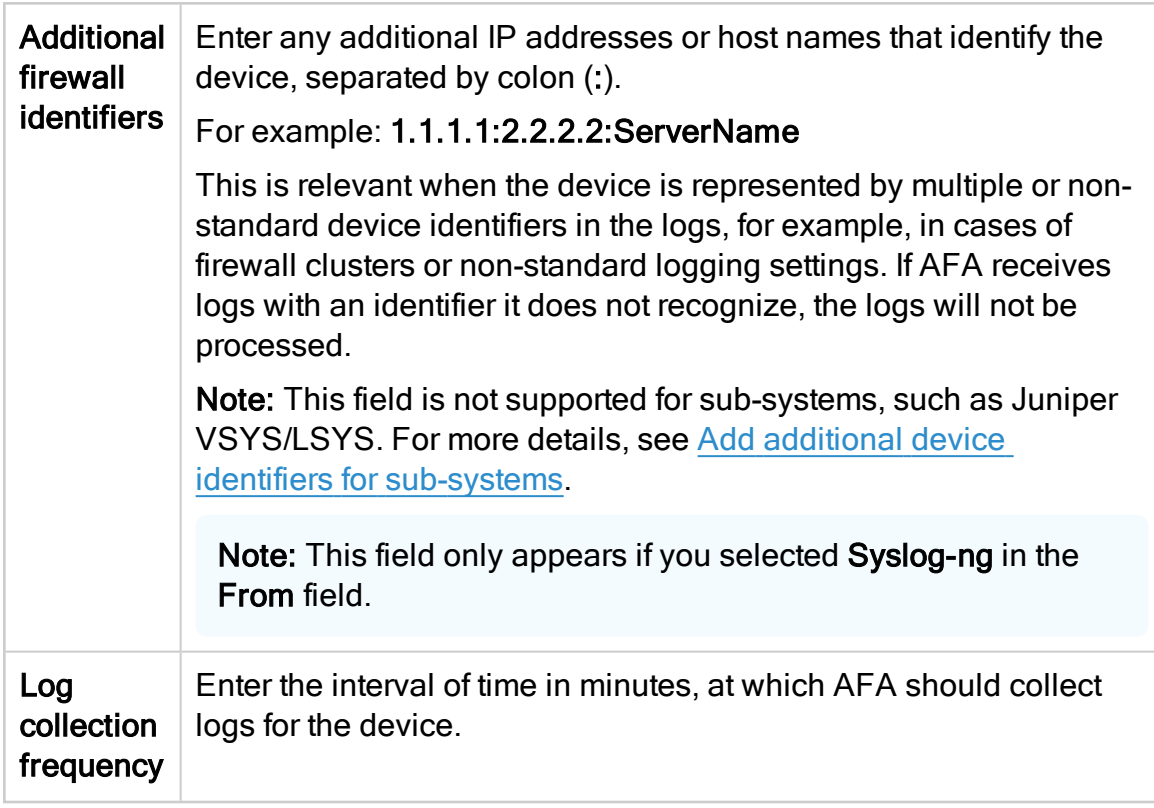

# **ActiveChange**

Select Enable ActiveChange to configure FireFlow to generate recommendations and push them to the device.

Note: The ActiveChange area only appears if you selected SSH[above](#page-164-0).

# **Options**

Define the following options as needed:

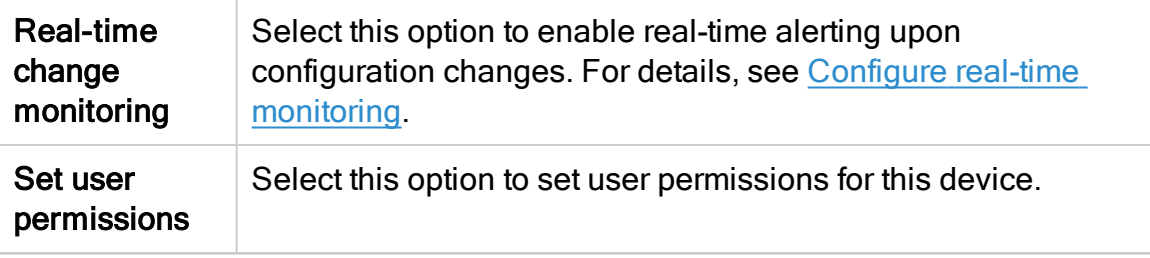

- 4. Click Finish. The new device is added to the device tree.
- 5. If you selected Set user permissions, the Edit users dialog box appears.

In the list of users displayed, select one or more users to provide access to reports for this account.

To select multiple users, press the CTRL button while selecting.

Click OK to close the dialog.

# <span id="page-167-0"></span>Juniper SRX devices in AFA

The following sections describe how ASMS connects to Juniper SRX devices:

- Network [connection](#page-167-1)
- Device [permissions](#page-167-2)
- Add a Juniper [SRX device](#page-169-0) to AFA
- <span id="page-167-1"></span>• [Configure](#page-173-0) Juniper SRX devices to send traffic logs

# Network connection

The following diagram shows an ASMS Central Manager or Remote Agent connecting to a Juniper SRX device.

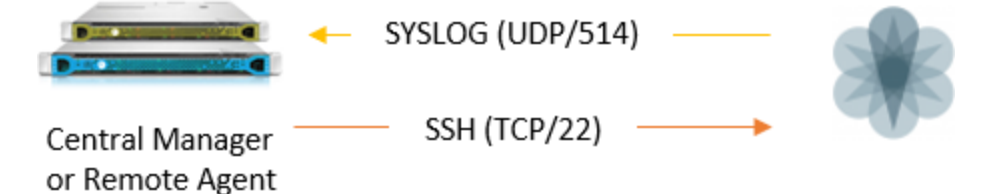

# <span id="page-167-2"></span>Device permissions

ASMS requires the following permissions for your Juniper SRX routers:

#### Device analysis

AFA requires permissions to run the following commands on your SRX device:

- show configuration
- show route extensive all
- show configuration groups junos-defaults applications

#### **ActiveChange**

When ActiveChange is enabled, ASMS requires a specific user on the SRX device. This user must be a member of the super-user login class.

For example, define the SRX user as follows:

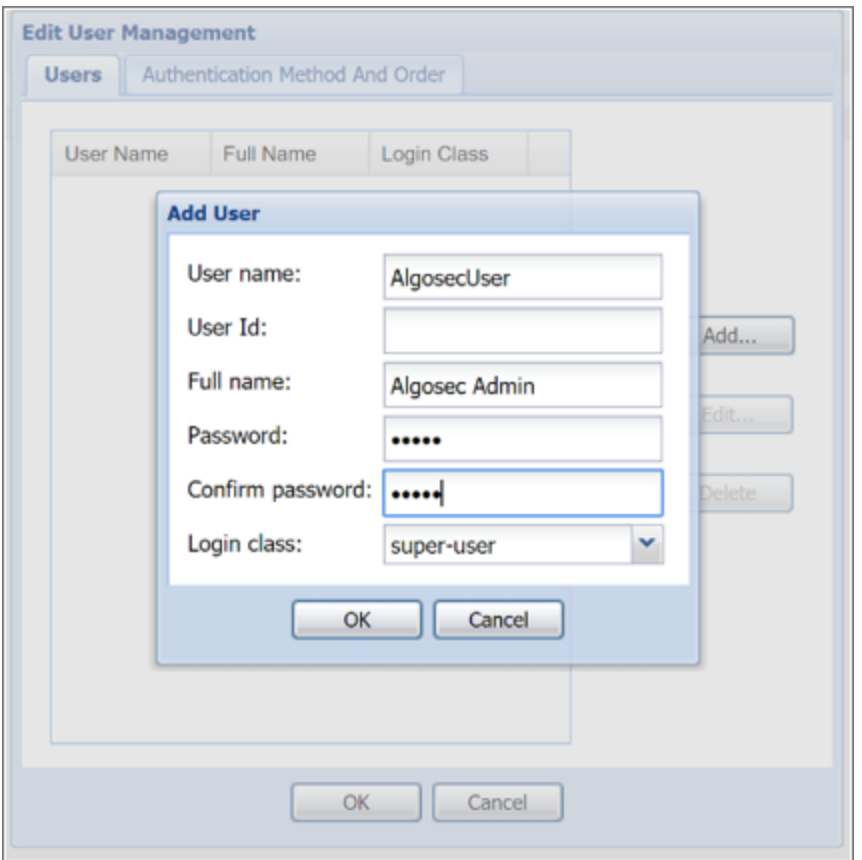

Note: If ActiveChange is not enabled, the user can be in a login-class other than super-user.

For details, see How to configure a Juniper SRX read-only user with [permissions](https://knowledge.algosec.com/skn/c6/AlgoPedia/e5437/) required for AFA data [collection](https://knowledge.algosec.com/skn/c6/AlgoPedia/e5437/) in AlgoPedia.

# <span id="page-169-0"></span>Add a Juniper SRX device to AFA

This procedure describes how to add a Juniper SRX to AFA.

#### Do the following:

- 1. Access the Devices Setup page. For details, see Access the [DEVICES SETUP](#page-27-0) [page.](#page-27-0)
- 2. In the vendor and device selection page, select Juniper > SRX.
- 3. Complete the fields as needed.

# Access Information

Enter the device's access information and credentials as follows:

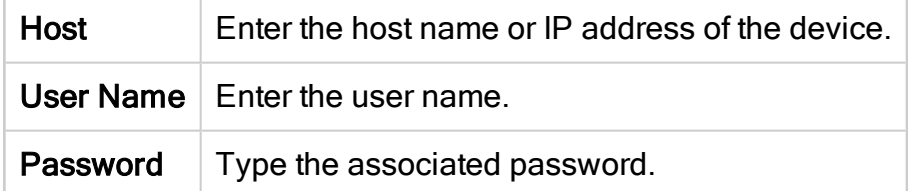

# Geographic Distribution

Select the remote agent that should perform data collection for the device.

To specify that the device is managed locally, select Central Manager.

This field is relevant when a Geographic Distribution architecture is configured.

# Baseline Configuration Compliance

To enable generation of Baseline Compliance Reports for this device, select the baseline compliance profile to use.

The drop-down list includes all baseline compliance profiles in the system. For more details, see Customize baseline [configuration](#page-426-0) profiles.

Note: To disable Baseline Compliance Report generation for this device, select None.

#### Additional Information

Select Display virtual routers to analyze each virtual router separately, enabling advanced routing analysis.

This causes individual virtual routers to appear in the AFA device tree as the last tier (below their LSYS), and AFA provides a report for each router.

When this option is enabled, the analysis AFA provides for the LSYS aggregates the information provided for its VRs and should be used for most AFA analysis capabilities, such as policy optimization recommendations.

The VR analyses provides the ability to:

- Troubleshoot routing/topology issues, such as traffic simulation query results
- Manage risks by focusing on the rules that trigger risks,
- Determine which risky rules to trust

Although the LSYS analysis aggregates the information for each VR under it, the LSYS analysis does not fully contain the information provided in the VR tier analyses.

#### Route Collection

Specify how AFA should acquire the device's routing information:

• Automatic. AFA will automatically generate the device's routing information upon analysis or monitoring.

• Static Routing Table (URT). AFA will take the device's routing information from a static file you provide. For details, see Specify routing data [manually.](#page-230-0)

# Remote Management Capabilities

Select a data collection method:

- Telnet
- SSH (more secure)

Then, define the following:

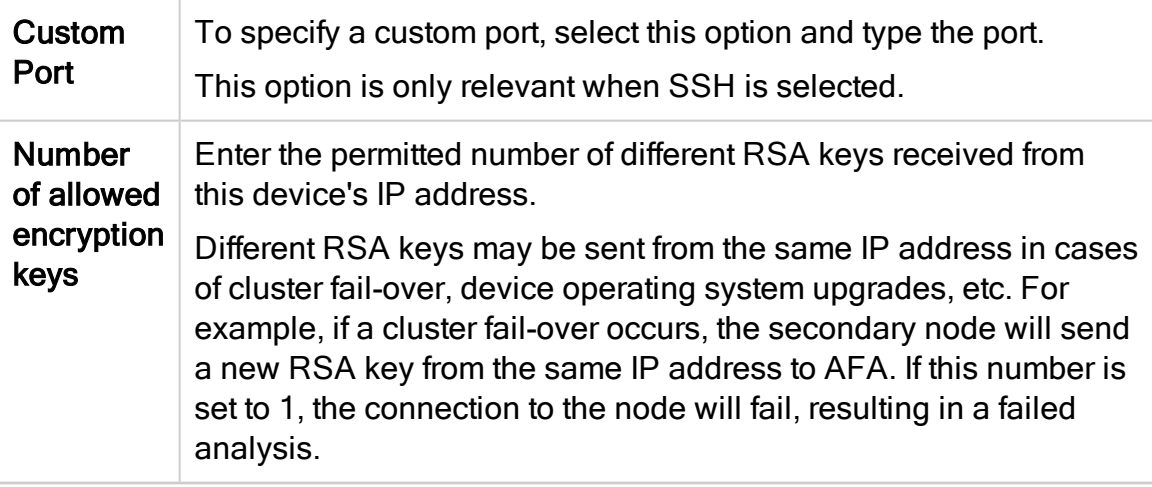

Tip: You can configure AFA to connect to the device using SSH with Public-Key authentication. For details, see Define AFA [preferences](#page-464-0).

# Log Collection and Monitoring

Define log collection and monitoring settings as follows:

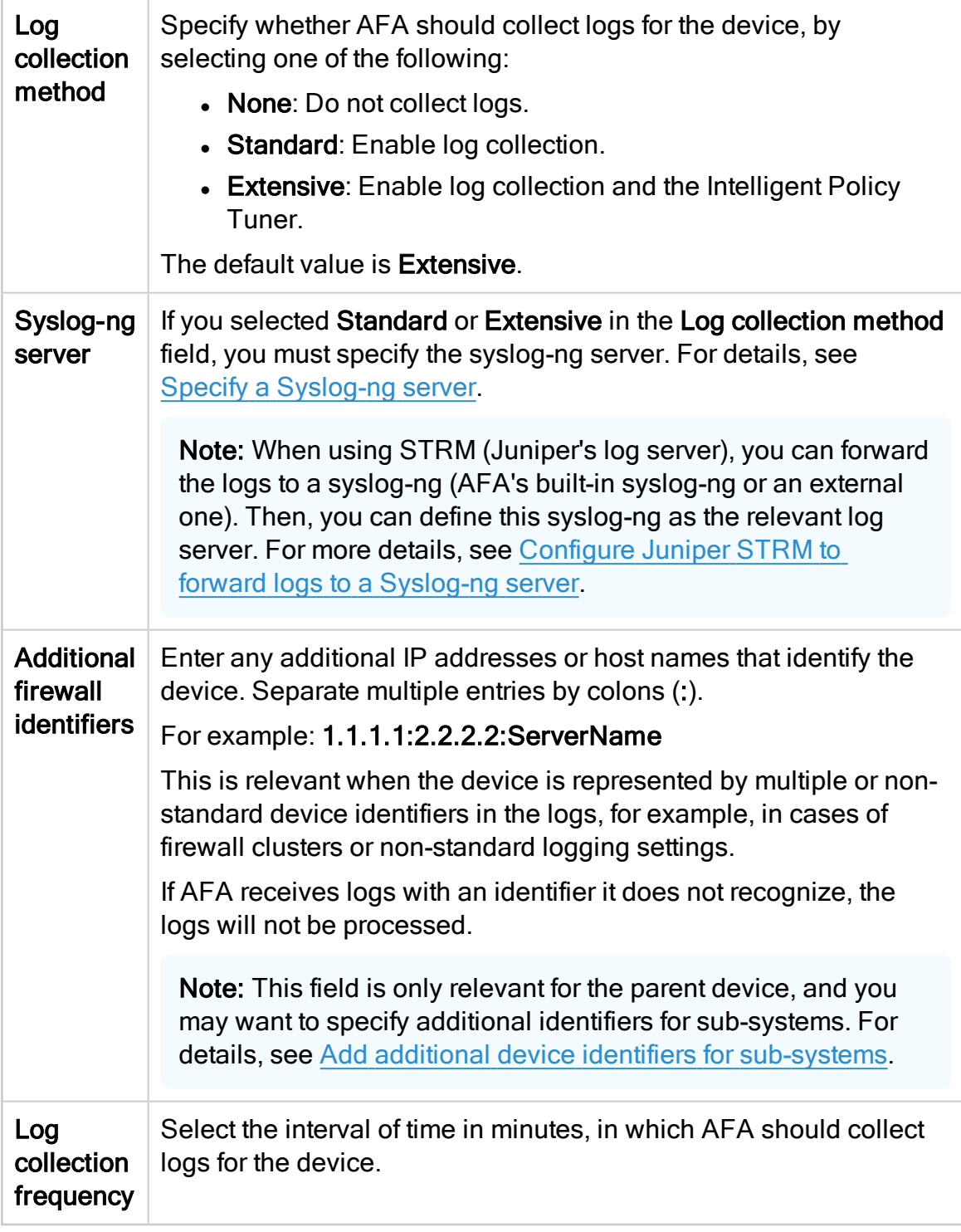

#### ActiveChange

Select Enable ActiveChange for all supported Juniper SRX firewalls to enable

FireFlow to generate CLI recommendations and push them to the device.

Note: Checking this box will enable ActiveChange for all Juniper SRX firewalls (not only for this device).

#### **Options**

Define the following options as needed:

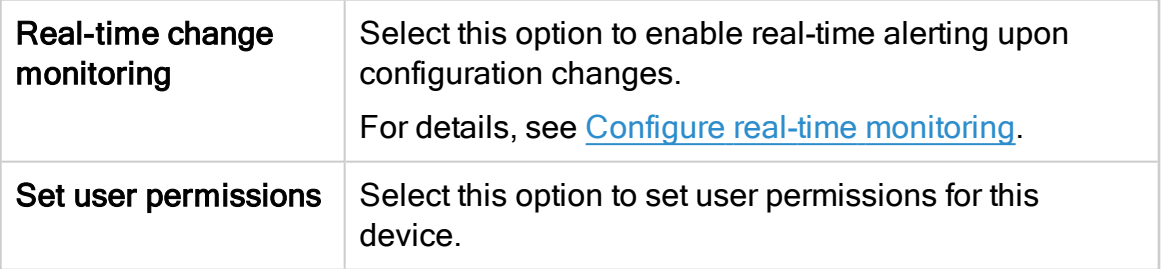

4. If you enabled ActiveChange, the ActiveChange License Agreement dialog box appears.

Select I Agree and click OK.

- 5. Click Finish.
- 6. If you selected Set user permissions, the Edit users dialog box appears.

In the list of users displayed, select one or more users to provide access to reports for this account.

To select multiple users, press the CTRL button while selecting.

Click OK to close the dialog.

<span id="page-173-0"></span>The new device is added to the device tree, and a success message appears to confirm that the device is added.

# Configure Juniper SRX devices to send traffic logs

ASMS can collect log data by receiving traffic logs from the device itself, or by collecting syslog messages from an external, remote syslog-ng server.

Configure this as needed. For details, see the Juniper [Knowledge](https://kb.juniper.net/InfoCenter/index?page=content&id=KB16224&actp=METADATA) Base.

# Juniper routers in AFA

The following sections describe how ASMS connects to Juniper JUNOS routers:

- Network [connectivity](#page-174-0)
- Device [requirements](#page-174-1)
- Add a [Juniper](#page-175-0) router to AFA

Note: Juniper routing devices with large route tables may cause data collection to take longer than usual.

<span id="page-174-0"></span>For details about specific routers supported, see the [AlgoSec](https://portal.algosec.com/en/support/support_matrix) Support Matrix.

#### Network connectivity

The following diagram shows an ASMS Central Manager or Remote Agent connecting to a Juniper router.

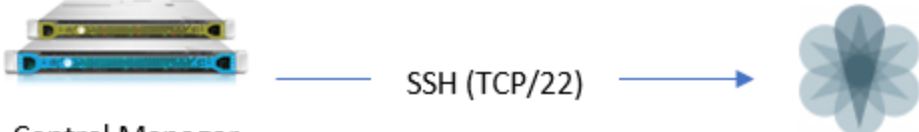

<span id="page-174-1"></span>Central Manager or Remote Agent

# Device requirements

ASMS connects to Juniper routing devices using SSH, and requires a super-user with the following permissions:

- $\cdot$  show version
- show route active-path all
- show configuration

Note: If you need to use a user that is not a super-user, contact AlgoSec support.

# <span id="page-175-0"></span>Add a Juniper router to AFA

This procedure describes how to add a Juniper router to AFA.

#### Do the following:

- 1. Access the Devices Setup page. For details, see Access the [DEVICES SETUP](#page-27-0) [page.](#page-27-0)
- 2. In the vendor and device selection page, select Juniper > M/E Routers.
- 3. Complete the fields as needed.

#### Access Information

Enter the device's access information and credentials as follows:

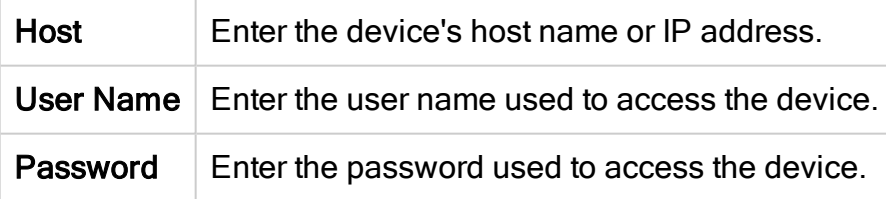

#### Geographic Distribution

Select the remote agent that should perform data collection for the device.

To specify that the device is managed locally, select **Central Manager**.

Note: This field is relevant when a Geographic Distribution architecture is configured.

#### Baseline Configuration Compliance

To enable generation of Baseline Compliance Reports for this device, select the baseline compliance profile to use.

To disable Baseline Compliance Report generation for this device, select None.

The drop-down list includes all baseline compliance profiles in the system. For more details, see Customize baseline [configuration](#page-426-0) profiles.

#### Route Collection

Specify how AFA should acquire the device's routing information:

- Automatic. AFA will automatically generate the device's routing information upon analysis or monitoring.
- Static Routing Table (URT). AFA will take the device's routing information from a static file you provide. For details, see Specify routing data [manually.](#page-230-0)

#### Remote Management Capabilities

Select a method of data transmission:

• SSH (recommended).

If selected, AFA also enables you to specify a custom port. Select Custom Port and enter the port number.

. Telnet

From the Number of allowed encryption keys dropdown, select the number of permitted different RSA keys received from this device's IP address.

Different RSA keys may be sent from the same IP address in cases of cluster failover, device operating system upgrades, etc.

For example, if a cluster fail-over occurs, the secondary node will send a new RSA key from the same IP address to AFA. In this case, if the Number of allowed encryption keys value was set to 1, the node connection and subsequent analysis will fail.

# **Options**

Define the following options as needed:

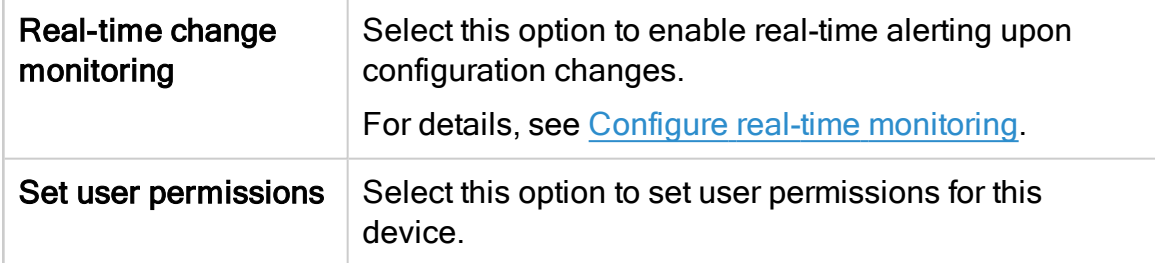

- 4. Click Finish. The new device is added to the device tree.
- 5. If you selected Set user permissions, the Edit users dialog box appears.

In the list of users displayed, select one or more users to provide access to reports for this account.

To select multiple users, press the CTRL button while selecting.

Click OK to close the dialog.

A success message appears to confirm that the device is added.

# <span id="page-177-0"></span>Configure Juniper STRM to forward logs to a Syslog-ng server

This procedure describes how to configure Juniper STRM to forward logs to a syslog-ng server.

# Do the following:

- 1. Log in to the STRM Log Manager interface, and click the Admin tab.
- 2. On the left, click Data Sources > Syslog Forwarding Destinations > Add.
- 3. Enter the syslog-ng server's IP address and port, and click Save.

All logs that are sent to the Juniper STRM device will be forwarded to the syslog-ng server.

# Add Palo Alto Networks devices

This topic describes how AFA connects to Palo Alto Panorama and firewall devices.

# Palo Alto network connections

The following image shows how an ASMS Central Manager or Remote Agent connects to Palo Alto Panorama and Gateway devices.

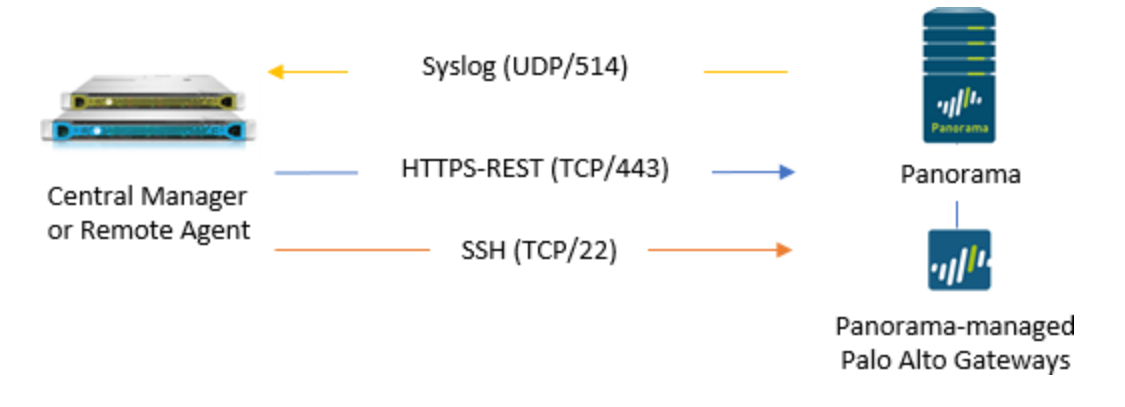

Note: Log data can also be forwarded from M100/M500 collectors.

# Service chaining mode

AFA automatically identifies Palo Alto Panorama devices in service-chaining mode when the device has a single interface, or a single one non-management interface.

If your device has multiple non-management interfaces and service-chaining mode is not identified automatically, configure this for your device manually. For details, see Configure [one-armed](#page-186-0) mode manually.

# VR/Vwire and VSYS analysis

Once added, AFA identifies and analyzes individual VR/Vwires for Panorama devices, in addition to analyzing each VSYS. The VSYS analysis aggregates the information provided for its VR/Vwires, and should be used for most AFA analysis features, such as policy optimization recommendations.

VR/Vwire analysis data provides the ability to troubleshoot routing and topology issues, such as traffic simulation query results, manage risks, and determine which risky rules to trust.

Although the VSYS analysis aggregates the information for each VR under it, the VSYS analyis does not fully contain the data provided in the VR tier analysis.

# Inter-VR routing / Inter-VSYS support

AFA supports all inter-VR and inter-VSYS cases, whether they are by shared-VR or an explicit inter-VR, by doing the following:

- Using shared VRs
- Using the VR as a next-hop router
- Including the inter-VSYS using the external zones

Note: Shared Gateways are partially supported, only when the virtual router is already included in the DEVICES tree.

When AFA detects either of these inter-VR routing configurations, it adds fake, or backplane, interfaces to the firewall's VR URT file to simulate these connections. These connections can then be displayed on the AFA network map and in query results.

# Panorama device permissions

ASMS requires the following device permissions to connect to Palo Alto Panorama devices:

# Device analysis

ASMSrequires a Panorama REST API account configured with Configuration and Operational Requests permissions.

For example:
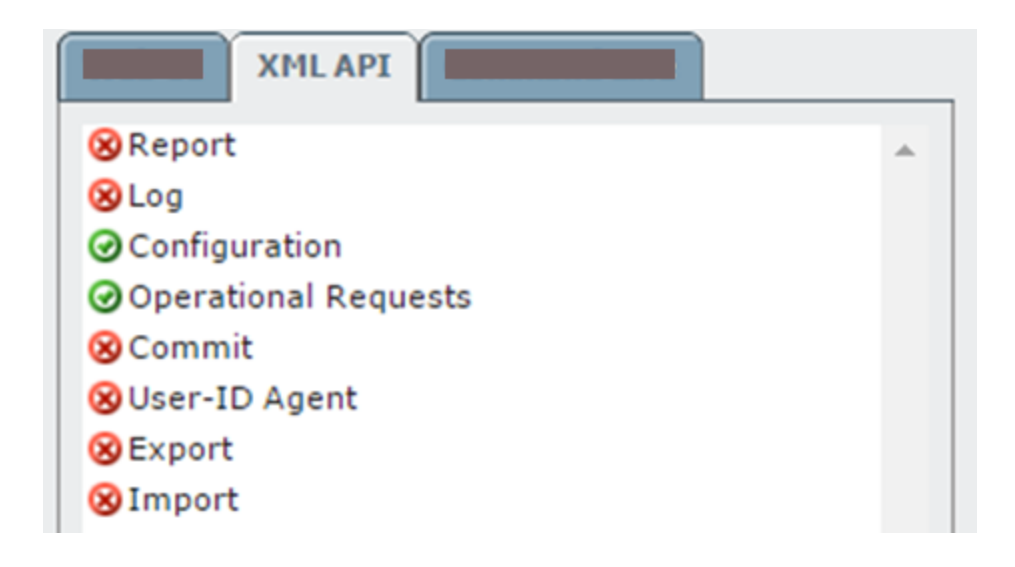

## **ActiveChange**

When ActiveChange is enabled, ASMS requires the additional Export permissions as well.

For example:

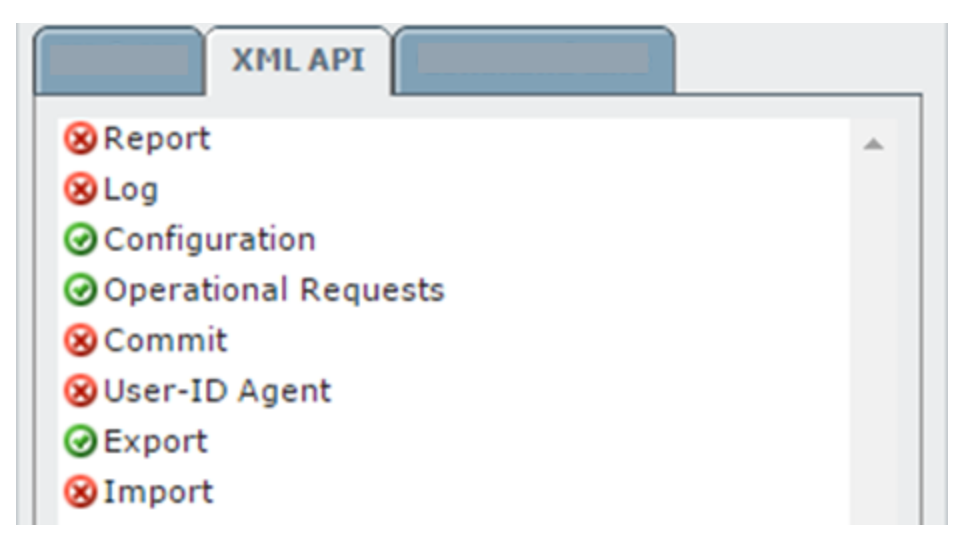

## Palo Alto Networks Firewall device permissions

To connect to Palo Alto firewall devices, ASMS requires one of the following types of users:

- Superuser (read-only)
- Device Admin
- Device Admin (read-only)

If the Palo Alto firewall is a version earlier than 4.1.7, is managed by Panorama, but is defined directly in AFA, ASMS requires one of the following types of users:

- SuperUser (read/write)
- Admin (read/write)

## <span id="page-181-0"></span>Add a Palo Alto Networks Panorama

This procedure describes how to add a Palo Alto Networks Panorama device to AFA.

Do the following:

- 1. Access the Devices Setup page. For details, see Access the [DEVICES SETUP](#page-27-0) [page.](#page-27-0)
- 2. In the vendor and device selection page, select Palo Alto Networks > Panorama.
- 3. Complete the fields as needed.

#### Access Information

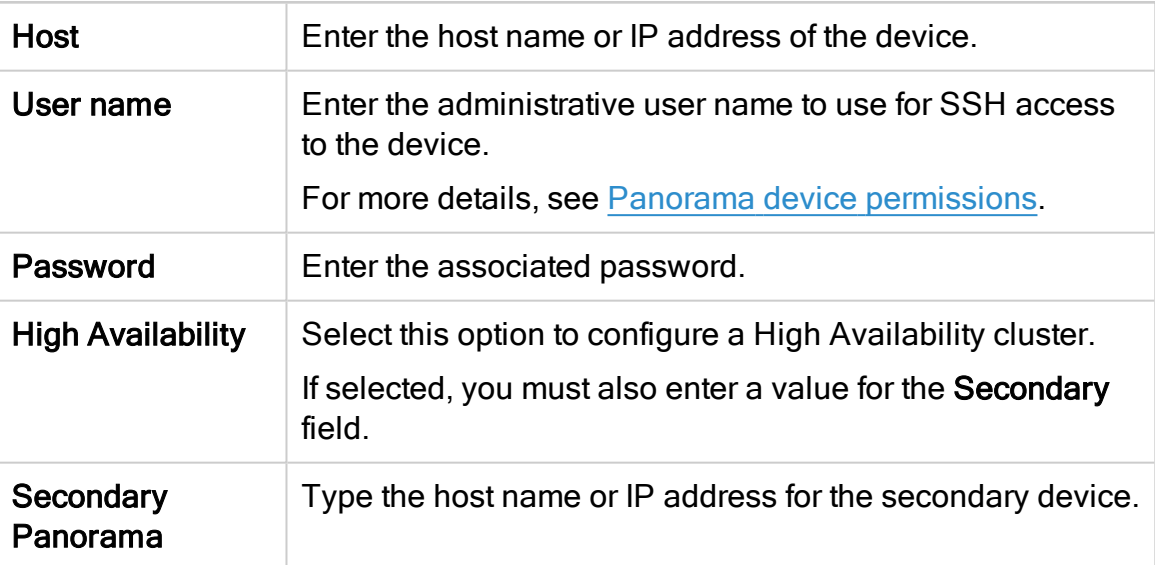

## Geographic Distribution

Select the remote agent that should perform data collection for the device.

To specify that the device is managed locally, select Central Manager.

This field is relevant when a Geographic Distribution architecture is configured.

### **ActiveChange**

<span id="page-182-0"></span>Select this option to enable ActiveChange for the device.

#### Log Collection and Monitoring

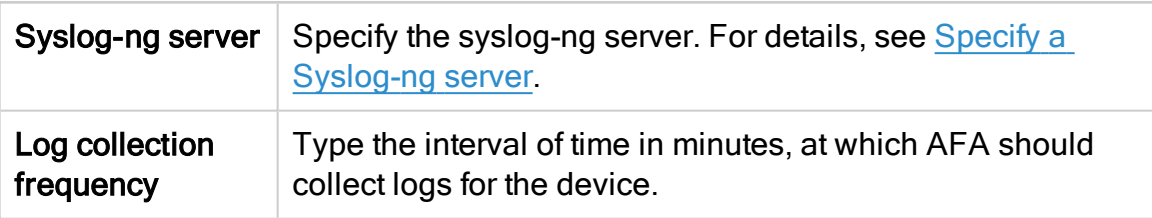

You must also configure the device to send syslog messages. For more details, see Configure log collection on a [Panorama](#page-185-0) device.

Note: To process logs from the devices managed by the Panorama, you may need to specify additional device identifiers, especially when the sub-device is represented by multiple or non-standard device identifiers in the logs. This may be relevant, for example, with firewall clusters or non-standard logging systems.

For more details, see Add additional device identifiers for [sub-systems](#page-227-0).

4. If you enabled ActiveChange, the ActiveChange License Agreement dialog box appears.

Select I Agree and click OK.

5. Click Next to display the Panorama - Step 2/2 page.

This page lists the devices that are managed by the Panorama, including standalone devices and virtual systems.

Tip: Clear any devices that you don't want to add to AFA.

- 6. Optional: To collect logs created by a managed device / virtual system:
	- a. In the Add Device column, select the check box next to the device's name.
	- b. In the Log Analysis column, select one of the following:
		- None to disable logging.
		- Standard to enable logging
		- Extensive to enable logging and the Intelligent Policy Tuner.

Note: Using the device's logs enables AFA to detect certain policy optimization information, such as unused rules. This information is displayed in the Policy Optimization section of the AFA report.

- 7. Optional: Enable AFA to generate baseline compliance reports:
	- a Click Configure
	- b. In the Direct Access Configuration, enter the following details, and then click OK.

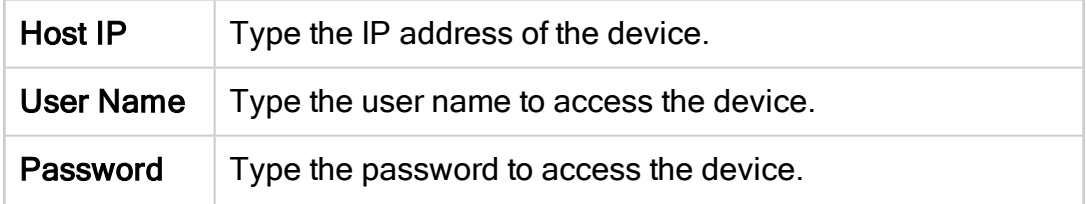

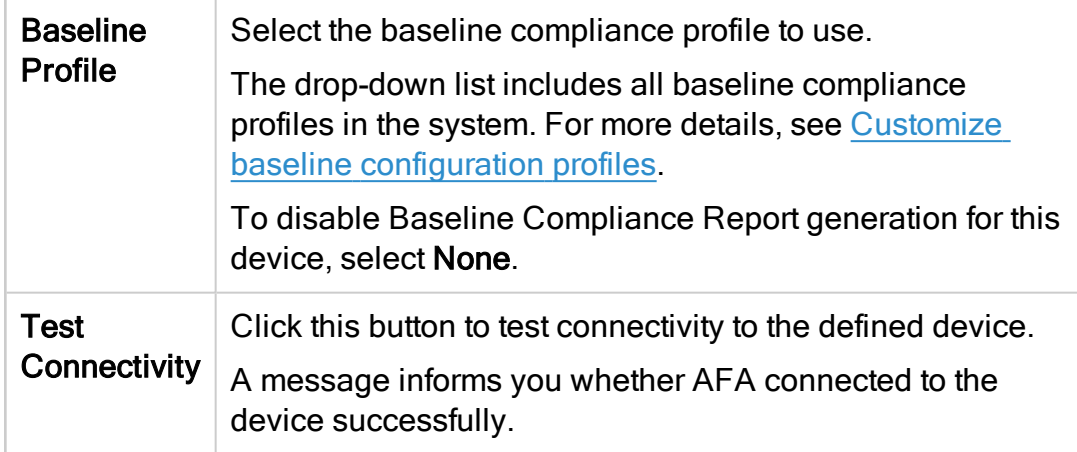

Note: Specifying this information for a device triggers a direct SSH connection to the device.

8. Select the remaining options as needed:

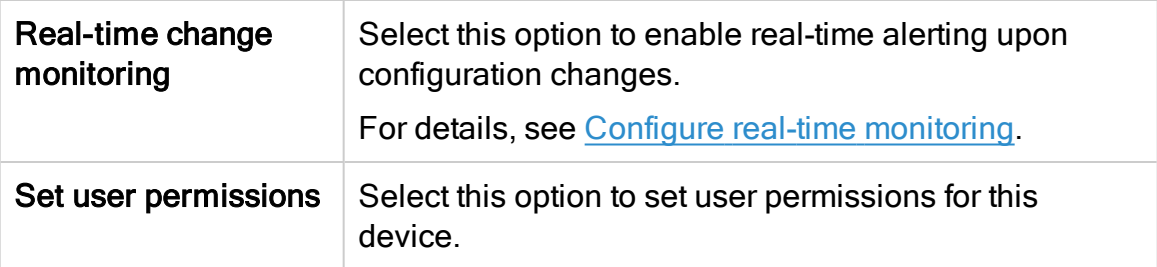

9. Click Finish. The new device is added to the device tree.

In the device tree, Panoramas are represented with a four tier hierarchy: Panorama, PA firewall, VSYS, and VR/Vwire.

#### Passive-Active clusters

Passive-Active clusters, including VSYSs and firewalls display as follows:

- Display as a single node on the tree and on the map.
- Cluster display names in the device tree, report, and so on, represent both names of the cluster members. For example: NODE1\_NODE2
- Sub-nodes of the device, such as a VSYS, follow afterward. For example: NODE1\_NODE2\_VSYS1
- Baseline compliance: Define the active node details in the device definition wizard.
- For Active-Active clusters, AFA includes both nodes in the tree.
- 10. If you selected Set user permissions, the Edit users dialog box appears.

In the list of users displayed, select one or more users to provide access to reports for this account.

To select multiple users, press the CTRL button while selecting.

Click OK to close the dialog.

<span id="page-185-0"></span>A success message appears to confirm that the device is added.

#### Configure log collection on a Panorama device

ASMS can collect log data by receiving syslog messages from the Panorama device, or by collecting syslog messages from a remote syslog-ng server.

This procedure describes how to configure the Panorama device to send syslog messages to ASMS. For more details, see Log Collection and [Monitoring](#page-182-0).

On the Panorama device, do the following:

1. Configure a new Syslog Server Profile for the syslog server. For details, see [Palo](https://knowledgebase.paloaltonetworks.com/KCSArticleDetail?id=kA10g000000ClEVCA0) Alto [KnowledgeBase](https://knowledgebase.paloaltonetworks.com/KCSArticleDetail?id=kA10g000000ClEVCA0).

2. Configure the log settings by selecting all severities. For example:

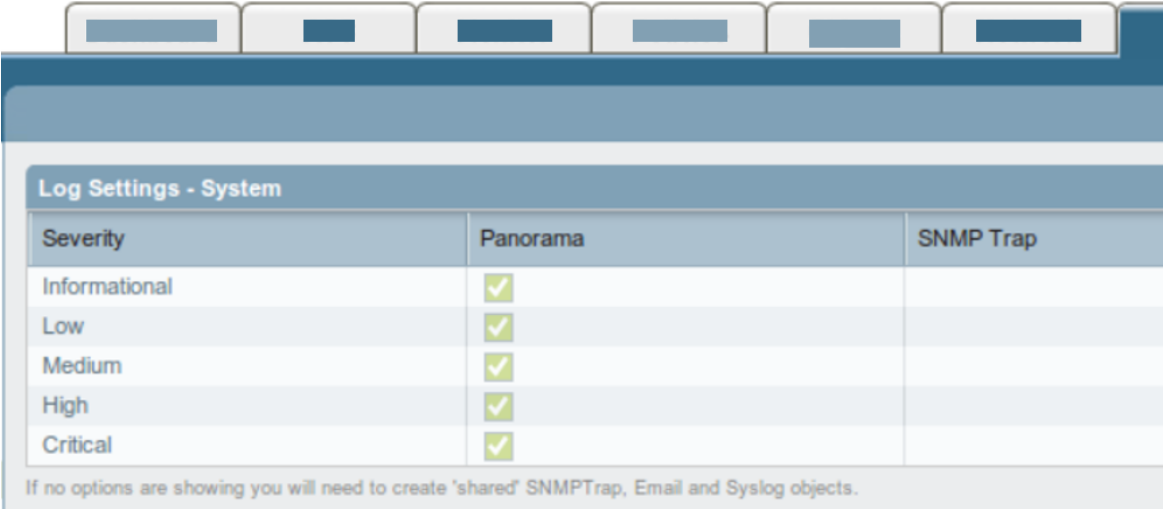

## Configure one-armed mode manually

AFA automatically identifies Palo Alto Panorama devices in one-armed mode when the device has a single interface, or a single one non-management interface. If your device has multiple non-management interfaces and one-armed mode is not identified automatically, configure this for your device manually.

## Do the following:

1. On the AFA machine, access your device configuration meta file as follows:

/home/afa/.fa/firewalls/<device\_name>/fwa.meta

where <device\_name> is the name of the device listed. If you device is listed multiple times, enter the longer name.

2. On a new line, enter:

is\_steering\_device=yes

3. Run an analysis on the device to update the device data in AFA.

## Add a Palo Alto Networks firewall

This procedure describes how to add a Palo Alto Networks firewall to AFA.

Note: Palo Alto Networks firewalls defined directly in AFA do not support the advanced routing analysis provided for Palo Alto Networks devices defined at the Panorama level. AFA does not identify individual VR/Vwires and therefore does not benefit from the routing information they provide.

For more details, see Add a Palo Alto Networks [Panorama.](#page-181-0)

## Do the following:

- 1. Access the Devices Setup page. For details, see Access the [DEVICES SETUP](#page-27-0) [page.](#page-27-0)
- 2. In the vendor device selection page, select Palo Alto Networks > Firewall.
- 3. Complete the fields as needed.

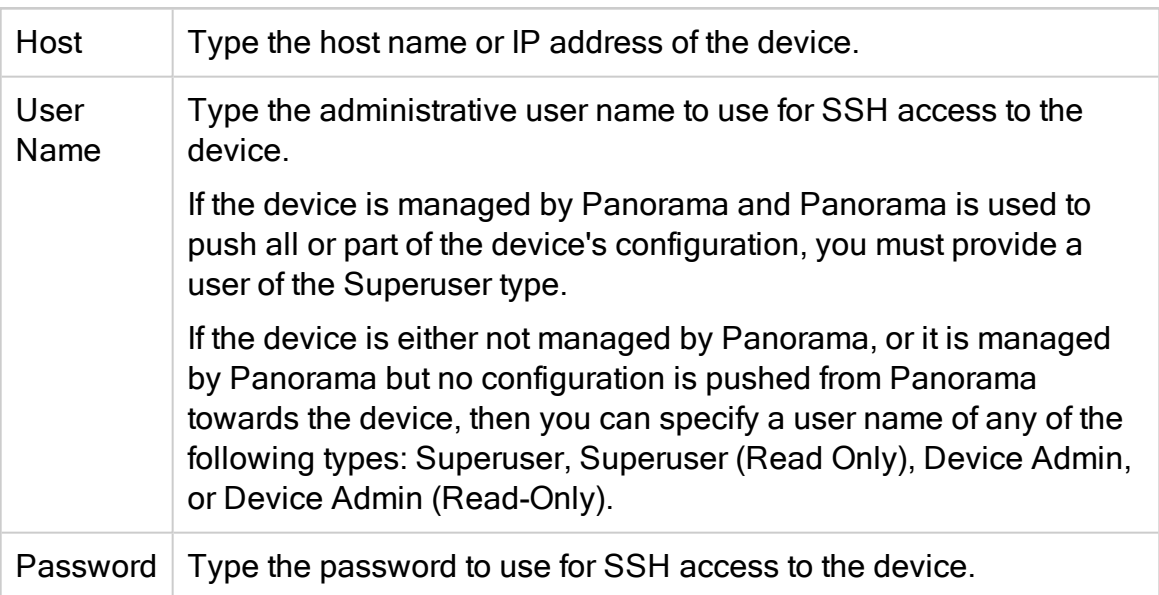

#### Access Information

## Geographic Distribution

Select the remote agent that should perform data collection for the device.

To specify that the device is managed locally, select Central Manager.

This field is relevant when a Geographic Distribution architecture is configured.

#### Baseline Configuration Compliance

To enable generation of Baseline Compliance Reports for this device, select the baseline compliance profile to use.

The drop-down list includes all baseline compliance profiles in the system. For more information on baseline compliance profiles and instructions for adding new baseline compliance profiles, see Customizing Baseline Configuration Compliance Profiles (see Customize baseline [configuration](#page-426-0) profiles).

To disable Baseline Compliance Report generation for this device, select None.

#### Route Collection

Specify how AFA should acquire the device's routing information:

- Automatic. AFA will automatically generate the device's routing information upon analysis or monitoring.
- Static Routing Table (URT). AFA will take the device's routing information from a static file you provide. For more information, see Manually Specifying Routing Information (see Specify routing data [manually\)](#page-230-0).

#### Remote Management Capabilities

Select a method of data collection:

- SSH (more secure)
- Telnet

Then define the following:

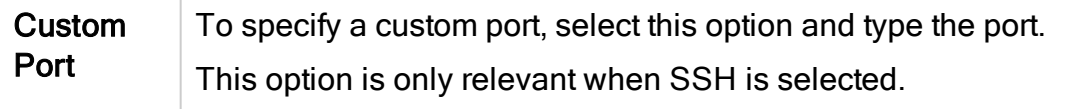

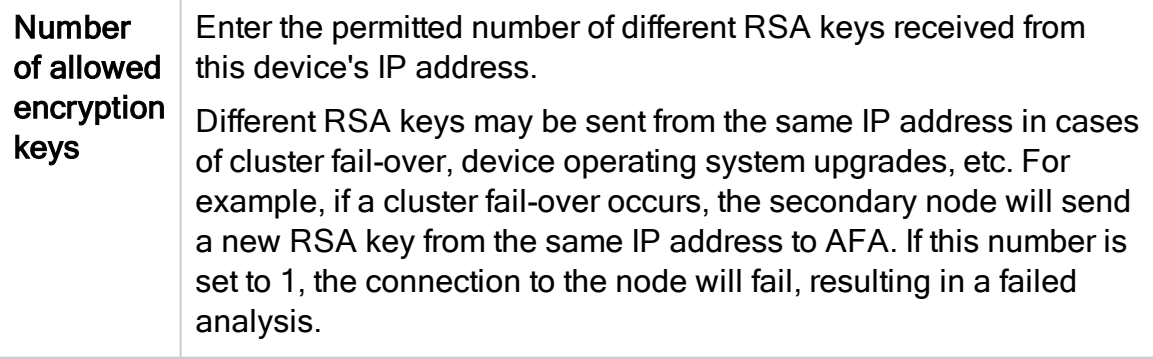

## Log Collection and Monitoring

Specify whether AFA should collect logs for the device, by selecting one of the following:

- None: Do not collect logs.
- Standard: Enable log collection.
- Extensive: Enable log collection and the Intelligent Policy Tuner.

The default value is Extensive.

Additionally, define the following values:

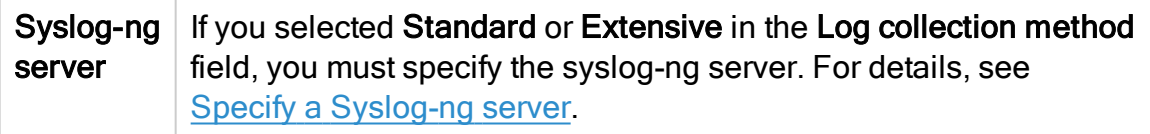

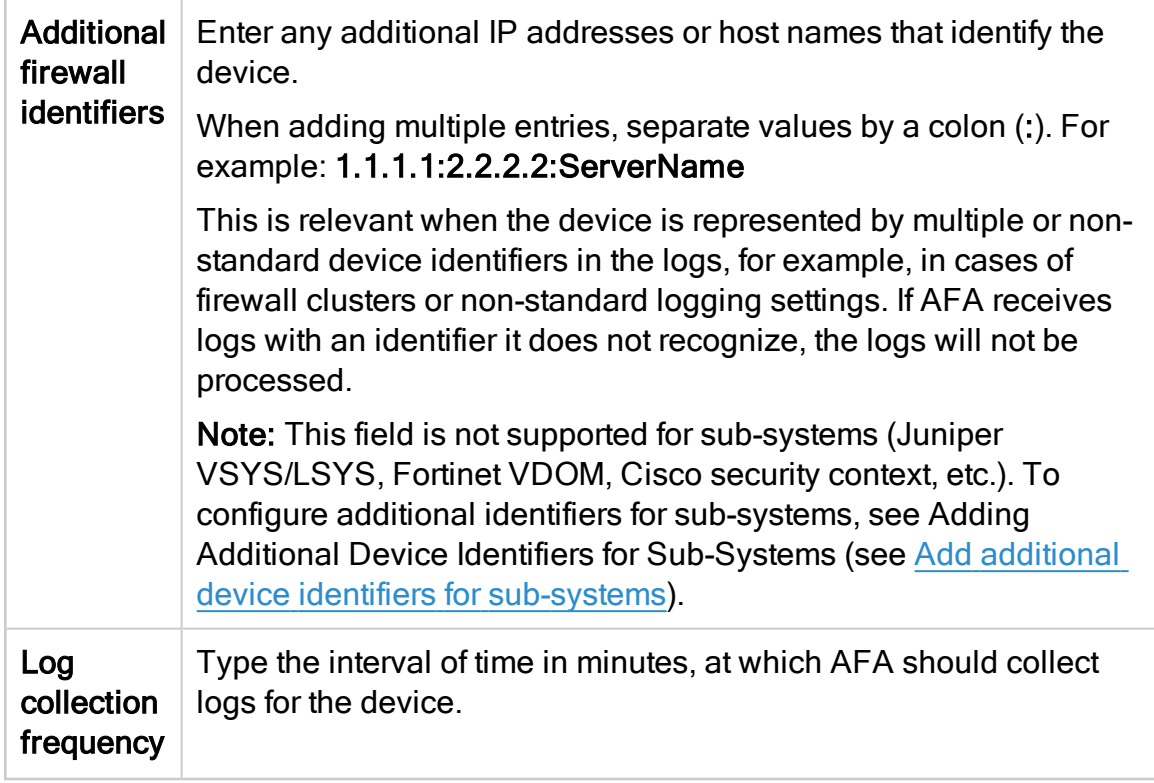

## **Options**

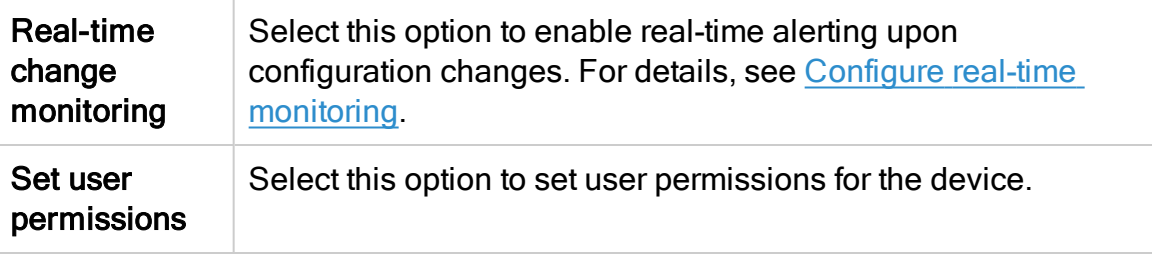

#### 4. Click Finish.

The new device is added to the device tree, with a two tier hierarchy: firewall and VSYS.

5. If you selected Set user permissions, the Edit users dialog box appears.

In the list of users displayed, select one or more users to provide access to reports for this account.

To select multiple users, press the CTRL button while selecting.

Click OK to close the dialog.

A success message appears to confirm that the device is added.

## $\rightarrow$  See also:

• AlgoSec & Palo Alto [Networks](https://www.algosec.com/palo_alto_and_algosec/)

# Add a Symantec Blue Coat

This procedure describes how to add a Symantec Blue Coat device to AFA.

Do the following:

- 1. Access the Devices Setup page. For details, see Access the [DEVICES SETUP](#page-27-0) [page.](#page-27-0)
- 2. In the vendor and device selection page, select Symantec > Blue Coat.
- 3. Enter the following fields as needed:

#### Access Information

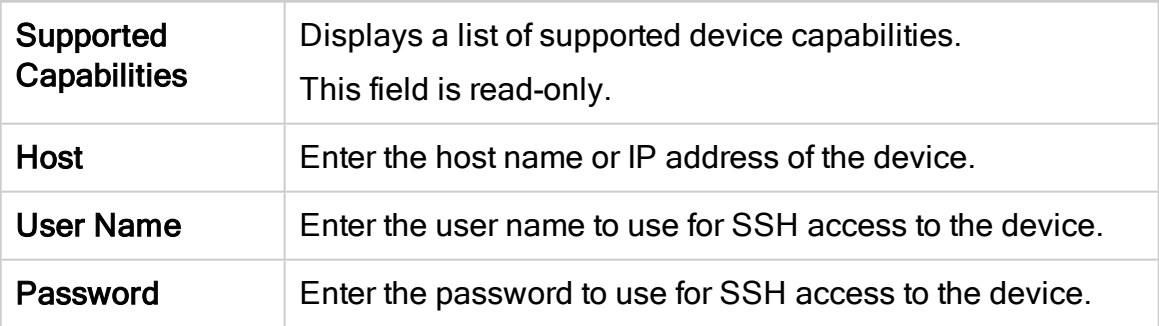

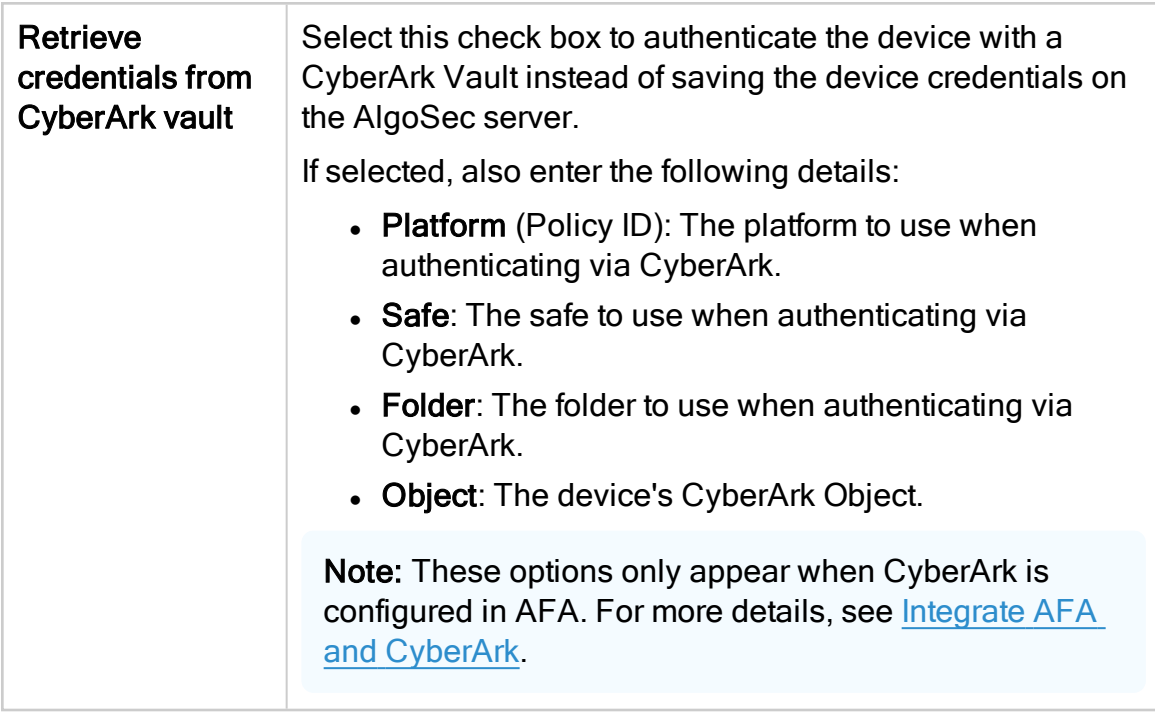

## Geographic Distribution

Select the remote agent that should perform data collection for the device.

To specify that the device is managed locally, select Central Manager.

This field is relevant when a Geographic Distribution architecture is configured.

## Baseline Configuration Compliance

To enable generation of Baseline Compliance Reports for this device, select the baseline compliance profile to use.

The drop-down list includes all baseline compliance profiles in the system. For more details, see Customize baseline [configuration](#page-426-0) profiles.

To disable Baseline Compliance Report generation for this device, select None.

## SNMP Polling

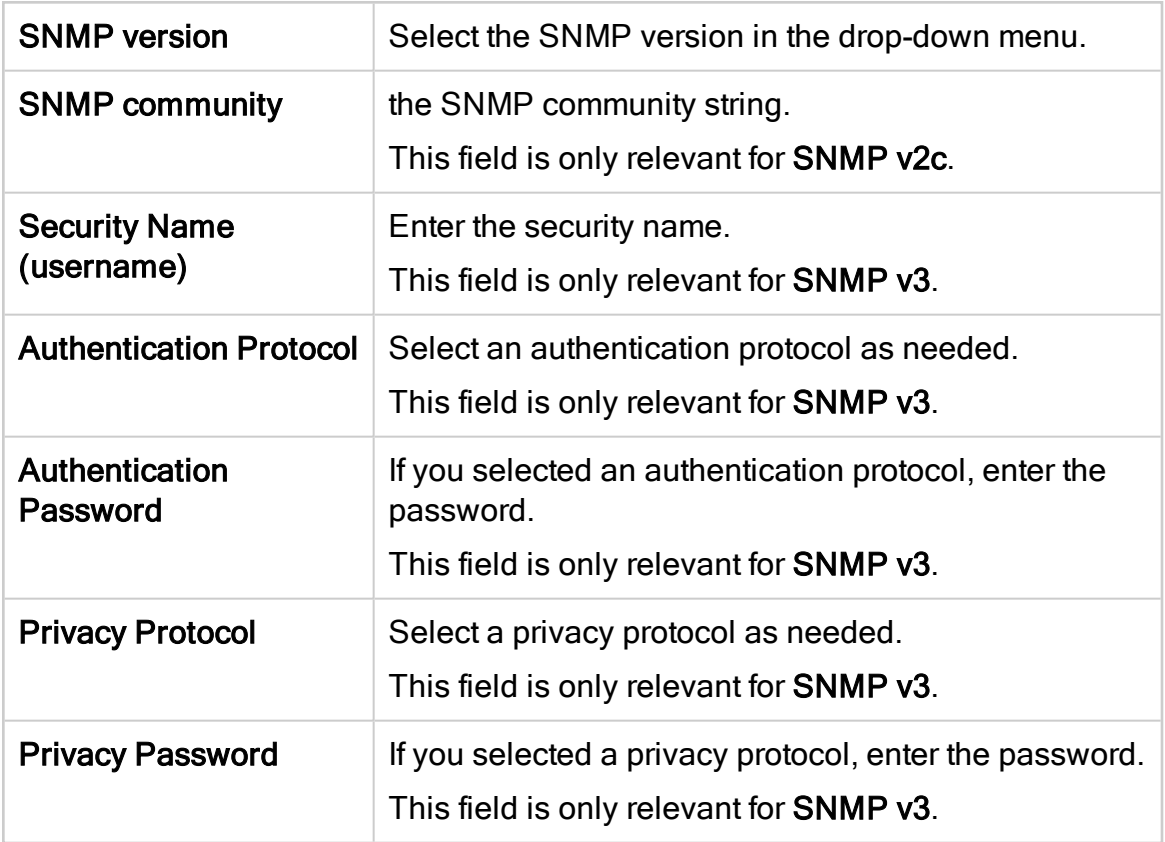

## Additional Information

Enter an enable password to use when switching to enabled mode.

#### Route Collection

Specify how AFA should acquire the device's routing information:

- Automatic. AFA will automatically generate the device's routing information upon analysis or monitoring.
- Static Routing Table (URT). AFA will take the device's routing information from a static file you provide. For details, see Specify routing data [manually.](#page-230-0)

#### Remote Management Capabilities

Select one of the following methods to collect data:

- SSH (recommended)
- Telnet

Then, enter the following as needed:

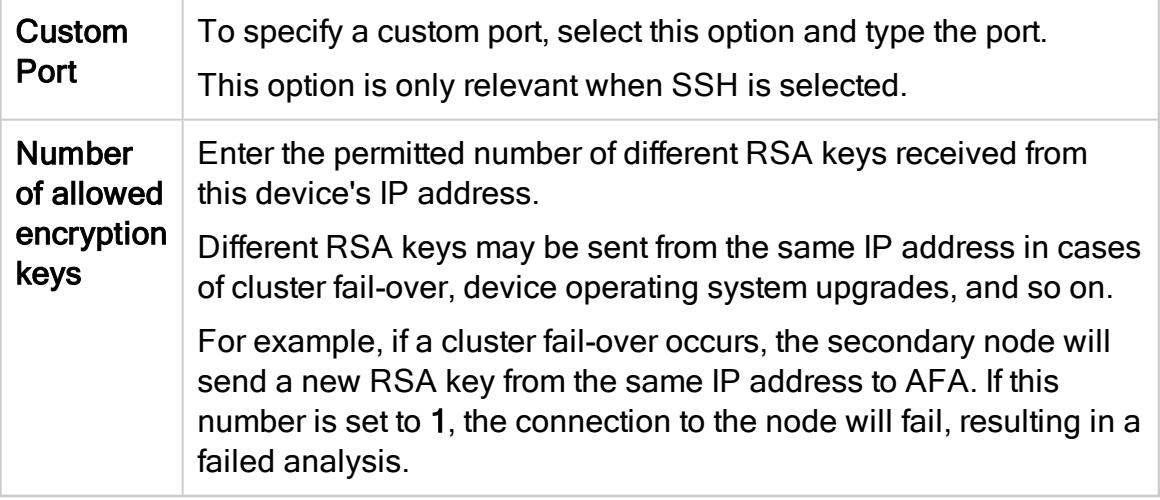

## Policy Configuration Method

Select one of the following policy configuration methods:

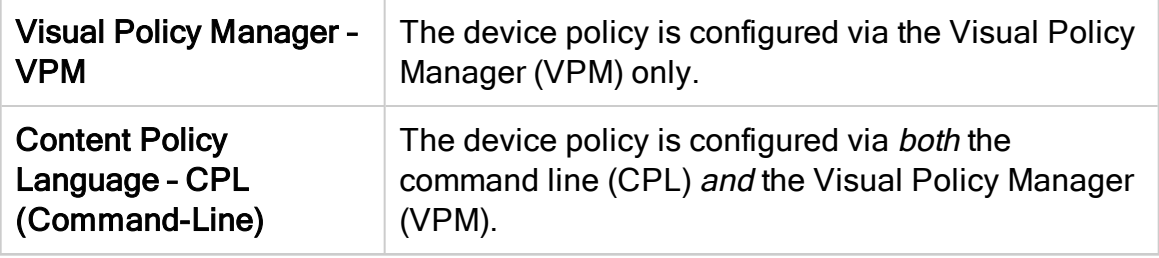

#### **Options**

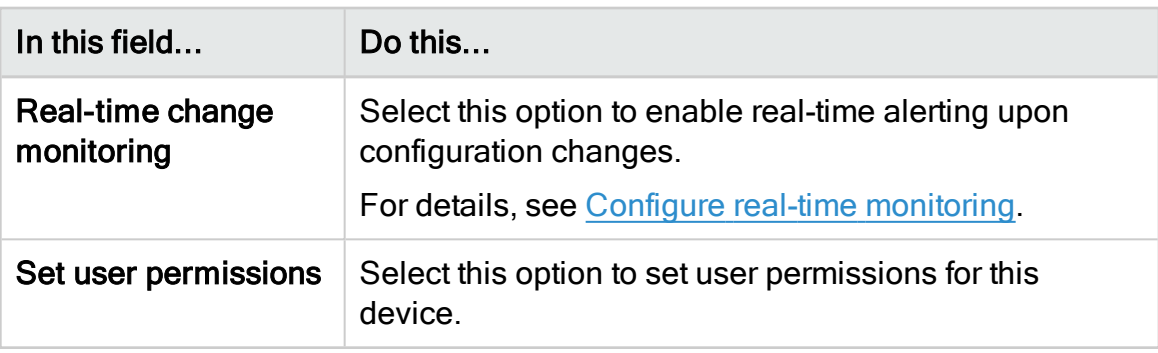

- 4. Click Finish. The new device is added to the device tree.
- 5. If you selected Set user permissions, the Edit users dialog box appears.

In the list of users displayed, select one or more users to provide access to reports for this account.

To select multiple users, press the CTRL button while selecting.

Click OK to close the dialog.

# Add VMware NSX-V devices

This topic describes ASMS's support for VMware NSX-V devices.

## Network connectivity

The following diagram shows an ASMS Central Manager or Remote Agent connecting to a VMware NSX-V device environment.

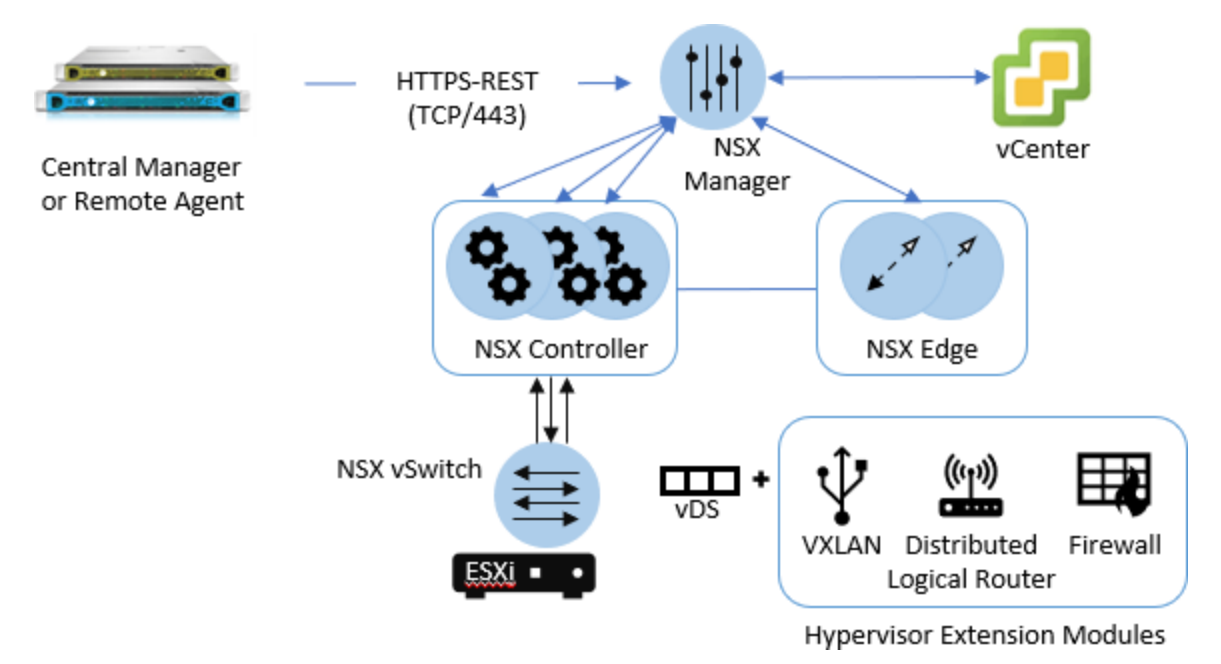

## <span id="page-195-0"></span>Device permissions

ASMS requires the following to collect data from VMware NSX-V devices

- Device [analysis](#page-196-0)
- <span id="page-196-0"></span>• [ActiveChange](#page-196-1)

#### Device analysis

ASMS requires minimal, read-only access permissions to access VMware NSX-V devices and perform data collection.

The user accessing the VMware NSX-V device must have one of the following roles:

- Auditor
- Security Admin
- NSX Admin
- Enterprise Admin

Note: If you are using an NSX Manager, we recommend using the build-in NSX Manager user to connect from ASMS.

## <span id="page-196-1"></span>ActiveChange

When ActiveChange is enabled, the user connecting to the VMware NSX-V device requires read-write permissions.

- Security Admin
- Enterprise Admin

Note: When adding an NSX-V device to AFA with vCenter permissions, (both Admin and Read Only), the following data will be missing:

- Device version
- Device host name
- NSX Manager IP

## Add a VMware NSX-V to AFA

This procedure describes how to add a VMware NSX-V device to AFA.

## Do the following:

1. Access the Devices Setup page. For details, see Access the [DEVICES SETUP](#page-27-0) [page](#page-27-0)

- 2. In the vendor device selection page, click VMware > NSX.
- 3. Complete the fields as needed.

#### Access Information

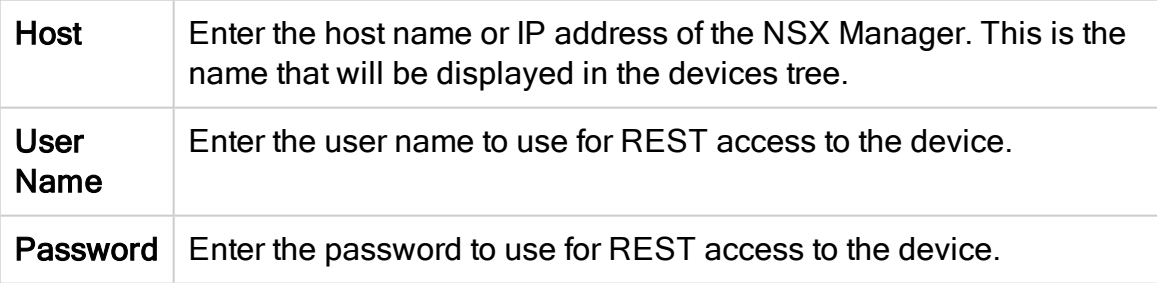

## Geographic Distribution

Select the remote agent that should perform data collection for the device.

To specify that the device is managed locally, select Central Manager.

This field is relevant when a Geographic Distribution architecture is configured.

## Additional Information

Select the Learning mode option to specify that AFA traffic simulation should treat traffic that is not specified in a rule as blocked.

In reality, the default behavior for NSX devices is to allow all traffic that is not explicitly blocked. Learning mode enables you to better understand the specific traffic that needs to be allowed on the device.

## Route Collection

Specify how AFA should acquire the device's routing information:

- Automatic. AFA will automatically generate the device's routing information upon analysis or monitoring.
- Static Routing Table (URT). AFA will take the device's routing information from a static file you provide. For details, see Specify routing data [manually.](#page-230-0)

#### ActiveChange

Select the **Enable ActiveChange** option to enable ActiveChange for the device.

Note: Enabling ActiveChange rollback for this device requires special configuration on the device.

## **Options**

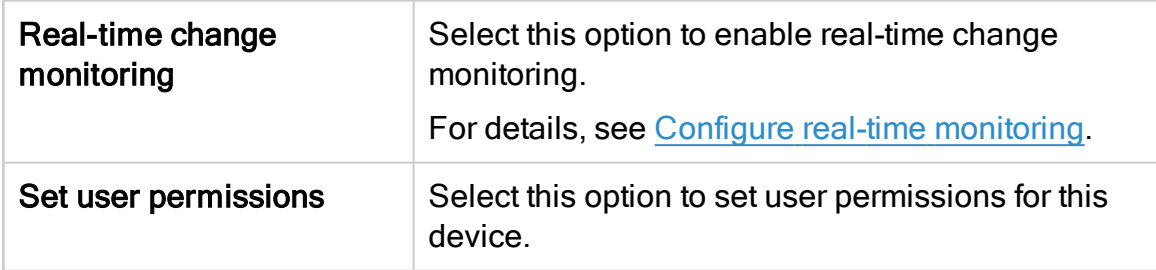

- 4. Click Finish. The new device is added to the device tree.
- 5. If you selected Set user permissions, the Edit users dialog box appears.

In the list of users displayed, select one or more users to provide access to reports for this account.

To select multiple users, press the CTRL button while selecting.

Click OK to close the dialog.

A success message appears to confirm that the device is added.

# Required device permissions

AFA requires certain permissions on devices in order to collect data and support other functionalities. The table below describes AFA's requirements for the user account used to connect to AFA for each brand, as well as any other device requirements. Some permissions are only required for specific AFA features.

This topic describes items required for each device type in order for AFA to collect data and support other features. Some items are only required for specific AFA features.

## Baseline configuration compliance

For baseline configuration compliance support, AFA connects via SSH to the device and executes the commands in the specified baseline configuration profile.

The required permissions depend on the profile used, as AFA requires permission to read/execute all commands listed in the profile.

## Device requirements reference by brand

Check requirements for the following device brands:

- Arista device [requirements](#page-201-0)
- AWS [requirements](#page-202-0)
- Azure [requirements](#page-202-1)
- Check Point device [requirements](#page-200-0)
- Cisco device [requirements](#page-200-1)
- F5 device [requirements](#page-201-1)
- Fortinet device [requirements](#page-201-2)
- Juniper device [requirements](#page-201-3)
- Palo Alto device [requirements](#page-201-4)
- Symantec BlueCoat SGOS device [requirements](#page-201-5)
- TopSec device [requirements](#page-202-2)
- VMware NSX device [requirements](#page-202-3)
- WatchGuard device [requirements](#page-201-6)

#### Note:

Support for the Forcepoint brands (Sidewinder, StoneGate) and Hillstone was deprecated in ASMS version A30.00.

If you had defined these devices in an earlier version of ASMS, these devices are still available to you, with all the existing capabilities, but you cannot add new ones after upgrading.

We recommend backing up device data before or after upgrading and then removing these devices from AFA. Make sure to download any report zip files for the device before deleting.

For more details, see the relevant [AlgoPedia](https://knowledge.algosec.com/skn/c6/AlgoPedia/e14955/Forcepoint_and_HillStone_Brands_End_Of_Support) KB article.

## <span id="page-200-0"></span>Check Point device requirements

See Check Point device [permissions](#page-41-0).

## <span id="page-200-1"></span>Cisco device requirements

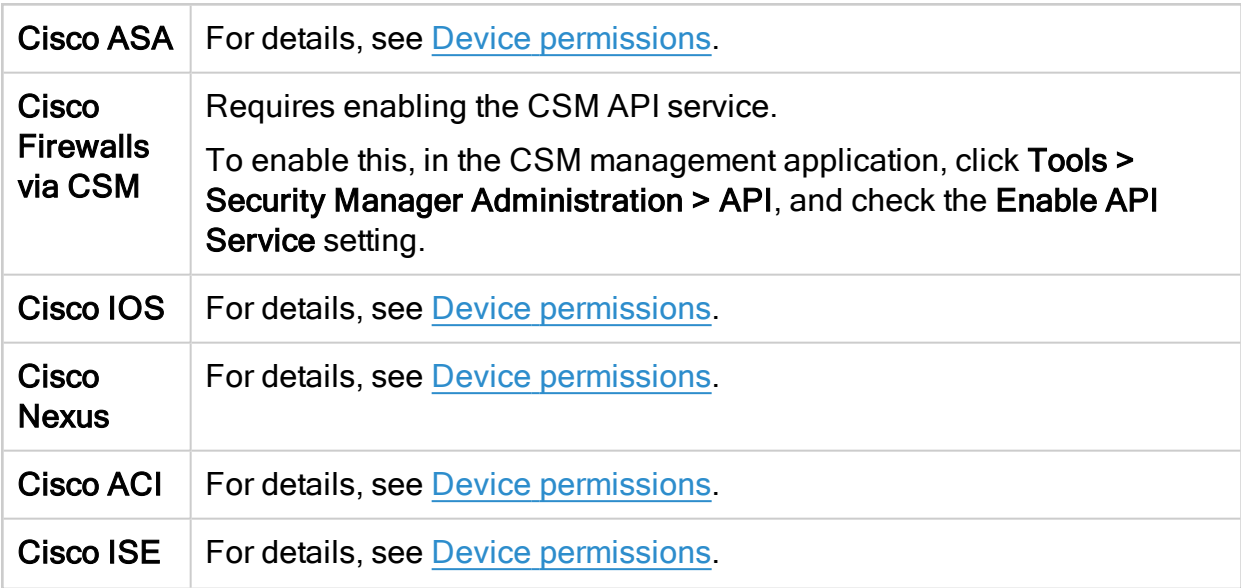

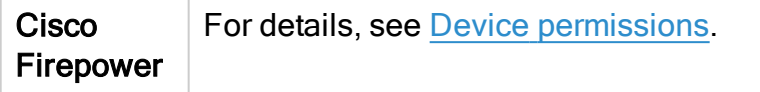

## <span id="page-201-0"></span>Arista device requirements

For details, see Device [permissions](#page-283-0).

### <span id="page-201-3"></span>Juniper device requirements

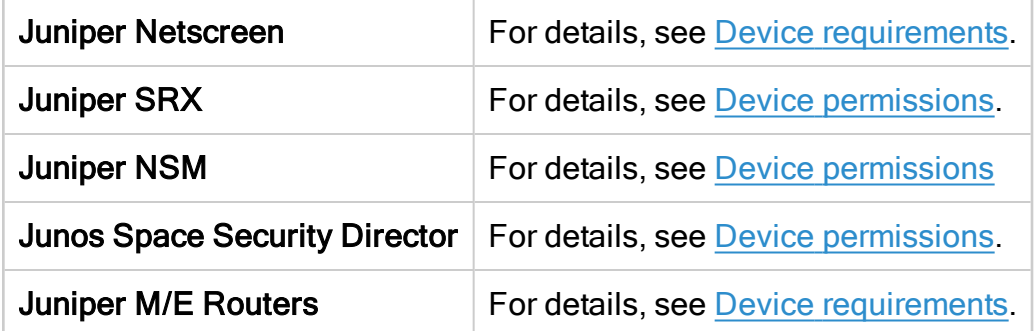

## <span id="page-201-2"></span>Fortinet device requirements

For more details, see Add Fortinet [devices](#page-128-0).

## <span id="page-201-4"></span>Palo Alto device requirements

For details, see Add Palo Alto [Networks](#page-177-0) devices.

## <span id="page-201-1"></span>F5 device requirements

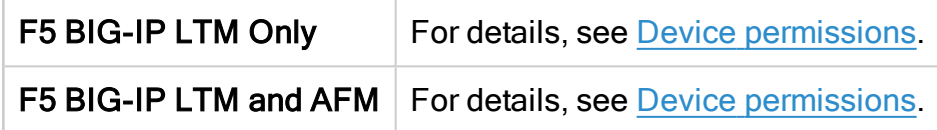

## <span id="page-201-5"></span>Symantec BlueCoat SGOS device requirements

The user must be able to enter "enable" mode.

For retrieving routing data from the device, SNMP access is required.

## <span id="page-201-6"></span>WatchGuard device requirements

Read Only permissions are sufficient.

Routing is based on SNMP.

- For default usernames and passwords see here [\(https://knowledge.algosec.com/skn/tu/e5269](https://knowledge.algosec.com/skn/tu/e5269)).
- For further SNMP details, see here [\(https://knowledge.algosec.com/skn/tu/e5178](https://knowledge.algosec.com/skn/tu/e5178)).

## <span id="page-202-2"></span>TopSec device requirements

For further SNMP details, see here [\(https://knowledge.algosec.com/skn/tu/e5178](https://knowledge.algosec.com/skn/tu/e5178)).

#### <span id="page-202-3"></span>VMware NSX device requirements

For details, see Device [permissions](#page-195-0).

## <span id="page-202-0"></span>AWS requirements

For details, see Device access [requirements](#page-32-0) for AWS

#### <span id="page-202-1"></span>Azure requirements

For details, see Device [requirements](#page-37-0) for Azure.

## Add other devices and routing elements

This topic describes how to add monitoring and routing devices and routing elements.

Note: For details about adding devices of specific vendor types to AFA, or importing device data from CSV files, see Add [devices](#page-26-0) to AFA and CSV [import](#page-214-0) file format.

## Add monitoring and routing devices

This procedure describes how to add the following types of monitoring and routing devices to AFA:

- Avaya Routing Switch
- Brocade VDX
- Cisco ACE
- HP H3C Routers
- Juniper Secure Access (SSL VPN)
- Juniper Routers (non-M/E)
- Linux Netfilter IPtables
- $\cdot$  SECUI MF2
- SonicWall
- Topsec Firewall
- WatchGuard

Note: These devices support change monitoring, routing analysis, and baseline configuration compliance only.

Do the following:

- 1. Access the Devices Setup page. For details, see Access the [DEVICES SETUP](#page-27-0) [page.](#page-27-0)
- 2. In the vendor and device selection page, select your device type.
- 3. Complete the following fields as needed, and then click Finish.

The fields displayed may differ depending on your device brand and selections.

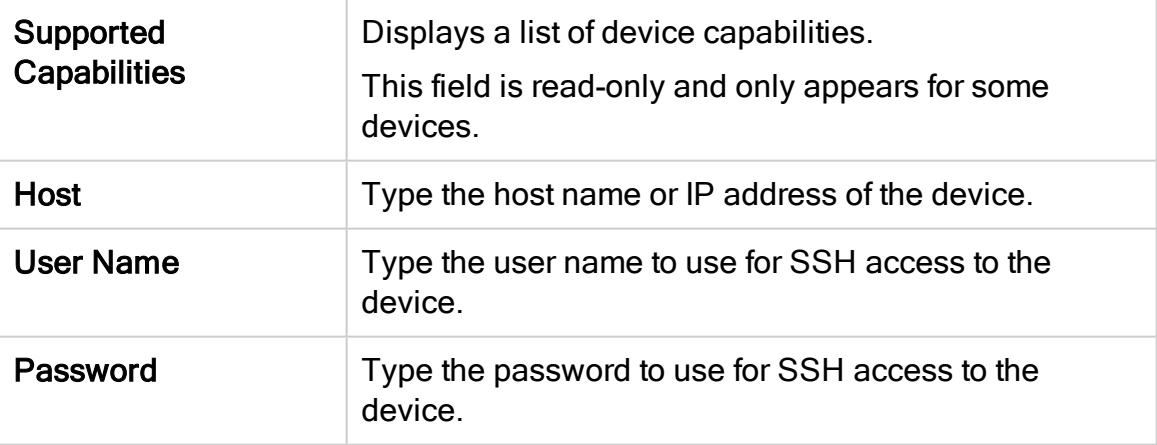

#### Access Information fields

#### Geographic Distribution fields

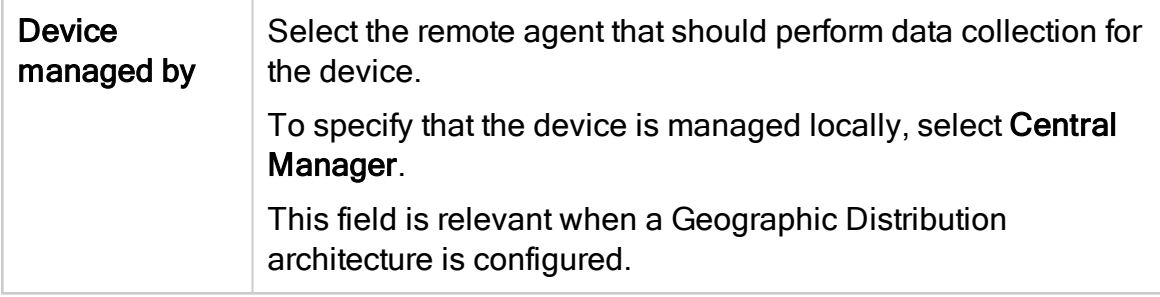

#### Baseline Configuration Compliance

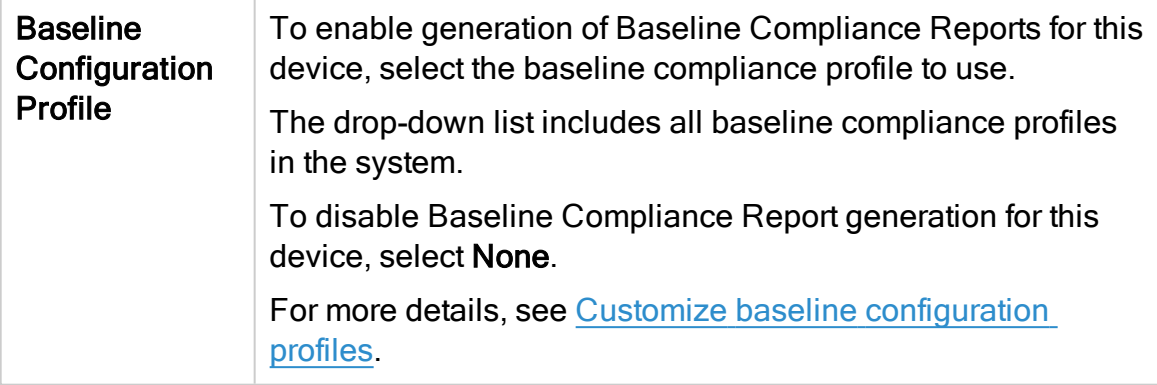

## Route Collection

Specify how AFA should acquire the device's routing information:

- Automatic. AFA will automatically generate the device's routing information upon analysis or monitoring.
- Static Routing Table (URT). AFA will take the device's routing information from a static file you provide. For more information, see Manually Specifying Routing Information (see Specify routing data [manually\)](#page-230-0).

## SNMP Polling

Use the following fields to define SNMP polling values. These fields only appear for selected device brands.

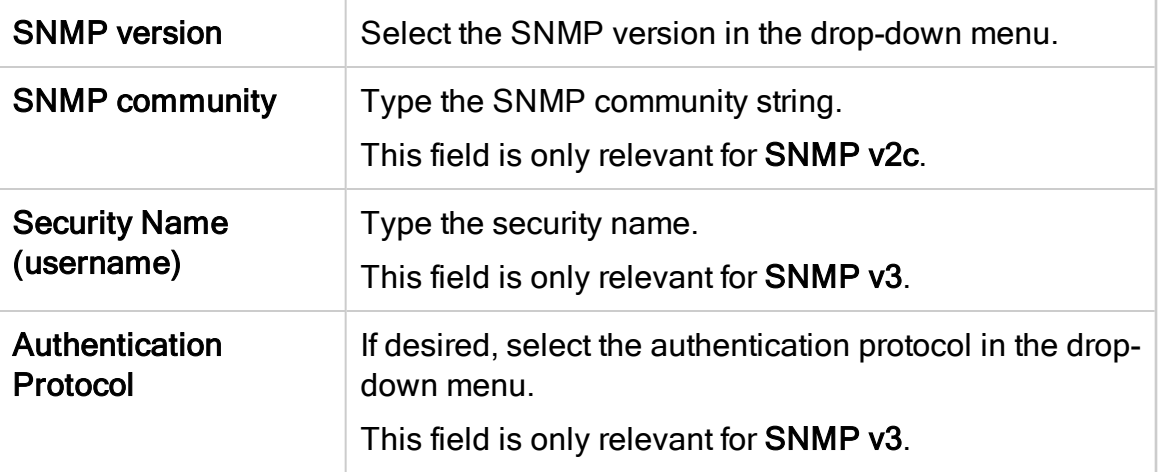

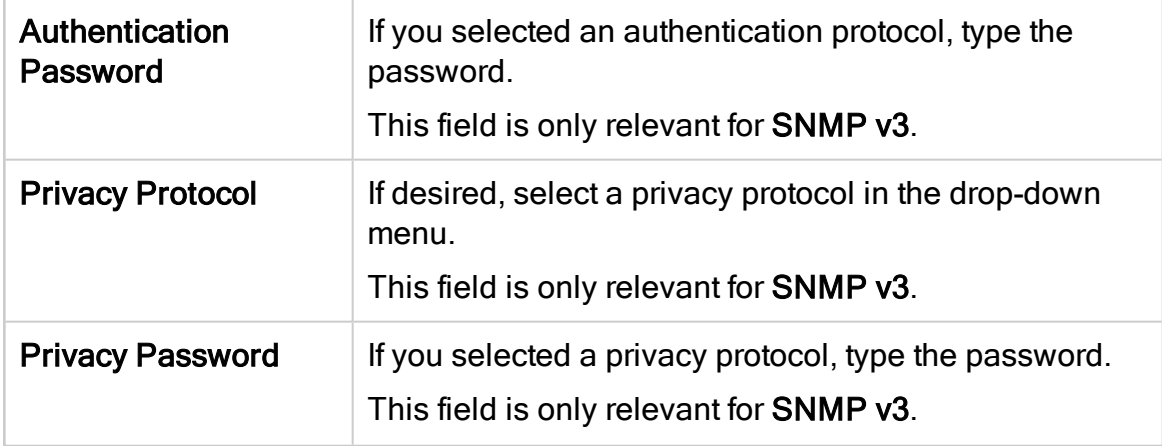

## Remote Management Capabilities

Select SSH or Telnet to determine how data is transmitted to AFA.

Note: SSH is more secure than Telnet, however some device brands support only one method.

Then define the following details:

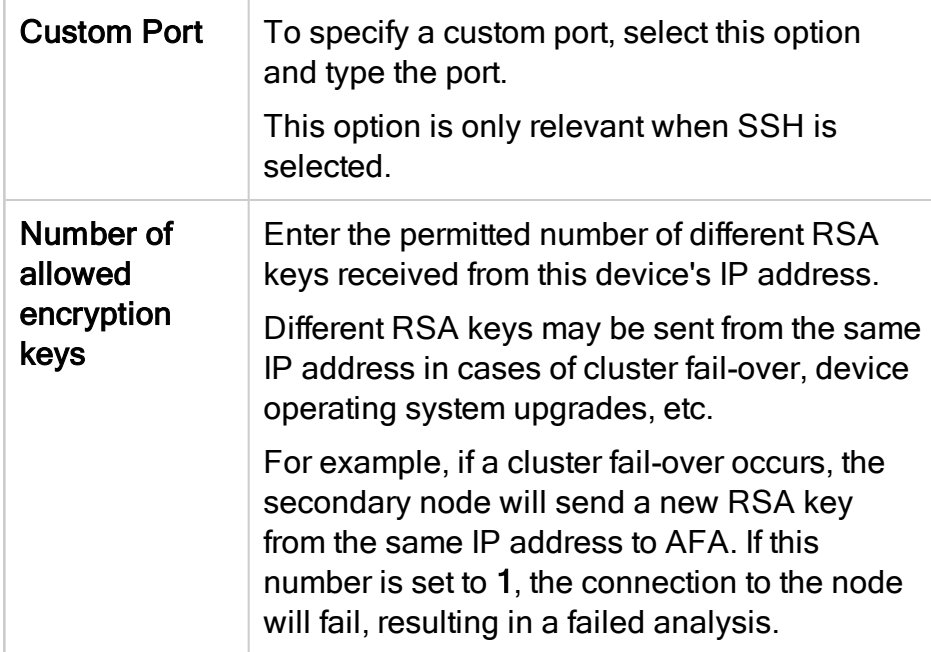

### **Options**

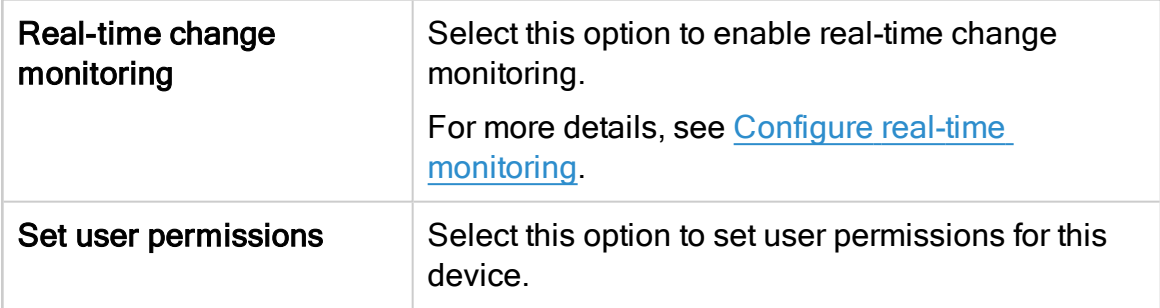

The new device is added to the device tree.

4. If you selected Set user permissions, the Edit users dialog box appears.

In the list of users displayed, select one or more users to provide access to reports for this account.

To select multiple users, press the CTRL button while selecting.

Click OK to close the dialog.

A success message appears to confirm that the device is added.

## Add routing elements

This procedure describes how to add routing elements to AFA.

Routing elements are generic devices that perform SNMP connections for retrieving routing tables, without collecting configurations.

Note: AFA supports routing elements using SNMPv2c and SNMPv3. The supported MIB is RFC-1213, and the OID fetched from the device is **ipRouteEntry** (object identifier: 1.3.6.1.2.1.4.21.1).

We do not recommend adding devices as routing elements if they have a nonstandard routing deployment in addition to the standard RFC1213, such as Cisco Routers. For these devices, the SNMP response does not include crucial information, mainly concerning VRF instances.

## Do the following:

- 1. Access the Devices Setup page. For details, see Access the [DEVICES SETUP](#page-27-0) [page.](#page-27-0)
- 2. In the vendor and device selection page, click **Routing Element** on the right.
- 3. Complete the following fields as needed and click Finish.

## Access Information fields

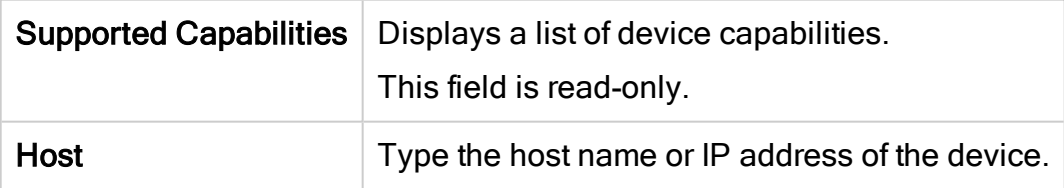

## Geographic Distribution fields

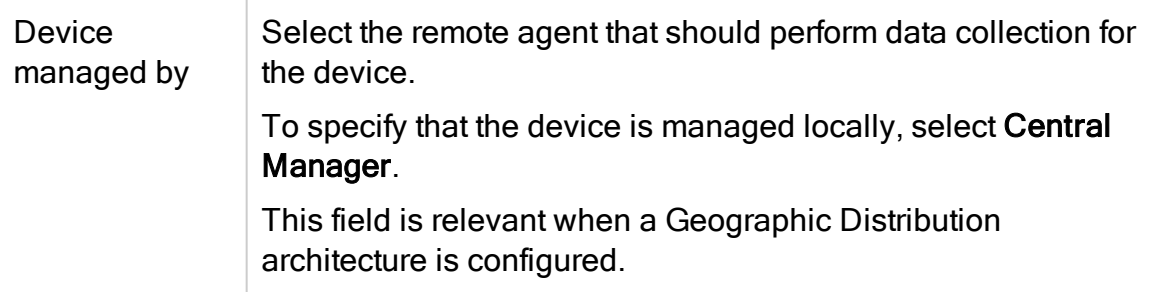

## SNMP Polling fields

Use the following fields to define SNMP polling values.

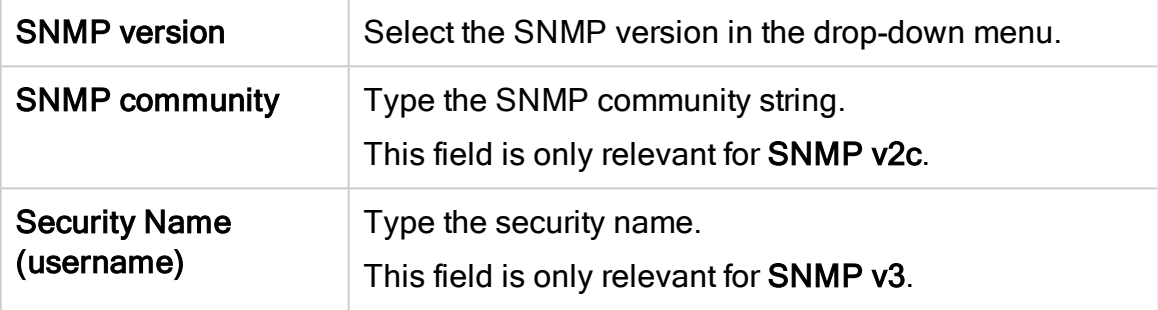

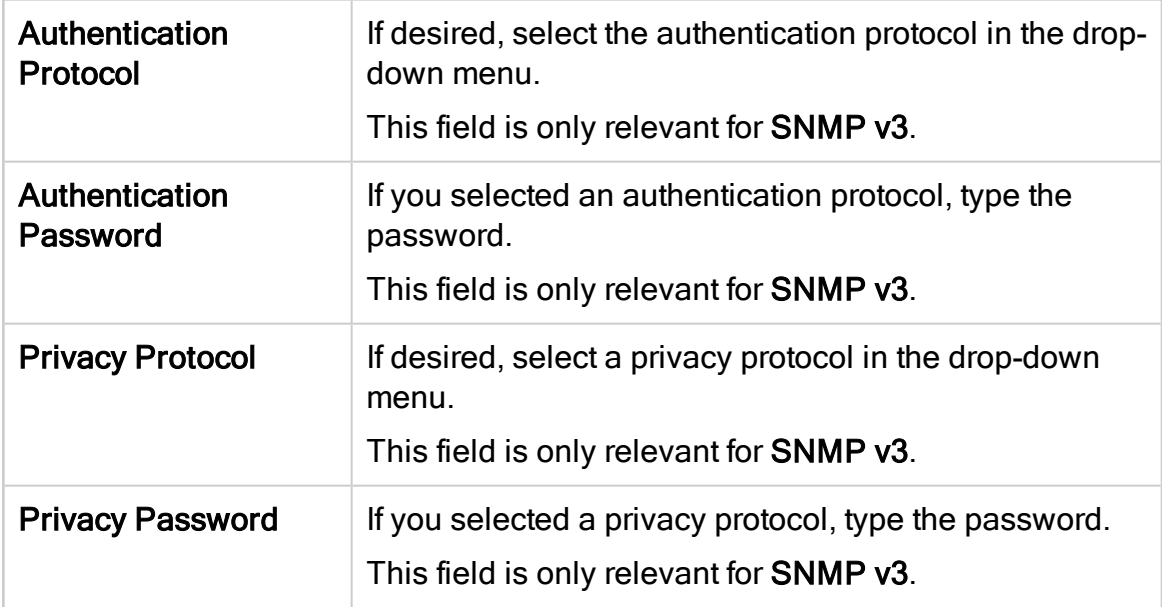

## Route Collection

Specify how AFA should acquire the device's routing information:

- Automatic. AFA will automatically generate the device's routing information upon analysis or monitoring.
- Static Routing Table (URT). AFA will take the device's routing information from a static file you provide. For details, see Specify routing data [manually.](#page-230-0)

## **Options**

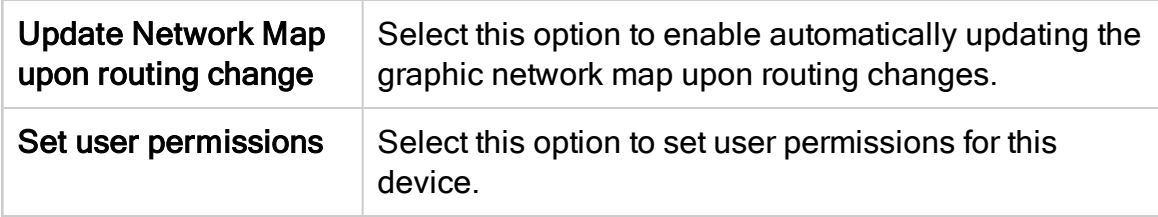

The new device is added to the device tree.

4. If you selected Set user permissions, the Edit users dialog box appears.

In the list of users displayed, select one or more users to provide access to reports for this account.

To select multiple users, press the CTRL button while selecting.

Click OK to close the dialog.

A success message appears to confirm that the device is added.

# <span id="page-209-0"></span>Add/update multiple devices in bulk

Add multiple new devices or update multiple existing devices in bulk by importing a preprepared CSV file. After importing, the new or updated devices appear in AFA like all others.

AFA enables you to do this via the Administration area in AFA or via CLI.

For more details, see the How to Import and Mange [Devices](https://knowledge.algosec.com/skn/tu/e15634) in Bulk from a .CSV File AlgoPedia article.

## <span id="page-209-1"></span>Prepare your CSV file

Prepare your CSV file to import by using the sample provided in the AFA UI, or creating your own from scratch.

Note: The same CSV file cannot be used to both add new devices and update existing devices at the same time.

For more details, see CSV [import](#page-214-0) file format.

## Access AFA's sample CSV file

Do the following:

- 1. Access the Devices Setup page. For details, see Access the [DEVICES SETUP](#page-27-0) [page.](#page-27-0)
- 2. Click Bulk and select Add/Update devices (CSV).
- 3. Click Download sample files.

A zip file is downloaded with sample files for various device types.

Add a line to the file for each device you want to add or update, as well as values that correspond to each header.

For details, see CSV [import](#page-214-0) file format.

## Prepare a CSV file from scratch

Do the following:

1. Open a text or csv file, and add a list of comma separated column headers. Each column header supports a device property or option.

For details about supported column headers, see CSV import file [format.](#page-214-0)

2. For each device you want to add or update, add a new line with values that correspond to each header.

Note the following:

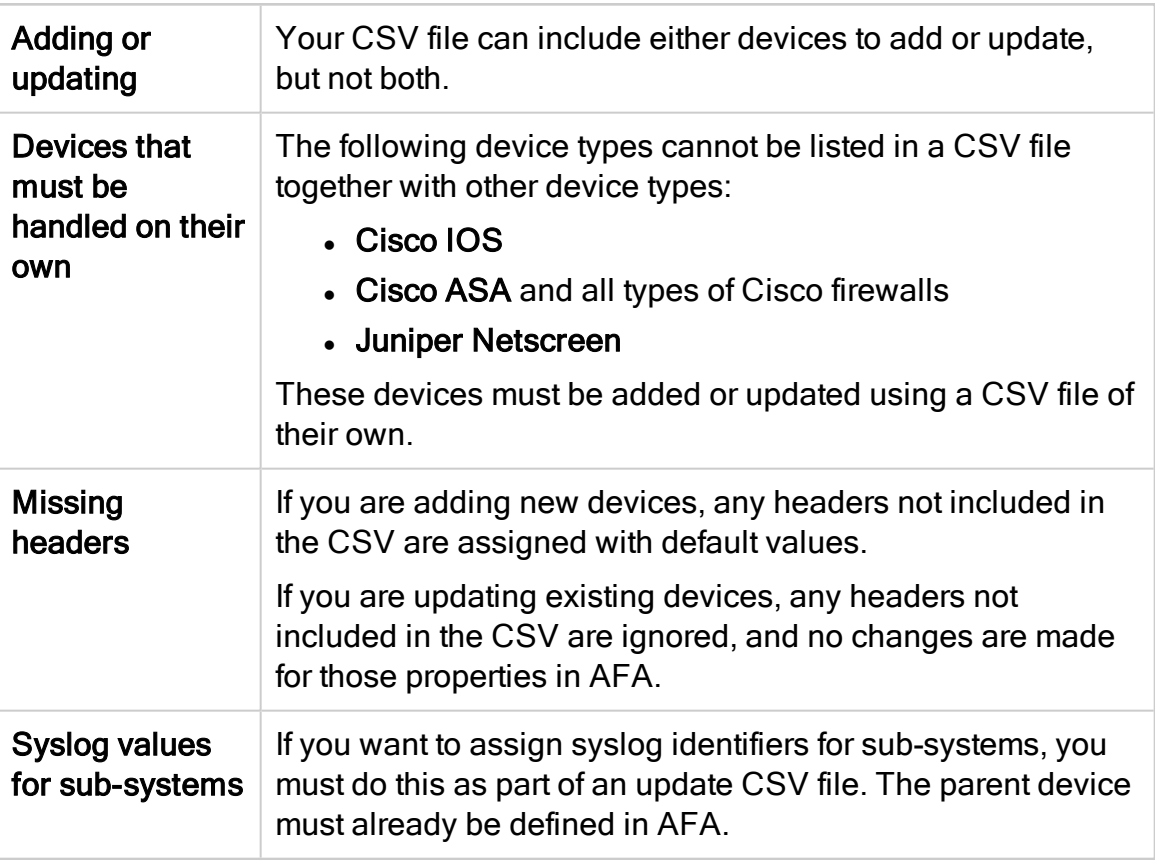

3. Save the file and continue with Import your [CSV file](#page-211-0) (UI).

Tip: Use a CSV file to assign additional device identifiers for primary/parent devices or device subsystems, such as VSYS or VDOM.

In such cases, you only need to include the name and additional fw ips column headers for each device.

For more details, see [Add/update](#page-209-0) multiple devices in bulk and Bulk import [support](#page-213-0) [scope](#page-213-0).

## <span id="page-211-0"></span>Import your CSV file (UI)

This procedure describes how to import a CSV file of device data into AFA via the Administration UI.

Note: For more details, see [Prepare](#page-209-1) your CSV file and CSV import file [format.](#page-214-0)

Do the following:

- 1. Ensure that the devices listed in your CSV file are online and accessible by AFA via SSH.
- 2. Access the Devices Setup page. For details, see Access the [DEVICES SETUP](#page-27-0) [page.](#page-27-0)
- 3. Click Bulk and select Add/Update devices (CSV).
- 4. Select to either Add New Devices or Update Devices.
- 5. Select your Device Type, and then browse to and select your prepared CSV file. For more details, see [Prepare](#page-209-1) your CSV file.

For example:

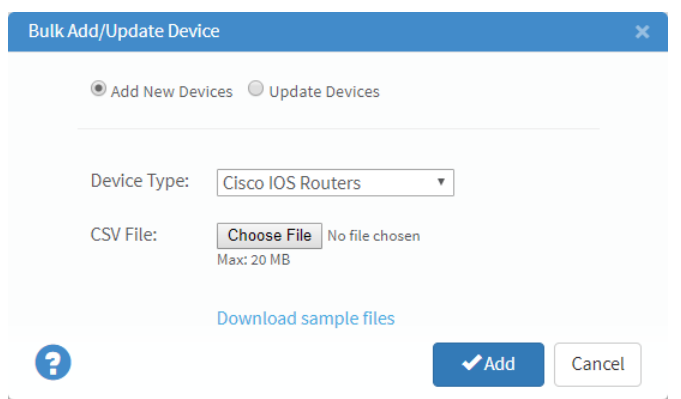

6. Click Add or Update.

The configured devices are added to or updated in AFA, and a confirmation message is displayed.

## Import your CSV file (CLI)

This procedure describes how to import a CSV file of device data into AFA via CLI commands.

Note: For more details, see [Prepare](#page-209-1) your CSV file and CSV import file [format.](#page-214-0)

Do the following:

- 1. Ensure that the devices listed in your CSV file are online and accessible by AFA via SSH.
- 2. Log in to the AFA server as user afa and browse to the directory where the CSV file is saved.
- 3. Run the following command:

```
import_devices -f <CSVFile> -t <deviceType> [-u ]
```
Where:

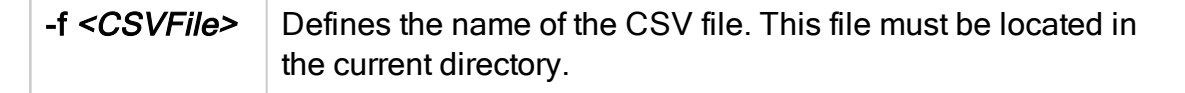

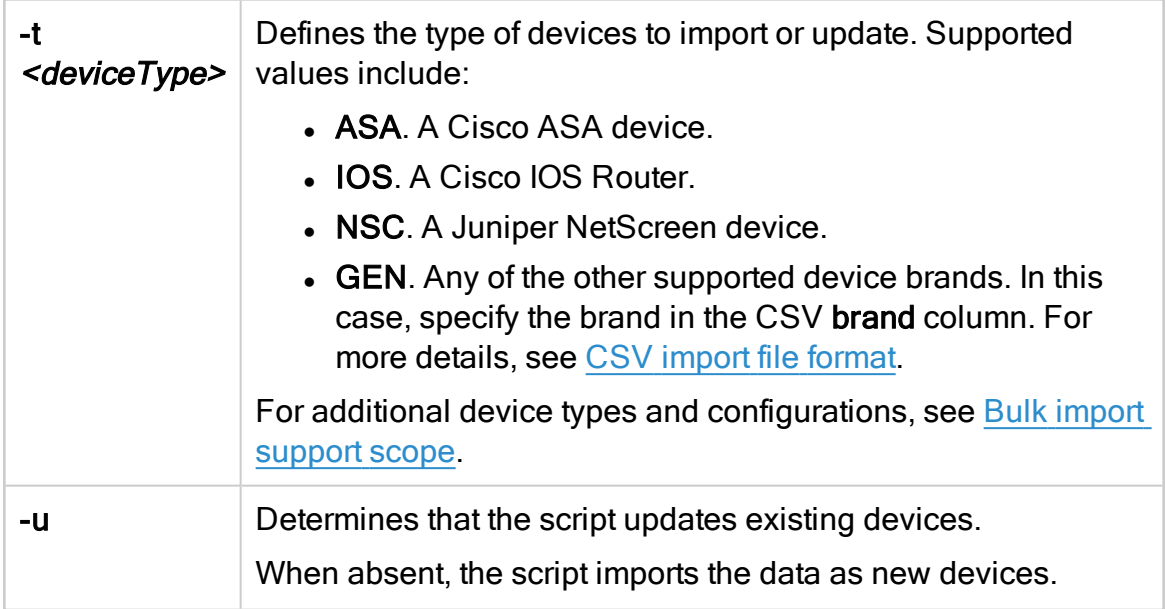

The script runs and the devices described in your CSV file are added or updated in AFA.

## <span id="page-213-0"></span>Bulk import support scope

Each CSV file can include the following types of device data:

• Device data for multiple devices to be added or updated.

You cannot use the same CSV file to add new devices and update existing devices at the same time.

- Device data for multiple device types, except for the following:
	- Cisco IOS
	- Cisco ASA
	- Juniper Netscreen

These device types must be added in CSV files with no other device types listed.

Additionally, the following types of devices and device options must be added or configured manually in the AFAAdministration area:

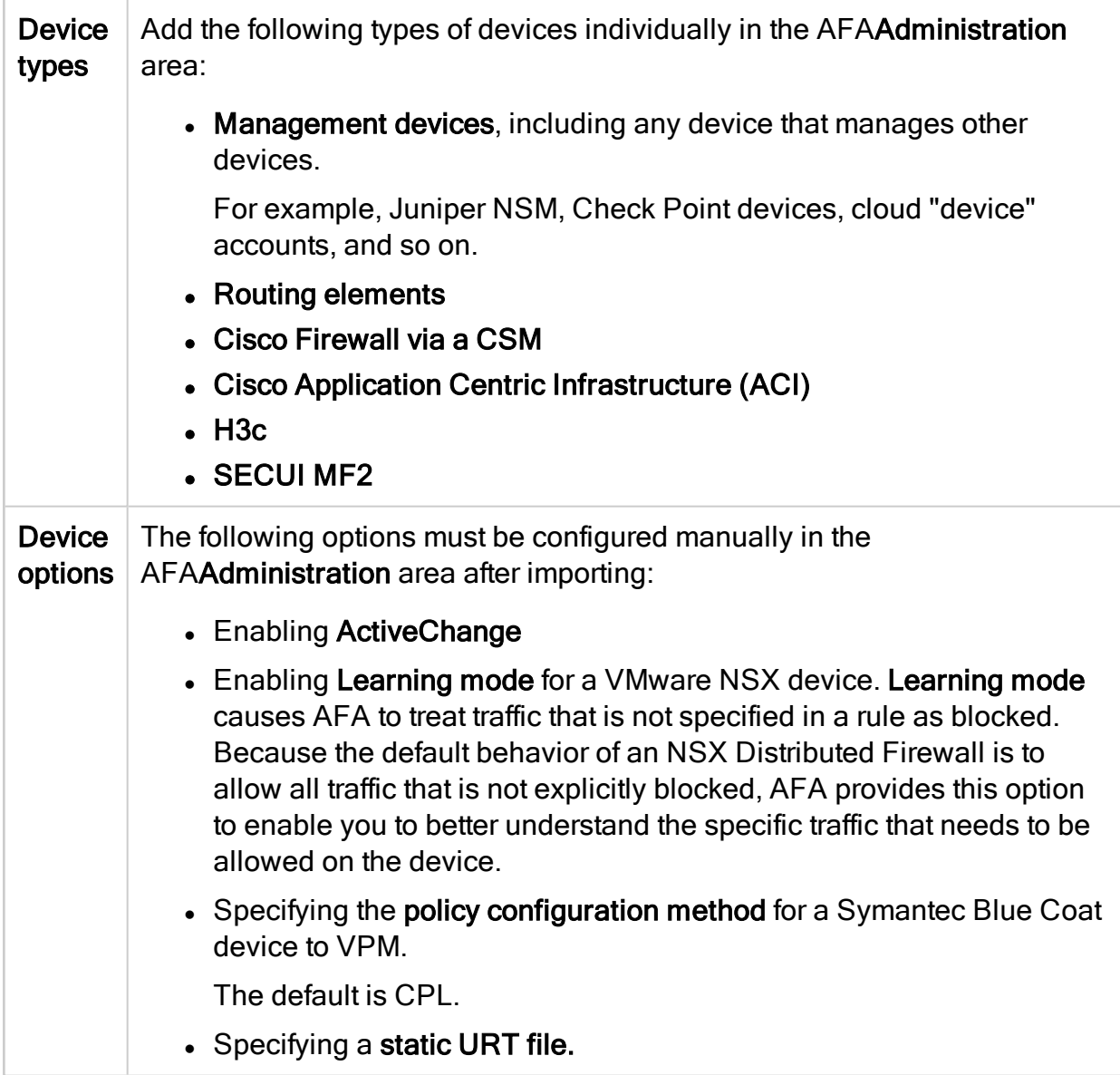

# <span id="page-214-0"></span>CSV import file format

This topic lists the headers and values supported for CSV files used to import or update device data in AFA.

Note: Header values are case sensitive. Using header values with different cases from those listed below will cause unexpected results in your file upload.

For more details, see [Add/update](#page-209-0) multiple devices in bulk and the How to [Import](https://knowledge.algosec.com/skn/tu/e15634) and Mange [Devices](https://knowledge.algosec.com/skn/tu/e15634) in Bulk from a .CSV File AlgoPedia article.

Tip: You can also use a CSV file to assign additional device identifiers for primary/parent devices or device sub-systems, such as VSYS or VDOM. In such cases, you only need to include the [name](#page-215-0) and [additional\\_fw\\_ips](#page-223-0) values.

## Basic device description headers

<span id="page-215-0"></span>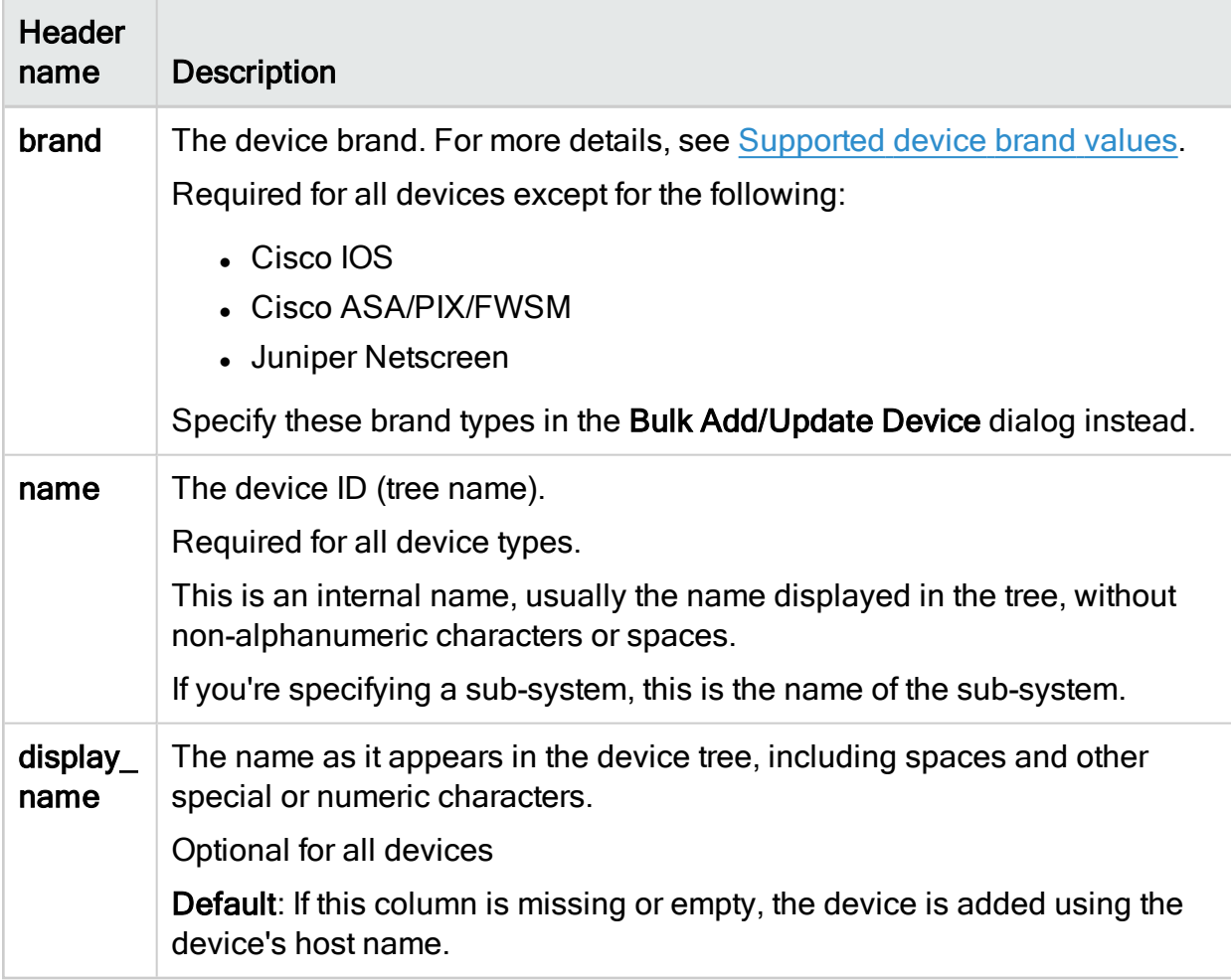

## <span id="page-215-1"></span>Supported device brand values

Enter the following values to indicate device brands:
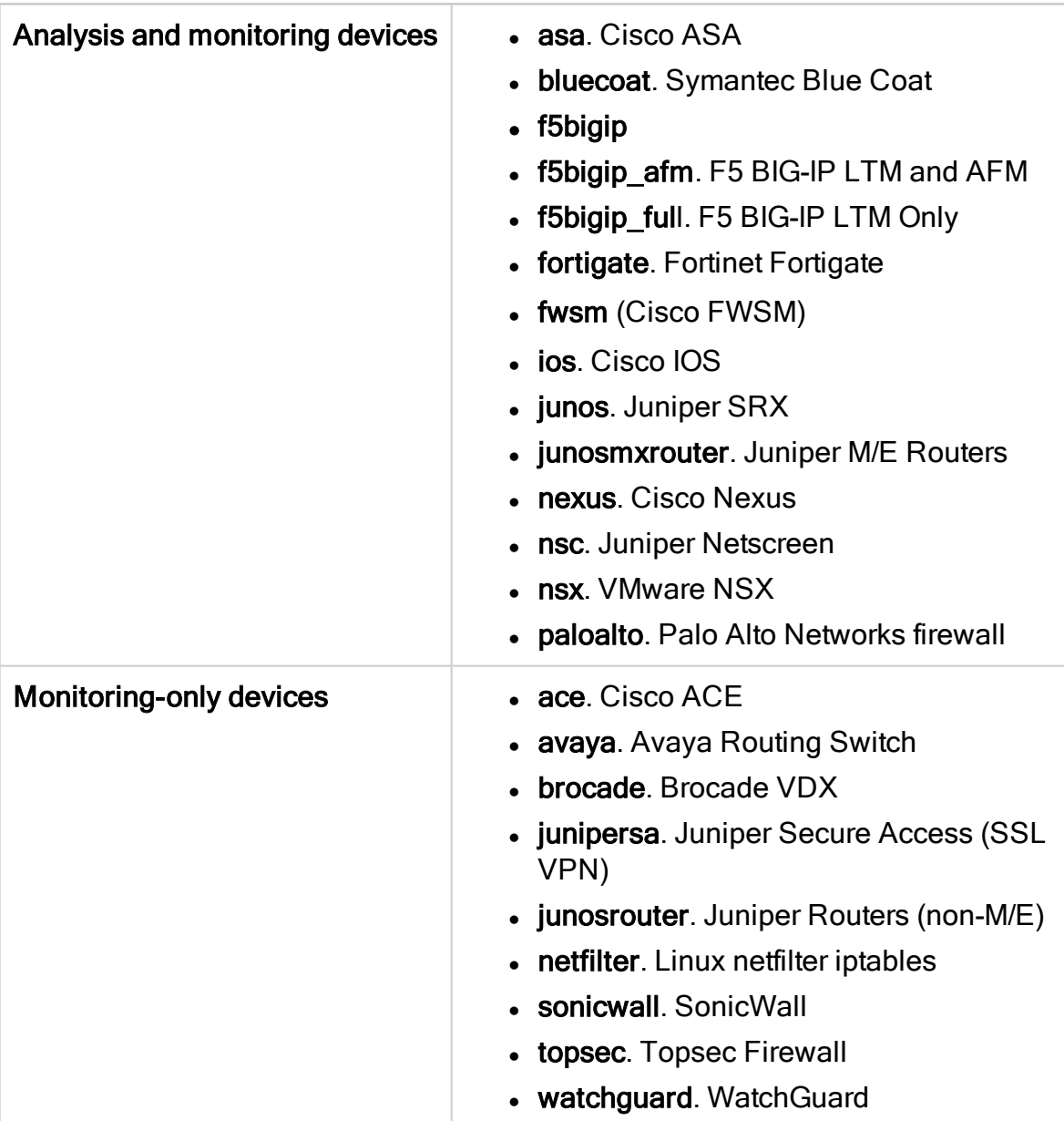

# Access information headers

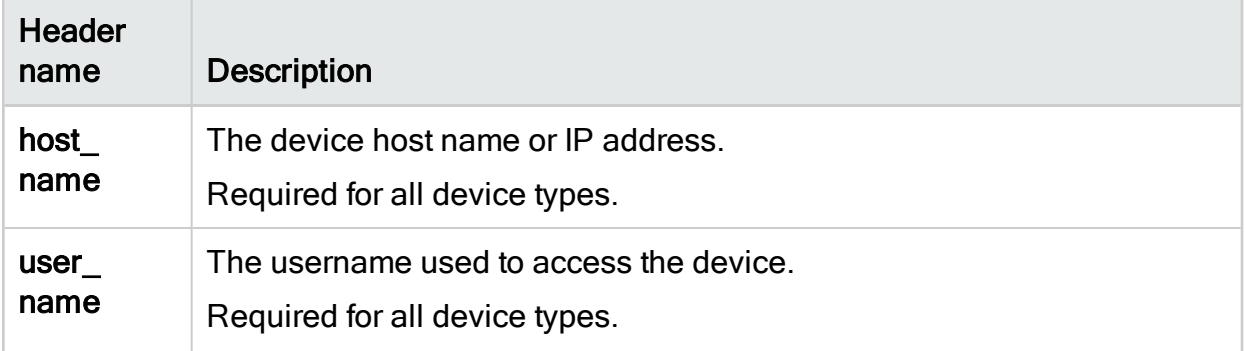

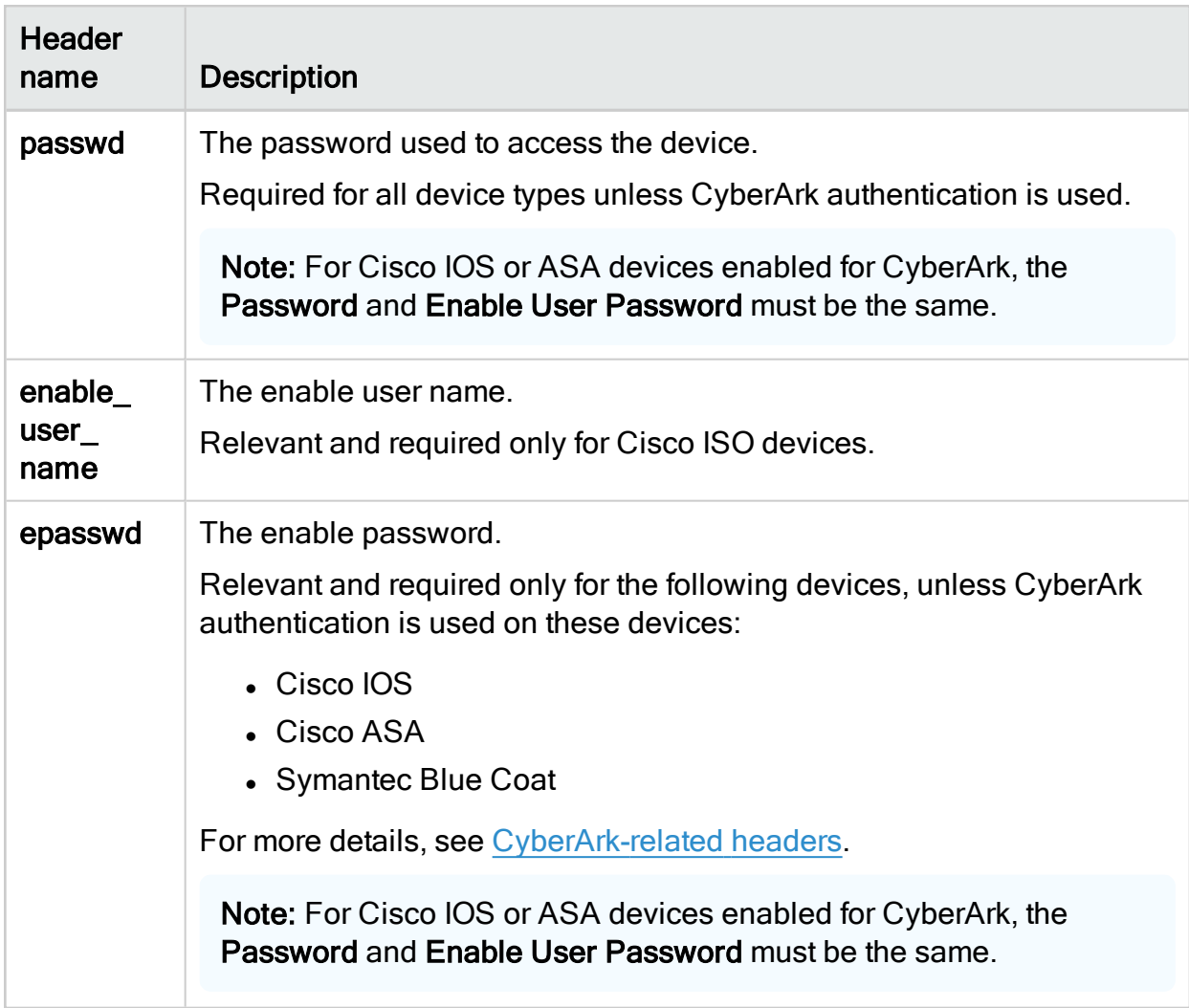

# Cisco-related headers

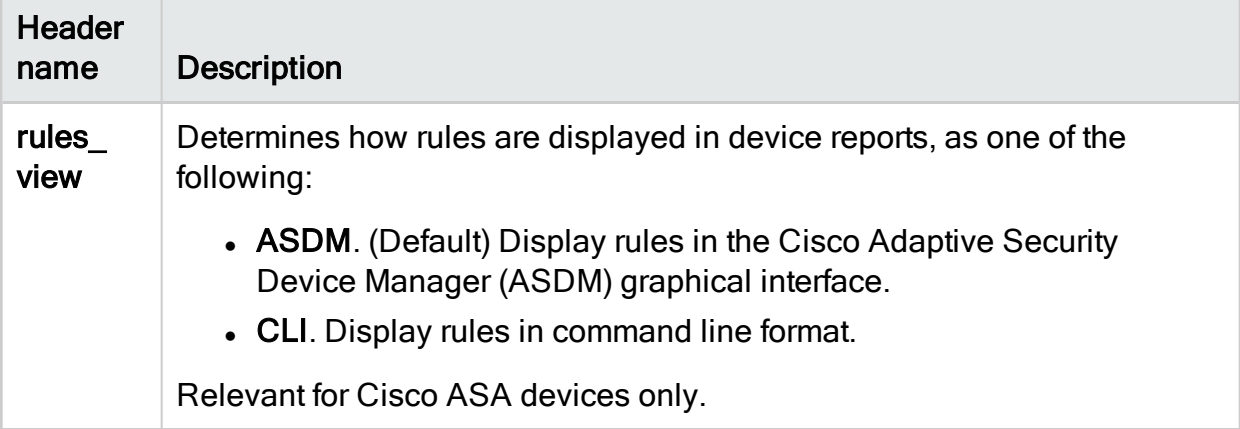

# <span id="page-218-0"></span>CyberArk-related headers

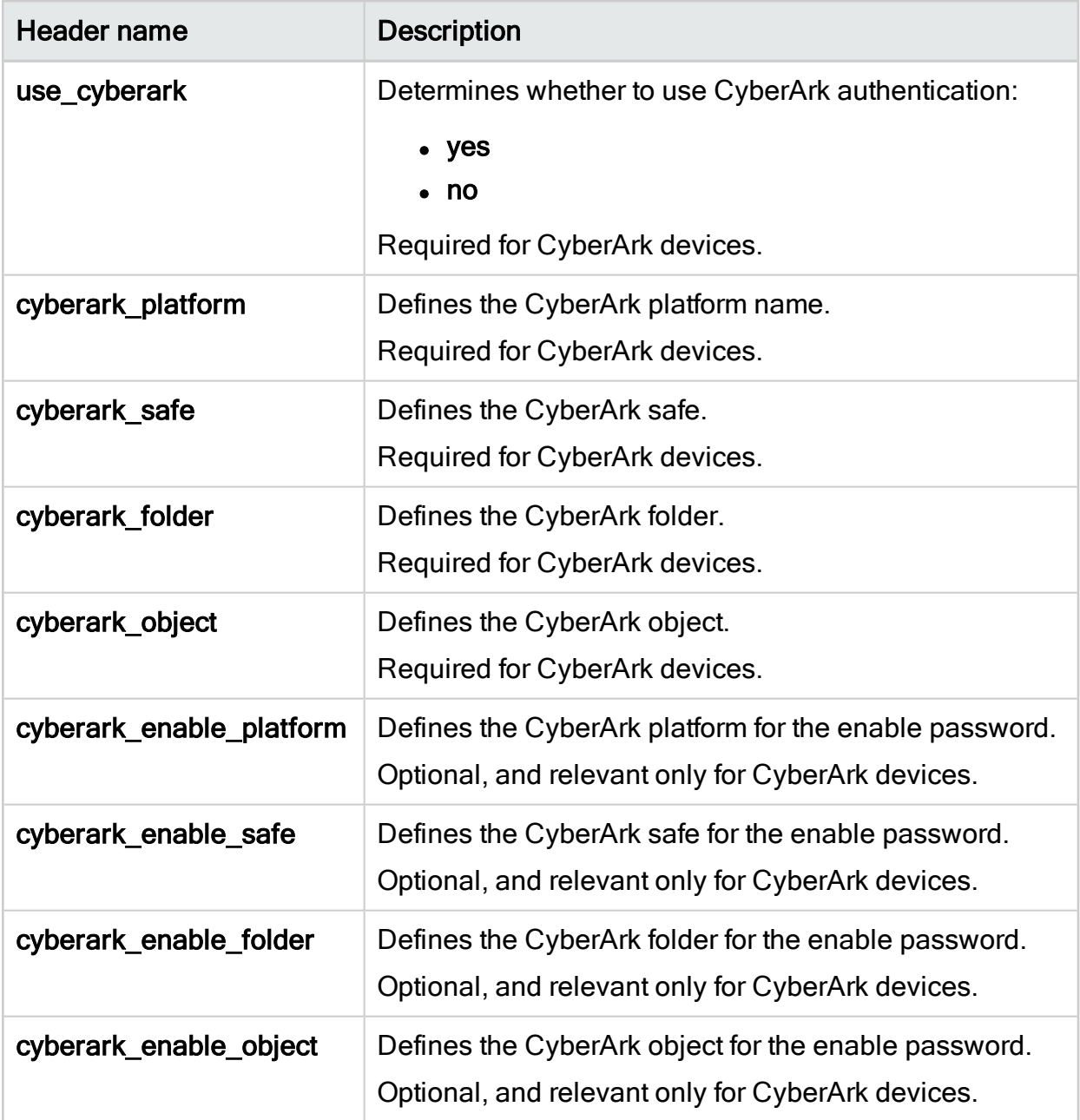

## Advanced headers

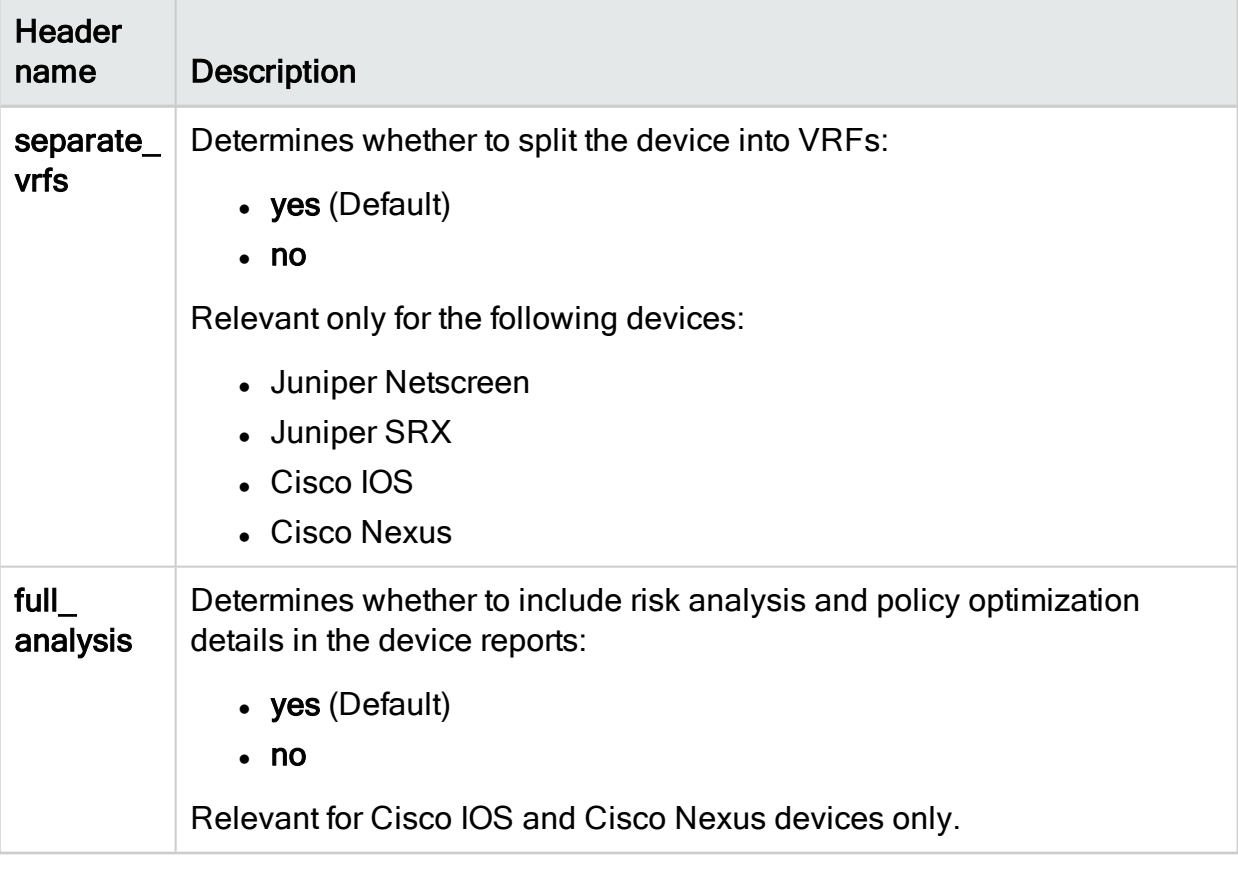

# Remote management headers

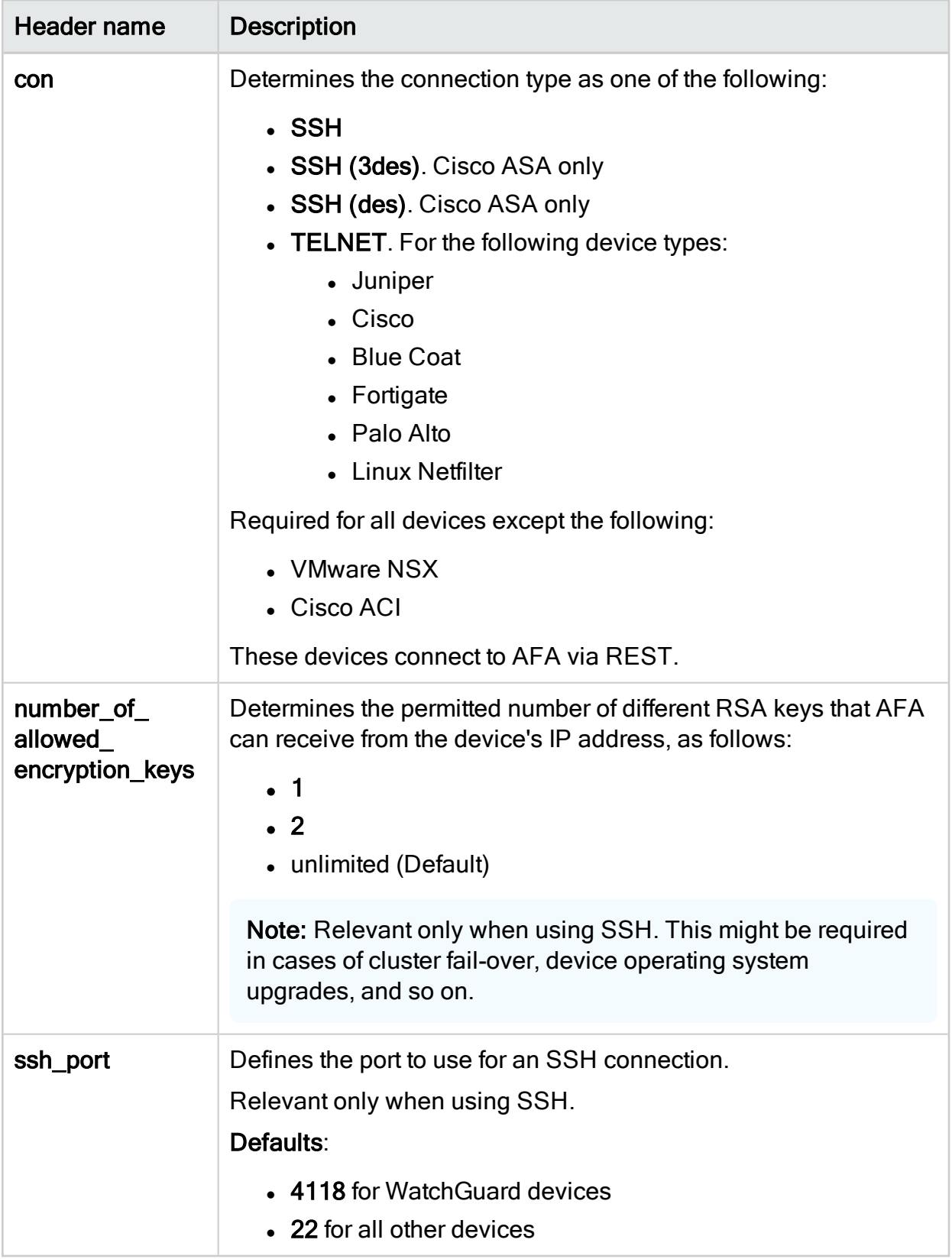

### Log and monitoring headers

Note: Assigning syslog identifiers for sub-systems must be done as a part of updating devices in bulk, not as a part of adding devices in bulk. The parent device must already be defined in AFA.

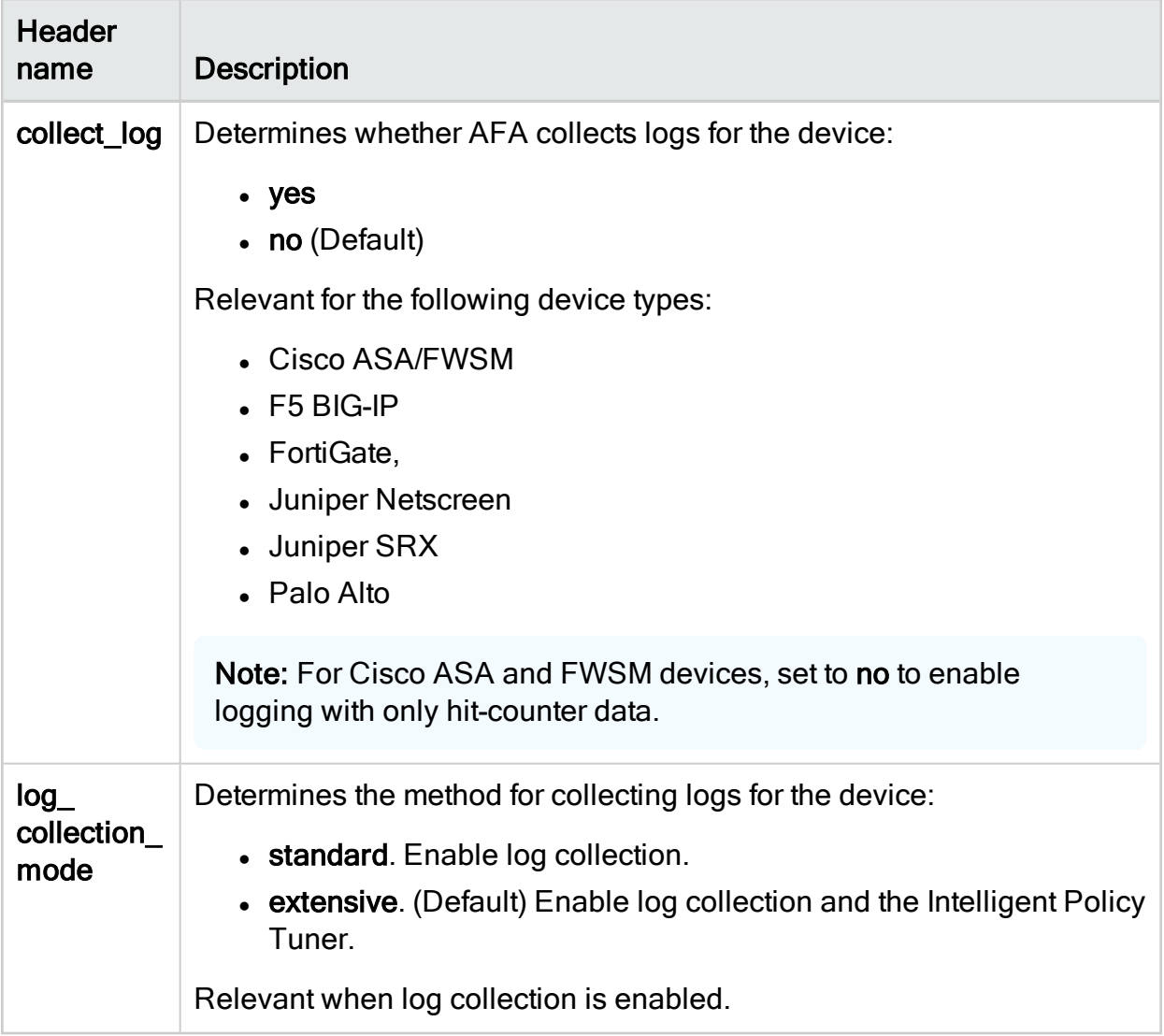

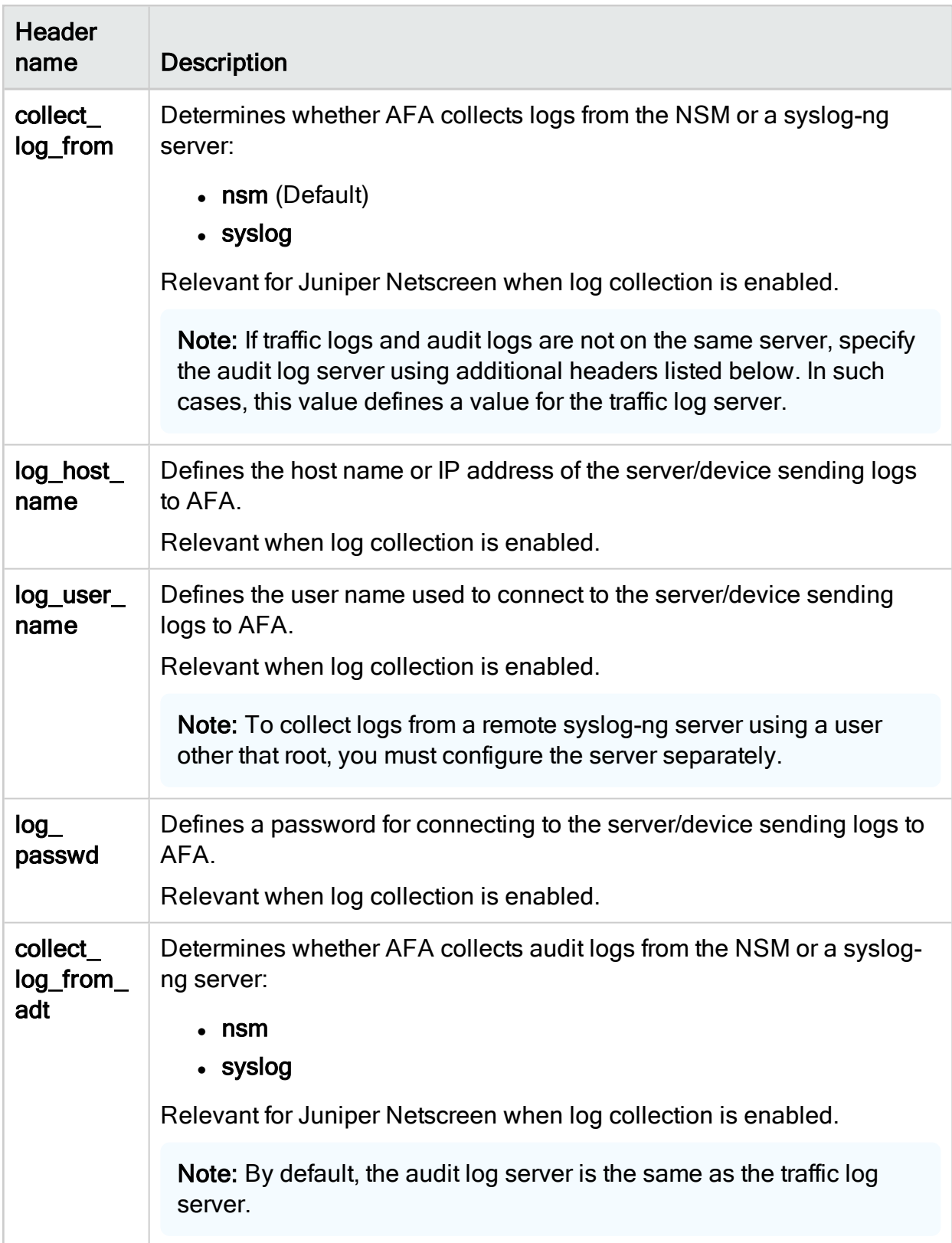

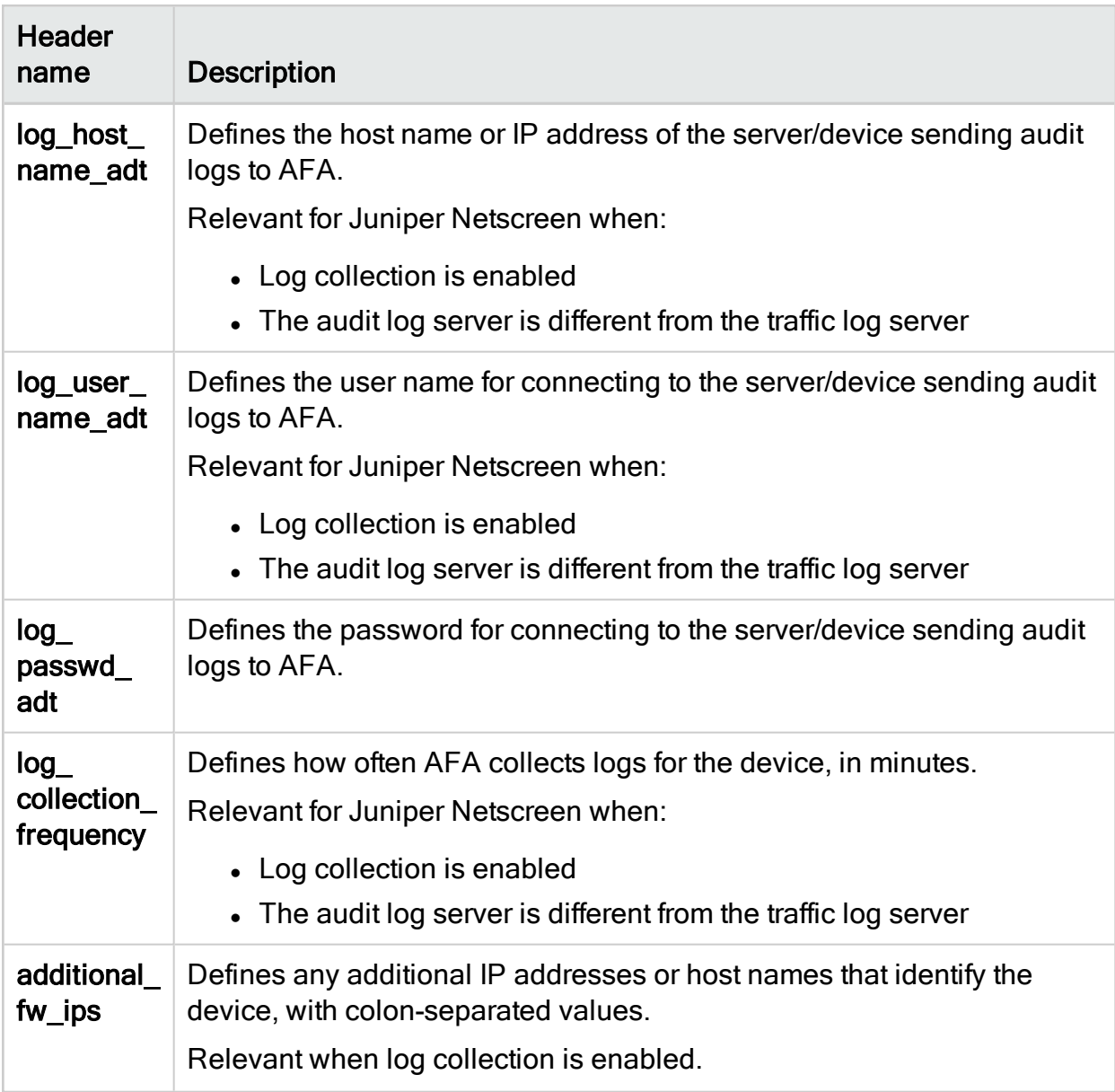

# Additional headers

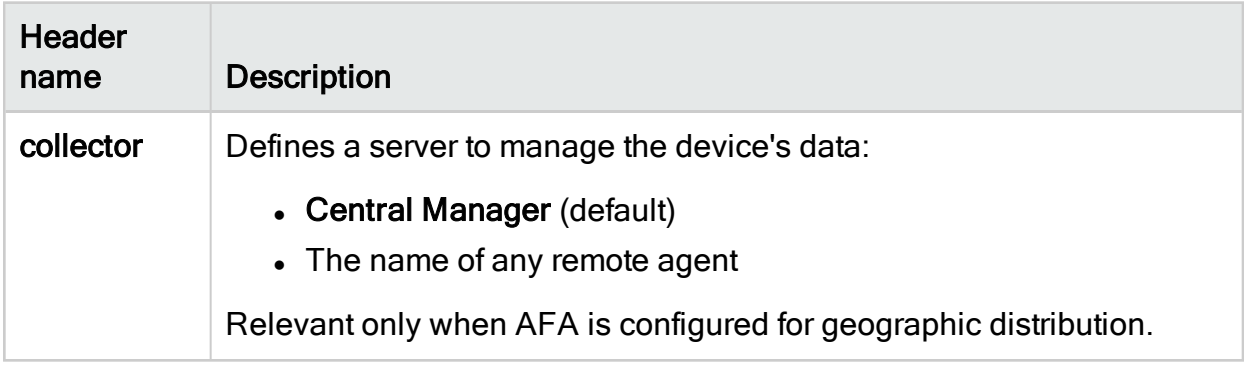

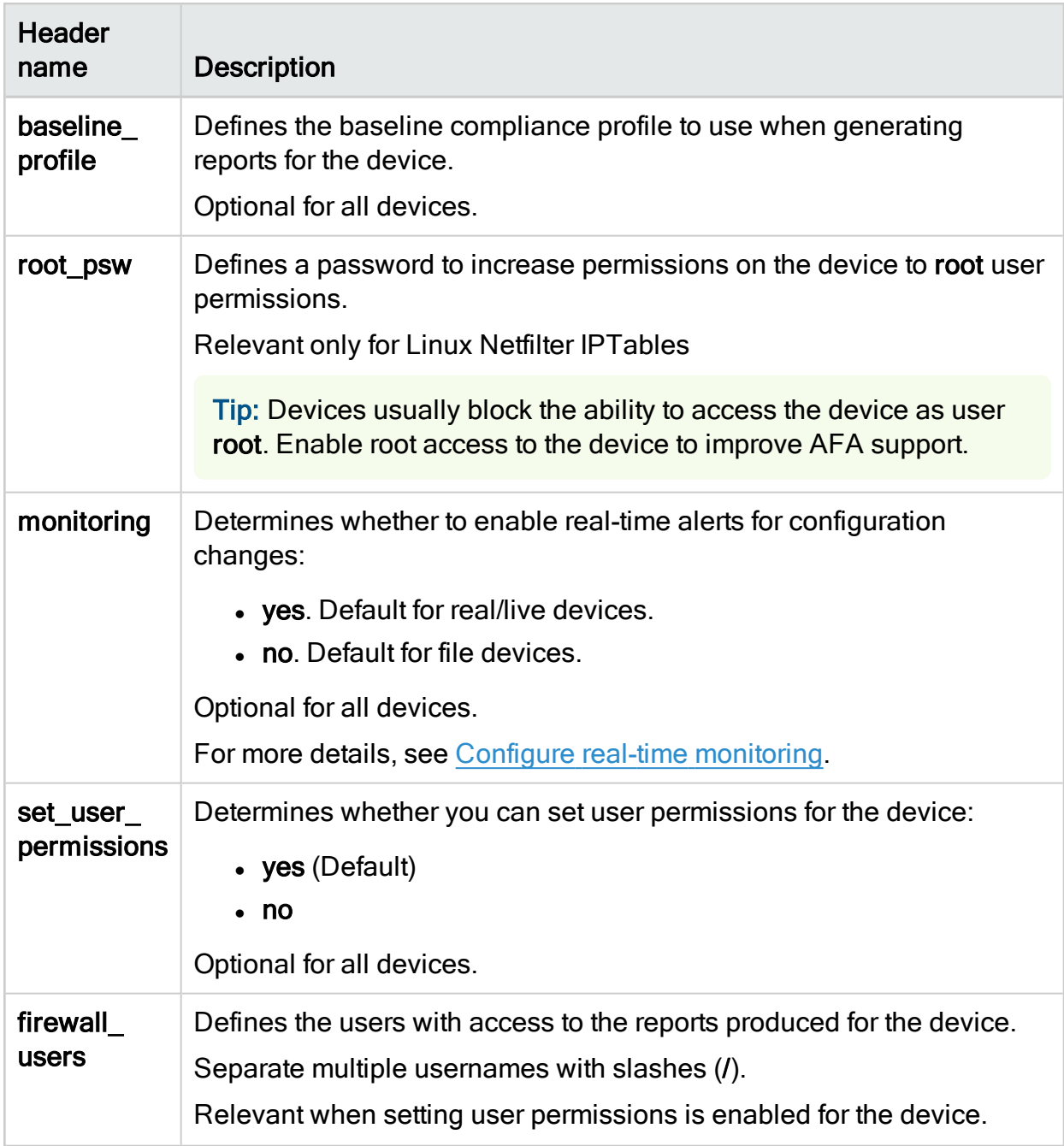

# SNPM polling headers

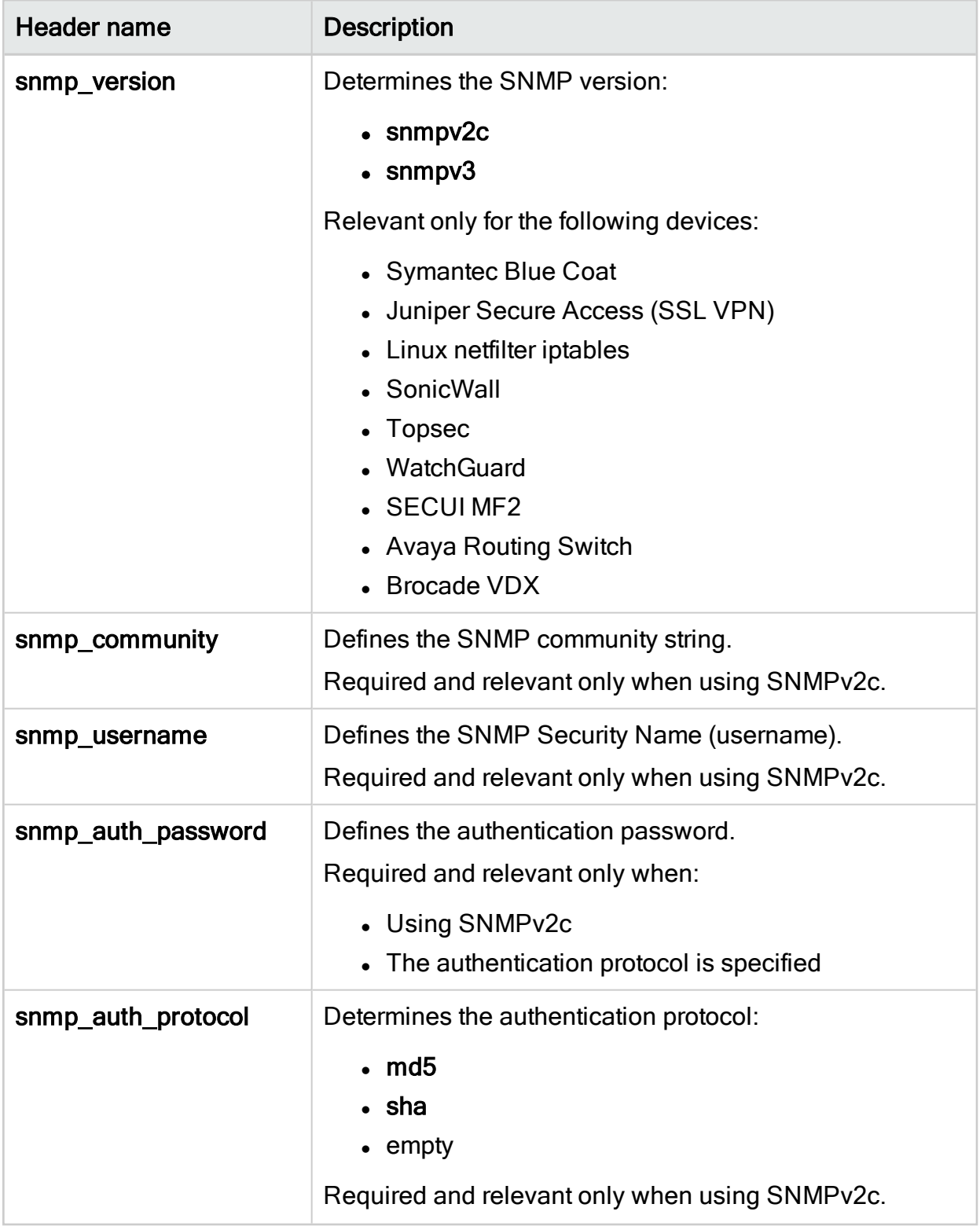

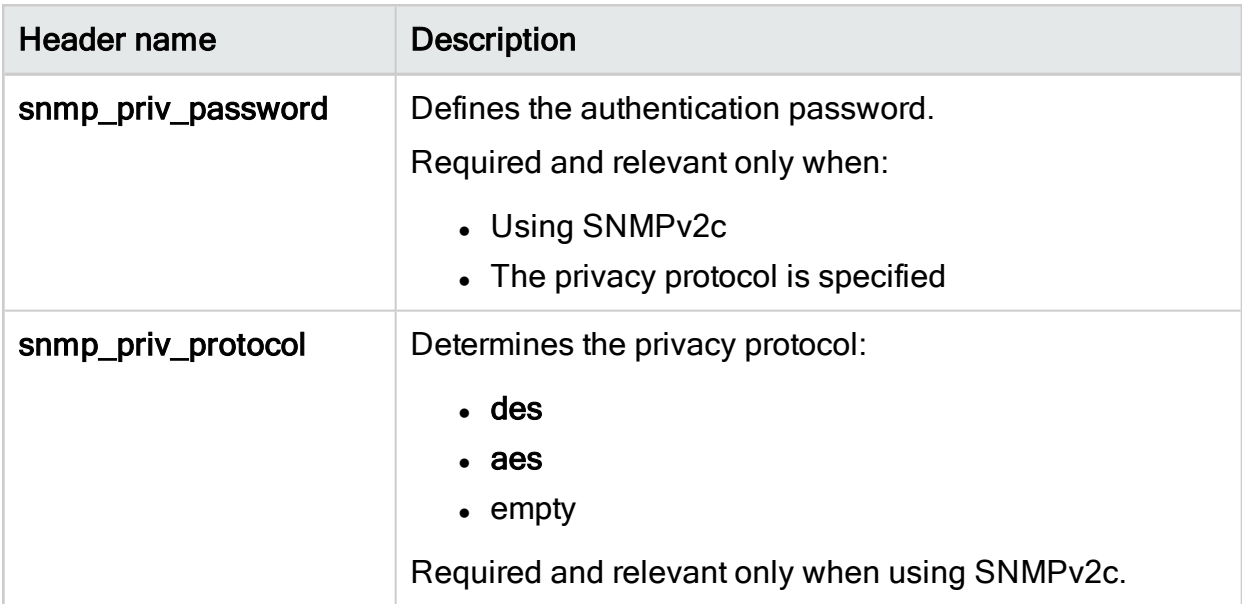

# Maintain devices

This topic includes maintenance procedures administrators may need to perform periodically for devices managed by AFA.

## <span id="page-226-0"></span>Edit a device's configuration

This procedure describes how to update the configuration for a specific device.

Tip: AFA also supports updating multiple devices in bulk using a CSV file. For more details, see [Add/update](#page-209-0) multiple devices in bulk.

Do the following:

- 1. Access the Devices Setup page. For details, see Access the [DEVICES SETUP](#page-27-0) [page.](#page-27-0)
- 2. From the tree on the left, select the device whose configuration you want to edit, and then click Edit.
- 3. Edit the field definitions as needed, and click Finish.

A confirmation message appears. Click OK to continue.

### Rename a device

By default, the device's display name, used to identify the device throughout AFA, is the device's host name. This procedure describes how to change this display name.

Do the following:

- 1. Access the Devices Setup page. For details, see Access the [DEVICES SETUP](#page-27-0) [page.](#page-27-0)
- 2. From the tree on the left, select the device you want to rename, and then click Rename.
- 3. In the Rename .... dialog, enter the new name and click OK

A confirmation message appears. Click OK to continue.

### Add additional device identifiers for sub-systems

If a device is represented by multiple or non-standard device identifiers in the log files collected by AFA, such as firewall clusters or non-standard logging settings, you must configure additional device identifiers to work with AFA.

For parent devices, the AFA configuration enables you to define additional device identifiers when you add or edit the device. This procedure describes how to specify identifiers for subsystems, such as VSYS, VDOM, and so on, as well as for devices managed by a management system such as Juniper NSM or Palo Alto Panorama.

Tip: AFA also enables you to configure device identifiers for parent devices and subsystems in bulk via CSV. For more details, see [Add/update](#page-209-0) multiple devices in bulk.

Do the following:

- 1. Access the Devices Setup page. For details, see Access the [DEVICES SETUP](#page-27-0) [page.](#page-27-0)
- 2. From the tree on the left, select the device or sub-system you want to add

identifiers for, and then click Edit on the right.

3. In the Edit.... dialog, in the Log Collection area, enter any additional IP addresses or host names that identify the device.

Separate multiple values with a colon (:). For example:

#### 1.1.1.1:2.2.2.2:ServerName

Note: The Log Collection areas appears only when log collection is supported for the device and relevant to the sub-system.

4. Click OK. The additional identifiers are added to the sub-system's definition.

#### Delete a device

This procedure describes how to delete a device from AFA, such as if it is no longer in use, or needs to be updated in a way that requires you to remove it and add it back again.

Do the following:

- 1. Before deleting a device from AFA, we recommend that you download all AFA reports for the device to back up the device's historical data.
- 2. Access the Devices Setup page. For details, see Access the [DEVICES SETUP](#page-27-0) [page.](#page-27-0)
- 3. From the tree on the left, select the device you want to delete, and then click Delete.
- 4. In the verification message that appears, confirm that you do want to delete the device, and then click OK.

A confirmation message appears. Click OK to continue.

### Update a password for multiple devices

This procedure describes how to update and synchronize passwords across multiple devices.

Note: This procedure is not supported for devices configured with CyberArk authentication. For details, see Integrate AFA and [CyberArk.](#page-233-0)

#### Do the following:

- 1. Access the Devices Setup page. For details, see Access the [DEVICES SETUP](#page-27-0) [page.](#page-27-0)
- 2. On the right, click Bulk and select Update password from the dropdown menu.
- 3. In the Bulk Update Passwords dialog, select the devices you want to update the password for.

If you have many devices listed, do any of the following to help you locate your device:

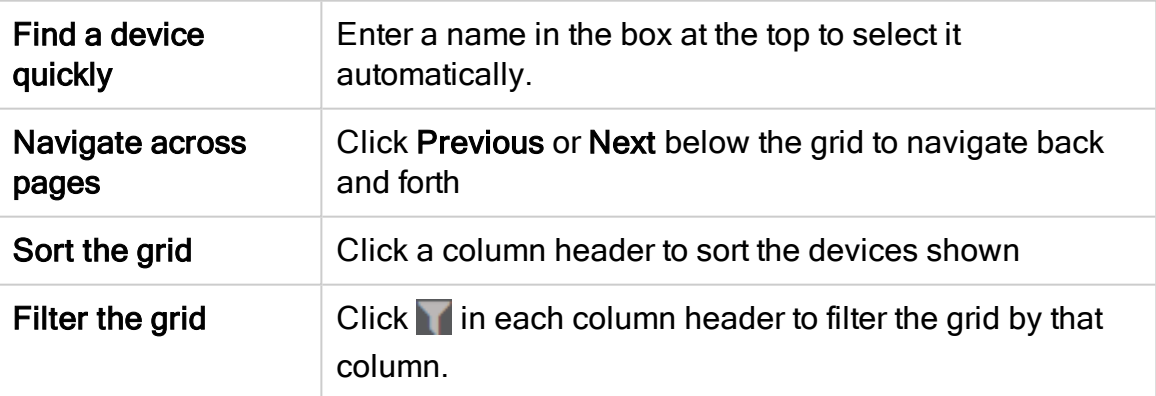

- 4. In the New password field, type the new password to use on all selected devices.
- 5. To get additional permissions for Cisco devices, select the Enable user password (Cisco Only) check box and type in another password.
- 6. Click Update.
- 7. In the Confirm Password dialog, confirm the password(s) you just updated, and then click Confirm.

The password is updated for all the specified devices.

# <span id="page-230-0"></span>Specify routing data manually

AFA complies routing and topology data collected from each device into a unified routing table (URT) file, which stores the data in AFA's generic format. By default, this file automatically regenerated every time the device is monitored or analyzed.

AFA administrators can change the device's routing and topology data by editing the URT file and uploading it to AFA. Uploaded URT files are static representations of the device's routing information. For these devices, AFA will not regenerate updated URT files automatically.

Note: Since AFA doesn't automatically regenerate the URT files if you've uploaded edits, you must manually update the file again for any configuration changes made on the device.

### Specify routing data manually for primary devices

This procedure describes how to upload an edited URT file for primary devices. If subdevices are defined in the URT file, the file is ignored.

This procedure does not affect URT files and data for sub-devices.

#### Do the following:

- 1. Access the Devices Setup page. For details, see Access the [DEVICES SETUP](#page-27-0) [page.](#page-27-0)
- 2. From the tree on the left, select the device you want to edit, and then click Edit on the right.
- 3. On the device configuration page, in the Route Collection area, select Static Routing Table (URT).

Do one of the following:

• If you already have a URT defined that you want to edit, click Download current URT file.

- To create a new URL file, click Download Sample file.
- 4. Edit the file with the routing information you want to import. For more details, see How to manually specify routing [information](https://knowledge.algosec.com/skn/tu/e5294) for Cisco Layer 2 devices in [AlgoPedia](https://knowledge.algosec.com/).
- 5. In AFA, click Upload new file, and select the your edited file.

AFA validates your file, and notifies you if any syntax or content error is found.

6. When complete, click Finish.

The new routing table will take affect after the next device analysis.

#### Specify routing data manually for sub-systems

This procedure describes how to specify routing data manually for a sub-device or subsystem.

Do the following:

- 1. Access the Devices Setup page. For details, see Access the [DEVICES SETUP](#page-27-0) [page.](#page-27-0)
- 2. From the tree on the left, select the sub-device or sub-system you want to edit, and then click Edit on the right.
- 3. In the Edit .... dialog that appears, in the Route Collection area, select Static Routing Table (URT).

Do one of the following:

- If you already have a URT defined that you want to edit, click Download current URT file.
- To create a new URL file, click Download Sample file.
- 4. Edit the file with the routing information you want to import. For more details, see How to manually specify routing [information](https://knowledge.algosec.com/skn/tu/e5294) for Cisco Layer 2 devicesin [AlgoPedia](https://knowledge.algosec.com/).

5. In AFA, click Upload new file, and select the your edited file.

AFA validates your file, and notifies you if any syntax or content error is found.

6. When complete, click Finish.

The new routing table will take affect after the next device analysis.

### Specify routing data from the map

This procedure describes how to specify routing data manually directly from the map instead of the Devices Setup page.

#### Do the following:

- 1. In AFA, view the graphic network map. Click DEVICES, select a device, and then click MAP.
- 2. Locate and right-click the device you want to edit, and select Routing Information.

The Routing information dialog shows the current URT file. For example:

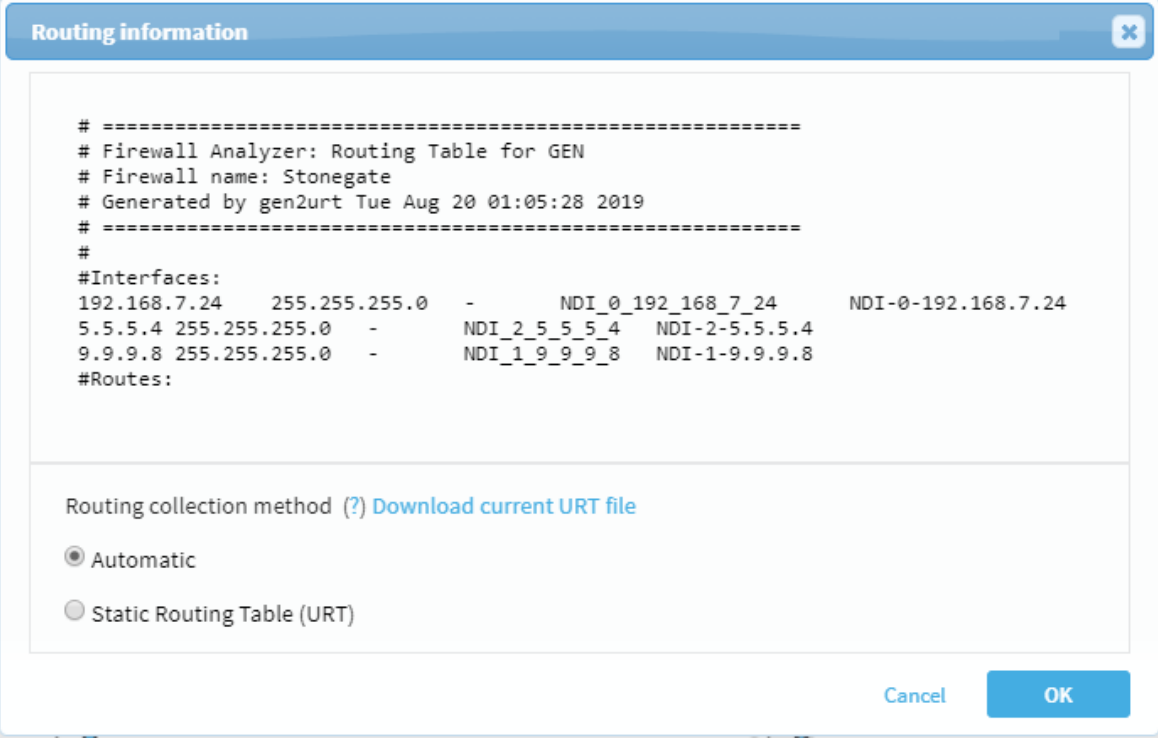

3. Under the file content, click Static Routing Table (URT), and then do one of the

following:

- If you already have a URT defined that you want to edit, click Download current URT file.
- To create a new URL file, click Download Sample file.
- 4. Edit the file with the routing information you want to import. For more details, see How to manually specify routing [information](https://knowledge.algosec.com/skn/tu/e5294) for Cisco Layer 2 devicesin [AlgoPedia](https://knowledge.algosec.com/).
- 5. In AFA, click Upload new file, and select the your edited file.

AFA validates your file, and notifies you if any syntax or content error is found.

6. When complete, click Finish.

The new routing table will take affect after the next device analysis.

# <span id="page-233-0"></span>Integrate AFA and CyberArk

ASMS integrates with CyberArk Vault to enable ASMS access to devices without saving device credentials in ASMS directly. Once configured, ASMS connects to CyberArk to retrieve device credentials, for monitoring, scheduled analysis, or ActiveChange. The actual credential retrieval is transparent to the user.

ASMS supports configuring CyberArk credentials for multiple devices in AFA, becoming more valuable as the number of devices you have in AFA grows.

Note: When integrating with AFA, credentials for syslog collection still need to be provided separately to AFA.

### ASMS and CyberArk integration architecture

The following image shows an example of an ASMS-CyberArk integration, with ASMS in a Geographic Distribution and High Availability architecture.

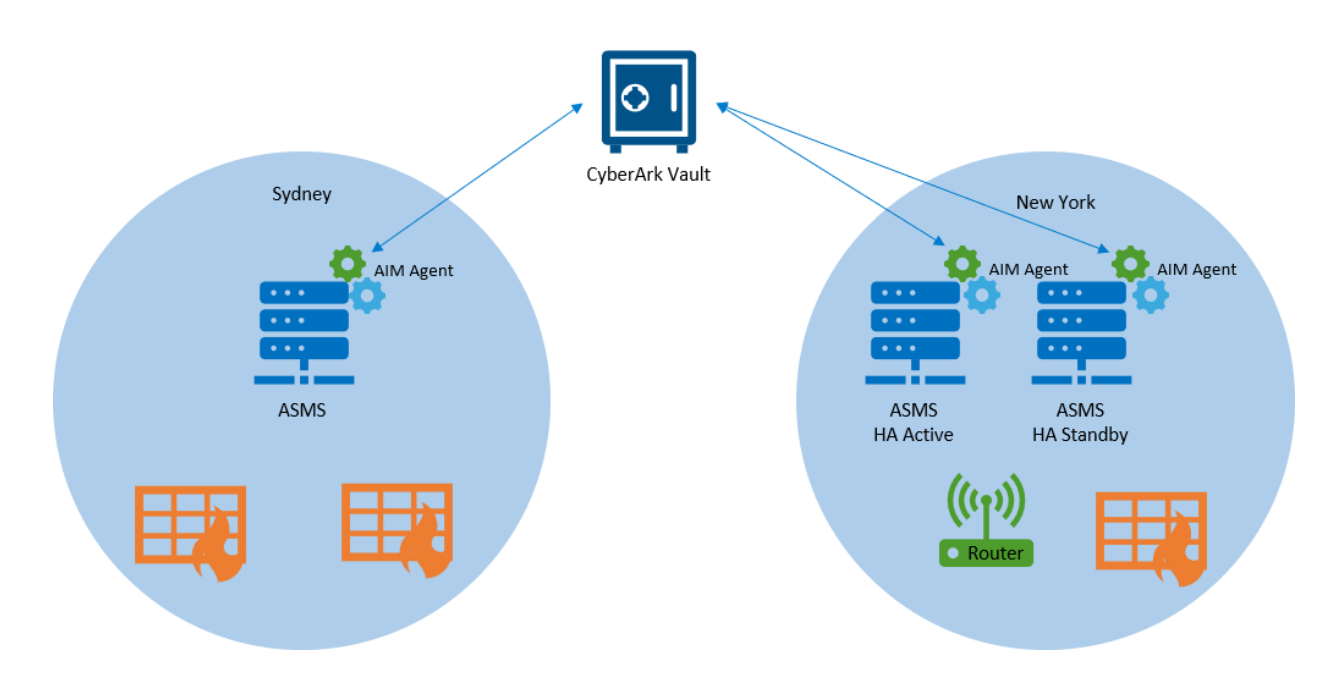

The CyberArk integration is supported for:

- Standalone ASMS installations
- Two ASMS machines, serving in High Availability or Disaster Recovery configurations
- A Central Manager with one or more hosts in different geographic locations near each target security device
- Any combination of the last two architectures

The CyberArk AIM agent must be installed on each of the ASMS machines, as each ASMS machine will need to connect to the devices they manage, and require CyberArk credentials.

### Supported devices for CyberArk integration

CyberArk integration is supported for the following device brands:

- Fortinet FortiManager
- Juniper Netscreen
- Cisco ASA
- Cisco Nexus
- Cisco IOS
- F5 BIG-IP LTM and AFM
- Symantec Blue Coat

Note: For details about supported versions of CyberArk, contact your AlgoSec customer representative.

### <span id="page-235-0"></span>Configure CyberArk AIM for ASMS access

Before using CyberArk in ASMS, you must enable ASMS access in CyberArk. This procedure describes how to define an application ID and application details for ASMS in CyberArk's Password Vault Web Access (PVWA).

#### Do the following:

- 1. Log in to the PVWA as a user with authorization to manage applications. Add an application, and name it AlgoSec.
- 2. Enable the Allow extended authentication restrictions option for the AlgoSec application you created. This enables you to specify an unlimited number of machines and Windows domain OS users for a single application.
- 3. Specify the application's Allowed Machines, and include any of your ASMS machines. This ensures that ASMS can access credentials managed by CyberArk from any machine in your system.

For more details, see the CyberArk [documentation](https://docs.cyberark.com/Product-Doc/OnlineHelp/AAM-CP/Latest/en/Content/Common/Adding-Applications.htm).

### <span id="page-235-1"></span>Configure CyberArk accounts and permissions

This procedure describes how to ensure that CyberArk accounts and permissions are configured as needed for the ASMS integration, and is performed in the CyberArk Vault.

#### Do the following:

- 1. In the CyberArk Password Safe, provision any privileged accounts required by the AlgoSec application. For each account, make sure to add the Add accounts permission.
- 2. Add the Credential Provider and application users as members of the Password Safes where the application passwords are stored.
- 3. Add the Provider users as a Safe Member, with the following permissions:
	- List accounts
	- Retrieve accounts
	- View Safe Members

Tip: If you are installing multiple Provider users, we recommend creating a group for these users and adding the group to the Safe with the required permissions.

- 4. Add the application, using the APPID, as a Safe Member with the Retrieve accounts permission only.
- 5. Additionally, provide the Provider user and the application with the Access Safe without Confirmation permission, if your scenario complies with all of the following:
	- Your environment is configured for dual control
	- You have a PIM-PSM environments version 7.2 and lower
	- The Safe is configured to require confirmation from authorized users before passwords can be retrieved

This is not required for Privileged Account Security solutions versions 8.0 and higher.

For more details, see the CyberArk [documentation](https://docs.cyberark.com/).

### Configure CyberArk integration

This procedure describes how to configure specific devices to be authenticated via a CyberArk vault. When configured, the CyberArk configuration fields appear for those devices in the DEVICES SETUP page.

Do the following:

- 1. Complete the integration configuration on the CyberArk side. For details, see:
	- [Configure](#page-235-0) CyberArk AIM for ASMS access
	- Configure CyberArk accounts and [permissions](#page-235-1)
- 2. In the AFAAdministration area, navigate to the Options > Authentication tab.
- 3. Scroll down to the CyberArk area, and select the Allow to setup devices with CyberArk credentials management checkbox.
- 4. (Optional) Define default values for all devices authenticated via CyberArk, as follows:

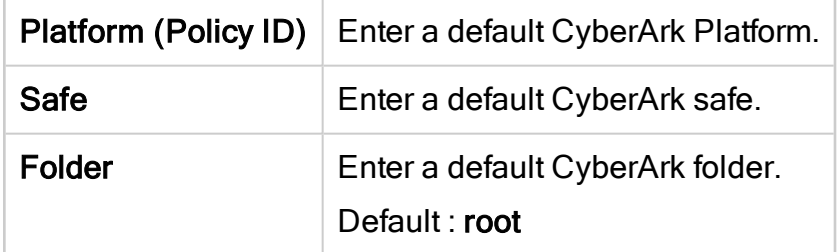

5. Click OK to save your changes.

From now on, CyberArk options will appear in the DEVICES SETUP page for all relevant device brands.

- 6. (Optional). Configure CyberArk system notifications. The following parameters are disabled by default:
	- cyberark\_connectivity\_health\_check Tests the connectivity between ASMS and the CyberArk vault.
- suite\_cyberark\_aim\_service Checks the status of the CyberArk AIM service (aimprv) running on the ASMS host.
- 7. Configure the specific devices you want to authenticate via CyberArk, either one at a time or in bulk.

For details, see:

- Device [procedure](#page-23-0) reference
- Edit a device's [configuration](#page-226-0)
- [Add/update](#page-209-0) multiple devices in bulk
- 8. Configure the CyberArk Application Access Manager (AAM) agent on all ASMS hosts and configure it to communicate with the CyberArk vault. If you're working in a distributed environment, make sure to configure the AIM agent on all hosts in your system, including the Central Manager, Remote Agents, secondary nodes of all clusters, and so on.

For more details, see the CyberArk [documentation](https://docs.cyberark.com/Product-Doc/OnlineHelp/AAM-CP/Latest/en/Content/CP and ASCP/lp_ascp.htm).

# Alternate data collection methods

This section describes offline device data collection methods that can be used as alternates to on-boarding the device into AFA from the Administration area and collecting data automatically.

Note: Since these are static files and not live devices, configuration changes such as dynamic route updates only appear in AFA when you update the file again.

Additionally, AFA cannot track changes in real-time, or track who may have made each change on the device. Updates are represented only in reports generated after the update.

ActiveChange is not supported for file devices.

## When to use these procedures

While we recommend that you generally collect data from live devices automatically, this requires that the AFA machine be connected to the device's network.

This may not always be possible, and you may want to analyze devices in a different location, or on a network that you are not able to connect to directly.

Additionally, you may have L3 devices where this data is already collected by an existing toolset.

Note: We recommend that customers ensure that AFA has the most recent device data possible, which helps to provide network map completeness and traffic simulation accuracy.

Complete device data typically involves analyzing your core and distribution layer routing infrastructure as well as firewalls.

# <span id="page-239-0"></span>Recommended device data collection per device type

Collect data from your devices semi-automatically or manually using scripts provided by AlgoSec.

Each device type has a recommended method, described in the table below.

Note: These procedures are documented in our Alternate data [collection](https://docs.algosec.com/en/asms/alt-data-coll/Default.htm) method documentation, on the [AlgoSec](https://portal.algosec.com/) portal. Use your portal credentials to access them.

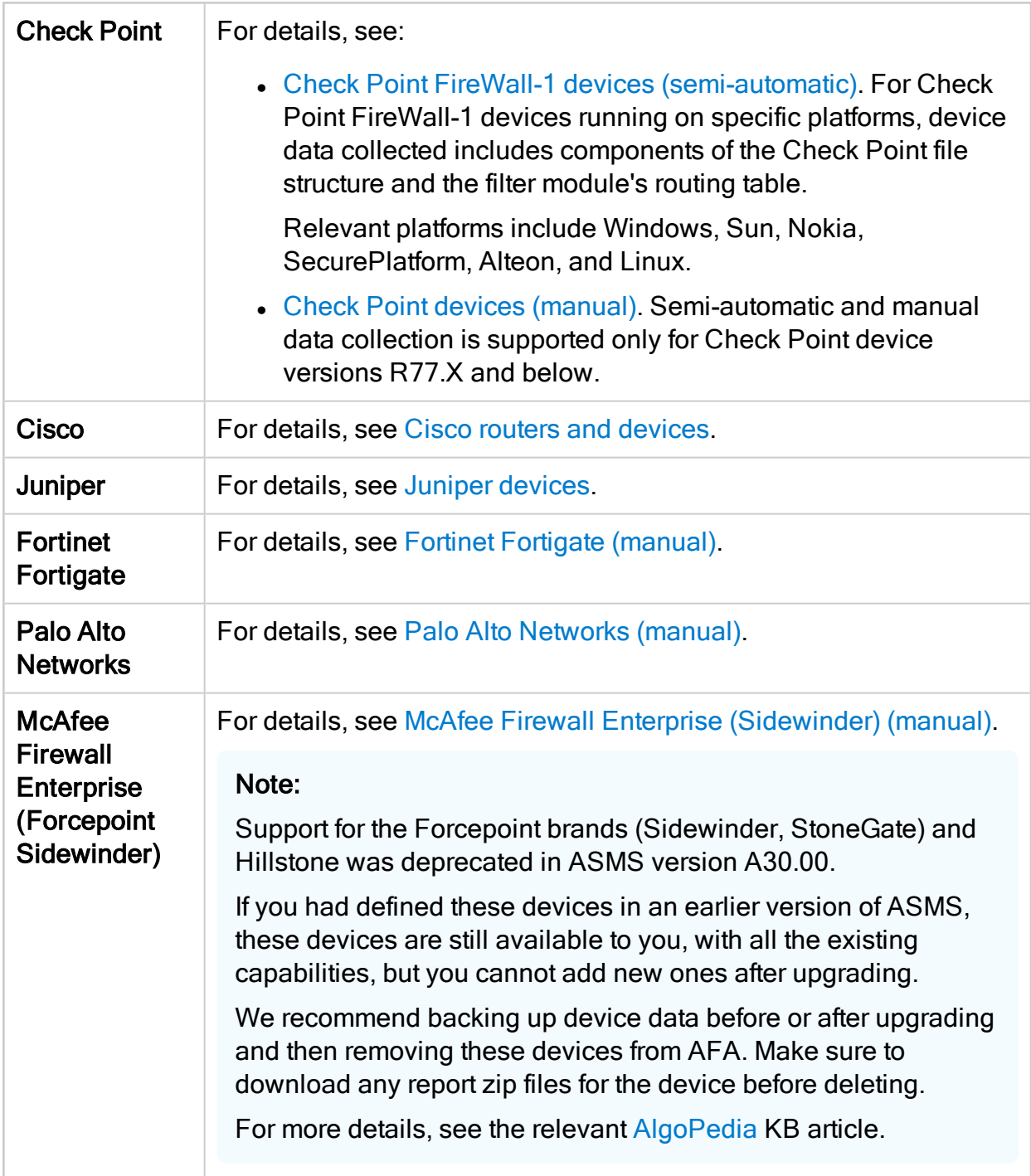

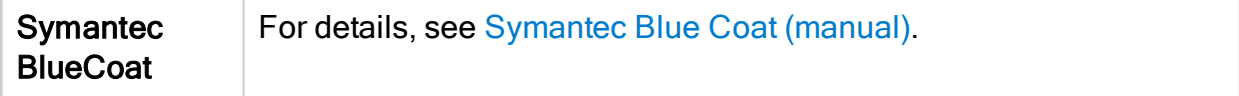

Access semi-automatic data collection scripts from the [AlgoSec](https://portal.algosec.com/en/downloads/evaluation_n_requirements/afa_data_collection_semi_auto) portal. For details, see [Semi-automatic](#page-244-0) data collection scripts.

Depending on your system configuration, device files can also be obtained as follows:

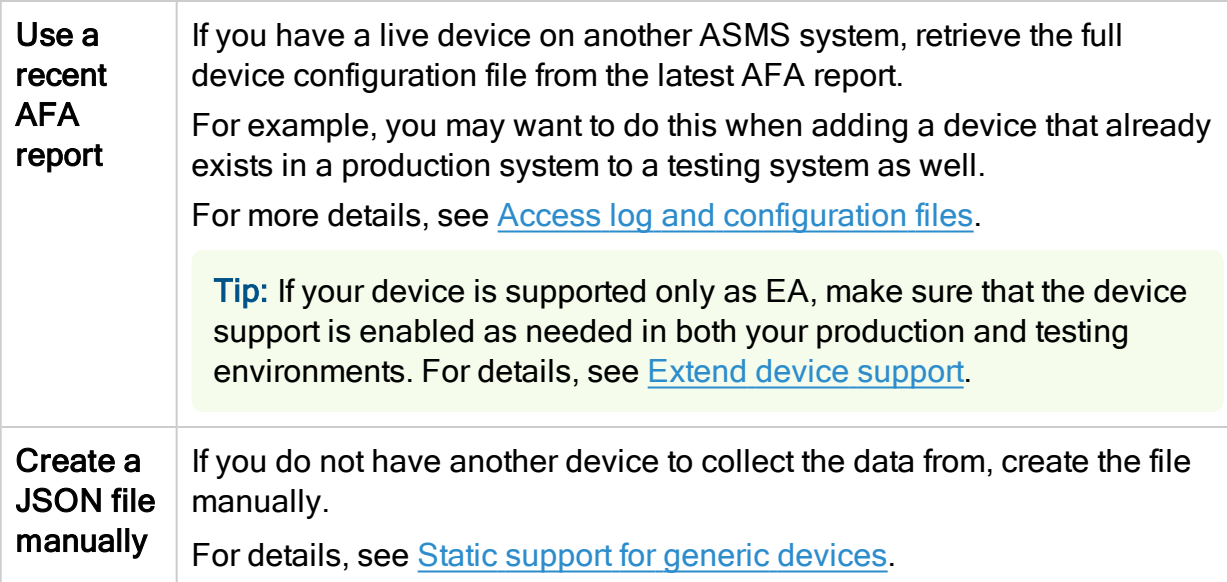

Note: AFA does not currently support manual data collection from monitoring devices.

# <span id="page-241-0"></span>Add a static file device to AFA (UI)

This procedure describes how to add a file device to AFA from the AFAAdministration area.

Note: Alternately, see Add a static file [device](#page-243-0) to AFA (CLI).

#### Do the following:

1. In AFA, access the Devices Setup page. For details, see [Access](#page-27-0) the [DEVICES SETUP](#page-27-0) page.

- 2. In the vendor and device selection page, click  $\Box$  Device from File on the right.
- 3. In the Name field, enter a name for your file device.
- 4. Select the file you want to analyze by selecting one of the following:

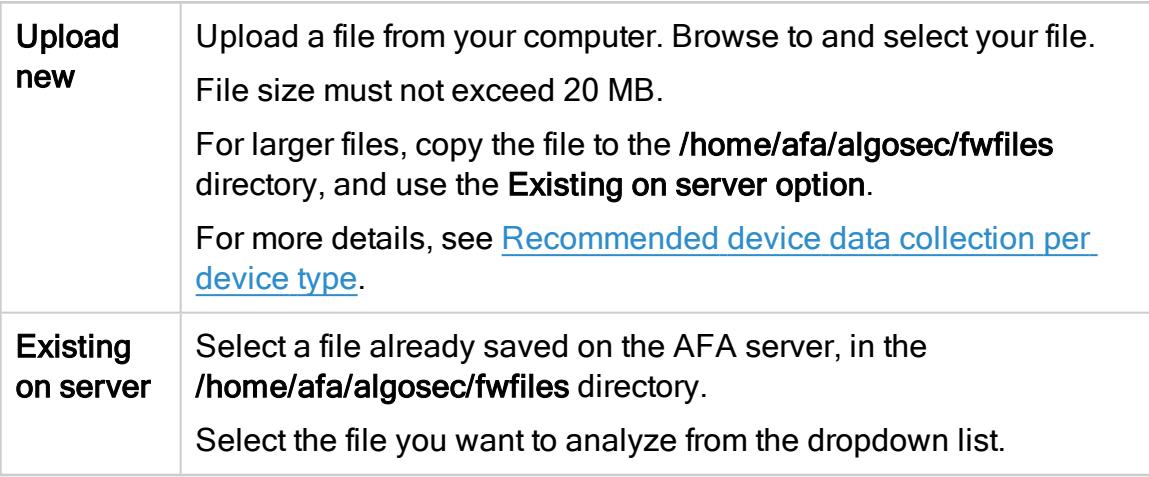

5. Define how AFA should acquire the device's routing information. Select one of the following:

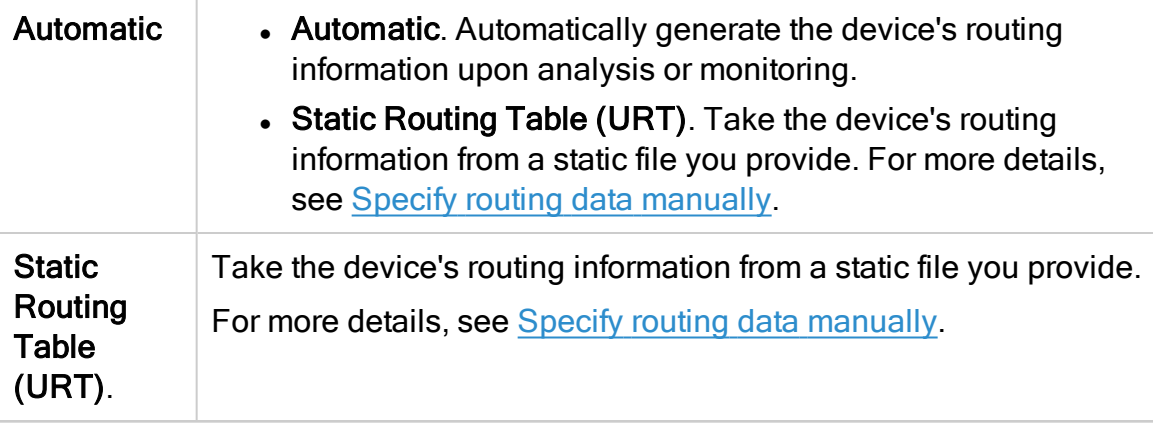

- 6. Select Real-time change monitoring option to enable real-time alerting upon configuration changes. For more details, see Configure real-time [monitoring](#page-330-0).
- 7. Select Set user permissions to set user permissions for this device.
- 8. Click Finish. The new device is added to the device tree.
- 9. If you selected Set user permissions, the Edit users dialog box appears.

In the list of users displayed, select one or more users to provide access to reports for this account.

To select multiple users, press the CTRL button while selecting.

Click OK to close the dialog.

A success message appears to confirm that the device is added. The device is now shown in the device tree in AFA, and will be included in the ALL\_FIREWALLS analysis reports.

# <span id="page-243-0"></span>Add a static file device to AFA (CLI)

This procedure describes how to add a file device to AFA using CLI commands.

Note: Alternately, see Add a static file [device](#page-241-0) to AFA (UI).

Do the following:

1. Place any collected device data files, such as in the following directory on the AFA server: home/afa/algosec/fwfiles/

For more details, see [Recommended](#page-239-0) device data collection per device type.

2. Summarize the files in a single CSV file with the following columns:

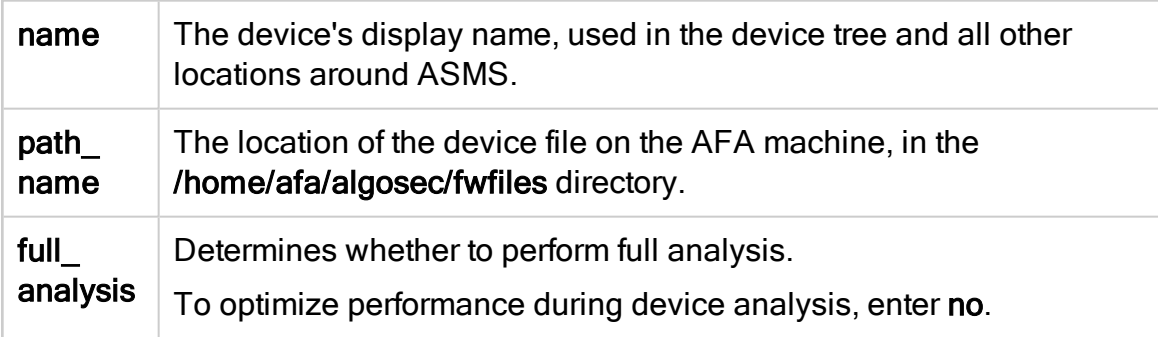

For example:

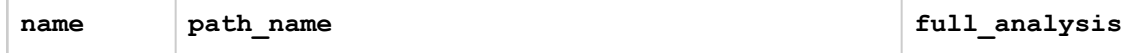

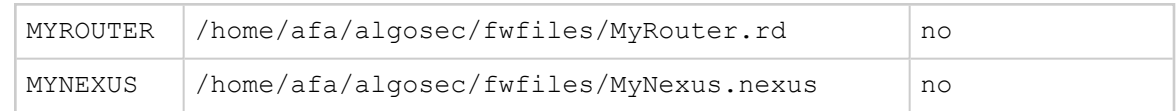

Save the CSV file in the home/afa/algosec/fwfiles/ directory on the AFA server.

- 3. Log in to the AFA server as user afa.
- 4. Run import\_devices -t <CSV filename> -f FILE

where <CSV filename> is the name of the CSV file you saved in the previous step.

For example: import\_devices -t BulkL3Devices.csv -f FILE

When complete, all devices listed in the CSV file are shown in the device tree in AFA, and will be included in the ALL\_FIREWALLS analysis reports.

## <span id="page-244-0"></span>Semi-automatic data collection scripts

Access the data collection scripts used for any semi-automatic process from the [AlgoSec](https://portal.algosec.com/en/downloads/evaluation_n_requirements/afa_data_collection_semi_auto) portal (portal user account required).

These scripts use the same commands for copying files and creating directories as are listed in the manual data collection procedures.

Do the following:

- 1. In your browser, open the **[Semi-Automatic](https://portal.algosec.com/en/downloads/evaluation_n_requirements/afa_data_collection_semi_auto) Data Collection Procedures** AlgoSec portal page.
- 2. Download the scripts for your device type. Open the files to inspect the scripts as needed.

#### Firewall-1 scripts for Sun/Nokia/SecurePlatform/Alteon/Linux platforms

If you copy the Firewall-1 Unix data collection script (ckp\_collect) from a Windows PC to a Sun, Nokia, SecurePlatform, Alteon, or Linux platform, ensure that any carriage returns ( $MN$ ) added by the Windows system are removed on the target platform.

If you have a compressed ckp\_collect.z file, expand the file as follows:

Copy the ckp\_collect.z to a Check Point SmartCenter server running on Sun Solaris, SecurePlatform, or Linux.

Run one of the following commands:

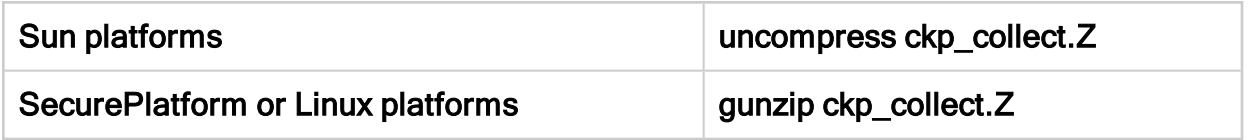

The ckp\_collect and ckp\_log\_collect files are created, and the compressed ckp\_ collect.z file is delted.

These scripts are ready for you to run as needed.

# <span id="page-246-0"></span>Extend device support

This section explains how to enable support for devices that are not supported out of the box, and how to manually customize routing information for any device.

ASMS provides the option to enable device support for new devices or to enable additional support for devices supported out of the box.

To enable additional device support utilizing an early availability feature, see [Early](#page-279-0) [availability](#page-279-0) features.

# Static configuration file support

You provide a JSON file which represents the device's configuration. This option provides full support in AFA, FireFlow, and AppViz. See Static [support](#page-247-0) for generic [devices.](#page-247-0)

Note: When using this option, updating the device's policy requires updating and replacing the file in AFA (either manually or with a script you provide). Real-time change monitoring is not supported, but the Changes tab in reports will reflect changes that are detected by an analysis (as the result of the file being updated).

Note: This device type has a few limitations, due to its static nature. Baseline compliance analysis is not supported. Log collection is not supported, so none of the features which require traffic or audit logs are supported, such as policy optimization recommendations or information about who made a change to the device or when a change was made. Although these devices are supported for FireFlow, they are not supported for ActiveChange.

# Live monitoring support

You provide an XML file that describes how to collect data from the device and icons to represent the device brand. This option provides change monitoring, basic routing, and baseline compliance only. See Generic device [monitoring.](#page-258-0)

# <span id="page-247-0"></span>Static support for generic devices

You can enable Analysis and Monitoring support for generic devices with a JSON file that represents the device's configuration at a single point in time.

### Supported device types

The ability to enable AFA support for a generic device is only supported for devices whose policy's conform to one of the following models:

- Policy-Based. One set of rules per device across all of its interfaces. For example, Check Point devices.
- Interface-based. One set of rules per interface. For example, Cisco devices.
- Zone-Based. Each policy rule is defined using a source zone and destination zone. For example, Fortinet devices managed by FortiManager.

Note: Static support is available only for traditional security devices and is not relevant for other sources, such as SDN and cloud.

### Adding Support for a File Device

To add and analyze a generic device using a static configuration file, complete the following workflow:

- 1. Create a JSON file which contains the necessary device configuration items. For details, see [Creating](#page-248-0) the JSON File.
- 2. Upload the JSON file to AlgoSec Firewall Analyzer as a file device. See Add [other](#page-202-0) devices and routing [elements](#page-202-0)

Note: Updating the device's policy requires manually updating and replacing the file in AFA. If desired, you can write your own script to automatically update the file in the /home/afa/algosec/fwfiles directory.

# <span id="page-248-0"></span>Creating the JSON File

The following procedure describes how to create the JSON file that represents the device configuration.

To create the JSON file:

- 1. Review the example file located in /usr/share/fa/data/plugins/config\_parser template.json
- 2. Create your own configuration file according to the template. See [Tag](#page-249-0) list and Tag [Reference](#page-249-0) .

Note: If the device is a layer 2 device, you must specify this in the device (see [device](#page-250-0)) tag. For zone based devices, AFA automatically converts the device's topology into layer 3 terminology using a heuristic based on the device's policy. For all other device types, you must provide the device's topology in layer 3 terminology by manually editing the device's URT file. For more details, see Specify routing data [manually](#page-230-0).

Note: Any rules with NAT must be defined separately from non-NAT rules in the configuration.

- 3. Rename the file with the suffix ".algosec".
- 4. As user afa, run the JSON validator to verify the JSON file is valid:

```
su - afa
curl --si '127.0.0.1:8080/afa/configParser/validateFile?path=<full path to JSON file>'
```
<span id="page-248-1"></span>Tag list

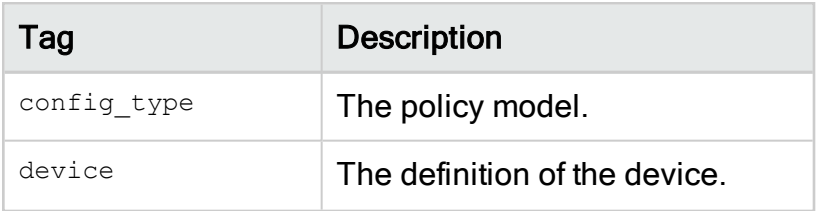

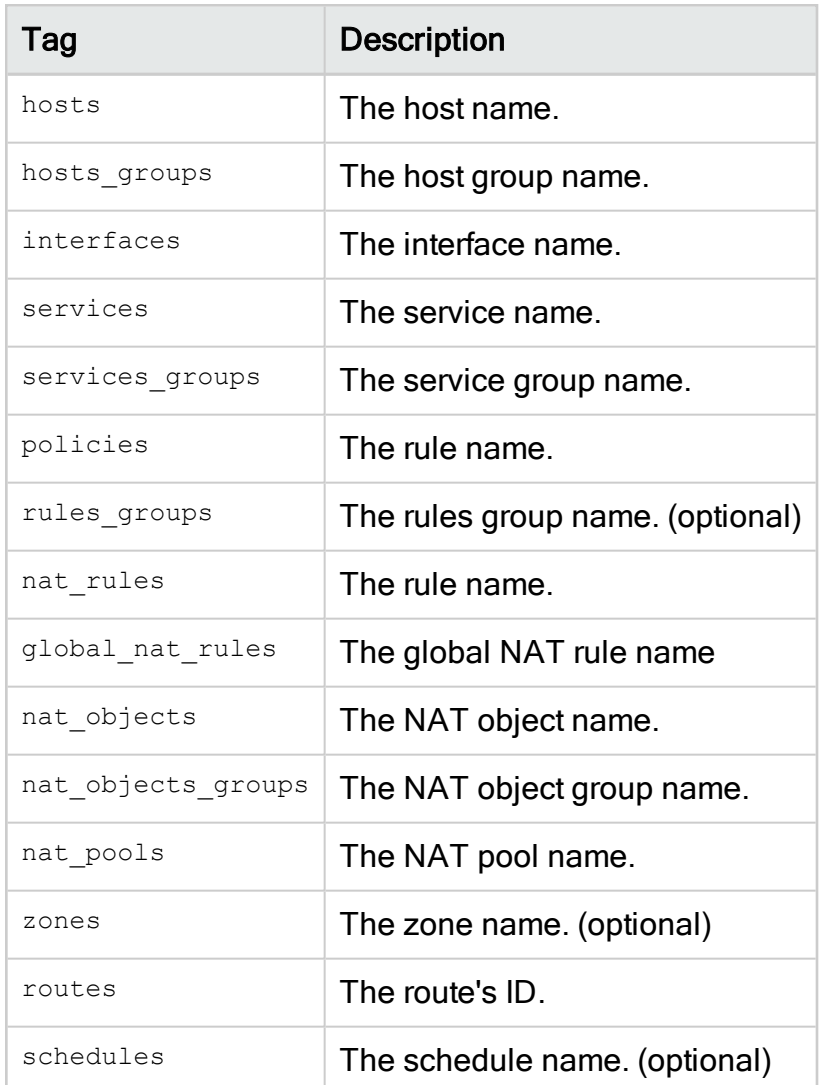

### $\rightarrow$  See also:

- Tag [Reference](#page-249-0)
- [Sample](#page-256-0) generic device JSON file
- Static support [troubleshooting](#page-256-1)

# <span id="page-249-0"></span>Tag Reference

Note: In order for the file to function as intended, any special characters used in a string must be escaped with a \.

For comprehensive examples, see Generic Device JSON File Examples (see [Sample](#page-256-0) [generic](#page-256-0) device JSON file).

### config\_type

One of the following values:

- POLICY BASED: One set of rules per device across all of its interfaces. For example, Check Point devices.
- INTERFACES BASED: One set of rules per interface. For example, Cisco devices.
- HOST BASED: Device policy refers to the host itself (source or destination is "Me"). For example, Amazon AWS devices.
- ZONE\_BASED: Each policy rule is defined using a source zone and destination zone. For example, Fortinet devices managed by FortiManager.

### <span id="page-250-0"></span>device

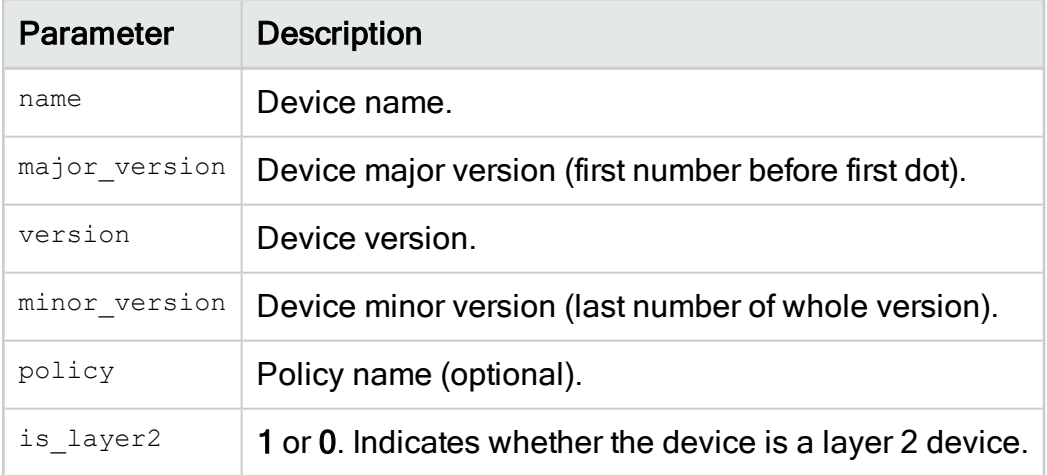

#### hosts

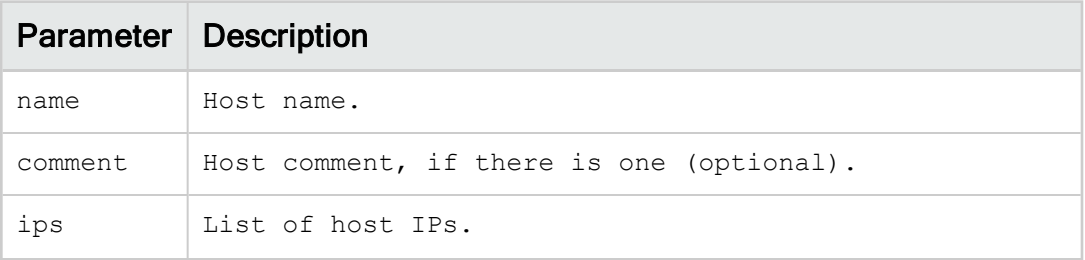

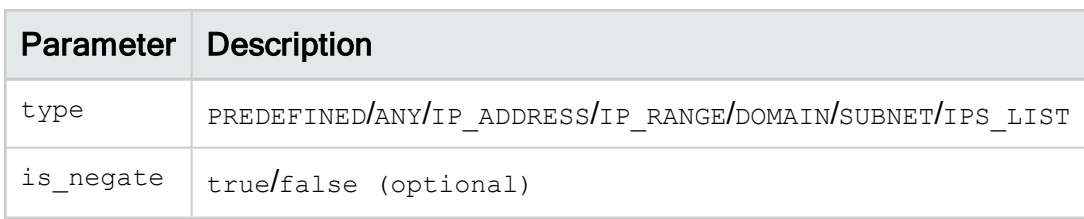

### hosts\_groups

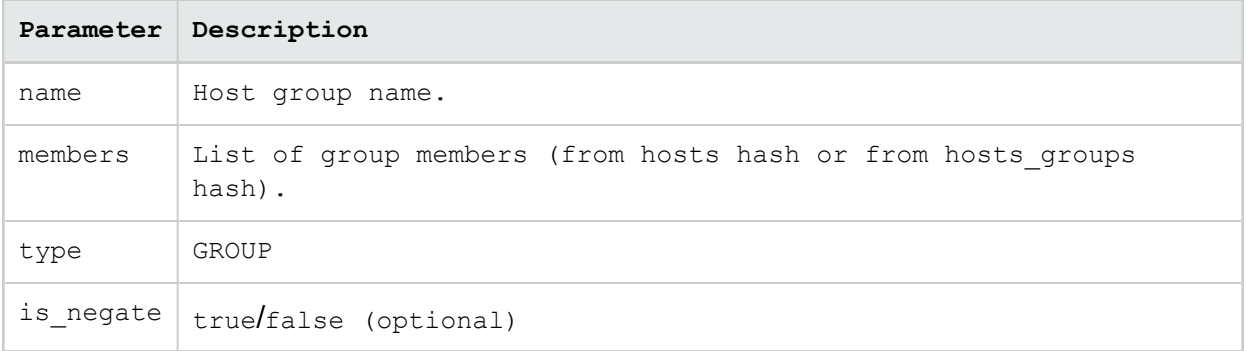

### interfaces

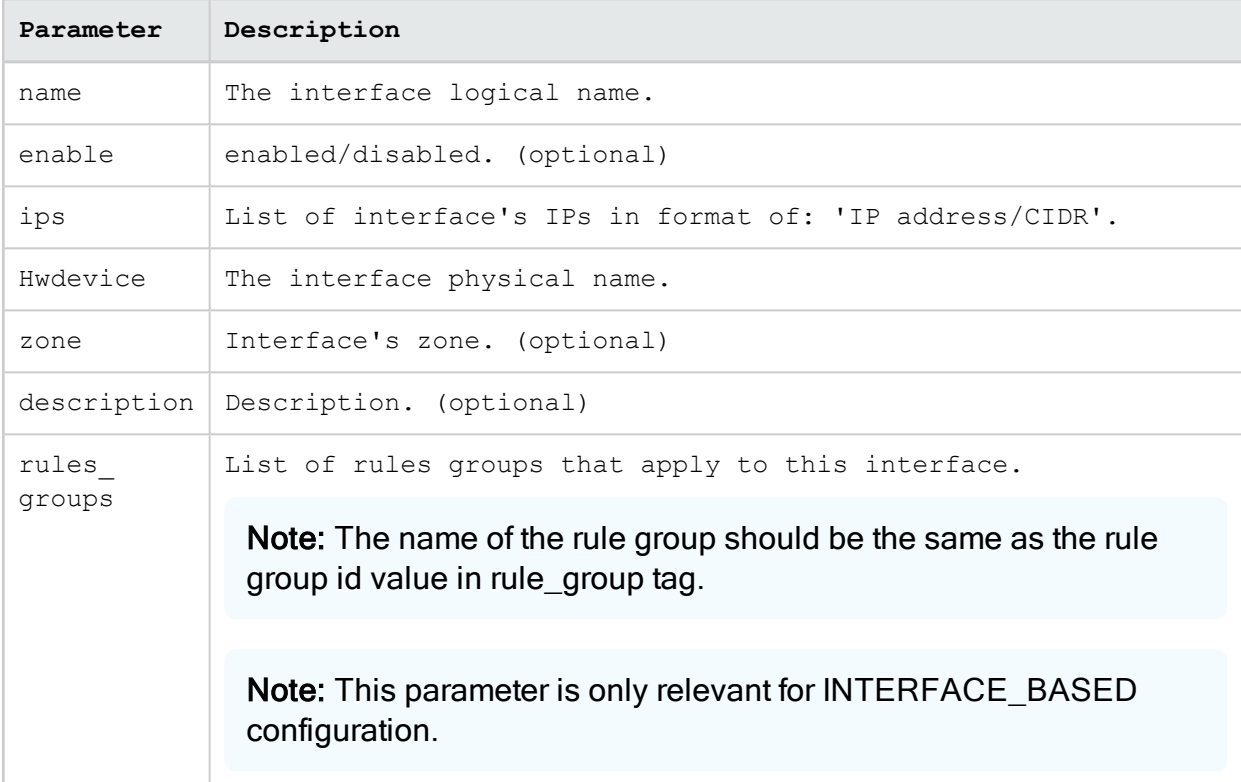
# services

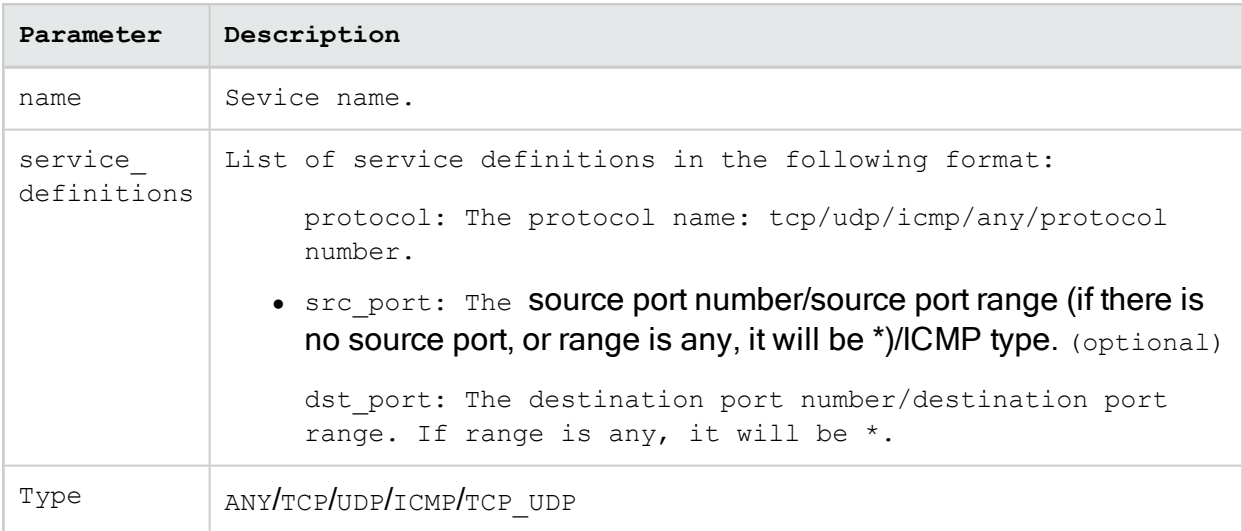

# services\_groups

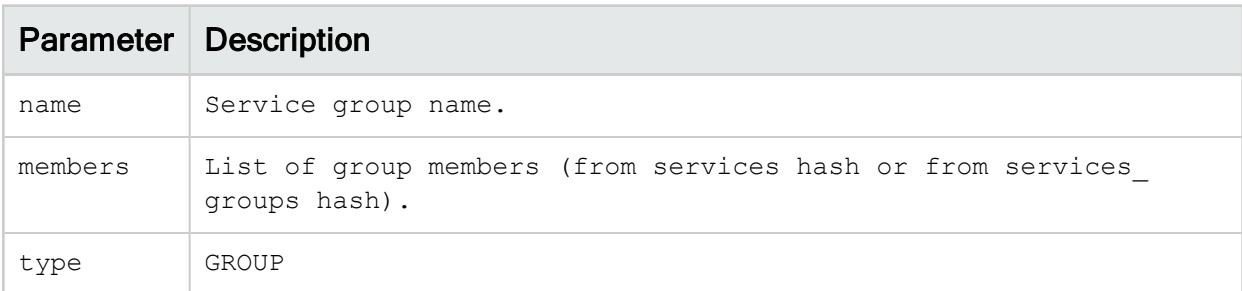

# policies

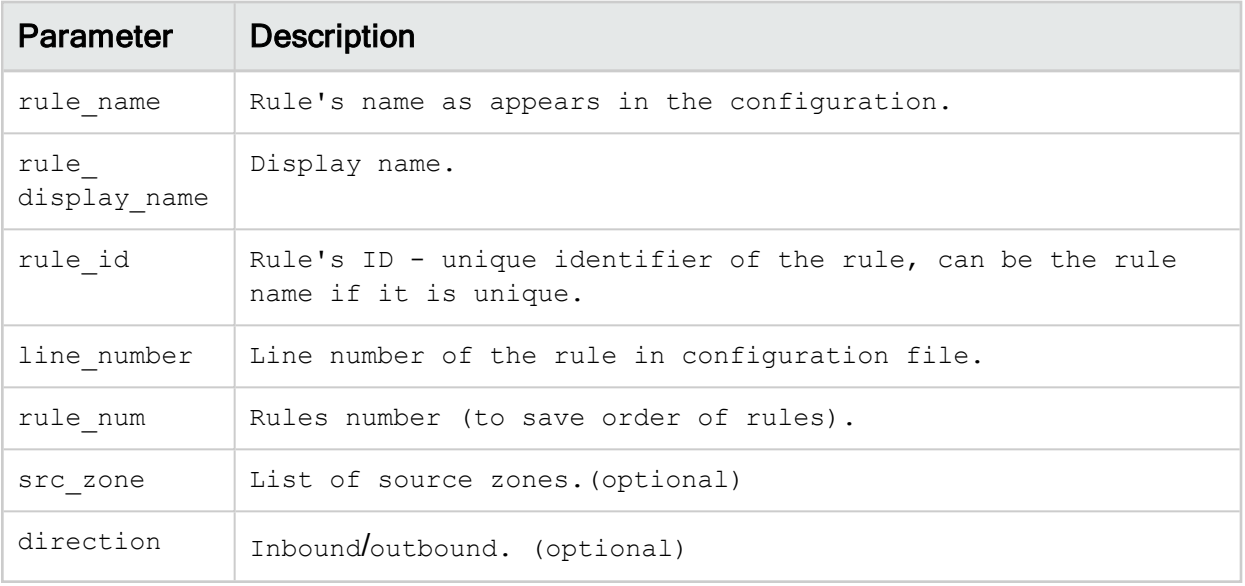

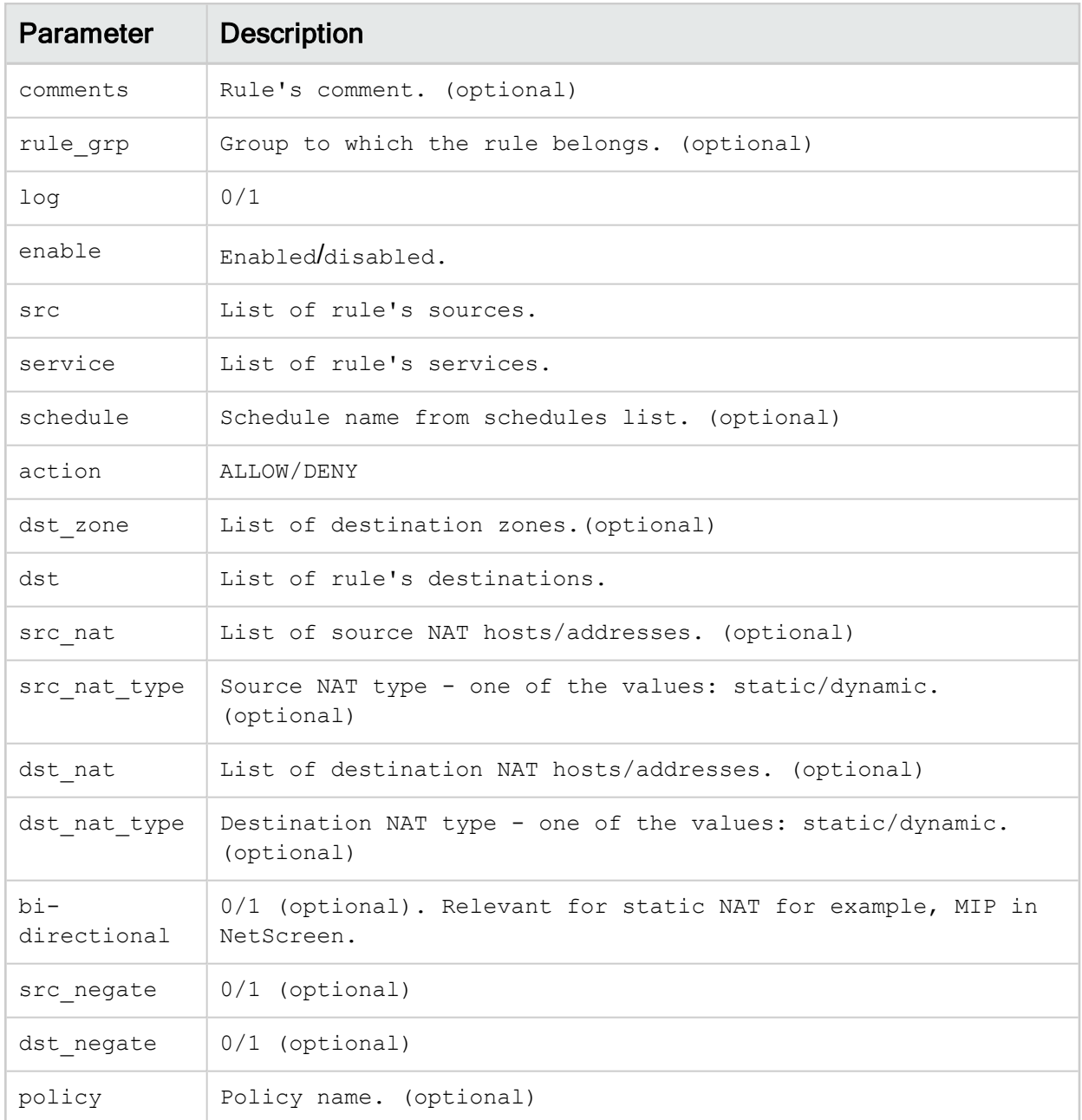

# rules\_groups

(optional)

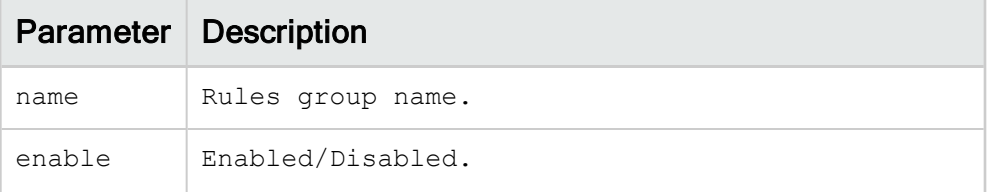

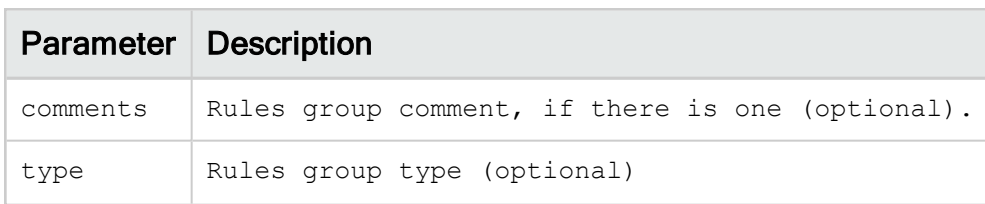

# nat\_rules

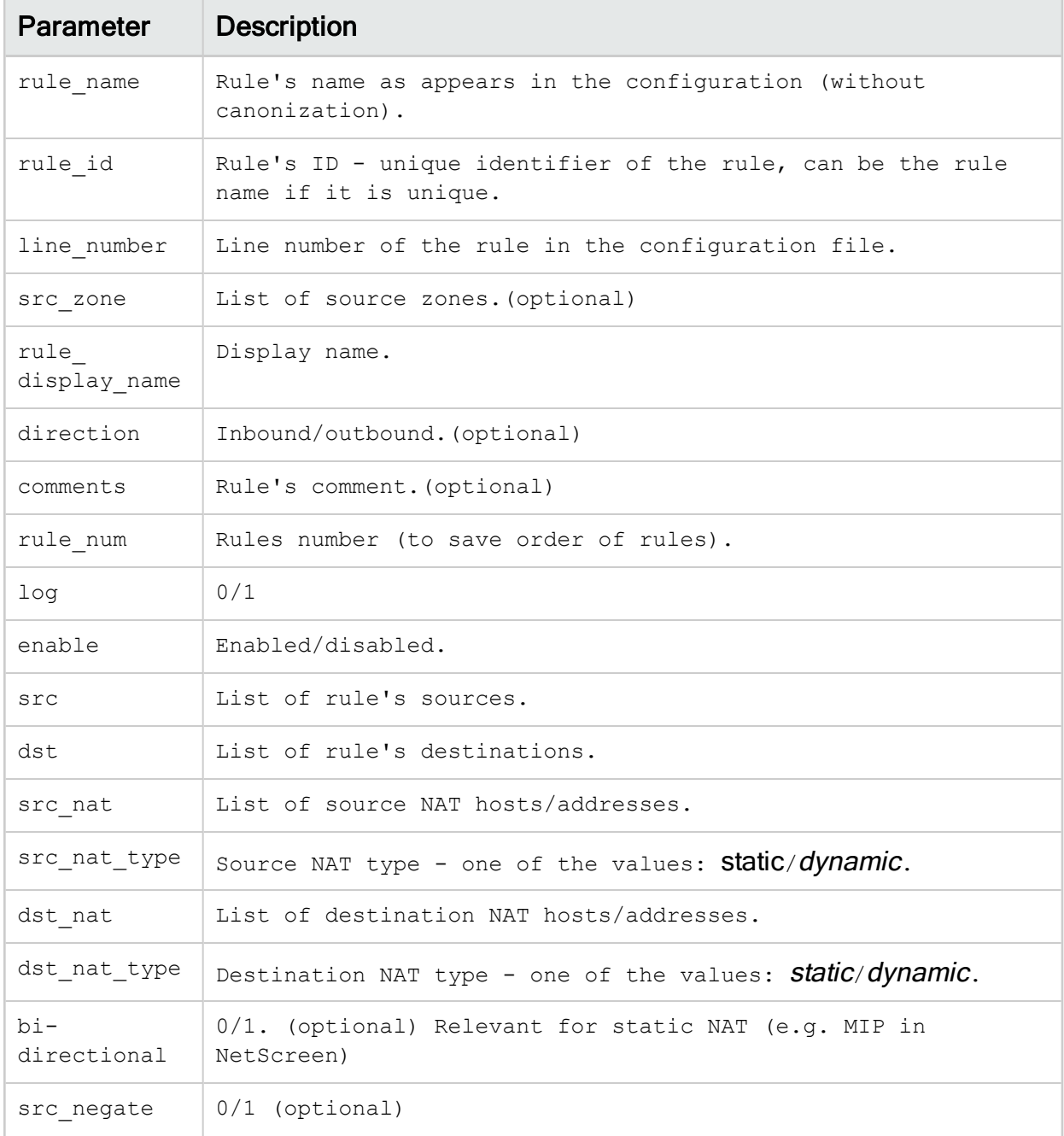

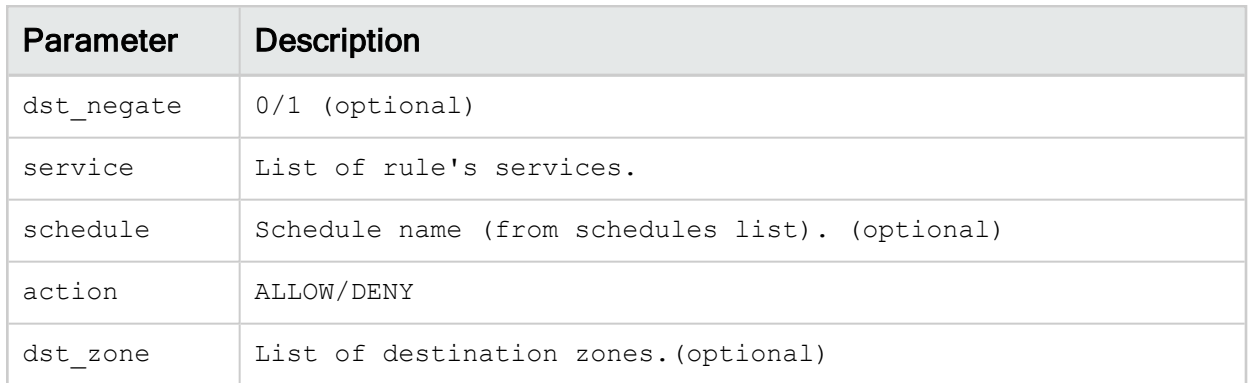

#### zones

(optional)

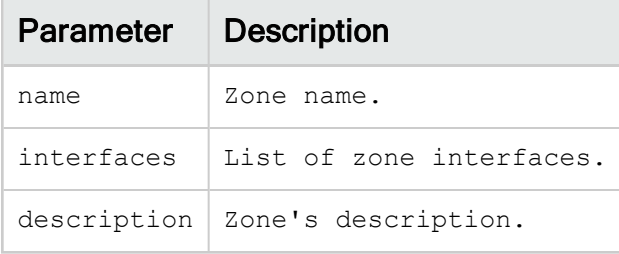

#### routes

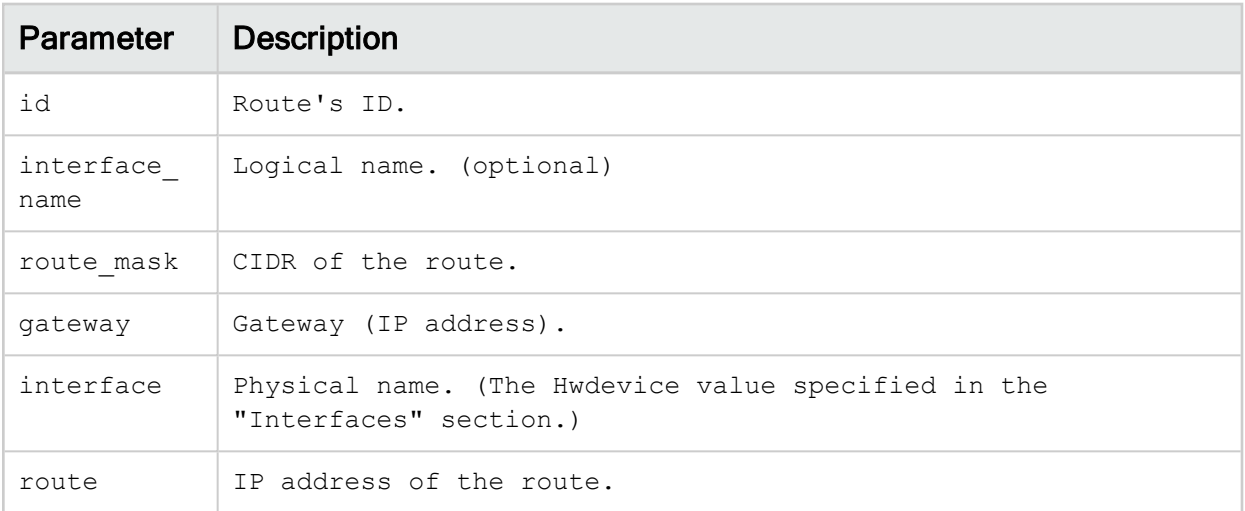

# schedules

(optional)

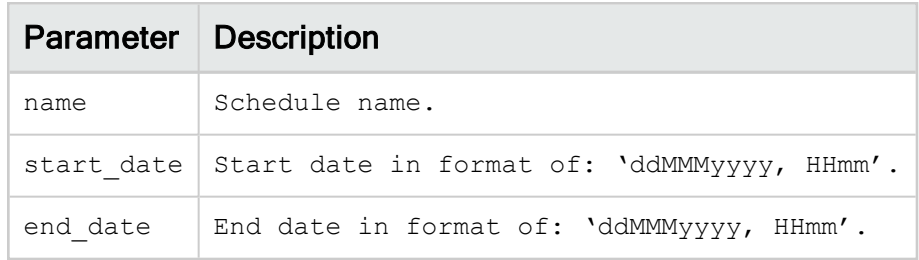

# Sample generic device JSON file

For sample JSON files, see our online Tech [Docs](https://www.algosec.com/docs/en/asms/latest/asms-help/content/afa-admin/generic-device-json-file-examples.htm).

# Static support troubleshooting

This topic provides troubleshooting information for static devices.

# Troubleshooting directories and files

The following table lists directories and files that are relevant for troubleshooting static devices, depending on the scenario.

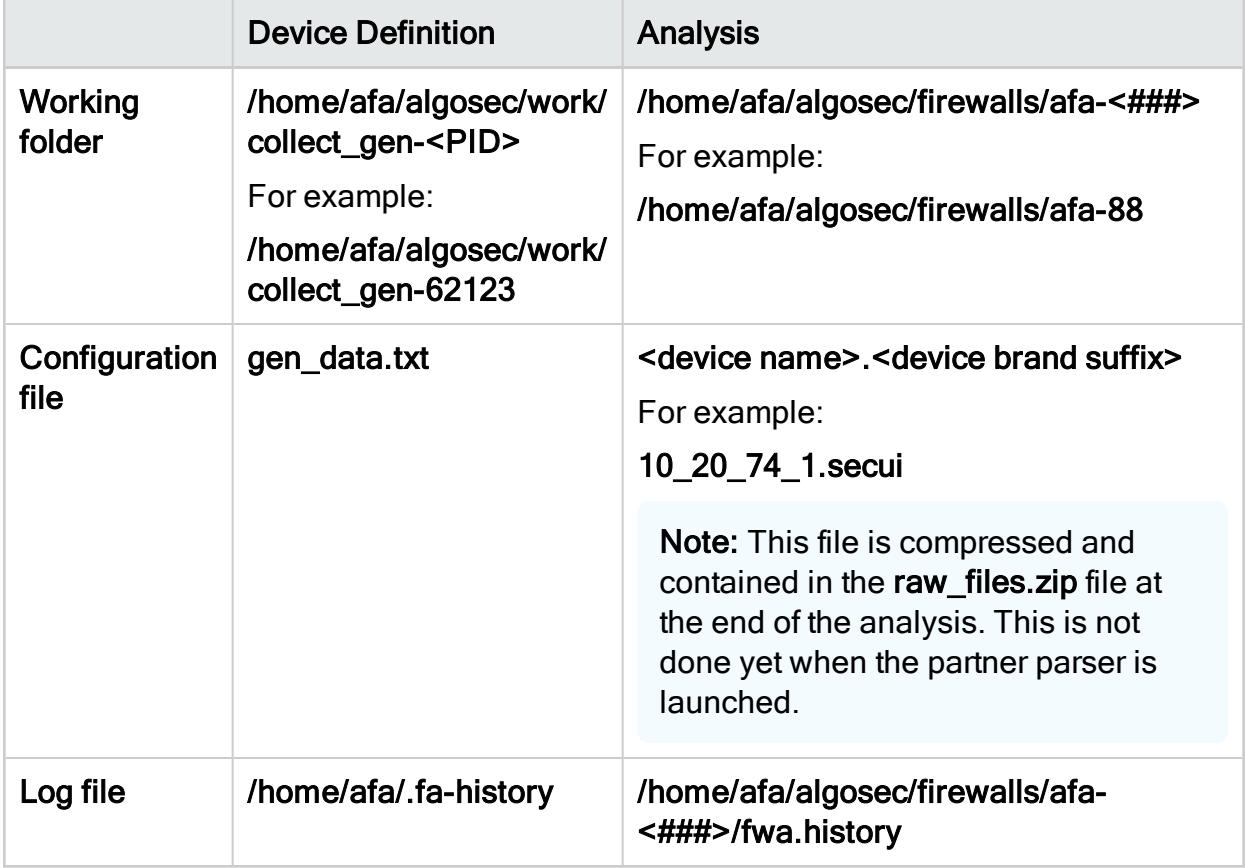

### Problem: Analysis failed

Probable cause: The JSON configuration is invalid. The required data is missing and/or the file structure is wrong.

Confirm the issue: Confirm the problem by searching the failed analysis's error log file for the following errors:

- "Invalid JSON format in file: ..."
- "Invalid format in file: ..."
- ".....at /usr/share/fa/bin/config\_parser\_json2out line ... Error: hash creation failed."

Solution: Identify the problem in the JSON file and fix it.

Do the following:

1. Open an SSH connection to AFA and run:

```
su - afa
```
2. Run:

#### curl –si '127.0.0.1:8080/afa/configParser/validate?path=<full path to JSON file>'

- 3. View the validation results and error messages in the file Validation Logs.txt file. This file will be in the same directory as the JSON file.
- 4. Fix the error identified in the error message.

# Example

After the analysis failed, search the failed analysis's error logs for the following:

Info: running config\_parser\_json2out -i "gen-algosec\_generic\_device .algosec" -o "config\_parser.out" malformed JSON string, neither array, object, number, string or atom, at character offset 163088 (before "a\_ext\_10.10.110.88"\n...") at /usr/share/fa/bin/config\_parser\_json2out line 33. Error: hash creation failed.

You validate the JSON file (as described in the solution above). The following error message appears in the ValidationLogs.txt file:

```
ERROR: [Validator] [2015-10-25 13:23:54,884] [ConfigParserValidatorService
.java{1}::validate{1}:41] Invalid JSON format in file =/home/afa/
algosec_generic_device.algosec
       Line: 6847
        Field: policies -> src
        Error message: Unexpected character ('a' (code 97)): expected a
valid value (number, String, array, object, 'true', 'false' or 'null')
  at [Source: java.io.FileInputStream@86daca; line: 6847, column: 14
```
With this information, you recognize that on line 6847 there is a missing quotation mark:

```
"src" : [
                     a_ext_10.10.110.88"
                 \left| \ \right|,
```
# Generic device monitoring

AFA provides the ability to enable live monitoring support for generic devices. The support for these devices is identical to the support provided for monitoring devices supported by AFA out-of-the-box, including real-time change monitoring, basic routing simulation based on an SNMP connection, and baseline configuration compliance analysis.

Note: Reports generated for these devices include device change information and baseline configuration compliance results only.

# Enable live monitoring support

To enable live monitoring support, complete the following workflow:

- 1. Specify the method for collecting data. For details, see Create data [collection](#page-259-0) files for a [generic](#page-259-0) device.
- 2. Install the new brand. For details, see [Install](#page-259-1) the new brand.
- 3. Add the device to AFA. For details, see Add the [device](#page-260-0) to AFA.

# <span id="page-259-0"></span>Create data collection files for a generic device

Note: AFA can connect to the device via SSH or REST, depending on the APIs supported by the device.

## Do the following:

- 1. Open a terminal and log in using the username "afa" and the related password.
- 2. Copy the file /usr/share/fa/data/plugins/brand configuration template.xml, and name the new file "brand config.xml".
- 3. Edit the tags as needed. For details, see [Monitoring](#page-264-0) support tag reference.

To enable SNMP support, make sure to specify the relevant tags. See [Collect](#page-262-0) routing [information](#page-262-0) via SNMP.

4. Create the following graphics files of an icon that represents the device brand, where  $\langle$ brand  $\exists$ d $>$  is the Id you defined in the DEVICE tag of the brand config.xml file:

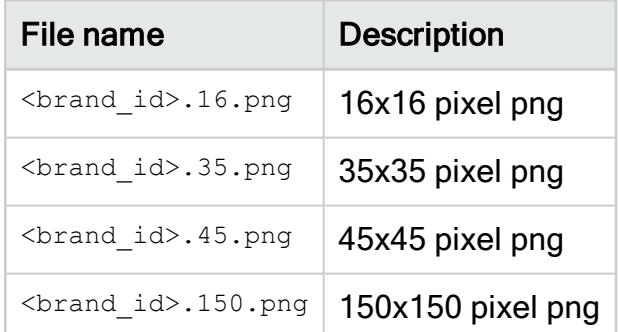

# <span id="page-259-1"></span>Install the new brand

Do the following:

- 1. Open a terminal and log in using the username "afa" and the related password.
- 2. Create a new directory /usr/share/fa/data/plugins/brand\_name where brand\_ name is the name of the new brand.
- 3. Place the brand config.xml file and all the icon files into the new directory.

4. Run the following command:

/usr/share/fa/bin/fa\_install\_plugin<full path to brand\_config.xml> For example: /usr/share/fa/bin/fa\_install\_plugin /usr/share/fa/data/plugins/BrandX/brand\_config.xml

5. If you are logged into the ASMS web interface, logout and then log back in.

Note: This is necessary because configuration is loaded only upon login. If changes are made to a brand config.xml file while logged into the web interface, they will take affect only after logging out and logging back in.

The new device will now appear as an option in the web interface when adding a new device to AFA.

# <span id="page-260-0"></span>Add the device to AFA

Do the following:

- 1. Log into the AFA web interface.
- 2. Access the Devices Setup page. For details, see Access the [DEVICES SETUP](#page-27-0) [page.](#page-27-0)
- 3. Click New, and then click Devices.

The vendor device selection page appears.

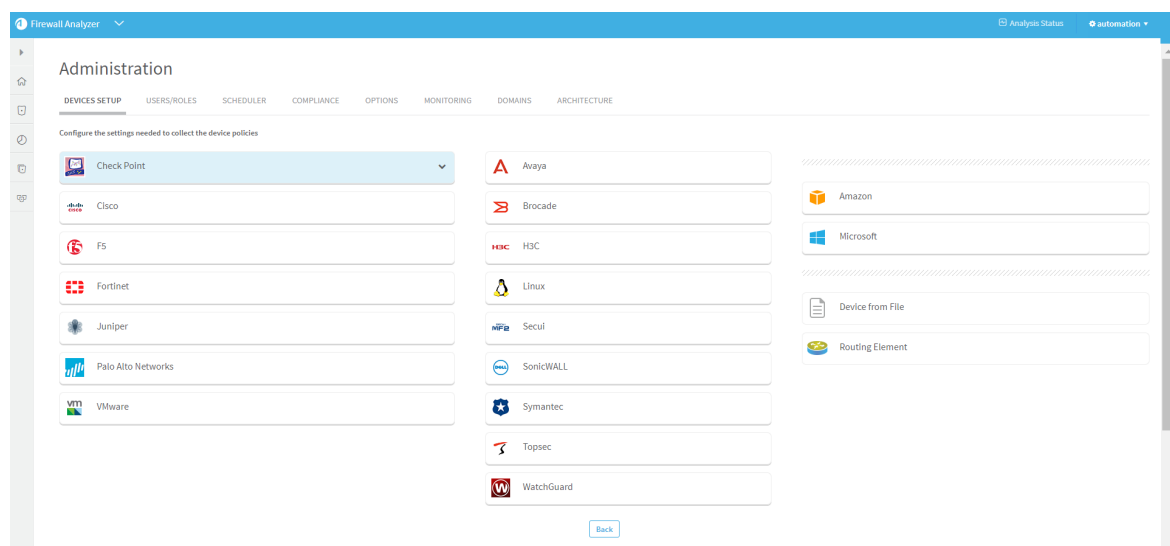

- 4. In the vendor's list, choose the new device type.
- 5. Complete the fields with the device's information.
- 6. Click Finish.

The new device is added to the device tree.

7. If you selected Set user permissions, the Edit users dialog box appears.

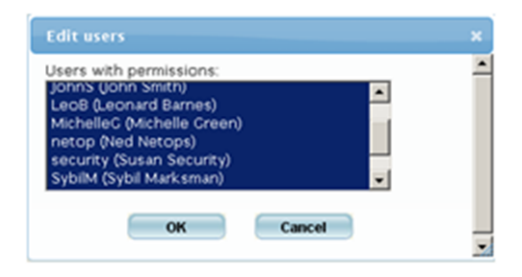

- 8. Set which users will have access to the reports produced by the device, by doing the following:
	- a. Select the users to have access.

To select multiple users, hold down the Ctrl key while clicking on the desired users.

b. Click OK.

A success message appears.

9. Click OK.

# <span id="page-262-0"></span>Collect routing information via SNMP

You can use SNMP to retrieve the routing table for devices. The procedure below describes the tags you must add to the config brand.xml file to enable this option for a device.

Note: SNMP versions 3 and 2c are supported.

Do the following:

- 1. Open the device's brand config. xml file.
- 2. Under the  $\langle$ DEVICE> tag, add the following tag:

<FORM\_FIELD id="snmp" title="SNMP" type="fieldset"/>

3. Under the <FEATURES> tag, add the following tag:

<FEATURE name="topology" script="snmp2urt"/>

4. Save your changes.

For an example, see [Configuration](#page-263-0) file example with routing.

# <span id="page-262-1"></span>Configuration file example

```
<?xml version="1.0" encoding="UTF-8" standalone="no" ?>
<DEVICE id="netfilter" name="iptables" title="Linux netfilter - iptables">
<FORM_FIELD id="root_psw" title="root password" type="password" />
<DATA_COLLECTION prompt="\]\s*[#$]\s*$" more_prompt="^\s*-+\s*[Mm]ore
\simeq + \s*$">
<COMMANDS_SEQUENCE>
```

```
<CMD id="1" command="su -" save_output="no" condition="root_psw"
prompt="sword:\s*$" />
<CMD id="2" command="%root_psw%" save_output="no" condition="root_psw"
prompt="\]\s*#\s*$" />
<CMD id="3" command="route" save_output="yes" />
<CMD id="4" command="iptables -L" save_output="yes" />
</COMMANDS_SEQUENCE>
<EXIT_COMMAND command="exit" />
</DATA_COLLECTION>
<DIFF context_lines="5" />
<EXCLUDE regex="no exclusions defined" />
</DEVICE>
```
# <span id="page-263-0"></span>Configuration file example with routing

```
<?xml version="1.0" encoding="UTF-8" standalone="no"?>
<DEVICE id="edev" name="Elad Dev" title="Elad security dev">
<FORM_FIELD id="snmp" title="SNMP" type="fieldset"/>
<CONNECTION_CMD id="ssh" command="ssh -l %user_name% %host_name% "
title="SSH-cmd"/>
<DATA_COLLECTION_prompt="^ASisg1000-&gt;" more_prompt="^\s*---\s*more
\simeq s^* - - - \simeq s^*$">
<COMMANDS_SEQUENCE>
<CMD id="1" command="get conf" save_output="yes" />
</COMMANDS_SEQUENCE>
<EXIT_COMMAND command="\x04"/>
</DATA_COLLECTION>
<DIFF context_lines="5"/>
<FEATURES>
<FEATURE name="topology" script="snmp2urt"/>
</FEATURES>
</DEVICE>
```
# <span id="page-264-0"></span>Monitoring support tag reference

This reference describes the use of each tag in the configuration file. The tags are listed in the same order as they appear in the configuration file.

# Tag syntax

Tag syntax is presented as follows:

- All parameters are presented in *italics*.
- All optional elements of the tag appear in square brackets [ ].

For a comprehensive example, see [Configuration](#page-262-1) file example, or refer to other examples under /usr/share/fa/data/plugins/.

# **DEVICE**

### **Syntax**

**DEVICE -[id="***id***"] [name="***name***"] [title="***title***"]**

### **Description**

This is the main tag for the device, and it identifies the device.

#### **Parameters**

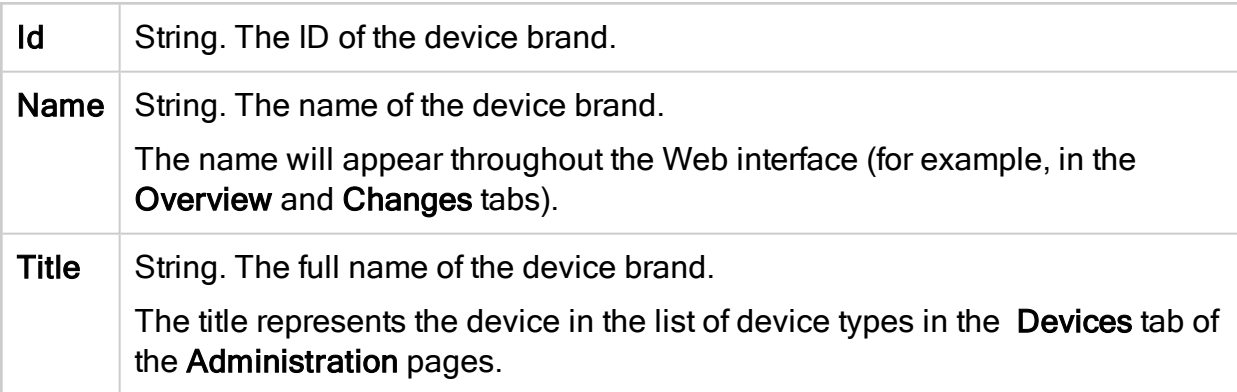

# **Subtags**

- [FORM\\_FIELD](#page-265-0)
- [CONNECTION\\_CMD](#page-266-0)
- [DATA\\_COLLECTION](#page-267-0)
- [DIFF](#page-275-0)
- [EXCLUDE](#page-276-0)
- [ROUTING](#page-277-0)
- [FEATURES](#page-278-0)

# Example

In the following example, the device name FortiGate will appear throughout the Web interface, while the title Fortinet - FortiGate will appear in the list of device types only.

DEVICE id="fortigate" name="FortiGate" title="Fortinet - FortiGate"

# <span id="page-265-0"></span>FORM\_FIELD

### **Syntax**

**FORM\_FIELD id="***id***" title="***title***" [type="***type***"]**

# **Description**

By default, when adding or modifying a device in the Web interface, AFA provides fields for host name, user name, and password. This tag specifies additional fields that should appear for the new device.

This tag is optional.

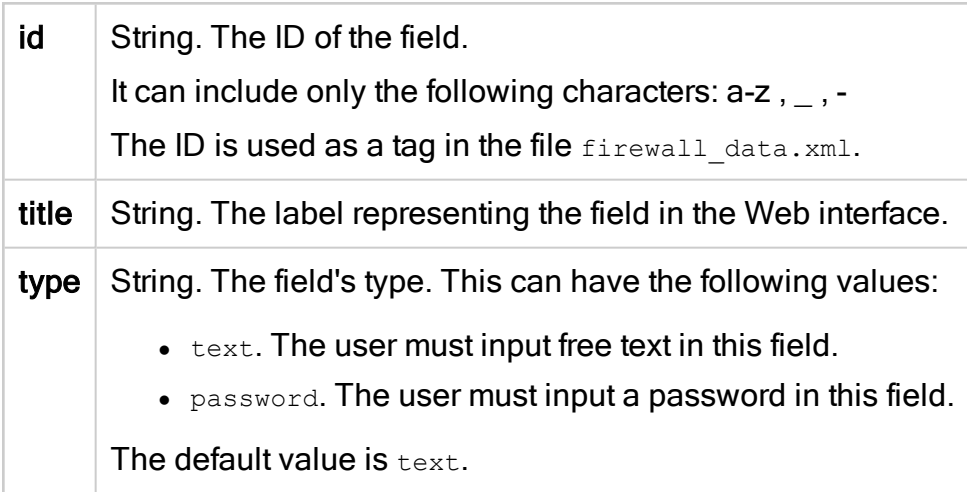

# Subtags

None.

### Example

In the following example, a field called "Virtual Domain" was added for the device. The field type was not specified and is therefore "text".

FORM FIELD id="vdom" title="Virtual Domain"

# <span id="page-266-0"></span>CONNECTION\_CMD

**Syntax** 

```
CONNECTION_CMD id="id" command="command" title="title"
```
# **Description**

By default, when adding or modifying a device in the Web interface, the Remote

Management Capabilities area includes the following connection options: SSH and

Telnet. You can use this tag to add additional options.

This tag is optional.

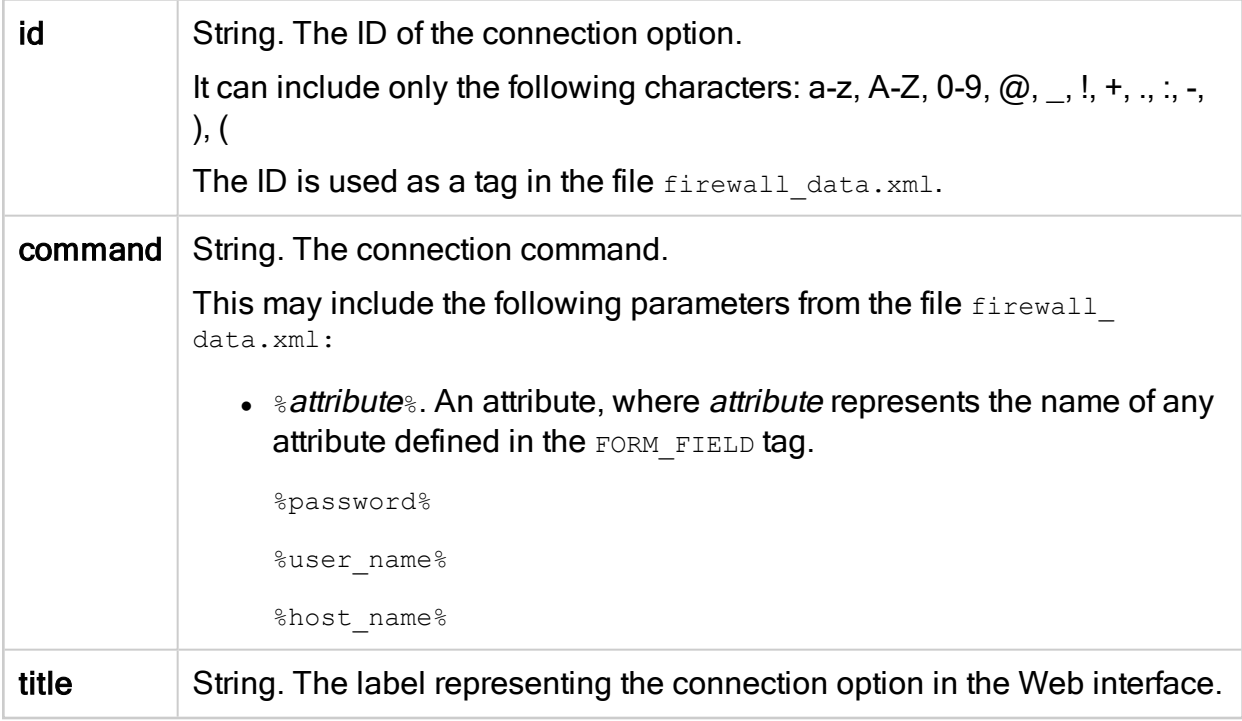

# **Subtags**

None.

### Example

In the following example, the connection option SSH is defined.

CONNECTION\_CMD id="ssh" command="ssh %user\_name%@%host\_name%" title="SSH"

# <span id="page-267-0"></span>DATA\_COLLECTION

# **Syntax**

```
DATA_COLLECTION prompt="prompt" [more_prompt="more_prompt"]
```
### **Description**

This tag specifies device prompts that AFA will encounter when connecting to the device.

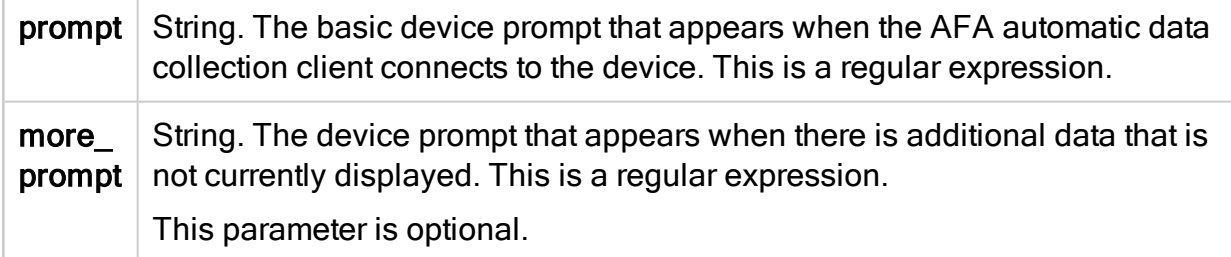

# **Subtags**

- . LOGIN PROMPT
- <sup>l</sup> [POST\\_LOGIN\\_PROMPT](#page-269-0)
- **. [COMMANDS\\_SEQUENCE](#page-270-0)**
- [DATA\\_COLLECTION](#page-275-1)

# Example

```
DATA COLLECTION prompt="#\s*$" more prompt="^\s*-+\s*[Mm]ore\s*-+\s*$"
```
# <span id="page-268-0"></span>LOGIN\_PROMPT

# **Syntax**

**LOGIN\_PROMPT prompt="***prompt***" response="***response***" try\_again="***try\_again***"**

# **Description**

This tag specifies the device prompt that AFA will encounter after successfully connecting to the device. Usually, this prompt relates to logging in to the device, for example a request for a password.

This tag is optional.

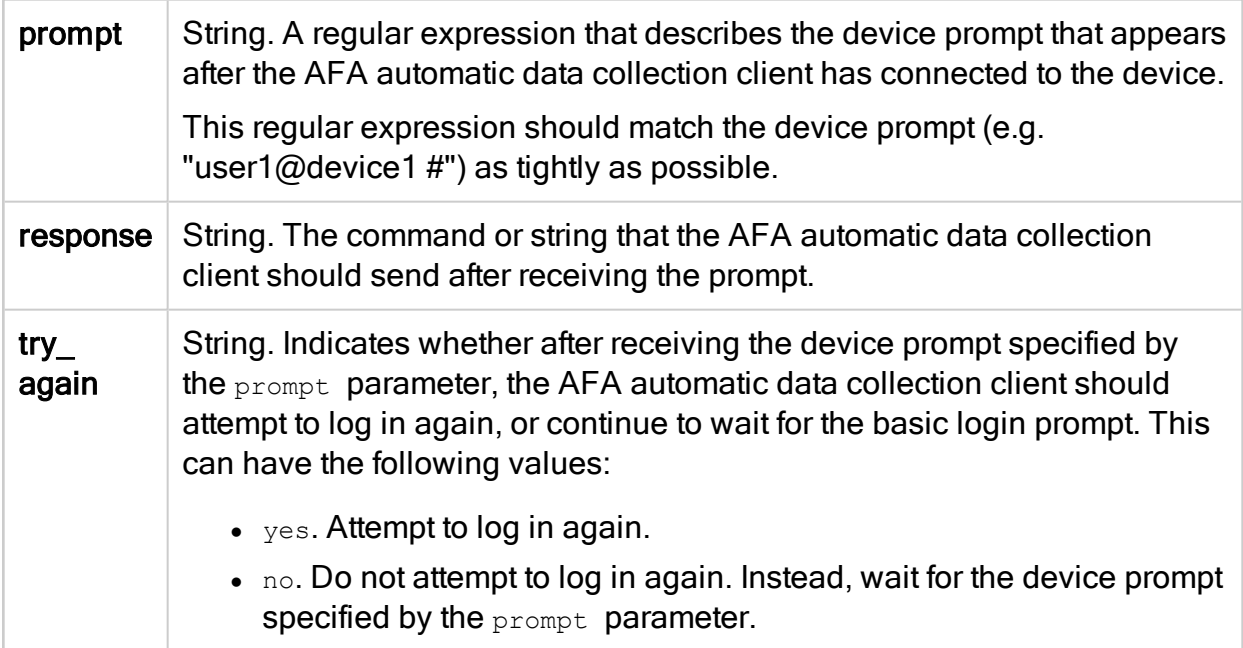

### Subtags

None.

### Example

In the following example, upon receiving the "yes/no?" prompt, the AFA automatic data collection client will send the response "yes" and then attempt to log in again.

```
LOGIN_PROMPT prompt="(yes/no)?\s+$" response="yes" try_again="yes"
```
# <span id="page-269-0"></span>POST\_LOGIN\_PROMPT

**Syntax** 

```
POST_LOGIN_PROMPT prompt="prompt" response="response"
```
### **Description**

This tag specifies device prompts that AFA will encounter after successfully logging in to the device.

This tag is optional.

### **Parameters**

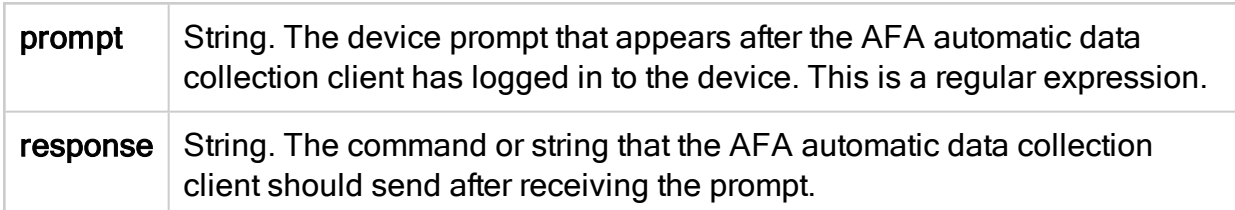

### **Subtags**

None.

# Example

POST LOGIN PROMPT prompt="Terminal type\?.\*\$" response="xterm"

# <span id="page-270-0"></span>COMMANDS\_SEQUENCE

**Syntax** 

# COMMANDS\_SEQUENCE

### **Description**

This tag specifies the sequence of commands that AFA should use during data collection.

### **Parameters**

None.

# **Subtags**

- <sup>l</sup> [CMD](#page-271-0)
- <sup>l</sup> [CMD\\_VIRT](#page-273-0)

# <span id="page-271-0"></span>CMD

# **Syntax**

```
CMD id="id" command="command" save_output="save_output"
[condition="condition"] [prompt="prompt"]
```
## **Description**

This tag specifies a command that AFA should use during data collection.

# **Parameters**

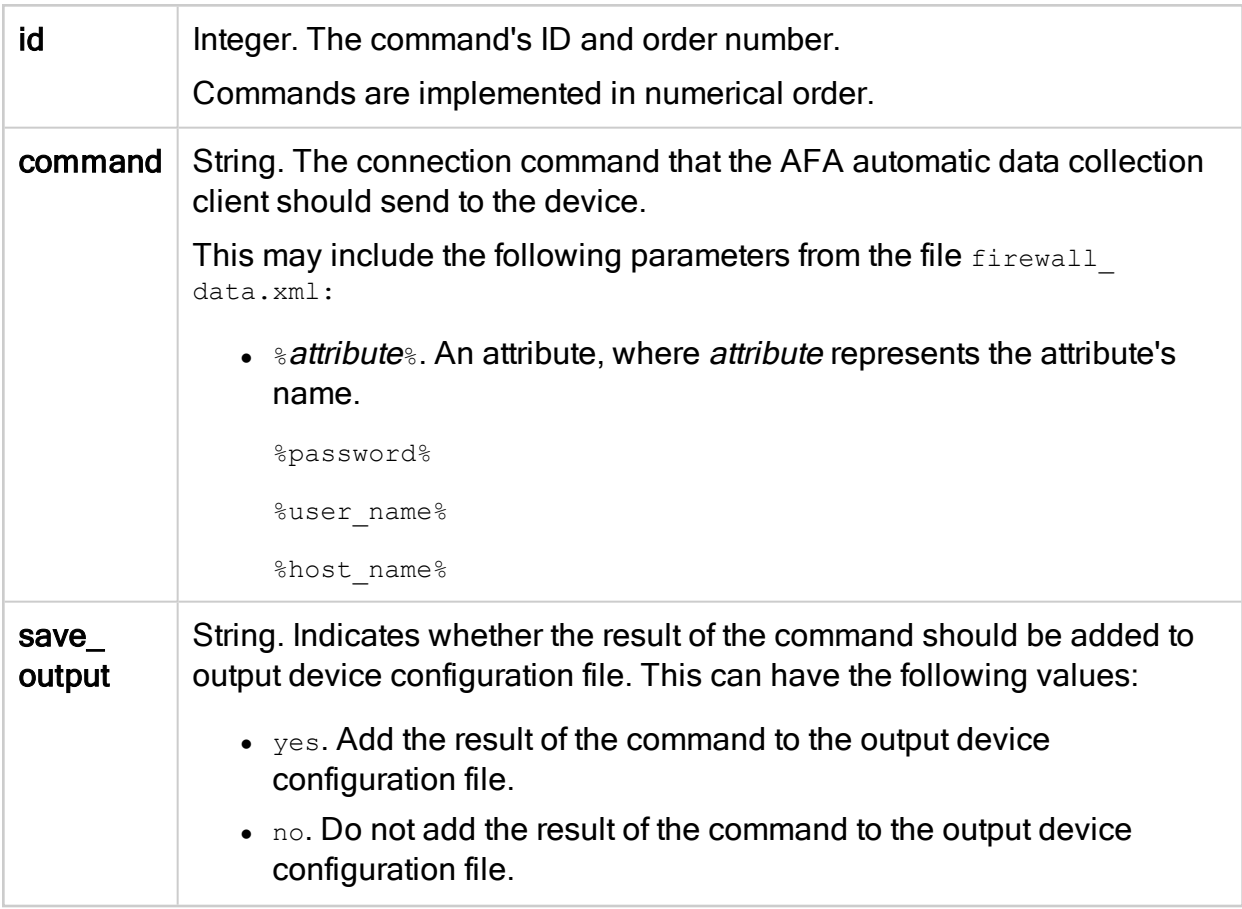

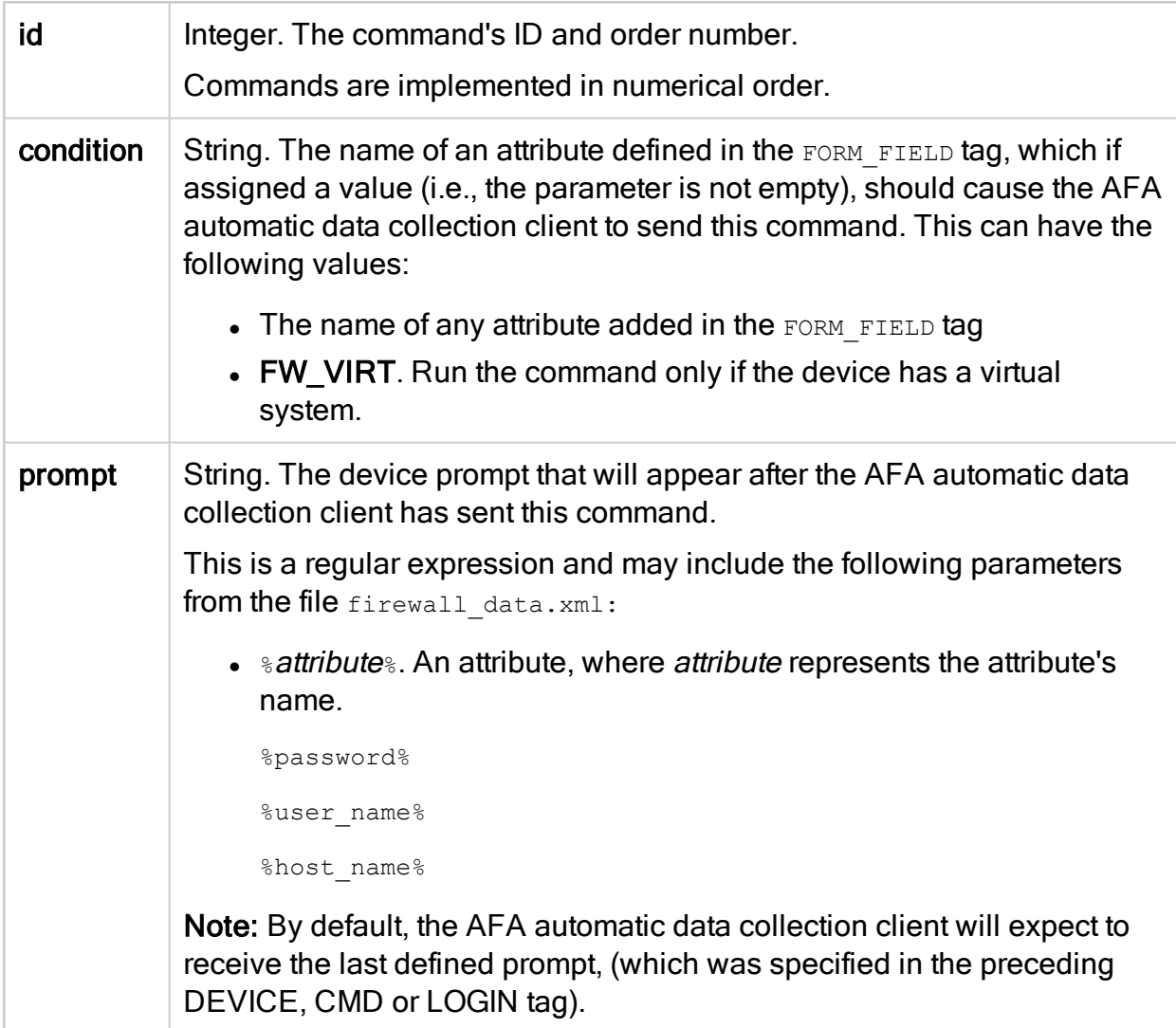

### **Subtags**

None.

### Example

In the following example, the enable command will run only if the device configuration file includes an enable attribute that is not empty. The result of the command will not be saved.

```
CMD id="1" command="enable" save_output="no" condition="enable"
prompt="sword:\s*$"
```
# <span id="page-273-0"></span>CMD\_VIRT

### **Syntax**

```
CMD_VIRT id="id" command="command" save_output="save_output"
[condition="condition"] [prompt="prompt"]
```
#### **Description**

This tag specifies a command that AFA should use during data collection on a virtual system.

This tag is optional.

#### **Parameters**

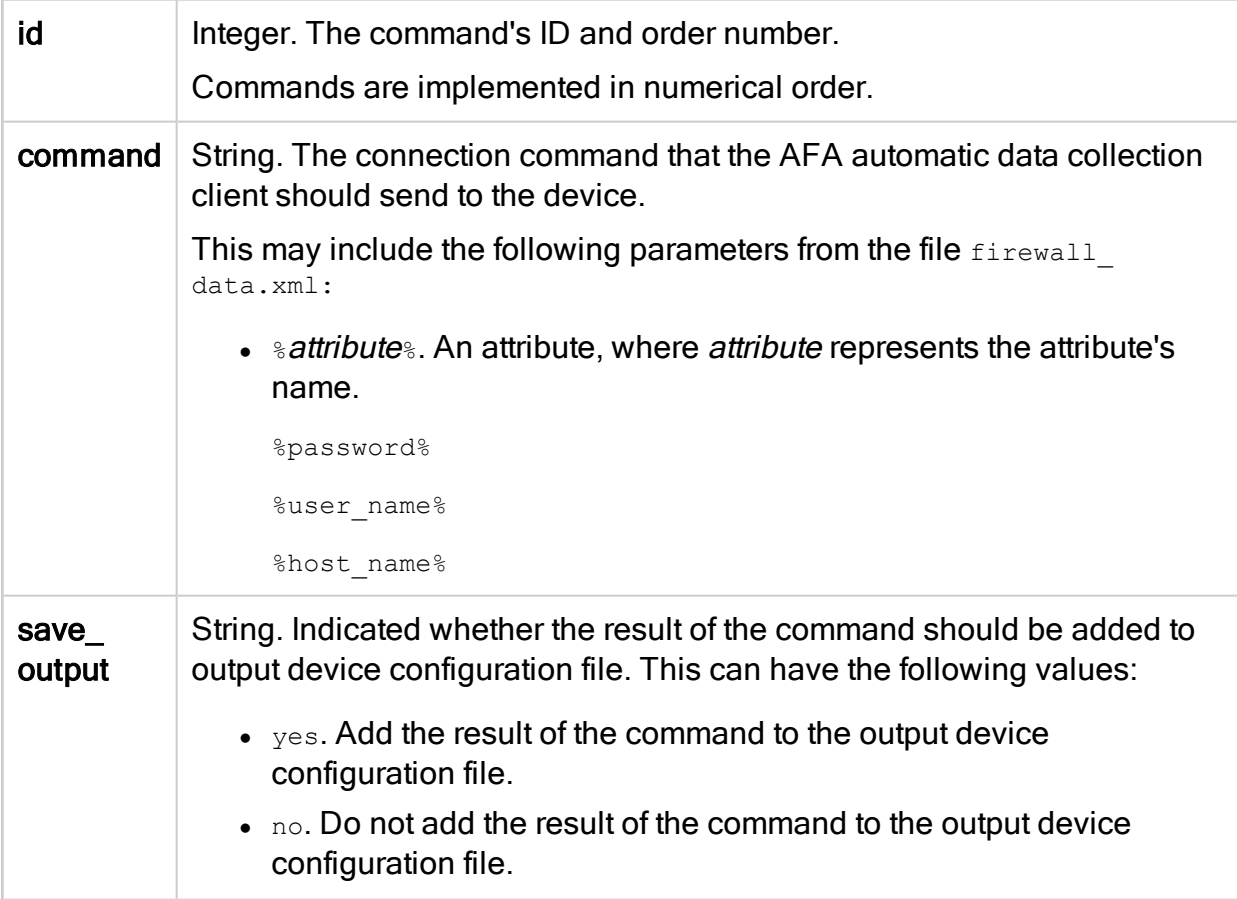

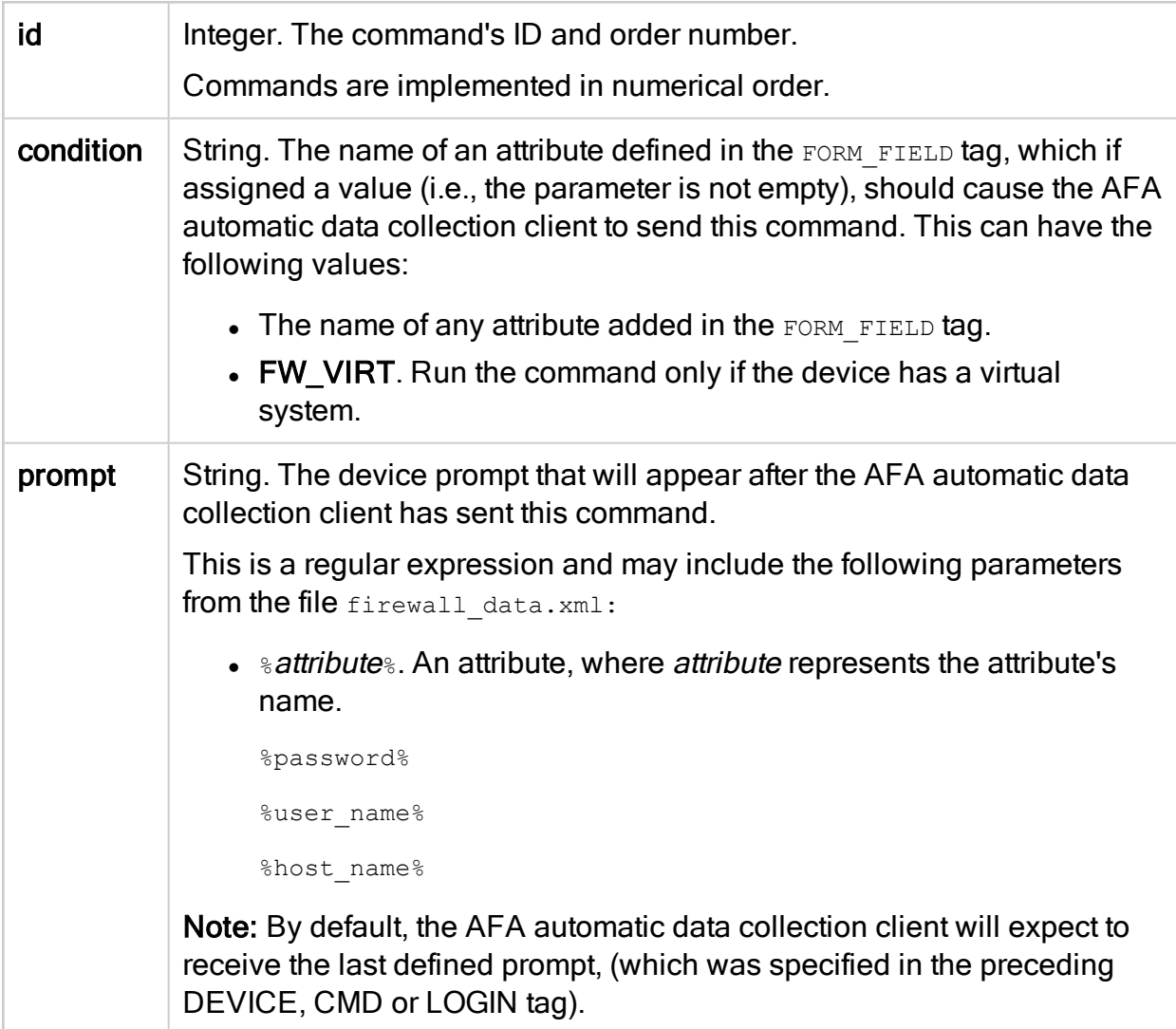

# **Subtags**

None.

### Example

In the following example, the end command will run only if the device configuration file includes a vdom attribute that is not empty. The result of the command will not be saved.

```
CMD_VIRT id="4" command="end" save_output="no" prompt="#\s*$"
condition="vdom"
```
# <span id="page-275-1"></span>DATA COLLECTION

### Syntax

**EXIT\_COMMAND command="***command***"**

### **Description**

This tag specifies the command that AFA should use to end the connection to the device.

**Parameters** 

command String. The command that the AFA automatic data collection client should send, in order to end the connection.

### **Subtags**

None.

#### Example

In the following example, the command is "exit".

EXIT COMMAND command="exit"

# <span id="page-275-0"></span>DIFF

### **Syntax**

**DIFF context\_lines="***contextLines***"**

### **Description**

When real-time monitoring and alerting is enabled, specified users receive e-mails upon changes to monitored devices, and the changes are displayed in the Web interface's Changes tab. This tag specifies the number of lines before and after a change to display in e-mails and in the Web interface's Changes tab. The lines surrounding a change represent the change's context.

This tag is optional.

#### **Parameters**

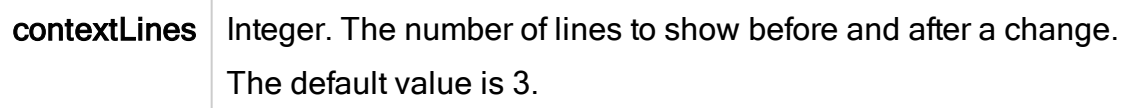

### **Subtags**

None.

### Example

In the following example, the 5 lines before and after a change will be displayed.

DIFF context\_lines="5"

# <span id="page-276-0"></span>**EXCLUDE**

**Syntax** 

```
EXCLUDE regex="regex" [lines_before="lines_before"]
[lines_after="lines_after"] [inline="inline"]
```
# **Description**

When real-time monitoring is enabled, AFA periodically checks whether the device configuration has changed. You can use this tag to exclude certain lines in the device configuration from monitoring.

For example, the current date and other counters frequently change, yet do not represent an actual change to the device configuration. In order to prevent changes to such lines from repeatedly being interpreted as a device configuration changes and reported via e-mail and the Web interface's Changes tab, you can exclude these lines from monitoring.

This tag is optional.

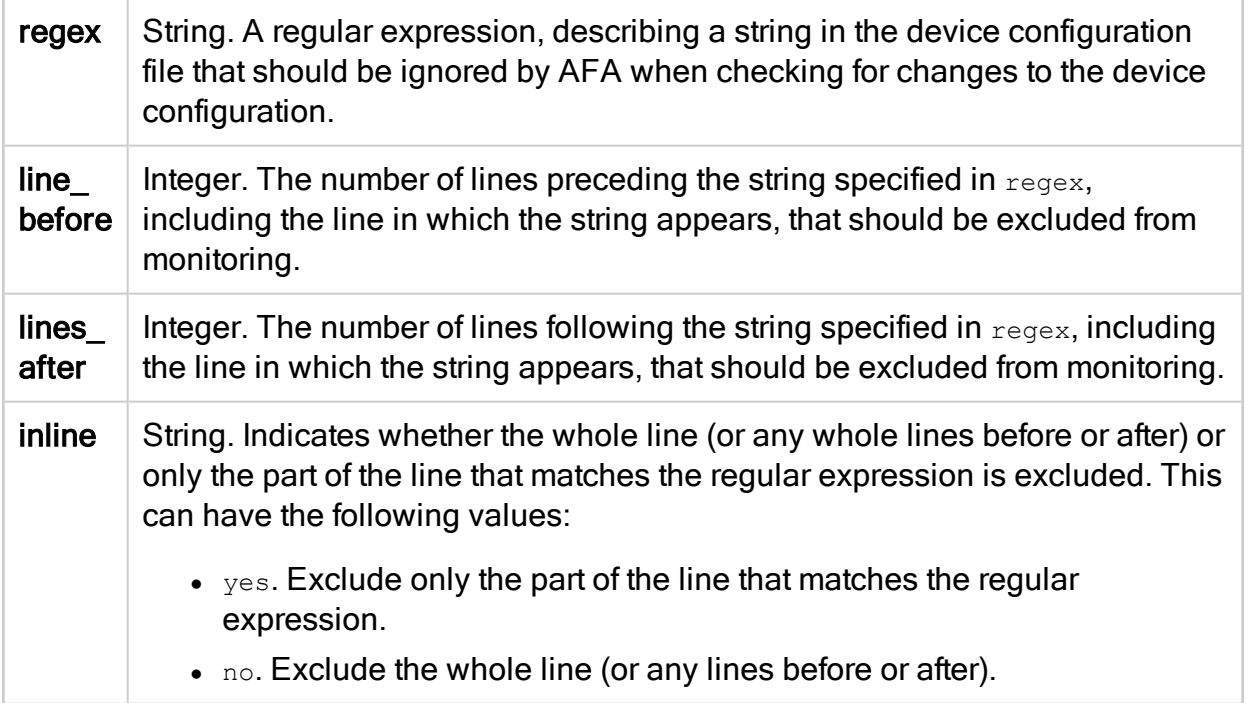

### **Subtags**

None.

### Example

In the following example, when checking the device configuration for changes, AFA will exclude 30 lines starting from the string "set private-key".

EXCLUDE regex="set private-key" lines\_after="30"

# <span id="page-277-0"></span>ROUTING

**Syntax** 

**ROUTING script="***script***"**

#### **Description**

This tag specifies a script that should be used to analyze the device's routing table.

This tag is optional.

**Parameters** 

script  $\vert$  String. The name of the script to use for creating a routing table.

#### **Subtags**

None.

### Example

In the following example, the script forti2urt.pl is specified.

ROUTING script="forti2urt.pl"

# <span id="page-278-0"></span>FEATURES

**Syntax** 

**FEATURES**

### **Description**

This tag specifies features that are supported for the device.

Note: By default, only real-time monitoring is supported for the device. To add more features, contact AlgoSec.

This tag is optional.

### **Parameters**

None.

### **Subtags**

**.** [FEATURE](#page-279-0)

# <span id="page-279-0"></span>FEATURE

# Syntax

**FEATURE name="***name***" [script="***script***"]**

### **Description**

This tag specifies a feature that is supported for the device.

#### **Parameters**

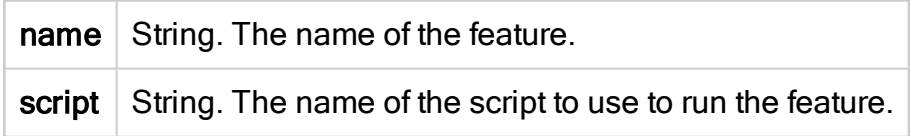

### **Subtags**

None.

# Example

In the following example, the topology feature is supported for the device.

FEATURE name="topology" script="snmp2urt"

# Early availability features

This topic describes how to enable ASMS's Early Availability features.

ASMS's Early Availability features enable you to access new functionality and support earlier than general availability in hopes that customers provide feedback on the design and implementation. Early Availability features have shorter QA cycles and therefore are disabled by default.

Warning: We recommend that you do not keep Early Availability features in use in production. Either enable only in testing systems, or disable them in production systems when returning to general use.

- Cisco ISE [devices](#page-280-0) in AFA
- Arista [devices](#page-283-0) in ASMS
- Enable / [Disable](#page-285-0) map support for Azure
- Enable /Disable [ActiveChange](#page-287-0) for Azure
- Enable [support](#page-288-0) for Check Point R80 layers

# <span id="page-280-0"></span>Cisco ISE devices in AFA

Support for Cisco ISE is available as an early availability (EA) feature. ASMS supports Cisco ISE devices as follows:

- Support includes FireFlow, but without ActiveChange
- Support does not include any AppViz features that rely on FireFlow
- Support does not include using a Geographic Distribution Remote Agent to manage Cisco ISE devices.

The following sections describe ASMS's connection to CISCO ISE devices:

- Network [connectivity](#page-280-1)
- Device [permissions](#page-281-0)
- Enable / disable early [availability](#page-281-1) support for Cisco ISE
- <span id="page-280-1"></span>• Add a Cisco ISE [device](#page-281-2) to AFA

#### Network connectivity

The following diagram shows an ASMS Central Manager or Remote Agent connecting to a Cisco ISE device.

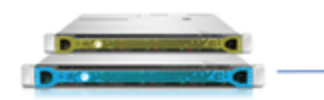

HTTPS-REST (TCP/9060)

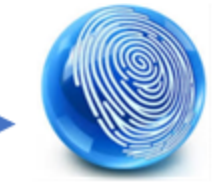

Central Manager or Remote Agent

CISCO Identity Services Engine Admin Node

#### <span id="page-281-0"></span>Device permissions

ASMS connects to Cisco ISE devices via the Admin Node, using the ERS API.

To do so, ASMS requires an Administrator user with Read/Write permissions and the

ERS-Operator group assignment.

Additionally, ASMS requires:

- A REST connection over port 9060
- <span id="page-281-1"></span>• Cisco ISE TrustSec SXP feature enabled for the device

Enable / disable early availability support for Cisco ISE

Do the following:

- 1. In the AFA Administration area, navigate to the Options > Advanced Configuration tab.
- 2. Click Add to add a new configuration parameter, and enter the following details:

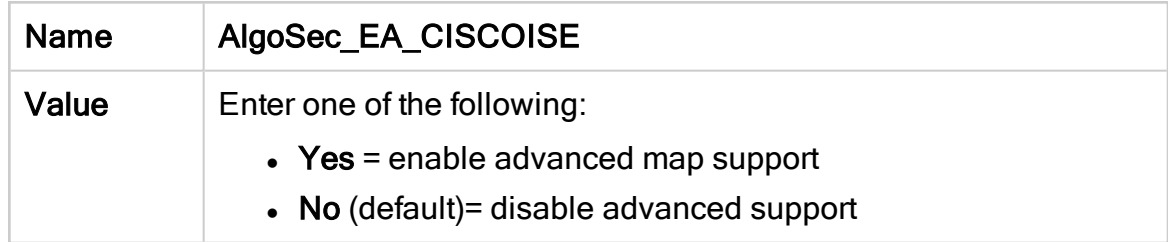

#### <span id="page-281-2"></span>3. Click OK.

Add a Cisco ISE device to AFA

This procedure describes how to add a Cisco ISE device to AFA.

#### Do the following:

- 1. Access the Devices Setup page. For details, see Access the [DEVICES SETUP](#page-27-0) [page.](#page-27-0)
- 2. In the vendor and device selection page, select Cisco > CISCO ISE.

3. Complete the fields as needed.

#### Access Information

Enter details for accessing your device.

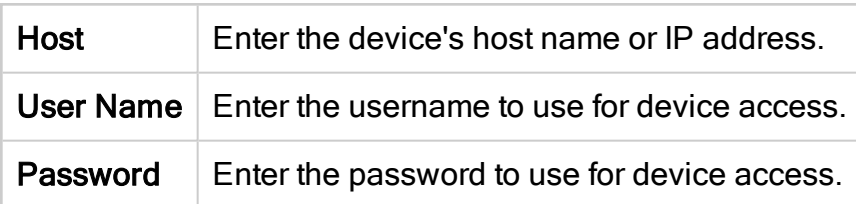

#### Geographic Distribution

Select the remote agent that should perform data collection for the device.

To specify that the device is managed locally, select Central Manager.

This field is relevant when a Geographic Distribution architecture is configured.

#### **Options**

Select the following as needed:

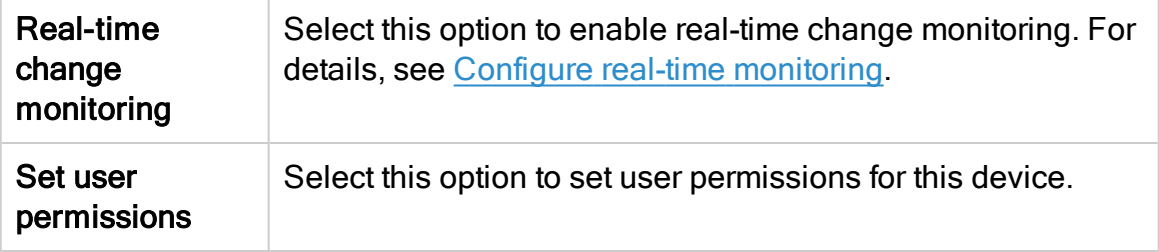

- 4. Click Finish. The new device is added to the device tree.
- 5. If you selected Set user permissions, the Edit users dialog box appears.

In the list of users displayed, select one or more users to provide access to reports for this account.

To select multiple users, press the CTRL button while selecting.

Click OK to close the dialog.

A success message appears to confirm that the device is added.

# <span id="page-283-0"></span>Arista devices in ASMS

This section describes the ASMS Early Availability support for Arista devices:

- Network [connectivity](#page-283-1)
- Device [permissions](#page-283-2)
- Enable / [Disable](#page-284-0) support for Arista
- <span id="page-283-1"></span>• Add an Arista [device](#page-284-1) to AFA

#### Network connectivity

The following image shows an ASMS Central Manager or Remote Agent connected to an Arista device over HTTPS-REST.

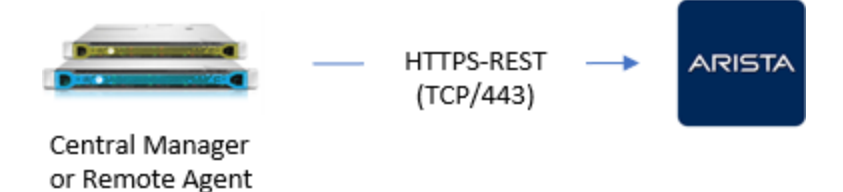

# <span id="page-283-2"></span>Device permissions

To analyze Arista devices, ASMS connects to Arista EOS devices using the RESTbased eAPI, ensuring high performance and efficient data collection.

ASMS requires a user with Read permissions, and a REST connection over port 443.

The user must also have permissions are required to run the following commands via API Explorer:

- show version
- show interfaces
- show ip interfaces
- $\bullet$  show ip route vrf ( all  $|$  <vrf-name> )
- show ip access lists"
- show ip access-lists summary

If the REST eAPI is not yet enabled, run the following using the Arista CLI:

```
Arista(config)#management api http-commands
```

```
Arista(config-mgmt-api-http-cmds)#no shut
```
# Enable / Disable support for Arista

This procedure describes how to enable or disable support for Arista devices in ASMS.

#### Do the following:

- 1. In AFA, click your username, and select Administration > Advanced Configuration.
- 2. Click Add to add a new configuration parameter.
- 3. Define your parameter values as follows:

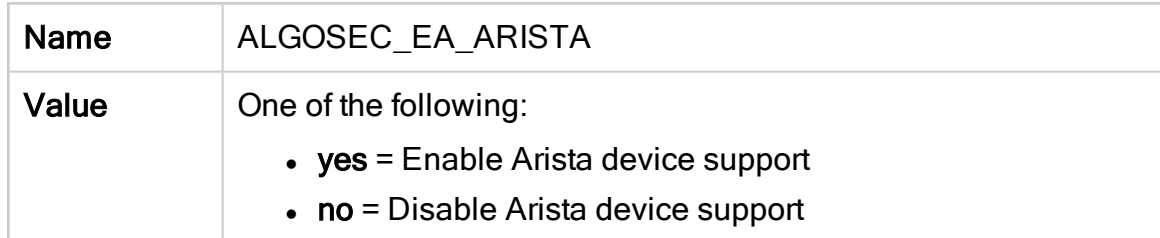

<span id="page-284-1"></span>For more details, see Advanced [Configuration](#page-490-0). Continue with Add an Arista [device](#page-284-1) to [AFA.](#page-284-1)

### Add an Arista device to AFA

This procedure describes how to add an Arista EOS device to AFA.

- 1. Access the Devices Setup page. For details, see Access the [DEVICES SETUP](#page-27-0) [page](#page-27-0)
- 2. In the vendor device selection page, click Arista > Arista EOS.
- 3. Complete the following fields:

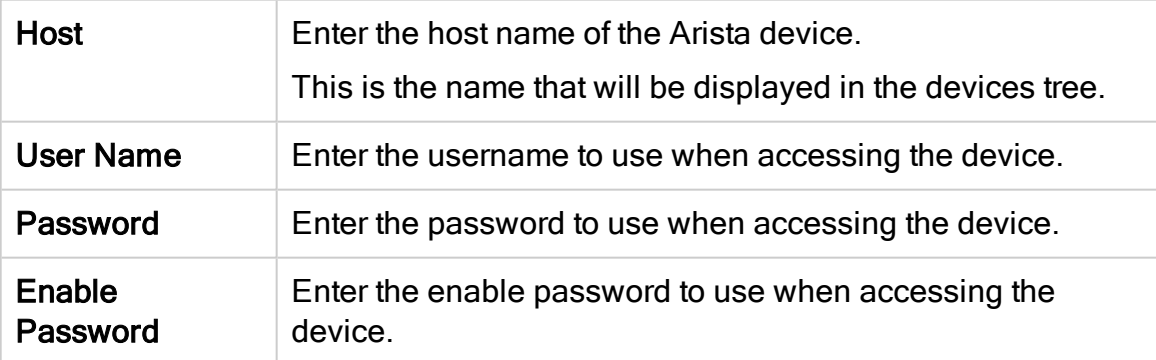

Note: In the Geographic Distribution area, you must select Central Manager.

Arista devices cannot be managed by Remote Agents.

- 4. Click Next, and then select the managed devices you want to add to AFA.
- 5. Select the following as needed:

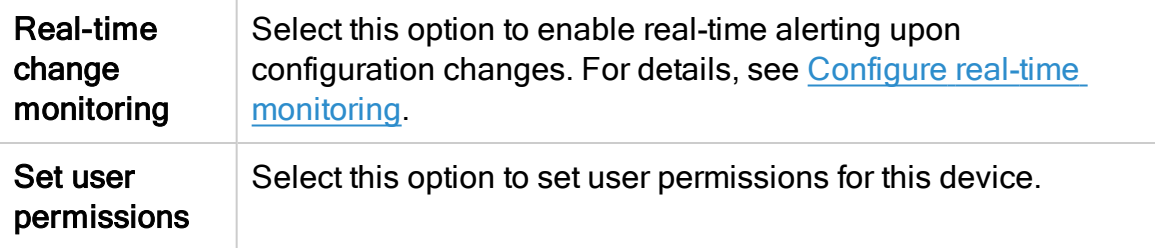

- 6. Click Finish. The new device is added to the device tree.
- 7. If you selected Set user permissions, the Edit users dialog box appears.

In the list of users displayed, select one or more users to provide access to reports for this account.

To select multiple users, press the CTRL button while selecting.

Click OK to close the dialog.

A success message appears to confirm that the device is added.

# <span id="page-285-0"></span>Enable / Disable map support for Azure

By default, no icon appears in the graphic network map for Azure subscriptions, and traffic simulation queries involving VMs from Azure subscriptions do not benefit from internal routing information. Advanced graphic network map support for Azure devices is available as an early availability feature. Early availability features may be limited in their scope and have undergone a shortened testing cycle. They are disabled by default.

When advanced graphic network map support for Azure devices is enabled, the internal routing information is available to traffic simulation queries and the following network elements appear in the graphic network map: VNet routers, VNet peerings, and internet gateways. The subnets coming off the VNet routers include the containers.

Note: VPN gateways are not supported.

Note: AFA does not currently support the use of a Geographical Distribution Remote Agent to manage this device.

To enable/disable early availability map support for Azure:

1. In the toolbar, click your username.

A drop-down menu appears.

2. Select Administration.

The Administration page appears, displaying the Options tab.

3. Click the Advanced Configuration tab.

The Advanced Configuration page appears.

4. Click Add.

The Add New Configuration Parameter dialog box appears.

- 5. In the Name field, type Algosec EA Azure Topology.
- 6. In the Value field, type one of the following:
- Type  $yes$  to enable advanced map support.
- Type  $n_{\rm O}$  to disable advanced map support. This is the default setting.
- 7. Click OK.

# <span id="page-287-0"></span>Enable /Disable ActiveChange for Azure

ActiveChange for Microsoft Azure is available as an early availability feature. Early availability features may be limited in their scope and have undergone a shortened testing cycle. They are disabled by default.

When ActiveChange for Azure is enabled, you can add and remove rules from the policy directly from FireFlow. Note that you cannot create new objects; you are limited to using existing objects. The work order will never recommend creating new objects regardless of whether ActiveChange is enabled.

Note: The following procedure enables ActiveChange for Azure in the ASMS, but does not automatically enable ActiveChange for specific Azure subscriptions. In order to enable ActiveChange for a specific Azure subscription, you must select the Enable ActiveChange checkbox when defining the Azure in AFA.

Note: AFA does not currently support the use of a Geographical Distribution Remote Agent to manage this device.

To enable/disable early availability ActiveChange for Azure:

1. In the toolbar, click your username.

A drop-down menu appears.

2. Select Administration.

The Administration page appears, displaying the Options tab.

3. Click the Advanced Configuration tab.

The Advanced Configuration page appears.
4. Click Add.

The Add New Configuration Parameter dialog box appears.

- 5. In the Name field, type AlgoSec\_EA\_Azure\_ActiveChange.
- 6. In the Value field, type one of the following:
	- Type  $yes$  to enable advanced map support.
	- Type  $no$  to disable advanced map support. This is the default setting.
- 7. Click OK.

#### Enable support for Check Point R80 layers

Enabling this feature expands AFA support to include inline layers and ordered layers (global and domain-level). AFA supports these layers in the policy tab (including searching and exporting)and in change monitoring (in the Changes tab directly in the UI and in reports). Additionally, relevant AFA API responses will include layer information.

AFA represents layers with layer specific columns and action values. In the policy tab, each layer is grouped by headings.

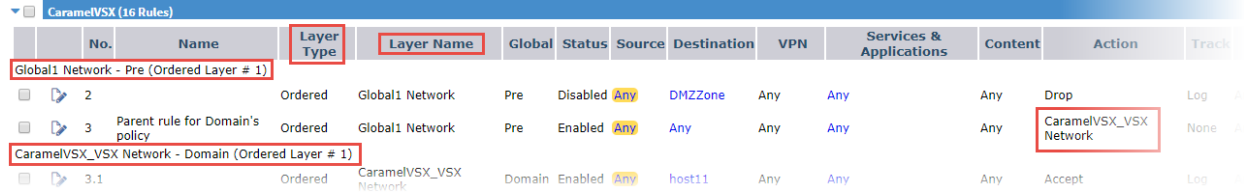

Before enabling this feature, AFA supports only the global policy layer and the domainlevel first ordered layer. Inline layers and rules in a second (or more) domain-level ordered layer are ignored, and rules with an action that calls an inline layer are treated as allow rules. All early availability features are disabled by default.

Note: Additional layer support is not extended to policy optimization, risk analysis, or traffic simulation queries. For these functionalities, rules in a second (or more) domain-level ordered layers are ignored, and rules with an action that calls an inline layer are treated as allow rules.

When early availability support is enabled, FireFlow and AppViz are not supported for Check Point R80 devices with policies with inline layer rules or rules implied from the 2nd and beyond ordered layers.

Warning: After enabling, this feature cannot be disabled again. Additionally, ActiveChange will not be supported after enabling layers support, on any layer.

If you are using ActiveChange for Check Point devices, we recommend that you do not enable this feature on your production environment.

Enable early availability support for Check Point R80 Layers

Do the following:

- 1. In the toolbar, click your username and select Administration to access the AFA Administration area.
- 2. Click the Advanced Configuration tab.
- 3. On the Advanced Configuration page, click Add.
- 4. In the Add New Configuration Parameter dialog, enter the following:

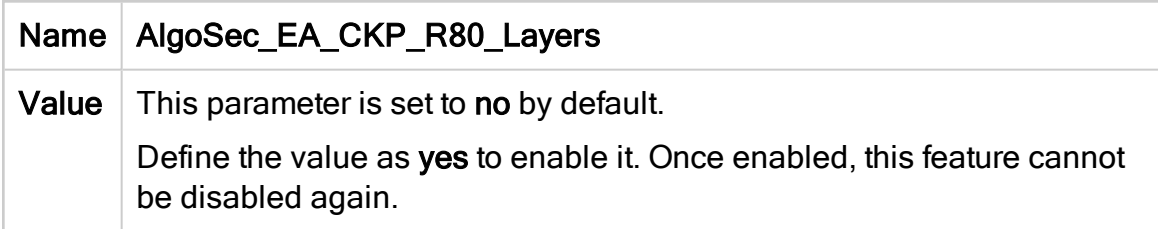

#### 5. Click OK.

Tip: If you add a Check Point R80 device from a configuration file based on a recent report to an AFA system with this flag enabled, make sure that the configuration file is also generated from an AFA system with this flag enabled.

For more details, see Add other devices and routing [elements](#page-202-0).

# Manage groups

This section describes how to configure device groups in AFA.

# About groups in AFA

A *group* is a set of devices, in which no information about the relationships between the member devices is provided, or when the devices are not connected in a tiered network. AFA allows you to quickly define a group and configure parameters for analyzing the member devices. You can then do the following:

- Schedule an analysis of all the devices in a group at once.
- Produce an additional high-level report that aggregates the reports of all the member devices, so that you have a bird's-eye view of your group-wide risk exposure.

For information on defining sets of devices, in which information about the relationships between the member devices is provided, see Managing Matrices (see [Manage](#page-295-0) [matrices\)](#page-295-0).

In addition to user-defined groups, AFA includes a built-in group called ALL\_ FIREWALLS. This group consists of all devices in the system, and you can generate reports for it. You cannot edit or delete this group.

Note: In a Geographic Distribution architecture, groups may contain devices that are managed by different remote agents.

# Add groups

Do the following:

- 1. Access the Devices Setup page. For details, see Access the [DEVICES SETUP](#page-27-0) [page.](#page-27-0)
- 2. Click New, then click Group.

The Create a New Group dialog box appears.

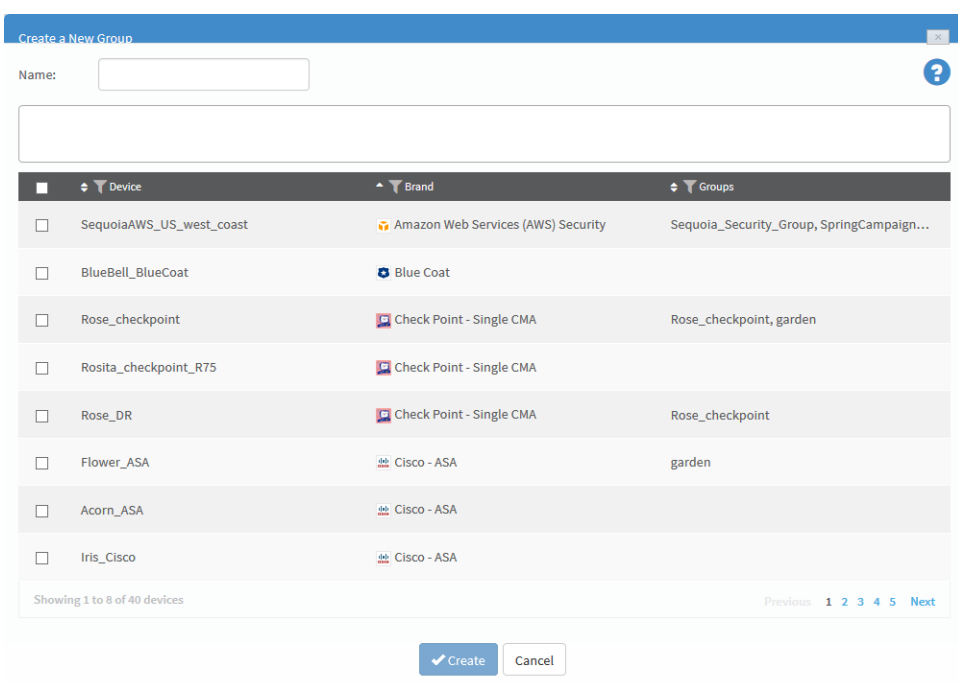

- 3. In the Name field, type the name of the new group.
- 4. Select the devices that you want to add to the group.

You can search for devices by typing the full or partial name of a device into the box.

You can browse the list by clicking Previous or Next below the list. Additionally, you can see more devices on the same page by expanding the size of the dialog box by pulling the bottom corner. You can filter the devices by Device, Brand and Group by clicking  $\blacksquare$  beside the column title.

The devices appear in the members box.

5. To remove members from the group, clear the device's check box.

The device is removed from the members box.

Note: A group must include at least two members.

6. Click Create.

A success message appears.

7. Click OK.

## Edit groups

Do the following:

- 1. Access the Devices Setup page. For details, see Access the [DEVICES SETUP](#page-27-0) [page.](#page-27-0)
- 2. Select the desired group and click Edit.

The Edit Groups dialog box appears.

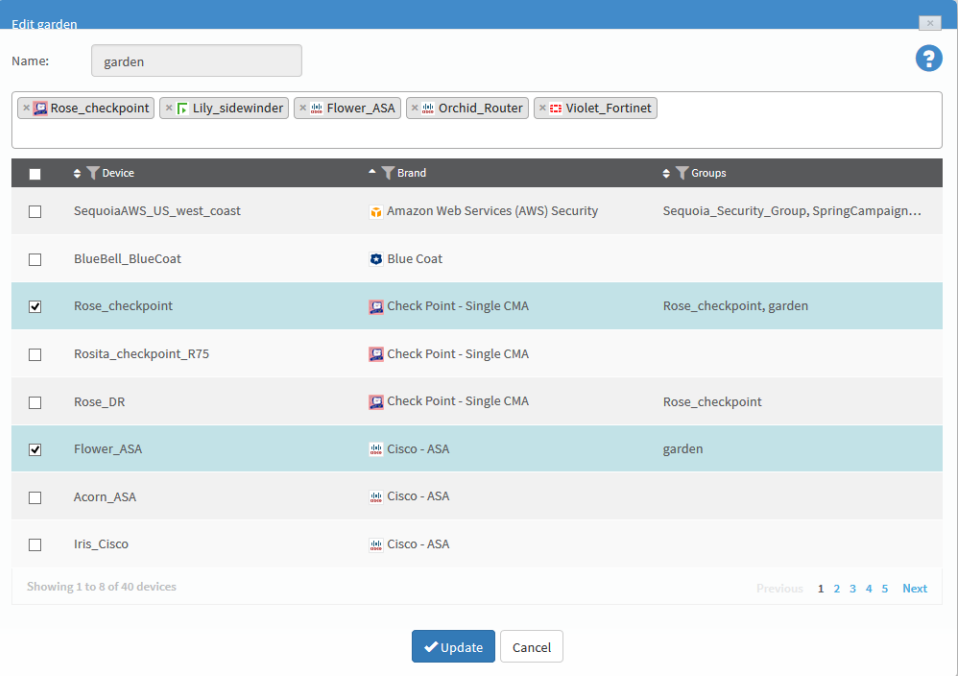

3. To add a member to the group, select the desired device.

You can search for devices by typing the full or partial name of a device into the box.

You can browse the list by clicking Previous or Next below the list. Additionally, you can see more devices on the same page by expanding the size of the dialog box by pulling the bottom corner. You can filter the devices by Device, Brand and Group by clicking  $\blacksquare$  beside the column title.

The devices appear in the members box.

4. To remove members from the group, clear the device's check box.

The device is removed from the members box.

Note: A group must include at least two members.

5. Click Update.

A success message appears.

6. Click OK.

### Rename groups

Do the following:

- 1. Access the Devices Setup page. For details, see Access the [DEVICES SETUP](#page-27-0) [page.](#page-27-0)
- 2. Select the desired group from the tree and click Rename.

The Rename group dialog box appears.

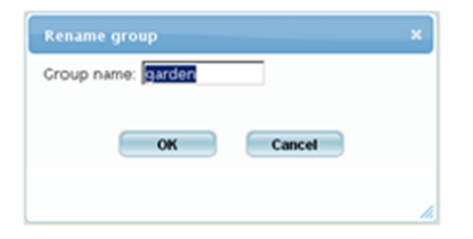

- 3. In the Group name field, change the group name.
- 4. Click OK.

A success message appears.

5. Click OK.

# Delete groups

Do the following:

- 1. Access the Devices Setup page. For details, see Access the [DEVICES SETUP](#page-27-0) [page.](#page-27-0)
- 2. Select the desired group and click Delete.

A confirmation message appears.

3. Click OK.

A success message appears.

4. Click OK.

The group is deleted.

# <span id="page-295-0"></span>Manage matrices

This section describes how to configure matrices in AFA.

# About AFA matrices

A matrix is a set of devices, in which information about each device member's position in the network hierarchy is provided.

When you create a matrix, AFA uses a special algorithm to calculate the relationships between the members. If desired, you can override the results and edit the topology information.

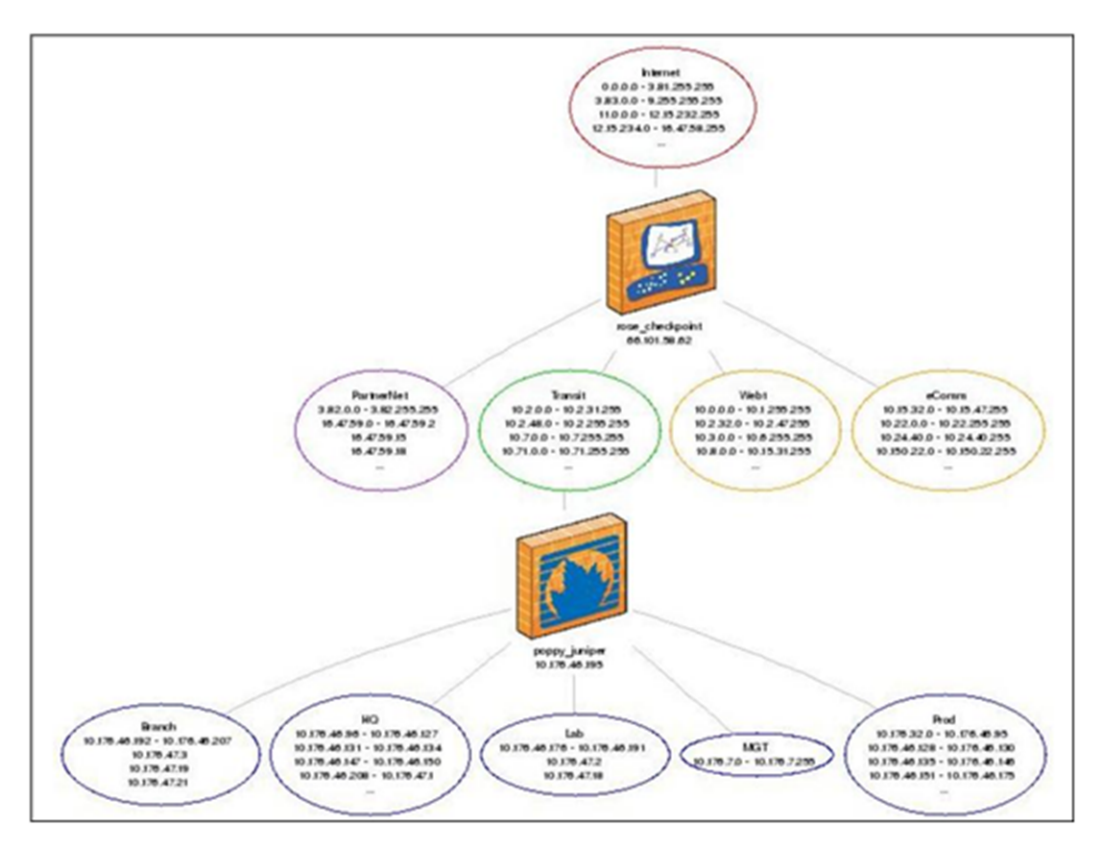

Note: In a Geographic Distribution architecture, matrices may contain devices that are managed by different remote agents.

When a report is generated for the matrix, AFA analyzes the devices' multi-tiered network topology and enables you to do the following:

- View a network diagram of the device members' topology, including the connections between them.
- View risks associated with traffic that is allowed across all devices in the matrix.
- Run a traffic simulation query on the generated matrix analysis report.

## Add matrices

Do the following:

- 1. Access the Devices Setup page. For details, see Access the [DEVICES SETUP](#page-27-0) [page.](#page-27-0)
- 2. Click New, then click Matrix.

The Create a New Matrix dialog box appears.

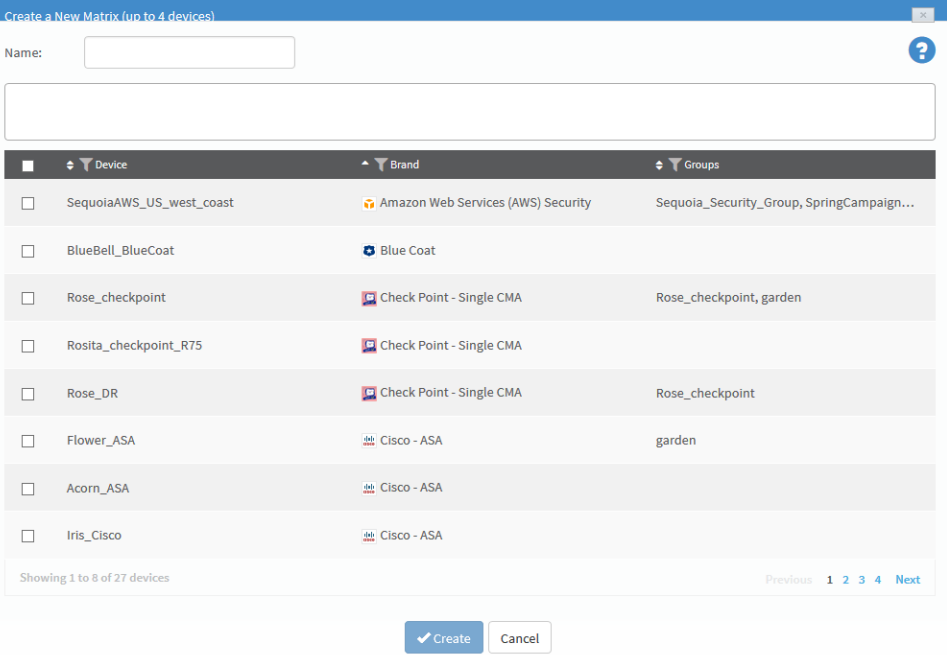

- 3. In the Name field, type the name of the new matrix.
- 4. Select the devices that you want to add to the matrix.

You can search for devices by typing the full or partial name of a device into the box.

You can browse the list by clicking Previous or Next below the list. Additionally, you can see more devices on the same page by expanding the size of the dialog box by pulling the bottom corner. You can filter the devices by Device, Brand and Group by clicking **beside the column title.** 

The devices appear in the members box.

5. To remove members from the matrix, clear the device's check box.

The device is removed from the members box.

Note: A matrix must include 2-4 members.

6. Click Create.

A message box appears asking whether you want to customize the matrix settings.

- 7. Do one of the following:
	- To customize the matrix's topology at a later time, click No.
	- To customize the matrix's topology now, do the following:
		- a. Click Yes.

The Customize Matrix Topology page appears, enabling you to edit all zones in the matrix's multi-tiered topology.

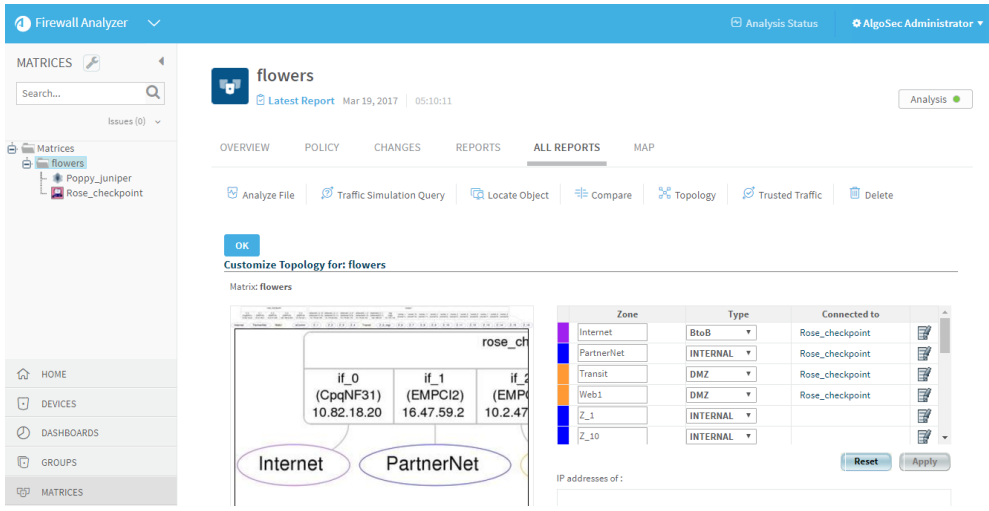

- b. Customize the matrix topology.
- c. Click OK.

### Edit matrices

Do the following:

- 1. Access the Devices Setup page. For details, see Access the [DEVICES SETUP](#page-27-0) [page.](#page-27-0)
- 2. Select the desired matrix and click Edit.

The Edit Matrix dialog box appears.

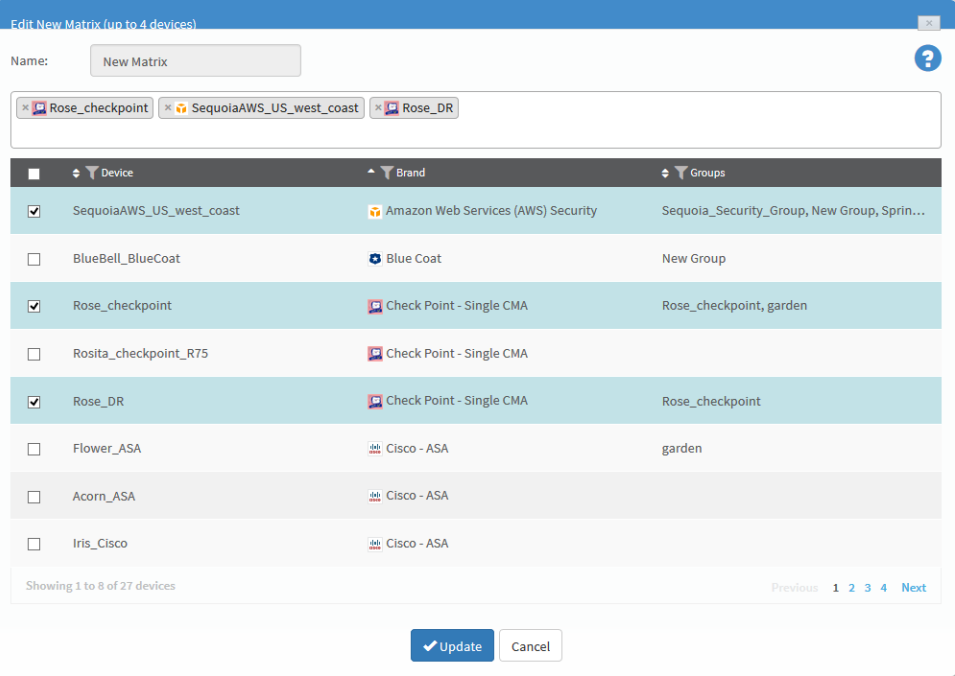

3. To add a member to the matrix, select to desired device.

You can search for devices by typing the full or partial name of a device into the box.

You can browse the list by clicking Previous or Next below the list. Additionally, you can see more devices on the same page by expanding the size of the dialog box by pulling the bottom corner. You can filter the devices by Device, Brand and Group by clicking  $\blacksquare$  beside the column title.

The devices appear in the members box.

4. To remove members from the matrix, clear the device's check box.

The device is removed from the members box.

Note: A matrix must include 2-4 members.

5. Click Update.

A success message appears.

6. Click OK.

A message box appears asking whether you want to customize the matrix settings.

- 7. Do one of the following:
	- To customize the matrix's topology at a later time, click No.
	- To customize the matrix's topology now, do the following:
		- a. Click Yes.

The Customize Matrix Topology page appears, enabling you to edit all zones in the matrix's multi-tiered topology.

- b. Customize the matrix topology.
- c. Click OK.

#### Rename matrices

Do the following:

- 1. Access the Devices Setup page. For details, see Access the [DEVICES SETUP](#page-27-0) [page.](#page-27-0)
- 2. Select the desired matrix and click Rename.

The Rename Matrix dialog box appears.

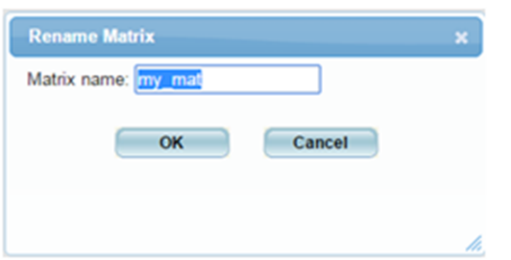

- 3. In the Matrix name field, modify the matrix name as desired.
- 4. Click OK.

A success message appears.

5. Click OK.

#### Delete matrices

Do the following:

- 1. Access the Devices Setup page. For details, see Access the [DEVICES SETUP](#page-27-0) [page.](#page-27-0)
- 2. Select the desired matrix and click Delete.

A confirmation message appears.

3. Click OK.

A success message appears.

4. Click OK.

The matrix is deleted.

# Manage DR sets

AFA provides the ability to define pairs (or groups) of Disaster Recovery (DR) sets. Whenever one of the devices in the set is found in the path of a traffic simulation query, the other devices will automatically be tested against the same traffic, ensuring they allow it as well. This capability significantly eases troubleshooting and change management for DR device sets that do not share the same policy.

This section describes how to configure disaster recovery (DR) sets in AFA.

# Add DR sets

Do the following:

- 1. Access the Devices Setup page. For details, see Access the [DEVICES SETUP](#page-27-0) [page.](#page-27-0)
- 2. Click New, then click DR Set.

The Create a New DR Set dialog box appears.

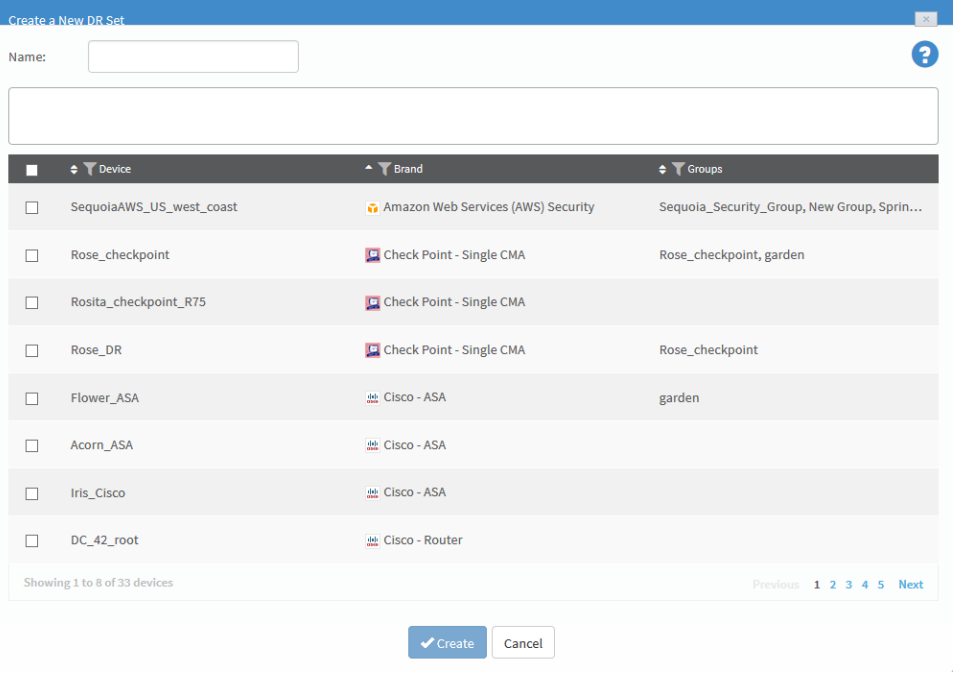

3. In the Name field, type the name of the new DR set.

4. Select the devices that you want to add to the DR set.

You can search for devices by typing the full or partial name of a device into the box.

You can browse the list by clicking Previous or Next below the list. Additionally, you can see more devices on the same page by expanding the size of the dialog box by pulling the bottom corner. You can filter the devices by Device, Brand and Group by clicking **beside the column title.** 

The devices appear in the members box.

5. To remove members from the DR set, clear the device's check box.

The device is removed from the members box.

Note: A DR set must include at least two members.

6. Click Create.

A success message appears.

7. Click OK.

### Edit DR sets

- 1. Access the Devices Setup page. For details, see Access the [DEVICES SETUP](#page-27-0) [page.](#page-27-0)
- 2. Select the desired DR set and click Edit.

The Edit DR set dialog box appears.

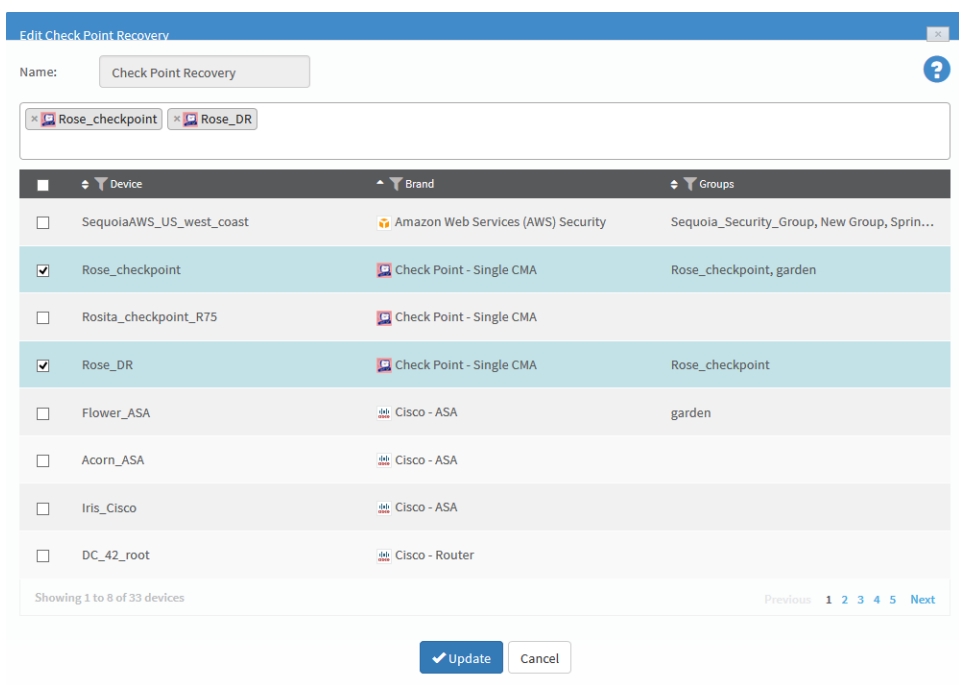

3. To add a member to the DR set, select the desired device.

You can search for devices by typing the full or partial name of a device into the box.

You can browse the list by clicking Previous or Next below the list. Additionally, you can see more devices on the same page by expanding the size of the dialog box by pulling the bottom corner. You can filter the devices by Device, Brand and Group by clicking **beside the column title.** 

The devices appear in the members box.

4. To remove members from the DR set, clear the device's check box.

The device is removed from the members box.

Note: A DR set must include at least two members.

5. Click Update.

A success message appears.

6. Click OK.

## Rename DR sets

Do the following:

- 1. Access the Devices Setup page. For details, see Access the [DEVICES SETUP](#page-27-0) [page.](#page-27-0)
- 2. Select the desired DR set from the tree and click Rename.

The **Rename Dr Set** dialog box appears.

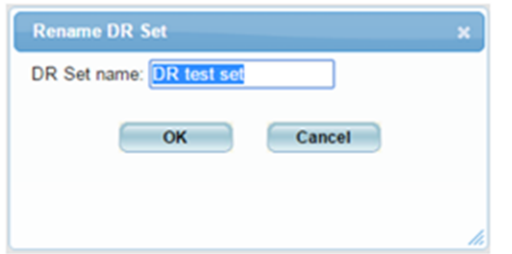

- 3. In the DR Set name field, modify the DR set name as desired.
- 4. Click OK.

A success message appears.

5. Click OK.

## Delete DR sets

Do the following:

- 1. Access the Devices Setup page. For details, see Access the [DEVICES SETUP](#page-27-0) [page.](#page-27-0)
- 2. Select the desired DR set from the tree and click Delete.

A confirmation message appears.

3. Click OK.

A success message appears.

4. Click OK.

The DR set is deleted.

# Manage the map

This section describes advanced support options for improving the accuracy of the graphic network map and the operations which depend on it.

For details, see:

- [Complete](#page-306-0) the map
- [Complete](#page-310-0) the map (CLI)
- [Troubleshoot](#page-315-0) traffic simulation queries
- Edit [IP ranges](#page-318-0) in clouds
- [Remove](#page-321-0) devices
- Restore device [interfaces](#page-322-0)
- Specify routing data [manually](#page-323-0)

### <span id="page-306-0"></span>Complete the map

AFA creates the graphic network map using all the routing information it collects from the devices defined in AFA. Whenever a device's routing table implies the existence of a device that is not defined in AFA, the device is represented in the map as a generic router. Because AFA has only limited information about these routers, they cause holes in the network map which AFA can only represent as a cloud. Some of these routers have a large impact on the paths within the network, and the fact that they are not defined in AFA deprives the map (and AFA) of the significant routing information they could provide.

#### Completed map contents

A complete map will include:

- A direct connection between every internal subnet in the network (without passing through any clouds).
- A direct connection between every internal subnet and all permitted external IP addresses that ends in the relevant cloud (without passing through any clouds).

AFA provides a completeness score for your map and enables you to complete your map by providing a prioritized list of generic routers in the map that should be defined as devices AFA. The routers which would complete the most paths are given the highest priority. AFA automatically performs a DNS lookup to help identify which of your devices correspond to which IP address. To further assist in identifying the device names, you can optionally provide the network's SNMP credentials.

Tip: Alternately, complete the map via CLI instead. For more details, see [Complete](#page-310-0) the map [\(CLI\)](#page-310-0).

#### Identify routers to define in AFA

Do the following:

1. View the graphic network map.

The Map appears in the workspace.

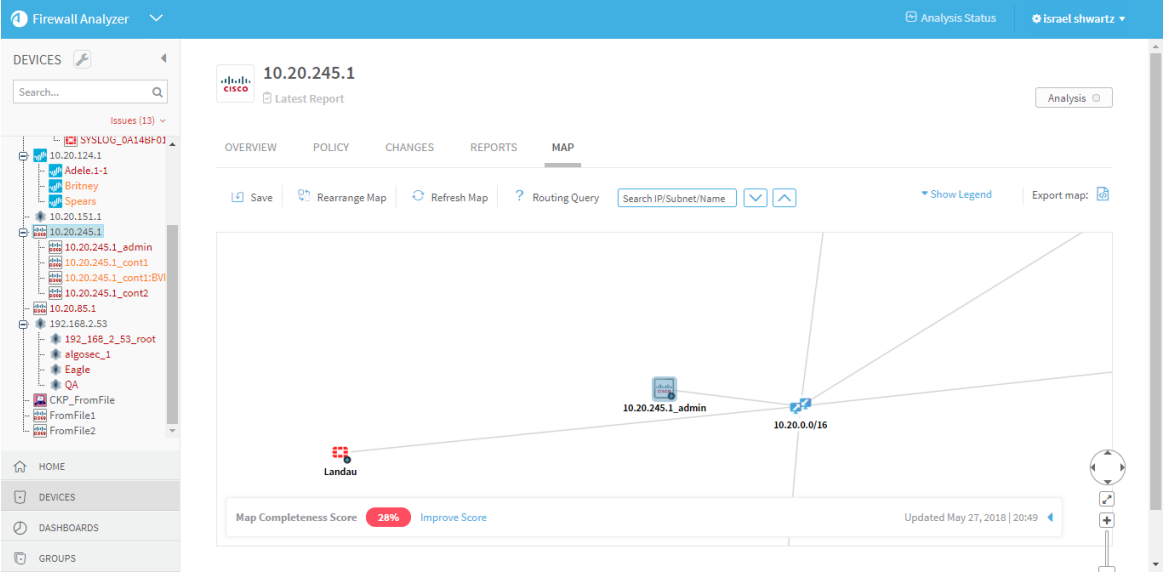

The map completeness score appears at the bottom of the workspace.

Note: The map completeness score and the routers that AFA recommends

defining are calculated by simulating routes between internal subnets and between each internal subnet and external IP. By default, the maximum number of paths that will be simulated is 400, and the external IP addresses used in the calculation is 8.8.8.8. If a custom risk profile spreadsheet is being used in AFA, the networks in the spreadsheet are used as the default internal networks. If no such spreadsheet is being used, RFC 1918 is used to provide the default internal networks.

2. Next to the map completeness score, click the Improve Score link.

The Improve Map Connectivity page appears.

The list on the left is a prioritized list of routers to define in AFA. The routers which would complete the most paths are given the highest priority, and therefore appear at the top of the list. The name of the router appears when the DNS lookup was successful ; otherwise, the IP address of the router appears.

Each router appears in the list with its IP address as a link. Clicking on the link will focus the map on that router.

The device name to the left of the router's name is the device defined in AFA which is closest to the router. When multiple devices are close to the router, a link to a lit of the devices appears.

3. To filter the list of routers, type a search in the search box.

The search results include results for router names, router IP addresses, or names of the closest device defined in AFA.

4 To define a router in AFA, hover over the router in the list and click **Define router** 

The administration area for defining new devices appears, enabling you to define the device in AFA. For more details, see Add [devices](#page-26-0) to AFA.

5. To merge routers in the map into a single router, do the following:

6. Select the routers in the list that you want to merge.

The Merge Selected button at the top of the list becomes enabled when two or more routers are selected.

7 Click Merge Selected

The routers are merged into one router in the map. The new router is represented with the merged routers icon.

- 8. To re-run the map completeness calculation with custom values, do the following:
- 9. Click on the map completeness score icon.

The Calculate Map Completeness Score window appears.

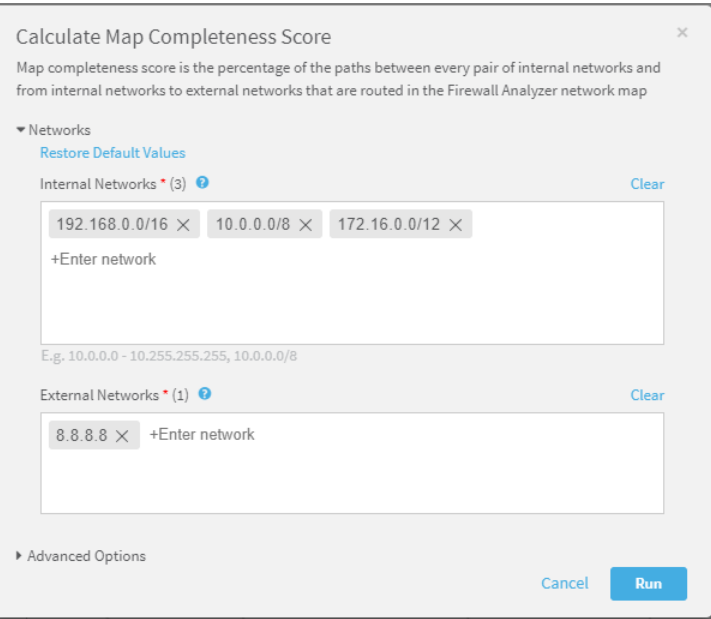

10. Edit the internal or external networks in the fields.

The map completeness score and the routers that AFA recommends defining are calculated by simulating routes between internal subnets and between each internal subnet and external IP.

- 11. To restore the default network values, click the Restore Default Values link.
- 12. To customize the maximum number of paths that will be simulated and/or to

provide SNMP credentials for the sake of identifying router names, do the following:

- a. Click Advanced Options.
- b. Complete the additional fields.

Note: When SNMP is provided, the only information being fetched via SNMP is the name of the devices.

13. Click Run.

# <span id="page-310-0"></span>Complete the map (CLI)

AlgoSec provides a CLI tool to help complete the map.

Note: Using the AFA web interface is the preferred method to complete the map. See [Complete](#page-306-0) the map. When you chose to use the CLI tool, the results will not appear in the UI.

#### Map completeness CLI tool scope

The CLI tool provides:

- A connectivity score for the map.
- A prioritized list of generic routers in the map that should be defined as devices AFA. The routers which would complete the most paths are given the highest priority.

In order to identify which device corresponds to which IP address, the tool automatically performs a DNS lookup. To further assist the tool in identifying the device names, you can optionally provide the network's SNMP credentials.

• A list of mis-matched routes in the map (the route was complete in one direction, but not the other).

#### Identify routers to define in AFA

#### Do the following:

1. Set the map to prefer paths where the source is a subnet (and not a cloud) and disable this preference for destinations. For details, see the [PrioritizeFIPDestination](#page-503-0) parameter.

Note: Make sure to revert these parameters to the settings required for your environment after you finish running the CLI tool.

- 2. Prepare the following input files:
	- A .txt file with all the *internal subnets* within the network. The subnets should all be connected without going through the internet.

Each subnet in the file must be in CIDR format and on a new line ("line break" is the delimiter).

Example:

10.0.0.0/8192.168.0.0/16

• A .txt file with all the *external IP addresses* that should be reachable from each internal subnet.

Each IP address must be on a new line ("line break" is the delimiter).

Example:

8.8.8.882.102.187.174

• (Optional) A .txt file with the network's SNMP credentials. Providing this information helps the CLI tool determine the names of the devices in the prioritized list (not just the IP addresses) when the DNS lookup does not provide the name.

• For SNMP version 2, the file must include the following (with the community string value inserted):

version: 2community:

• For SNMP version 3, the file must include the following (with all the values inserted):

```
version: 3username: authprotocol:authpassword:privprotocol:
privpassword:
```
Note: When SNMP is provided, the only information being fetched via SNMP is the name of the devices.

- 3. Open a terminal and log in using the username "afa" and the related password.
- 4. Run the following command with any desired optional parameters:

```
map_completeness -i <internal_nets.txt> -e <external_IPs.txt>
```
For details, see Map [completeness](#page-313-0) parameters.

5. The tool simulates the routes between each internal subnet and between each internal subnet and external IP.

For example:

Running internal queries:Simulating 950 paths of 8556 possible paths. 100% ProcessedRunning external queries:Simulating 372 paths of 372 possible paths.100% Processed-------------

Where:

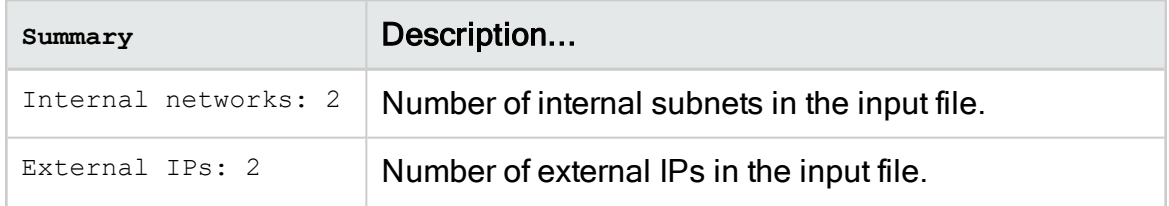

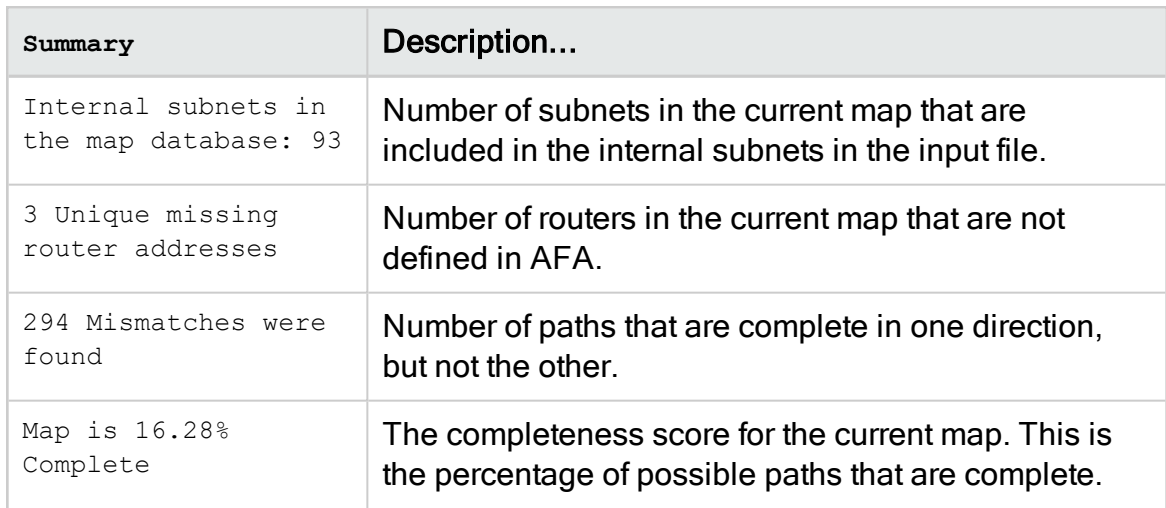

Note: Routes with NAT will be identified as mis-matched even though they do not predict a hole in the map.

The two output files are created and given the names you specified in the command parameters or the default names missing\_routers.txt and routing\_mismatches.txt.

The missing routers output file provides a list of devices to add to AFA. The file includes the number of paths that are incomplete because of each missing device. The devices are listed in descending priority, where devices that would complete more paths are given higher priority. If the tool was not able to determine the name of a device using a DNS lookup or SNMP, only the IP address appears.

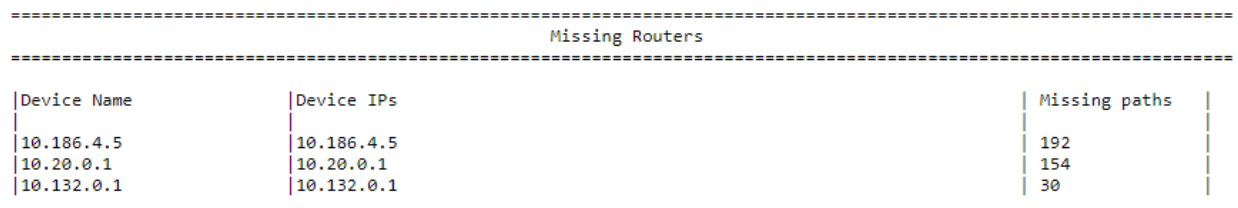

#### <span id="page-313-0"></span>Map completeness parameters

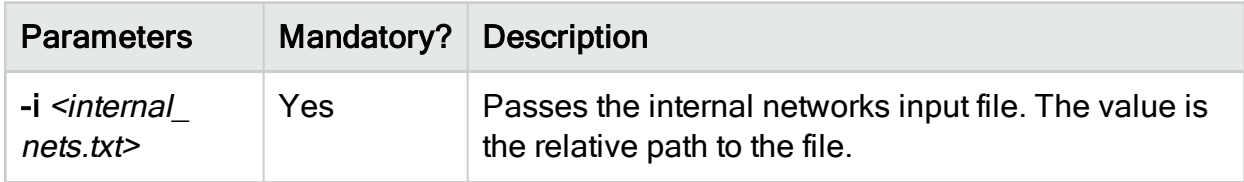

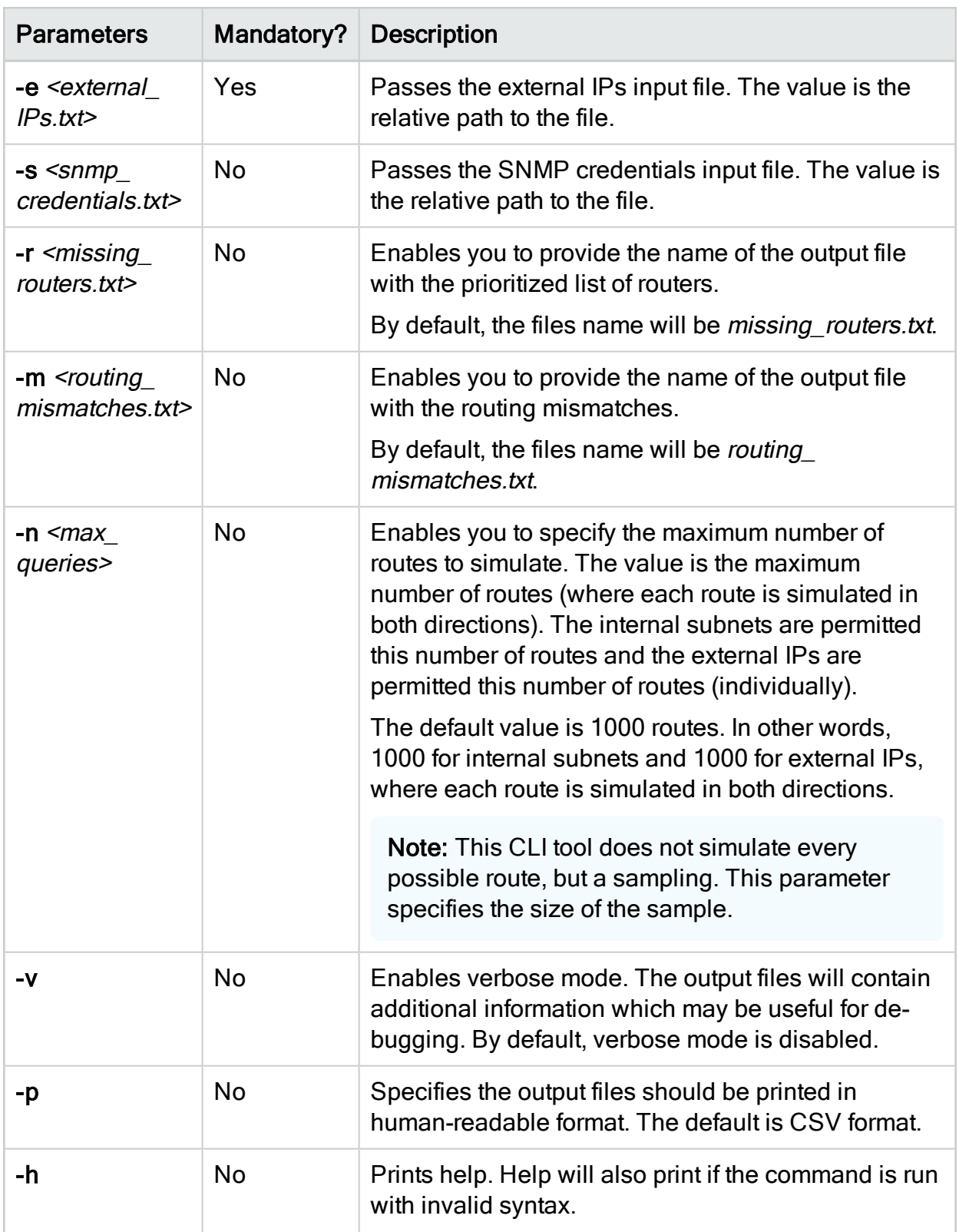

## <span id="page-315-0"></span>Troubleshoot traffic simulation queries

All traffic simulation queries in AFA are based on information provided by the graphic network map. AFA enables you to use the map to view network issues and determine how to improve traffic simulation query results.

If you ran a group device query and received unexpected results, you can troubleshoot those results by providing the expected results. AFA will make a recommendation to help you make the traffic traverse correctly.

Note: The traffic simulation query troubleshooting feature is for AFA administrators only.

Note: This feature is not relevant for single device queries.

Do the following:

1. Run the group Traffic Simulation Query.

A new window opens displaying the traffic simulation results.

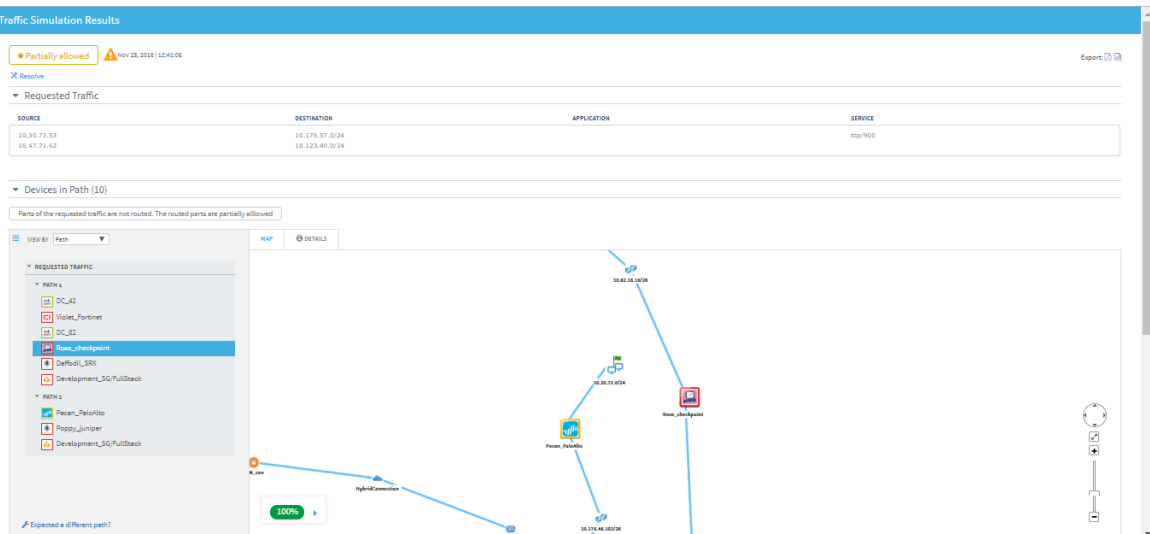

The path detected by the query appears on both the left side pane and the map. The devices appear in the same order as the path detected in the query.

2. Click Expected a different path?.

The Troubleshooting Query Results wizard appears.

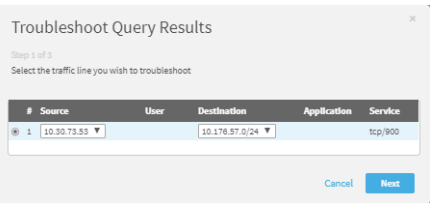

Note: If the query has more than one traffic line with unexpected results, you can only troubleshoot one path at a time from one of those traffic lines.

3. If the query involves multiple traffic lines or a single traffic line with multiple sources and/or multiple destinations, select the traffic line and click Next.

The Troubleshooting Query Results wizard appears.

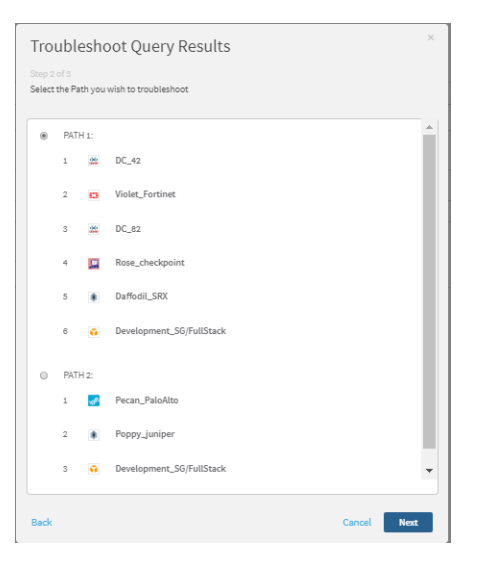

4. Select the path you wish to troubleshoot and click Next.

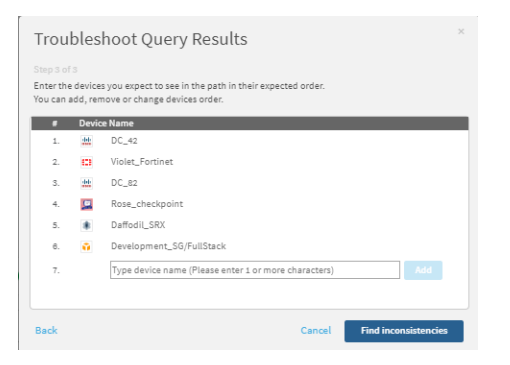

5. Specify the expected path for the query. You can loptionally add new devices, change the order of the devices, and/or delete devices.

Note: You can only add devices to the path that are currently defined in AFA.

6. Click Find inconsistencies.

The new route is simulated.

If the query does not detect the expected path, the result appears displaying the identified problems and suggested solutions.

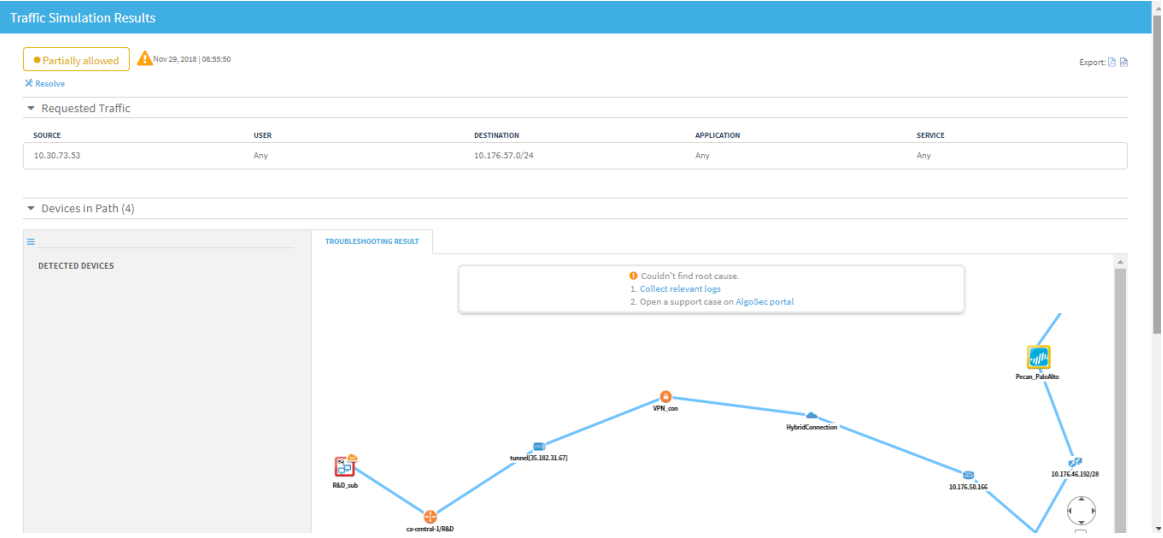

7. Do one of the following:

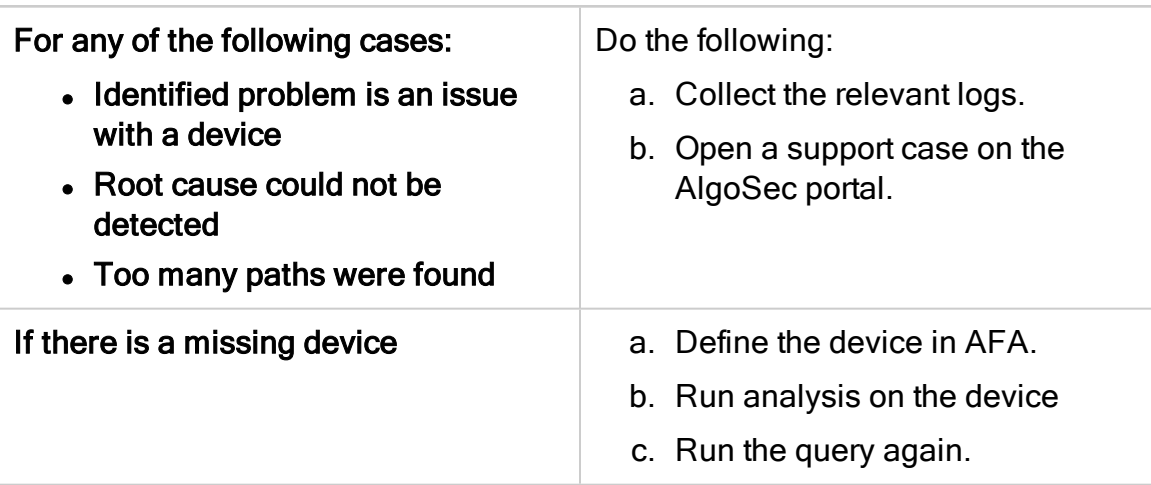

Note: If the identified problem is that the traffic is not routed in the network, no troubleshooting can be performed.

Note: If there is no problem and the path is exactly as expected, no further troubleshooting is needed.

## <span id="page-318-0"></span>Edit IP ranges in clouds

You can add or remove the automatically generated IP ranges in clouds. Once implemented, any edits will remain for future map calculations. Additionally, you can display a list of all current cloud edit entries and disable edits that are no longer relevant.

Note: AFA supports adding or removing ranges from clouds, but not removing clouds.

Do the following:

- 1. Open a terminal and log in using the username "afa" and the related password.
- 2. To add a range to a cloud, enter the following command:

**fa\_map -add** *CIDR* **-stub** *stub\_router\_IP* **[-comment** *comment***]**

where, CIDR is the CIDR you want to include, stub router IP is the IP address of the adjacent router, and comment is a comment for the cloud edit entry (in quotations).

The comment parameter is optional.

Note: The input range must be in CIDR format.

The range is added to the cloud.

3. To remove a range from cloud(s), do one of the following:

#### Remove a range from all clouds except for specific clouds

Enter the following command:

```
fa_map -remove_from_all CIDR -except_stub stub_router_IP
[-comment comment]
```
where, CIDR is the CIDR you want to exclude, stub\_router\_IP is the IP address of the adjacent router for which you want to keep the CIDR, and comment is a comment for the cloud edit entry (in quotations).

You can use the except\_stub parameter multiple times to include the CIDR in multiple clouds, as in the following example:

```
fa map -remove from all 10.0.10.0/24 -except stub 192.168.1.20
-except stub 10.155.102.250 -comment "10.0.10.0/24 is only
behind 192.168.1.20 and 10.155.102.250"
```
#### Remove a range from a specific cloud

Enter the following command:

**fa\_map -remove** *CIDR* **-stub** *stub\_router\_IP***[-comment** *comment***]**

where, CIDR is the CIDR you want to exclude, stub router IP is the IP address of the adjacent router, and comment is a comment for the cloud edit entry (in quotations).

Note: The comment parameter is optional.

Note: The input range must be in CIDR format.

The range is removed from the cloud.

4. To display a list of all currently configured cloud edit entries, enter the following command:

**fa\_map -list -stub** *stub\_router\_IP*

where, stub\_router\_IP is the IP address of the router for which you would like to see all cloud edit entries.

Note: The stub parameter is optional. When a router is not specified, all entries in the database are displayed.

The list of all cloud edit entries in the database is displayed.

5. To disable a cloud edit, enter the following command:

**fa\_map -del-entry** *CIDR* **-stub** *stub\_router\_IP* **-action exclude**

where, CIDR is the CIDR of the entry you want to delete and stub\_router\_IP is the IP address of the router for the entry you want to delete.

Note: The input CIDR and router IP address must be exactly as they are in the cloud edit entry. It is recommended to display the entries (see above) and verify these inputs before running this command.

The following prompt appears:

Are you sure you want to delete entry [Y/n]

#### Press Enter.

The cloud is recalculated without the edit.

## <span id="page-321-0"></span>Remove devices

You can remove devices from the graphic network map. You can remove devices from the current map calculation and/or from all future map calculations. If you only remove the device from current map, the device will appear in the map again once a new report is generated.

Note: A removed device will not appear in traffic simulation query results.

Do the following:

- 1. Open a terminal and log in using the username "afa" and the related password.
- 2. To remove devices from the current map, do the following:
- 3. Enter the following command:

**fa\_map -d** *DeviceID*

where, DeviceID is the name of the device you wish to remove from the current graphic network map.

- 4. To cause devices to be omitted from all future map updates, do the following:
- 5. Open /home/afa/.fa/config.
- 6. On a new line, add the configuration item MAP BLACK LIST, and set the configuration item's value to a semi-colon separated list of devices that you wish to remove from the graphic network map.

For example, the following removes the devices rose checkpoint and flower asa from the graphic network map, for all future maps.

MAP\_BLACK\_LIST=rose\_checkpoint;flower\_asa

7. Save the file.

## <span id="page-322-0"></span>Restore device interfaces

You can specify that certain device interfaces be ignored directly from the graphic network map. The procedure below describes how to restore interfaces you ignored and view a list of all ignored interfaces.

Do the following:

- 1. Open a terminal and log in using the username "afa" and the related password.
- 2. Enter the following command:

**fa\_map -restore\_ignored\_interface***InterfaceName* -n *DeviceName*

where, *InterfaceName* is the name of the interface you wish to ignore, and DeviceName is the name of the interface's device.

3. To view a list of all the ignored interfaces for a specific device, enter the following command:

**fa\_map -list\_ignored\_interfaces -n** *DeviceName*

where, *DeviceName* is the name of the interface's device.

4. To view a list of all the ignored interfaces for all devices, enter the following command:

**fa\_map -list\_ignored\_interfaces**

# <span id="page-323-0"></span>Specify routing data manually

Administrators can manually specify routing information for a device, instead of using the automatically generated routing information that AFA compiles with each analysis. For more information, see Specify routing data [manually](#page-230-0).

#### Do the following:

1. View the graphic network map.

The Map appears in the workspace.

2. Right-click the desired device ,and select Routing Information.

The Routing Information dialog box appears, displaying the current URT file.

3. Select Static Routing Table (URT).

New fields appear.

4. Click the Download current URT file link or the Download Sample file link.

The file downloads to your computer.

5. Edit the file with the routing information you want to import.

For information about URT file syntax, see How to [manually](https://knowledge.algosec.com/skn/c6/AlgoPedia/e5294/How_to_manually_specify_routing_information_for_Cisco_Layer_2_devices) specify routing [information](https://knowledge.algosec.com/skn/c6/AlgoPedia/e5294/How_to_manually_specify_routing_information_for_Cisco_Layer_2_devices) for Cisco Layer 2 devicesin AlgoPedia.

6. Click Upload new file, and select the new URT file.

The file is validated and uploaded. If there is an error in syntax or content, an error message appears.

7. Click OK.

The new routing table will take affect after the next device analysis.
# Schedule analysis

This section describes how to schedule analyses for devices, groups and matricies.

AFA can run multiple reports in parallel, and the maximum number of reports that can be generated simultaneously depends on your AFA system configuration and power. In order to change this value, contact AlgoSec support.

Note: If a manual report process is running on a specific device, the current monitoring cycle for that device is skipped. AFA will attempt to run the next monitoring cycle as scheduled. If a monitoring cycle is already running on a specific device when a manual report is requested, AFA waits for the monitoring process to complete before generating the report.

Note: It is recommended to only run 'All Firewalls' analyses at night, in order to avoid a high strain on your system during normal operating hours.

[Schedule](https://portal.algosec.com/resources/download/?Section=vendor&file_id=524) Analysis: Watch to learn how to schedule analysis to suit your business needs.

# Add and edit analysis jobs

To add or edit an analysis job:

1. In the toolbar, click your username.

A drop-down menu appears.

2. Select Administration.

The Administration page appears, displaying the Options tab.

3. Click the Scheduler tab.

The **Scheduler** tab appears.

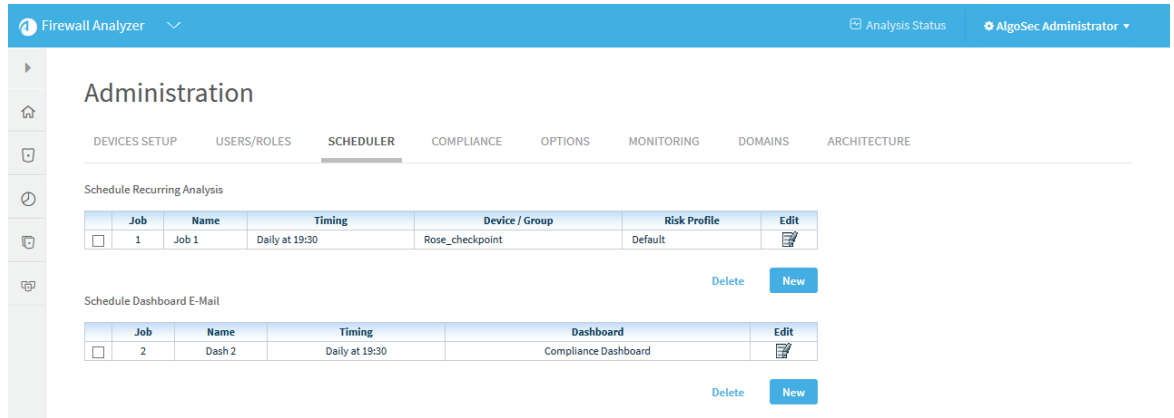

- 4. Do one of the following:
	- To schedule a new analysis job, in the Schedule Recurring Analysis area, click New.
	- To edit an existing analysis job, click on the Edit icon next to the desired job.

New fields appear.

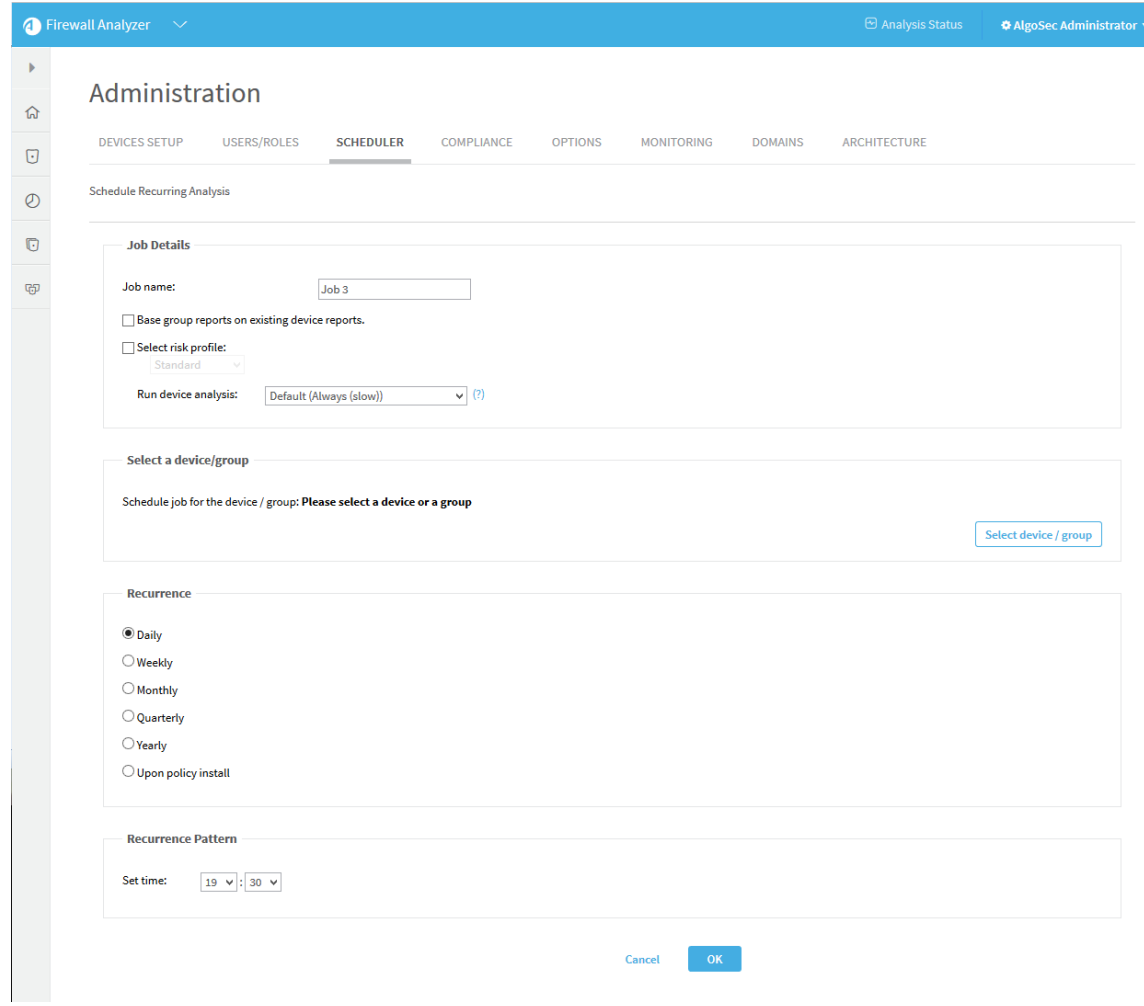

- 5. In the Job name field, type a name for the job.
- 6. (Optional) To aggregate a group/matrix members' existing reports into a group/matrix report, (instead of generating new reports for each member and using those reports to generate a group/matrix report), select the Base group reports on existing device reports check box.

This field is relevant only when generating group reports and matrix reports.

- 7. To select a risk profile, select the Select risk profile check box, and select a risk profile from the drop-down menu.
- 8. Select one of the following settings in the Run device analysis drop-down menu:
- Only if the policy/topology changed if a policy is detected as unchanged during a scheduled analysis, then AFA should not run a full report, but instead create an unchanged report that links to the last report for the policy.
- Always (slow) AFA will always run a full analysis, regardless of whether the policy has changed or not.

Note: Selecting this option will result in longer analysis time and requires more disk space.

9. Specify the device, group, or matrix for which you want to schedule an automatic analysis, by doing the following in the Select a device/group area:

#### 10. Click Select device/group.

A tree of all the devices, groups, and matrices appears.

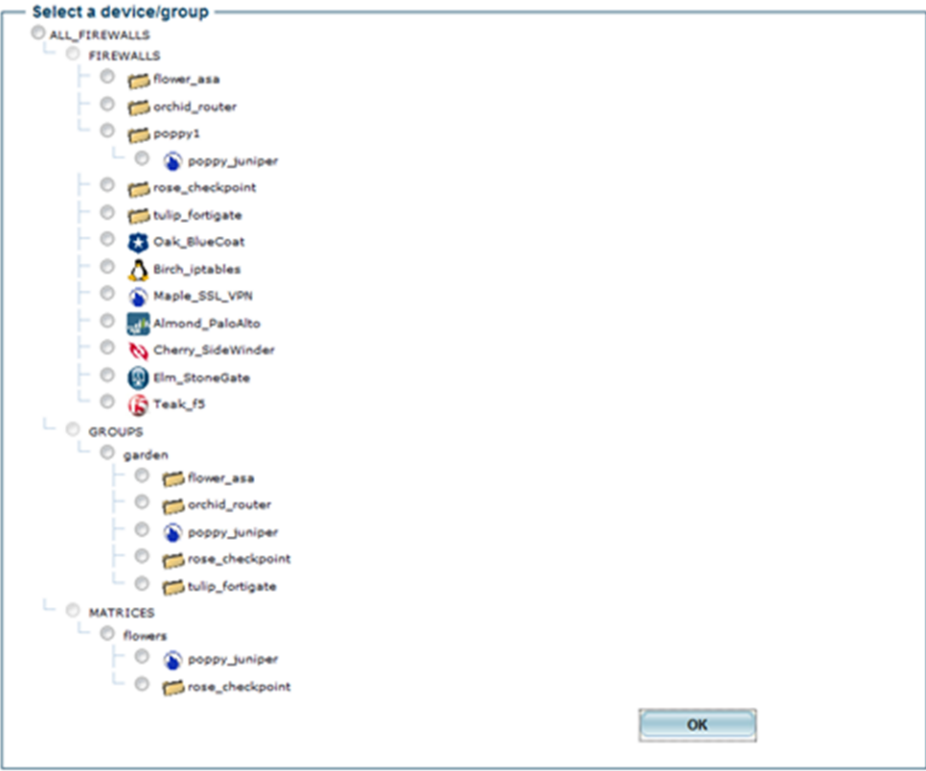

11. Choose the desired device, group, or matrix.

Note: When you select a "parent" tier device, all the devices beneath it are automatically analyzed with each analysis.

- 12. Click OK.
- 13. In the Recurrence area, specify how often the analysis job should run.

You can select either a daily, weekly, monthly, quarterly, or yearly analysis, or configure the analysis to occur when a policy is installed on the device(s).

Note: You can only select Upon policy install, if real-time change monitoring is enabled for this device.

The fields in the Recurrence Pattern area change according to your selection.

14. In the Recurrence Pattern area, configure the desired pattern of recurrence.

Note: If you want to see the scheduled job run during the current schedule cycle, schedule your analysis at least five minutes later than the current time.

15. Click OK.

# Delete scheduled jobs

Use this procedure to delete a scheduled analysis or dashboard email.

Do the following:

1. In the toolbar, click your username.

A drop-down menu appears.

2. Select Administration.

The Administration page appears, displaying the Options tab.

3. Click the Scheduler tab.

The Scheduler Setup tab is appears with a list of scheduled analysis and dashboard e-mail jobs.

- 4. Select the check box next to the desired job.
- 5. Click Delete.

A confirmation message appears.

6. Click Yes.

The job is deleted.

# Configure real-time monitoring

AFA provides the option to monitor devices for changes in real-time (as opposed to waiting for a full analysis).

This option must be activated for the ASMS environment and then enabled per device. AFA will periodically check devices' policies for changes, and detected changes will be displayed in the AFA Web interface.

Additionally, a syslog message will be logged in /var/log/messages.

Note: You can configure AFA to send e-mail notifications to selected users whenever changes are detected. For more details, see Configure [event-triggered](#page-457-0) [notifications.](#page-457-0)

# Activate real-time monitoring

Note: In addition to activating real-time monitoring with this procedure, real-time monitoring must be enabled on each device you want to monitor. When you add a device to AFA, this is enabled by default. This option is controlled by the real-time change monitoring check box in the Devices Setup page for each device.

## Do the following

1. In the toolbar, click your username.

A drop-down menu appears.

2. Select Administration.

The Administration page appears, displaying the Options tab.

3. Click the Monitoring tab.

The **Monitoring** page appears.

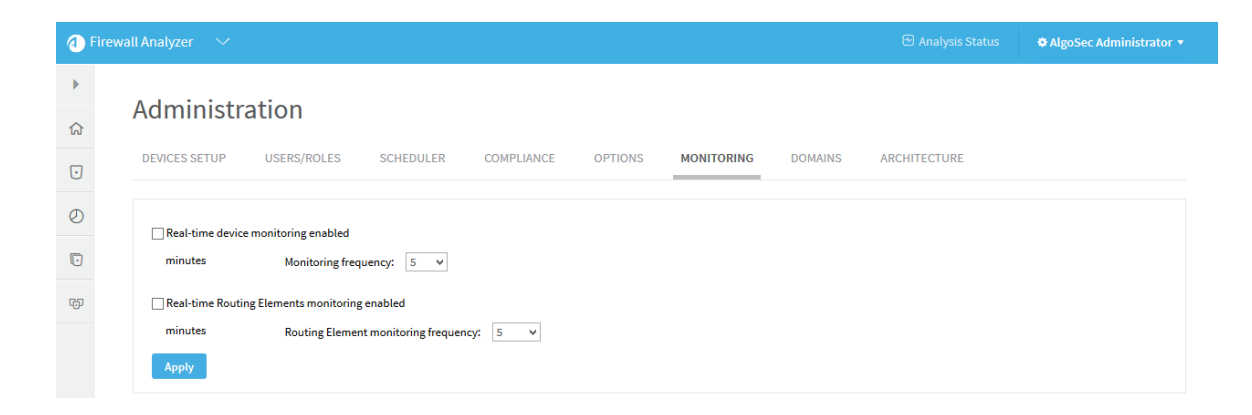

- 4. To activate real time monitoring for devices, do the following:
	- 1. Select the Real-time device monitoring enabled option.
	- 2. Set the Monitoring frequency to the interval of time in minutes at which AFA should monitor devices.
- 5. To activate real-time monitoring for routing elements, do the following:
	- 1. Select the Real-time Routing Elements monitoring enabled option.
	- 2. Set the Routing Element monitoring frequency to the interval of time in minutes at which AFA should monitor routing elements.
- 6. Click Apply.

# AFA users and roles

This section describes the users, roles, permissions, and authentication supported in AFA, and how AFA administrators can manage AFA users and roles.

AFA users and roles provide the basis for authentication across both AFA and FireFlow.

# AFA authentication

ASMS supports authentication via an LDAP or RADIUS authentication server, Single Sign On (SSO), or the local AFA database.

Configuring an authentication server or SSO provides additional functionality, such as associating each AFA role with a specific LDAP group. In such cases, users are automatically assigned roles according to their LDAP group membership.

Note: When an authentication server or SSO is configured, user credentials and roles are managed on the external server. In such cases, any changes made directly in AFA are overwritten the next time the user logs in.

For more details, see:

- Configure user [authentication.](#page-333-0) Describes how to configure an authentication server or SSO.
- [Manage](#page-367-0) users and roles in AFA. Describes how to manage users and roles directly in AFA.

# AFA user types and permissions

AFA supports the following types of users:

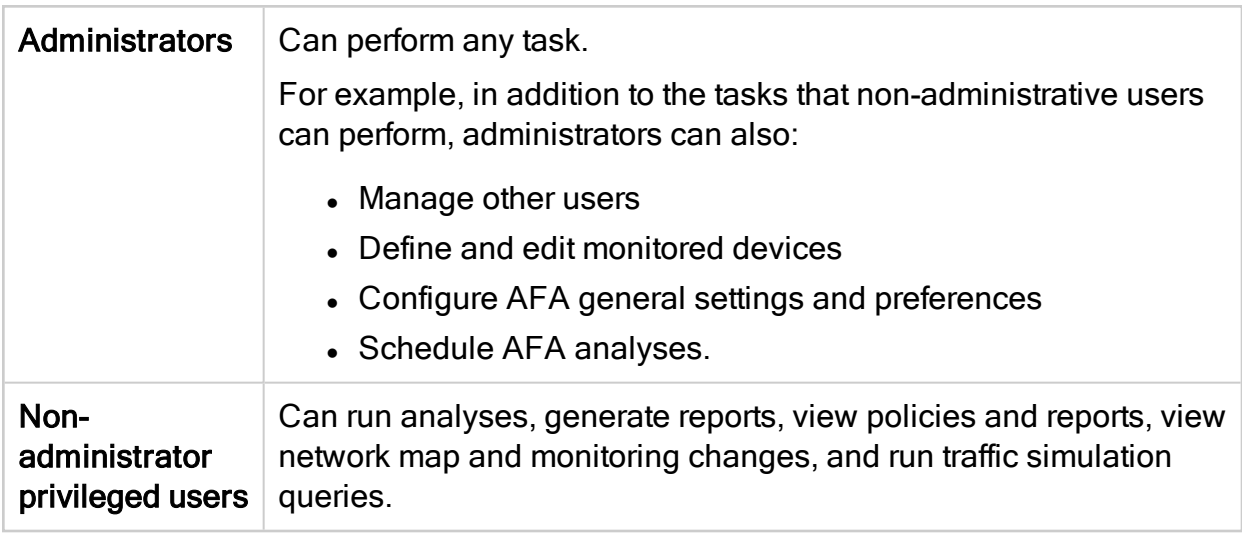

Each user is assigned one of the following access levels as part of their default

permission profile:

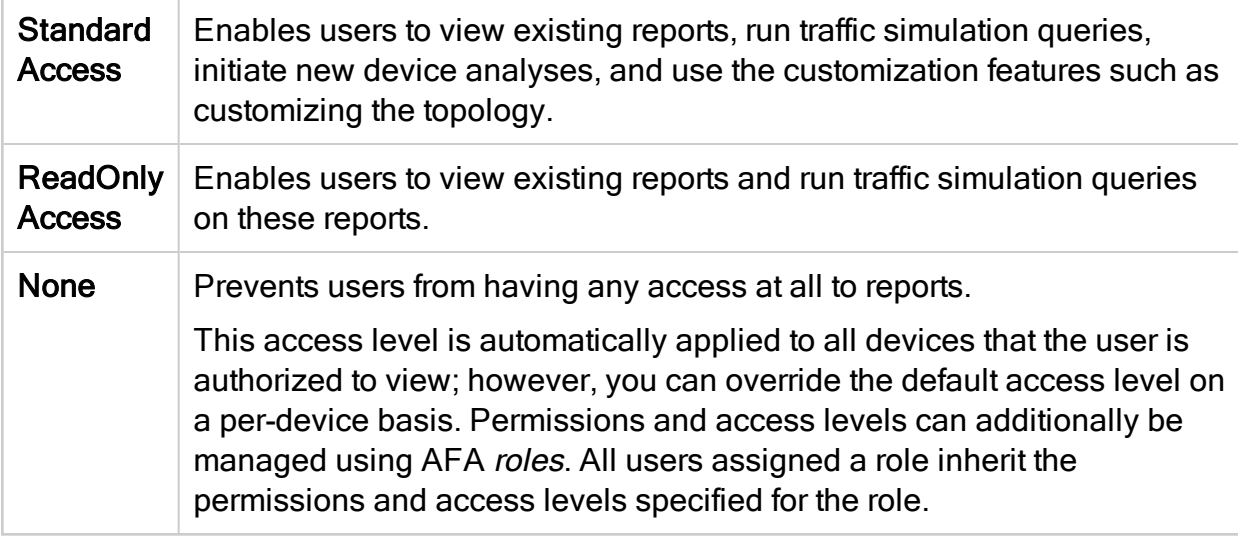

For more details, see [Manage](#page-367-0) users and roles in AFA.

# <span id="page-333-0"></span>Configure user authentication

This topic describes how to configure ASMS user authentication, including single signon, authentication servers, and LDAP forests.

Best practice: Whenever possible, leverage LDAP/LDAPS for authentication. This

enables all ASMS users to log in easily, including change requestors, application owners, auditors, and so on.

Configuring LDAP/LDAPS for ASMS also enables auto-provisioning, which means that users are automatically created and assigned to their appropriate roles based on their LDAP group membership, without any additional configuration.

[Configure](https://portal.algosec.com/resources/download/?Section=vendor&file_id=527) LDAP in AFA: Watch to learn how to sync AFA with your

organization's LDAP server.

# Single Sign On (SSO) and ASMS

ASMS supports a SAML 2.0-based Single Sign On (SSO) solution, enabling you to integrate user logins with your SSO Provider.

SSO solutions have the following elements:

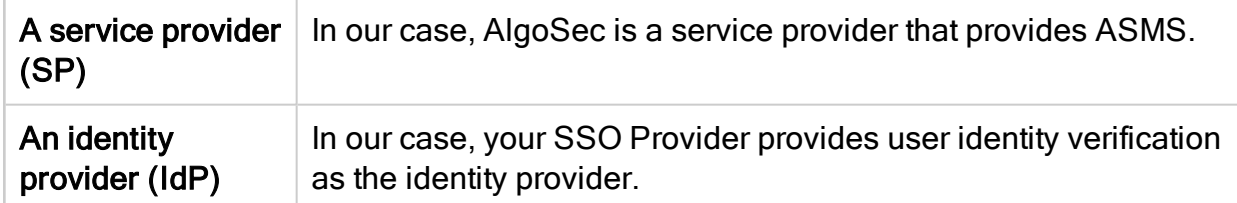

#### When SSO is enabled:

- ASMS directs users to authenticate against your SSO Provider as the IdP, and then redirects the user back to ASMS.
- Users already logged in to the SSO Provider are directed directly to ASMS.
- The Logout button no longer appears in ASMS. Log out by logging out of your SSO Provider only.

For more details, see:

- SSO Provider [requirements](#page-335-0)
- [Configure](#page-336-0) Single Sign On

Note: ASMS provides service provider metadata at the following URL:

## <span id="page-335-0"></span>https://<Algosec URL>/AFA/php/module.php/saml/sp/metadata.php/<SP Identifier>

#### SSO Provider requirements

As your IdP, your SSO Provider must be aware of the following ASMS services:

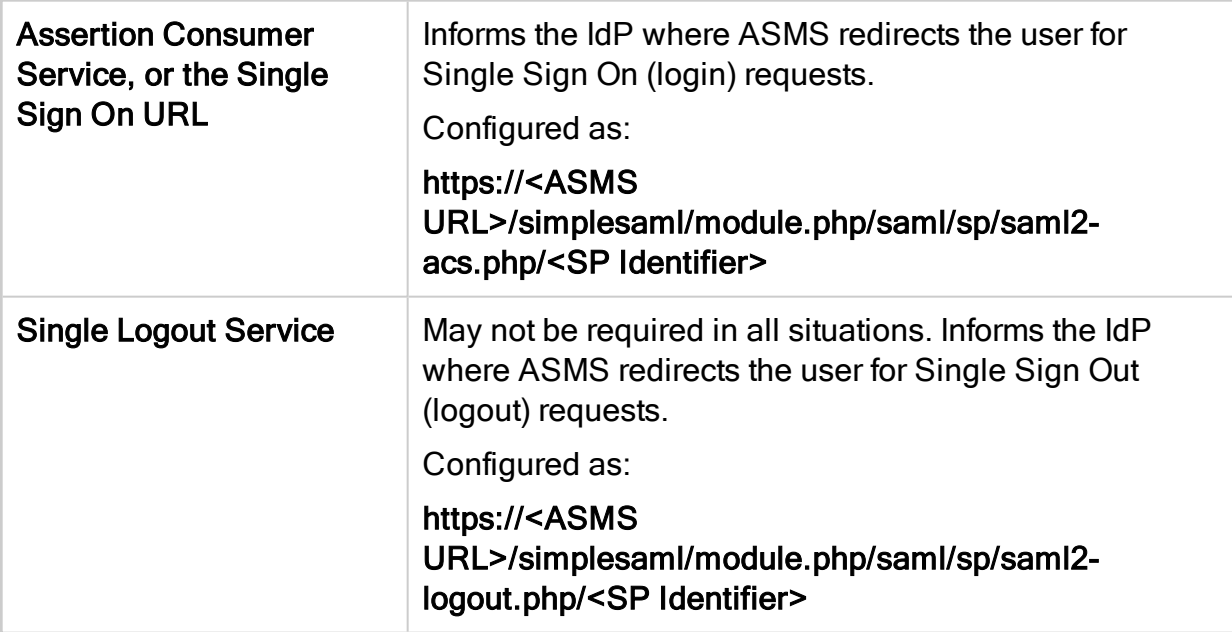

The SSO Provider must inform ASMS about the user performing the authentication. The following data is passed with the returned attributes, post-authentication:

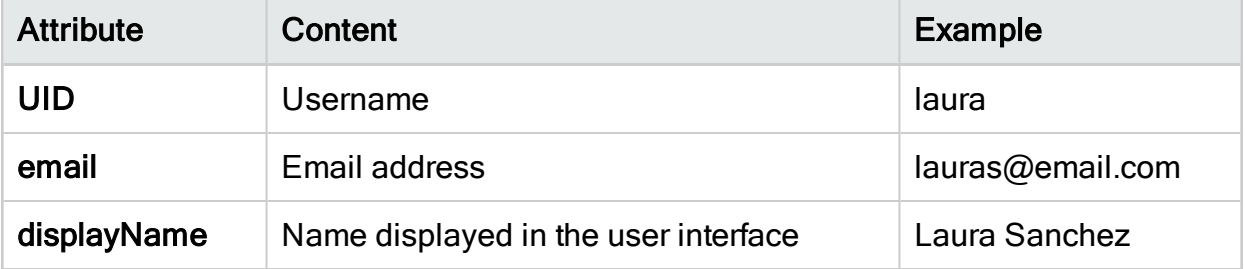

Tip: If your SSO Provider cannot be configured to provide the required data in this format, configure a customized UID parser.

<span id="page-336-0"></span>For details, see Configure a [customized](#page-343-0) UID parser.

## Configure Single Sign On

To configure Single Sign on in ASMS, do the following:

- 1. In the AFA Administration area, browse to the OPTIONS > Authentication tab.
- 2. Under User Authentication, select Single Sign On, and complete the following fields as needed:

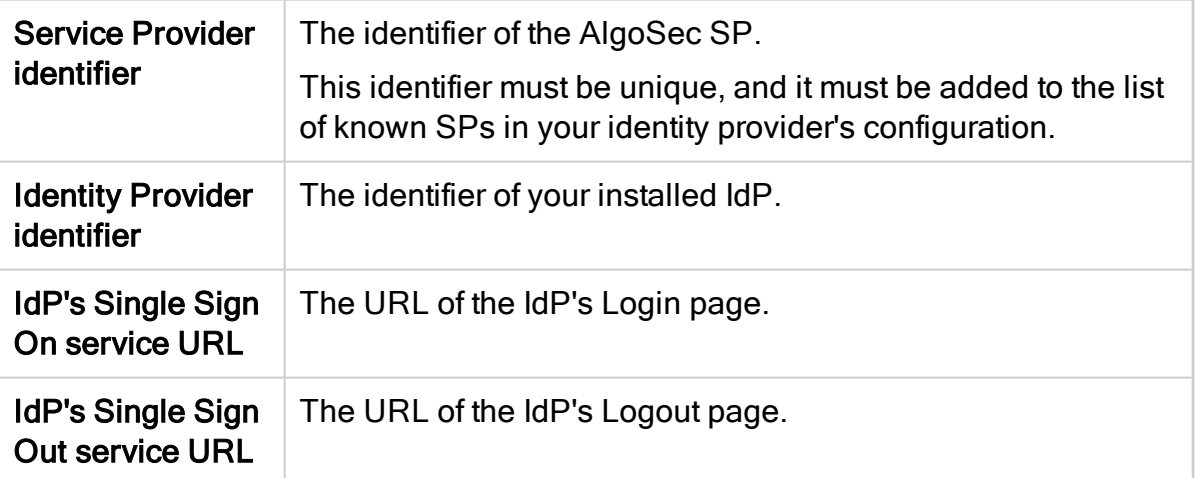

3. Optional: To fetch user data, select the Fetch User Data checkbox and do one of the following:

#### Fetch user data from an LDAP server

Do the following:

- a. Select LDAP, and complete the fields as needed:
	- LDAP Server [Credentials](#page-337-0) fields
	- Attribute [Mapping](#page-338-0) fields
	- Fields [Mapping](#page-338-1) fields
	- [FireFlow](#page-339-0) specific fields
- b. Click Test connectivity for the specific server to test connectivity. A message informs you whether AFA connected to the server successfully.
- c. To configure one or more secondary LDAP servers, select Use Secondary Servers, and complete the additional fields as needed. For details, see [LDAP](#page-337-0) Server [Credentials](#page-337-0) fields.
- <span id="page-337-0"></span>d. Continue with [step](#page-341-0) 4.

#### LDAP Server Credentials fields

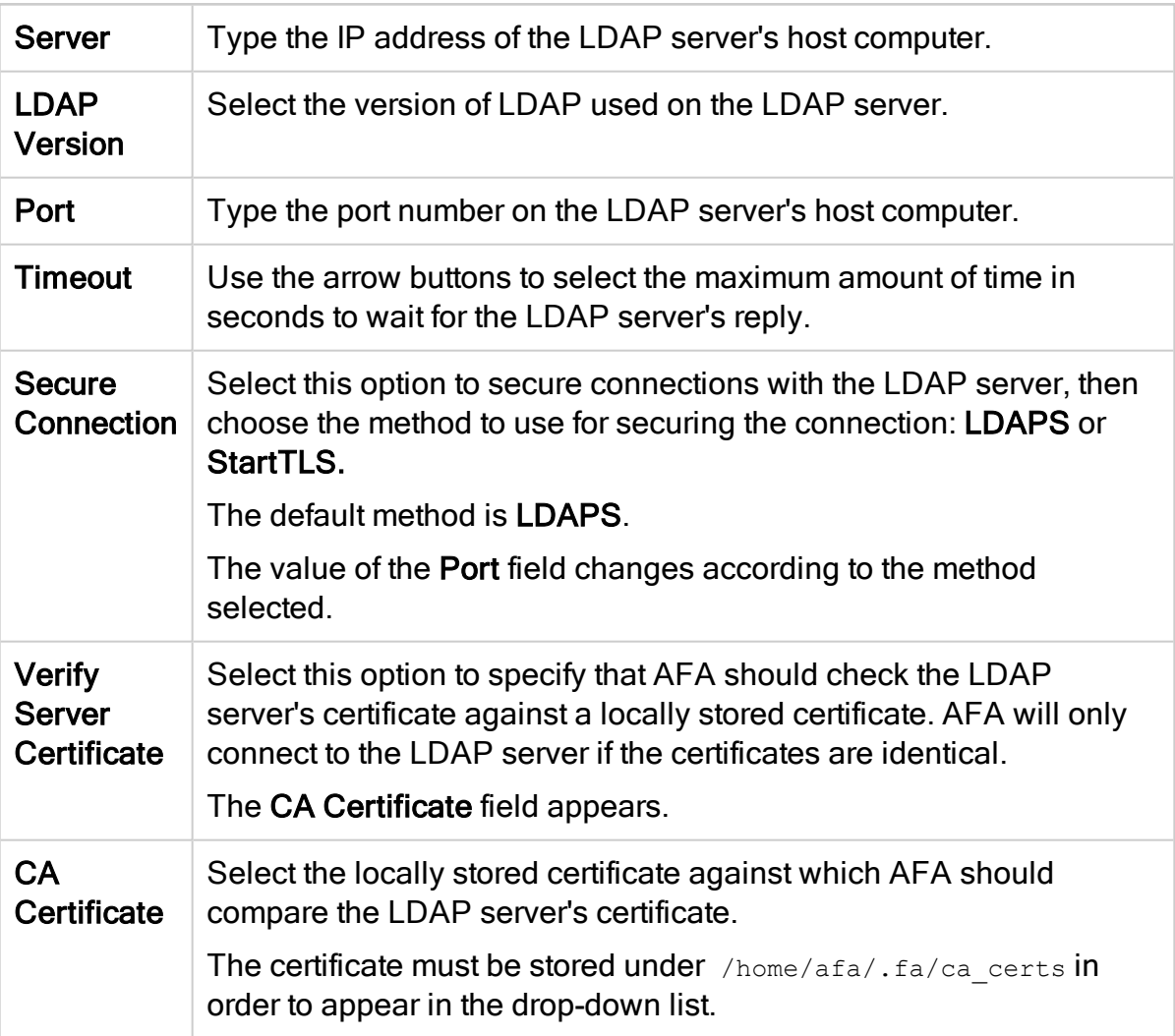

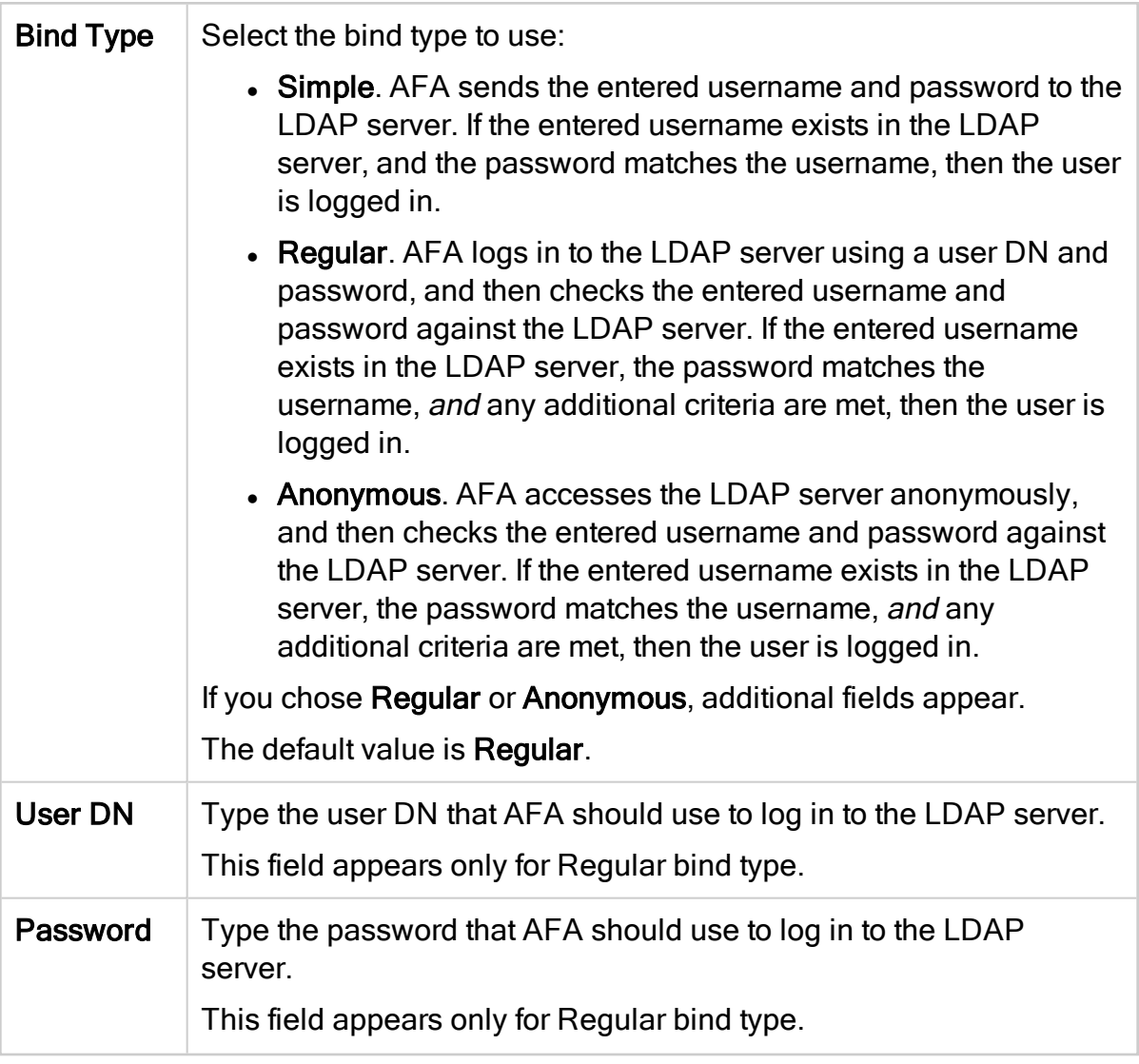

## <span id="page-338-0"></span>Attribute Mapping fields

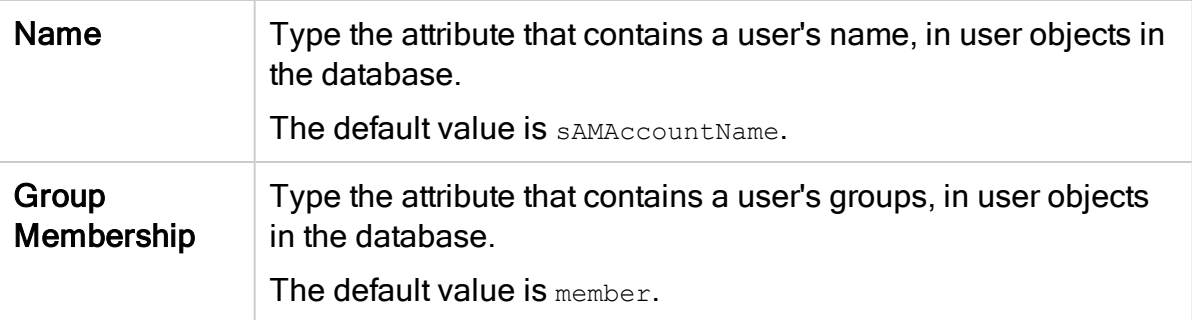

### <span id="page-338-1"></span>Fields Mapping fields

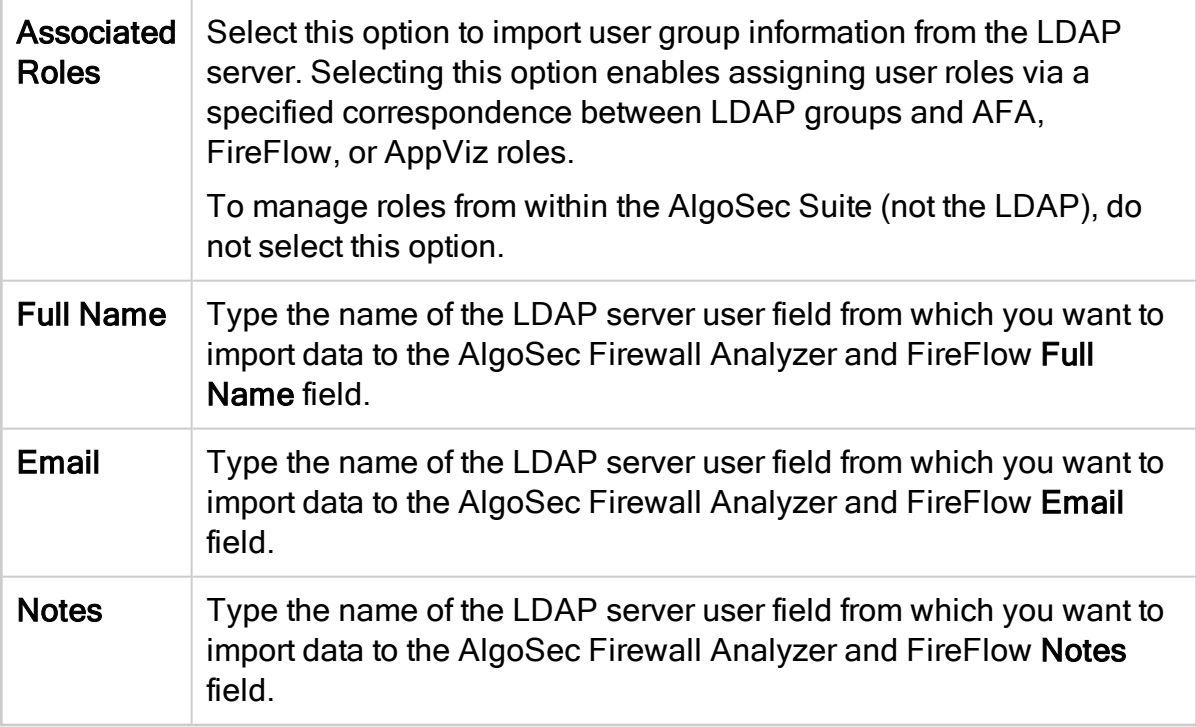

# <span id="page-339-0"></span>FireFlow specific fields

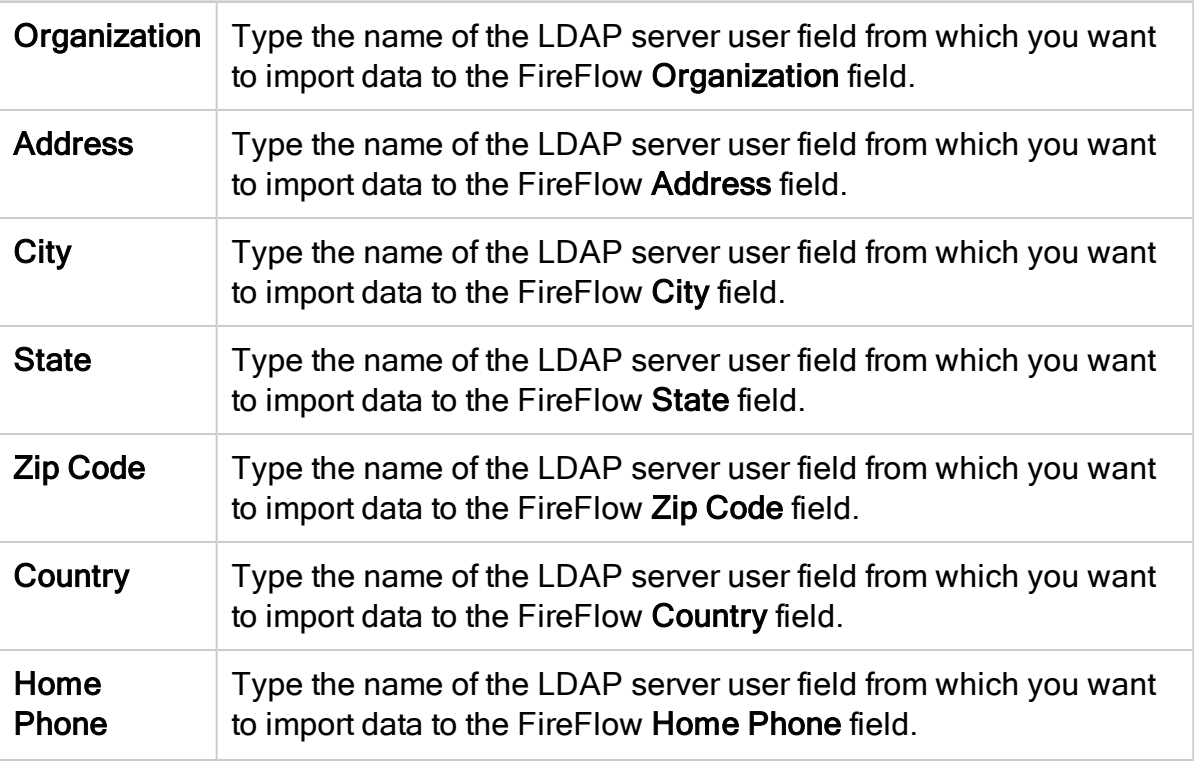

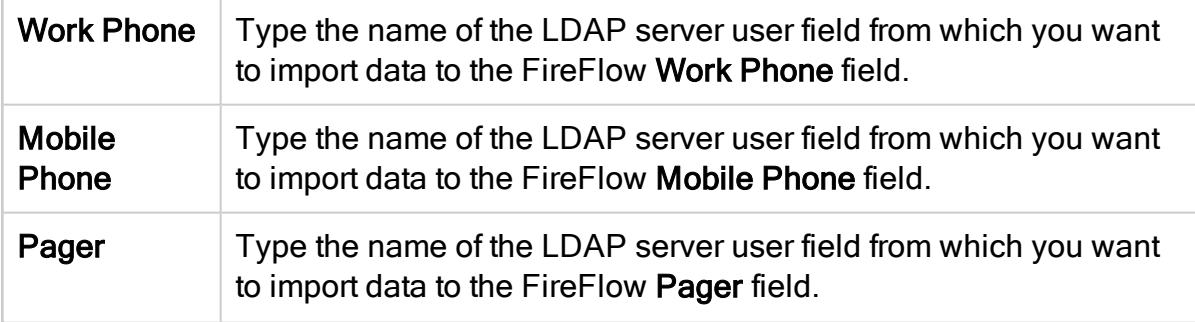

### Fetch user data from the SSO Provider (the IdP)

Select IDP and complete the fields as needed. For details, see:

- Fields [Mapping](#page-340-0) fields
- [FireFlow](#page-340-1) specific fields

<span id="page-340-0"></span>When complete, continue with [step](#page-341-0) 4.

#### Fields Mapping fields

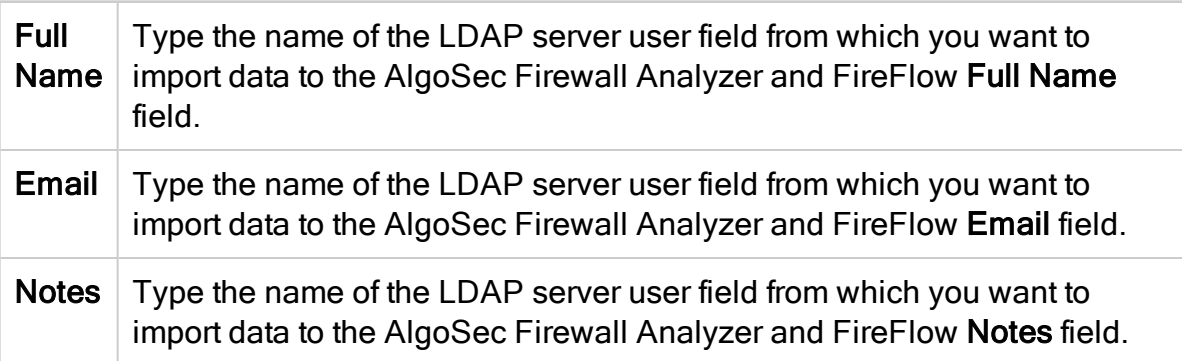

#### <span id="page-340-1"></span>FireFlow specific fields

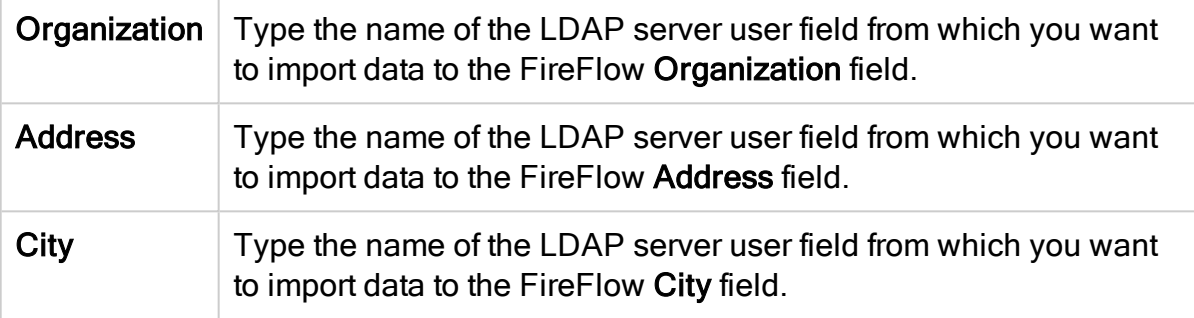

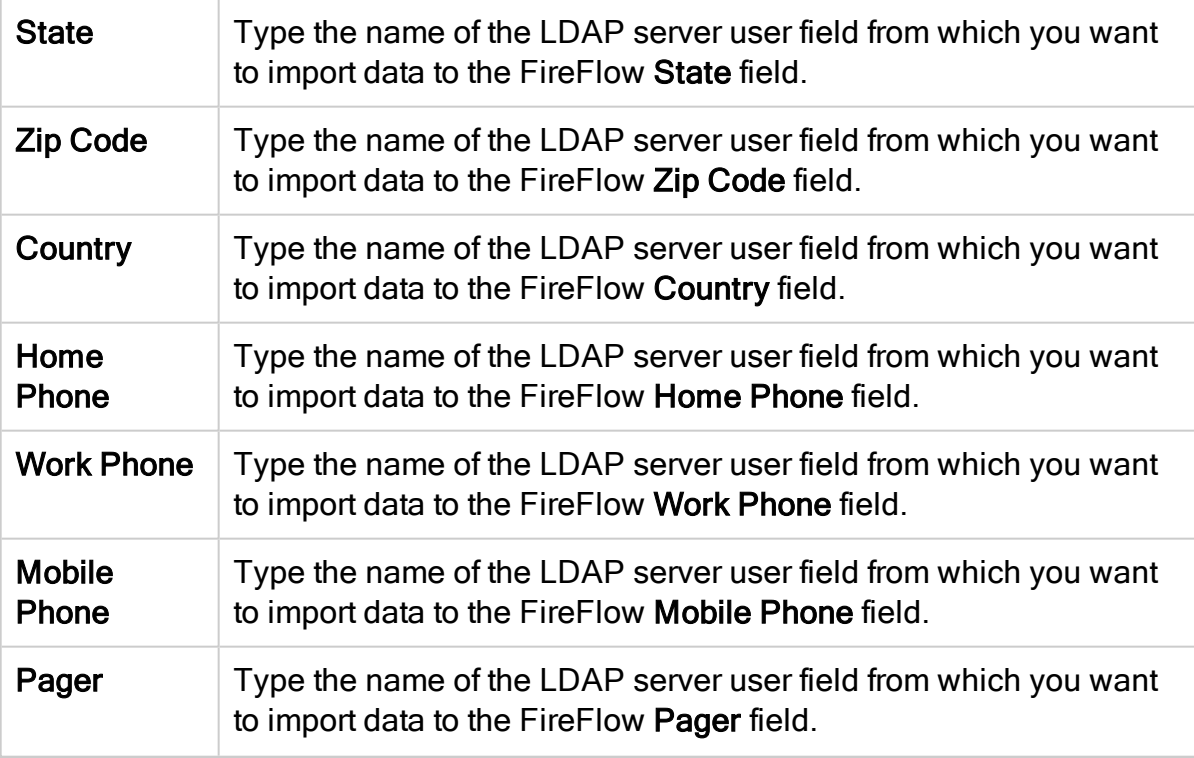

<span id="page-341-0"></span>4. To set a default mail domain, select Default Mail Domain, and enter the URL.

When this option is configured, AFA automatically generates an email address for users by attaching the specified email suffix to its username (when an email address is not provided).

5. At the bottom of the page, click OK. Changes to user authentication settings immediately take effect.

Optionally, do any of the following:

#### Encrypt communication between ASMS and your SSO Provider

If you must encrypt communication between ASMS and your IdP (the SSO Provider), have the IdP create a certificate for ASMS to use. This is the default behavior for most IdPs.

Do the following:

- 1. Open a terminal and log in as user afa.
- 2. Save the IdP's certificate in a Base-64 encoded PEM format to /usr/share/fa/simplesaml/cert/.

Tip: The default filename is server.crt. We recommend that you use a different filename, as this default file is overwritten during upgrades.

3. If you saved the file under a name other than server.crt, configure the name of the IdP certificate file.

Do the following:

- a. Navigate to the /home/afa/.fa/config configuration file, and open it for editing.
- b. Add the SSOSAML\_IdP\_Certificate parameter, and define it's value as the name of the IdP certificate file.

For example:

SSOSAML IdP Certificate=MyIdPCert.cr

#### Configure IdP-initated, or unsolicited, SSO

By default, ASMS uses SP-initiated, or solicited SSO, in which the SP signs the Assertion Certificated passed between the two systems. This is the recommended usage.

ASMS also supports IdP-initated, or unsolicited SSO, in which the IdP signs the Assertion Certificate instead.

While both scenarios have users access ASMS using the ASMS URL, the method used may affect parameter values in the system configuration.

Do the following:

- 1. In the AFA Administration area, navigate to the Options > Advanced Configuration tab.
- 2. Add the following parameters and their values, one at a time:

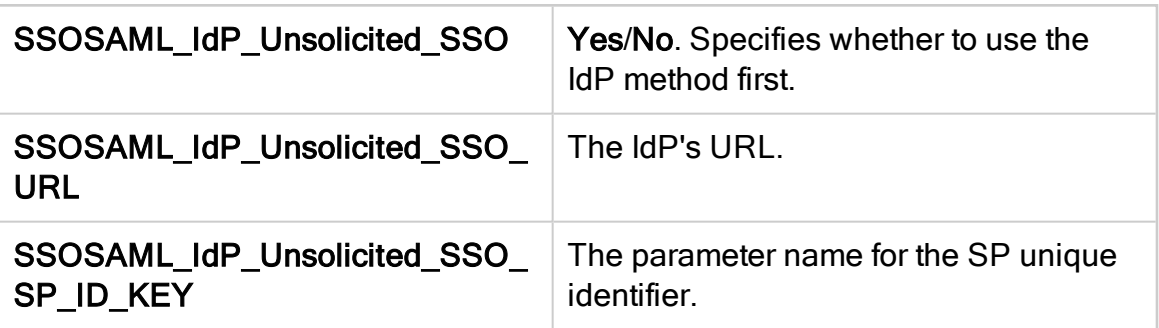

For more details, see Advanced [Configuration](#page-490-0).

#### <span id="page-343-0"></span>Configure a customized UID parser

Various IdPs have different response formats, and yours may not match the format expected by ASMS.

If you cannot configure the response format to match ASMS's expectation, define a customer UID parser to translate the responses.

Do the following:

- 1. View the response format being sent to ASMS:
	- a. Switch to Debug mode.
	- b. Log in to ASMS again, and navigate to the public\_html/algosec/.ht-fahistory log file.
	- c. Search for the debug log and find the user attributes received, including the object returned and its structure.
- 2. Create the customer UID parser as follows:
	- a. On the ASMS server, create the following new directory:

#### /usr/share/fa/php/site

- b. Copy the original parser from /usr/share/fa/php/SampleUIDParser.php to /usr/share/fa/php/site/<parser name>.php, giving it a meaningful name.
- c. Open the /usr/share/fa/php/site/<parser name>.php file for editing, and modify the file so that the **parseUID** function returns the value you expect. By default the function returns "\$userAttributes['UID'][0]".
- d. Change your parser permissions by running:

#### -rw-r----- root apache

- 3. Set PHP to include files from the /usr/share/fa/php/site/ directory. Do the following:
	- a. Browse to and open the /etc/php.ini file for editing.
	- b. Change the PHP include path directive to include the new directory:

include\_path =

".:/usr/share/fa/phplib:/usr/share/fa/php:/usr/share/fa/php/inc:/usr/share/fa/php /site"

c. Configure AFA to use the new UID parser. In the  $\tilde{\phantom{a}}$  afal. falconfig configuration file, add the following attribute:

#### UID\_PARSER\_NAME=<parser name>

d. Restart Apache server. Run:

/etc/init.d/httpd restart

#### Force local authentication

ASMS enables users to log in directly to ASMS, without using SSO, even when SSO is configured. For example, this may be helpful if your IdP is down, or if there are configuration errors.

Note: Forcing local authentication uses direct ASMS logins, and requires that users

are defined locally in ASMS.

#### Do the following:

Navigate to ASMS, with the additional ForceLocalAuth=1 string added on to the end of the URL.

For example: https://<Algosec Server>/algosec/suite/login.html?ForceLocalAuth=1

The local ASMS login page appears, and users can log in using ASMS credentials.

#### Troubleshoot SSO configuration

If an SSO error occurs, the browser displays an error page instead of ASMS.

Error messages often show as SimpleSAML\_Error\_Error errors, and contain a UUID that can be used to locate the event in the .ht-fa-history log file. There, following the instructions indicated as ACTION REQUIRED.

Common errors include:

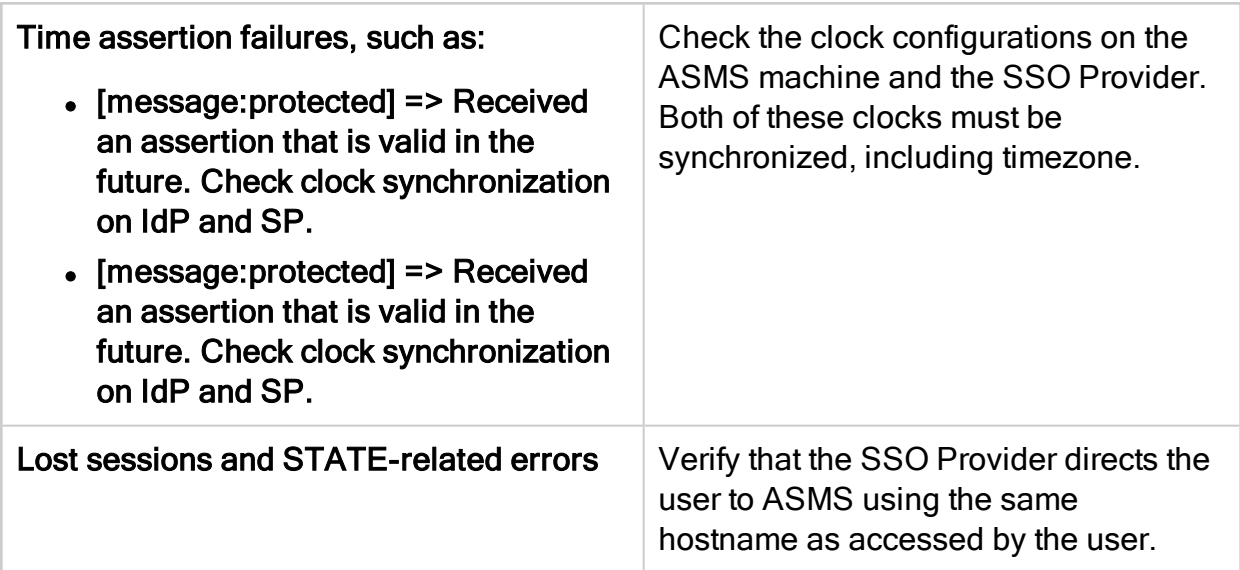

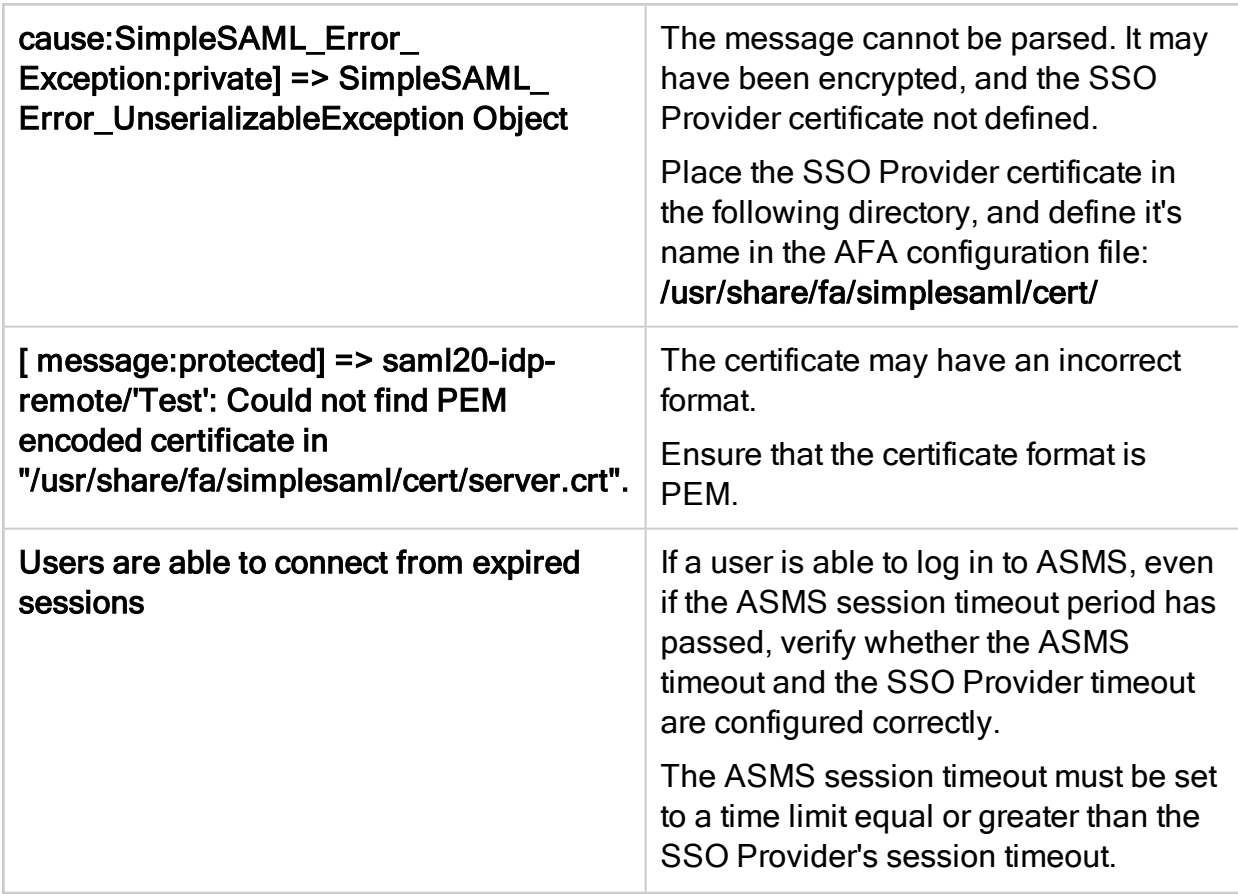

#### Disable SSO configuration

If your SSO configuration behaves unexpectedly, you may want to disable it while you troubleshoot the issues.

Do the following:

- 1. Log in to the ASMS server or Central Manager as user root.
- 2. Navigate to the /home/afa/.fa/config file, and open it for editing.
- 3. Set the Use\_SSO value to no.

SSO is disabled. Log in to ASMS using a user defined in ASMS directly.

## <span id="page-346-0"></span>User authentication via authentication servers

The AlgoSec Security Management Suite (ASMS) supports authenticating users via an authentication server in the following ways:

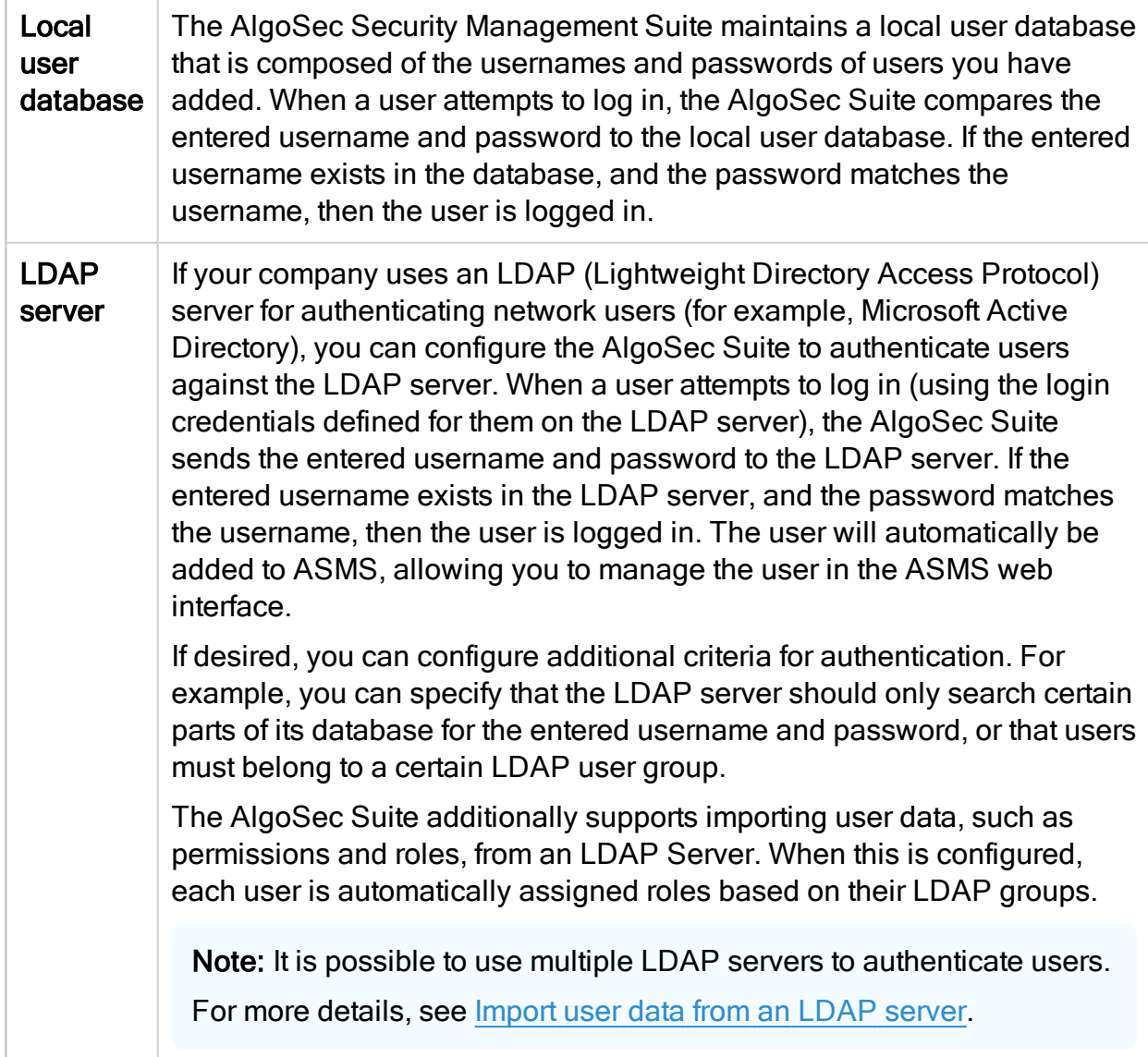

RADIUS server Some companies use a RADIUS (Remote Authentication Dial In User Service) server for authenticating network users. The AlgoSec Security Suite can be configured to use the corporate RADIUS server to authenticate users. When a user attempts to log in (using the login credentials defined on the RADIUS server), ASMS sends the entered username and password to the RADIUS server. If the entered username exists in the RADIUS database, and the password matches the username, then the user is logged in. The user will automatically be added to ASMS, allowing you to manage the user in the ASMS web interface.

The AlgoSec Suite additionally supports importing data from an LDAP server for RADIUS authenticated users. See [Import](#page-357-0) user data from an LDAP [server.](#page-357-0)

Note: Microsoft Active Directory can be configured as a RADIUS server. For information on configuring Active Directory, refer to Microsoft documentation.

By default, the AlgoSec Security Suite uses the local user database to authenticate users. If you want to use a RADIUS server and/or an LDAP server in addition to local authentication, you must configure the desired user authentication method using the following procedure.

Note: When more than one user authentication method is enabled, you can choose which method to use on a per-user basis.

If importing user data from an LDAP server is not configured, you must manually define privileged users in AFA.

#### Configure user authentication via an authentication server

#### Do the following:

1. In the toolbar, click your username.

A drop-down menu appears.

2. Select Administration.

The Administration page appears, displaying the Options tab.

3. In the Options tab, click the Authentication sub-tab.

The Authentication page appears.

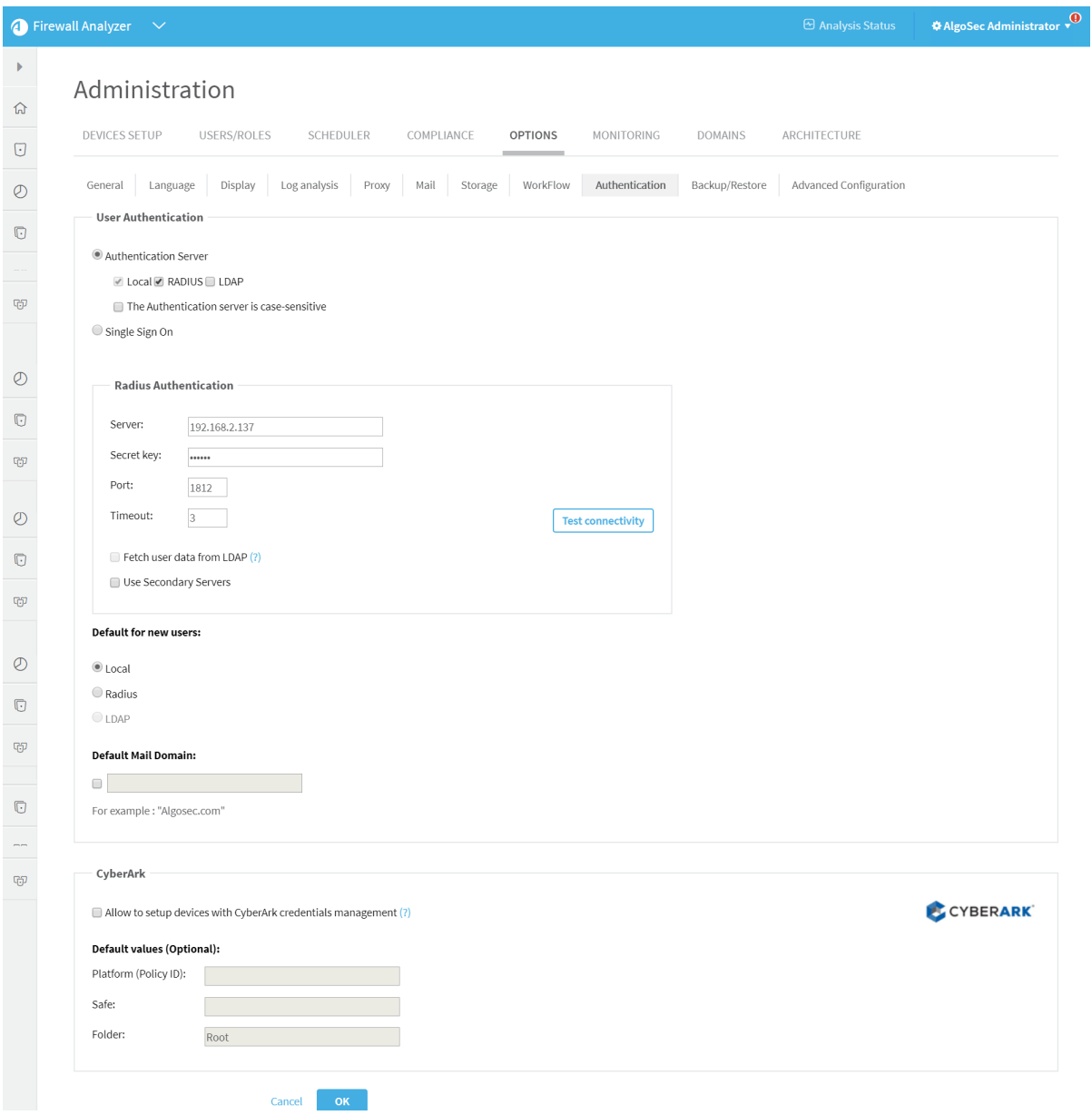

4. Choose Authentication Server.

Note: The Local check box is selected by default and cannot be cleared.

- 5. To enable user authentication using a corporate RADIUS server:
	- a. Select the RADIUS check box.

Radius Authentication fields appear.

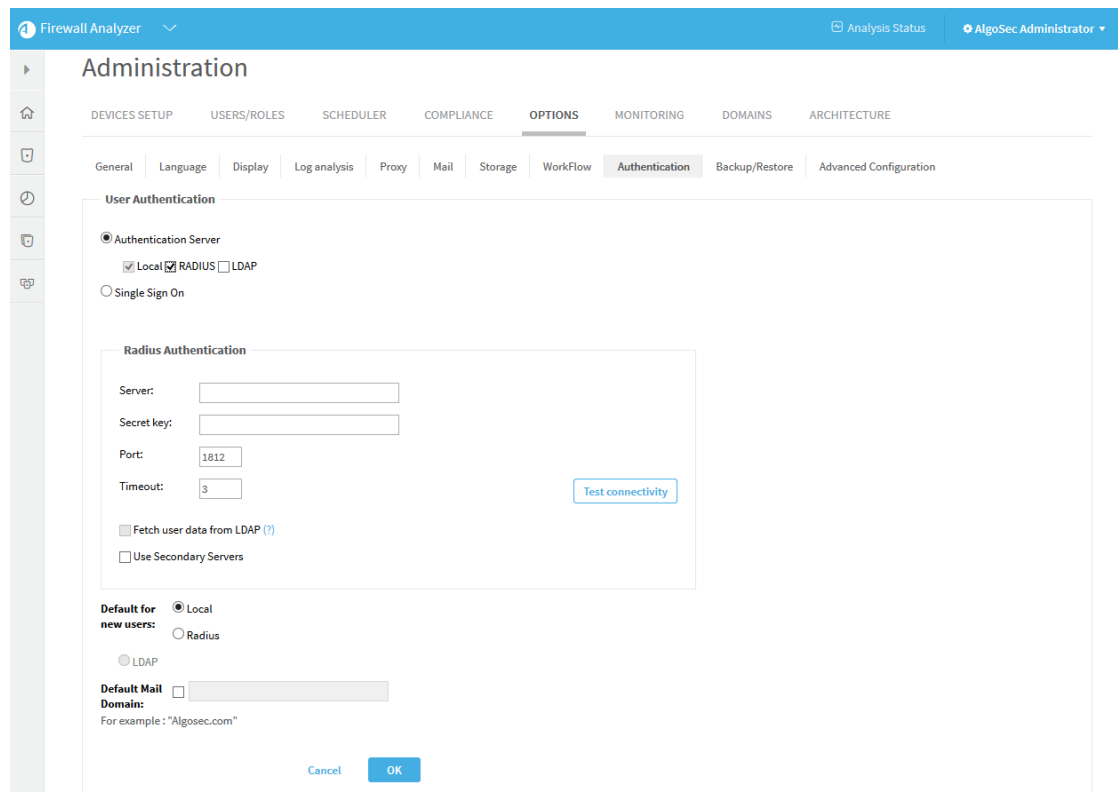

b. Complete the fields as needed. If you selected the Use Secondary Servers check box, additional fields appear.

For details, see RADIUS [authentication](#page-352-0) fields.

- 6. To enable user authentication against an LDAP server:
	- a. Select the LDAP check box.

New fields appear.

#### Administration Guide | AFA users and roles

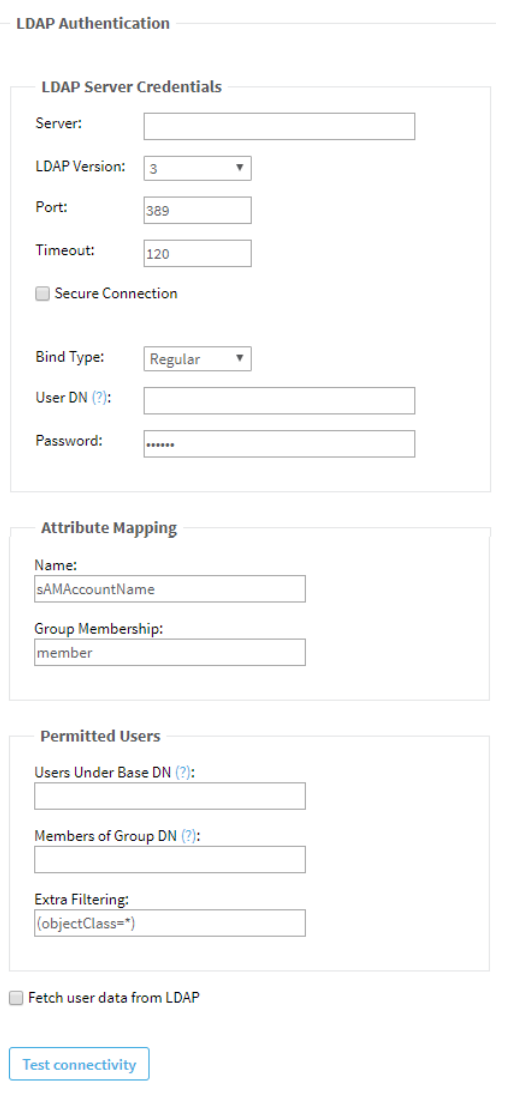

Use Secondary Servers

b. Complete the fields using the information in LDAP Authentication Fields (see LDAP [authentication](#page-353-0) fields).

If you selected the Use Secondary Servers or Fetch user data from LDAP check boxes, additional fields appear.

Continue completing the fields using the information in LDAP Authentication Fields (see LDAP [authentication](#page-353-0) fields).

7. To test connectivity for a defined RADIUS or LDAP server, click Test connectivity for

the specific server.

A message informs you whether AFA connected to the server successfully.

8. In the Default for new users area, choose the default authentication method for new users.

Note: You can override the default authentication method to use on a per-user basis.

9. To set a default mail domain, select Default Mail Domain, and type the URL.

When this option is configured, AFA automatically generates an email address for users by attaching the specified email suffix to its username (when an email address is not provided).

10. Click OK.

<span id="page-352-0"></span>Changes to user authentication settings immediately take effect.

#### RADIUS authentication fields

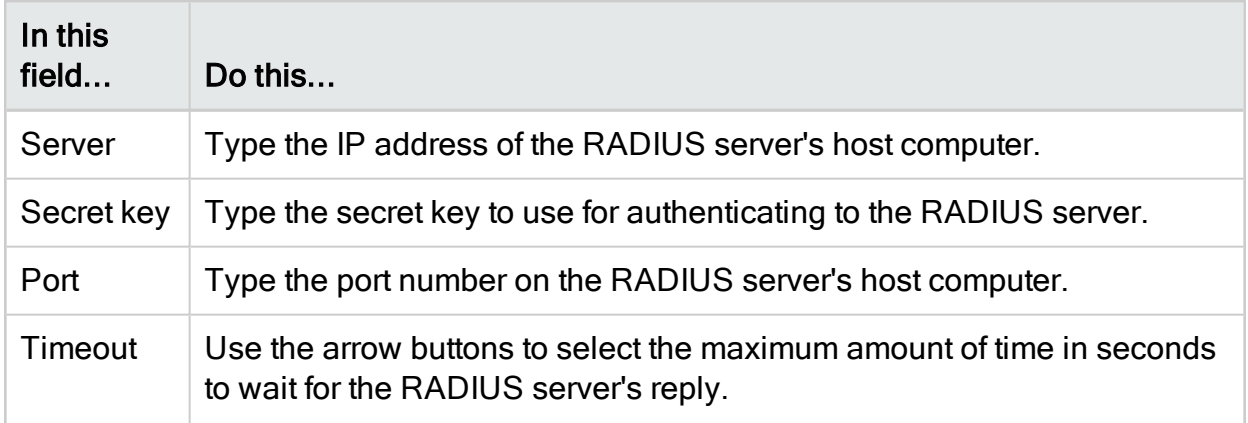

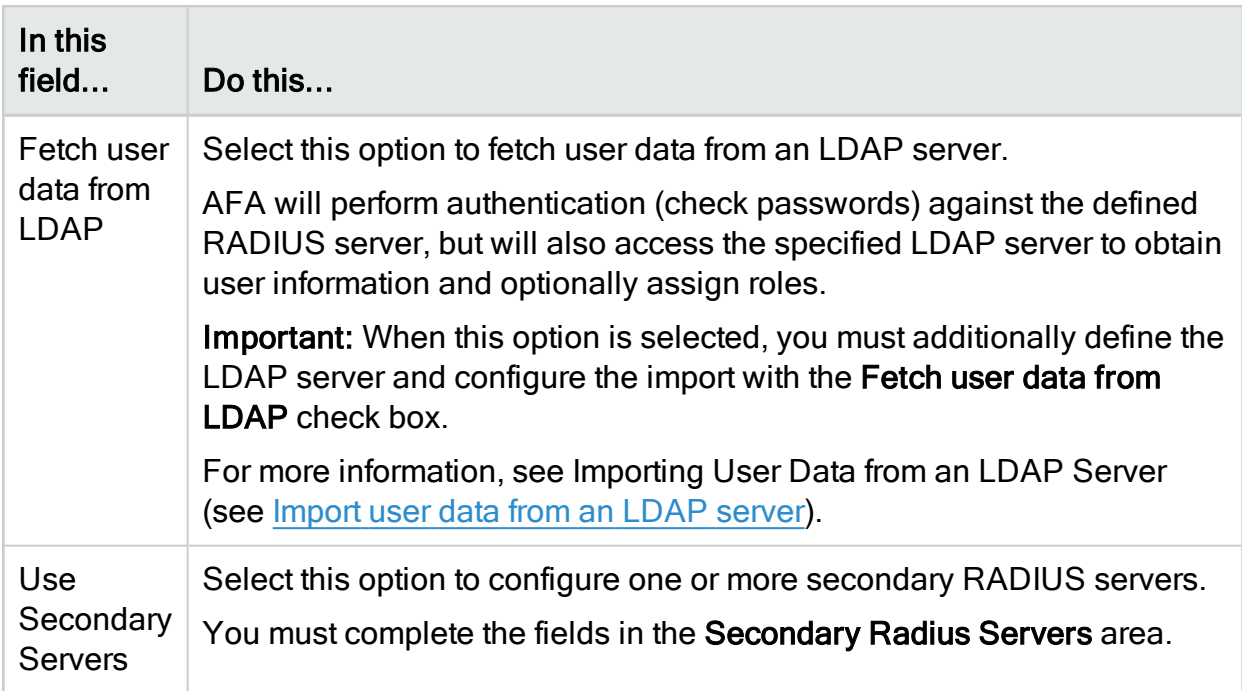

## <span id="page-353-0"></span>LDAP authentication fields

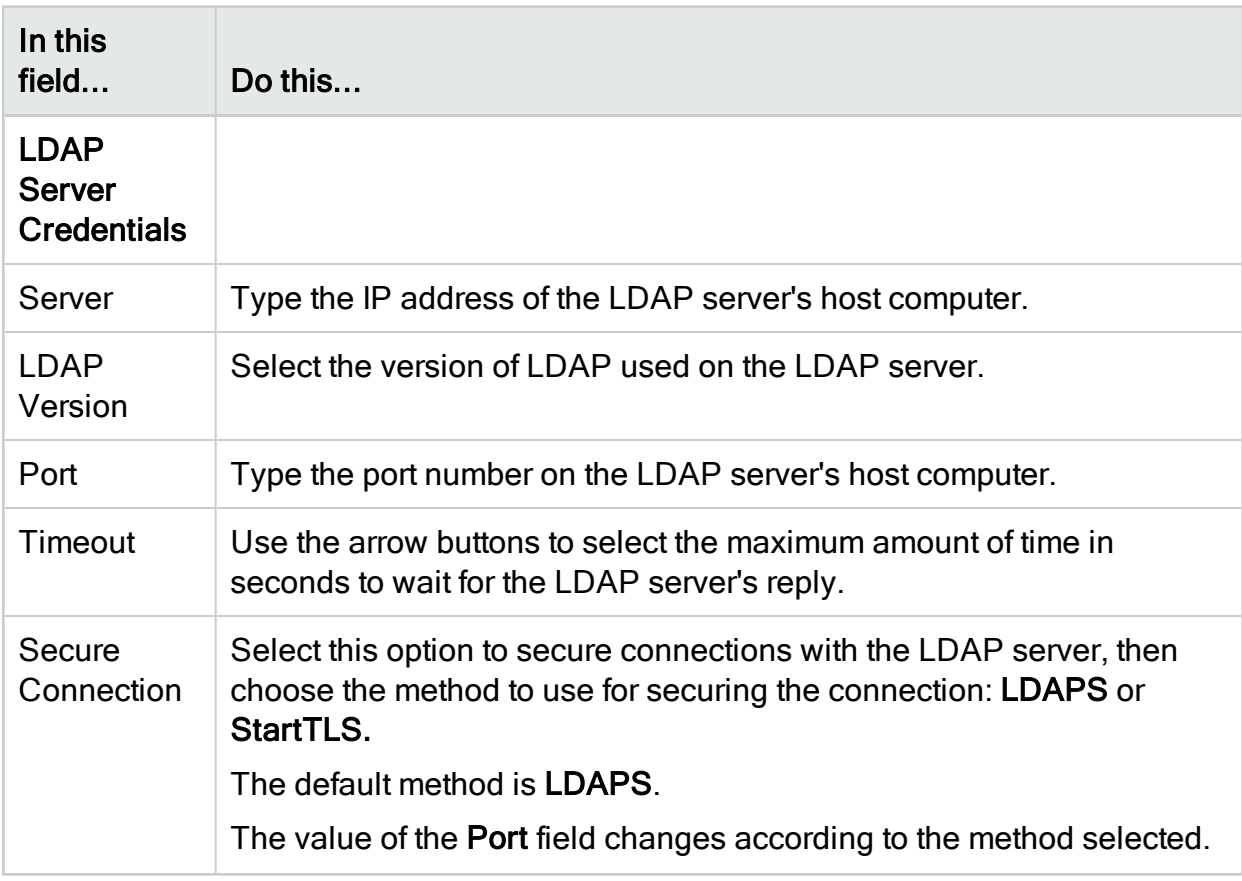

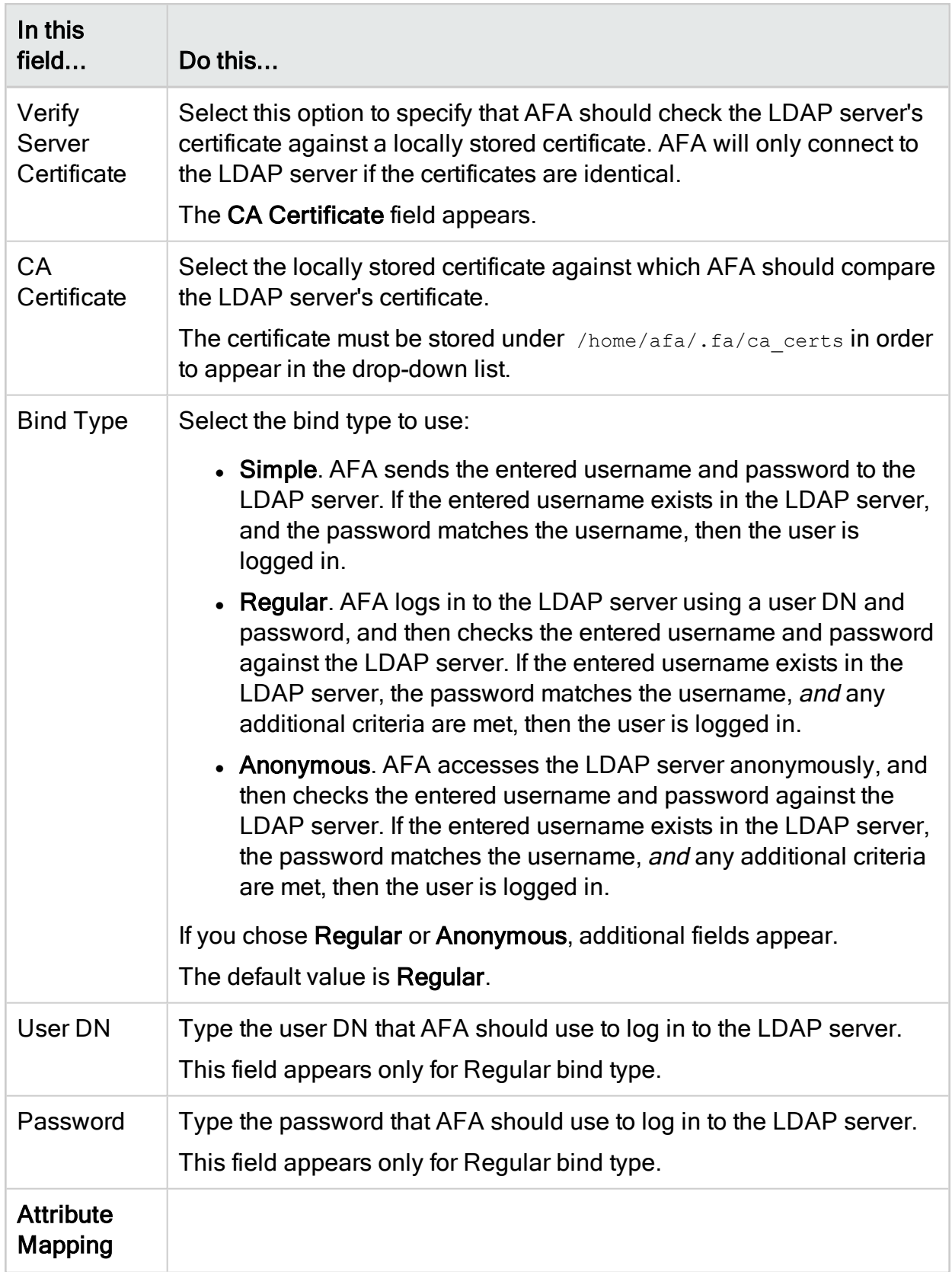

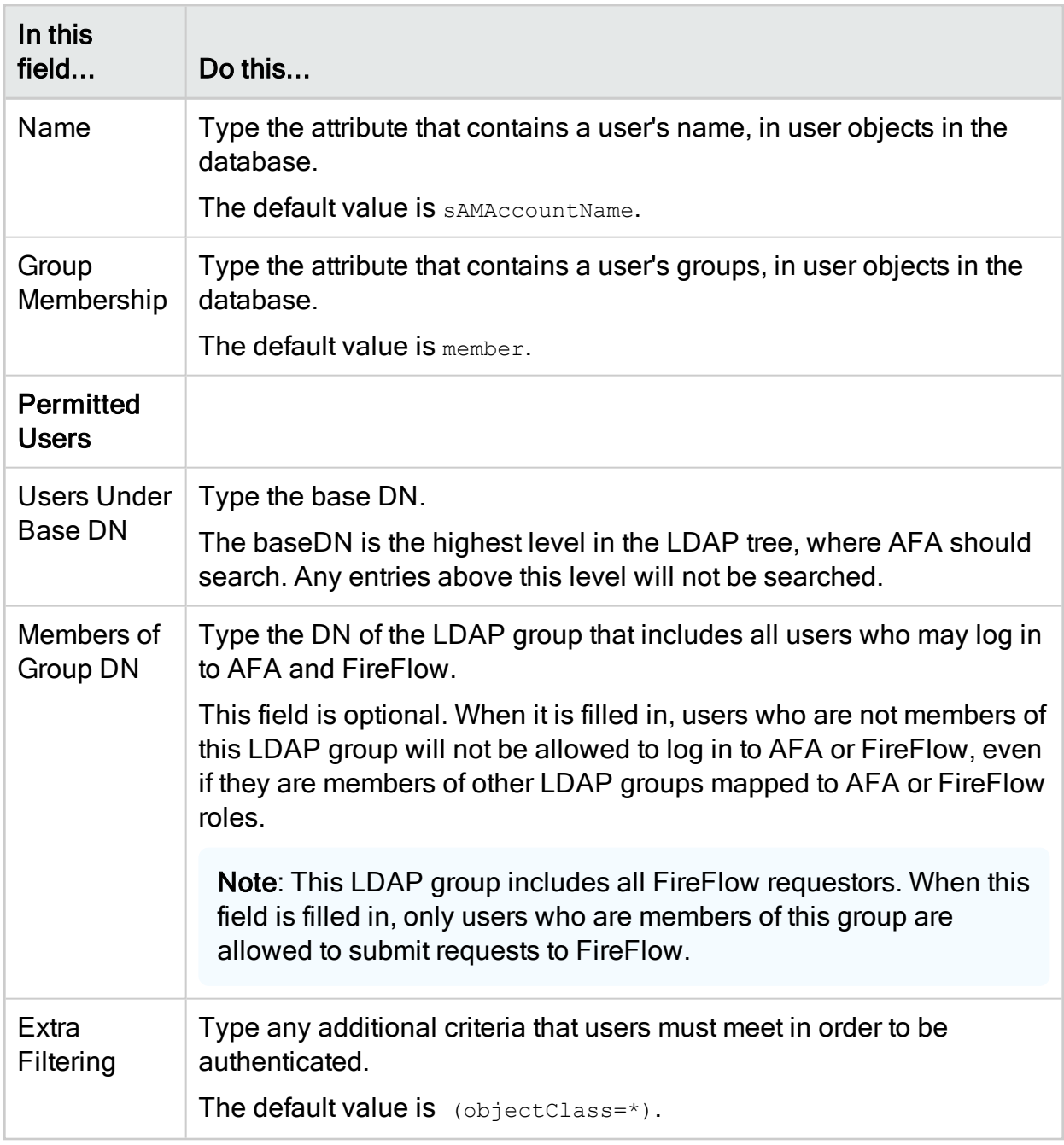

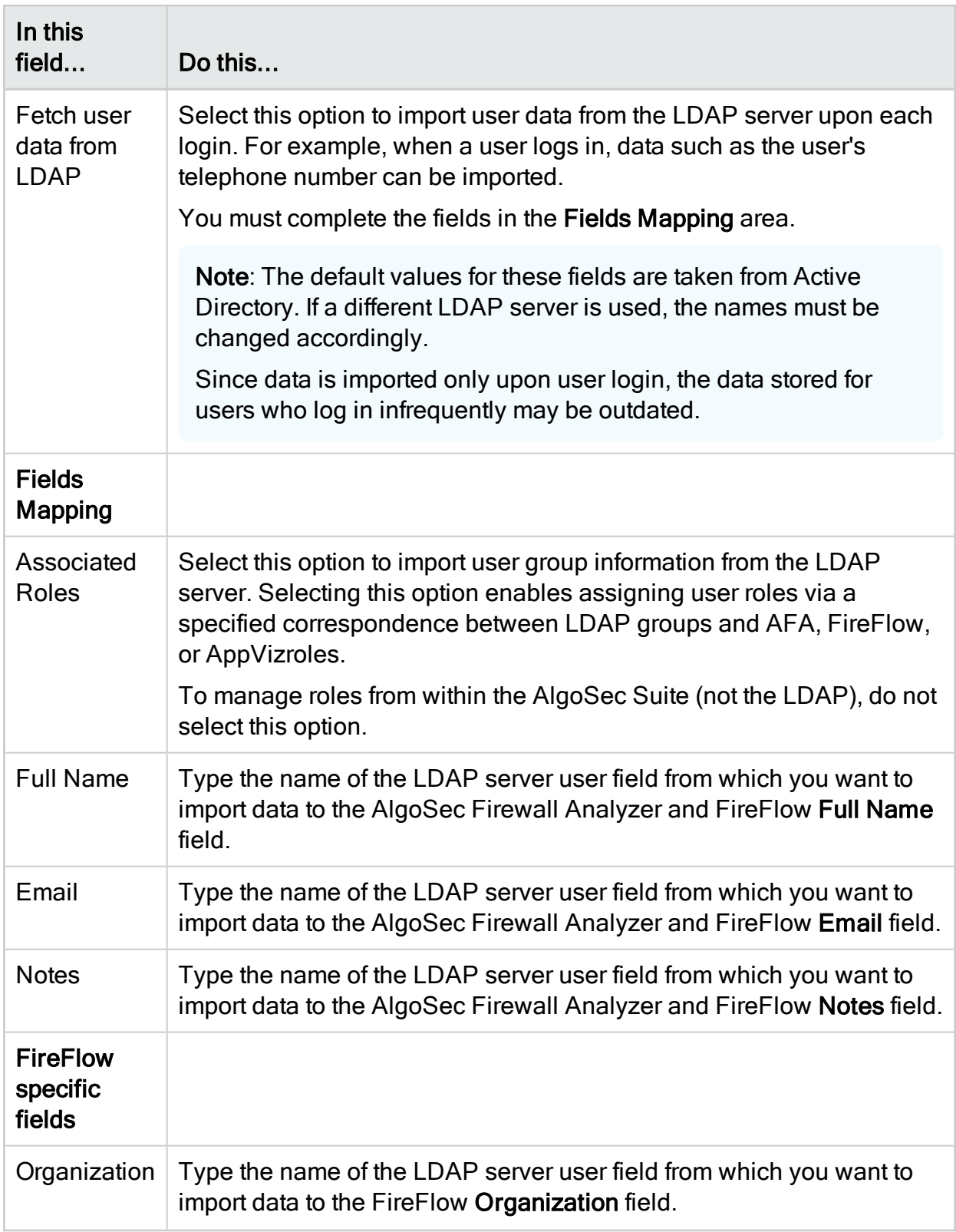

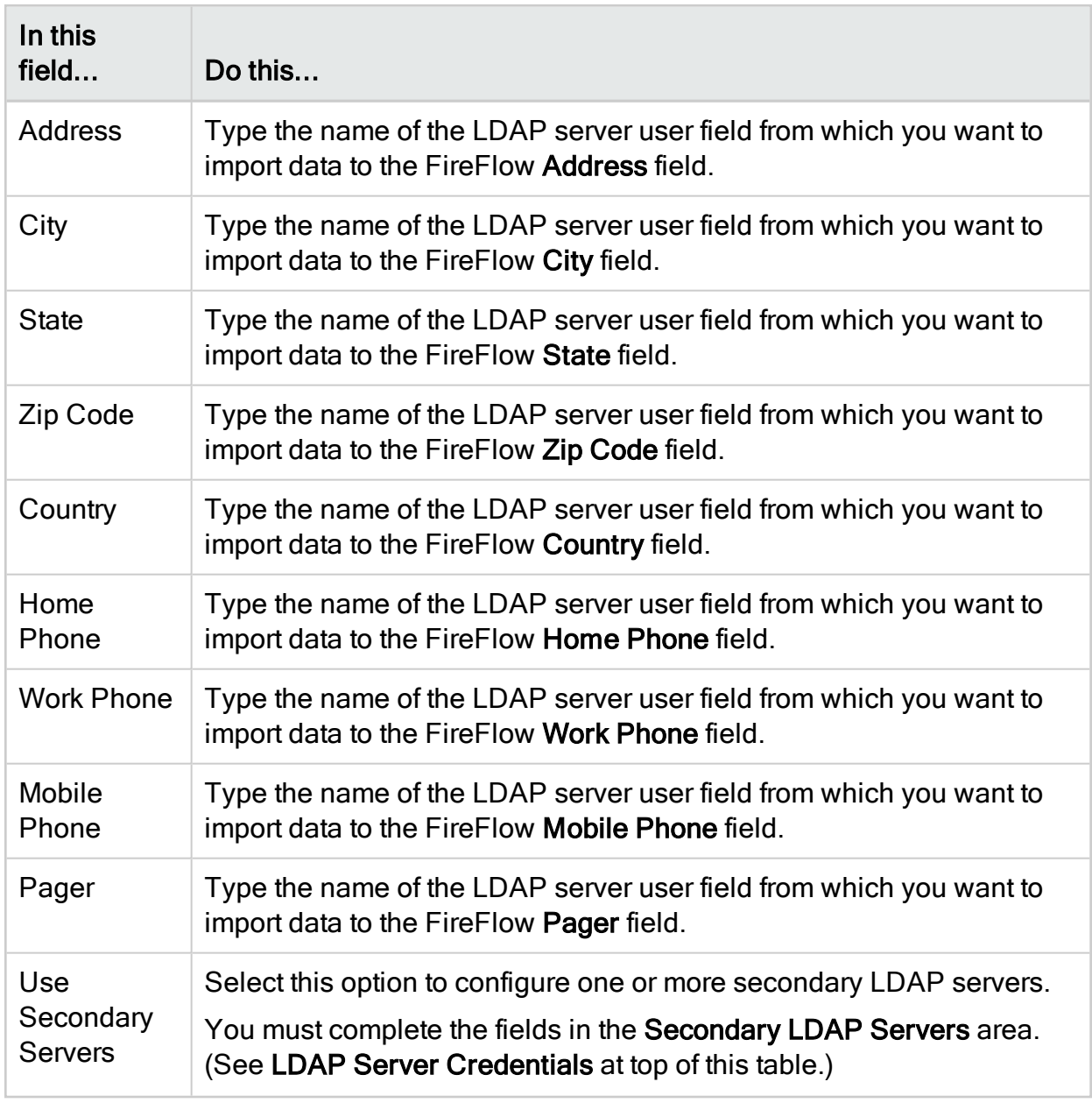

# <span id="page-357-0"></span>Import user data from an LDAP server

Whether you are authenticating users with an LDAP or RADIUS authentication server, you can configure ASMS to import user data from an LDAP server. Upon each login, ASMS will fetch the user's full name and email address, as well as roles and inherited permissions. All of this information will be updated for the users on the AlgoSec server. Note: This procedure is only relevant when *authenticating* with an LDAP or RADIUS authentication server. If you want to fetch data from an LDAP, but authenticate with SSO, see Configure user [authentication.](#page-333-0)

Note: If the system is configured to import user information from an LDAP server, changes to user settings must be made only on the LDAP server (changes made in the AlgoSec Suite may be overridden the next time the user logs in).

Note: The data stored for users who log in infrequently may be outdated. Each user's information is fetched and updated upon login; in addition to name and email, this includes the list of roles the user is assigned, the list of permissions the user inherits, and the list of users assigned the fetched roles.

### Do the following:

- 1. Configure LDAP or RADIUS user authentication. For details, see User [authentication](#page-346-0) via [authentication](#page-346-0) servers.
	- When authenticating with an LDAP server, select the Fetch user data from LDAP check box and complete the fields in the Fields Mapping area.
	- When authenticating with a RADIUS server, do the following:
		- a. Select the Fetch user data from LDAP check box in the RADIUS Authentication fields area.
		- b. Additionally define the LDAP, select the Fetch user data from LDAP check box and complete the fields in the Fields Mapping area.

Note: Many fields in FireFlow appear as options for mapping data.

- 2. Click OK.
- 3. If you selected the Associated Roles option, indicate a correspondence between

LDAP groups and AlgoSec Suite roles doing the following:

- 4. Add/Edit the user role you want to link with an LDAP group. For details, see [Manage](#page-367-0) [users](#page-367-0) and roles in AFA.
- 5. Type the LDAP group name that you want to link with the role in the Role LDAP DN field.

When users log in that are members of this LDAP group, they will automatically be granted the role.

# Configure an LDAP forest

If you have multiple LDAP servers with different users defined on each one, you can configure an LDAP forest consisting of these servers. AFA and FireFlow will authenticate LDAP users against the correct LDAP server.

Complete this procedure for each LDAP server you want to include in the forest.

#### Do the following:

1. Choose a number to represent the LDAP server.

Number 1 represents the primary LDAP server, and numbers 2 and 3 represent possible backup servers. If you do not want those servers to be included in the forest, choose a number higher than 3.

2. In the toolbar, click your username.

A drop-down menu appears.

3. Select Administration.

The Administration page appears, displaying the Options tab.

4. In the Options tab, click the Advanced Configuration sub-tab.

The Advanced Configuration page appears.
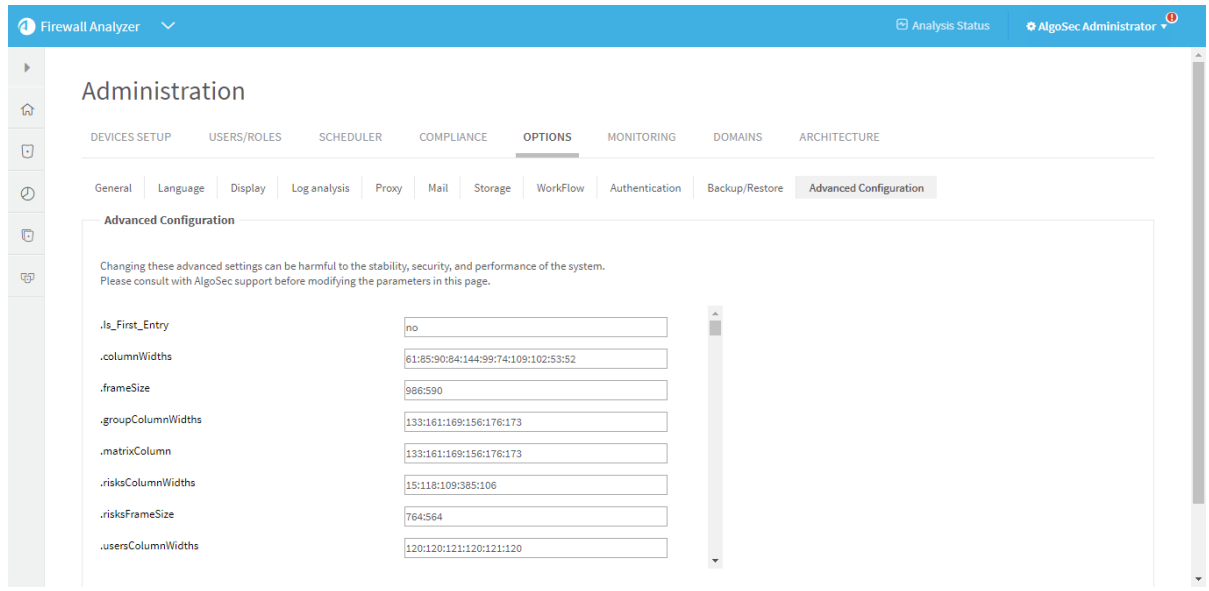

- 5. Add the parameters specified in LDAP Parameters (see LDAP [parameters\)](#page-361-0), one at a time, by doing the following:
	- a. Click Add.

The Add New Configuration Parameter dialog box appears.

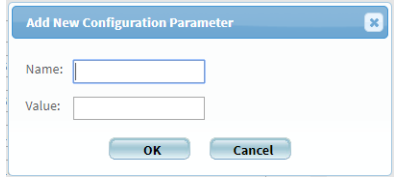

b. In the Name field, type ParamNumber

Where:

- $\bullet$  Param is the parameter name.
- $\bullet$  Number is the server number selected in the previous step.

For example, to specify the port number of LDAP server number 4, type LDAP Port4.

- c. In the Value field, type the parameters value.
- d. Click OK.
- e. Repeat the above steps for each parameter.
- f. Click OK.

## <span id="page-361-0"></span>LDAP parameters

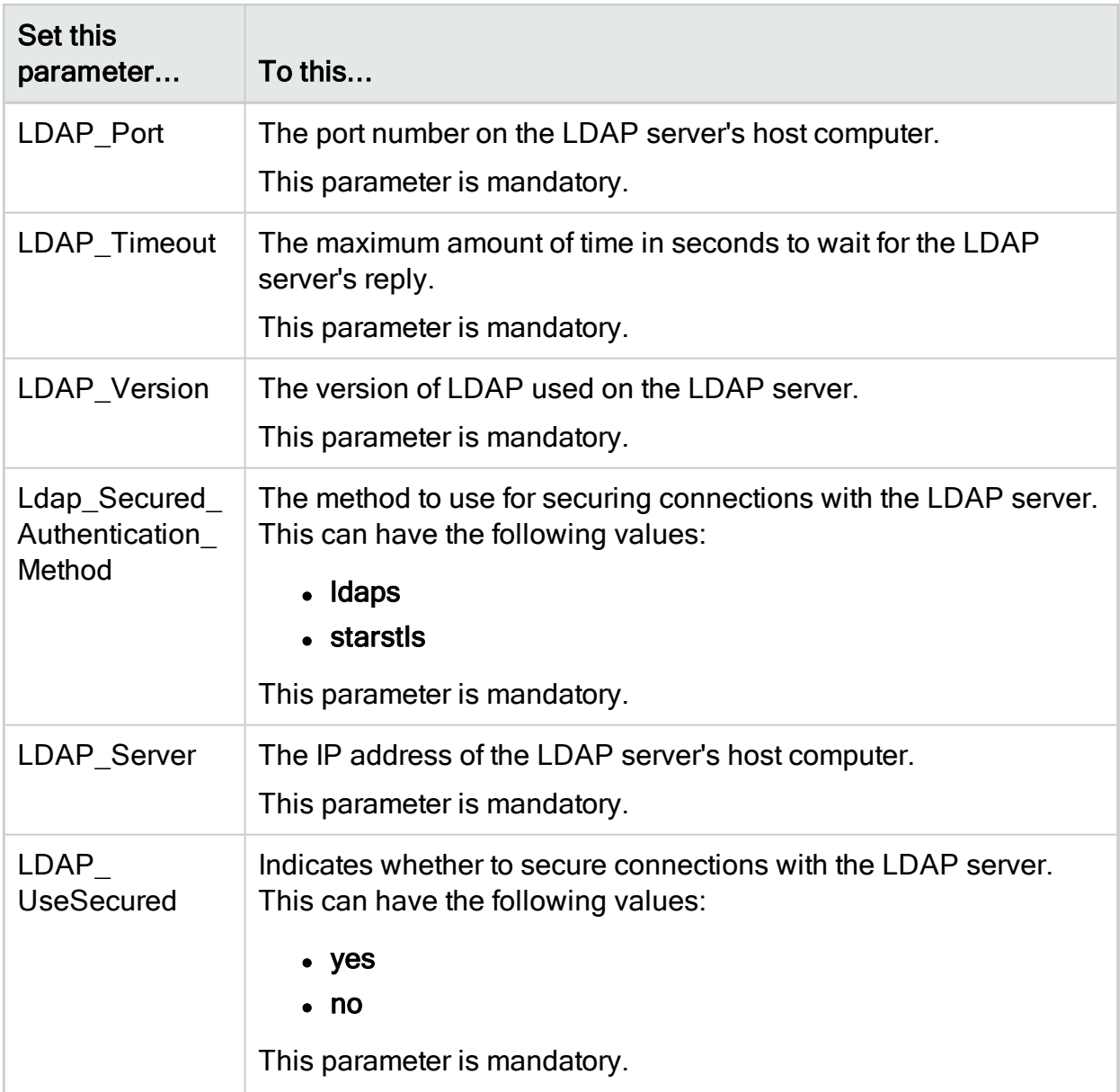

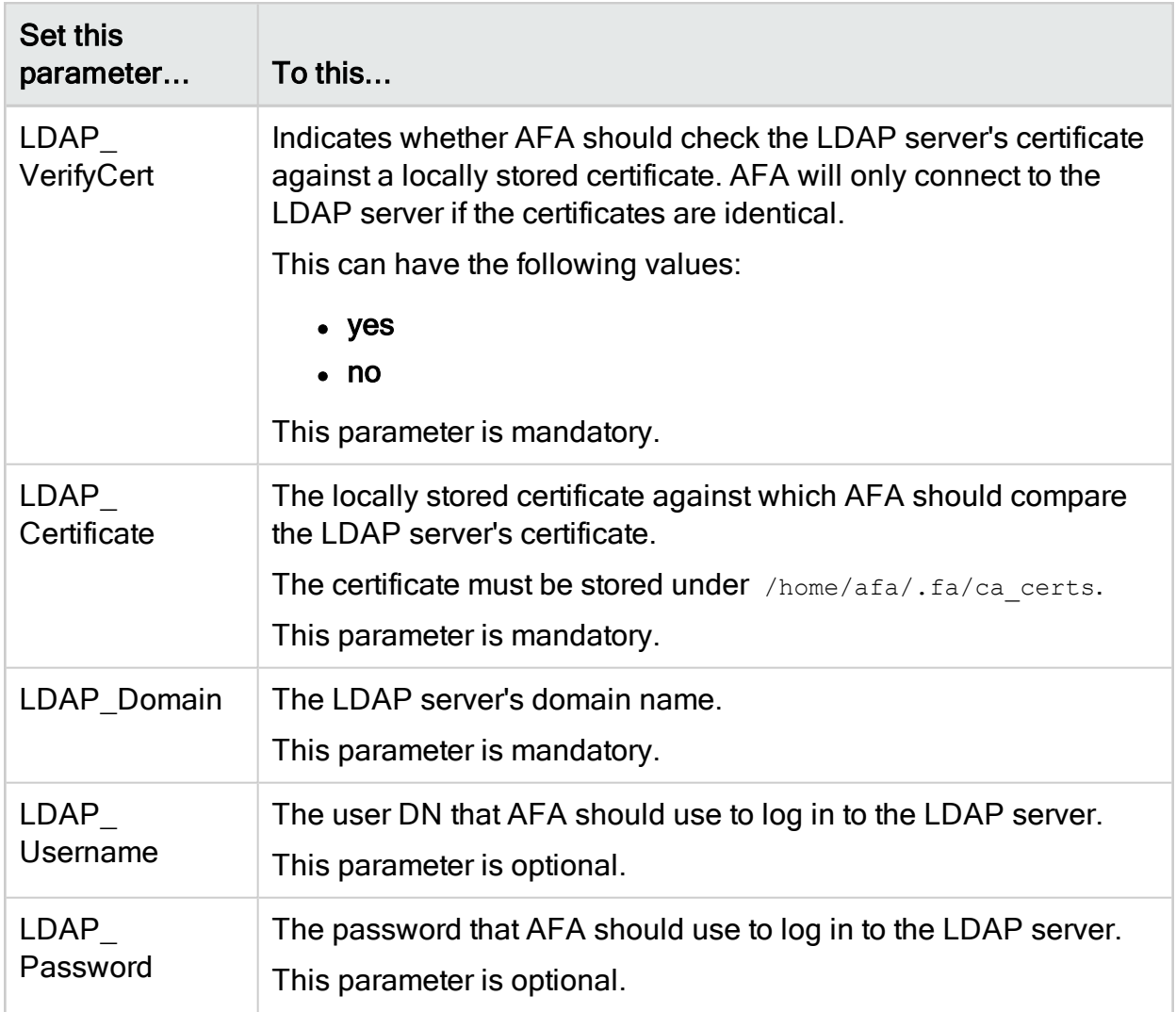

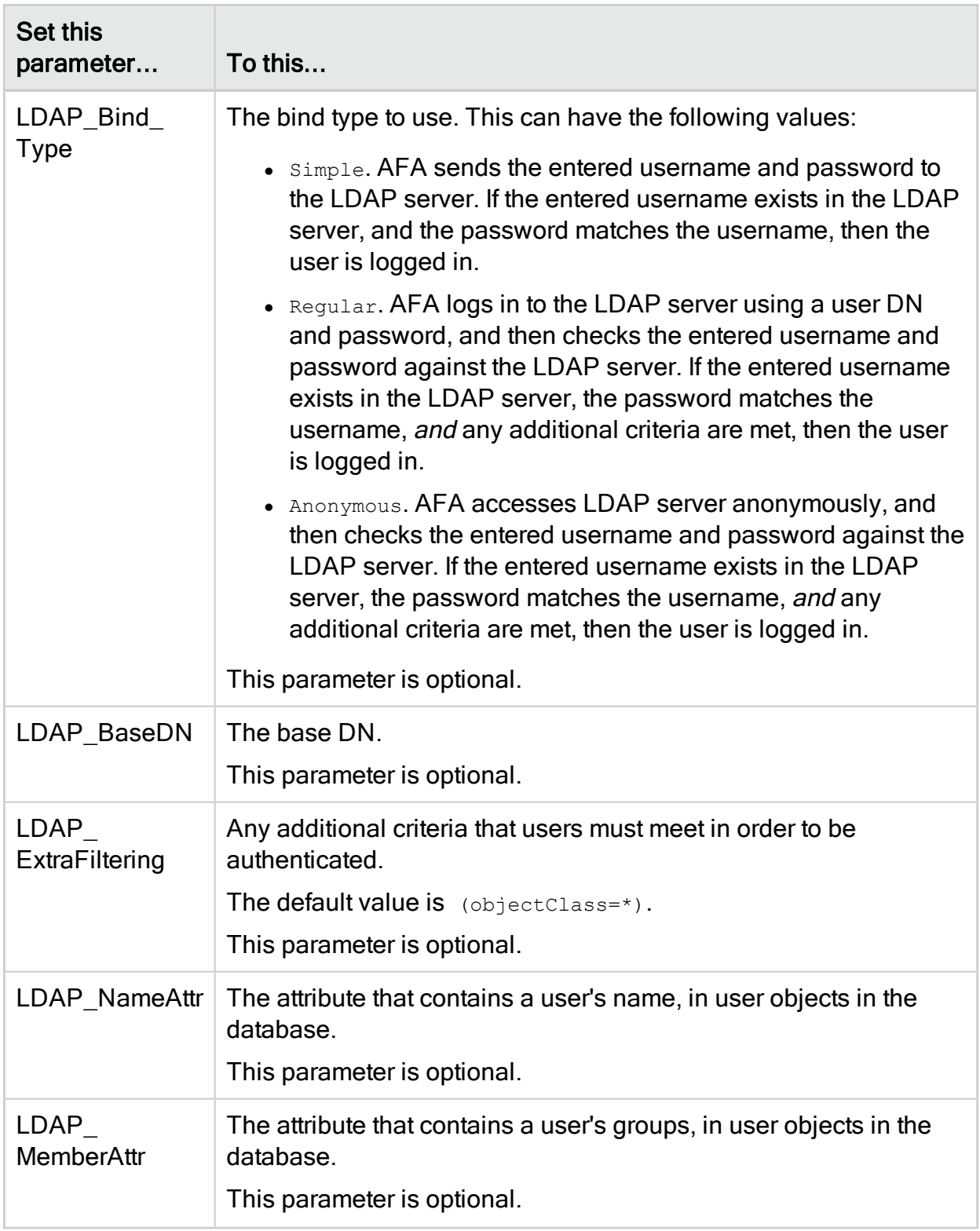

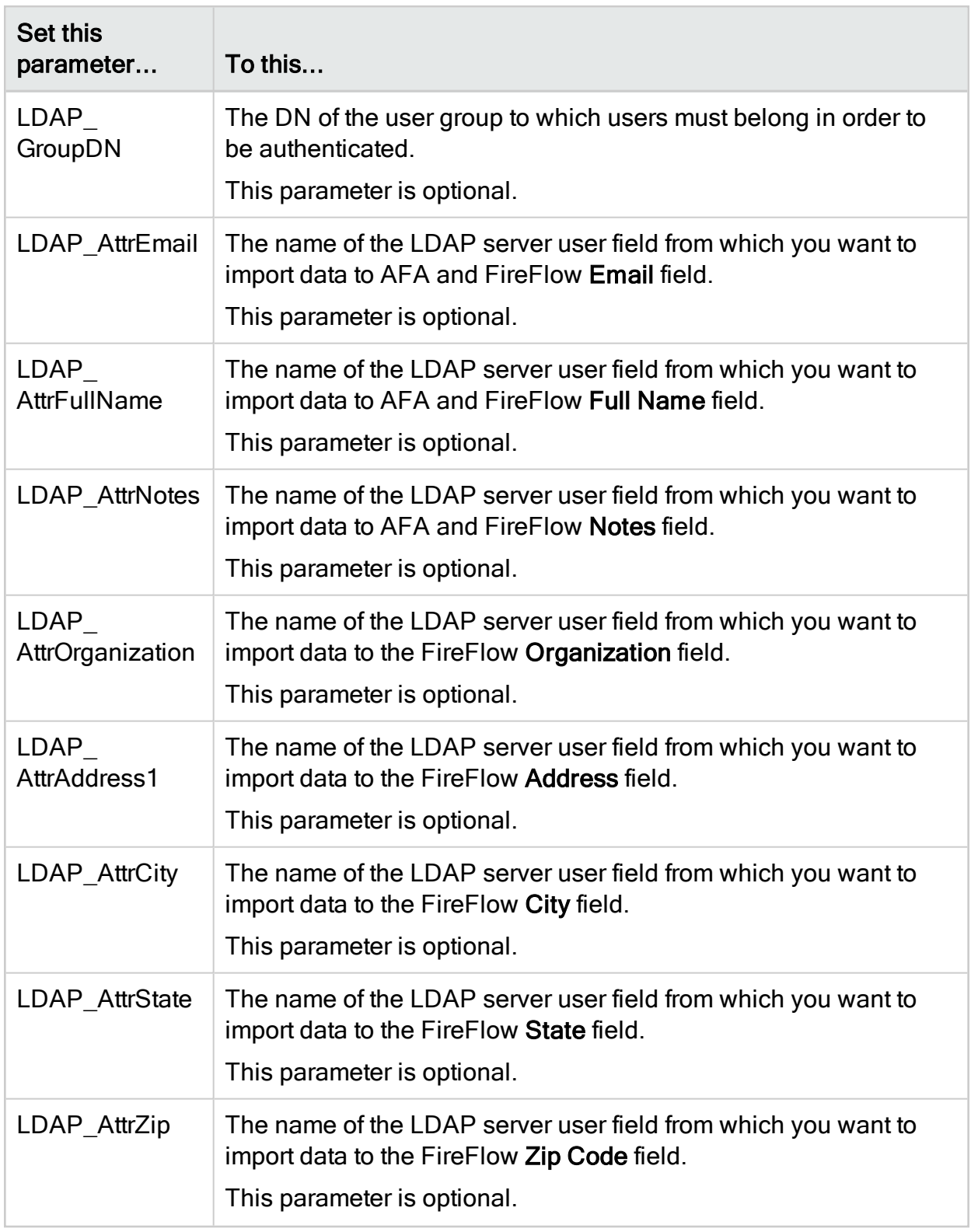

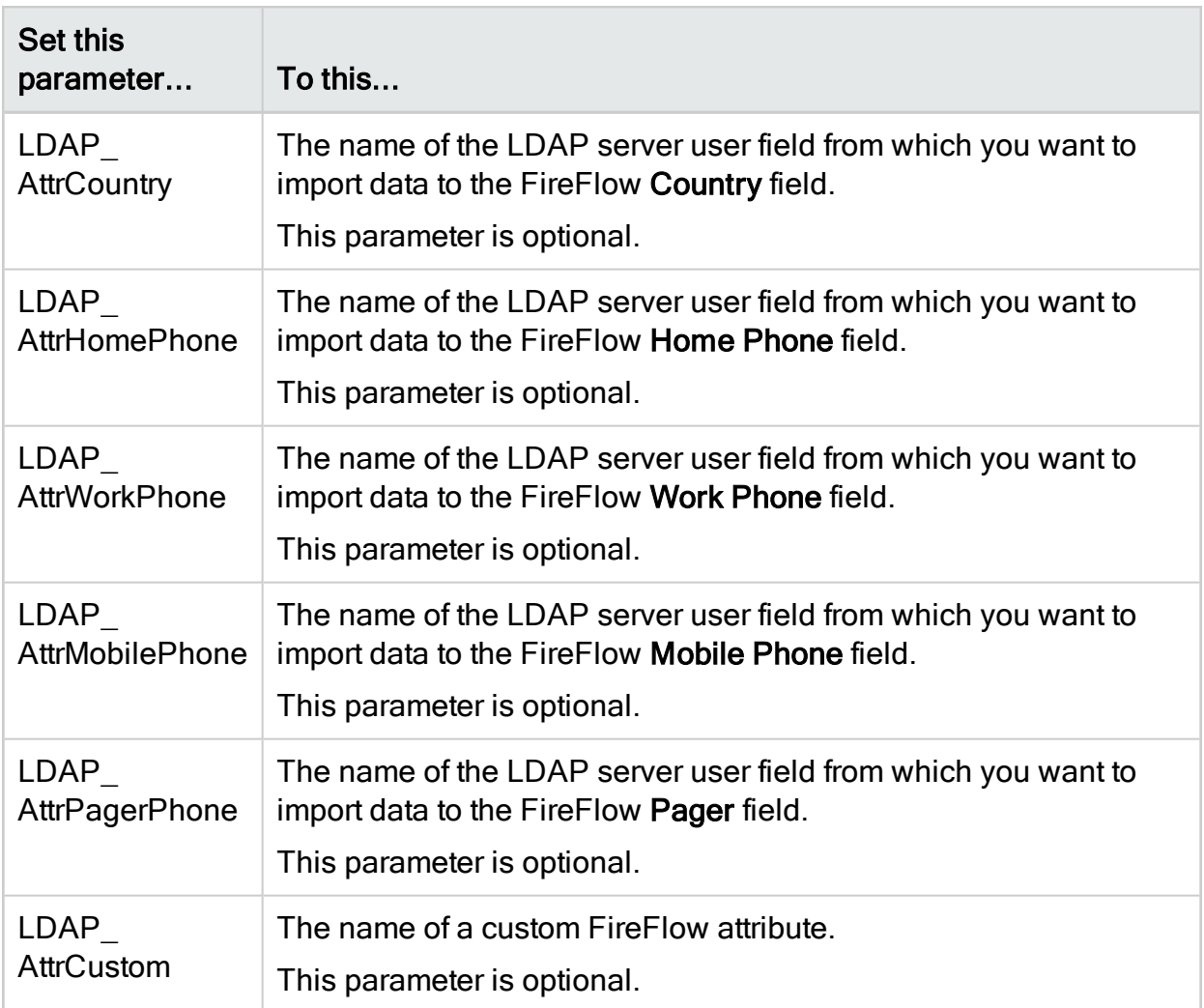

# LDAP forest example

In the following example, LDAP server 4 is added to the forest:

```
LDAP_Port4=349
LDAP_Timeout4=120
LDAP_Version4=3
Ldap_Secured_Authentication_Method4=LDAPS
LDAP_Server4=192.164.2.43
LDAP_UseSecured4=no
LDAP_VerifyCert4=no
LDAP_Certificate4=Algosec_CA.pem
```
LDAP\_Domain4=ldomain4 LDAP\_Username4=CN=Bob,OU=Algosec,DC=algosec,DC=local LDAP\_Password4=\$FOQABRER\$27:A3:BD:F2:90:C7:21:5A:3A:F4:F4:AB:R8:20:6F:25 LDAP\_Bind\_Type4=Regular LDAP BaseDN4=dc=algosec,dc=local LDAP\_ExtraFiltering4=(objectClass=\*) DAP\_NameAttr4=sAMAccountName LDAP\_MemberAttr4=memberOf LDAP\_GroupDN4= LDAP\_AttrEmail4=mail LDAP\_AttrFullName4=displayName LDAP\_AttrNotes4=description LDAP\_AttrOrganization4=company LDAP\_AttrAddress14=streetAddress LDAP\_AttrCity4=l LDAP\_AttrState4=st LDAP\_AttrZip4=postalCode LDAP\_AttrCountry4=co LDAP\_AttrHomePhone4=homePhone LDAP\_AttrWorkPhone4=telephoneNumber LDAP\_AttrMobilePhone4=mobile LDAP\_AttrPagerPhone4=pager LDAP\_AttrCustom4=group,primaryGroupID;allowDial,msNPAllowDialin;mark, department

# Log in when an LDAP forest is configured

## Do the following:

1. In the AFA or FireFlow Login page, type the following in the Username field:

## LdapDomain\userName

Where:

- LdapDomain is the domain name of the LDAP server on which they are defined.
- userName is the user's LDAP username.

For example, if Bob is defined on an LDAP server whose domain name is Ldomain4, then he must type "Ldomain4\Bob" in the Username field.

- 2. In the Password field, type your LDAP password.
- 3. Click Login.

Note: The backup servers will not be consulted, in the event that AFA/FireFlow did not locate the user in the specified LDAP domain.

# Manage users and roles in AFA

This topic describes how to manage AFA users and roles in the AFA Administration area.

Note: If you have an authentication server or SSO configured, user credentials must be managed on your external server. If your user roles are assigned based on LDAP group membership, roles must be managed on the LDAP server. In these cases, any changes made directly in AFA are overwritten the next time the user logs in. For more details, see Configure user [authentication](#page-333-0).

Tip: AFA users and roles provide the basis for authentication across both AFA and FireFlow. If you are an AFA administrator, but not a FireFlow administrator, you can also access FireFlow role and user management via the AFA Administration area.

# Add or edit users

This procedure describes how to add and edit AFA users directly in the AFA database.

Tip: Alternately, manage users via an authentication server or SSO, or import users

via a CSV file. For details, see Configure user [authentication](#page-333-0) or [Import](#page-379-0) users via [CSV](#page-379-0).

## Do the following:

- 1. Click your username at the top-right to access the AFA Administration area.
- 2. Click the USERS/ROLES tab to display the user and role tables. For example:

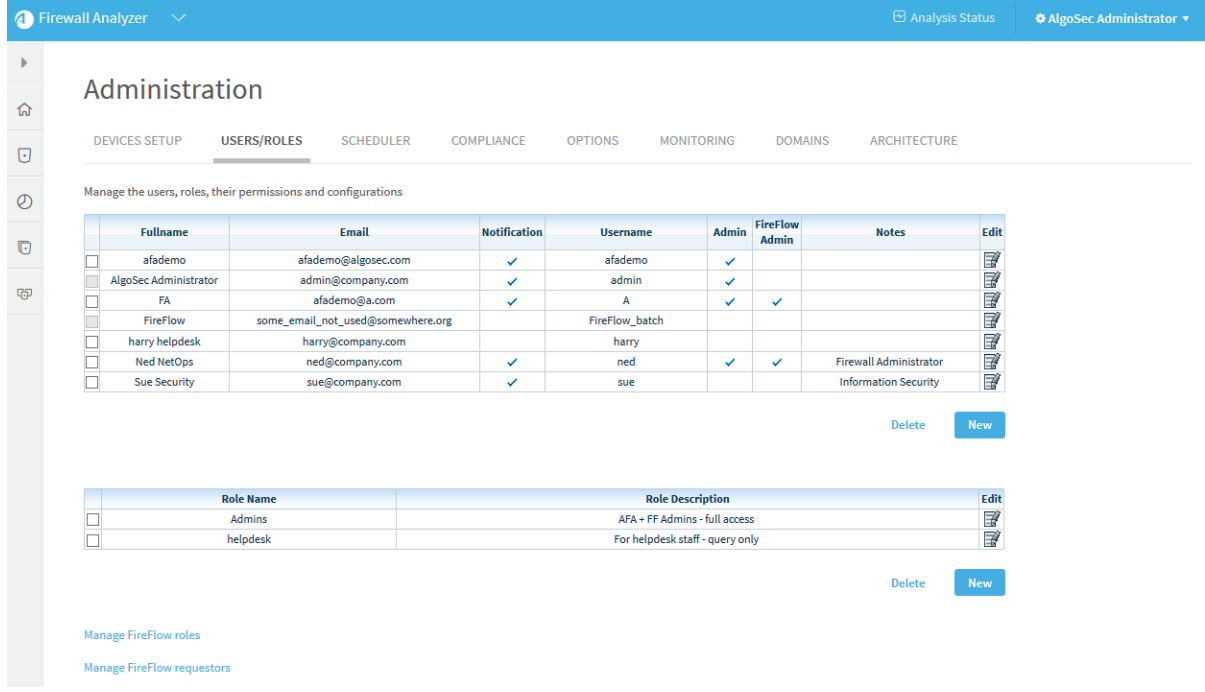

3. To add a new user, click the New button below the user table. To edit an existing user, click the edit  $\mathbb{B}^{\ell}$  button at the right side of the row you want to edit.

In the user form that appears, select and enter values as needed:

#### User details

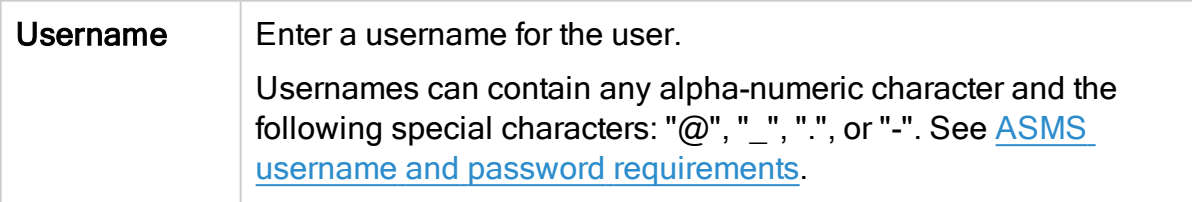

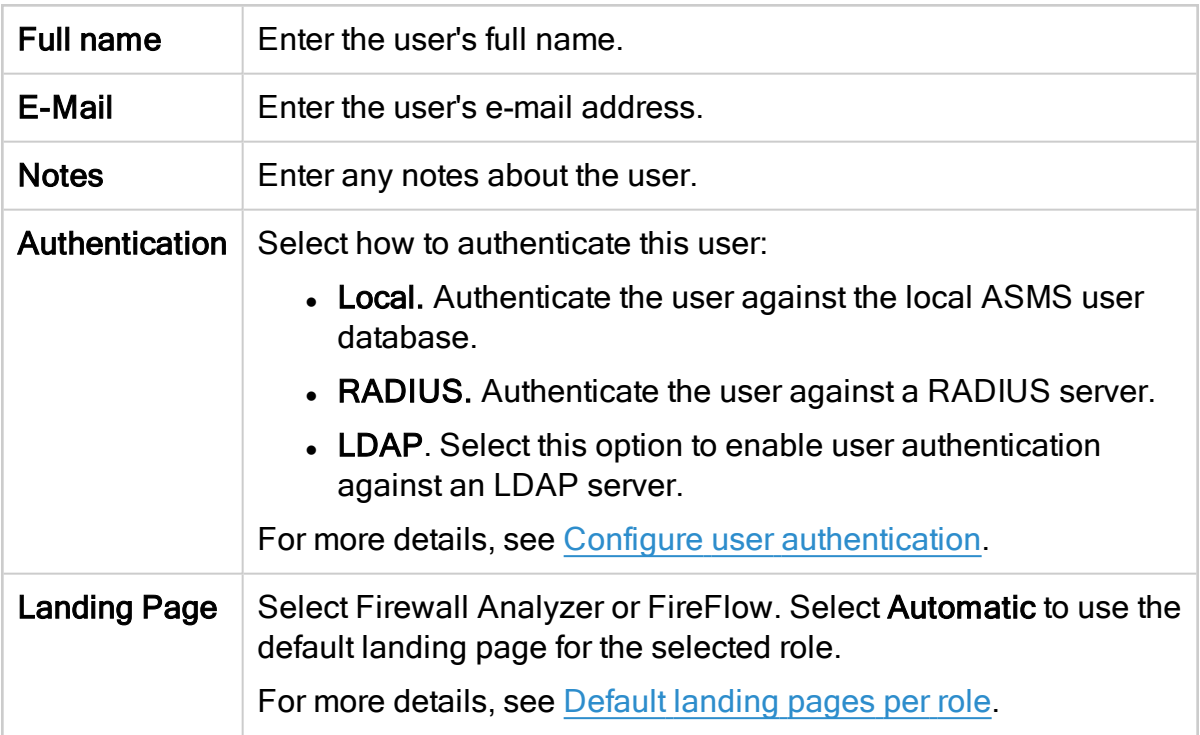

## Password

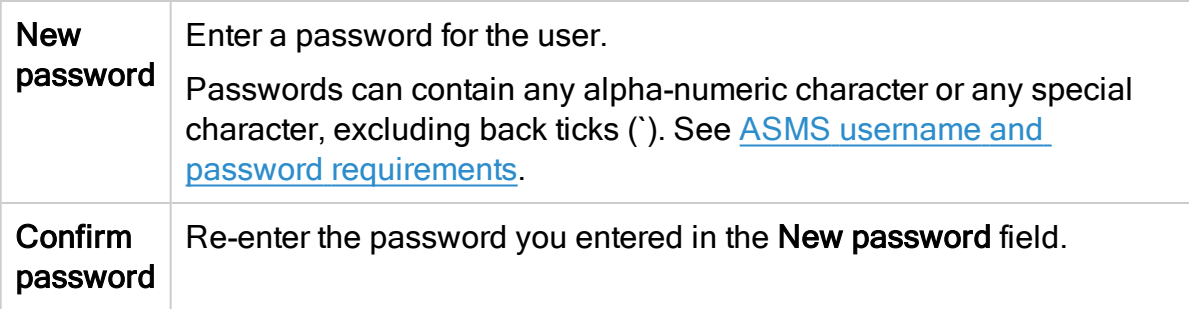

## General Permissions

Select any of the following options for this user:

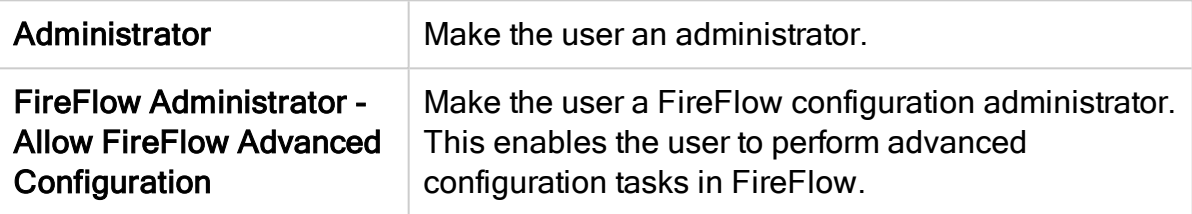

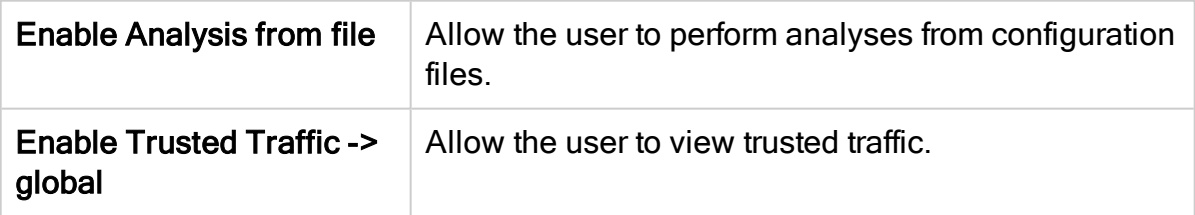

## Roles

Select the user roles to assign to the user. The user is automatically granted permissions specified in the assigned roles.

Tip: If you assign additional permissions to this user, the user will have both the permissions inherited from their roles, as well as additional permissions assigned to the user.

## Email Notifications

Define the scenarios in which this user receives notifications from AFA:

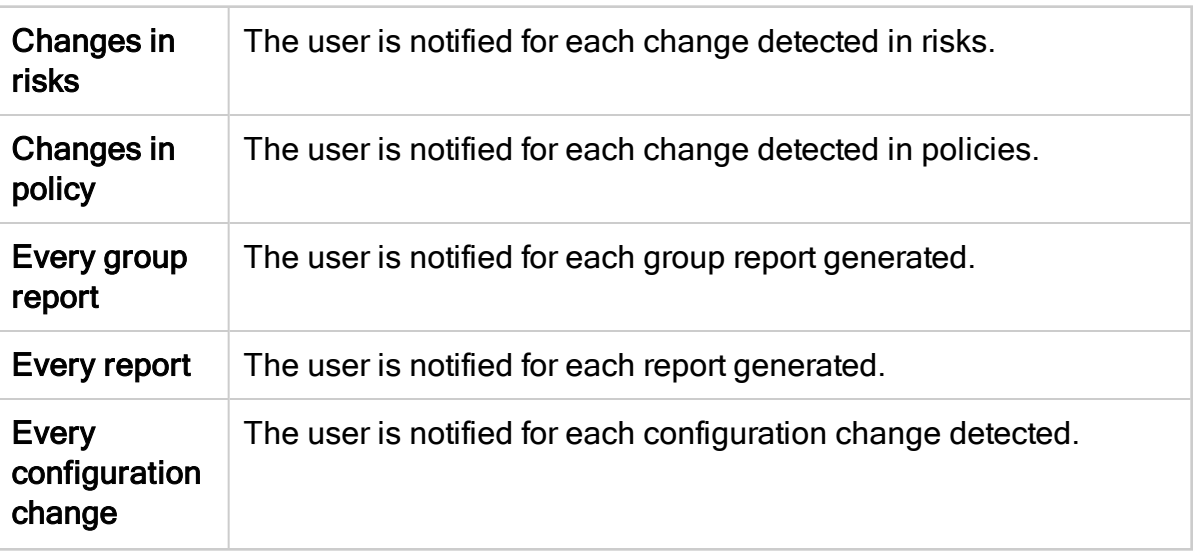

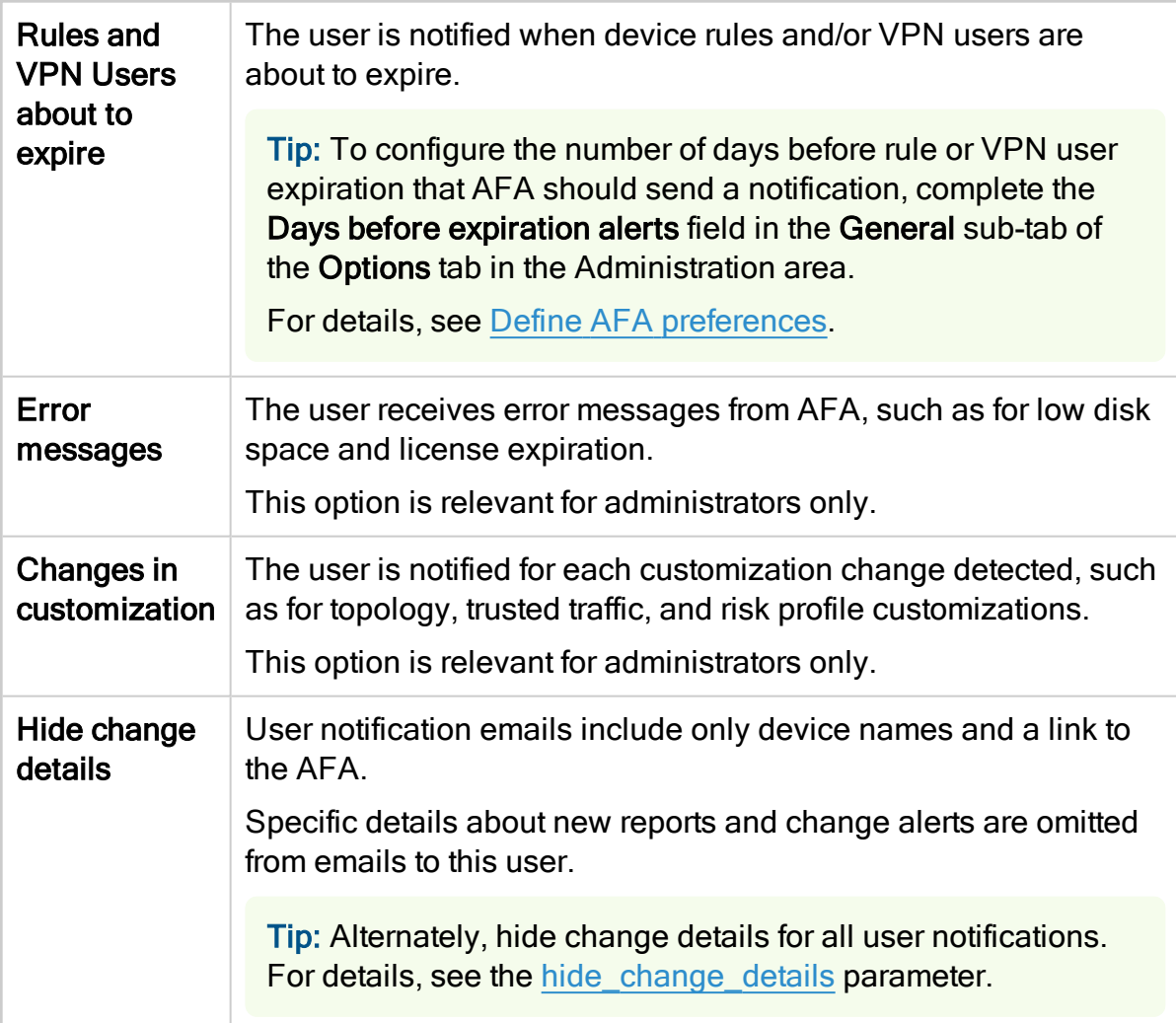

## Authorized Views and Actions

Select the items this user can view or perform as follows:

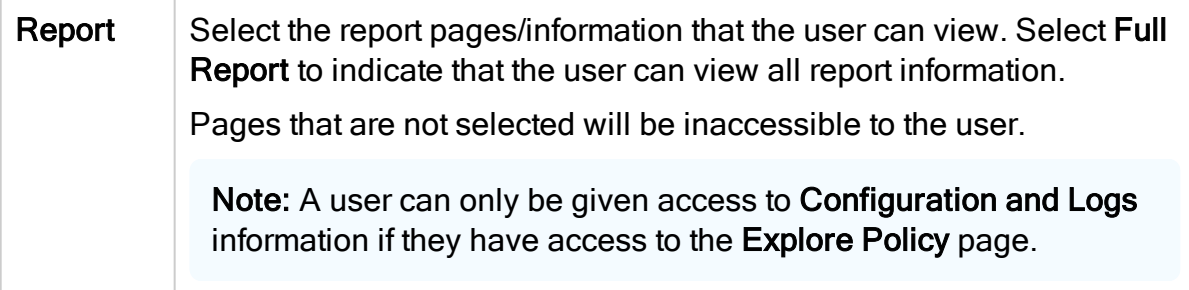

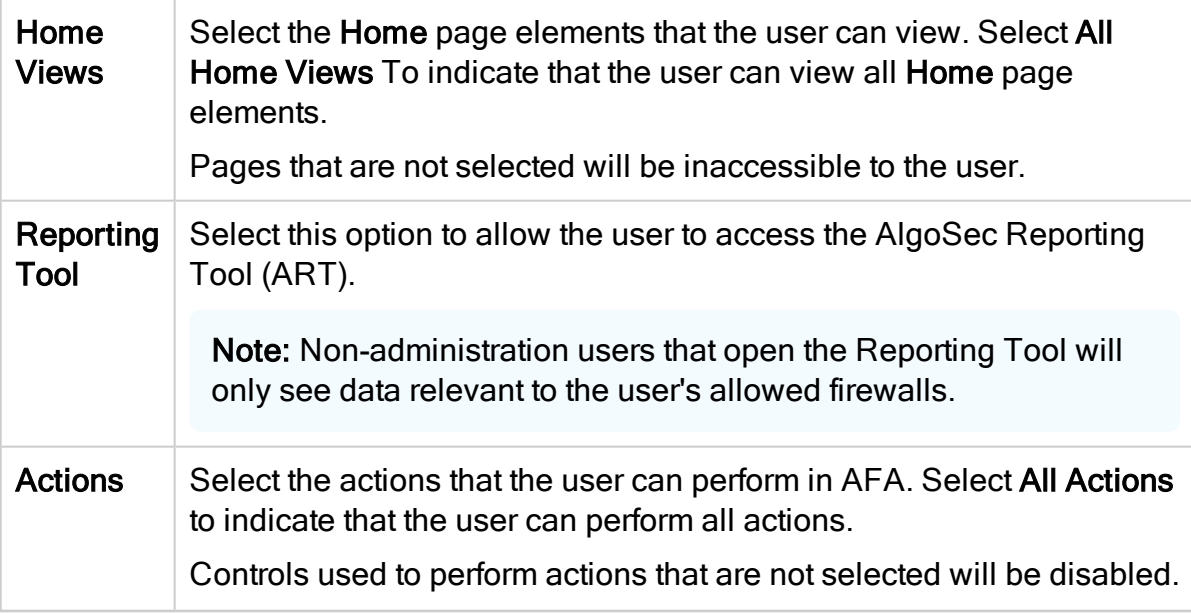

#### Authorized Devices

Select the user's default access level to devices. Do the following:

- a. Select a default permission profile to determine the permission level for the selected devices.
- b. Click Select devices.... to select the devices you want to apply the selected permission level on.

The device tree appears.

c. Select the checkboxes next to each relevant device and click OK.

A table appears with your selected devices and permissions.

For example:

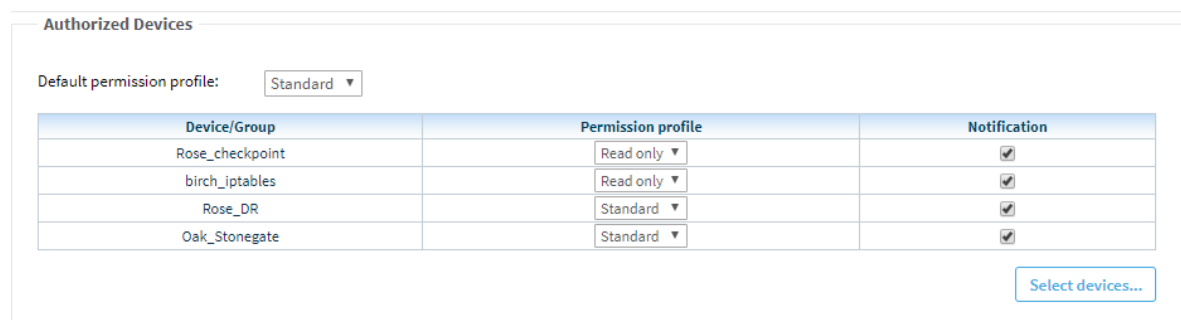

If needed, do either of the following:

- Select a different option from the Permission profile dropdown to change the profile for a specific device
- Clear or re-select the Notification checkbox to change notification settings for a specific device
- <span id="page-373-0"></span>7. Click OK to save your changes.

#### Default landing pages per role

ASMS is configured with specific landing pages per user or role. Change this default to display a different page as needed.

- Landing pages configured for specific users override any configuration for a user's role.
- Users with multiple roles, with different landing pages for each role, will see the landing page with the highest priority.

Landing pages are prioritized for FireFlow first, and then AFA.

If no landing page is defined for the user, or any of the user's roles, landing pages are defined as follows:

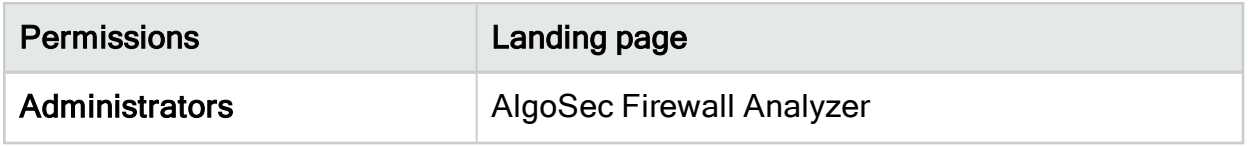

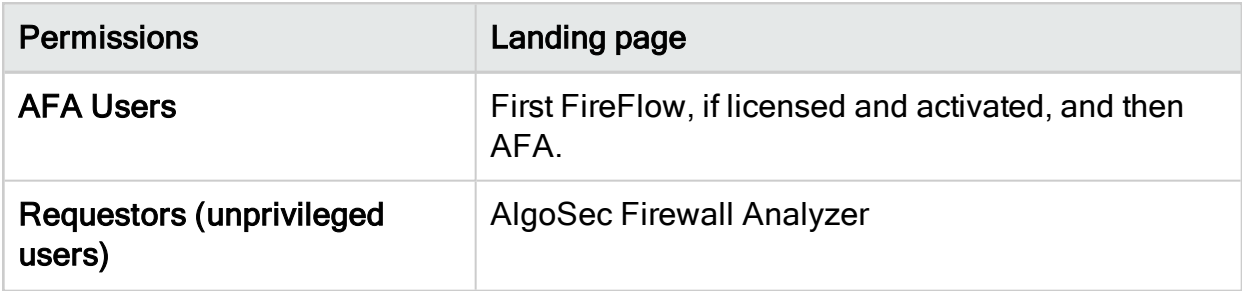

# Add and edit user roles

This procedure describes how to add and edit user roles.

Tip: If you have an LDAP server configured, associate AFA user roles with specific LDAP user groups to have each user in the group automatically inherit the AFA role.

## Do the following:

- 1. Click your username at the top-right to access the AFA Administration area.
- 2. Click the USERS/ROLES tab to display the user and role tables. For example:

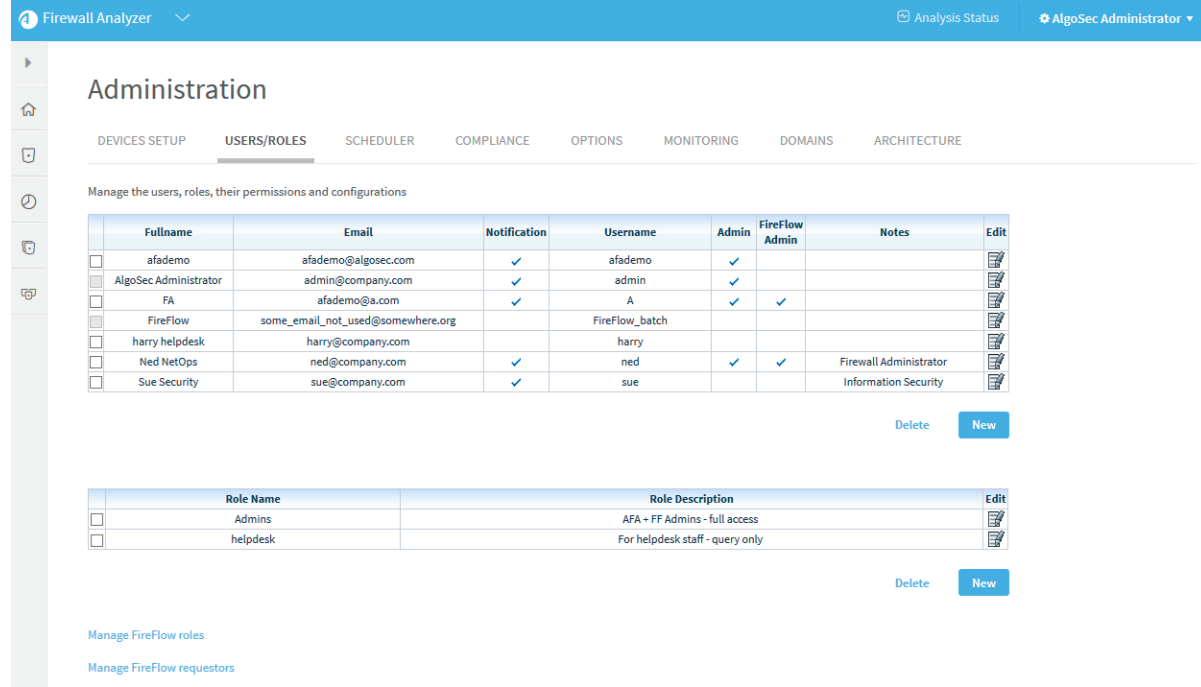

3. To add a new role, click the New button under the role table. To edit an existing role,

click the edit  $\mathbb F$  button in the row for the role you want to edit.

In the user form that appears, select and enter values as needed:

## Role details

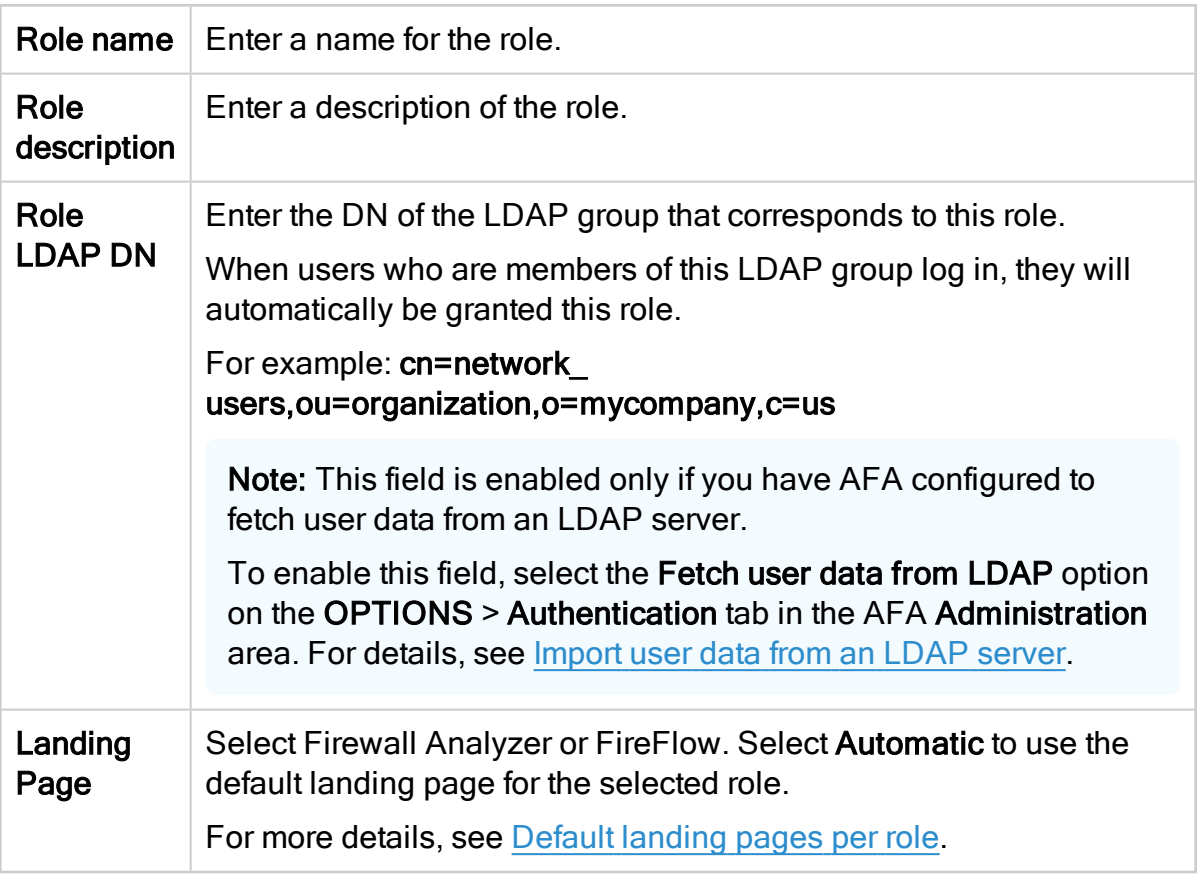

## General Permissions

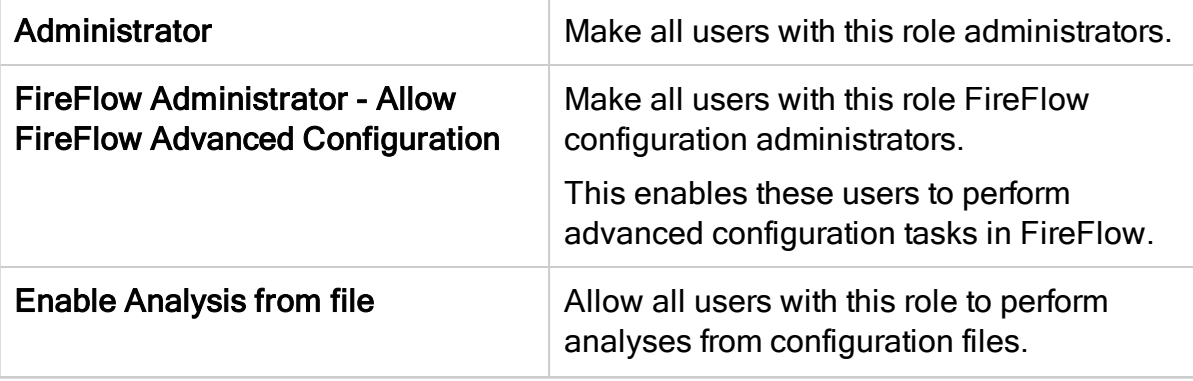

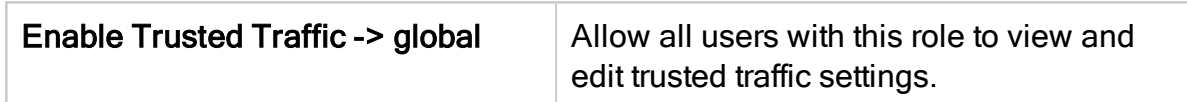

#### Authorized Views and Actions

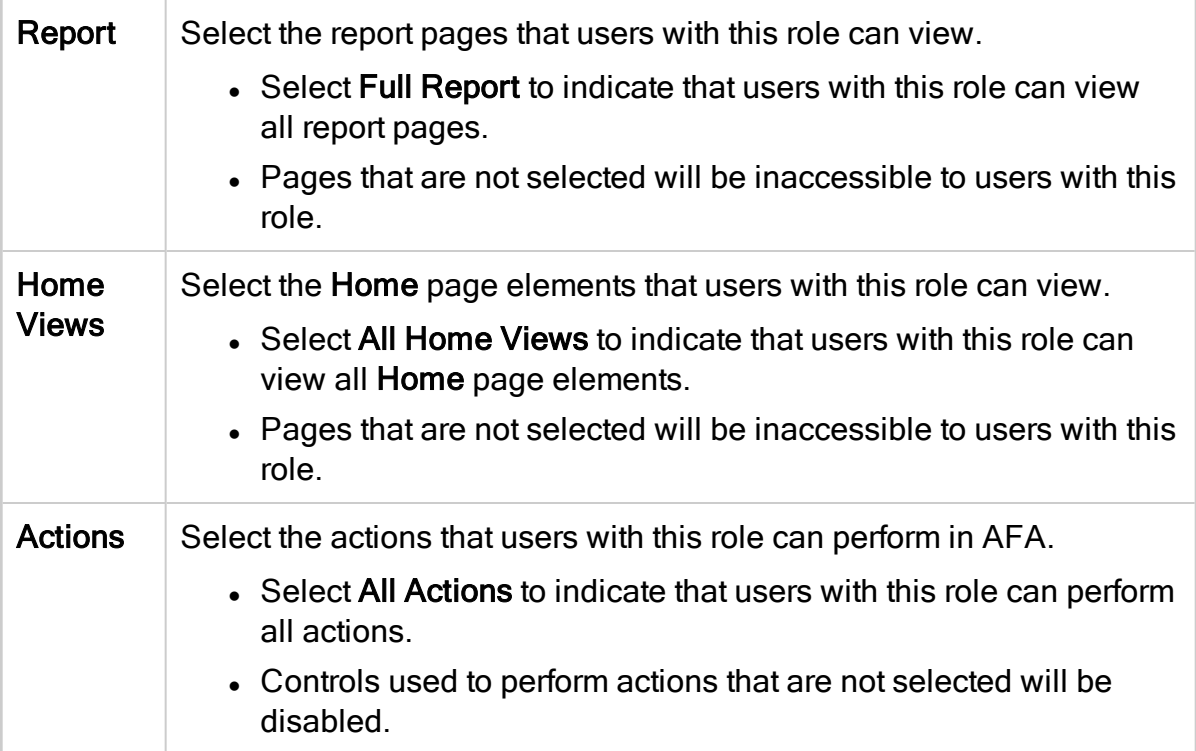

#### Authorized Devices

Select the default device access provided to all users with this role. Do the following:

- a. Select a default permission profile to determine the permission level for the selected devices.
- b. Click Select devices.... to select the devices you want to apply the selected permission level on.

The device tree appears.

c. Select the checkboxes next to each relevant device and click OK.

A table appears with your selected devices and permissions.

### For example:

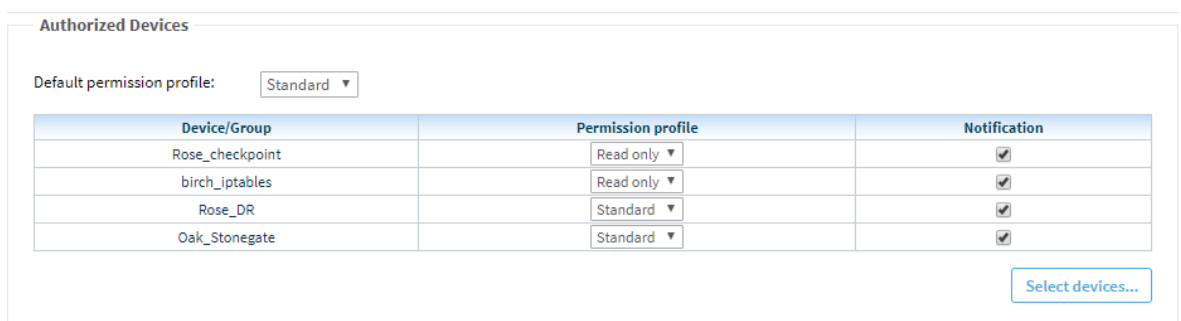

If needed, do either of the following:

- Select a different option from the Permission profile dropdown to change the profile for a specific device
- Clear or re-select the Notification checkbox to change notification settings for a specific device
- 4. Click OK to save your changes.

# Delete AFA users or roles

This procedure describes how to delete users from the local AFA database, or delete user roles.

Tip: Alternately, manage users via an authentication server or SSO. For details, see Configure user [authentication.](#page-333-0)

## Do the following:

- 1. Click your username at the top-right to access the AFA Administration area.
- 2. Click the USERS/ROLES tab to display the user and role tables. For example:

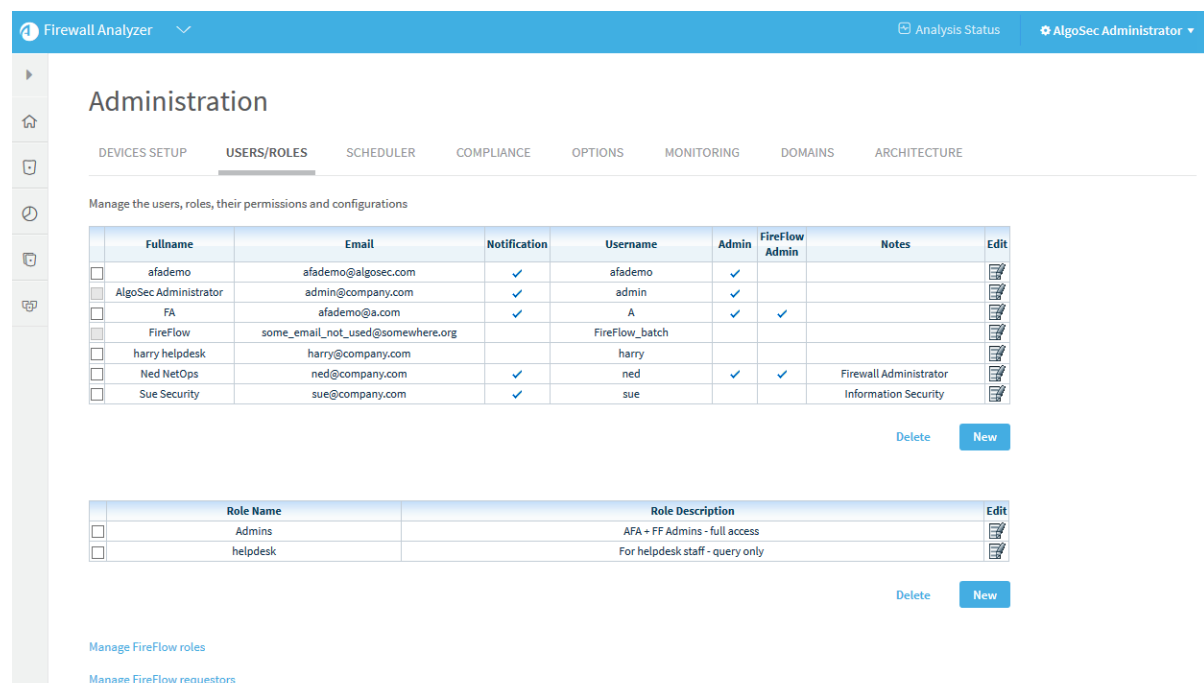

- 3. Select the check box next to the user or role you want to delete, and click Delete.
- 4. In the confirmation message that appears, click OK.

The selected user or role is deleted from AFA.

# <span id="page-378-0"></span>ASMS username and password requirements

ASMS user names can contain any alpha-numeric character and the following special characters:

- $\bullet$  @ (at symbol)
- $\bullet$  \_ (underscore)
- $\bullet$  . (period)
- $\bullet$  (hyphen)
- $\bullet$  / (forward-slashes)

ASMS passwords can contain any alpha-numeric character or any special character, except for back-ticks (`)

Use the following regular expressions to confirm that your usernames and passwords meet ASMS requirements:

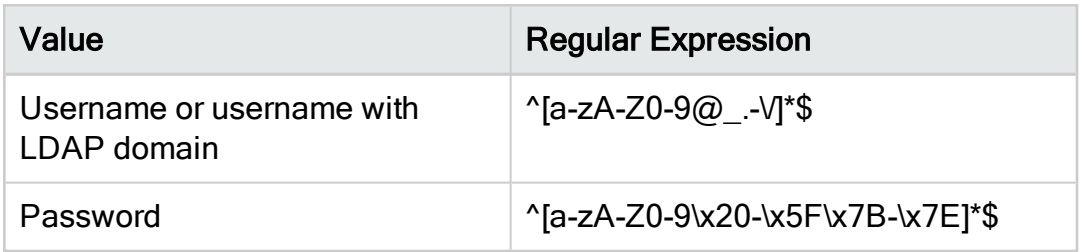

# <span id="page-379-0"></span>Import users via CSV

You can import multiple local users into ASMS from a CSV file. This allows you to onboard large numbers of users without manually configuring each of them.

# Prepare a users CSV file

## Do the following:

- 1. Open a new text file.
- 2. In the first line of the file, type a list of column headers.

For a list of supported headers, refer to the following table. The headers must be separated by commas.

3. For each user you want to import, type a new line containing values that correspond to the column headers.

Refer to the following table for information about each header's possible values. The values must be separated by commas. If no value is specified, the default is used.

For example:

username, password, fullname, email, note, policy change, administrator, authentication\_type,default\_fw\_profile,firewallsJohnS,JohnSPass, John Smith, JohnSmith@mycompany.com, customersupport, yes, yes,, readonly,(ECZ\_ASA1;yes;Standard)(ISG1000\_root:trust-vr;yes;Standard) JaneB,,Jane Brown,JaneBrown@mycompany.com,sales,no,no,ldap

4. Save the file.

# Supported column headers

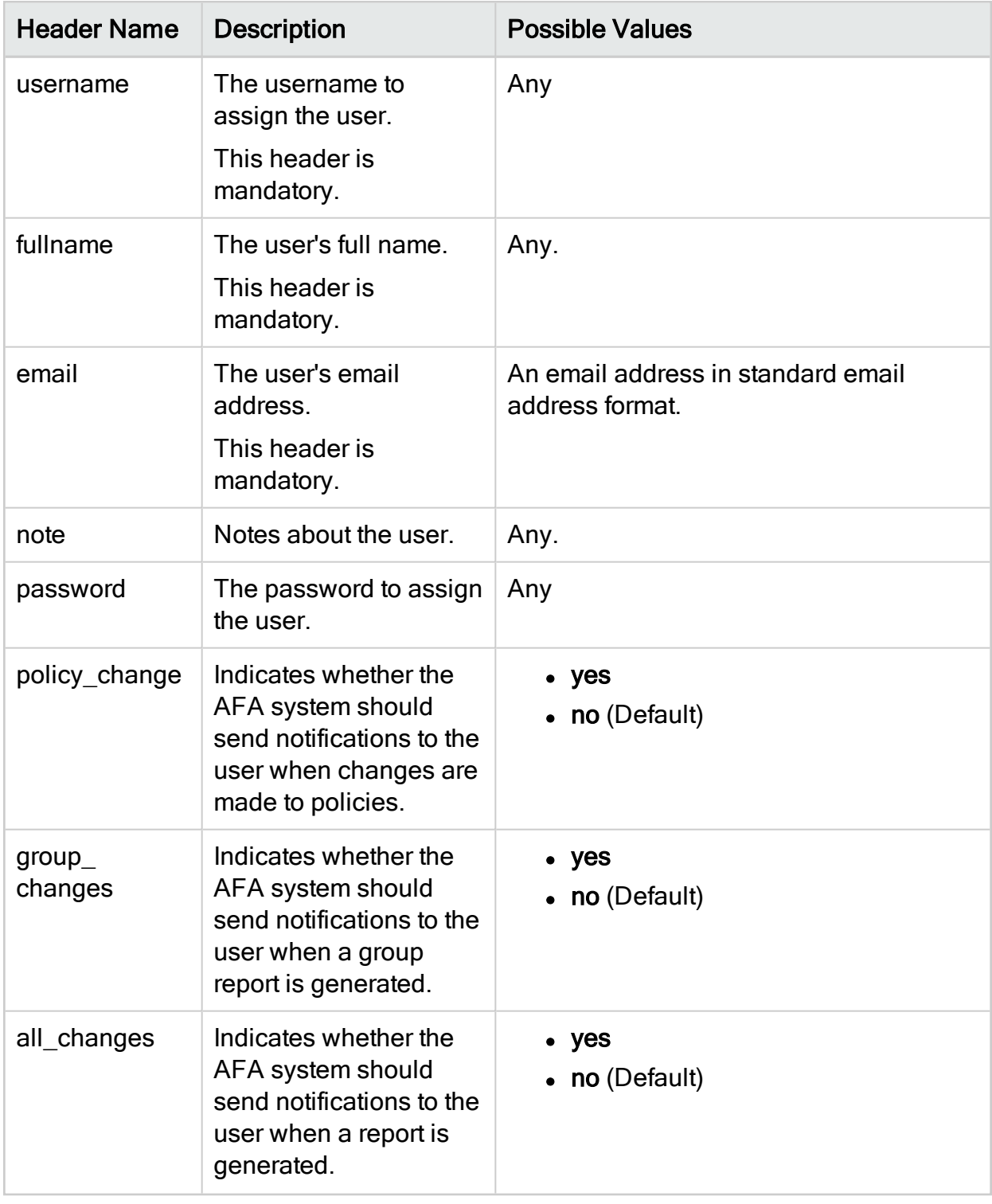

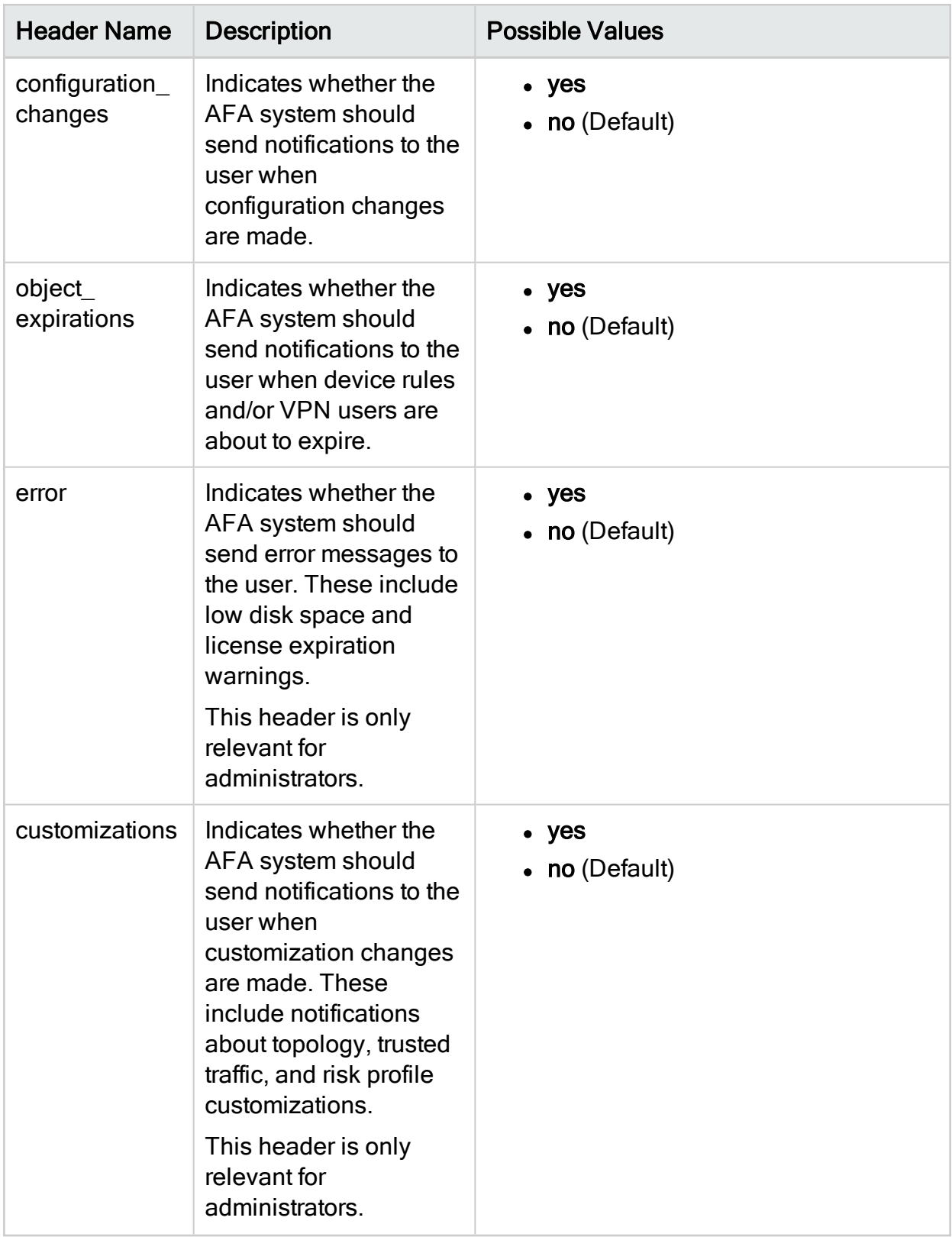

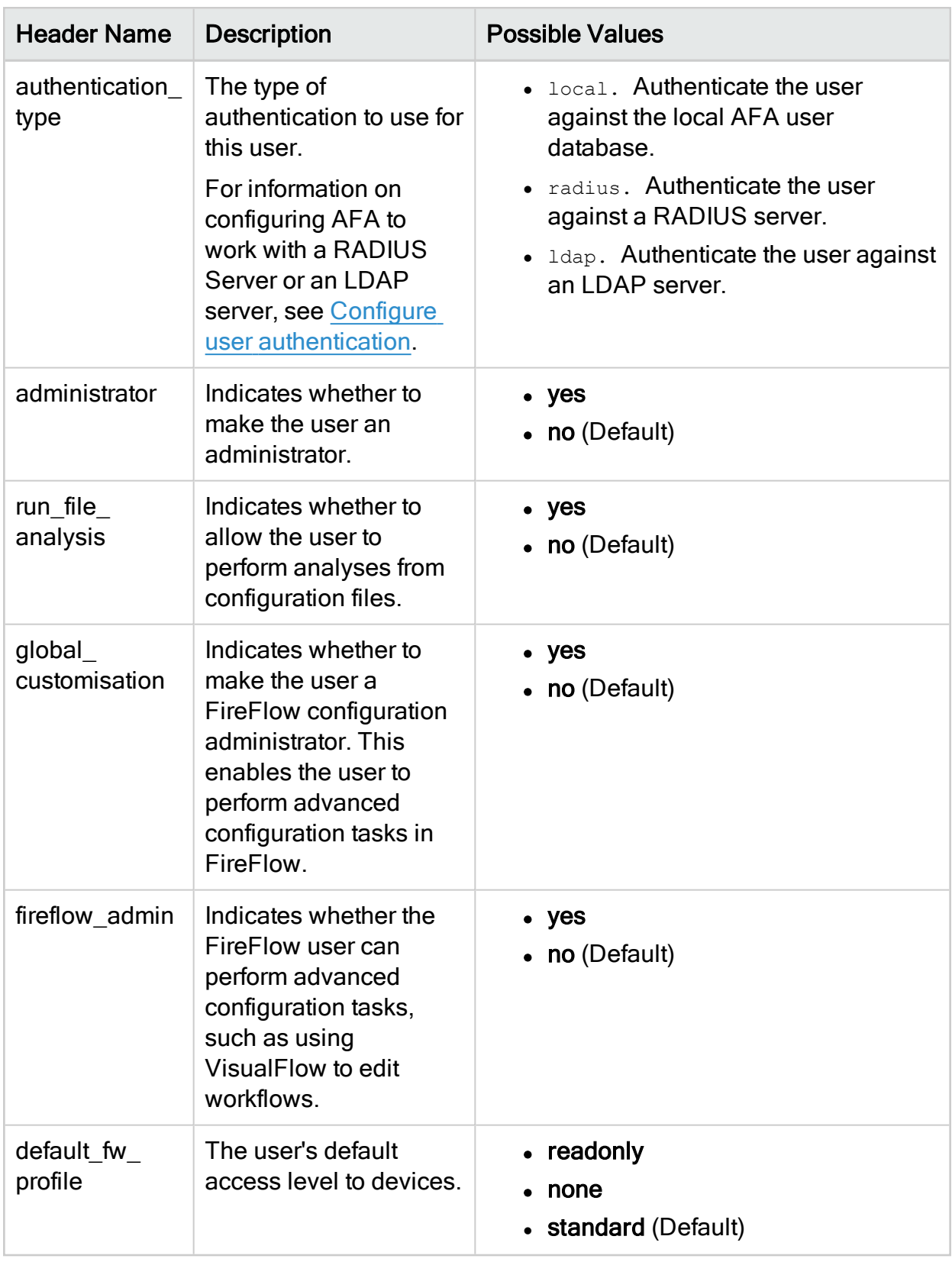

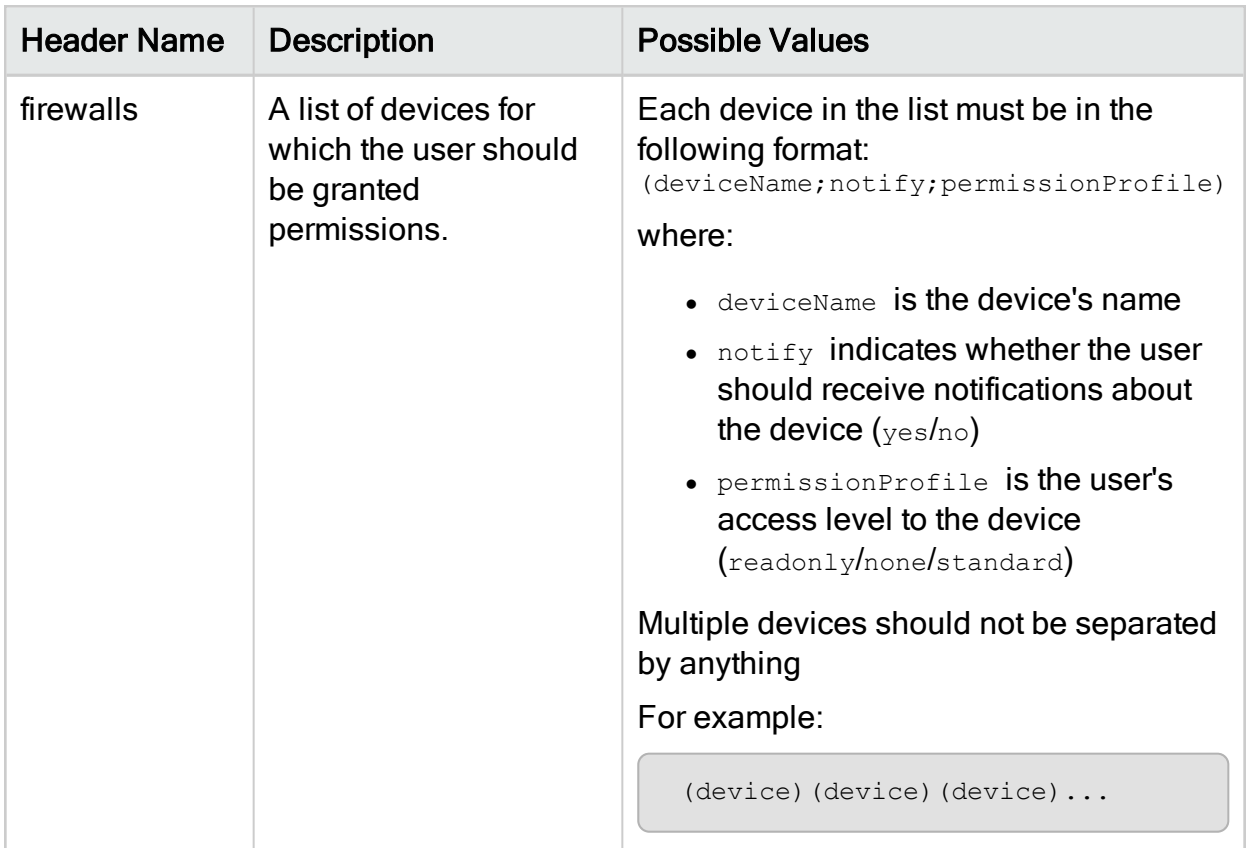

# Run the import users script

This procedure describes how to import users into AFA from an CSV file.

## Do the following:

- 1. Open a terminal and log in using the username "afa" and the related password.
- 2. Enter the following command:

#### import\_users -f CSVFile

For information on the command's flags, see the following table.

The import users script runs and imports users from the file into both AFA and FireFlow.

## Import users script flags

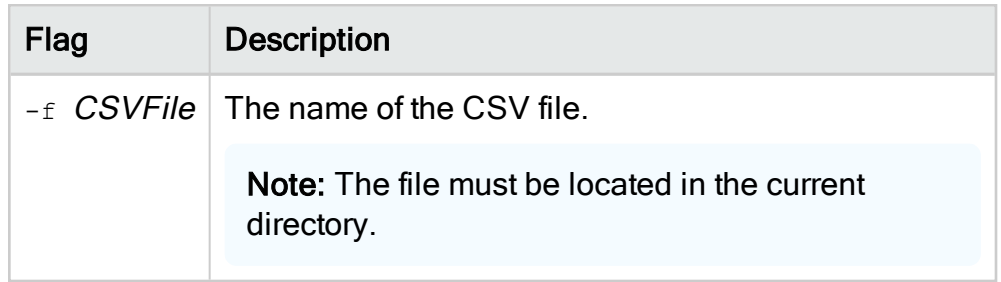

# Customize risk and compliance management

AFA supports many risk and compliance customizations, allowing you to define your organization's specific needs.

For details, see:

- Create custom risk profiles with built-in and custom risk items. For details, see:
	- [Customize](#page-385-0) risk profiles
	- [Customize](#page-396-0) risk items
- Define new zone types, in addition to the predefined Internal, External, and DMZ. For details, see [Customize](#page-404-0) zone types.
- Add new host group definitions. For details, see Customize [hostgroups.](#page-408-0)
- Add new service definitions. For details, see [Customize](#page-410-0) services.
- Configure AFA to treat private IP addresses as non-threatening. For details, see Configure trusted private [IP addressses](#page-413-0).
- Customize the security rating and the way security rating information is displayed. For details, see [Configure](#page-414-0) security ratings.
- Configure which regulatory compliance standards are relevant to your environment. For details, see Customize the regulatory [compliance](#page-417-0) report.
- Customize the configuration requirements for baseline compliance. For details, see Customize baseline [configuration](#page-426-0) profiles.

# <span id="page-385-0"></span>Customize risk profiles

AFA analyzes device configuration and reports security risks using risk profiles, which define sets of security risk items and their security levels.

By default, AFA uses a Standard Risk Profile for all devices, which includes a set of standard risk items. Each risk item represents an XQL query that AFA performs on simulation results to detect risks.

Create custom risk profiles as needed, including different combinations of risk items, changing severity levels of each risk item, or creating custom risk items. Custom risk items enable you to define complex risks by composing your own XQL queries.

For more details, see:

- View a risk [profile](#page-386-0)
- Add a new risk [profile](#page-388-0)
- Delete a [custom](#page-395-0) risk profile
- Set a [default](#page-395-1) risk profile

Note: After making changes to risk profiles, you must run a new analysis before seeing any changes in AFA reports.

**DEdit a Risk [Profile](https://portal.algosec.com/resources/download/?Section=vendor&file_id=530): Watch to learn how to edit a risk profile to suit your network** needs.

# <span id="page-386-0"></span>View a risk profile

This procedure describes how to view a specific risk profile in the AFA Administration area, as well as the details shown.

## Do the following:

- 1. Access the AFA Administration area. Click your username in the toolbar and select Administration.
- 2. Click the Compliance > Risk Profiles tab, displaying the Standard risk profile with risk items displayed in a grid below.

Administration Guide | Customize risk and compliance management

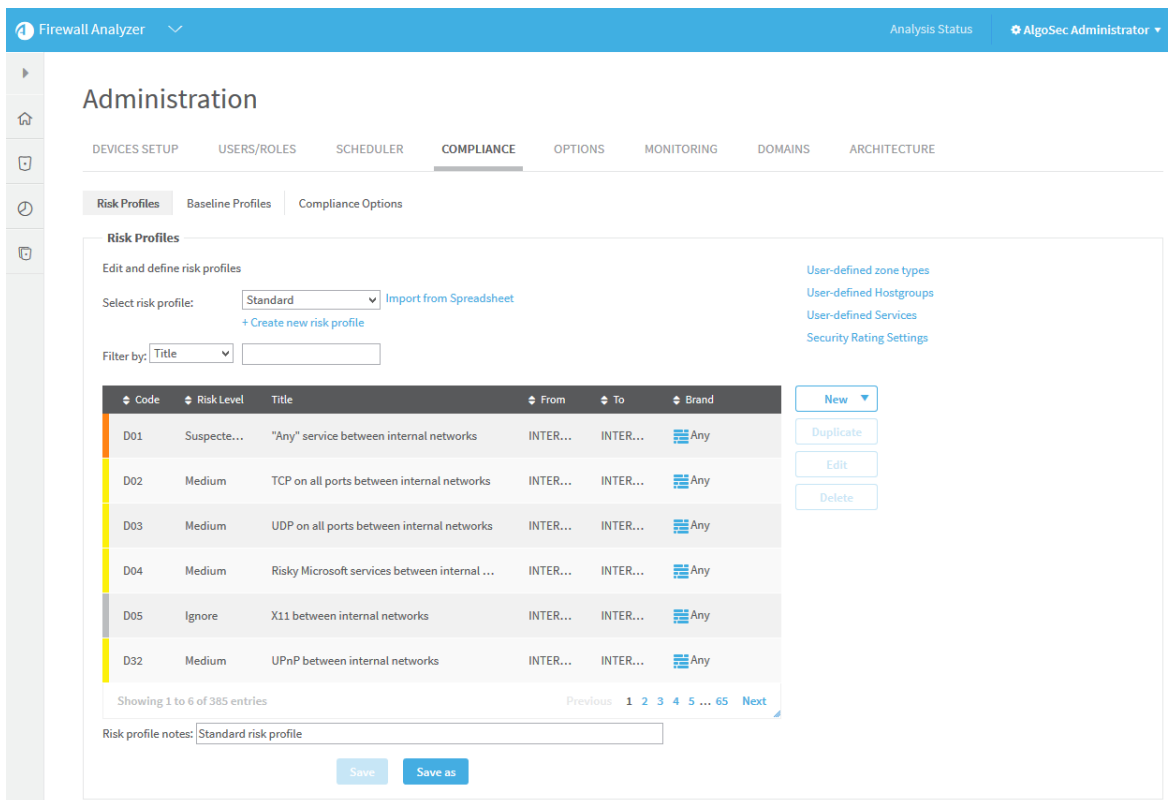

The risk item grid includes the following data:

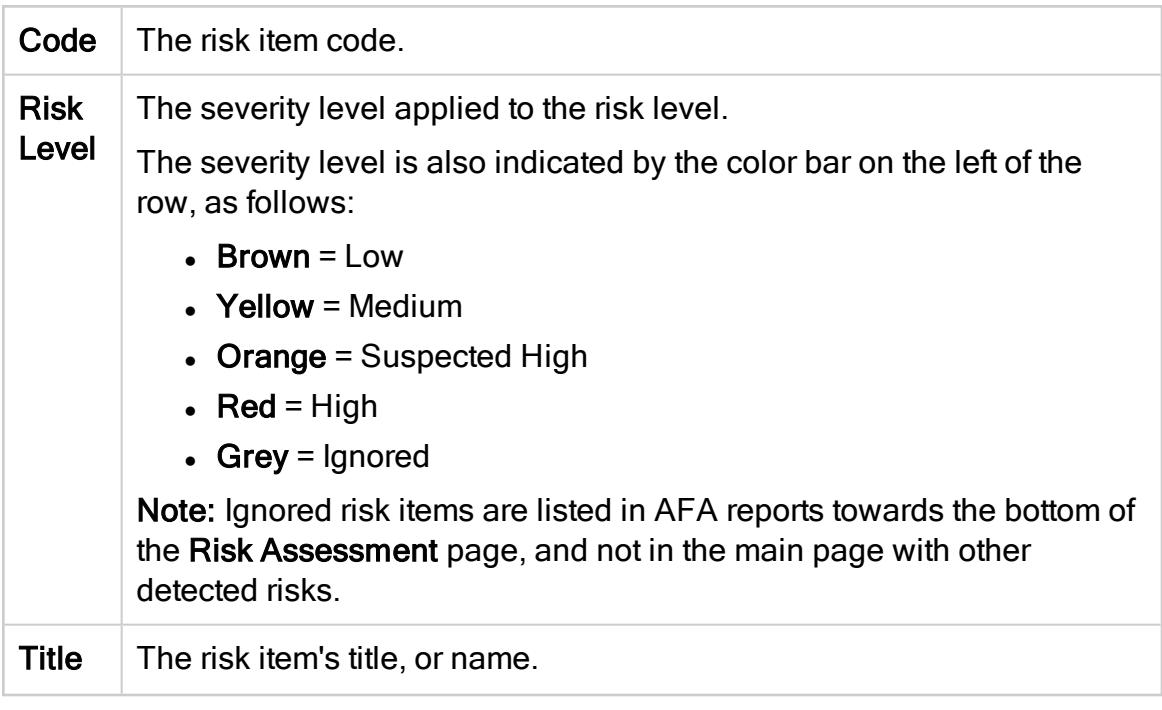

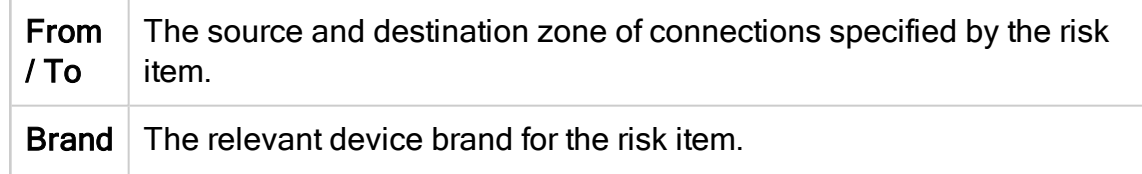

3. To load a different risk profile, select it from the Select risk profile dropdown menu above the grid. The page is updated with the selected risk profile.

#### Continue with any of the following:

- Add a new risk [profile](#page-388-0)
- Delete a [custom](#page-395-0) risk profile
- Set a [default](#page-395-1) risk profile
- [Customize](#page-396-0) risk items

# <span id="page-388-0"></span>Add a new risk profile

Add a new risk profile by creating one from scratch, modifying an existing profile and saving it under a new name, or importing a spreadsheet that specifies safe traffic.

## Create a new risk profile from scratch

Create a new risk profile from scratch when you want to start with completely empty risk items.

#### Do the following:

- 1. Access the Risk Profiles tab in the AFA Administration area. For details, see [View](#page-386-0) a risk [profile](#page-386-0).
- 2. Click + Create new risk profile, and enter a name for your new profile.
- 3. Customize your risk items as needed. For details, see [Customize](#page-396-0) risk items.
- 4. When you're done, click **Save** and then OK to confirm.

Your new risk profile is ready to use in your next AFA analysis.

## Create a new risk profile from an existing one

Create a new profile by starting with an existing one when you want to use the existing one as a basis for your new profile.

#### Do the following:

- 1. View the specific risk profile you want to start with in the Risk Profiles tab in the AFA Administration area. For details, see View a risk [profile](#page-386-0).
- 2. Customize your risk items as needed for your new profile. In the Risk profile notes field, enter a description for your new risk profile.
- 3. Click Save As, and enter a new name for your new profile.
- 4. Click OK, and then OK again to confirm.

Your new risk profile is ready to use in your next AFA analysis.

Tip: While the Standard risk profile is read-only, you can use it as the basis for a custom profile. Then, you can define your custom profile as the default risk profile for all future reports. For details, see Set a [default](#page-395-1) risk profile.

## Create a new risk profile from a spreadsheet

Create a custom risk profile by uploading a spreadsheet that defines safe and risky traffic. When you upload this file, AFA creates a new risk profile. By default, any traffic not included in the spreadsheet is defined as a risk.

Use the template provided in the AFA Administration area to create this spreadsheet.

## Do the following:

- 1. Open the Risk Profiles tab in the AFA Administration area. For details, see [View](#page-386-0) a risk [profile](#page-386-0).
- 2. Click Import from spreadsheet. In the Import risk profile dialog, Download sample spreadsheet.

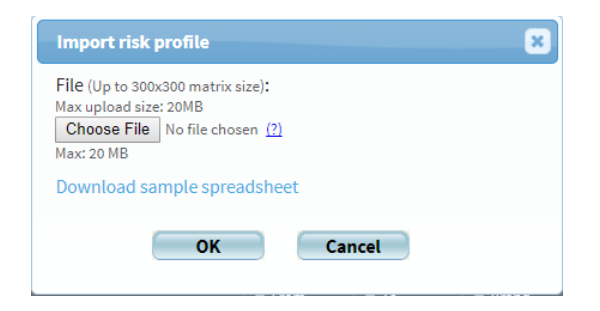

- 3. Save the file locally using a meaningful name, and populate it with details about the traffic you want to allow or define as risky. For details, see [Spreadsheet](#page-390-0) [requirements](#page-390-0).
- 4. When your spreadsheet is ready, return to the Import risk profile dialog, and click Choose File. Browse to and select the file you edited, and the click OK to upload the file.

AFA generates your new risk profile, defining any traffic that is not specified in your uploaded file as a risk.

AFA optimizes your risks, and combines similar items to create the fewest number of new risk items possible.

5. Click Save as to save your new Risk Profile. Enter a meaningful name, and click OK.

Your new risk profile is ready to use in your next AFA analysis.

Note: When you upload a spreadsheet, AFA optimizes risk creation by combining traffic flows when possible. This may result in individual risks with wide definitions. In such cases risk descriptions specify the traffic or server that triggered the risk to help you understand why the risk was triggered.

## <span id="page-390-0"></span>Spreadsheet requirements

The spreadsheet uploaded to AFA to generate a custom risk profile must include the following sheets:

• Traffic. Defines the traffic you want to mark as allowed or risky by the generated risk profile.

Modify the number of rows or columns as needed to describe the traffic.

- Networks. Defines network objects used in the Traffic sheet.
- Services. Defines service objects used in the Traffic sheet.

Across all sheets in the spreadsheet:

- Object names are case-sensitive.
- Comments are supported in all sheets, only outside the data table, title rows or columns. Add # before the comment text.

For more details, see [Populate](#page-391-0) the Traffic sheet and Populate the [Networks](#page-392-0) and [Services](#page-392-0) sheets.

Note: To define conditional severities, include the Conditional Severities sheet as well.

#### <span id="page-391-0"></span>Populate the Traffic sheet

You must populate every cell in the Traffic sheet data table, as follows:

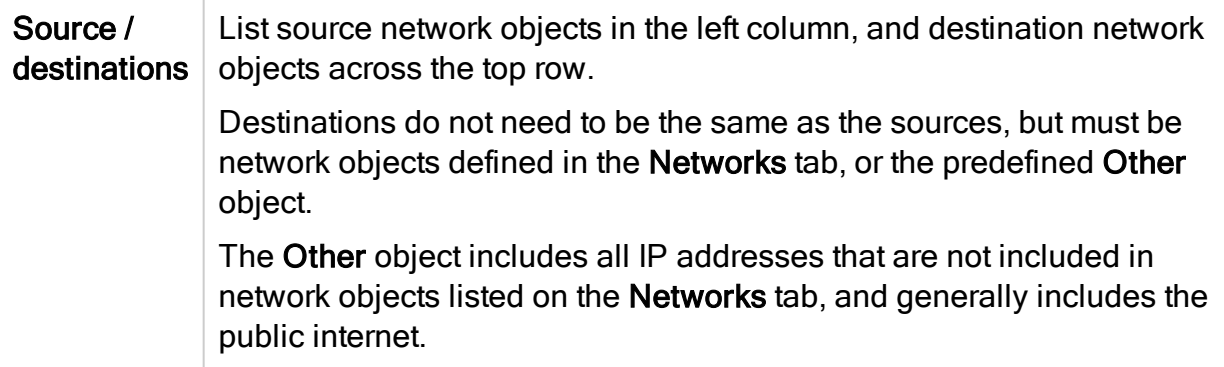

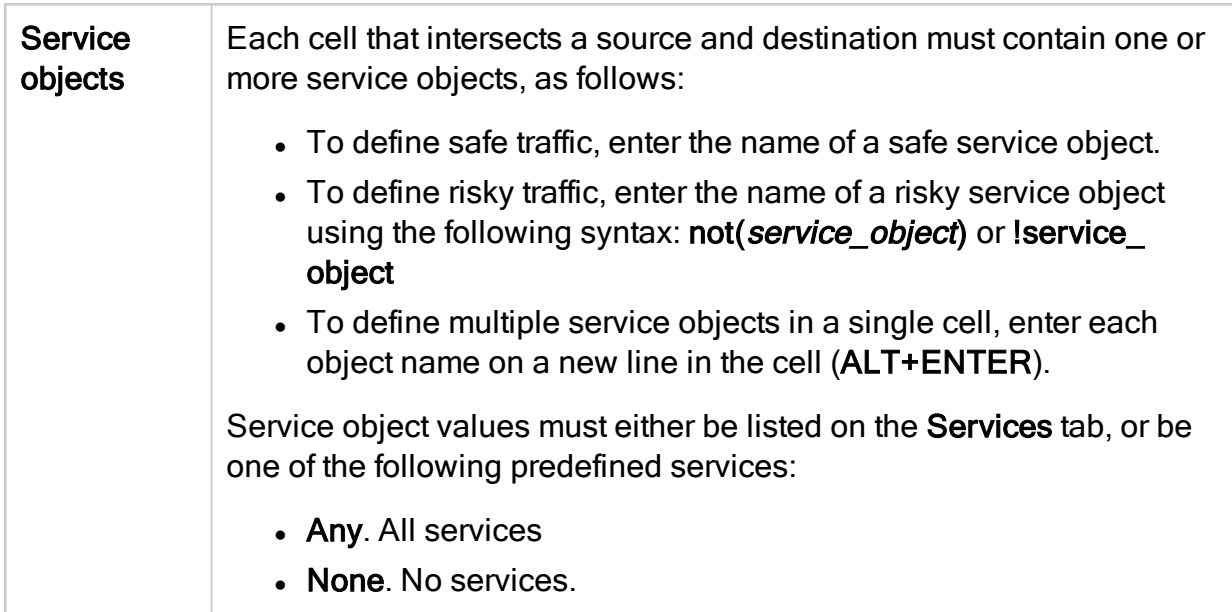

Tip: Optionally, specify risk severity levels for risk traffic associated with a specific source or destination. For details, see Specify risk severity in your [spreadsheet](#page-393-0).

## <span id="page-392-0"></span>Populate the Networks and Services sheets

Populate the Networks and Services sheets as follows:

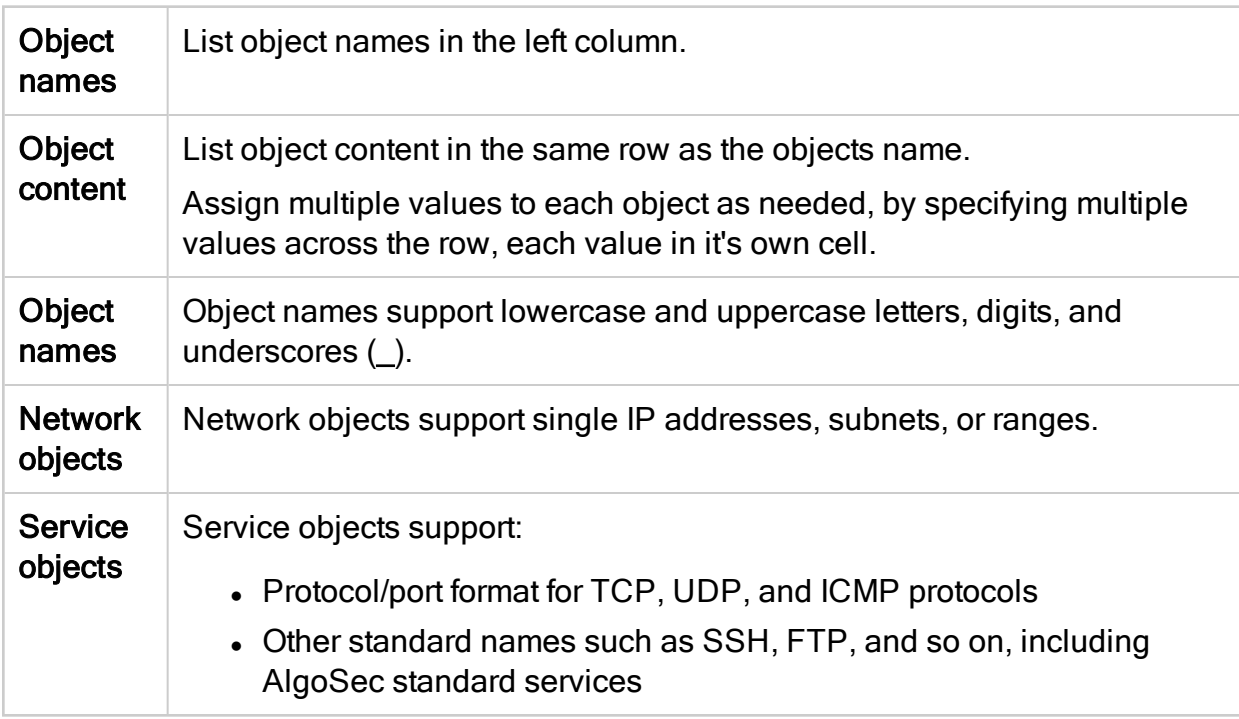

### <span id="page-393-0"></span>Specify risk severity in your spreadsheet

By default, all risks generated by uploading a spreadsheet are given a Medium severity. To customize this, specify severity levels in the Traffic sheet for risks associated with specific traffic, sources, or destinations.

#### Do the following:

In the Traffic sheet, add the following characters to your cells to indicate severity levels:

- $\bullet$  H = High
- $\bullet$  S = Suspected high
- $\bullet$  M = Medium
- $\blacksquare$  L = Low
- Any conditional ID specified in a Conditional Severities sheet.

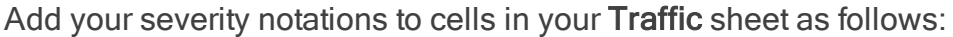

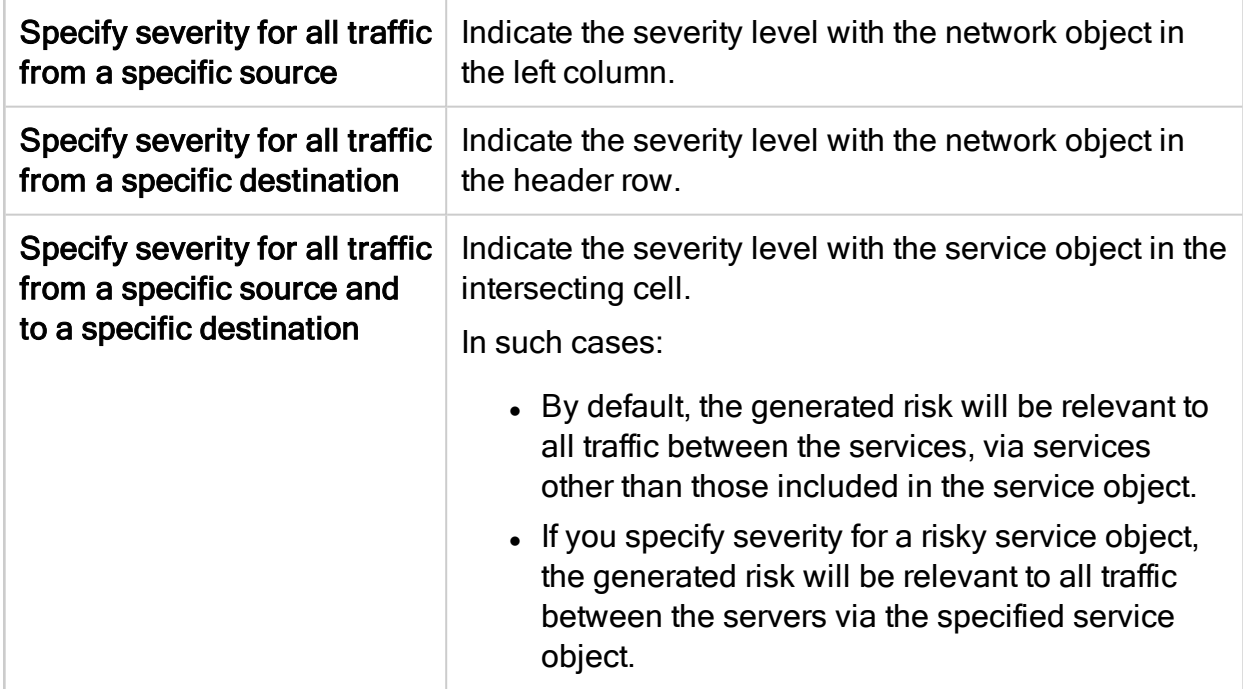

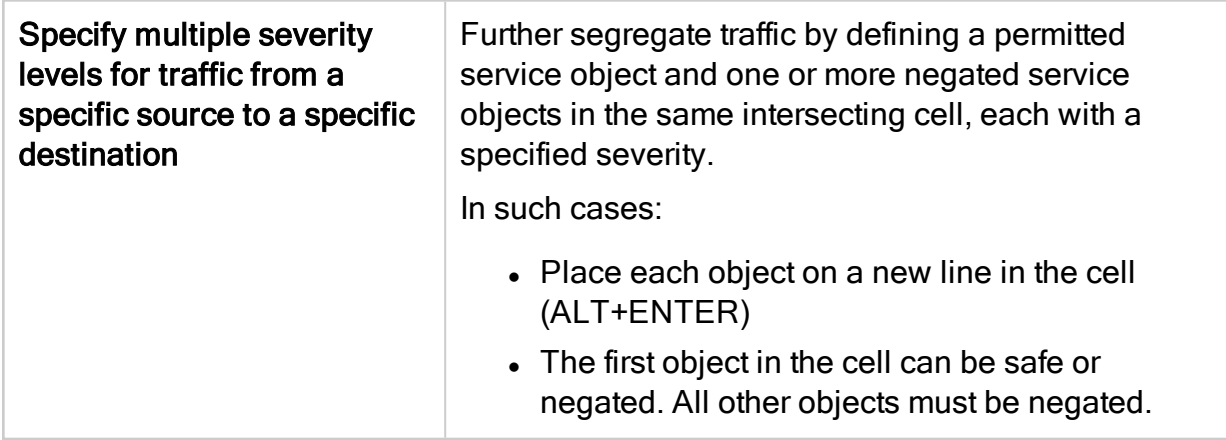

Note: If a severity is specified for either the traffic, or for a specific source or destination, AFA assigns the specified severity to that risk.

If different severities are assigned to the source and destination, AFA uses the higher severity when generating the risk.

For more details, see [Populate](#page-391-0) the Traffic sheet.

The following table shows an example of a Traffic sheet with severities indicated:

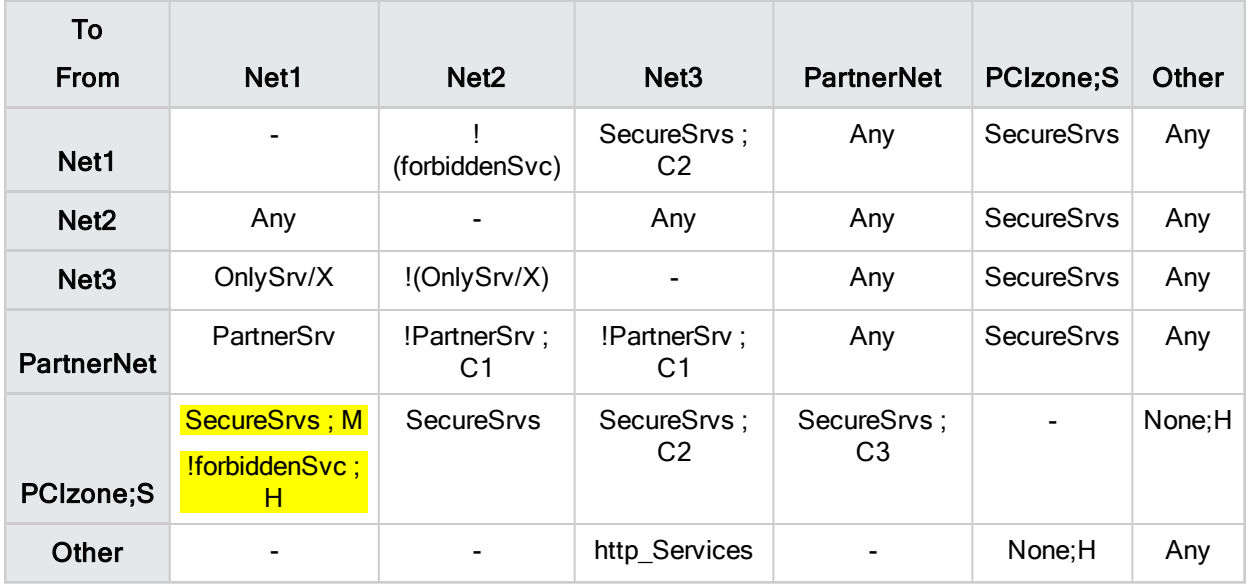

In this example, AFA will use the data in the highlighted cell to generate risks with the following severities:

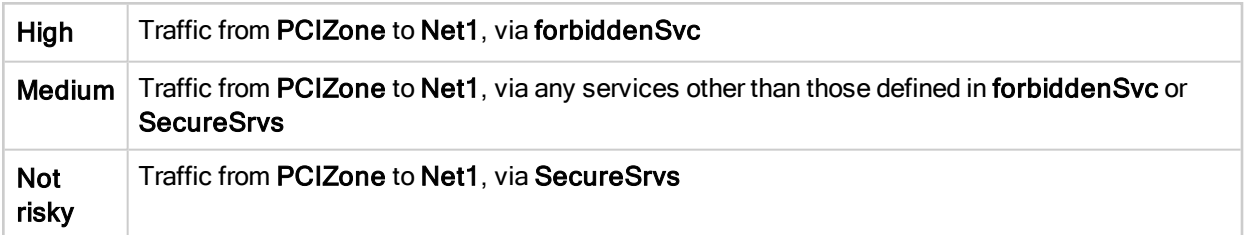

Note that although the risk specified for all traffic from PCIzone is Suspected high, no traffic from PCIzone to Net1 is specified as Suspected high, as the severities associated with each service object take precedence.

# <span id="page-395-0"></span>Delete a custom risk profile

Delete any unused risk profiles to declutter your system.

## Do the following:

- 1. View the specific risk profile you want to delete in the Risk Profiles tab in the AFA Administration area. For details, see View a risk [profile.](#page-386-0)
- 2. Below the Risk Profile table, click **Delete this profile.**
- 3. Click OK to confirm, and then OK again.

# <span id="page-395-1"></span>Set a default risk profile

By default, the risk profile used when running an analysis is always the Standard risk profile. Set a custom risk profile as the default, as needed.

Do the following;

- 1. Access the AFA Administration area. Click your username in the toolbar and select Administration.
- 2. Click the Compliance > Compliance Options tab.
- 3. In the Default risk profile dropdown, select the risk profile you want to set as default, and click OK.
Administration Guide | Customize risk and compliance management

#### For example:

# Administration

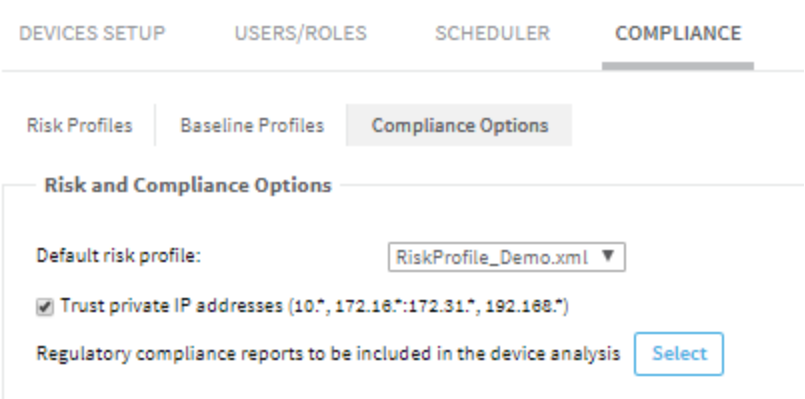

AFA uses the selected risk profile by default when running an analysis.

## <span id="page-396-0"></span>Customize risk items

In addition to creating a custom risk profile, you can customize individual risk items or add new ones from scratch.

### Edit, duplicate, or add a custom risk item

Edit risk items, duplicate them to create new items based on existing risk items, or add a new custom risk item from scratch.

#### Do the following:

- 1. View the Risk Profile with the risk items you want to edit. For details, see [View](#page-386-0) a risk [profile.](#page-386-0)
- 2. Do one of the following:

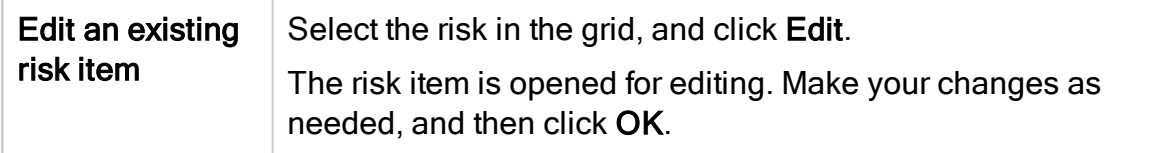

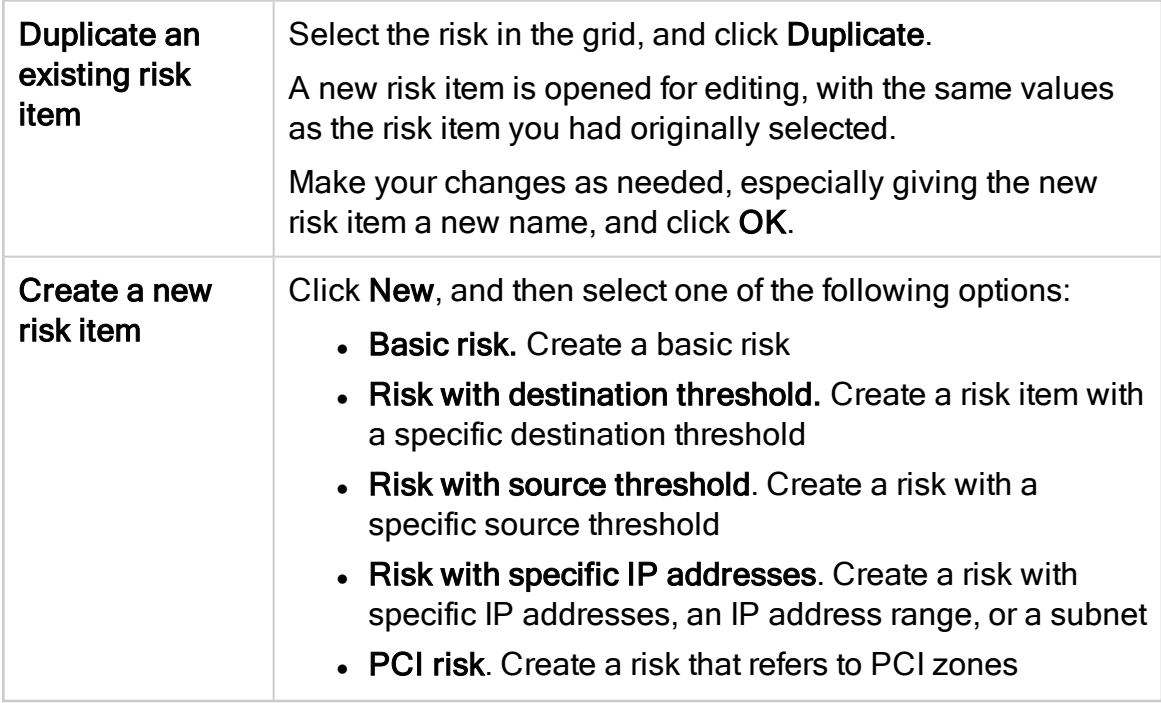

- 3. Populate the fields as needed for your risk item type. For details, see:
	- Risk Info [fields](#page-397-0)
	- Risk [Query](#page-398-0) fields
	- [Customize](#page-396-0) risk items
	- [Customize](#page-396-0) risk items
- 4. When you're done, click OK to return to your risk profile.

### <span id="page-397-0"></span>Risk Info fields

All risk types include the following data in the Risk Info area:

- Title. Enter a name for your new risk.
- Level. Select a risk severity level.
- Template. Displays the type of risk item you're editing.
- Code. An automatically assigned code for this risk item. For example, user-defined items have a code that start with U.

## <span id="page-398-0"></span>Risk Query fields

Risk query fields will differ depending on the type of risk item you're editing.

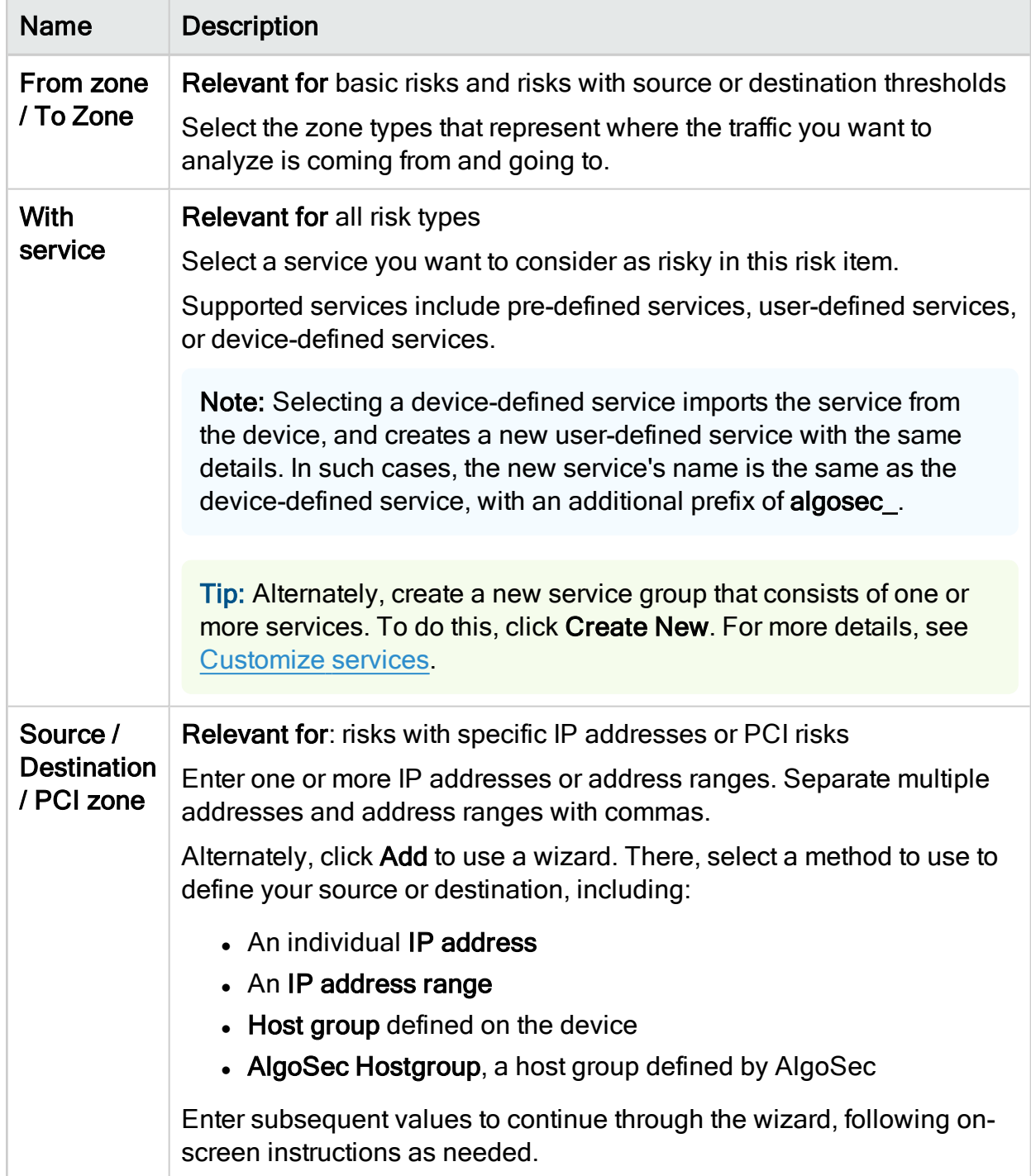

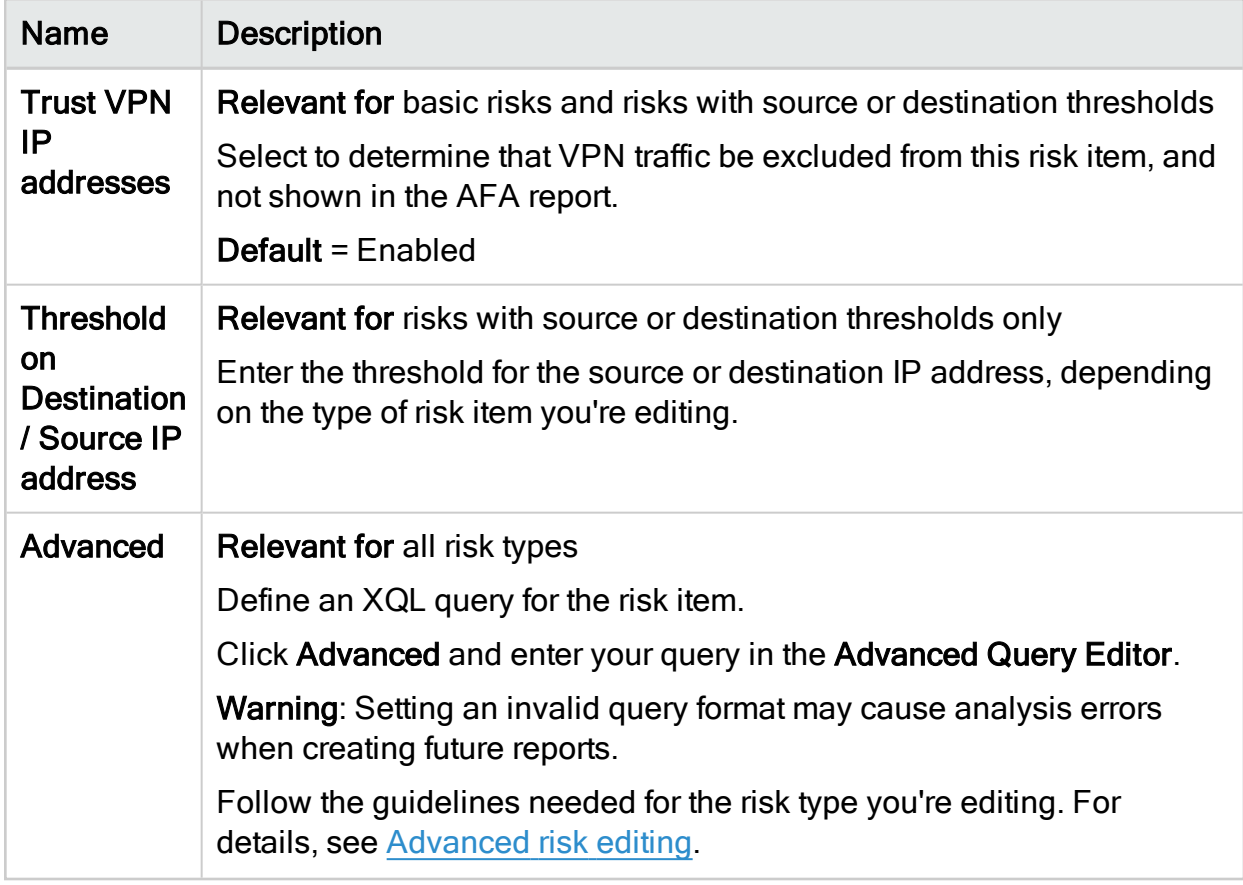

Tip: Click Auto Fill to load pre-defined values from a template in to the Risk details area below, based on the values you've selected. Any existing values are overwritten.

For more details, see [Customize](#page-396-0) risk items.

### Risk Details fields

The Risk Details includes the following data for all risk types:

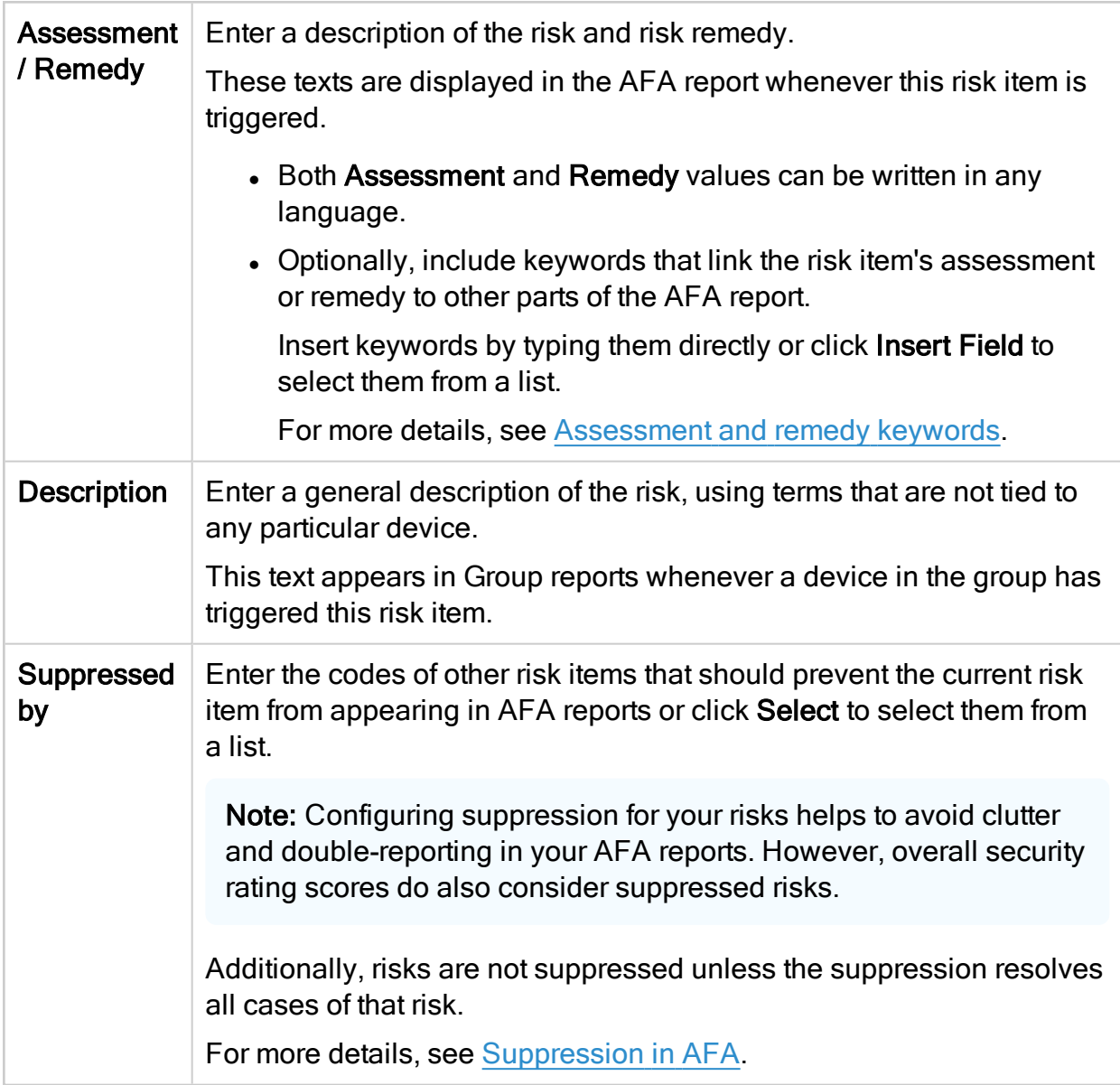

#### <span id="page-400-0"></span>Suppression in AFA

In AFA reports, each specific risk may be suppressed by another risk.

For example, you may want to do this when you have a more general risk that also includes the specific risk.

The following sample device, rule, and risk configuration illustrates this concept:

#### If no suppression is configured:

If you have a device with the following rules ...

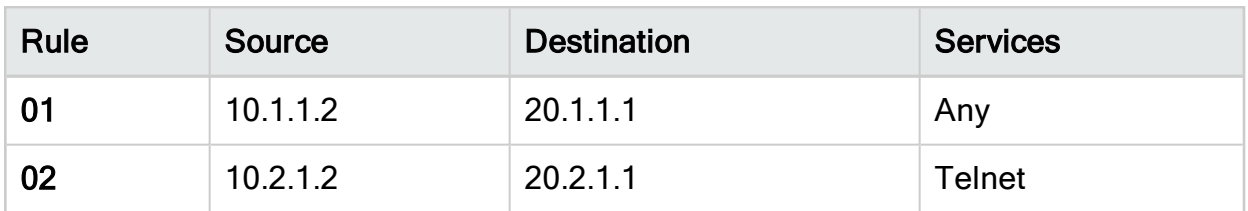

... and the risk profile for the device includes the following risks:

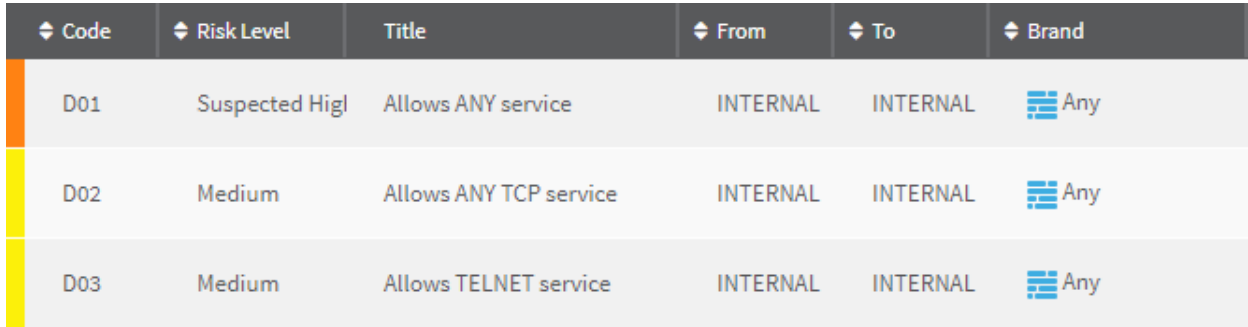

The RISKS report for your device might include the following risk and rule details:

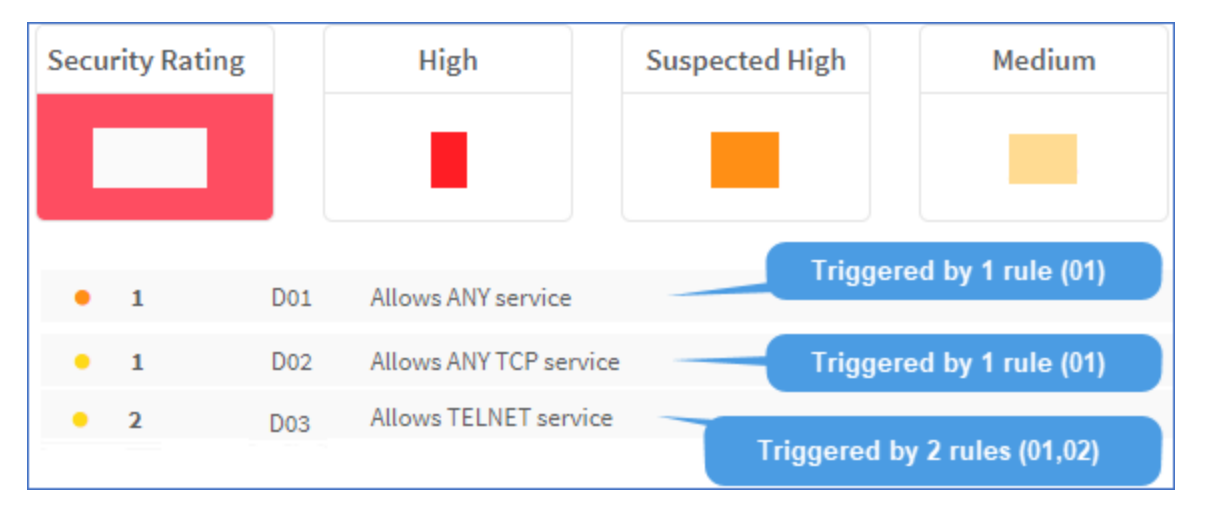

#### If suppression is configured:

If you've configured the device's risk profile to include suppression as follows:

### $\cdot$  D02 is suppressed by D01:

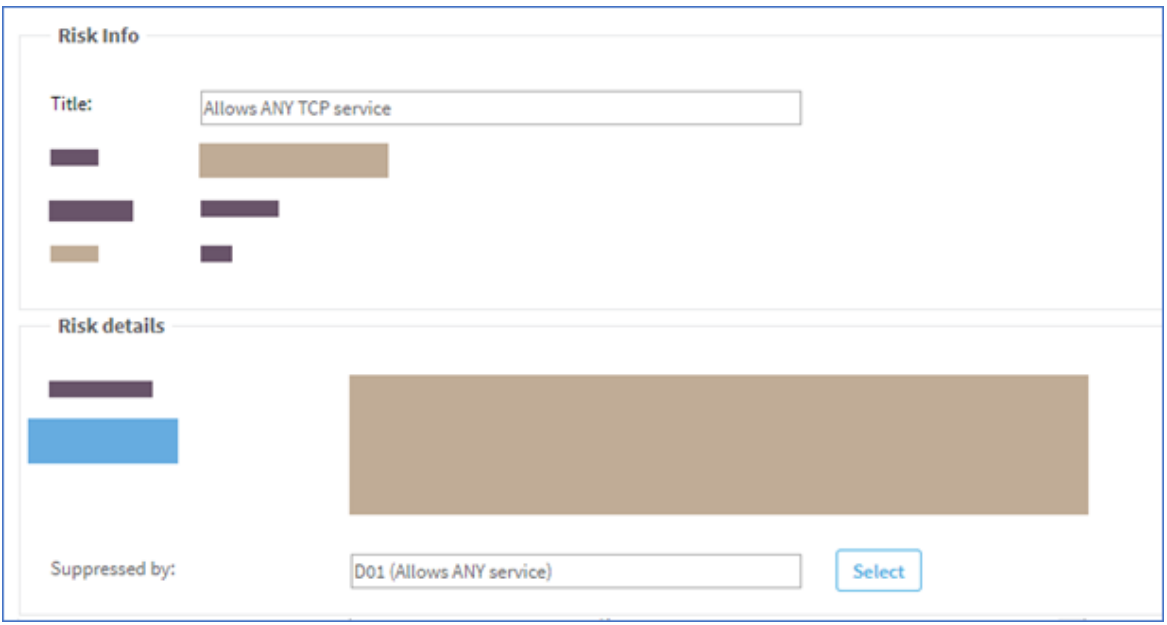

#### $\bullet$  D03 is suppressed by D02:

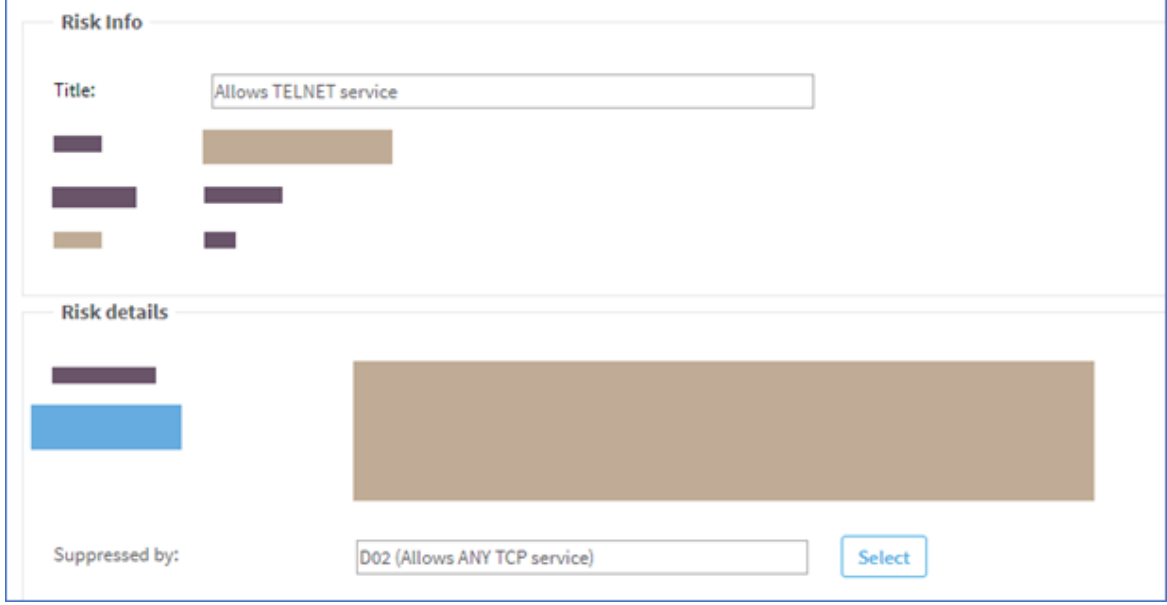

The RISKS report for the device shows the following:

Administration Guide | Customize risk and compliance management

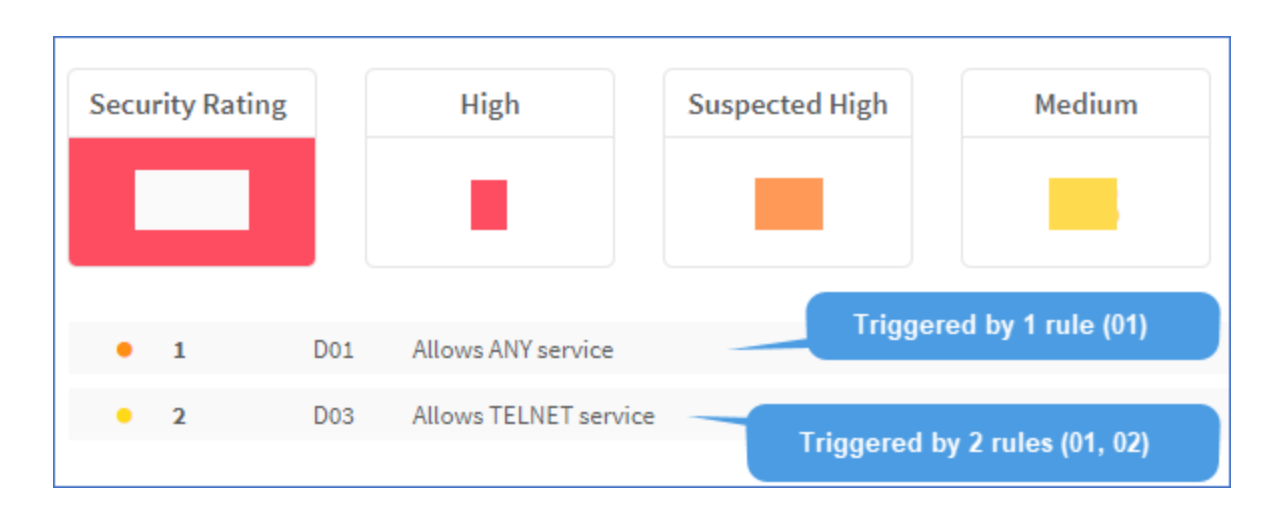

In this report, Risk D02 does not appear at all. This is because:

- Risk D01 suppresses risk D02.
- The number of rules triggering  $D02$  = The number of rules triggering  $D01$ .

Also in this report, D03 is shown because suppression is not in effect. This is because:

- While risk D02 suppresses risk D03;
- The number of rules triggering risk  $D02 \neq$  The number of rules triggering risk D03.

### Delete a risk item

Delete custom risk items that you don't need anymore.

Warning: Do not delete risks with a prefix of unnamed or AlgoSec. Deleting these items may damage a risk profile.

Tip: While Standard risk items cannot be deleted, they can be disabled. For details, see [Disable](#page-404-0) a risk item.

#### Do the following:

1. View the risk profile with the risk item you want to delete. For details, see [View](#page-386-0) a risk [profile.](#page-386-0)

- 2. In the grid, select the risk item you want to delete, and click Delete.
- 3. Click OK to confirm.

The risk item is deleted, and will no longer be included in future AFA reports.

### <span id="page-404-0"></span>Disable a risk item

Disable standard or custom risk items when you want to prevent them from being included in all AFA reports, but you don't want to remove them from the system.

Warning: Do not disable any risks with a prefix of unnamed or AlgoSec. Disabling these items may damage a risk profile.

#### Do the following:

- 1. View the risk profile with the risk item you want to disable. For details, see [View](#page-386-0) a risk [profile.](#page-386-0)
- 2. In the grid, select the risk item you want to disable, and click Edit.
- 3. In the Level field, select Ignore, and then click OK.

The risk item is disabled, and will not be included in future AFA reports.

## Customize zone types

Device and matrix topologies are defined in AFA using zone types. Each of the network's zones is assigned a zone type, and the zone is represented in the zone type's color in all AFA diagrams and reports.

If desired, you can define additional zone types. Configuring user-defined zone types enables you to tailor risk profiles to your exact network topology. Each user-defined zone type is based on one of AFA's built-in zone types.

## Built-in zone types

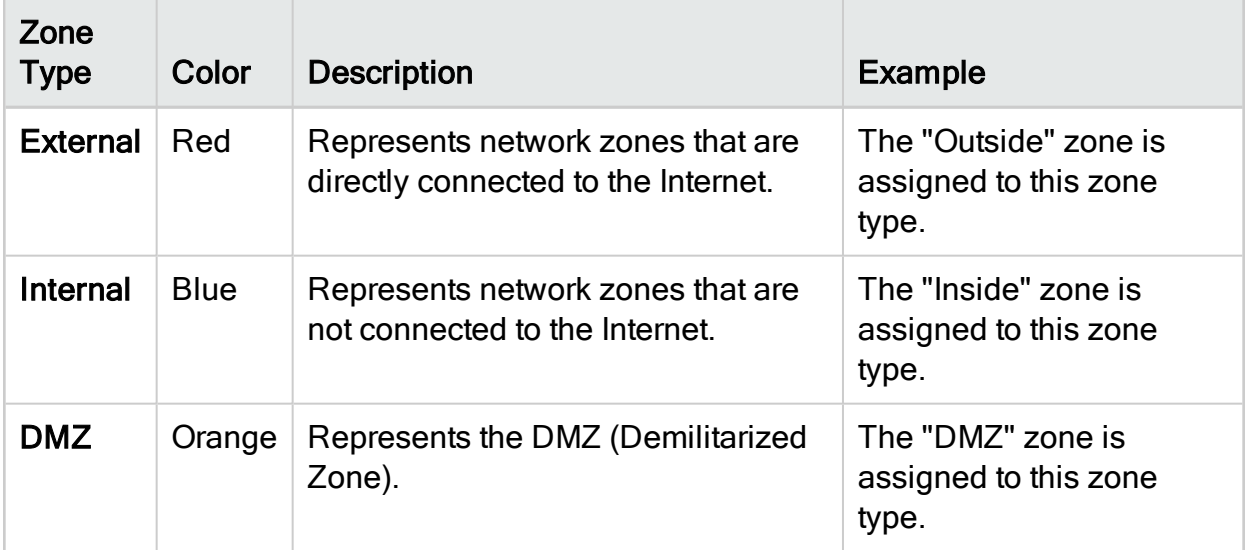

## Add and edit zone types

Do the following:

1. In the toolbar, click your username.

A drop-down menu appears.

2. Select Administration.

The Administration page appears, displaying the Options tab.

3. Click the Compliance tab.

The Compliance tab appears, displaying the Risk Profiles sub-tab.

4. Click User-defined zone types.

The Edit and define zone types page appears.

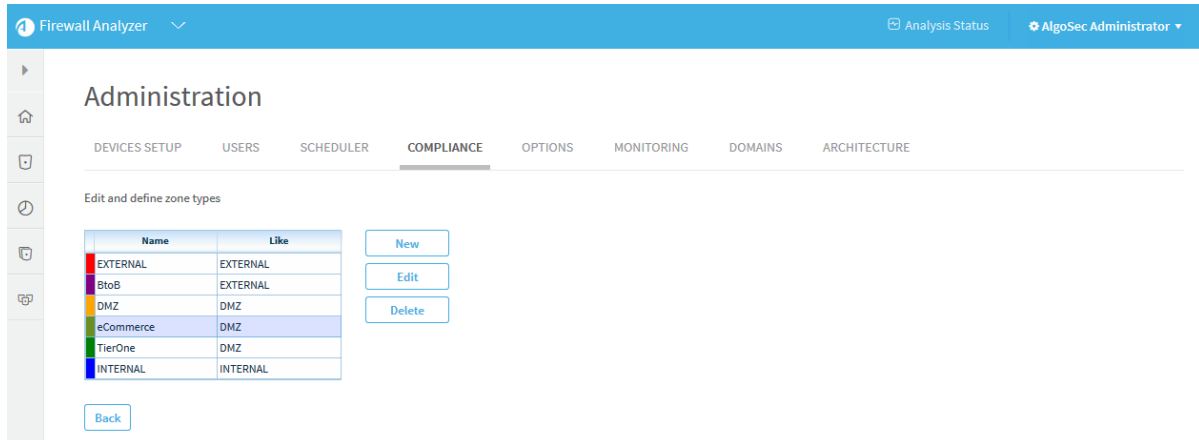

- 5. Do one of the following:
	- To add a new zone type, click New.
	- To edit an existing zone type, select the desired zone type and click Edit.

The Add New Zone Type or Edit Zone Type dialog box appears.

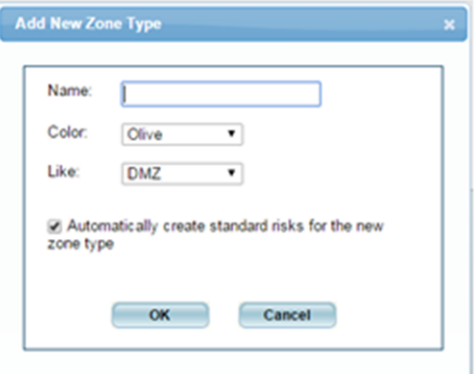

Note: You cannot edit the built-in zone types (EXTERNAL, INTERNAL, or DMZ).

- 6. Complete the fields using the information in the following table.
- 7. Click OK.

#### Zone Type Fields

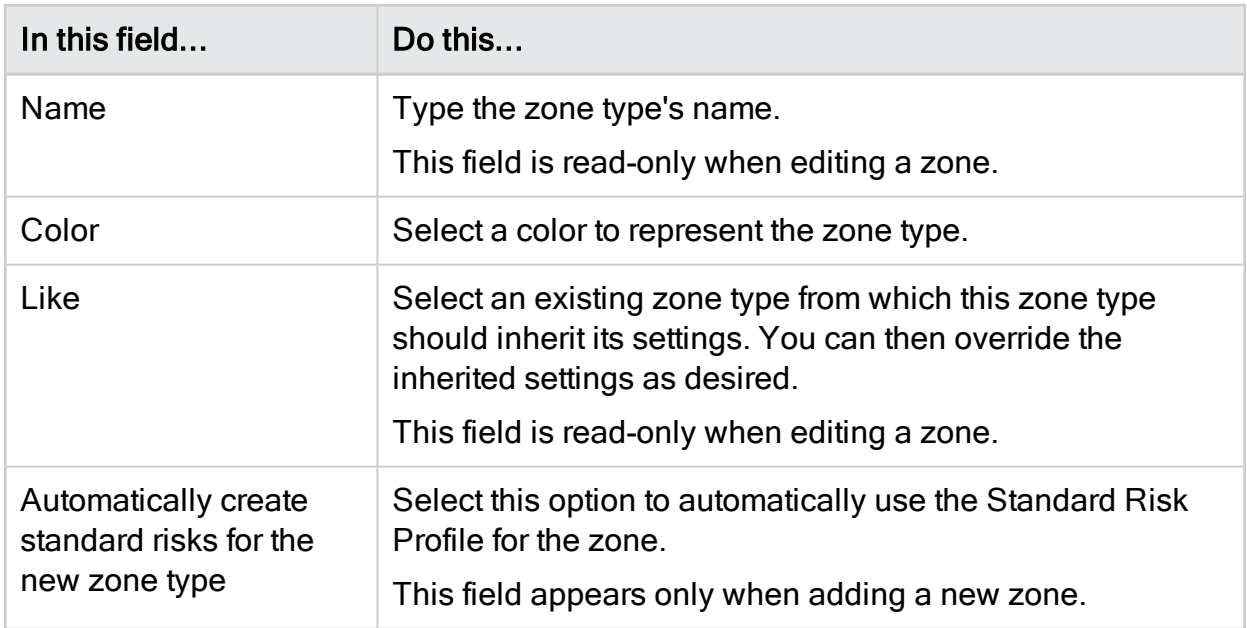

### Delete zone types

Note: You cannot delete a zone type if it appears in a defined device's topology.

Note: You cannot delete the built-in zone types (EXTERNAL, INTERNAL, or DMZ).

#### Do the following:

1. In the toolbar, click your username.

A drop-down menu appears.

2. Select Administration.

The Administration page appears, displaying the Options tab.

3. Click the Compliance tab.

The Compliance tab appears, displaying the Risk Profiles sub-tab.

4 Click User-defined zone types

The Edit and define zone types page appears.

5. Select the desired zone type and click Delete.

A confirmation message appears.

6. Click OK.

The zone type is deleted.

## Customize hostgroups

You can define hostgroups to use when performing tasks such as running traffic simulation queries and/or configuring the trusted traffic you want to view.

## Add and edit host groups

Do the following:

1. In the toolbar, click your username.

A drop-down menu appears.

2. Select Administration.

The Administration page appears, displaying the Options tab.

3. Click the Compliance tab.

The Compliance tab appears, displaying the Risk Profiles sub-tab.

4 Click User-defined Hostgroups

The Edit and define hostgroups page appears.

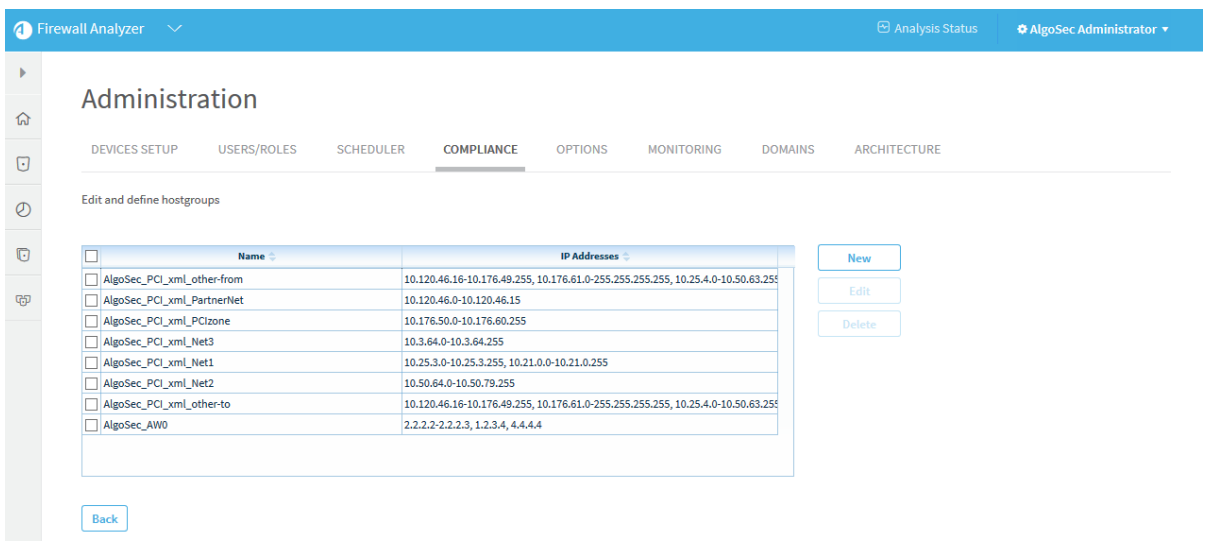

- 5. Do one of the following:
	- To add a new host group, click New.
	- To edit an existing host group, select the check box next to the desired host group and then click Edit.

The **New Hostgroup** dialog box appears.

- 6. In the Name field, type a name for the host group.
- 7. In the IP Addresses field, type the IP address or IP address range that the host group represents.
- 8. Click OK.

The new host group appears in the list.

#### Delete hostgroups

Do the following:

1. In the toolbar, click your username.

A drop-down menu appears.

2. Select Administration.

The Administration page appears, displaying the Options tab.

3. Click the Compliance tab.

The Compliance tab appears, displaying the Risk Profiles sub-tab.

4 Click User-defined Hostgroups

The Edit and define hostgroups page appears.

5. Select the check box next to the desired host group and then click Delete.

A confirmation message appears.

6. Click OK.

The host group is deleted.

## <span id="page-410-0"></span>Customize services

You can define service groups that contain one or more services to use when performing tasks such as running traffic simulation queries and/or configuring the trusted traffic you want to view.

### Add and edit service groups

Note: To define a single custom service, add a service group that contains only the desired service.

#### Do the following:

1. In the toolbar, click your username.

A drop-down menu appears.

2. Select Administration.

The Administration page appears, displaying the Options tab.

3. Click the Compliance tab.

The Compliance tab appears, displaying the Risk Profiles sub-tab.

4 Click User-defined Services

The User-defined Services window appears.

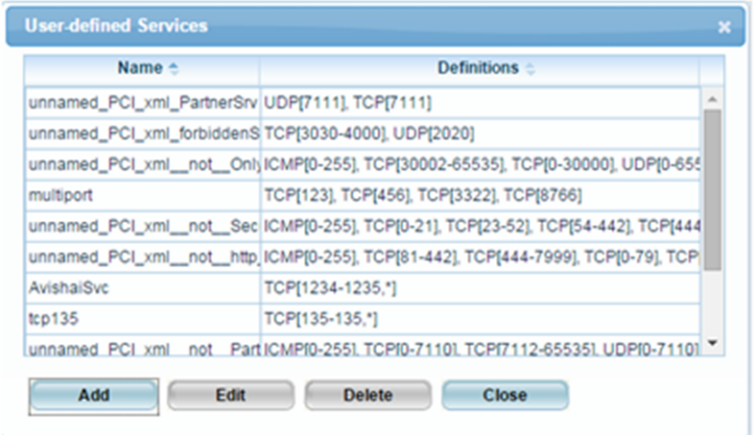

- 5. Do one of the following:
	- To add a new service, click Add.
	- To edit an existing service, select the service and then click Edit.

The New Service Group / Edit Service Group dialog box appears.

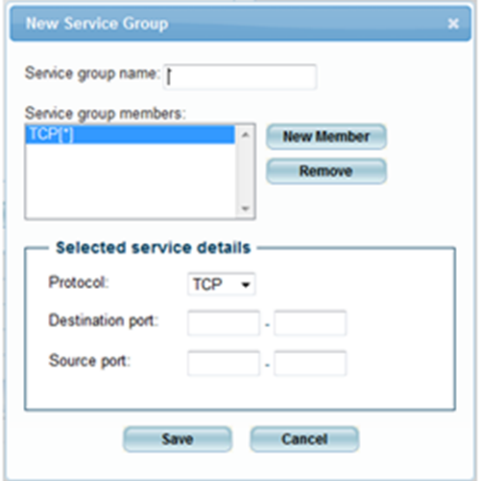

- 6. In the Service group name field, type the service group's name.
- 7. To add a service to the group, do the following:

If this is not the first service to be added to the group, click New Member.

Complete the fields using the information in the following table.

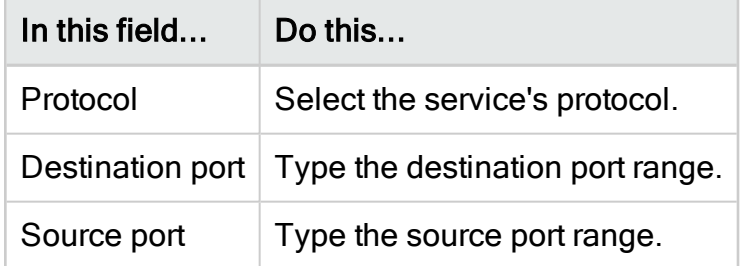

- 8. To remove a service from the group, select the service in the Service group members list box, then click Remove.
- 9. Click Save.

A success message appears.

- 10. Click OK.
- 11. Click Close.

Delete service groups

Do the following:

1. In the toolbar, click your username.

A drop-down menu appears.

2. Select Administration.

The Administration page appears, displaying the Options tab.

3. Click the Compliance tab.

The Compliance tab appears, displaying the Risk Profiles sub-tab.

4 Click User-defined Services

The User-defined Services window appears.

5. Select the desired service and click Delete.

A success message appears.

6. Click OK.

The service is deleted.

7. Click Close.

# Configure trusted private IP addressses

By default AFA treats private IP addresses like 10.0.0.1 as non-threatening. Since these IP addresses are not routed on the public Internet, they typically represent machines that are owned by your corporation and are therefore not threatening. If desired, you can change this behavior.

#### Do the following:

1. In the toolbar, click your username.

A drop-down menu appears.

- 2. Select Administration.
- 3. The Administration page appears, displaying the Options tab.
- 4. Click the Compliance tab.

The Compliance tab appears, displaying the Risk Profiles sub-tab.

- 5. Click the Compliance Options sub-tab.
- 6. Do one of the following:
	- To treat private IP addresses as threatening, clear the Trust private IP addresses check box.
	- To treat private IP addresses as non-threatening, select the Trust private IP addresses check box.
- 7. Click OK.

Note: This setting will only take effect in future reports that you generate.

# Configure security ratings

AFA reports' Home and Risks pages display a security rating which indicates the device's degree of compliance with security standards.

Note: It is possible for a device with more risks to have a higher security rating than a device with fewer risks.

The Security Rating is calculated as the ratio of the number of risks detected vs. the number of risks searched for, and the total number of risks searched for differs per device.

If a device has multiple interfaces and some are configured as Internal, some as External, and some as DMZ, more risks will be searched for than on a device with only an Internal and External interface. Also, some risks are defined only for specific device vendors.

## Security rating calculation

AFA calculates the security rating with the following formula:

## Security rating = 100 x (1 - (W<sub>1</sub>X<sub>1</sub> + W<sub>2</sub>X<sub>2</sub> + W<sub>3</sub>X<sub>3</sub> + W<sub>4</sub>X<sub>4</sub>) / (W<sub>1</sub>T<sub>1</sub> + W<sub>2</sub>T<sub>2</sub> + W<sub>3</sub>T<sub>3</sub> +  $W_4T_4$ ))

where:

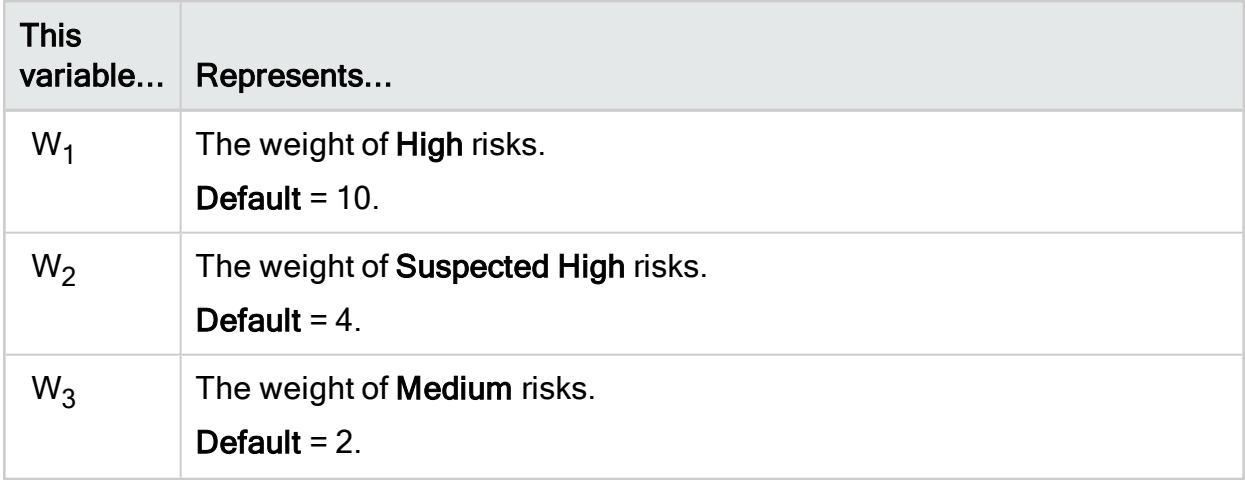

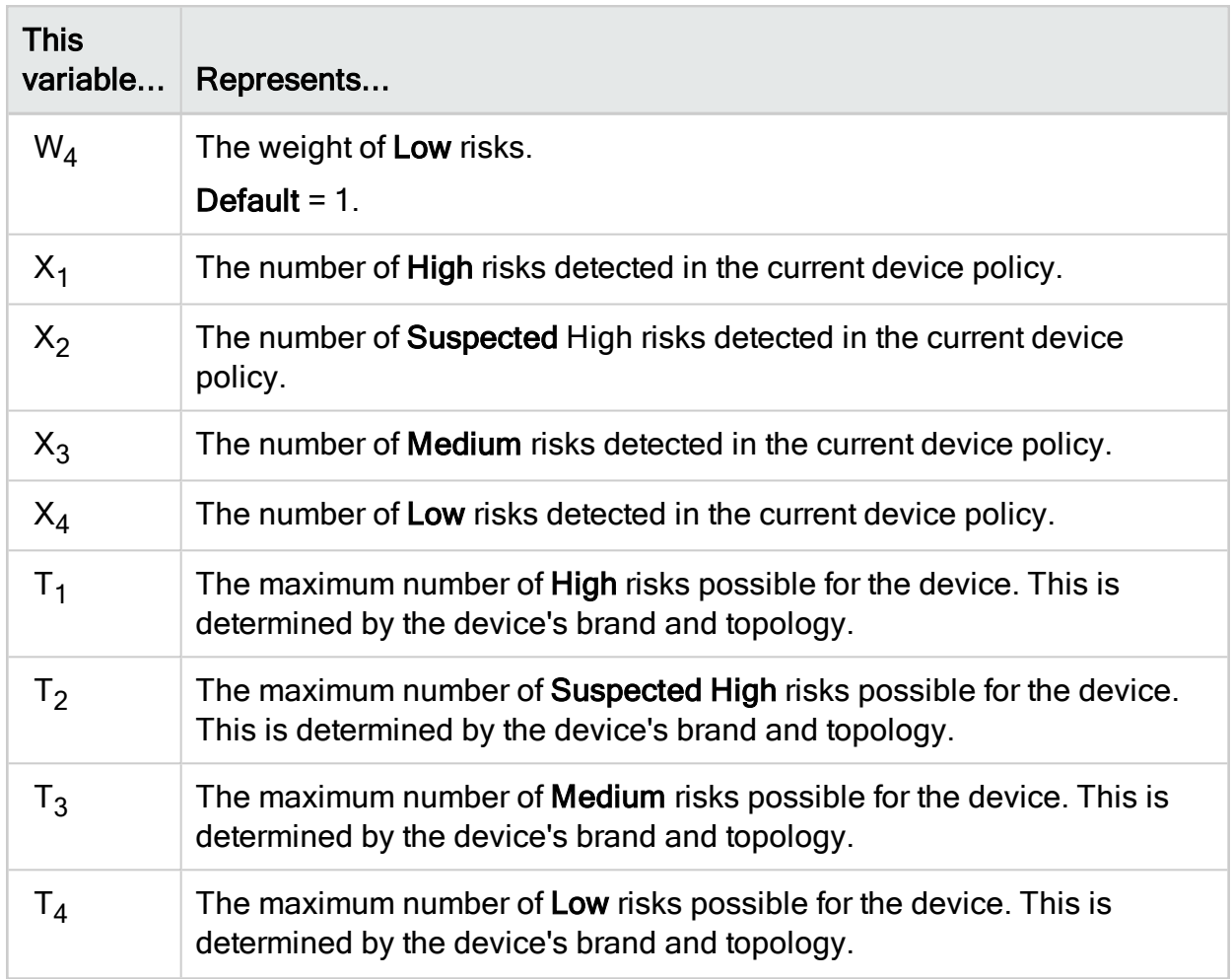

## Security rating calculation background

In ASMS's security rating calculation, risk is determined by the weakest link in the defense. This means that several well-configured devices do not mitigate the risk posed by a single, badly-configured device.

ASMS, therefore, cannot determine the security rating for a group of devices as a simple average of the security ratings of the group's members. Instead, ASMS looks at all possible risk items as a "whole", and deducts one "point" for every risk item flagged on at least one group member.

This approach may lead to scenarios where the security rating of a group is even lower than that of each group member.

For example, suppose the following:

- There are 100 possible risk items
- $\bullet$  There are 100 devices in the group
- Each device is flagged for a single risk item.

In this case, the security rating of each device will be 99, because 99 of the 100 possible risk items are not flagged.

The case may differ as follows:

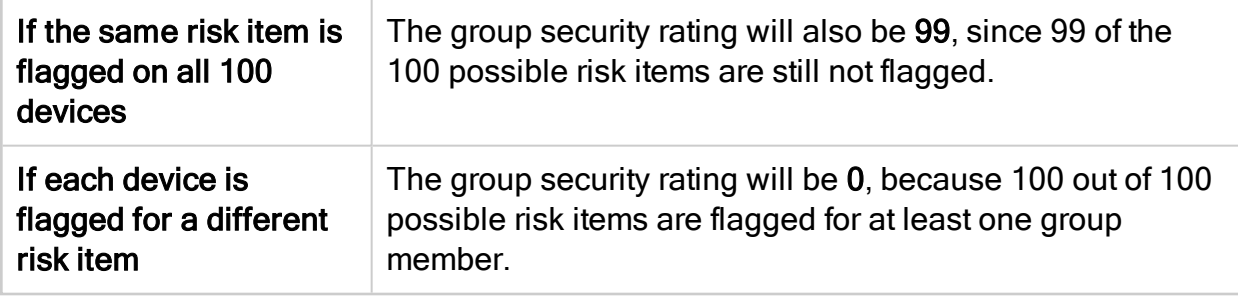

### Customize security rating settings

You can customize the security rating by changing the weight assigned to each type of risk. In addition, you can customize the security rating bar's appearance in reports, and the number of days included in the Security Rating Trend graph in the Risks page of reports.

#### Do the following:

1. In the toolbar, click your username.

A drop-down menu appears.

2. Select Administration.

The Administration page appears, displaying the Options tab.

3. Click the Compliance tab.

The Compliance tab appears, displaying the Risk Profiles sub-tab.

4 Click Security Rating Settings

The Security Rating Settings dialog box appears.

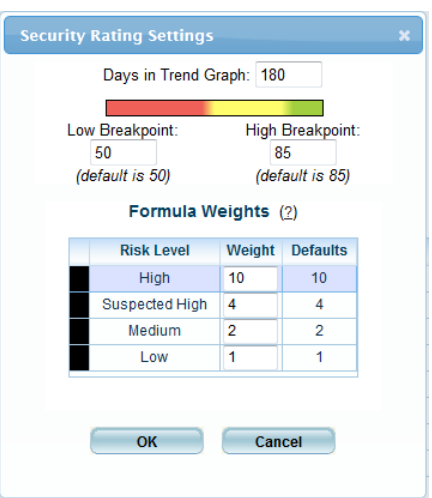

5. Complete the fields using the information in the following table.

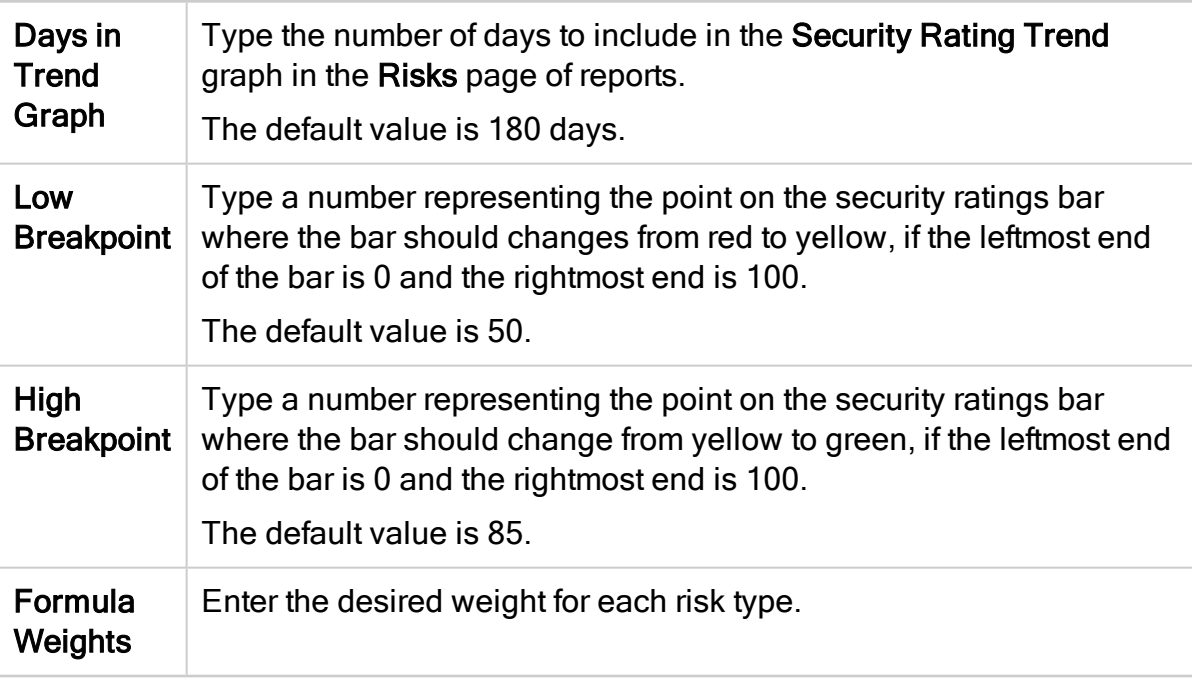

6. Click OK.

## Customize the regulatory compliance report

AFA provides regulatory compliance reports for a variety of regulatory compliance standards. These reports can be accessed from the Regulatory Compliance report page of each AFA report.

You can customize the Regulatory Compliance page in the following ways:

- Remove and add [compliance](#page-418-0) reports
- Customize the [compliance](#page-421-0) score value
- Customize [compliance](#page-423-0) score severity thresholds

To add or remove reports in the CLI or to create a custom regulatory compliance report, see Customize regulartory [compliance](#page-528-0) report.

<span id="page-418-0"></span>Remove and add compliance reports

Do the following:

1. In the toolbar, click your username.

A drop-down menu appears.

2. Select Administration.

The Administration page appears, displaying the Options tab.

3. Click the Compliance tab.

The Compliance page appears, displaying the Risk Profiles sub-tab.

- 4. Click the Compliance Options sub-tab.
- 5. Next to Regulatory compliance reports to be included in the device analysis, click Select.

The Regulatory Compliance Reports dialog box appears.

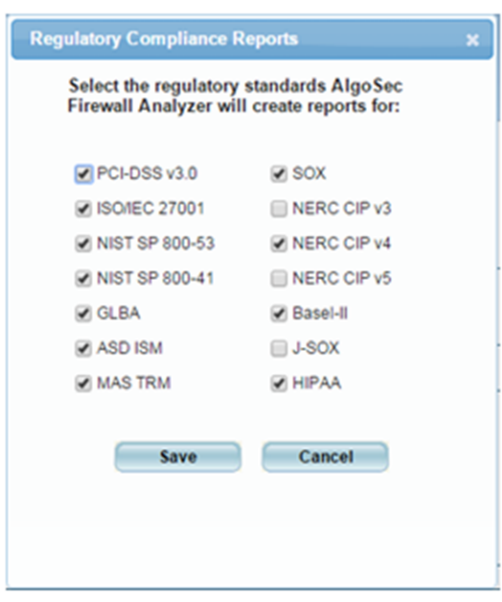

For a description of each standard, see Supported regulatory [compliance](#page-419-0) reports.

- 6. To enable a report, select its check box.
- 7. To disable a report, clear its check box.
- 8. Click Save.

Note: When upgrading AFA, any newly supported reports are automatically enabled.

## <span id="page-419-0"></span>Supported regulatory compliance reports

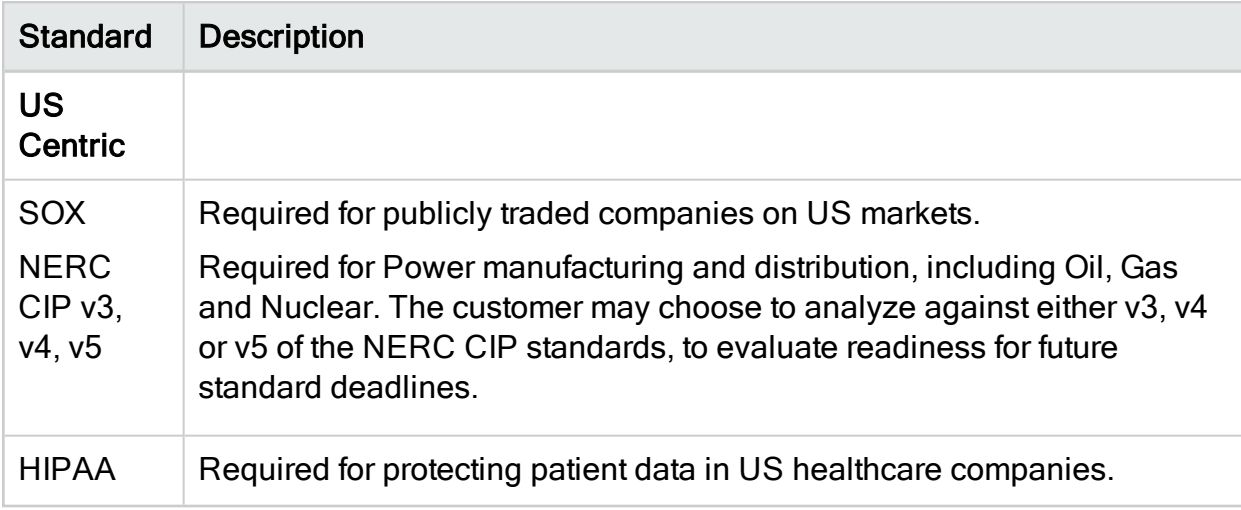

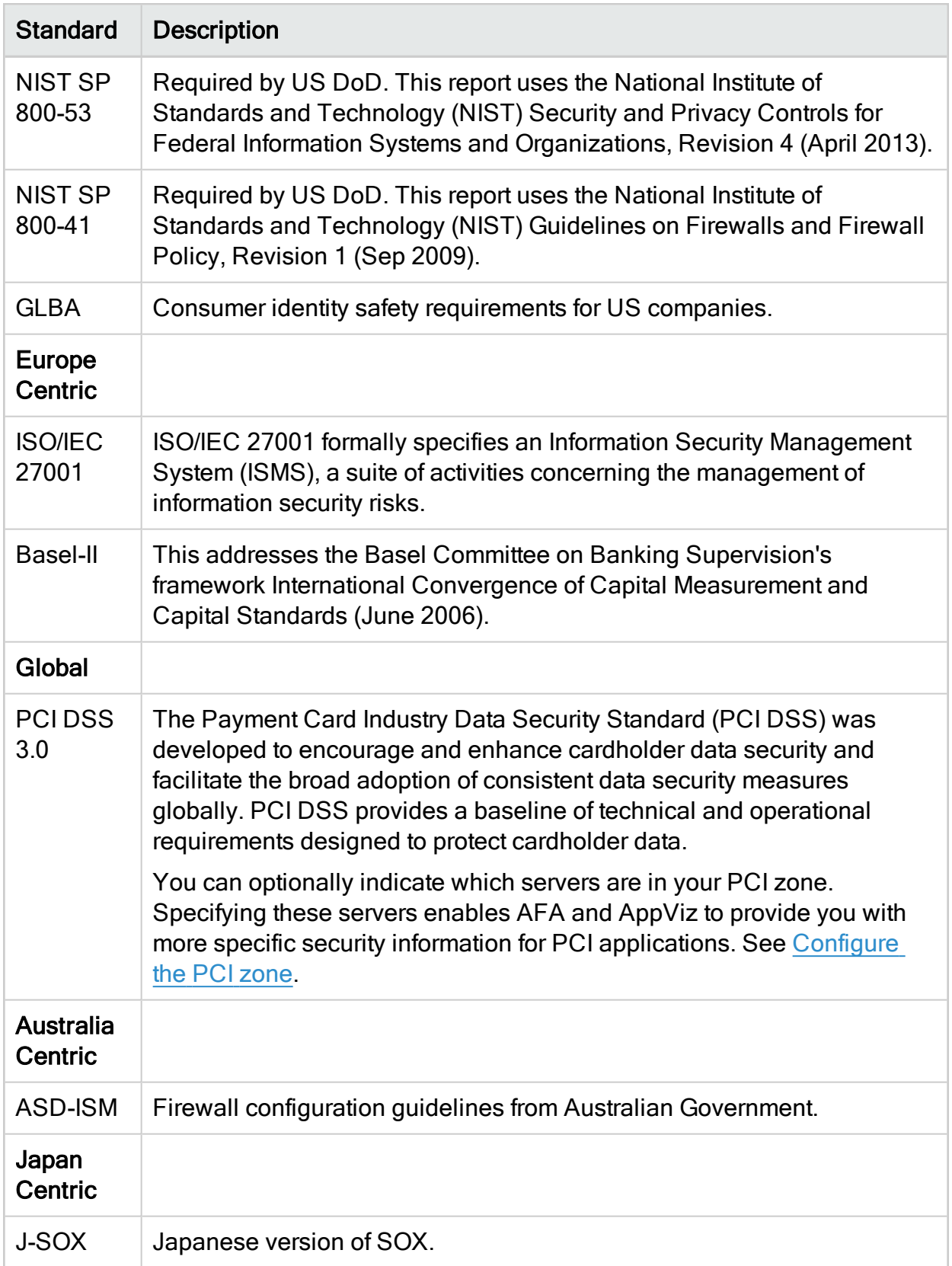

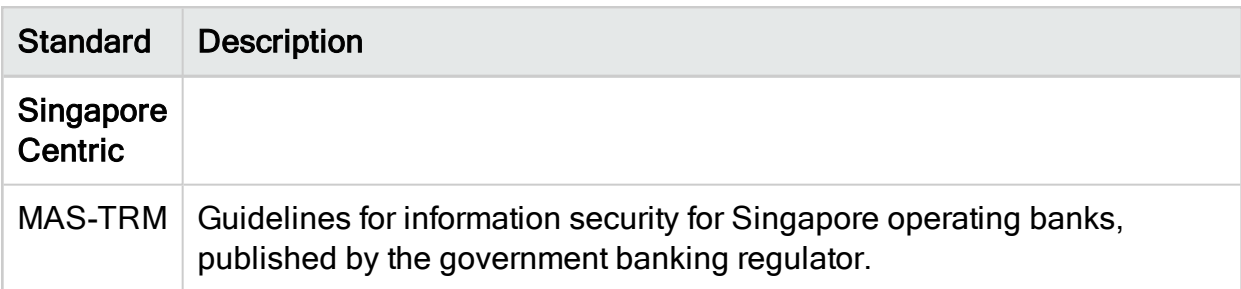

### <span id="page-421-0"></span>Customize the compliance score value

AFA reports' Regulatory Compliance page displays a compliance score which indicates the device's degree of compliance with each compliance report. AFA calculates the compliance score with the following formula:

#### Compliance score =  $(X1 + WX2)/(X1 + X2 + X3)$

#### Compliance Score Formula Variables

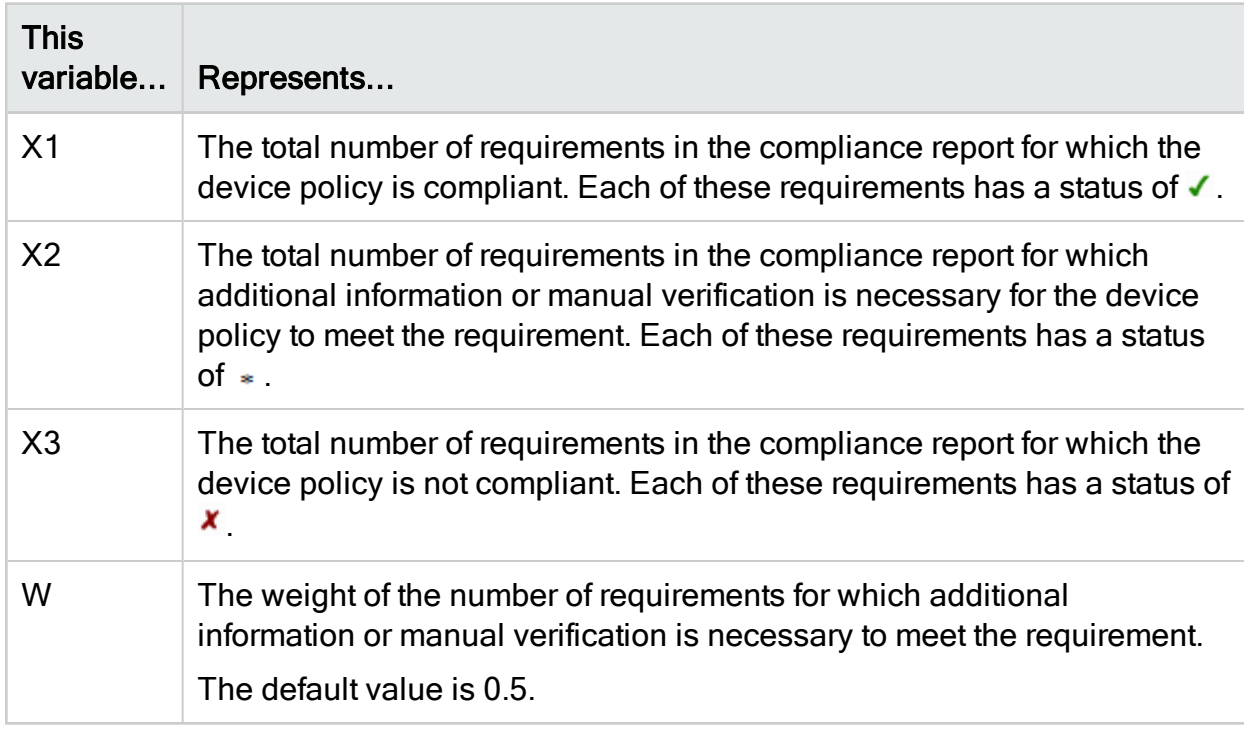

You can customize the compliance score value by changing the value of the "W" variable.

#### Do the following:

1. In the toolbar, click your username.

A drop-down menu appears.

2. Select Administration.

The Administration page appears, displaying the Options tab.

3. Click the Advanced Configuration tab.

The Advanced Configuration tab appears.

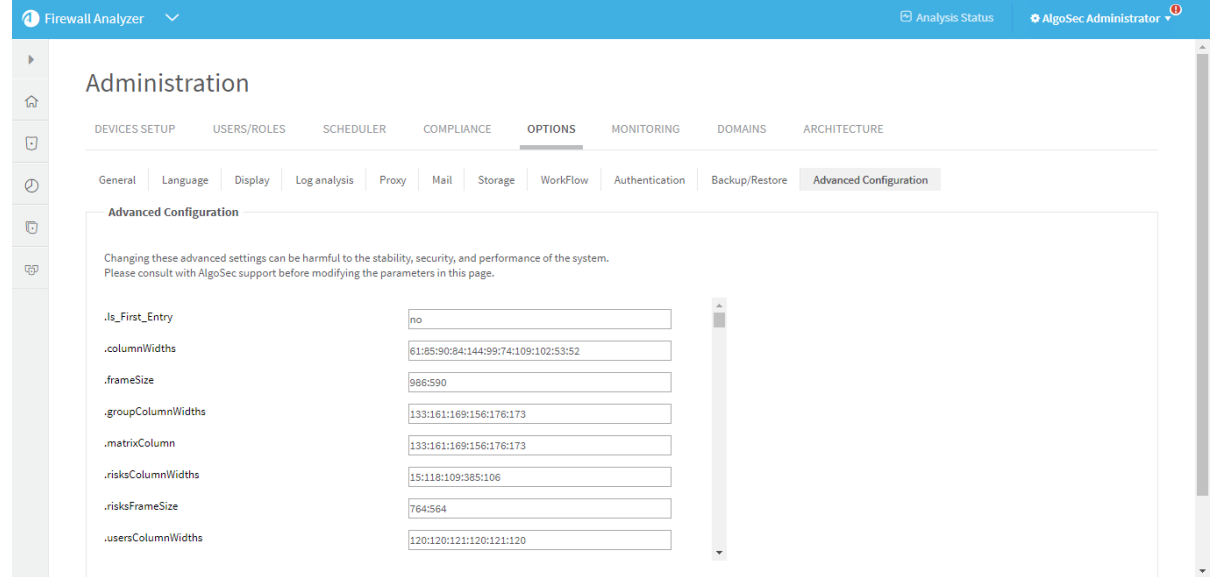

#### 4. Click Add.

The Add New Configuration Parameter dialog box appears.

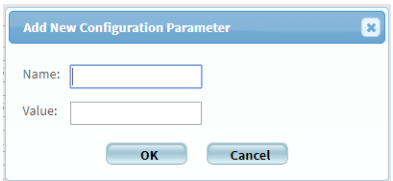

- 5. In the Name field, type Compliance Score Star Weight.
- 6. In the Value field, type the value you wish to assign to the "W" variable.
- 7. Click OK.
- 8. Click OK.

### <span id="page-423-0"></span>Customize compliance score severity thresholds

AFA provides the ability to customize the compliance score severity thresholds.

By default, a bad score is 55% and below (red), a moderate score is between 55% and 70% (yellow), and a good score is 70% and above (green).

#### Do the following:

1. In the toolbar, click your username.

A drop-down menu appears.

2. Select Administration.

The Administration page appears, displaying the Options tab.

3. Click the Advanced Configuration tab.

The Advanced Configuration tab appears.

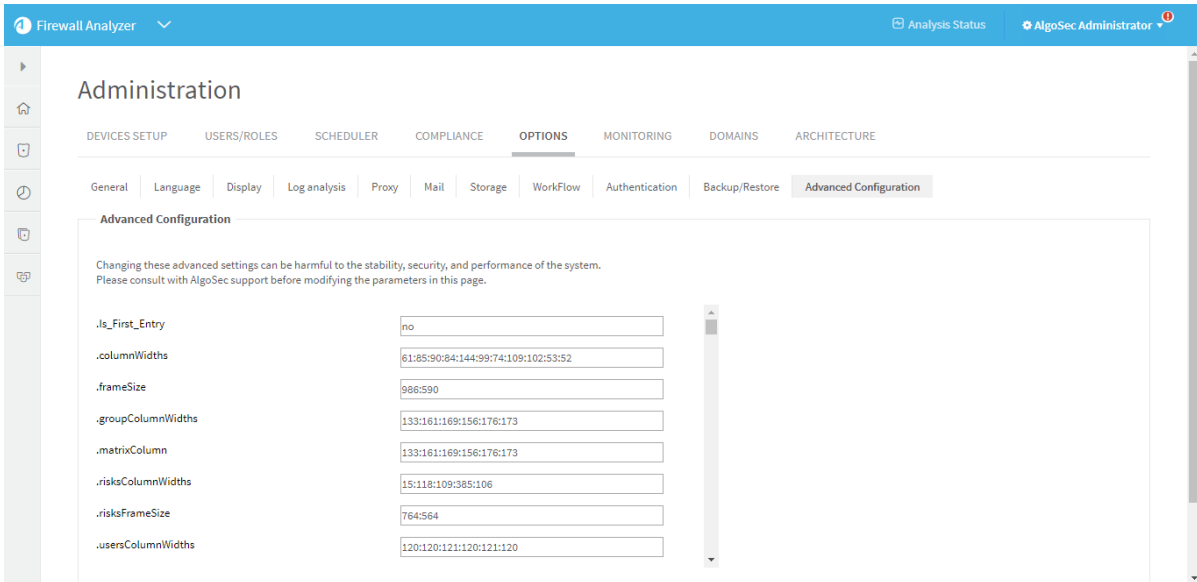

4. To adjust the threshold for a bad score, do the following:

a. Click Add.

The Add New Configuration Parameter dialog box appears.

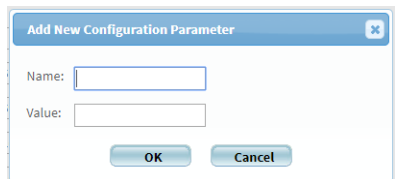

- b. In the Name field, type Compliance Score Max Red.
- c. In the Value field, type the maximum value for a bad score.

For example, if you want a score of 60% and below to be a bad score, type 60.

- d. Click OK.
- 5. To adjust the threshold for a good score, do the following:
	- a. Click Add.

The Add New Configuration Parameter dialog box appears.

- b. In the Name field, type Compliance Score Min Green.
- c. In the Value field, type the minimum value for a good score.

For example, if you want a score of 80% and above to be a good score, type 80.

- d. Click OK.
- 6. Click OK.

### <span id="page-424-0"></span>Configure the PCI zone

Specifying the servers in the PCI zone enables AFA to specify the vulnerability of PCI applications in the PCI regulatory compliance report. Additionally, configuring these servers enables AppViz to tag which network objects intersect the PCI Zone and the applications that use these servers.

Note: This feature is only relevant when using AppViz.

AFA can only show the vulnerability of PCI applications in the PCI report when AppViz is integrated with a vulnerability scanner. When using AppViz without a vulnerability scanner, AppViz will still tag the network objects and applications that intersect the PCI zone with the PCI label.

#### Do the following:

1. In the toolbar, click your username.

A drop-down menu appears.

- 2. Select Administration.
- 3. The Administration page appears, displaying the Options tab.
- 4. Click the Compliance tab.

The **Compliance** tab appears, displaying the Risk Profiles sub-tab.

- 5. Click the Compliance Options sub-tab.
- 6. In the Regulatory Compliance area, in the PCI zone field, type an IP address, range, or CIDR.
- $\overline{7}$  To add another entry, click  $\overline{9}$ , and type the additional value in the field.
- 8. To remove a field, click  $\blacksquare$ .
- 9. In the Vulnerability level threshold field, select the threshold for acceptable vulnerability in the drop-down menu.

Applications with the selected vulnerability level (or lower) will be considered vulnerable in PCI reports. For example, selecting Medium will cause applications with medium or low security scores to be considered vulnerable.

Note: Specifying the vulnerability level threshold is only relevant when AppViz is integrated with a vulnerability scanner.

# Customize baseline configuration profiles

A baseline configuration compliance profile contains a set of commands to be run on the device upon analysis and the desired output for the commands, allowing you to determine the device's compliance with a certain basic configuration. In order for a device's report to include a baseline configuration compliance report page, a baseline configuration compliance profile must be specified for the device when defining the device in AFA. See [Manage](#page-23-0) devices.

AFA includes a set of built-in baseline configuration compliance profiles suitable for all device brands which appear as options in the Baseline Configuration Compliance Profile drop-down list and in the /usr/share/fa/data/baseline\_profiles/ directory.

If desired, you can create custom baseline compliance profiles.

AFA provides the following options:

- Access baseline profiles [configuration](#page-426-0)
- Add a custom baseline [configuration](#page-427-0) compliance profile
- Duplicate a baseline [configuration](#page-429-0) compliance profile
- Delete a custom baseline [configuration](#page-432-0) compliance profile
- Edit a baseline [configuration](#page-431-0) compliance profile
- **Example: Customize a baseline [configuration](#page-432-1) compliance profile**

### <span id="page-426-0"></span>Access baseline profiles configuration

Do the following:

1. In the toolbar, click your username.

A drop-down menu appears.

2. Select Administration.

The Administration page appears, displaying the Options tab.

3. Click the Compliance tab.

The Compliance tab appears, displaying the Risk Profiles sub-tab.

4. Click the Baseline Profiles sub-tab.

A list of baseline profiles appears.

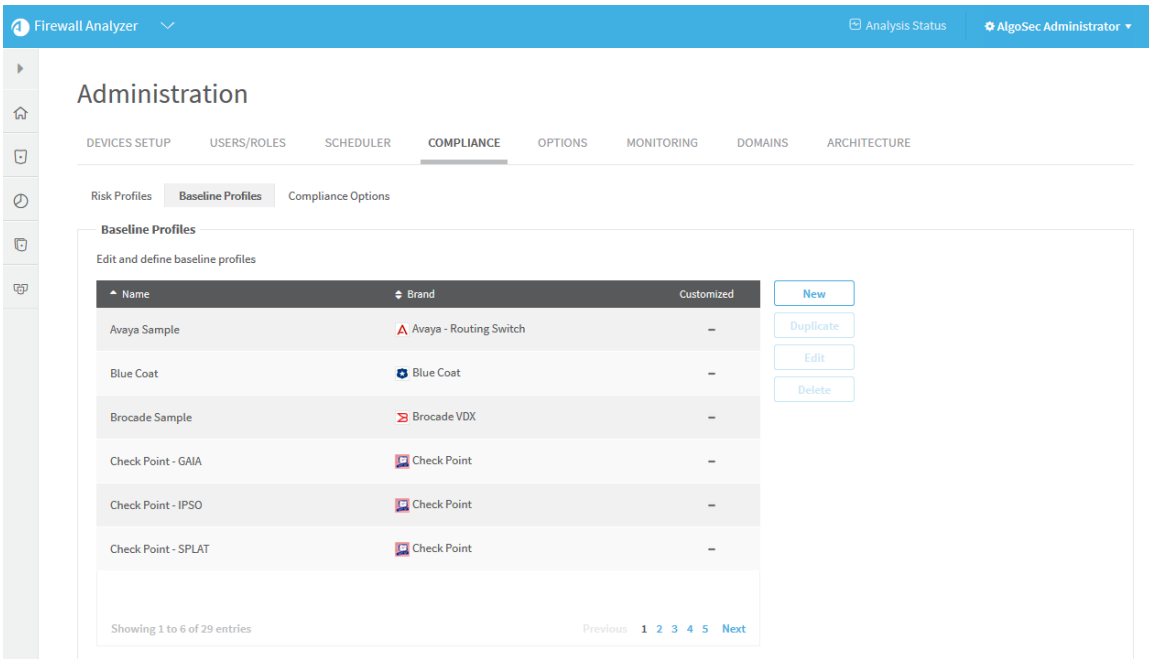

## <span id="page-427-0"></span>Add a custom baseline configuration compliance profile

Do the following:

- 1. Access the Baseline Profile configuration area. For details, see Access [baseline](#page-426-0) profiles [configuration.](#page-426-0)
- 2. Click New.

The baseline profile form appears.

Administration Guide | Customize risk and compliance management

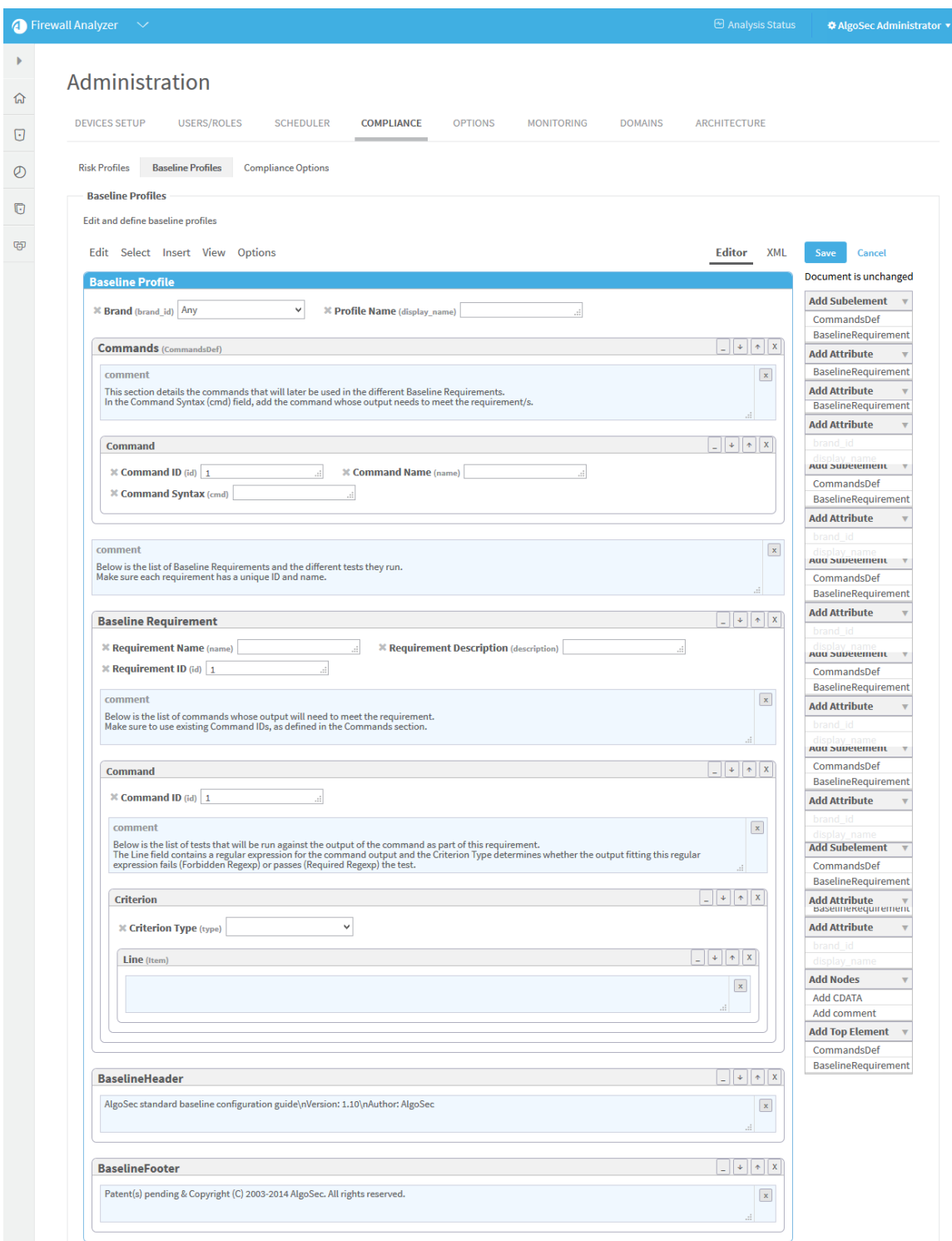

3. Complete the fields using **Example: Customize a baseline [configuration](#page-432-1)** [compliance](#page-432-1) profile.

r

#### 4. Click Save.

The new custom baseline profile appears in the baseline profile table.

Note:  $A \times$  appears in the Customized field of all custom baseline profiles.

## <span id="page-429-0"></span>Duplicate a baseline configuration compliance profile

You can create a custom baseline configuration compliance profile by duplicating an existing baseline profile and editing the duplicate.

Do the following:

- 1. Access the Baseline Profile configuration area. For details, see Access [baseline](#page-426-0) profiles [configuration.](#page-426-0)
- 2. Select one of the baseline profiles.
- 3. Click Duplicate.

The baseline profile form appears with the values of the original profile.

Administration Guide | Customize risk and compliance management

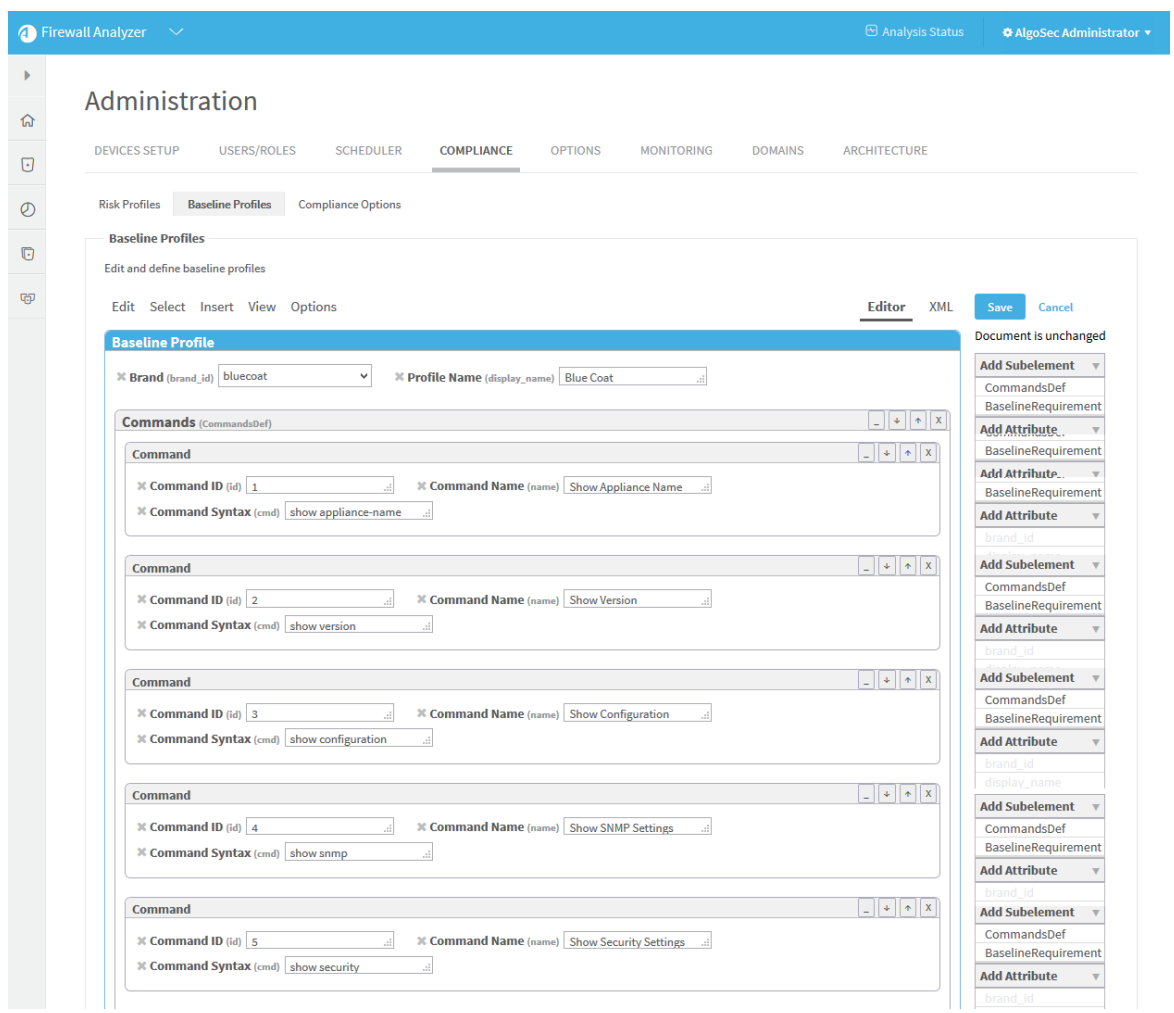

### 4. Edit the fields, as desired, using Example: Customize a baseline [configuration](#page-432-1) [compliance](#page-432-1) profile.

Note: To prevent the creation of two baseline profiles with the same display name, change the Profile Name.

5. Click Save.

The new custom baseline profile appears in the baseline profile table.

Note:  $A \times$  appears in the Customized field of all custom baseline profiles.

## <span id="page-431-0"></span>Edit a baseline configuration compliance profile

You can create a custom baseline configuration compliance profile by editing an existing baseline profile.

Note: The original baseline profile will not be over-written, but it will not be available to use unless you delete the new custom baseline profile.

#### Do the following:

- 1. Access the Baseline Profile configuration area. For details, see Access [baseline](#page-426-0) profiles [configuration.](#page-426-0)
- 2. Select a baseline profile.
- 3. Click Edit.

The baseline profile form appears.

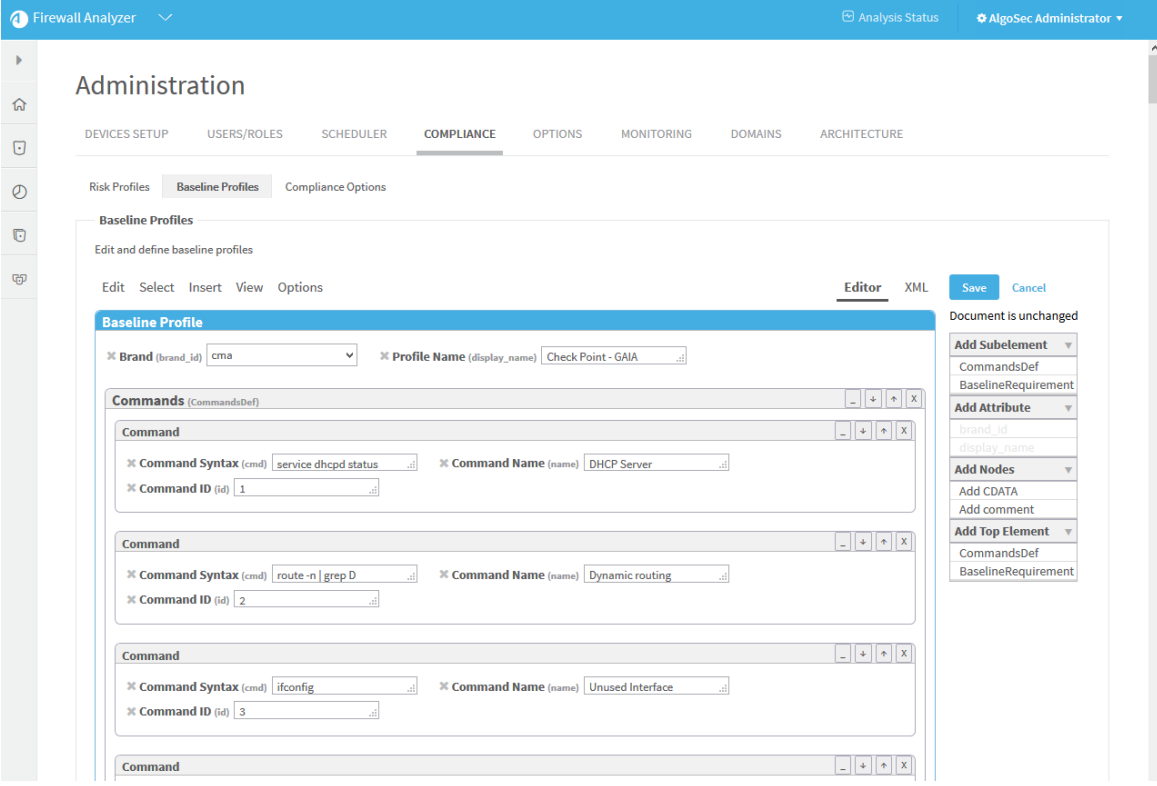
- 4. Edit the fields using Example: Customize a baseline [configuration](#page-432-0) compliance [profile.](#page-432-0)
- 5. Click Save.

The new custom baseline profile appears in the baseline profile table.

Note:  $A \times$  appears in the Customized field of all custom baseline profiles.

### Delete a custom baseline configuration compliance profile

Note: You can only delete custom baseline profiles. Custom baseline profiles are indicated with a  $\vee$  in the Customized field.

Do the following:

- 1. Access the Baseline Profile configuration area. For details, see Access [baseline](#page-426-0) profiles [configuration.](#page-426-0)
- 2. Select one of the custom baseline profiles.
- 3. Click Delete.
- 4. Click OK.

<span id="page-432-0"></span>Example: Customize a baseline configuration compliance profile The following is an example of adding an additional command and baseline requirement to an existing Cisco baseline profile.

- 1. Access the Baseline Profile configuration area. For details, see Access [baseline](#page-426-0) profiles [configuration.](#page-426-0)
- 2. Select a baseline profile.

In this example, we selected the Cisco ACE Sample profile. The profile is highlighted in blue.

Administration Guide | Customize risk and compliance management

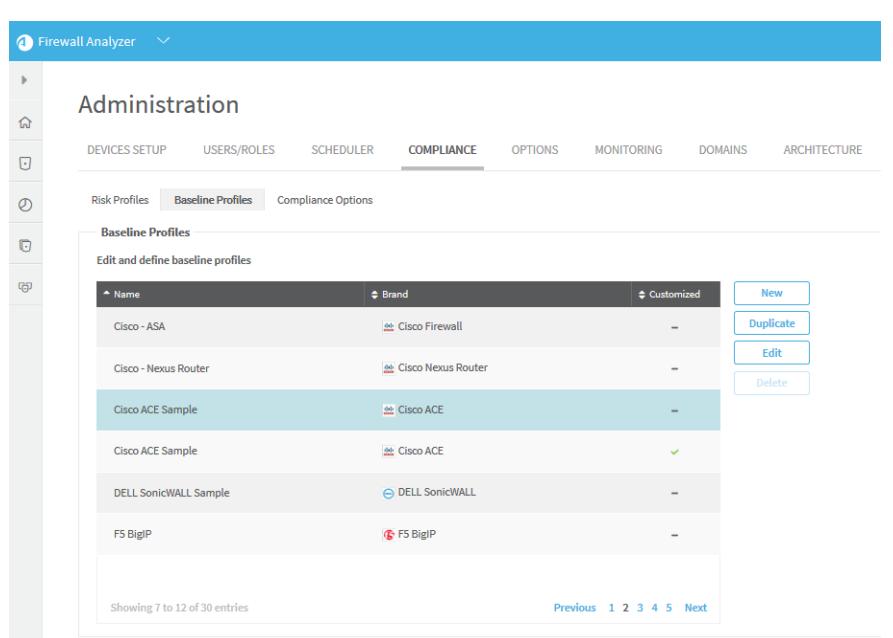

### 3. Click Edit.

The baseline profile form appears.

Administration Guide | Customize risk and compliance management

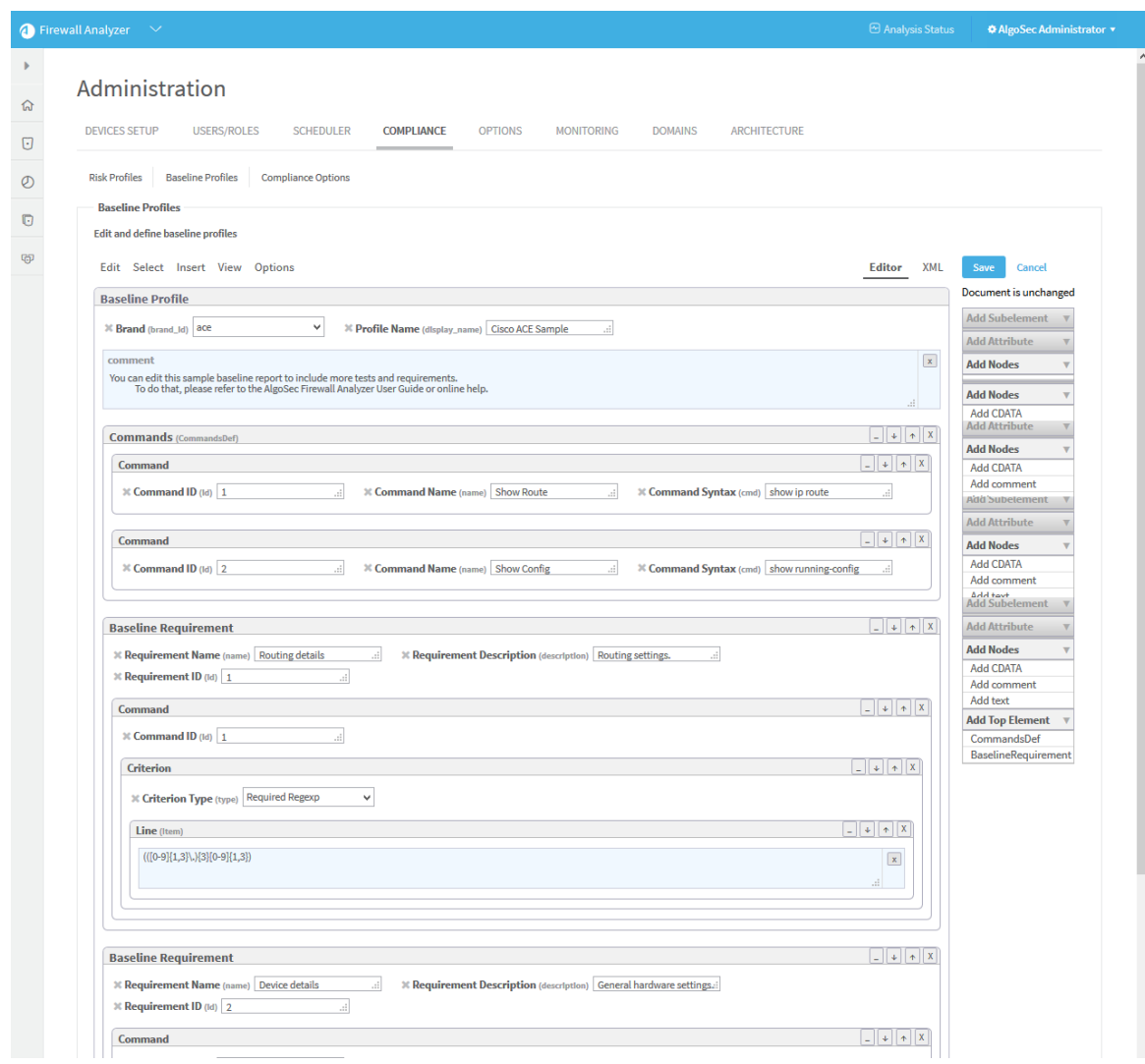

- 4. To add a command to the profile:
	- a. Click Commands (CommandDef).

The Commands area is highlighted in blue.

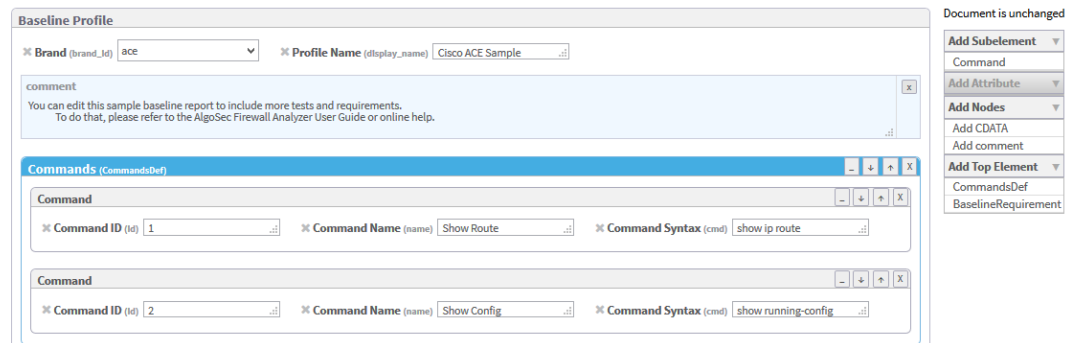

b. In the Add Subelement menu on the right side of the workspace, click Command.

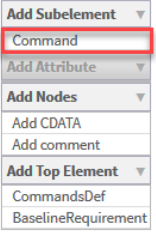

An additional Command window appears in the profile.

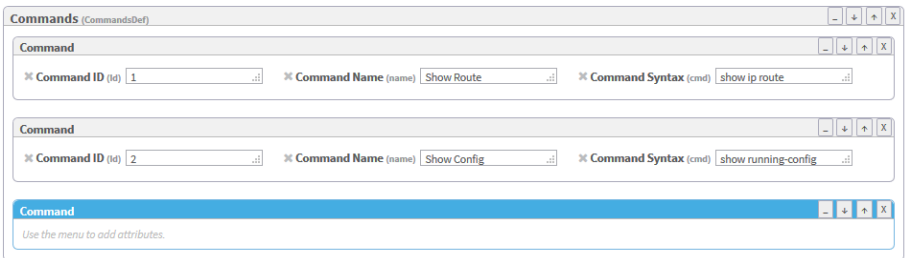

Note: You can click X at anytime to remove a Top Element, Subelement, or Attribute from the profile.

- 5. In the Add Attribute menu on the right side of the workspace, click attributes to add to the command. Available options are id (Command ID), name (Command Name), and cmd (Command Syntax). For details, see [Command](#page-439-0).
- 6. Fill in attribute fields.

Note: The Command ID must be unique.

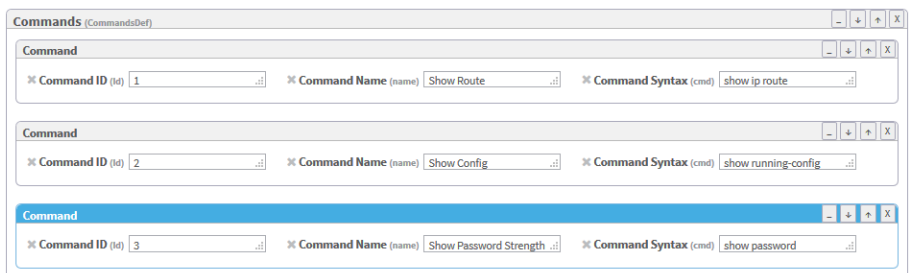

7. To add a baseline requirement to the profile:

In the Add Top Element menu on the right side of the workspace, click BaselineRequirement.

A additional Baseline Requirement window appears in the profile.

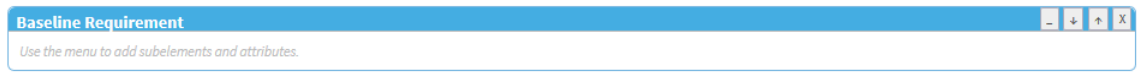

- 8. In the Add Subelement menu on the right side of the workspace, you can add the following subelements in hierarchical order:
	- Command
	- Criterion
	- $\bullet$  Line (Item)

For more details, see Tag [Reference](#page-437-0),

- 9. Click Add Attribute to add attributes to the baseline requirement or any of the subelements.
- 10. Fill in attribute fields.

Note: The Command ID must be unique.

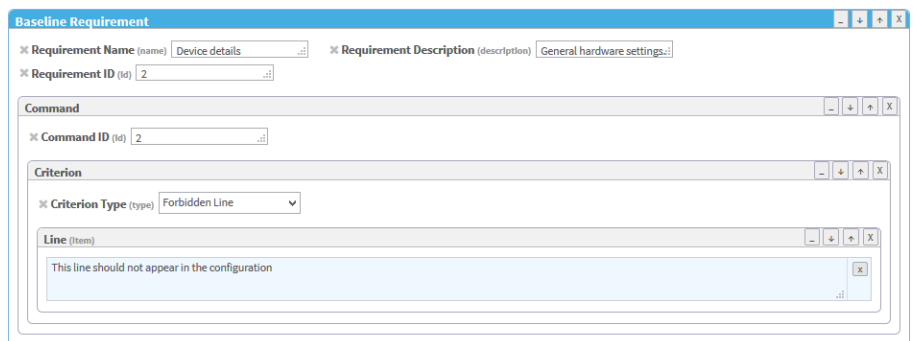

#### <span id="page-437-0"></span>11. Click Save.

### Tag Reference

This reference describes the use of each tag in the baseline configuration compliance profile. The tags are listed in the same order as they appear in the file.

Tag syntax is presented as follows:

- All parameters are presented in *italics*.
- All optional elements of the tag appear in square brackets [ ].

#### **BaselineProfile**

**Syntax** 

BaselineProfile brand\_id="id" display\_name="name"

#### **Description**

This is the main tag for the baseline compliance profile, and it identifies the profile.

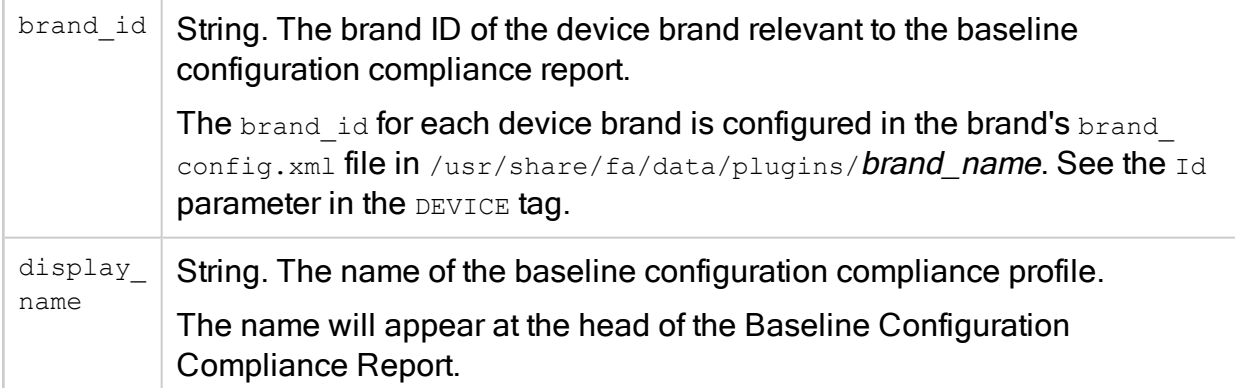

#### **Subtags**

- [CommandsDef](#page-438-0) (see CommandsDef)
- [BaselineRequirement](#page-438-1) (see BaselineRequirement)

#### Example

The following example describes a baseline profile for a Cisco ASA device with the name "Cisco ASA".

<span id="page-438-0"></span>BaselineProfile brand id="asa" display name="Cisco ASA"

#### **CommandsDef**

#### SyntaxCommandsDefDescription

This tag specifies the sequence of commands that AFA should run on the device during analysis.

#### **Parameters**

None.

#### **Subtags**

<span id="page-438-1"></span>• [Command](#page-439-0) (see Command)

#### BaselineRequirement

#### **Syntax**

#### BaselineRequirement name="name" id="id"

#### **Description**

This tag specifies a requirement that the device must meet in order to be considered "in compliance". The requirement consists of a list of required outputs for the commands that AFA will run on the device, specified in the CommandsDef (see [CommandsDef\)](#page-438-0) tag.

#### **Parameters**

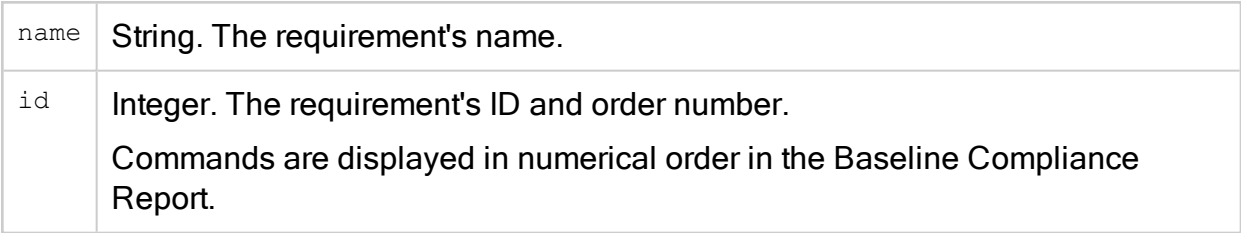

#### **Subtags**

• [Command](#page-439-0) (see Command)

<span id="page-439-0"></span>ExampleBaselineRequirement name="First" id="1"

#### **Command**

#### **Syntax**

#### Command id="id" [name="name"] cmd="cmd"

#### **Description**

This tag specifies a command that AFA should run on the device.

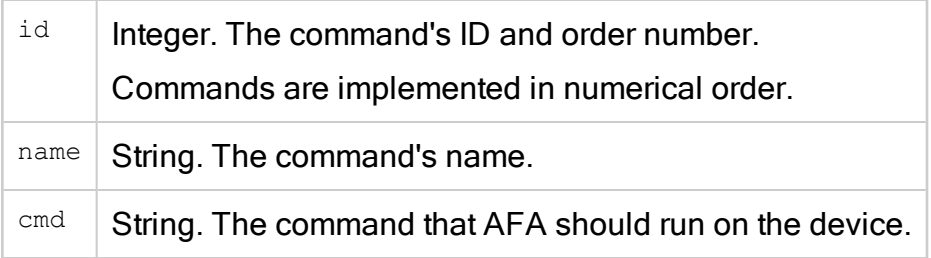

### **Subtags**

• Criterion (see [Criterion\)](#page-440-0)

<span id="page-440-0"></span>ExampleCommand id="1" name="Check Access" cmd="show access-list"

#### **Criterion**

#### **Syntax**

#### Criterion type="type"

#### **Description**

This tag specifies a criterion that the command output must meet.

#### **Parameters**

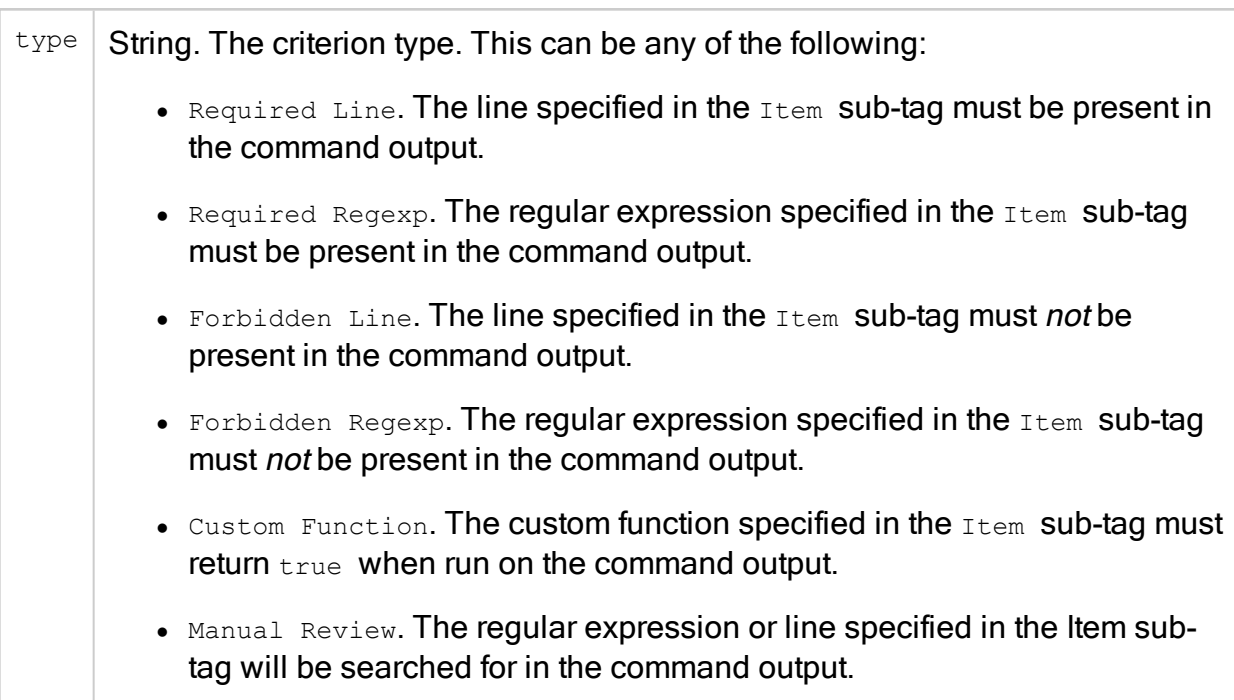

#### **Subtags**

 $\bullet$  [Item](#page-441-0) (see Item)

ExampleCriterion type="Custom Function"

#### <span id="page-441-0"></span>Item

#### **Syntax**

#### Item [comments="comments"]

#### **Description**

This tag specifies information about a criterion that the command output must meet.

#### **Parameters**

 $\text{comments}$  String. Comments about a criterion that the command output must meet.

#### **Contents**

This tag contains further details about a criterion that the command output must meet.

#### **Subtags**

None.

#### Example

```
<Item comments="first required line for command 2">extended permit ip
207.193.122.0 255.255.255.0</Item>
```
#### **BaselineHeader**

**Syntax** 

#### BaselineHeader title="title"

#### **Description**

This tag specifies information about the header text of the Baseline Compliance Report.

#### **Parameters**

 $\text{title}$  String. The title that should appear in the header section of the report page.

#### **Contents**

This tag contains the header text that should appear in the Baseline Compliance Report.

### **Subtags**

None.

**Example**<BaselineHeader title="Introduction">Introduction to the report</BaselineHeader>

#### **BaselineFooter**

**Syntax** 

#### BaselineFooter title="title"

#### **Description**

This tag specifies information about the footer text of the Baseline Compliance Report.

#### **Parameters**

 $t$ itle String. The title that should appear in the footer section of the report page.

#### **Contents**

This tag contains the footer text that should appear in the Baseline Compliance Report.

#### **Subtags**

None.

```
Example<BaselineFooter title="Summary">Summary of the
report</BaselineFooter>
```
# Sample Baseline Configuration Compliance Profile

```
<BaselineProfile display_name="Custom Profile" brand_id="asa">
<CommandsDef>
<Command id="1" name="Check Access" cmd="show access-list" />
</CommandsDef>
```

```
<BaselineRequirement name="First" description="This is first requirement."
id="1">
<Command id="1">
<Criterion type="Required Line">
<Item comments="">extended permit ip 207.193.122.0 255.255.255.0</Item>
<Item comments="">extended permit tcp object-group</Item>
</Criterion>
<Criterion type="Required Regexp">
<Item>.*\.company\.com</Item>
</Criterion>
<Criterion type="Forbidden Line">
<Item>extended deny ip host 100.77.20.9 192.168.52.0</Item>
</Criterion>
<Criterion type="Custom Function">
<Item>perl /home/shira/.fa/check_resolv.pl</Item>
</Criterion>
</Command>
</BaselineRequirement>
<BaselineHeader title="Introduction">Introduction to the report - freetext
</BaselineHeader>
<BaselineFooter title="Summary">Summary of the report - freetext
</BaselineFooter></BaselineProfile>
```
# Advanced risk editing

This section explains how to perform advanced editing of custom risk items. For information on custom risk items, see [Customize](#page-385-0) risk profiles.

# **Overview**

You can customize Risk Profiles by defining *custom risk items*. Custom risk items allow you to define more complex risks by composing the XQL query of your choice. For example, you can define risks for the following types of allowed traffic:

- Group of several services from X to Y
- Insecure external access to device
- Over N machines can manage your device
- TCP on over M ports can enter your network
- "From A to B with service C" rules

All operators used in risk item XQL queries are standard XQL operators: \$eq\$, \$ne\$, \$lt\$, \$gt\$, \$and\$, \$or\$, \$match\$ (checks against a regular expression, e.g. '/abc[de]/'), \$no\_match\$, brackets().

## Risk item types

AFA supports the following types of risk items:

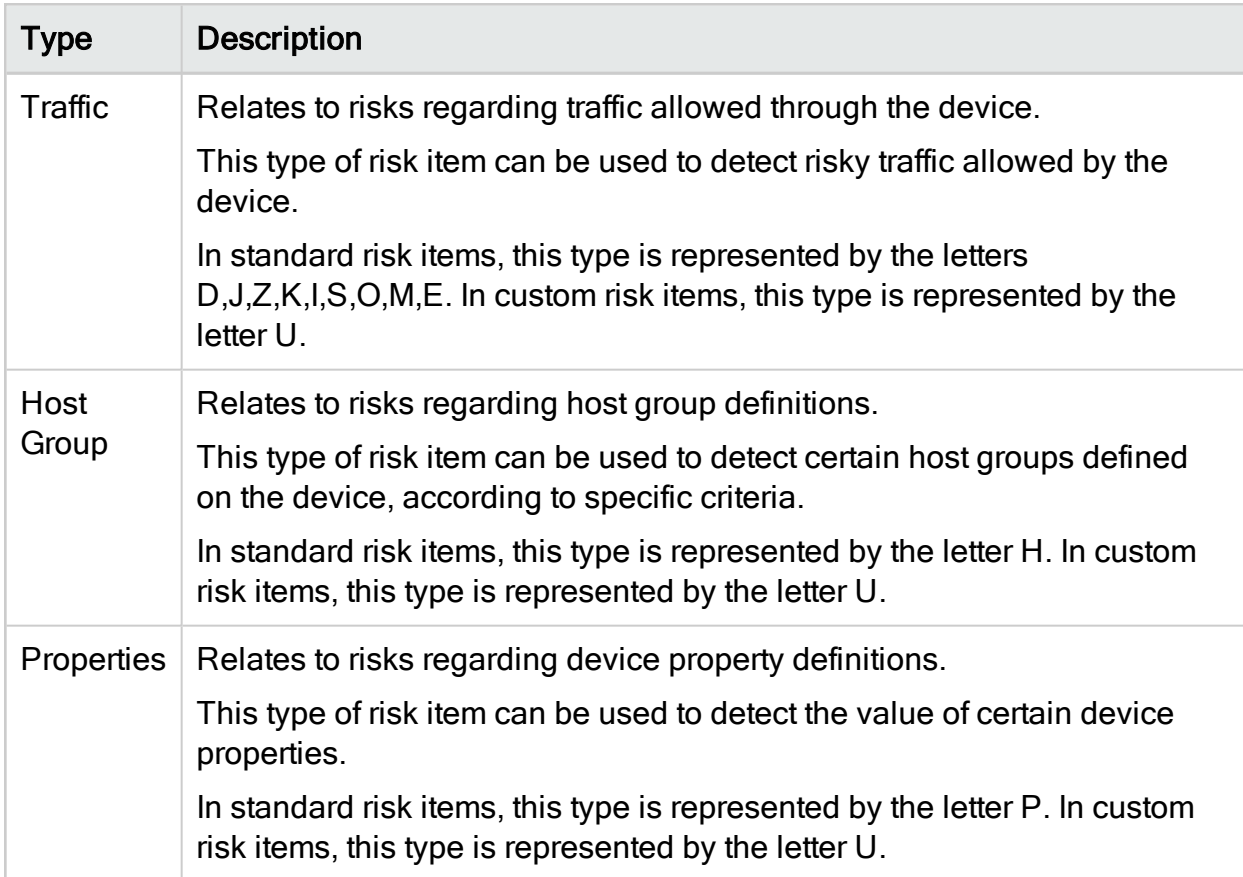

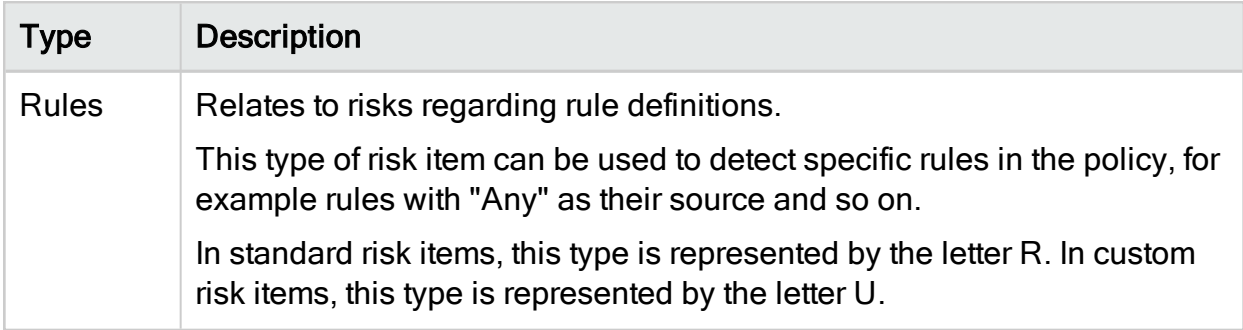

# Traffic risk item guidelines

### Sample traffic risk item (Rule I08)

```
Queries/QIndex[@name="q_srv_Outside_Inside"]/QEntry[
@srv $eq$ "http" $and$
eval ("256", "Number") $1t$ @n dst impact ips
]/QRes[
@n_risky_dst_ips $ne$ 0 $and$
@n_risky_src_ips $ne$ 0 $and$
@is_vpn $ne$ "yes"
]
```
#### **QIndex**

This section specifies the traffic source and destination zones, by indicating them in the name of the query results file.

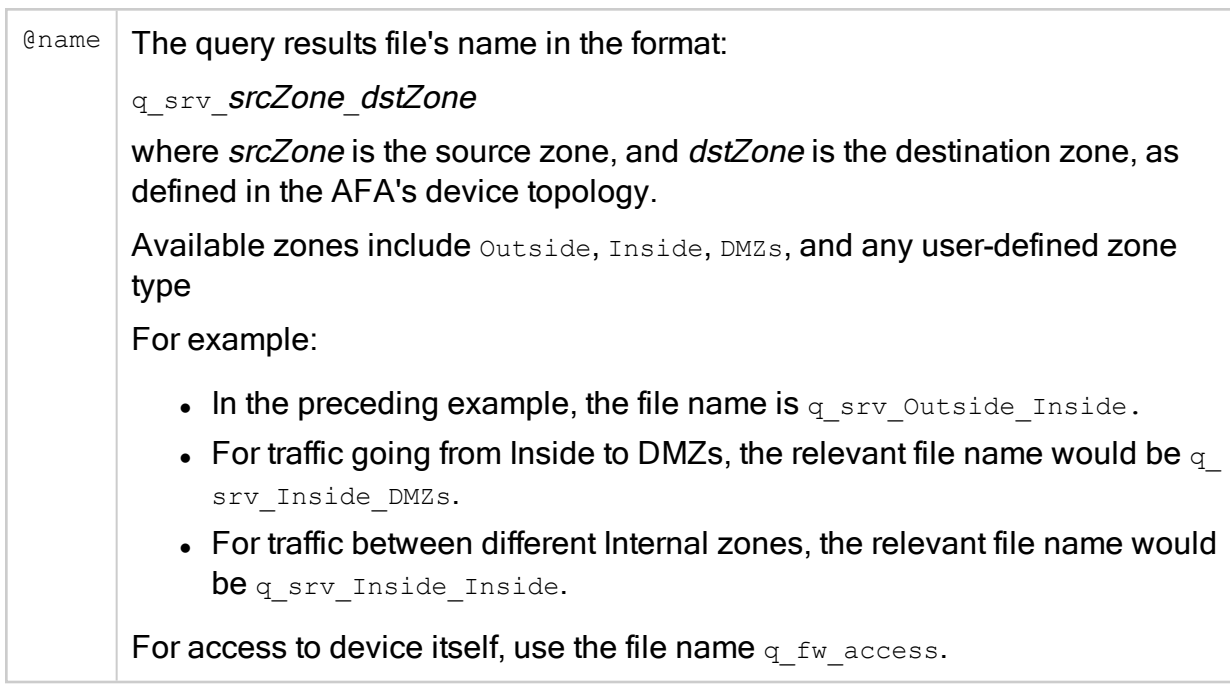

### **QEntry**

This section describes the type of traffic between the source and destination zones (specified in QIndex) that will trigger the risk. In the preceding example, a traffic query issued to the device simulation engine will trigger this risk if the service is HTTP and the number of affected destination IP addresses is over 256.

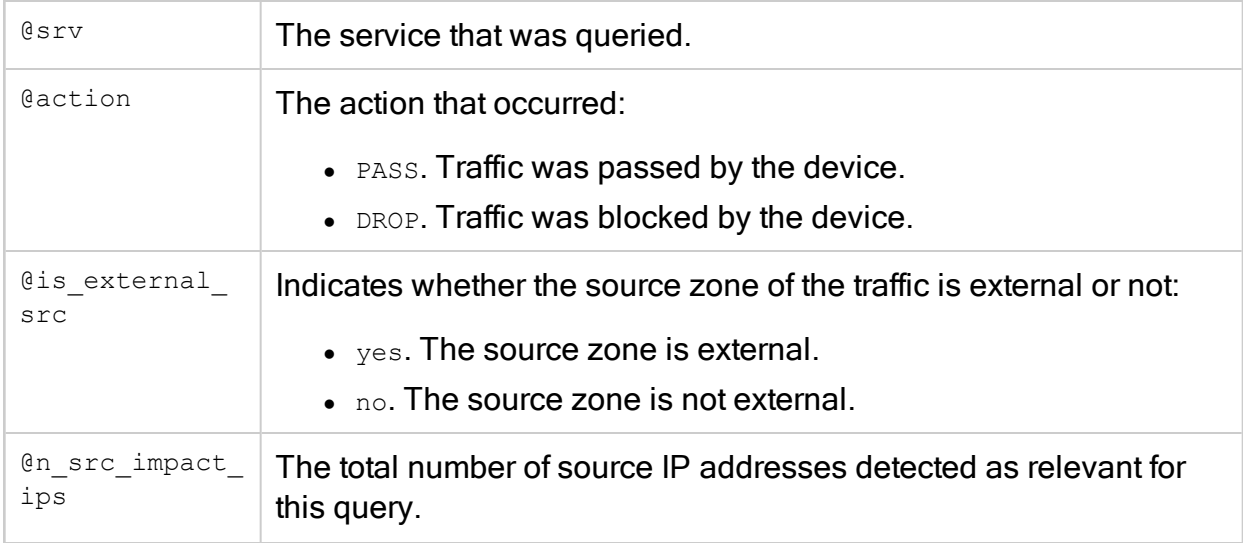

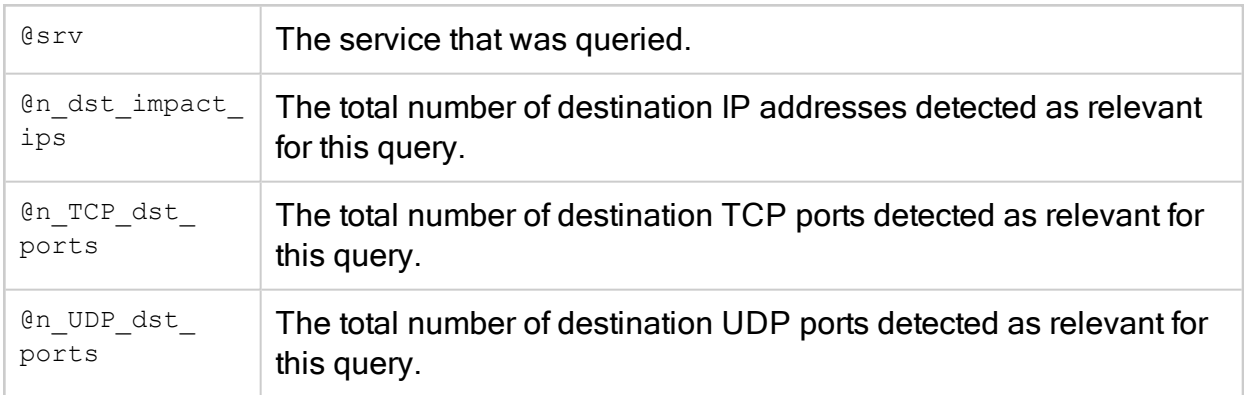

### QRes

This section describes the type of traffic query results that will trigger the risk. In the preceding example, the traffic must be encrypted in order for this risk to be triggered.

#### **Parameters**

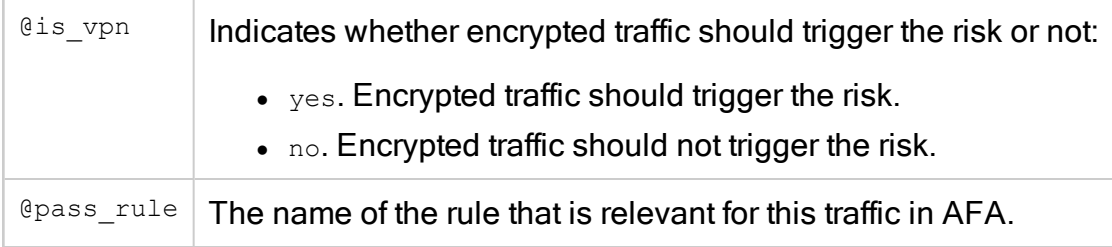

### Host group risk item guidelines

Sample host group risk item (RiskH02)

```
Hosts
/Host[
@name $eq$ "Trusted_hosts" $and$
eval("20", "Number") $lt$ @n_Total
\mathbf{I}
```
This query checks whether the pre-defined "Trusted\_hosts" object (which represents servers that can manage this firewall) contains a certain number of IP addresses.

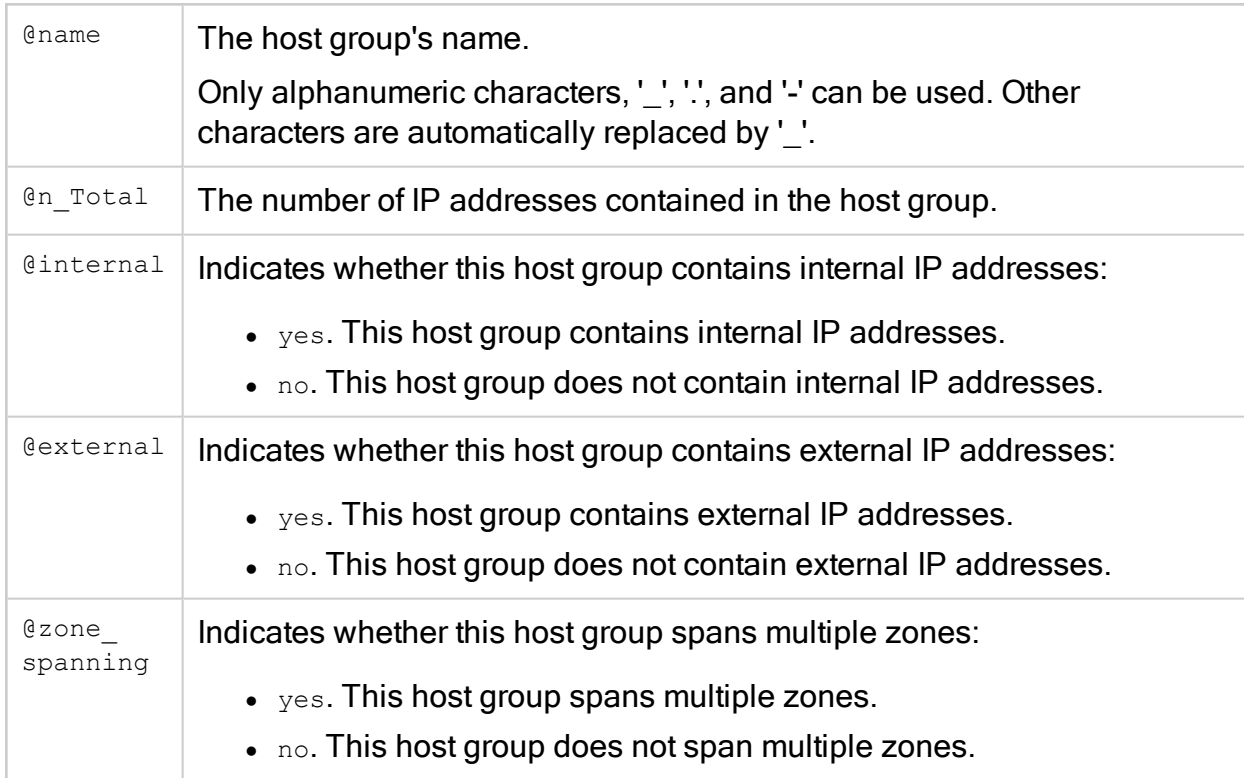

# Property risk item guidelines

Property risk items are used to detect the value of certain firewall properties. These properties are extracted by AFA during analysis. For a full list of properties, refer to the properties.xml file in the relevant report directory.

Note: Properties will differ between firewall vendors. Parameters can be created for Check Point firewalls from the  $\lambda$ sm. C file.

### Sample property risk item (risk P05)

Props[http\_enforce\_buffer\_overflow[@value \$ne\$ "true"]]

### Rule risk item guidelines

### Sample rule risk item (risk R01)

```
Rules/Rulebase[@interface="%INTERFACE"]/Rule
```

```
\lceil@dst = "*" $and $@srv = "*" $and $@orig_rule $ne$ "" $and$
@orig_rule $ne$ "0" $and$
@vpn $ne$ "VPN_PERMIT" $and$
@vpn $ne$ "VPN" $and$
@action = "PASS"
\mathbf{I}
```
This query detects all rules other than VPN rules, where both the destination and the service are "any", and the action is "PASS".

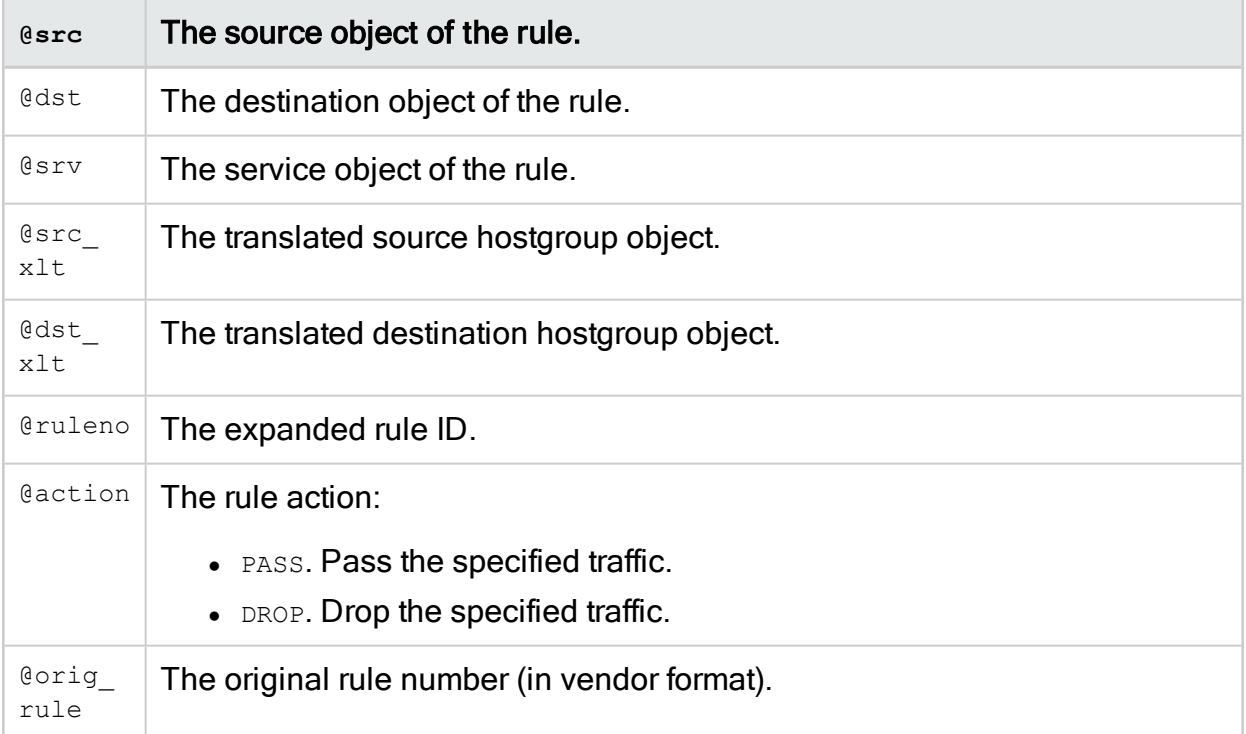

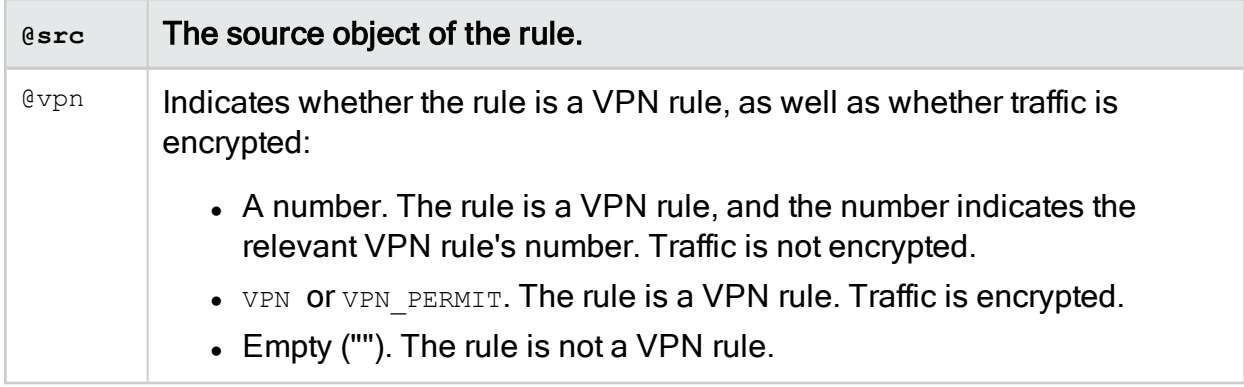

Note: AFA performs these queries on its internal "Expanded rules". To see these rules in your device report, go to Explore Policy -> Expanded Rules.

### Assessment and remedy keywords

The following keywords can be added to risk item assessments and remedies, for richer user-defined risk descriptions in the report. Keyword use is optional.

For more details, see [Customize](#page-396-0) risk items.

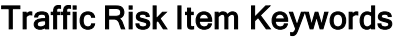

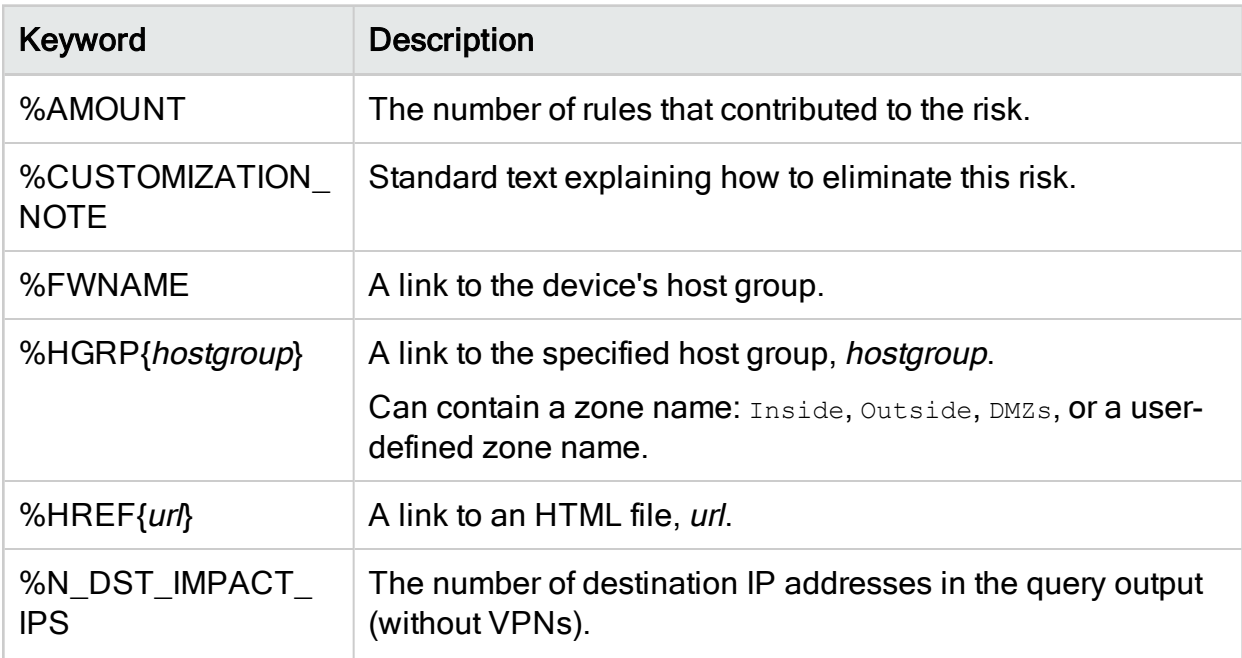

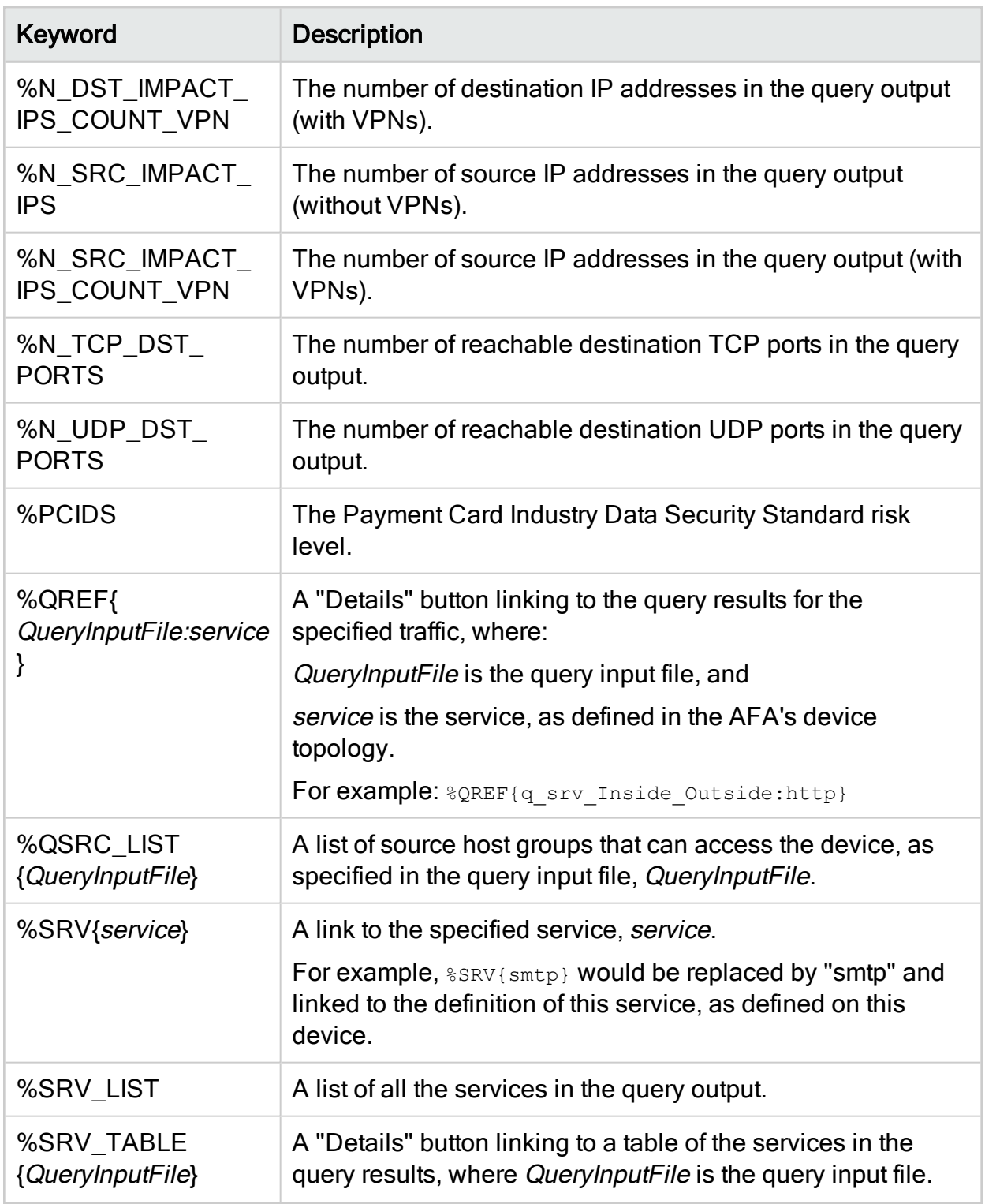

### Host Group Risk Item Keywords

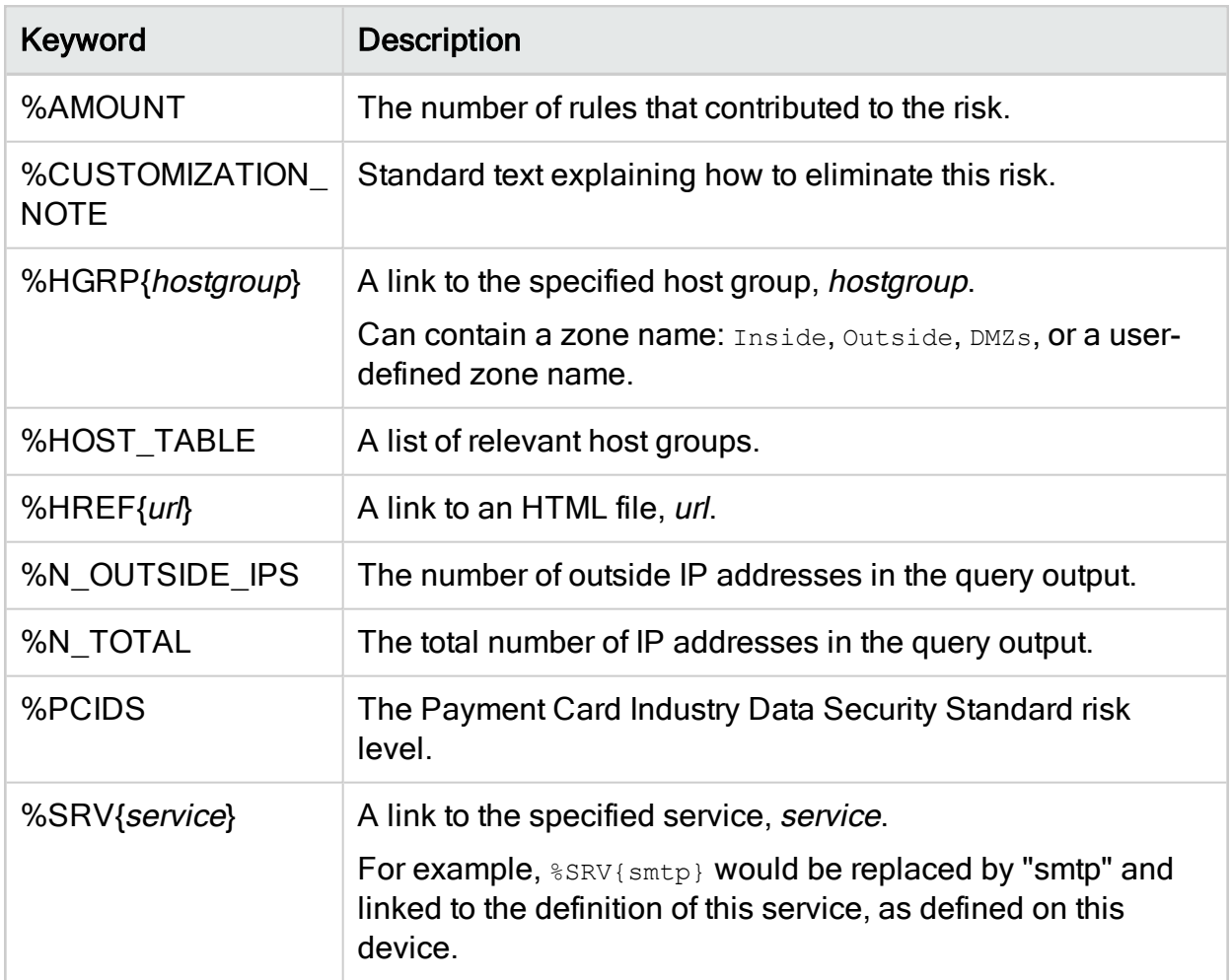

### Property Risk Item Keywords

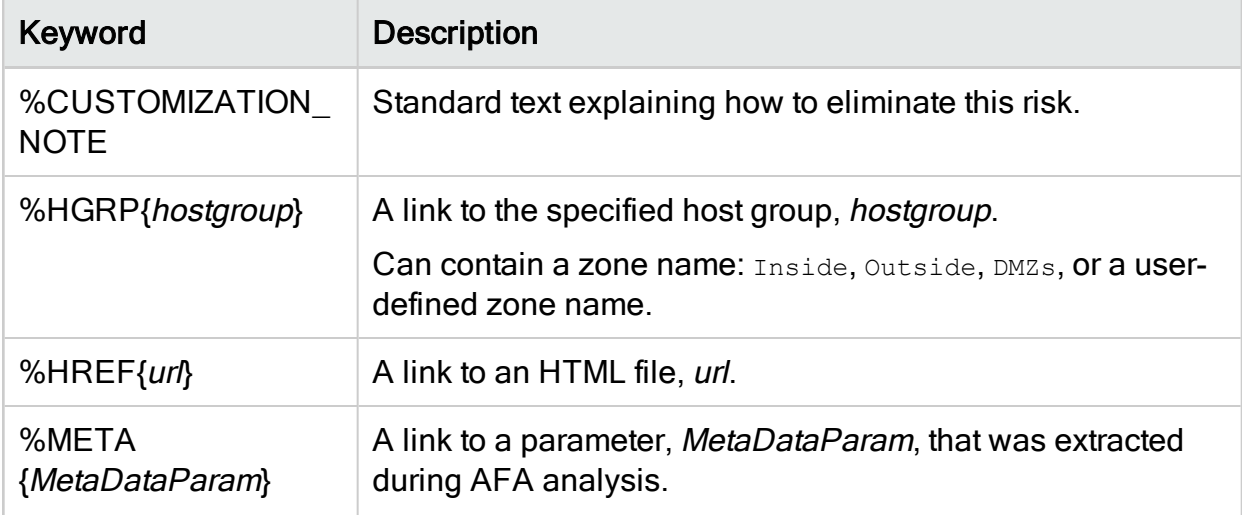

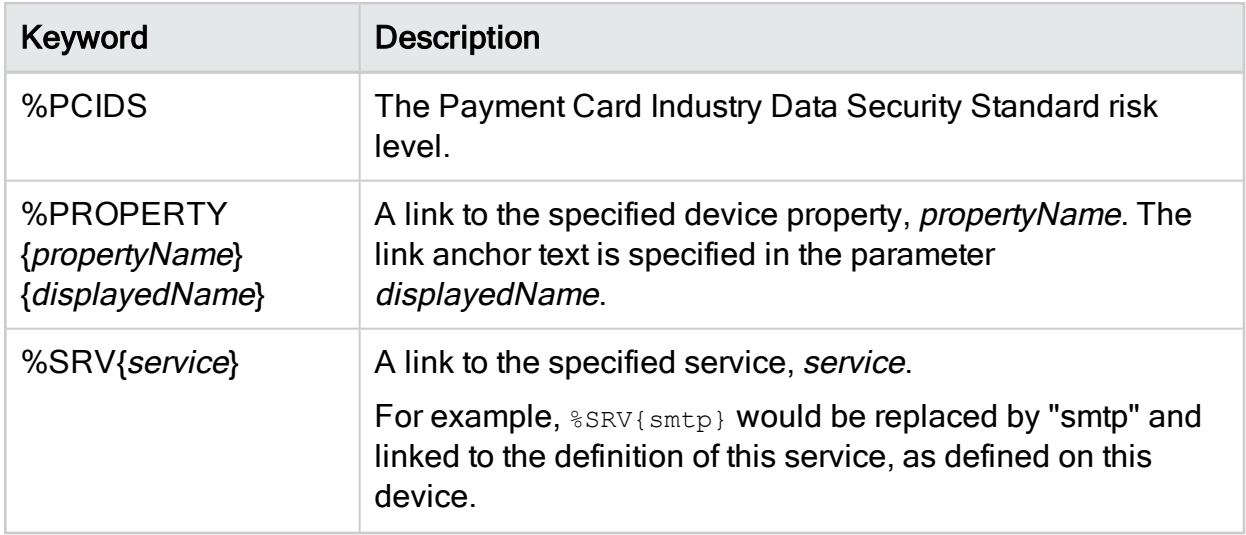

## Rule Risk Item Keywords

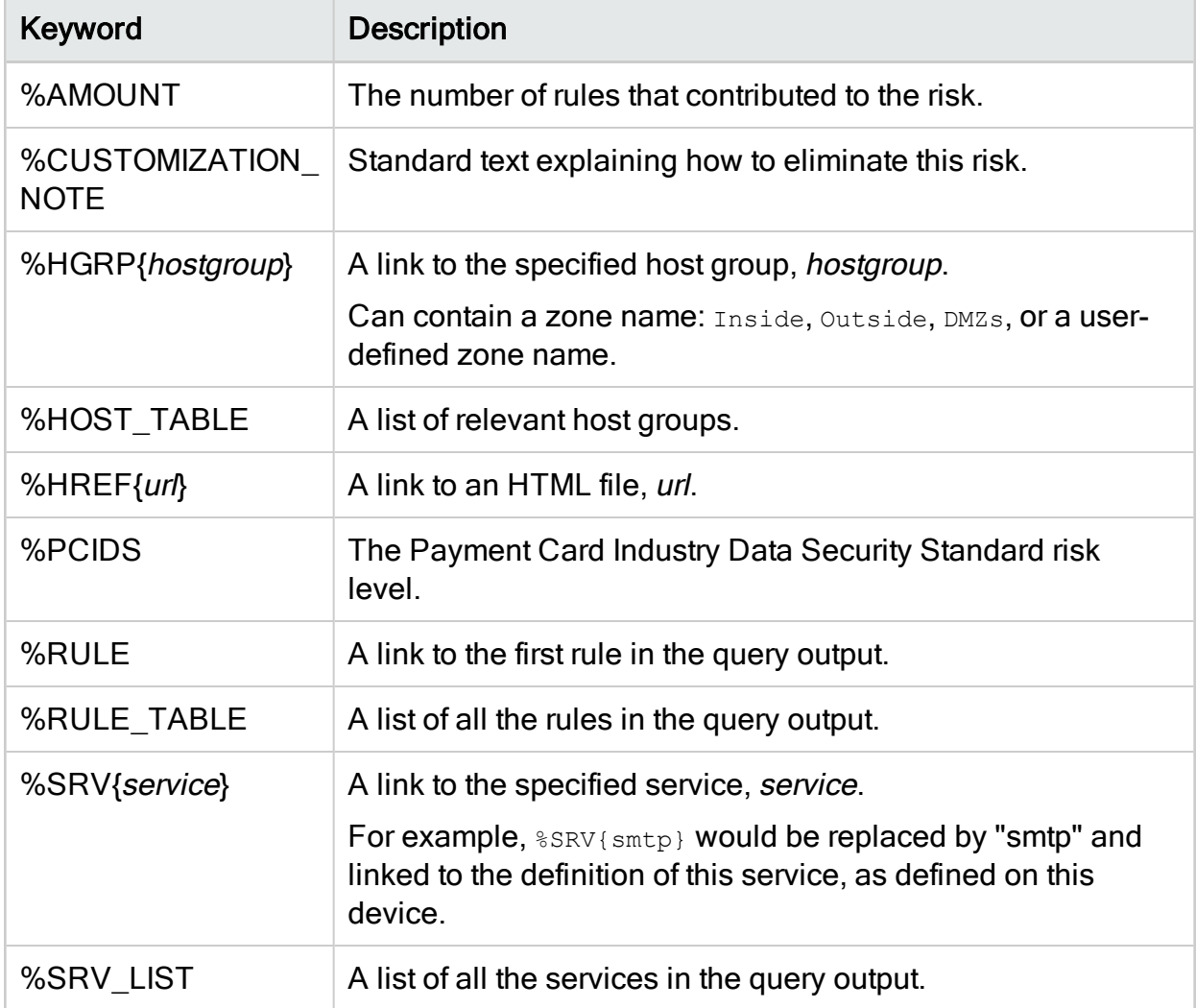

# Configure notifications

This section describes how to configure the different types of automatic e-mail messages supported by AFA.

For details, see:

- Schedule dashboard [notifications](#page-454-0)
- Configure [event-triggered](#page-457-0) notifications
- Configure device report page [messages](#page-461-0)

# <span id="page-454-0"></span>Schedule dashboard notifications

You can schedule dashboard e-mail notifications, by adding a dashboard e-mail job to the AFA Scheduler.

### Add and edit dashboard e-mails

Do the following:

1. In the toolbar, click your username.

A drop-down menu appears.

2. Select Administration.

The Administration page appears, displaying the Options tab.

3. Click the Scheduler tab.

The **Scheduler Setup** page appears with a list of scheduled analysis and dashboard e-mail jobs.

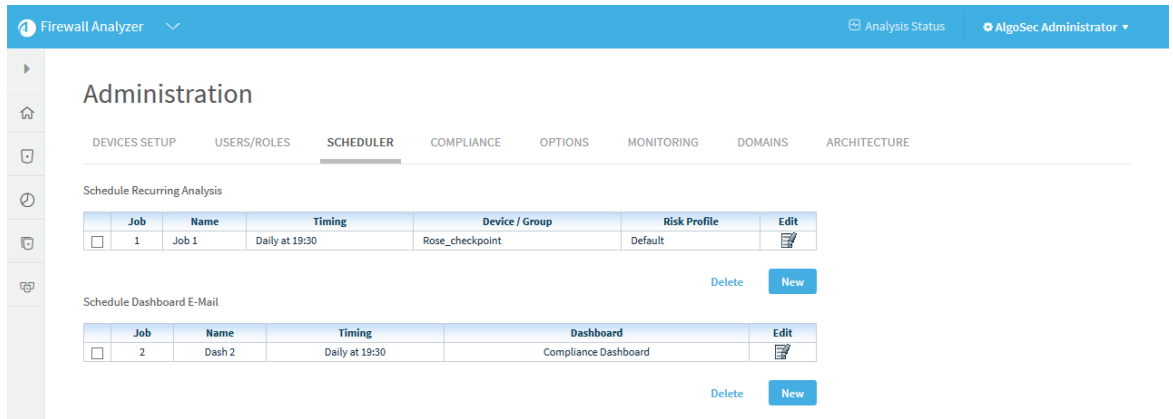

- 4. Do one of the following:
	- To schedule a new dashboard email jab, in the Schedule Dashboard E-mail area, click New.
	- To edit an existing dashboard email job, click on the Edit icon next to the desired job.

New fields appear.

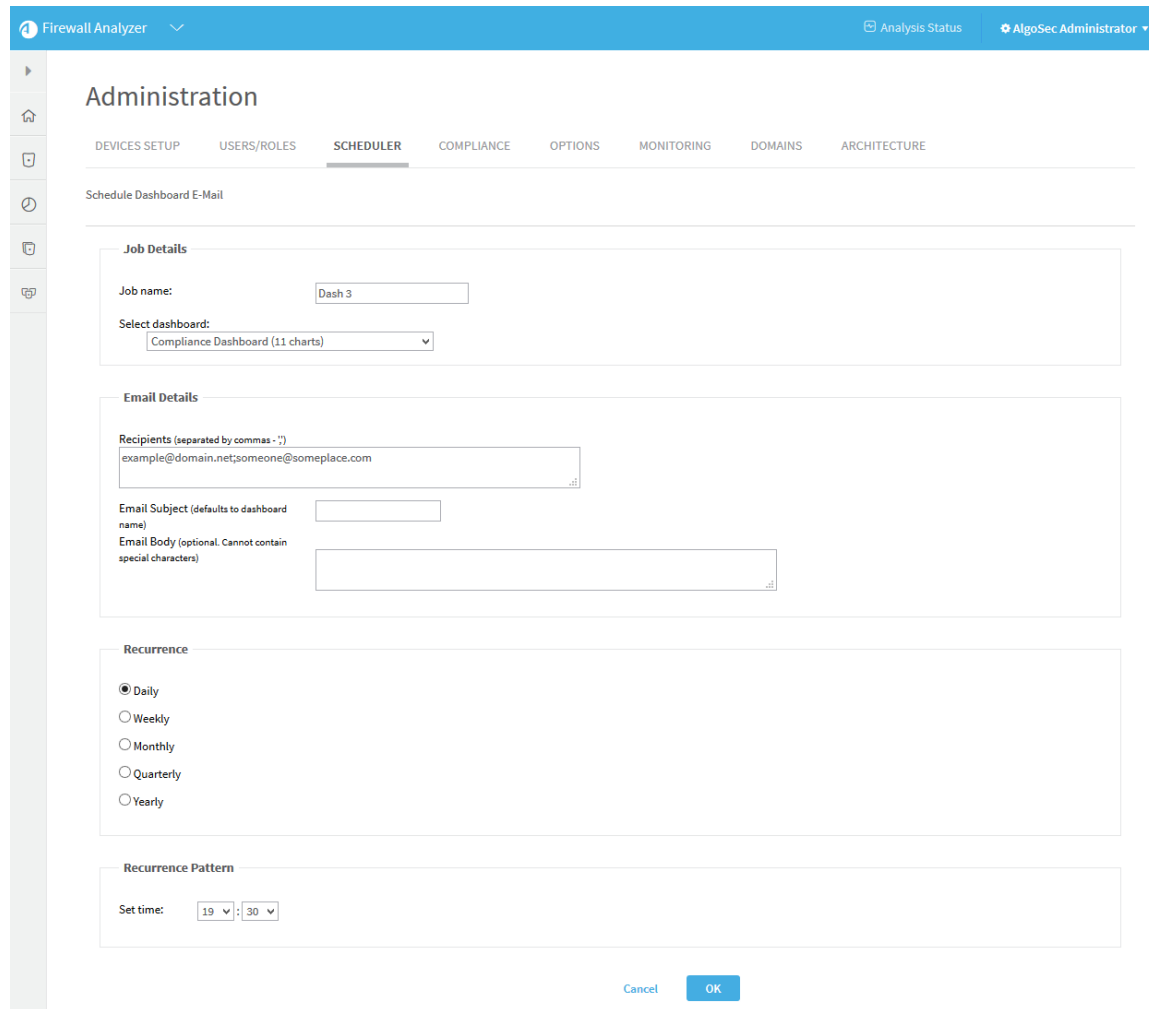

- 5. In the Job name field, type a name for the job.
- 6. In the Select dashboard drop-down list, choose a dashboard.
- 7. In the Recipients field, type an email address or a comma seperated list of multiple email addresses to which to send the notifications.
- 8. (Optional) In the Email Subject field, type a subject for the email notifications.
	- The default subject is the dashboard's name.
- 9. (Optional) In the Email Body field, type a message to include in the body of the email notifications.
- 10. In the Recurrence area, specify how often the analysis job should run.

You can select either a daily, weekly, monthly, quarterly, or yearly analysis, or configure the analysis to occur when a policy is installed on the device(s).

The fields in the Recurrence Pattern area change according to your selection.

- 11. In the Recurrence Pattern area, configure the desired pattern of recurrence.
- 12. Click OK.

### Deleting Scheduled Jobs

Use this procedure to delete a scheduled analysis or dashboard email.

Do the following:

1. In the toolbar, click your username.

A drop-down menu appears.

2. Select Administration.

The Administration page appears, displaying the Options tab.

3. Click the Scheduler tab.

The **Scheduler Setup** tab is appears with a list of scheduled analysis and dashboard e-mail jobs.

- 4. Select the check box next to the desired job.
- 5. Click Delete.

A confirmation message appears.

6. Click Yes.

The job is deleted.

# <span id="page-457-0"></span>Configure event-triggered notifications

You can configure AFA to send e-mail notifications when certain events occur. All notifications are configured per user or role, and device related notifications are configured per device.

# Supported notifications

Supported notifications include:

- When an analysis detects changes in the risks or policy of a device.
- When an analysis is completed.
- When real-time change monitoring detects configuration changes.
- When rules and VPN users are about to expire.
- When a system error or system customization occurs.

# E-mail Notification Example 1: Analysis completed

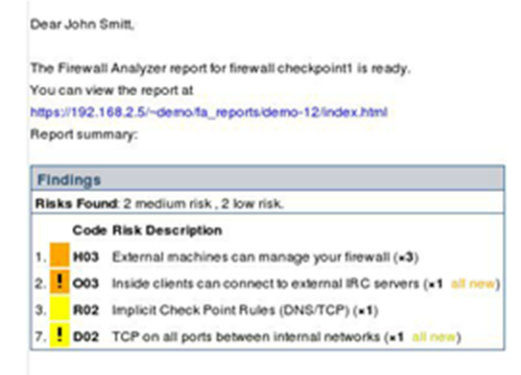

# E-mail Notification Example 2: Changes to policy and risks

**NAT** 

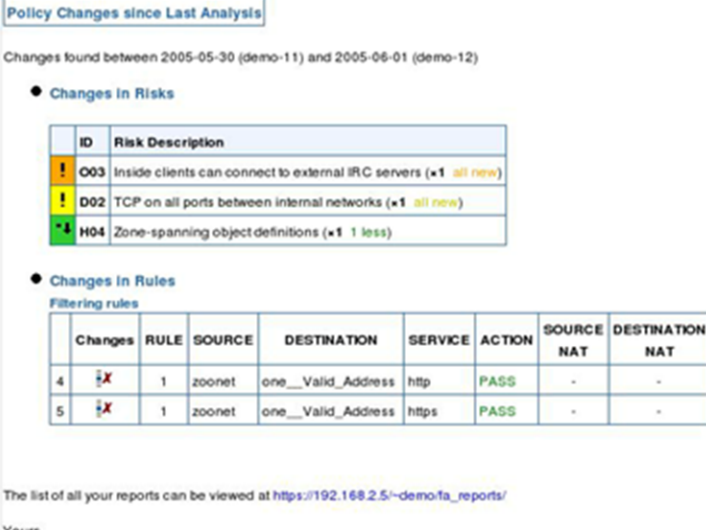

The Algorithmic Security Firewall Analyzer

# Configure AFA to send event triggered e-mail notifications

- 1. Configure the mail server settings. For details, see [Configuring](#page-459-0) Mail Server [Settings](#page-459-0).
- <span id="page-459-0"></span>2. Enable the desired notifications for each user or role that should receive e-mail notifications. For details, see [Manage](#page-367-0) users and roles in AFA.

### Configuring Mail Server Settings

1. In the toolbar, click your username.

A drop-down menu appears.

2. Select Administration.

The Administration page appears, displaying the Options tab.

3. In the Options tab, click the Mail sub-tab.

The Mail tab appears.

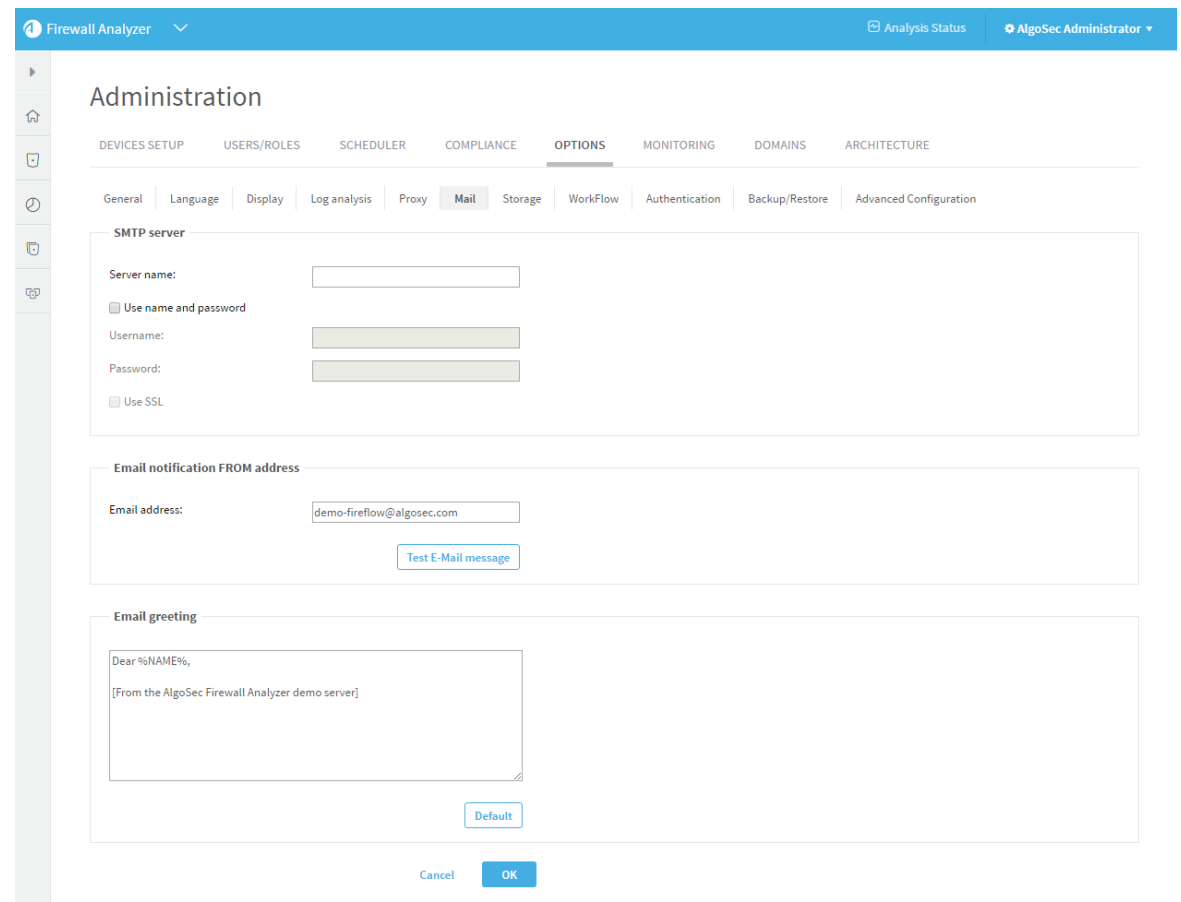

4. Complete the fields as needed:

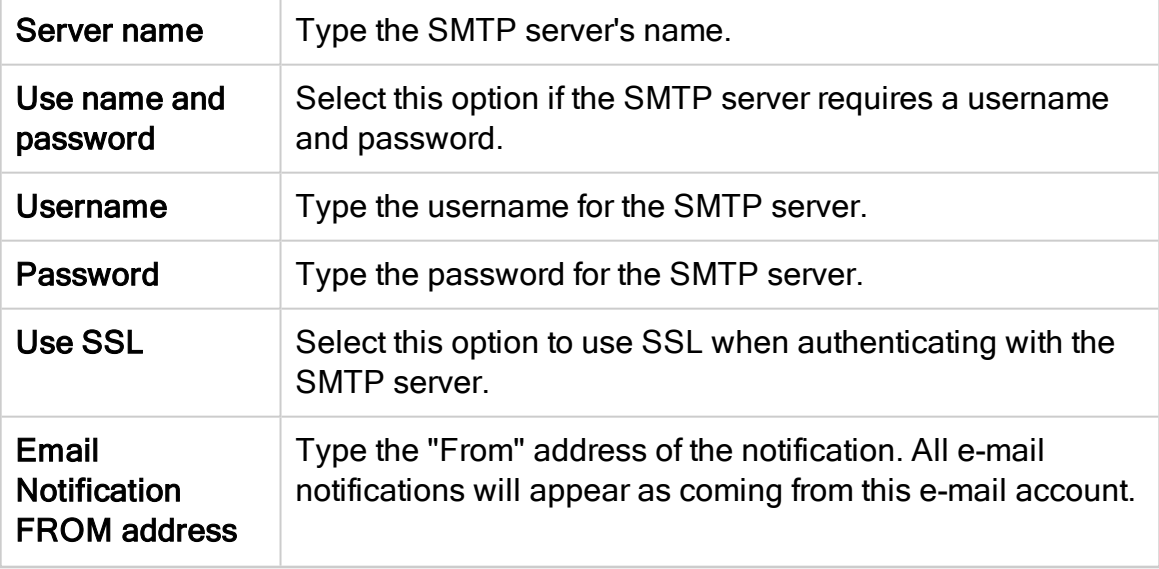

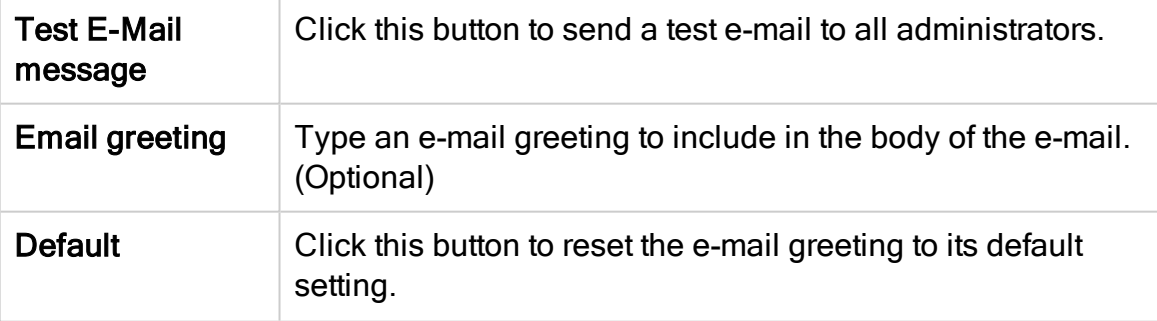

5. Click OK.

# <span id="page-461-0"></span>Configure device report page messages

You can configure AFA to send specific report pages to a user automatically, each time a report is generated for a certain device. AFA sends the specified user a single e-mail with the specified report pages attached as individually zipped PDF documents. The email includes a list of the attached report pages, as well as a list of any report pages that could not be attached due to inadequate permissions or size limitations.

Note: The specified user must have permission to view the device and the specified report pages. E-mails will not be sent to users that do not have permission to view the device. Report pages for which the user does not have permissions will not be included in the e-mail. No e-mail notification options need to be enabled in the user's settings in order for the user to receive these e-mail messages.

Note: By default, each e-mail can be sent with up to 10 MB of attachments, only. Once the size limit has been reached, additional report pages will not be attached. It is possible to change the size limit, by opening /home/afa/.fa/config and adding the following line:

MaximumReportZipFileSize=sizeLimit Where *sizel imit* is the desired size limit in MB.

Note: It is possible to generate report page PDFs (including those that cannot be

sent to a user due to inadequate permissions or size limitations) for additional uses. For example, you could export the PDFs to a central repository in order to display them on an enterprise or MSSP portal. The desired usage should be implemented by a script that receives the path of the report's directory as a parameter, and which runs after generating report pages for all devices and users, but before removing all of the created files.

To configure AFA to use such a script, open /home/afa/.fa/config and add the following line:

PostPublishReportParts=command

Where *command* is the command to run.

To automatically send device report pages to users:

- 1. On the AFA server, under /home/afa/.fa, create a file called publish def.xml.
- 2. Add the following lines to this file:

```
<ReportPartsPublish>
<DevicesDef>
<Device name="deviceName">
<User username="userName" parts="reportPages" />
</Device>
</DevicesDef>
</ReportPartsPublish>
```
#### Where:

- deviceName is the name of the device whose report pages should be sent. A list of all device names is available in the file /home/afa/.fa/firewall data.xml.
- userName is the username of the user who should receive the report pages. A list of all usernames is available in the file /home/afa/.fa/users\_info.xml.

• reportPages is a list of report page IDs separated by semicolons (;). A list of report pages and their IDs is available in the file /usr/share/fa/data/publish parts.xml, where each report page is represented by a Part tag, and each page's ID number appears in the Part tag's id attribute.

An example is available under /usr/share/fa/data.

Note: Parts 1-14 are supported for group reports and single device reports. Parts 15 and up are only supported for single device reports.

3. Save the file.

# Define AFA preferences

Use the following procedure to set preferences when domains are not enabled or when setting preferences in a specific domain.

### Do the following:

1. In the toolbar, click your username.

A drop-down menu appears.

2. Select Administration.

The Administration page appears, displaying the Options tab and the General sub-tab.

- 3. Access the desired configuration options, by clicking the relevant sub-tab in the Options Menu area.
- 4. Set the desired preferences by completing the relevant fields:
	- To set general analysis options, complete the fields using the information in General (see [General\)](#page-465-0).
	- To set language options, click the Language sub-tab and complete the fields using the information in Language (see [Language\)](#page-467-0).
	- To set Web interface options, click the Display sub-tab and complete the fields using the information in Display (see [Display](#page-468-0)).
	- To set log analysis options, click the Log analysis sub-tab and complete the fields using the information in Log Analysis (see Log [analysis\)](#page-469-0).
	- To configure a proxy server, click the Proxy sub-tab and complete the fields using the information in Proxy (see Define a [device](#page-470-0) proxy).
	- To configure a mail server, click the Mail sub-tab and complete the fields using the information in Mail (see [Mail\)](#page-471-0).
- To set criteria for storing/deleting AFA reports, click the Storage sub-tab and complete the fields using the information in Storage (see [Storage\)](#page-472-0).
- To integrate AFA with a change management system, click the Workflow sub-tab and complete the fields using the information in Workflow (see [Workflow](#page-476-0)).
- To configure how users are authenticated, click the Authentication sub-tab and complete the fields using the information in Authentication (see [Authentication](#page-483-0)).
- To set backup and restore options (for all of ASMS), click the Backup/Restore sub-tab and complete the fields using the information in Backup/Restore (see [Backup/Restore](#page-484-0)).

Note: If you are logged in to a specific domain in an ASMS environment with domains enabled, only the following options are available: General, Display, Authentication, Log Analysis, and Workflow.

- 5. To set advanced configuration parameters, click the Advanced Configuration subtab and complete the fields using the information in Advanced Configuration (see Advanced [Configuration\)](#page-490-0).
- 6. After changing a set of options, click OK.

Note: AFA preferences, as well as other information, are stored in the  $\tau$  a directory in the user's home directory.

# <span id="page-465-0"></span>**General**

Use the General tab to set the following options.

# General Fields

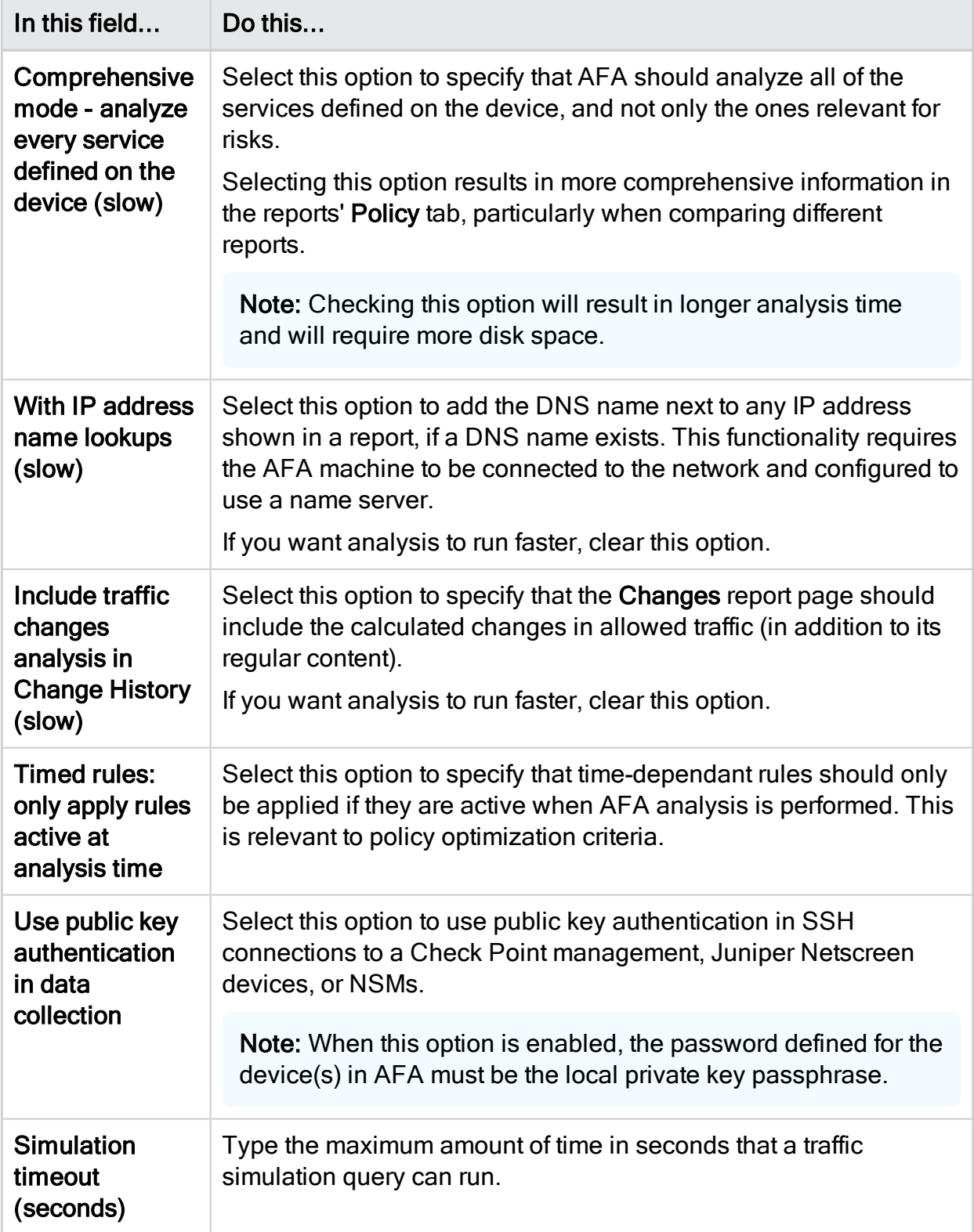

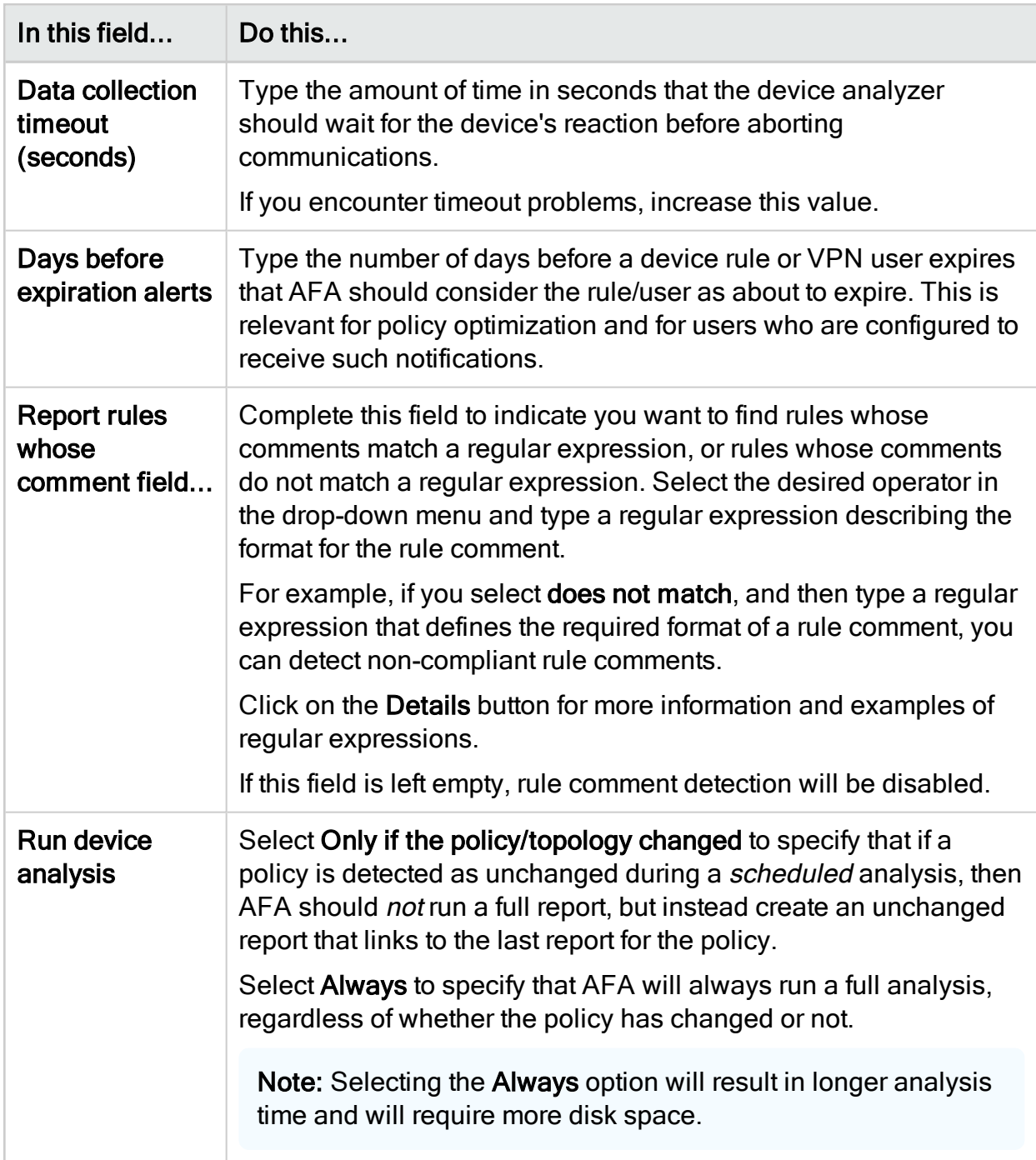

# <span id="page-467-0"></span>Language

In the Language tab, select the language for risk titles in reports. Currently only English and Japanese are supported.
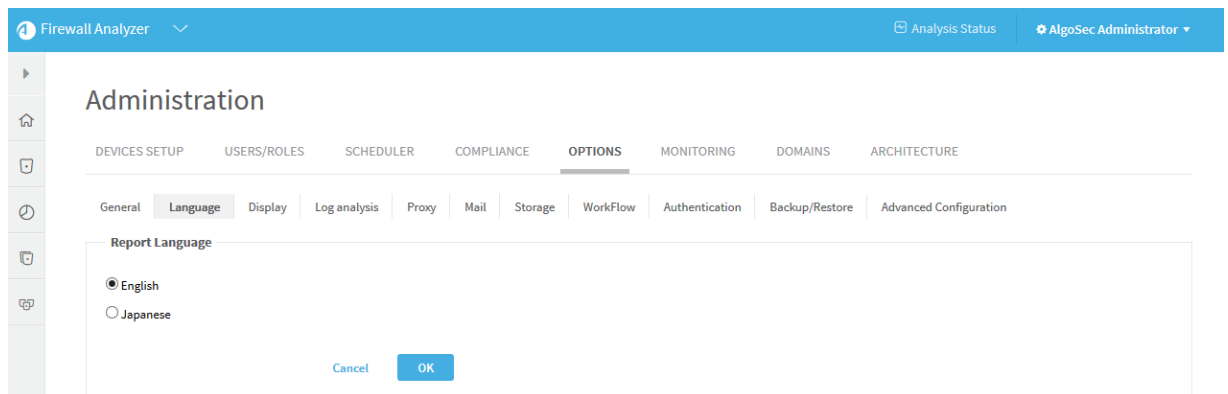

# **Display**

In the Display tab, set the display options described below.

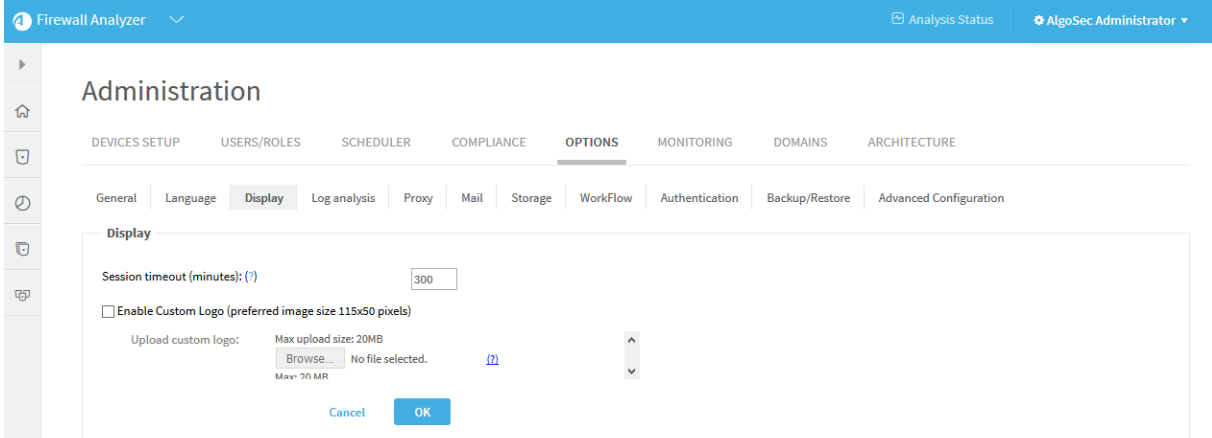

# Display Fields

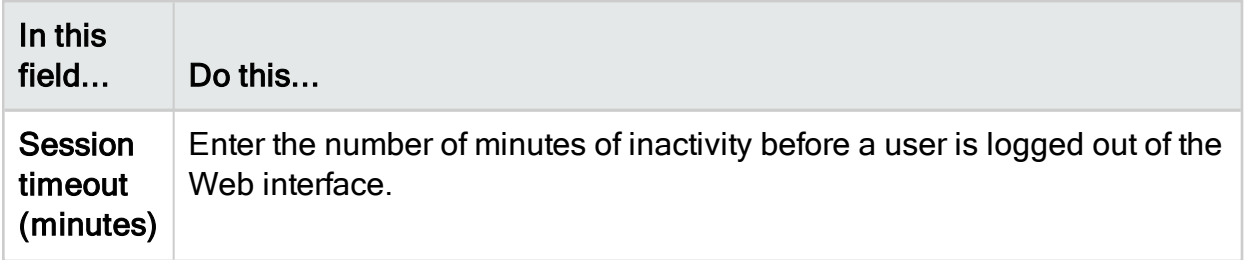

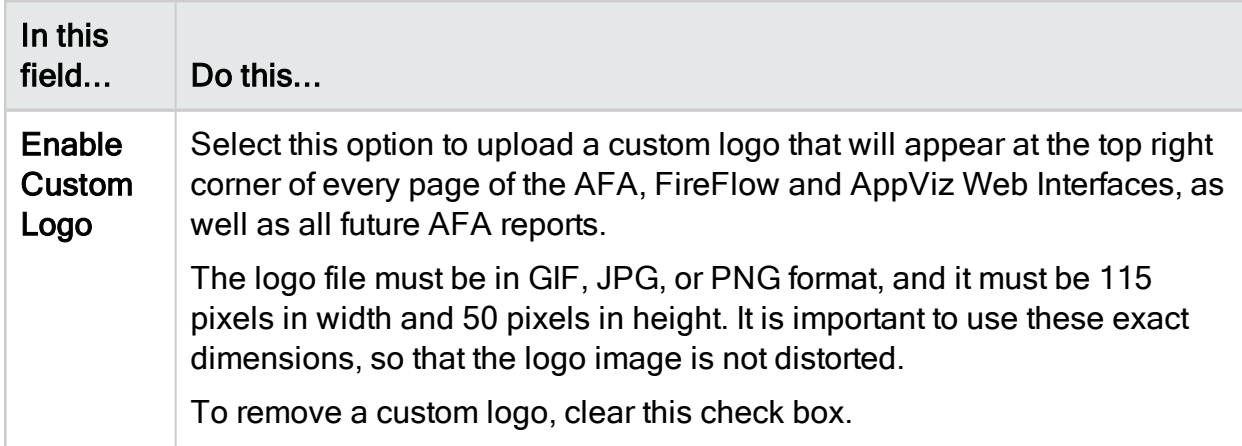

# Log analysis

In the Log analysis tab, set the log analysis options described below.

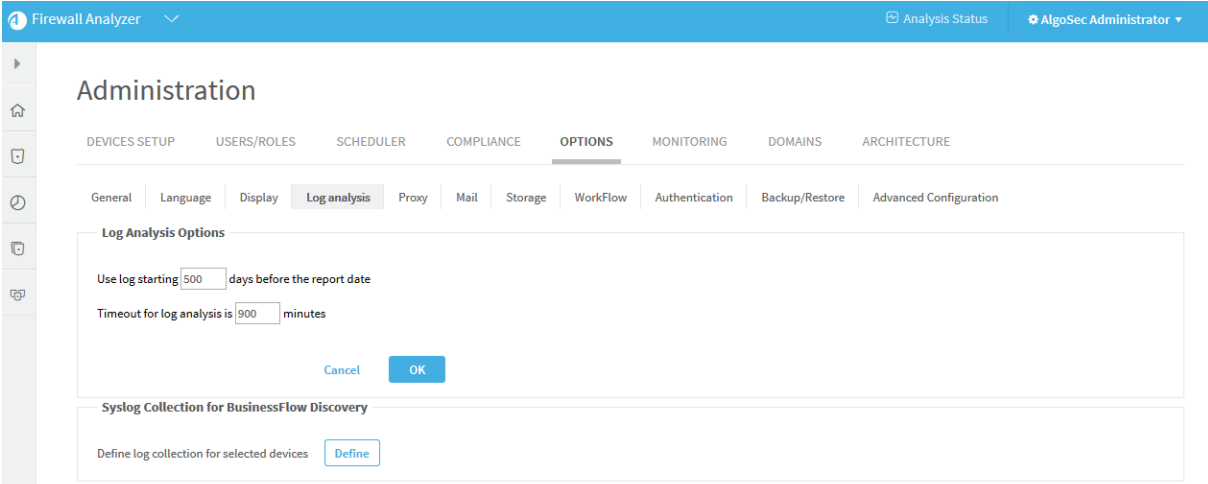

# Log analysis fields

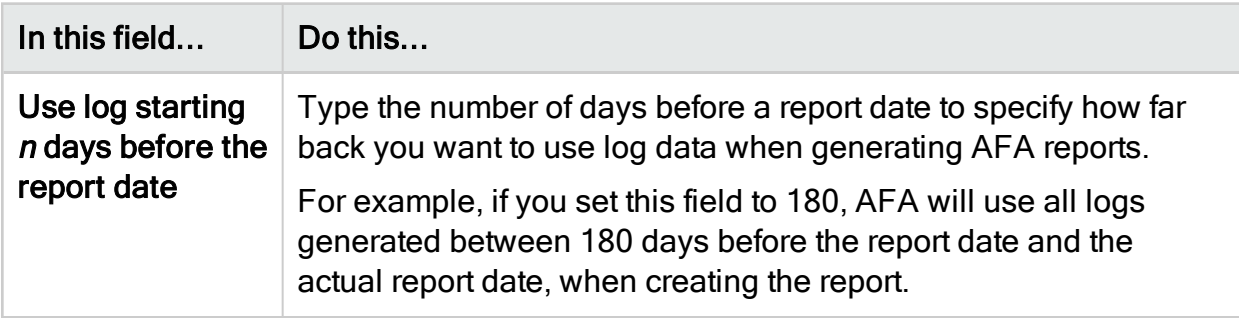

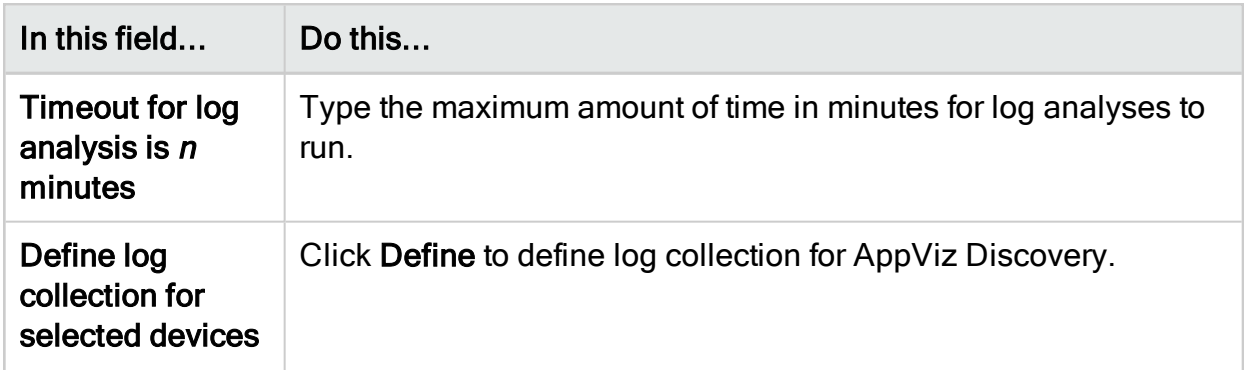

## Define a device proxy

In the Proxy tab, set the proxy options described below.

Note: If you do not know the proxy settings in your organization, contact your local network administrator.

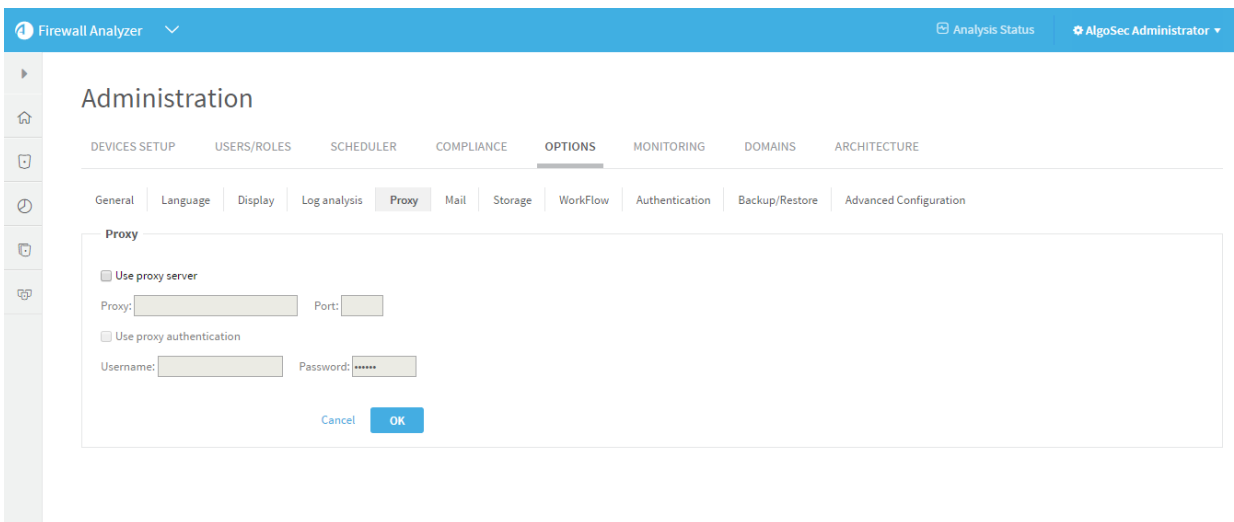

## Proxy fields

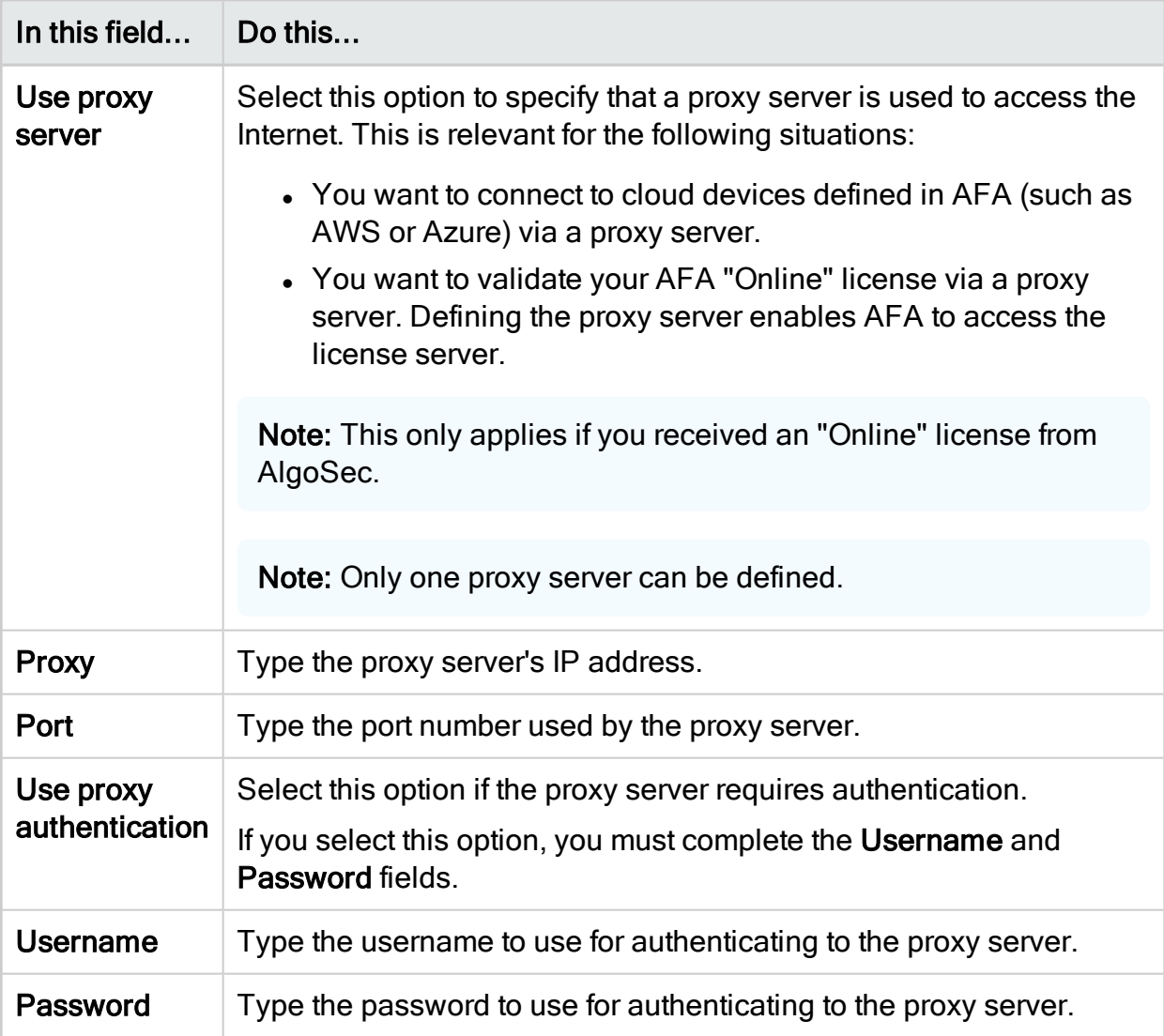

## Mail

In the Mail tab, configure a mail server for sending automatic e-mail notifications. For information about AFA e-mail notifications, see Configure [event-triggered](#page-457-0) notifications.

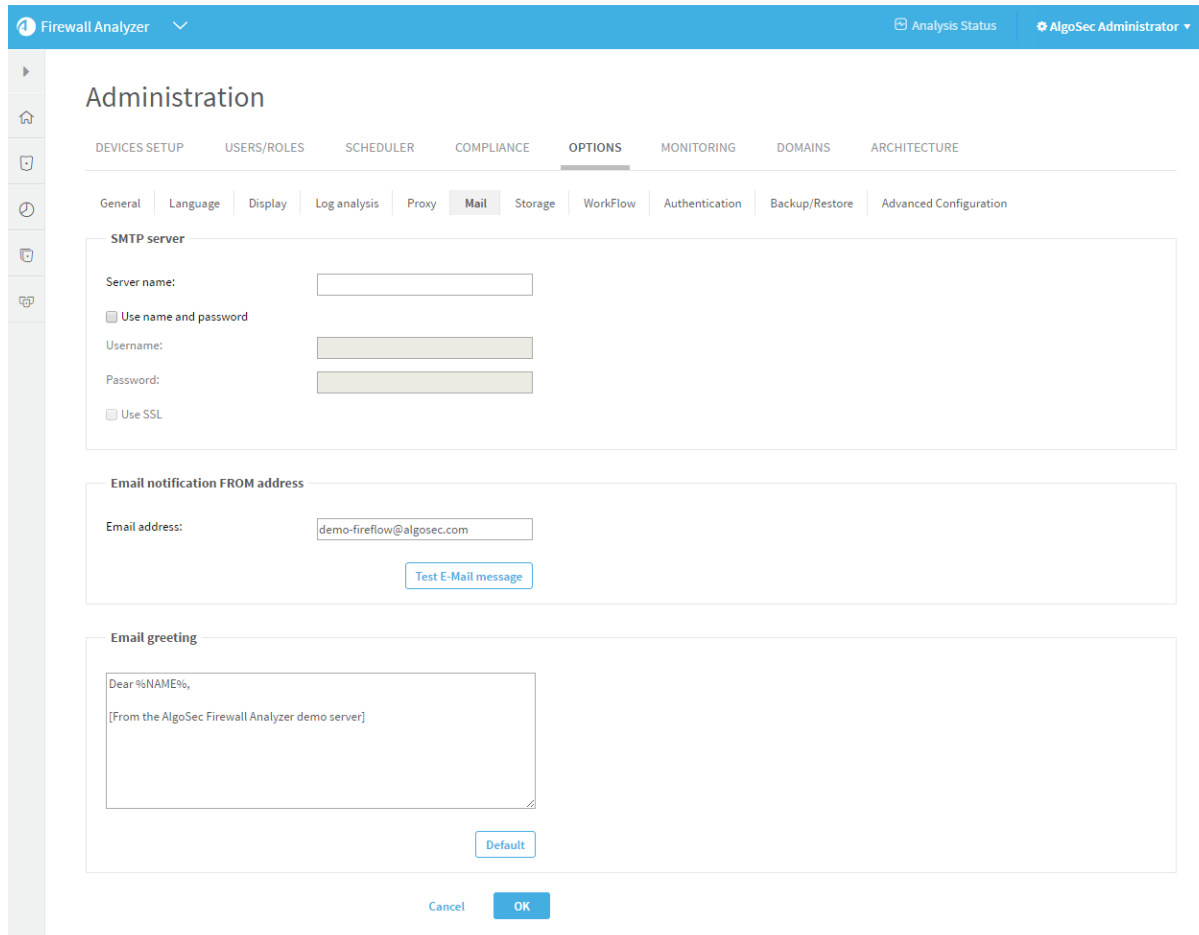

# **Storage**

Whenever AFA generates a report, the report is stored on the AFA server. Each AFA report may consume significant amounts of storage (about 75 MB\* per report on average, though this can greatly vary). For example, if you have four devices whose policies are changed and analyzed daily, then AFA reports will consume about 4x75 = 300 MB per day, 7x4x75 = 2.1 GB per week. Therefore, you would require an empty 150 GB disk in order to store 70 weeks worth of reports.

To enable you to efficiently manage your available disk space, and to prevent an overload of data on the AFA server, you can configure AFA to delete old reports, based on deletion criteria you define. You can configure clean-up to run automatically or trigger it manually, as needed.

Note: AFA checks the amount of local disk space remaining after running each report. If the remaining space is less than 10 GB, or if more than 95% of the disk is already used, AFA sends a warning e-mail to the users configured to receive error messages via e-mail notifications. See Configuring Event-Triggered Notifications (see Configure [event-triggered](#page-457-0) notifications). In addition, AFA also sends notifications via the issues center and Syslog messages.

Note: AFA provides an option to only run a *scheduled* analysis if policy changes were detected since the previous analysis. This option ensures that full analyses will only run when the report will differ from the most recent report, saving both the CPU time needed to produce a report and the disk space needed to store it. To enable this option, select the Run analysis only when policy is changed check box, in the General sub-tab of the Options tab in the Administration area. For more details, see Define AFA [preferences](#page-464-0).

Note: You can optionally save reports on your remote backup server by including reports in your ASMS backups. See the Backup/Restore (see [Backup/Restore\)](#page-484-0) tab.

#### Configure report cleanup

#### Do the following:

1. In the toolbar, click your username.

A drop-down menu appears.

2. Select Administration.

The Administration page appears, displaying the Options tab.

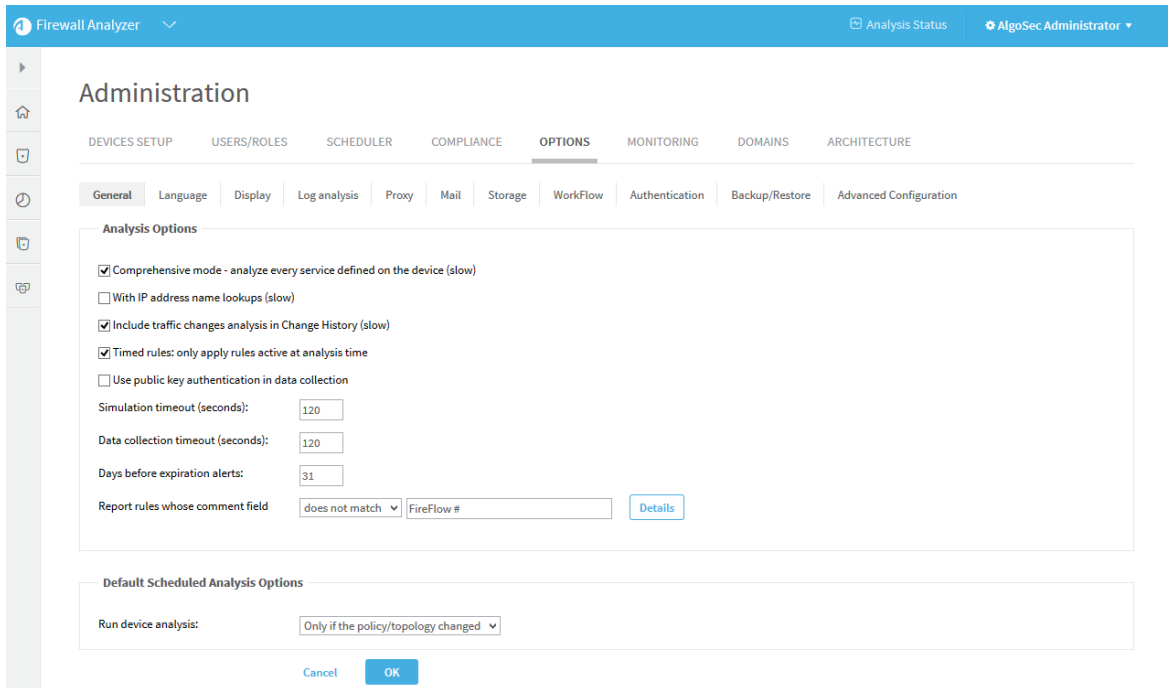

3. Click Storage.

The **Storage** tab appears.

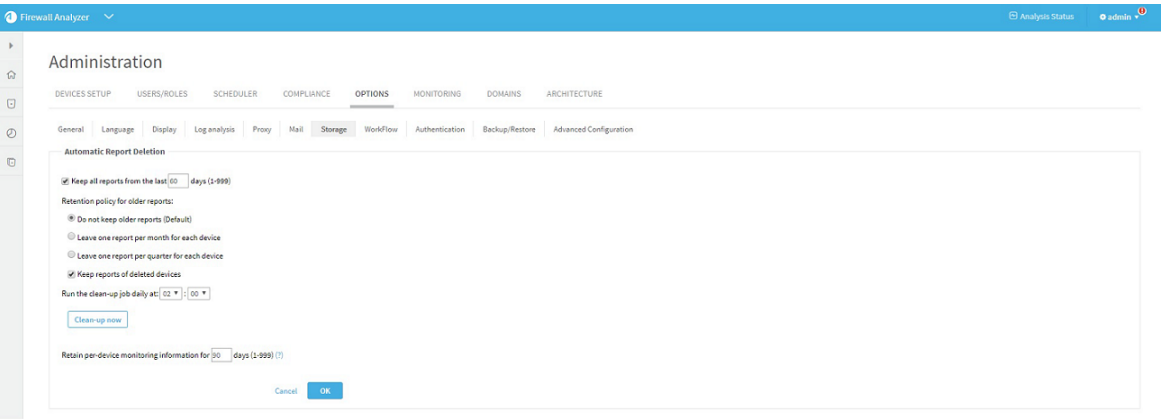

- 4. Complete the fields using the information in [Storage](#page-475-0) Fields (see Storage Fields).
- 5. Click OK.

If the number of days to retain reports is greater than the number of days to retain the monitoring information, a confirmation message appears.

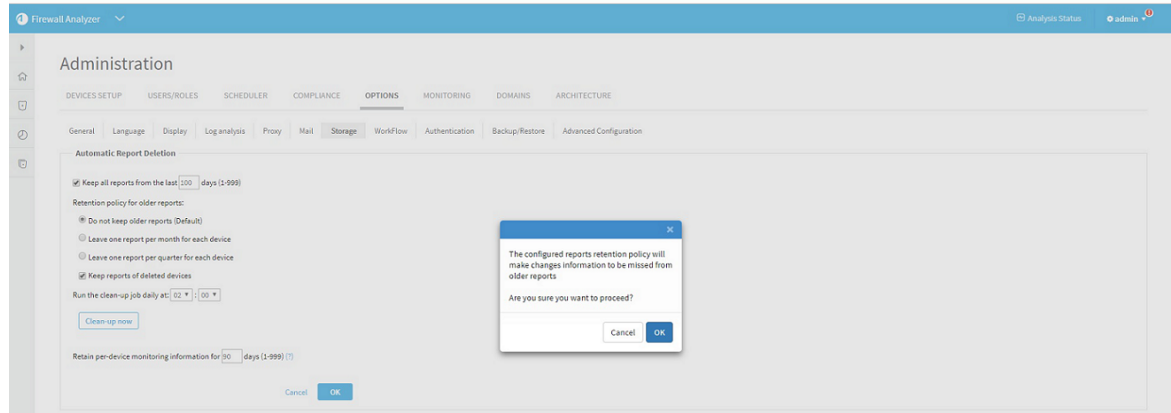

#### Click OK.

The settings are changed.

- 6. To delete any reports that meet the deletion criteria immediately, rather than wait until the next scheduled clean-up time, do the following:
- 7. Click Clean-up now.

A success message appears.

<span id="page-475-0"></span>8. Click OK.

#### Storage Fields

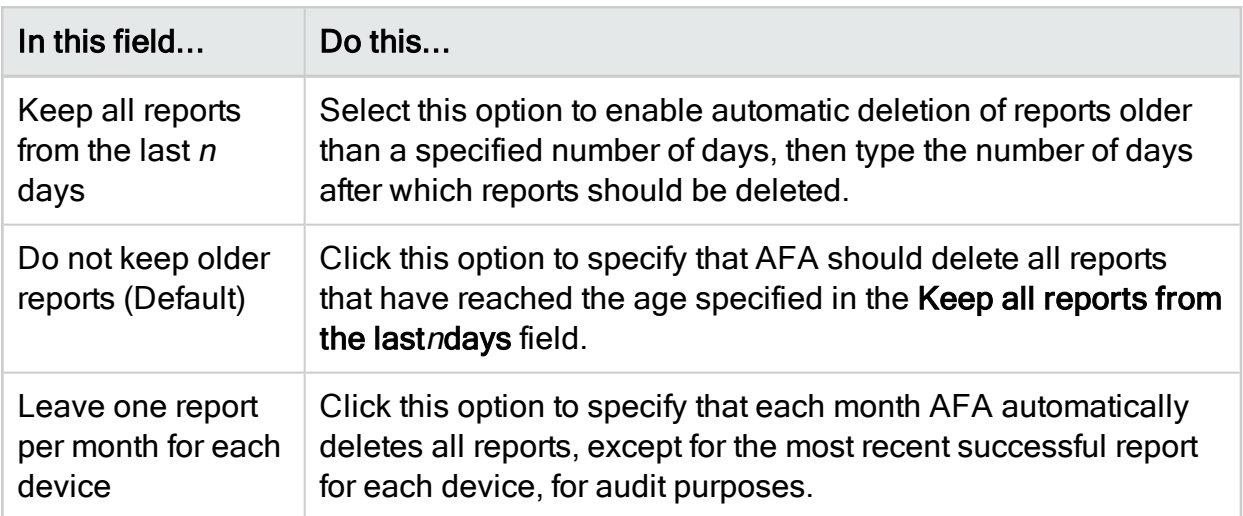

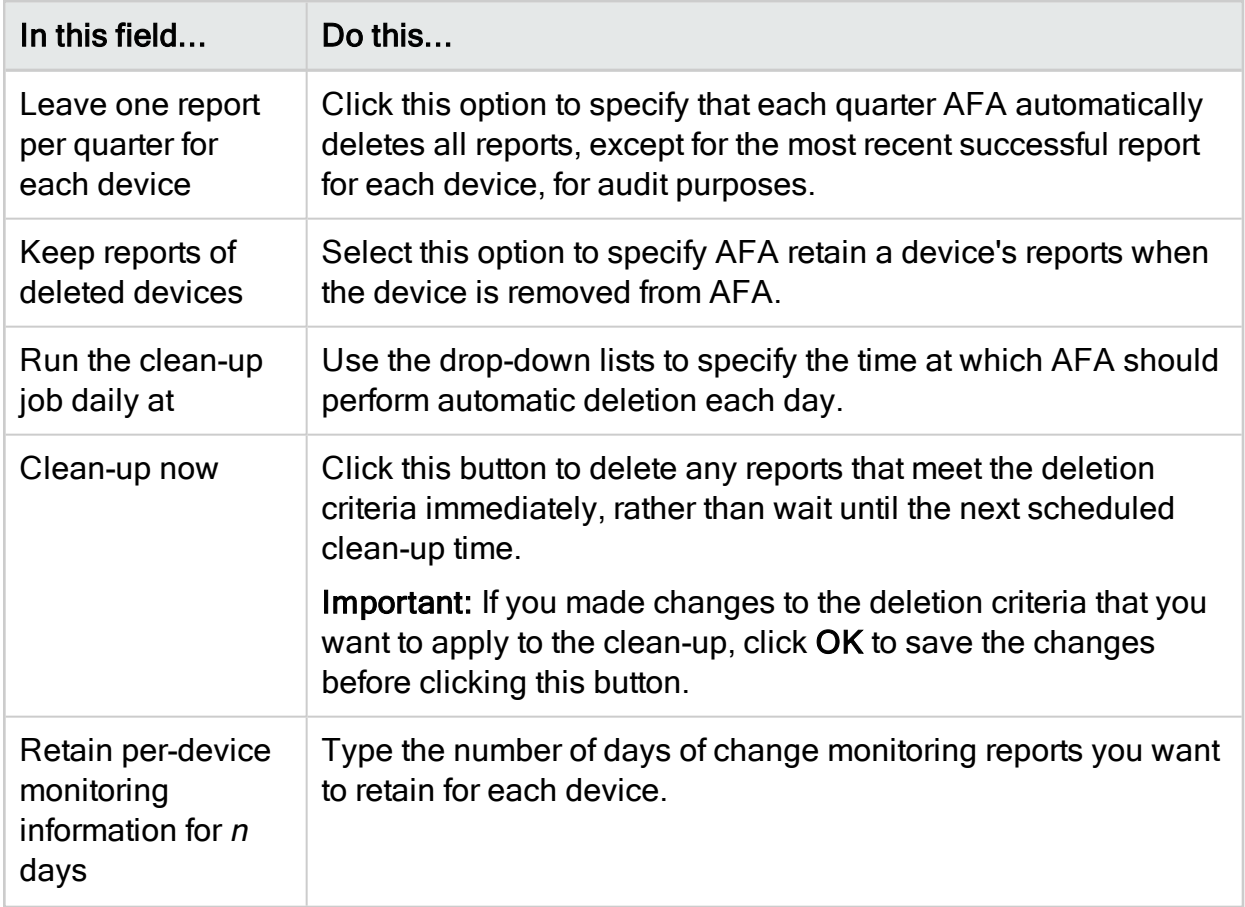

# **Workflow**

In the Workflow tab, define the parameters for integration with an external corporate Change Management System (CMS). AFA supports integration with AlgoSec FireFlow, BMC Remedy, HP ServiceCenter (ServiceNow), or any other system supporting Webbased access.

When implementing a requested change in the device, many organizations choose to specify a CMS ticket ID in the relevant rule comment. AFA will automatically detect such CMS ticket IDs in rule comments. Wherever a rule is displayed in the AFA report, its comment will include a link to the CMS system, pointing at the relevant ticket. Clicking the link opens a browser window with the relevant CMS ticket open, allowing further examination of the change (who requested it, who authorized it and when, etc.).

### Change request ID format

This option is relevant for all Workflow types. This option allows you to define a format to which the device rule comments must comply so AlgoSec recognizes them as containing a change request id. Only properly formatted rule comments will be linked to the CMS change request.

AFA will look for the following format in the rule comments:

```
<Before><Chang_Request_id><After>
```
Where <Before> and <After> are fixed strings, and <Change \_Request\_id> is a Perl regular expression (see note below).

For example:

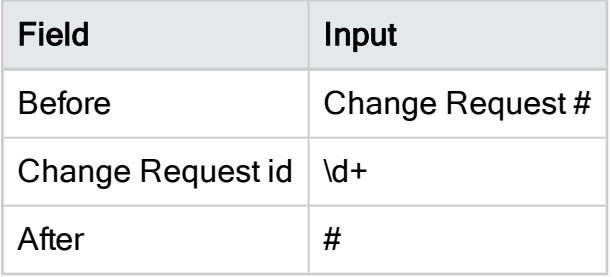

This comment will become a link: 'Change Request #1234#'. This comment will not become a link: 'Change Request 1234#' , because <Before> is not equal to 'Change Request #'.

Note: The required Change\_Request\_id format must be specified as a Perl regular expression. You can find tutorials on writing regular expressions on the Internet. Here are some examples of the type of things you can accomplish:

Note: \d represents a digit, \s represents a space, \w - an alphanumeric character.

Note: Examples:

\d\d\d\d-\d\d- comments must contain a change request number like 1234-56

\d\d-\d\d-\d\d\d\d- comments must contain a date like 01-01-2007

[A-Z]{2}\s\*\d+- comments must contain two capital letters, then zero or more spaces, then one or more digits (e.g. "AK 123")

## AlgoSec FireFlow

If you use AlgoSec FireFlow, select AlgoSec Fireflow in the Workflow tab to fill in FireFlow-specific parameters.

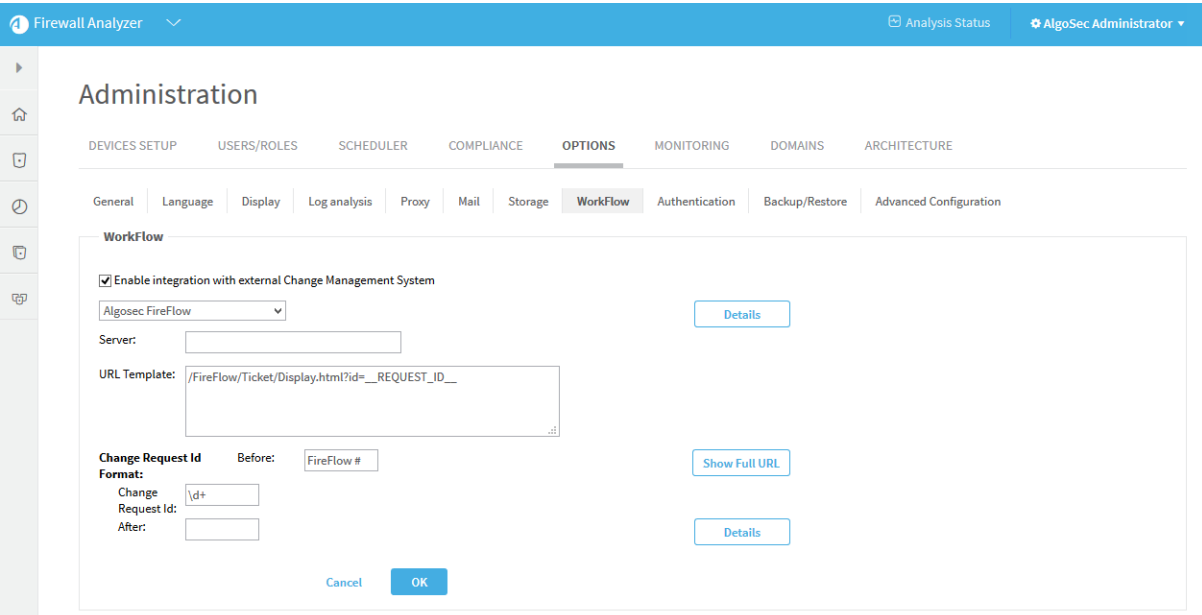

- Server: Name of the AlgoSec FireFlow server to be accessed (usually the AFA server).
- URL Template: The structure of the URL that will be created for change request ID links in AFA reports. The following keywords will be replaced by the relevant values: \_\_ SERVER\_NAME \_\_ and \_REQUEST\_ID\_\_.

Click the Show Full URL button to see the resulting URL string.

#### BMC Remedy

If you use a BMC Remedy Change Management System, select BMC Remedy in the Workflow tab to fill in Remedy-specific parameters.

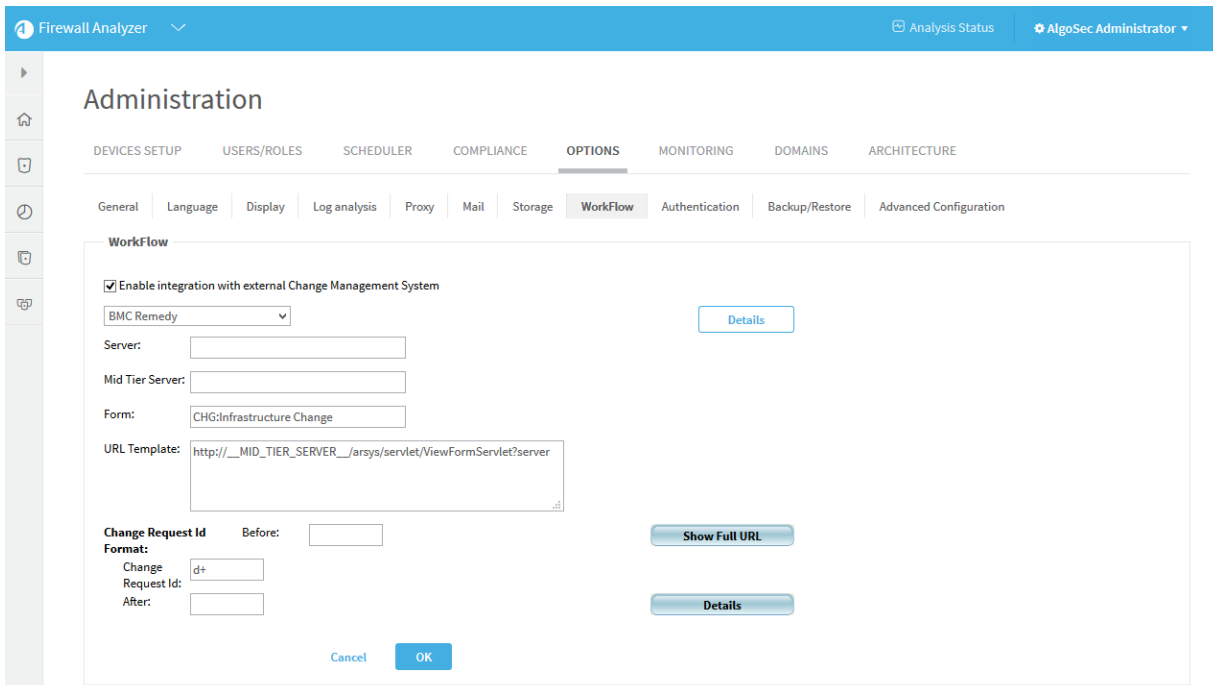

Fill in the different fields, in order to allow AFA to create the correct links. The format of a typical URL to a Remedy change request is as follows:

```
<protocol>://<mid_tier_server>/arsys/servlet/ViewFormServlet?server=
<server_name>&form=<form_name>&qual=<query>
```
Where:

- <protocol>: may be either http or https
- <mid tier server>: (required) the server name or IP where the Mid Tier is installed. May contain an optional port number, format: 192.168.2.60:8080
- <server\_name>: (required) Name of the AR System server to be accessed.
- $\bullet$  <form>: (required) Name of the AR System form to be accessed.

#### Example:

If the parameters are:

- . Mid Tier Server: 192.168.2.60:8080 (Host: 192.168.2.60, Port: 8080),
- Server: remedy (this is its DNS name)
- Form: Sample
- URL Template: kept at the AlgoSec default.

Then the fully formatted URL for change request id 12345 would look like this (all on one row):

http://192.168.2.60:8080/arsys/servlet/ViewFormServlet?server=remedy&form= Sample&qual=%27Change%20ID%2A%2B%27%3D%2212345%22

The URL template that AFA uses can be viewed and edited in the URL Template field. It contains the structure of the URL that will be created for change request ID links in AFA reports. You may change this field to specify the URL format explicitly (over-ride the defaults). The following keywords will be replaced by the relevant values: \_\_SERVER\_ NAME<sub>,</sub> MID\_TIER\_SERVER\_, FORM\_NAME\_, REQUEST\_ID\_.

Click Show Full URL to see the resulting URL string.

#### HP ServiceCenter (formerly Peregrine)

If you use a HP ServiceCenter (formerly Peregrine) Change Management System, select HP ServiceCenter (Peregrine) in the Workflow tab to fill in ServiceCenterspecific parameters.

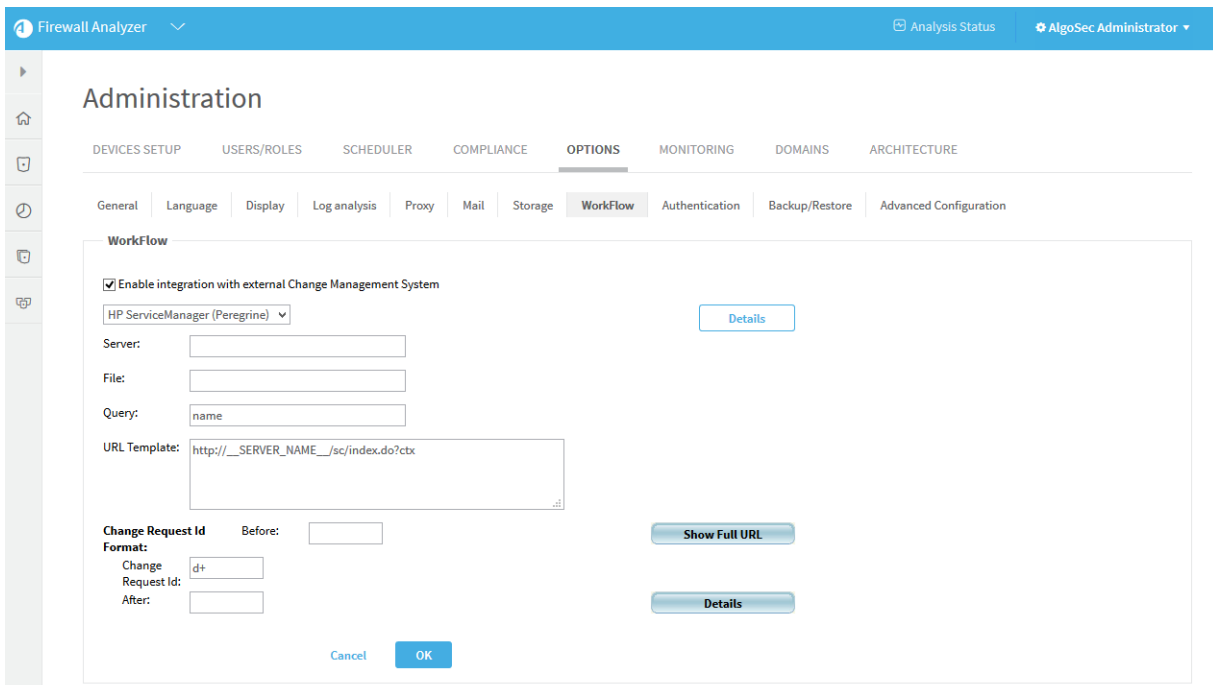

Fill in the different fields, in order to allow AFA to create the correct links. The format of a typical URL to an HP ServiceCenter change request is as follows:

```
protocol://<server>/sc/index.do?ctx=docEngine&file=<file>&query=
<query>&action=&title=Ticket%20Information
```
Where:

- $\bullet$   $\leq$   $\text{protocol}>$ : may be either http or https
- <server>: The HP ServiceCenter (Peregrine) server (name or IP address)
- $\bullet$   $\leq$  file>: The table name
- $\leq_{query}$ : Format of the actual query string, e.g. number=" REQUEST ID " or incident.id="\_\_REQUEST\_ID\_\_"

The string "\_\_REQUEST\_ID\_\_" must appear in the query, and will be replaced by the actual request ID in the final link URL.

The URL template that AFA uses can be viewed and edited in the URL Template field. It contains the structure of the URL that will be created for change request ID links in AFA reports. You may change this field to specify the URL format explicitly (over-ride the

defaults). The following keywords will be replaced by the relevant values: SERVER NAME\_\_, \_\_FILE\_NAME\_\_, \_\_QUERY\_\_.

Click Show Full URL to see the resulting URL string.

Note: Some versions of HP ServiceCenter may require the URL to contain a hash value in addition to the query itself. In order to integrate with AFA, this option should be disabled.

Note: In order to configure the Web application to ignore this hash value in ServiceCenter version 6.x and below, add the following lines to the Web application's web.xml file:

```
<init-param> <param-name>sc.querysecurity</param-name> <param-
value>false</param-value></init-param>
```
Note: In HP Service Manager version 9.2 and above, add the following lines to the Web application's web. xml file on the Service Manager server:

```
<init-param> <param-name>querySecurity</param-name> <param-
value>false</param-value></init-param>
```
Note: In addition, you must add the following line to the sm. ini file:

querysecurity:0

#### **Other**

If you use any other CMS system, which supports Web-access, choose Other.

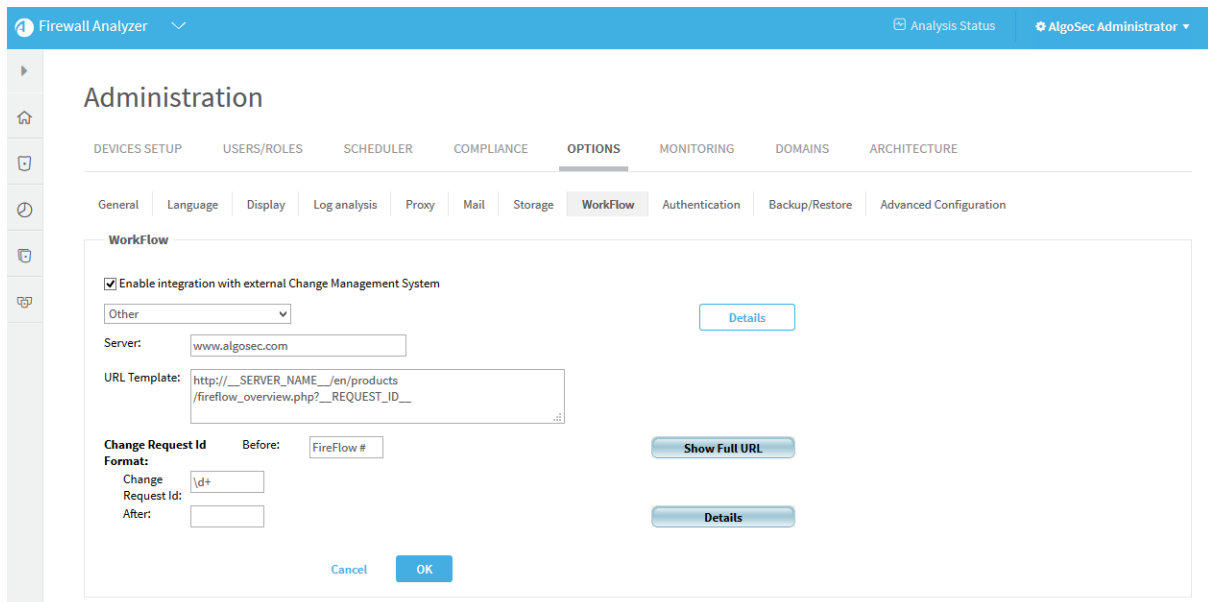

- Server: Name of the HP ServiceCenter server to be accessed.
- URL Template: The structure of the URL that will be created for change request ID links in AFA reports. The following keywords will be replaced by the relevant values: \_\_SERVER\_NAME\_\_, \_\_REQUEST\_ID\_\_. Click the Show Full URL button to see the resulting URL string.

## Authentication

In the Authentication tab, configure the methods AFA uses for authenticating users and authenticating devices.

For more details, see Configure user [authentication](#page-333-0) and Integrate AFA and [CyberArk](#page-233-0).

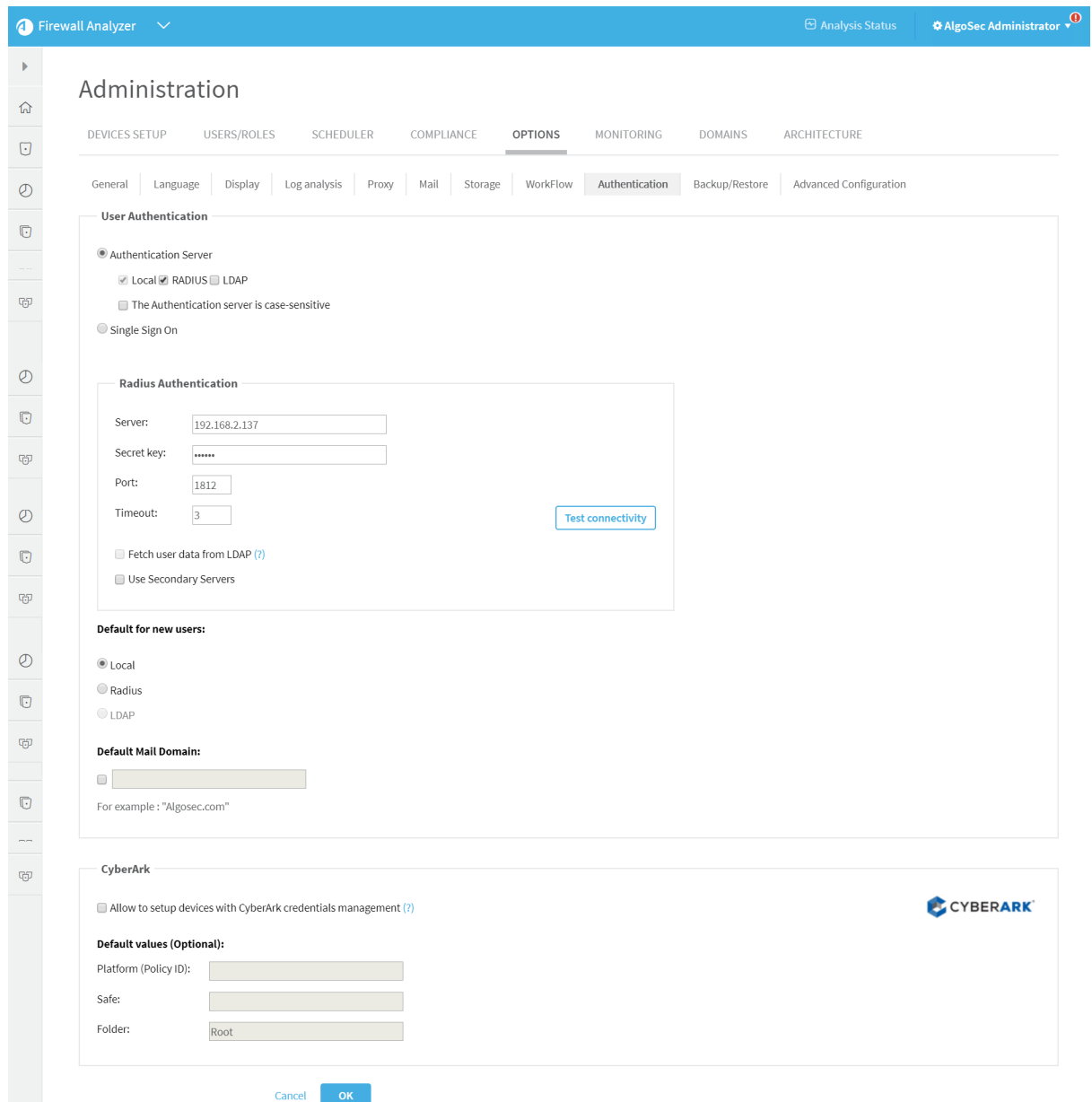

## <span id="page-484-0"></span>Backup/Restore

This section describes how to back up and restore your AlgoSec Firewall Analyzer from AFA using both automatic scheduling and manual processes.

Backup files include ASMS users, devices, and other configurations and optional content, and can be saved locally or on a remote server. Only one backup or restore process can run at a single time.

### Backup and restore prerequisites

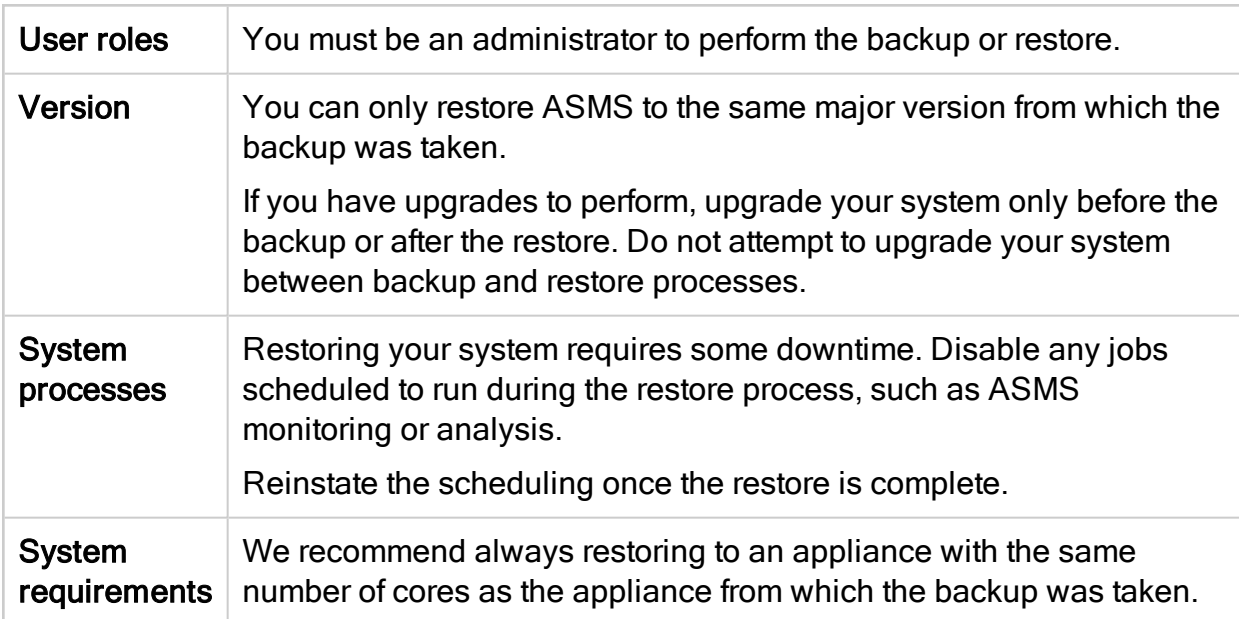

Note the following before starting your backup or restore procedure:

For more details, see:

- Backup and restore on distributed [architectures](#page-485-0)
- Define backup [options](#page-486-0)
- Back up your [system](#page-488-0)
- [Restore](#page-489-0) your system

#### <span id="page-485-0"></span>Backup and restore on distributed architectures

Backup and restore handles data on a single appliance. Performing a restore overwrites the settings and device definitions on each target node with the data from the source node.

Additionally:

• In geographic distributions, the target appliance for the restore must have the same number of Remote Agents, with the same names, as the appliance on which the backup was performed.

• In load distributions, restoring to an environment with fewer Load Units than existed on the backup environment will impact performance.

Note: We recommend running your backup and restore on the Central Manager or Master Appliance only.

#### <span id="page-486-0"></span>Define backup options

In the AFA Administration area, browse to the Options > Backup / Restore tab, and define the Backup [Scheduler](#page-486-1) options and [Backup](#page-487-0) Server options.

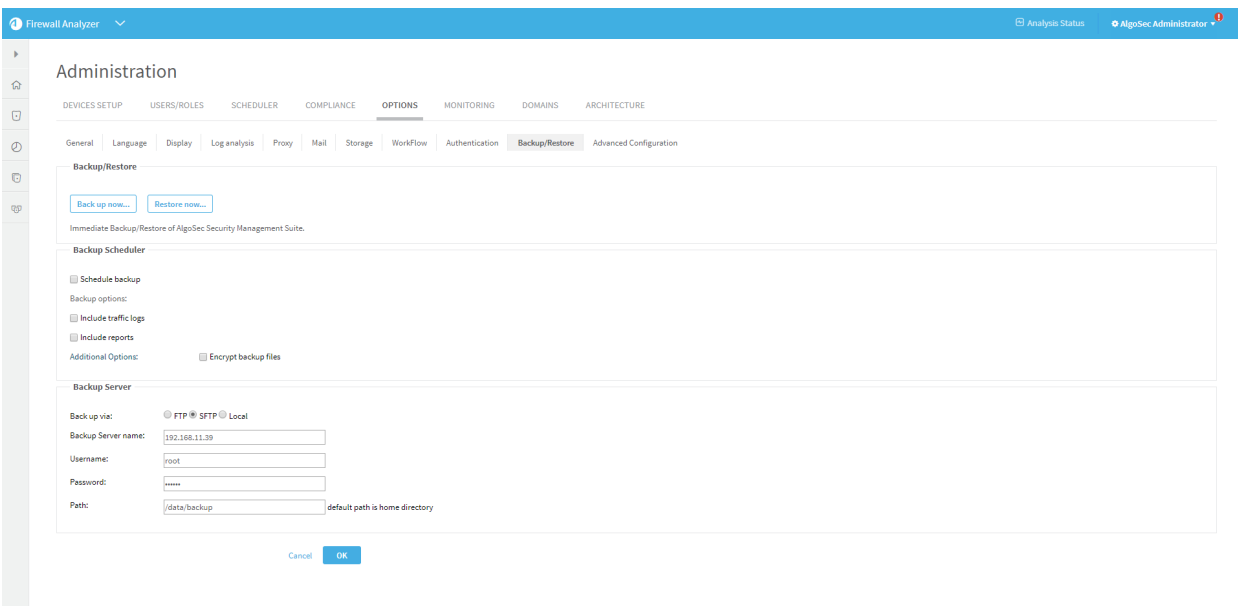

#### <span id="page-486-1"></span>Backup Scheduler options

Define the following options to schedule a regular system backup:

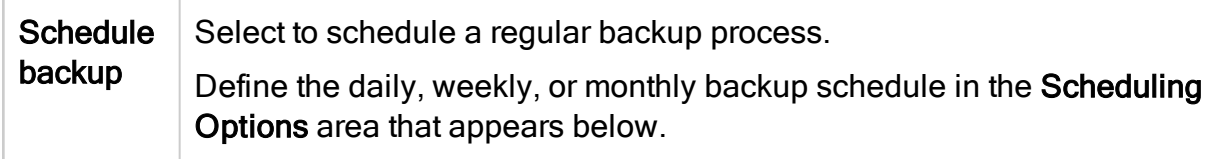

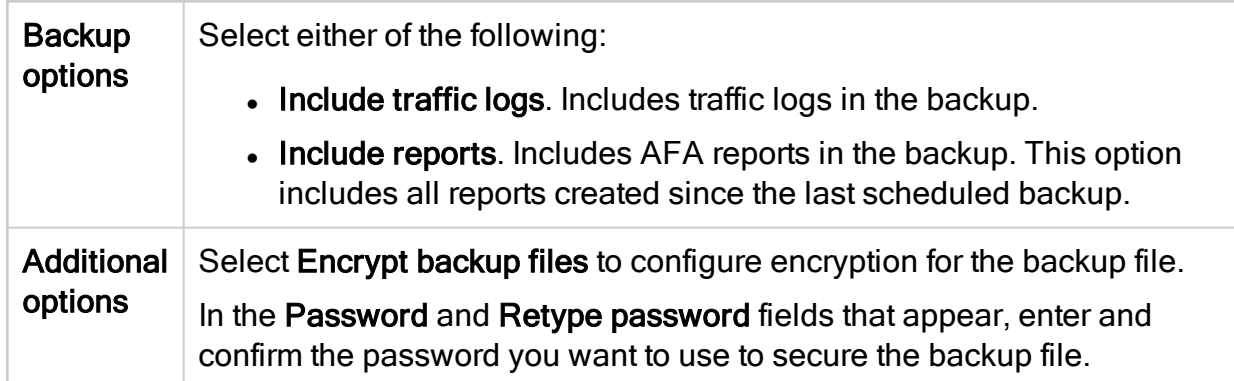

#### <span id="page-487-0"></span>Backup Server options

Define the following options to define your backup server:

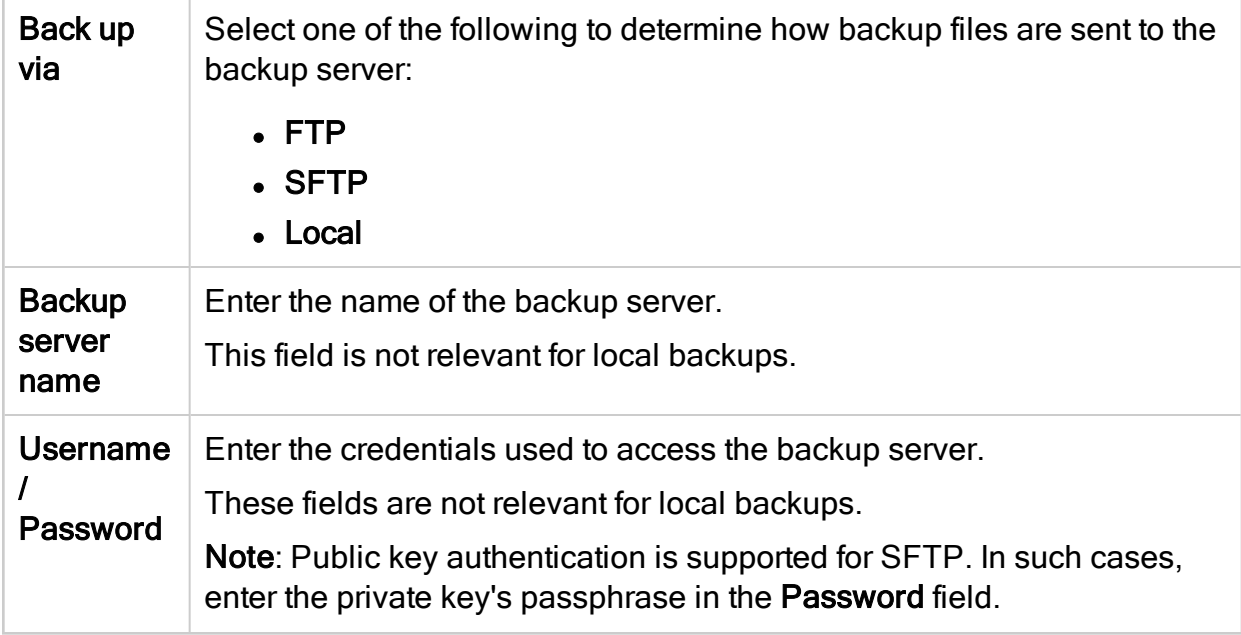

**Path** Enter the path where you want to store the backup files. The **afa** user must have permissions to access the specified path. If the directory does not exist, AFA will attempt to create the folder automatically, as follows: • Local paths. When testing the connection • Remote paths. Only when performing a backup, either manual or automatic. Note: If an error appears stating that there are connection problems, the user may not have the permissions required to create the directory. In such cases, either manually change the permissions or have an admin user create the directory.

#### <span id="page-488-0"></span>Back up your system

This procedure describes how to perform an immediate ASMS backup, in addition to any backup process you may have scheduled.

#### Do the following:

- 1. In the AFA Administration area, browse to the Options > Backup / Restore tab.
- 2. Click Back up now...
- 3. In the Backup configuration dialog that appears, select any of the following options as needed:

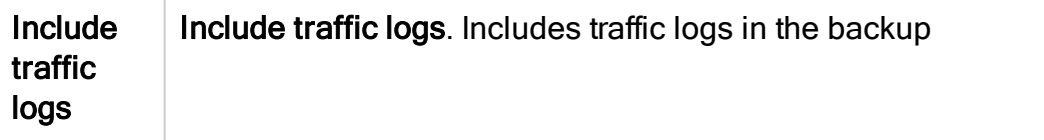

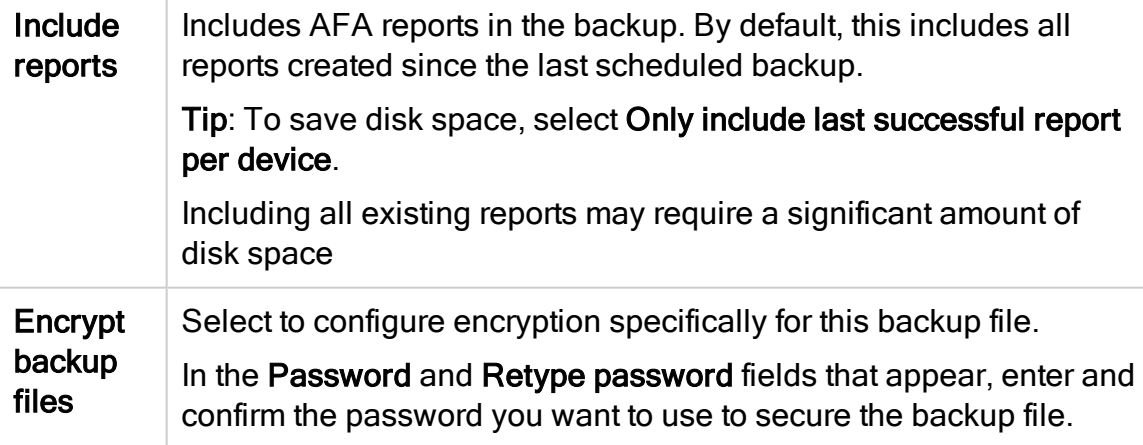

4. In the Backup configuration dialog, click Back Up Now to start the backup.

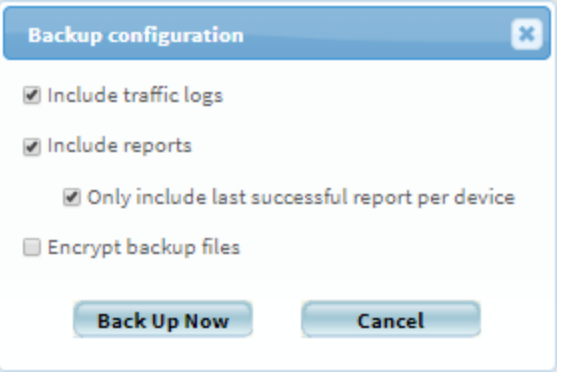

Backup files are created in the path configured, including several directories containing your backup files. Each directory contains a single backup, where the folder name is the epoch timestamp of when the backup was generated.

#### <span id="page-489-0"></span>Restore your system

This procedure describes how to restore your ASMS system from a saved backup file. Restoring ASMS replaces all existing users, devices, and configurations with those specified in the selected backup file.

#### Do the following:

1. If you are working with HA/DR clusters, break your cluster before starting your restore.

- 2. In the AFA Administration area, browse to the Options > Backup / Restore tab.
- 3. Click Restore now...
- 4. In the Backup configuration dialog that appears, enter the following values:

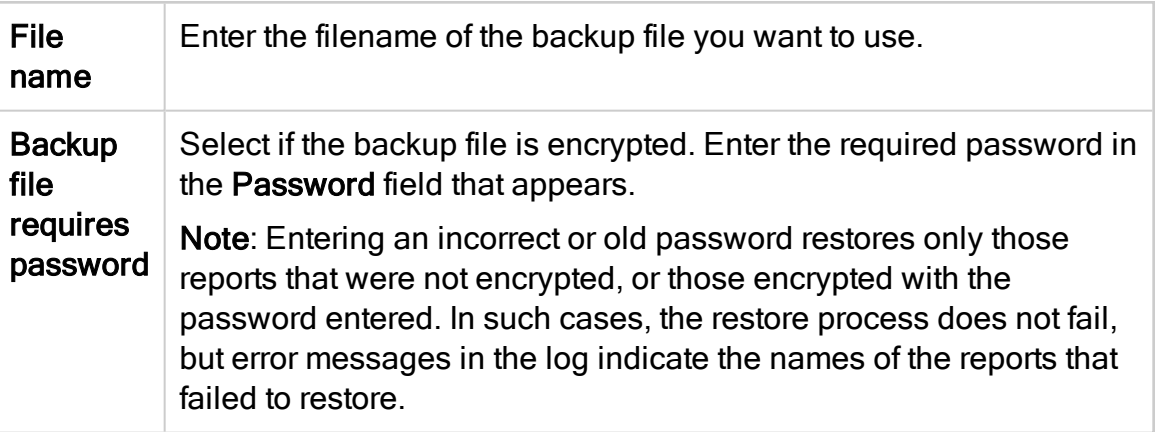

The restore process begins.

Note: ASMS is unresponsive for the duration of the restore process.

To view details during the process, see the log file at /data/algosec-

ms/logs/ms-backuprestore.log.

5. After the restore is complete, run a report on All Firewalls to ensure a valid network map.

# Advanced Configuration

This topic describes how to add and modify advanced AFA configuration parameters, as well as a reference of parameters available.

#### Add a new AFA configuration parameter and value

This procedure descries how to add a new advanced configuration parameter to AFA. Use this procedure to override various system defaults or implement hotfix updates.

Do the following:

- 1. In the toolbar, click your username and select Administration to access the AFAAdministration area.
- 2. Navigate to Options > Advanced Configuration.
- 3. Click Add, and enter the name and value of your configuration parameter.
- 4. Click OK to close the dialog, and then OK again to save your changes.

#### Advanced AFA configuration parameter reference

The following tables list commonly used AFA configuration parameters and their possible values.

Use the alphabetical links below to jump between tables.

#### <span id="page-491-0"></span>[A-B](#page-491-0) | [C](#page-492-0) | [D](#page-494-0) | [E-I](#page-496-0) [|L](#page-498-0) | [M](#page-500-0) | [N-R](#page-503-0) | [S-W](#page-505-0)

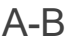

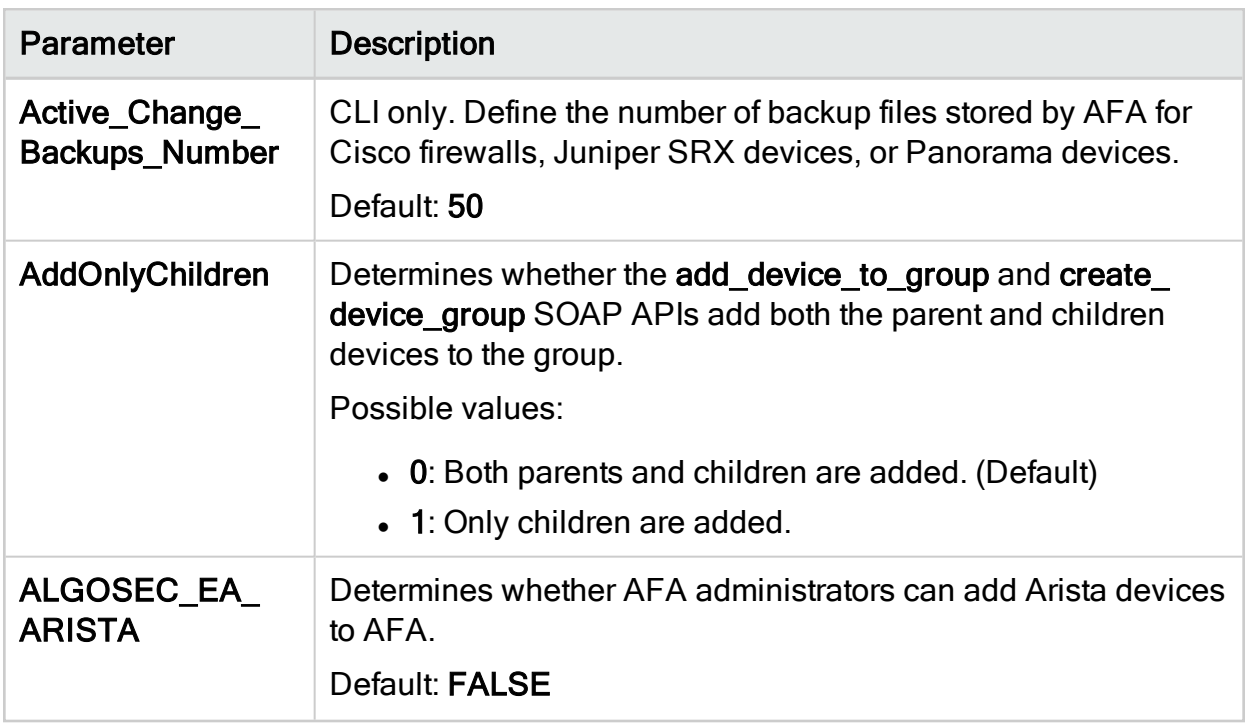

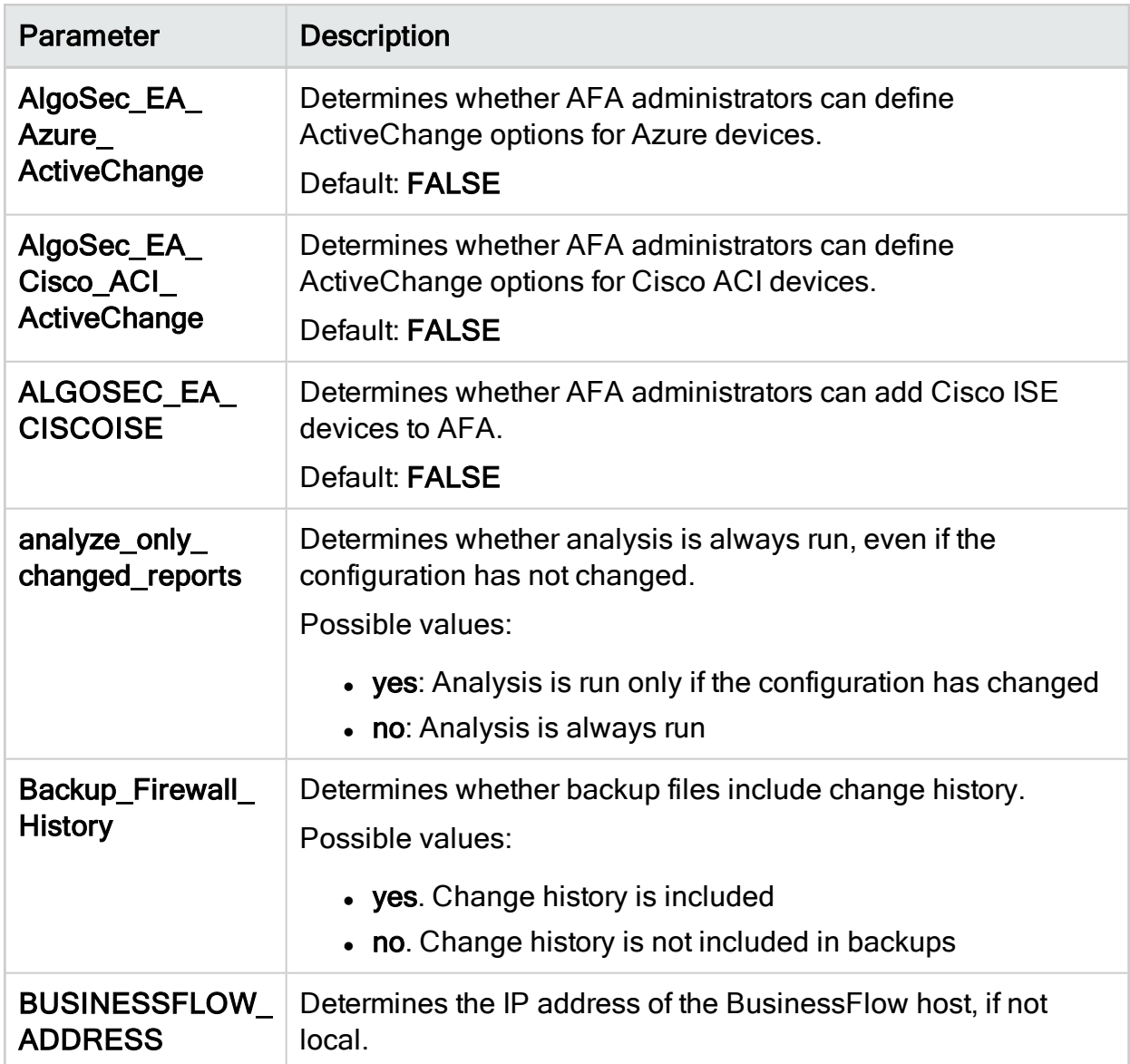

## <span id="page-492-0"></span>C

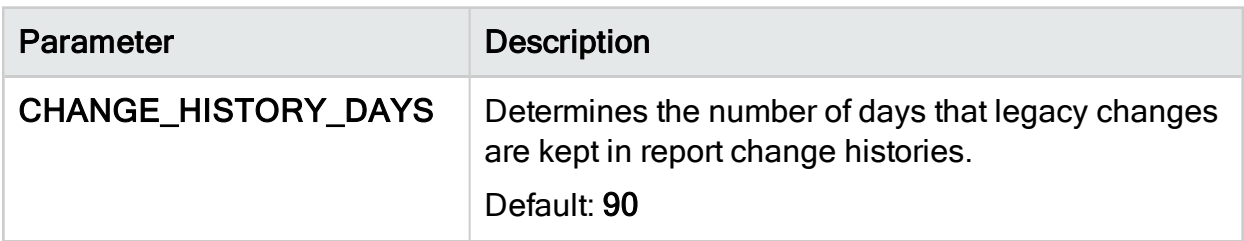

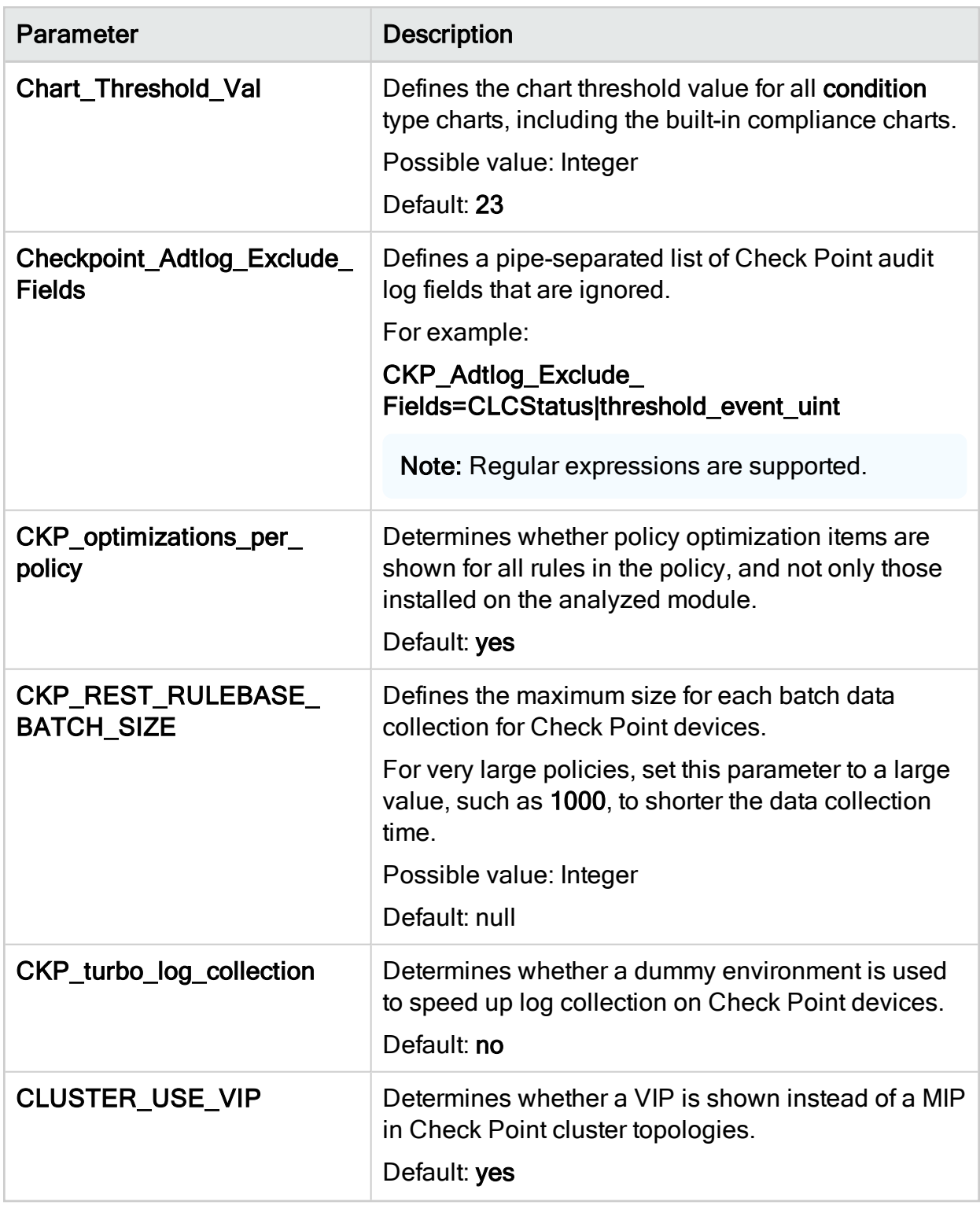

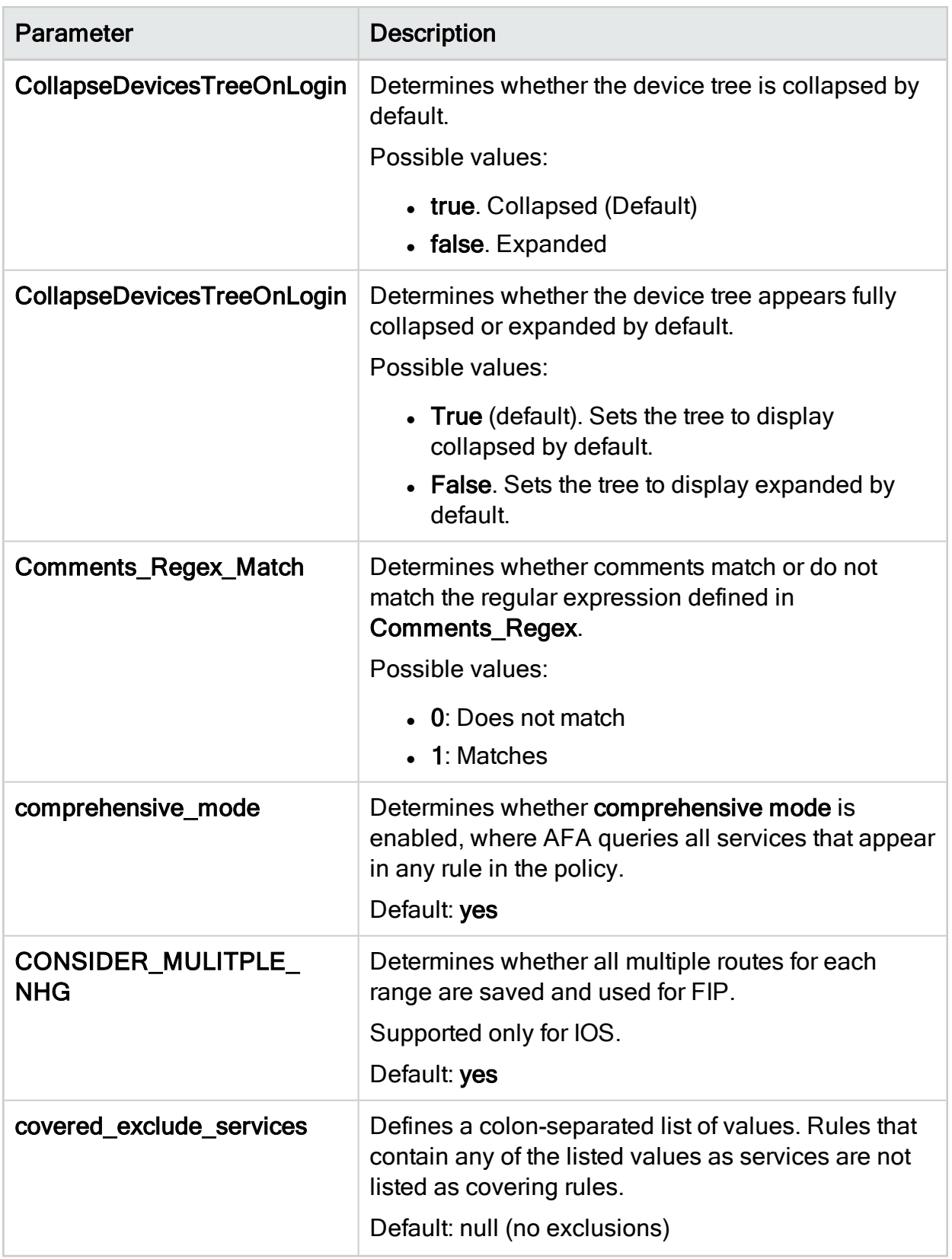

<span id="page-494-0"></span>D

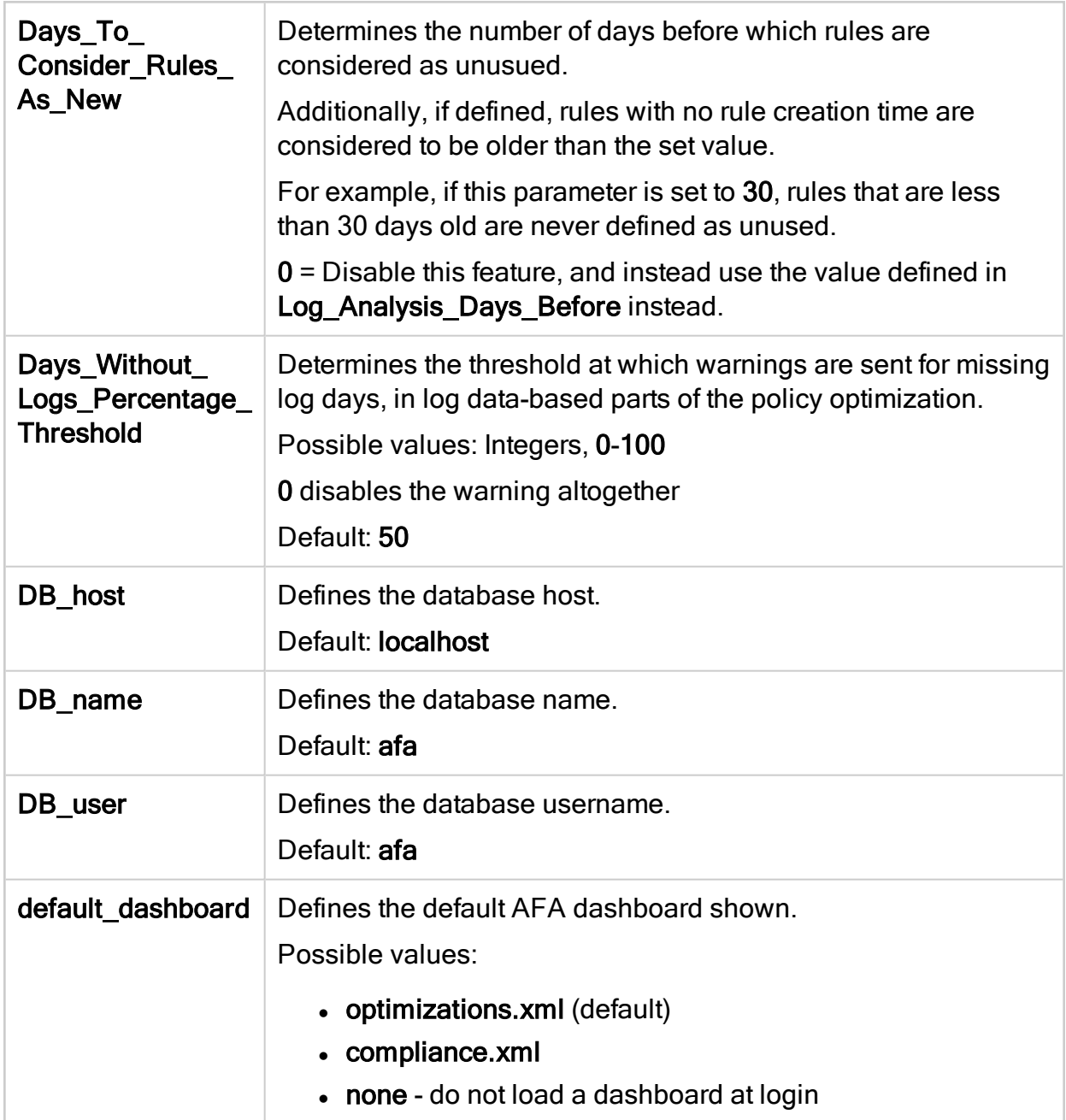

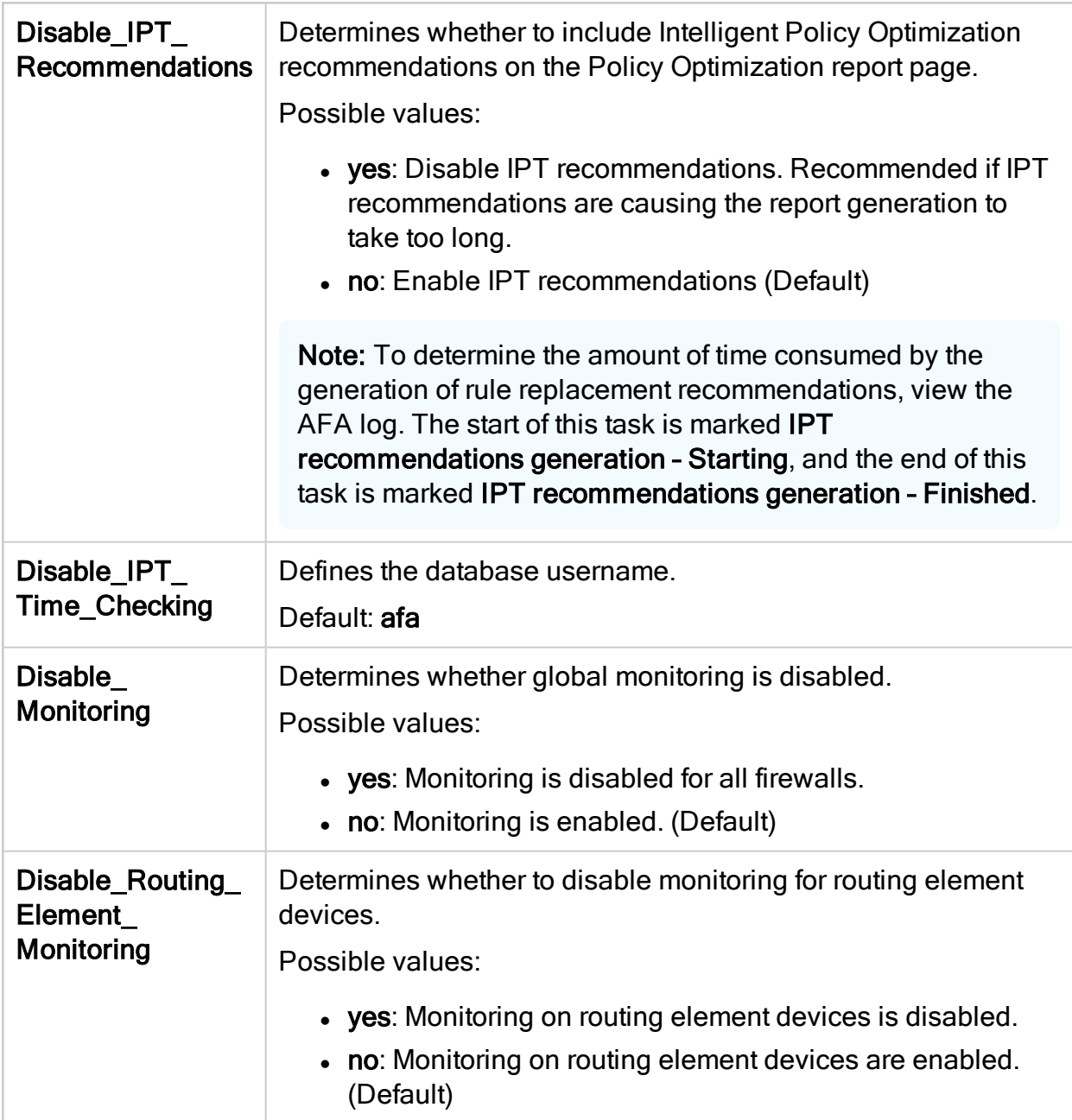

<span id="page-496-0"></span>E-I

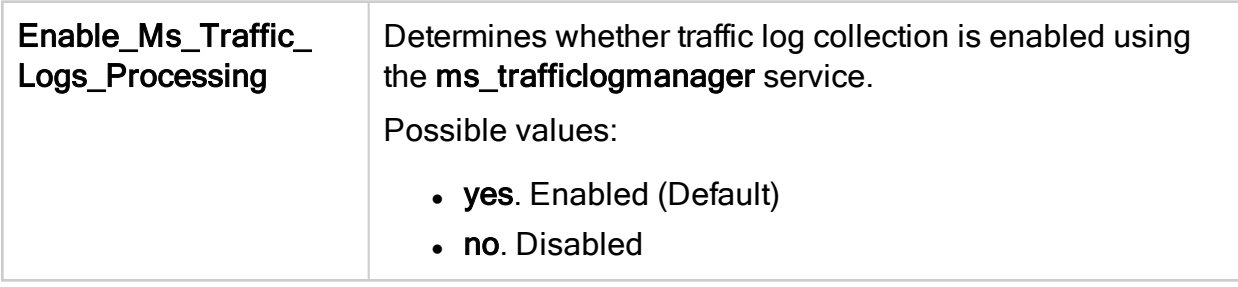

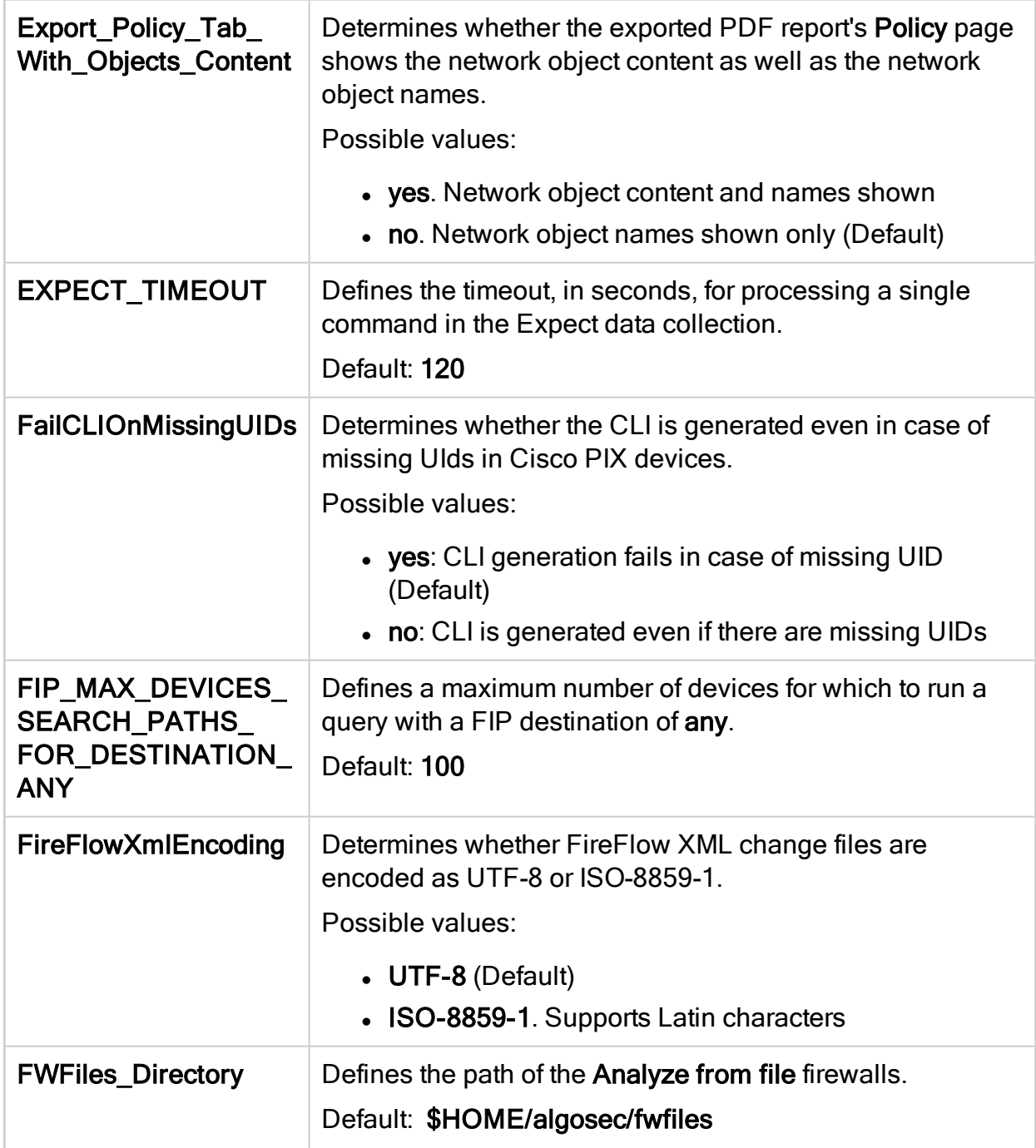

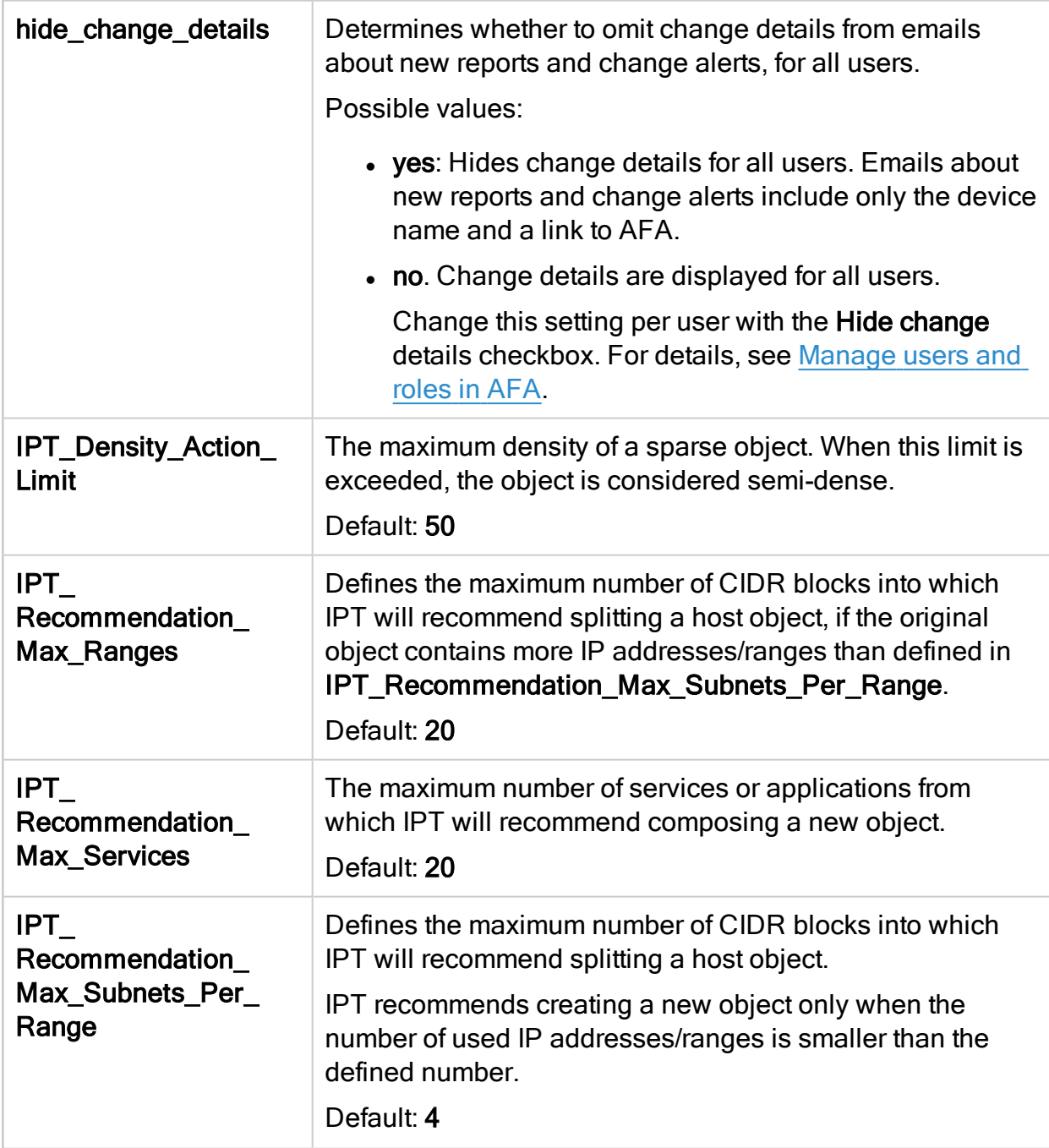

<span id="page-498-0"></span>L

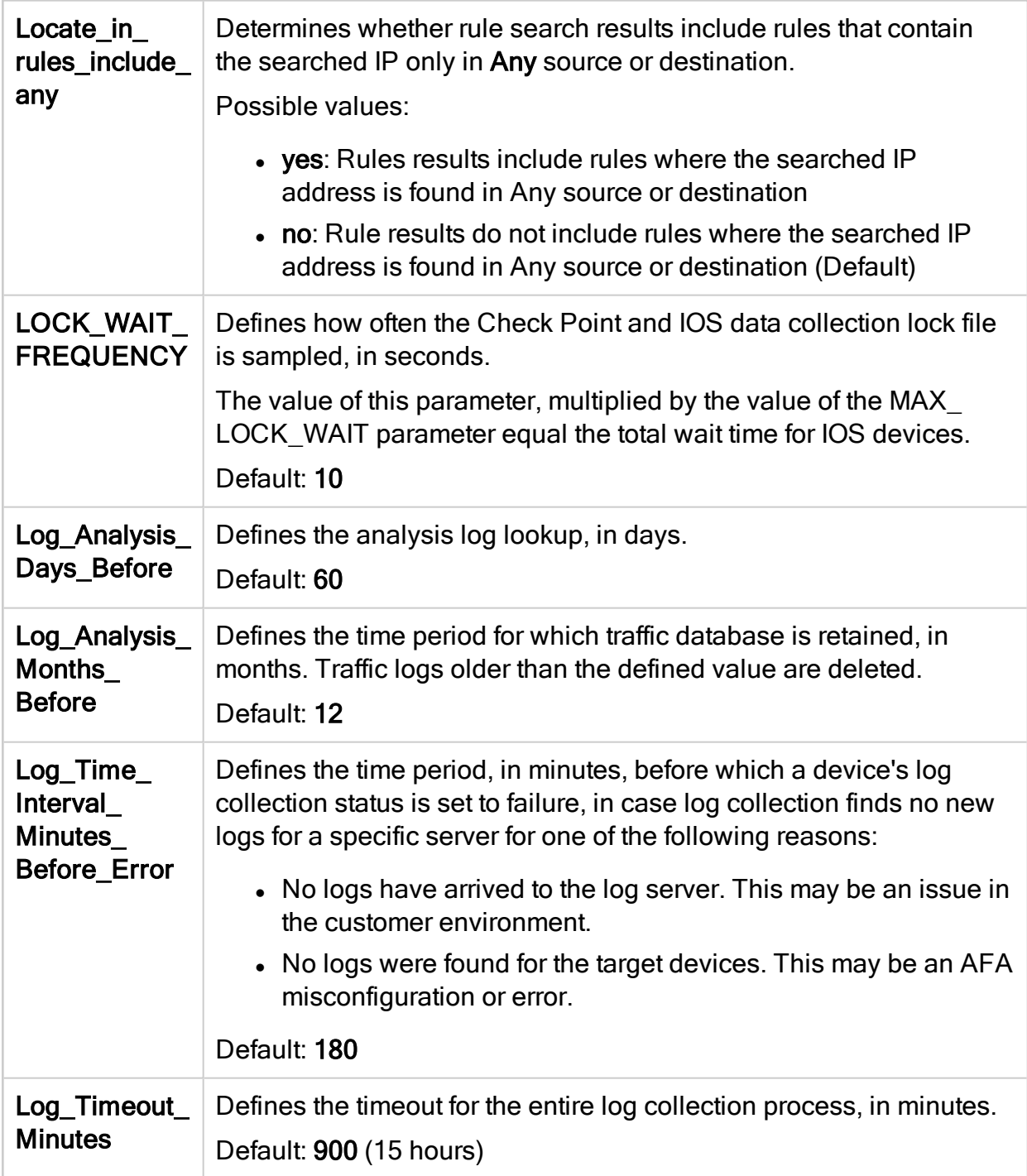

#### <span id="page-500-0"></span>M

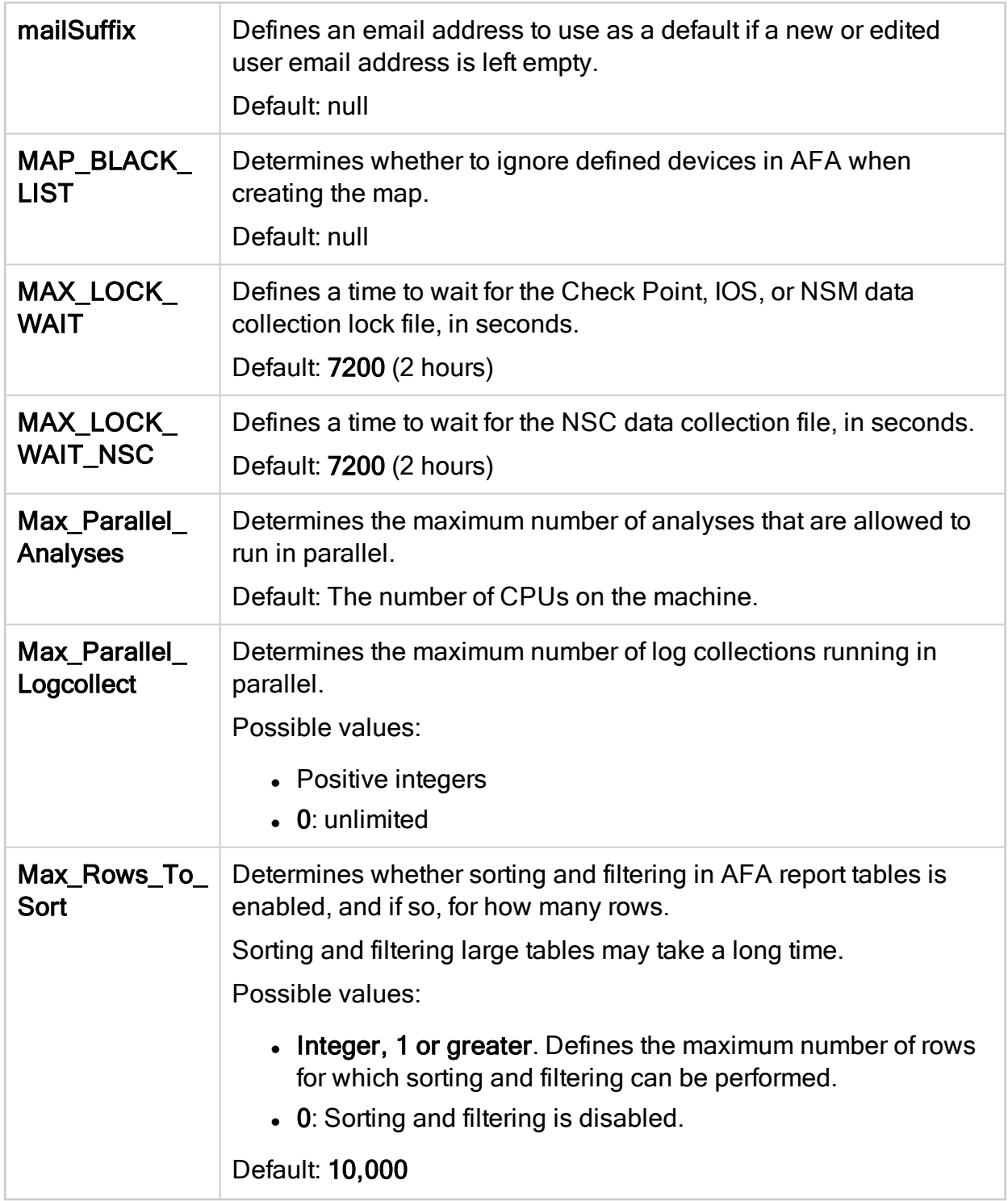

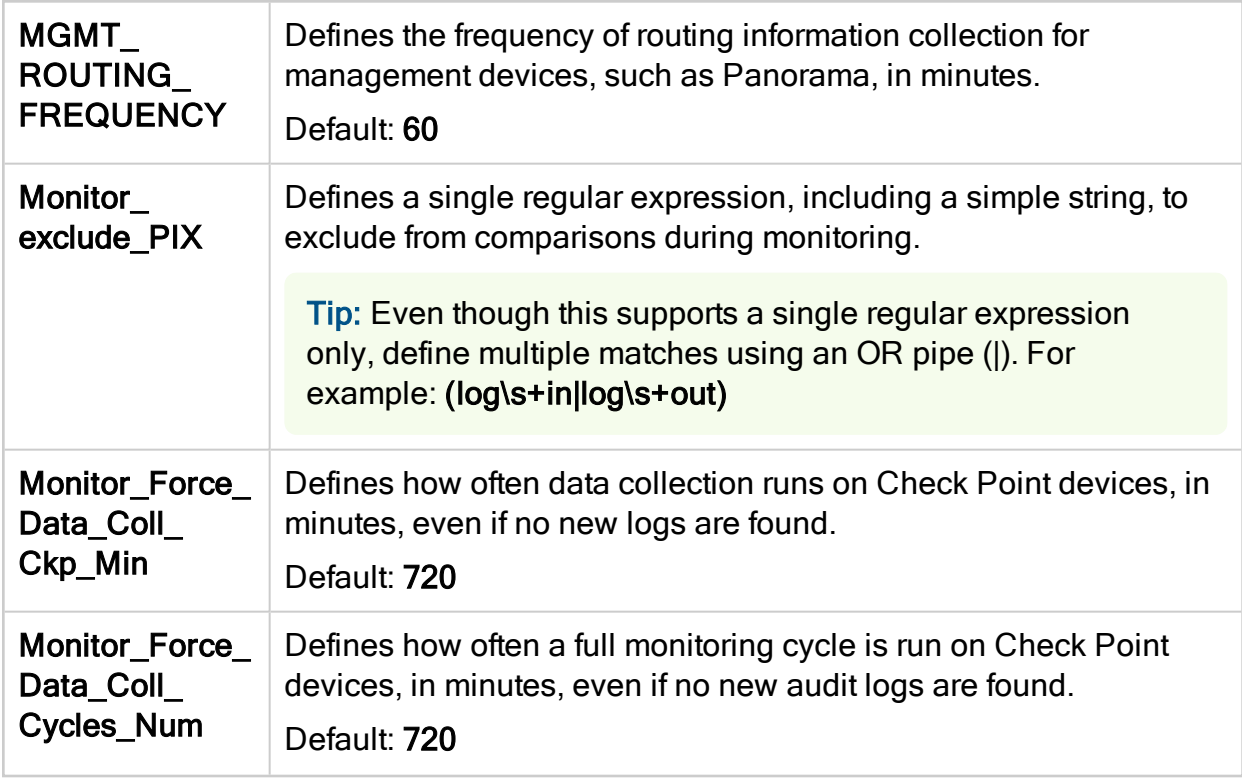

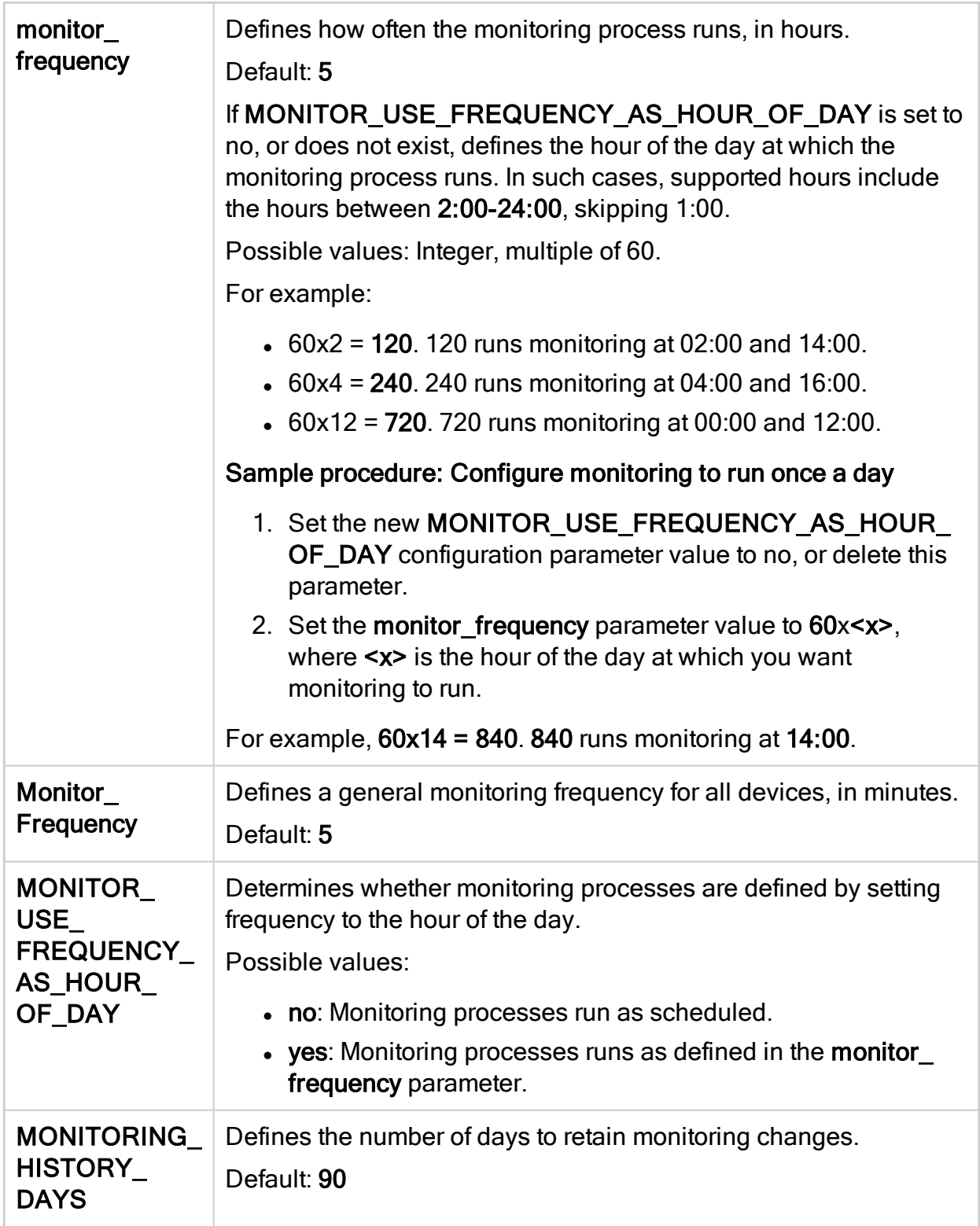

<span id="page-503-0"></span>N-R

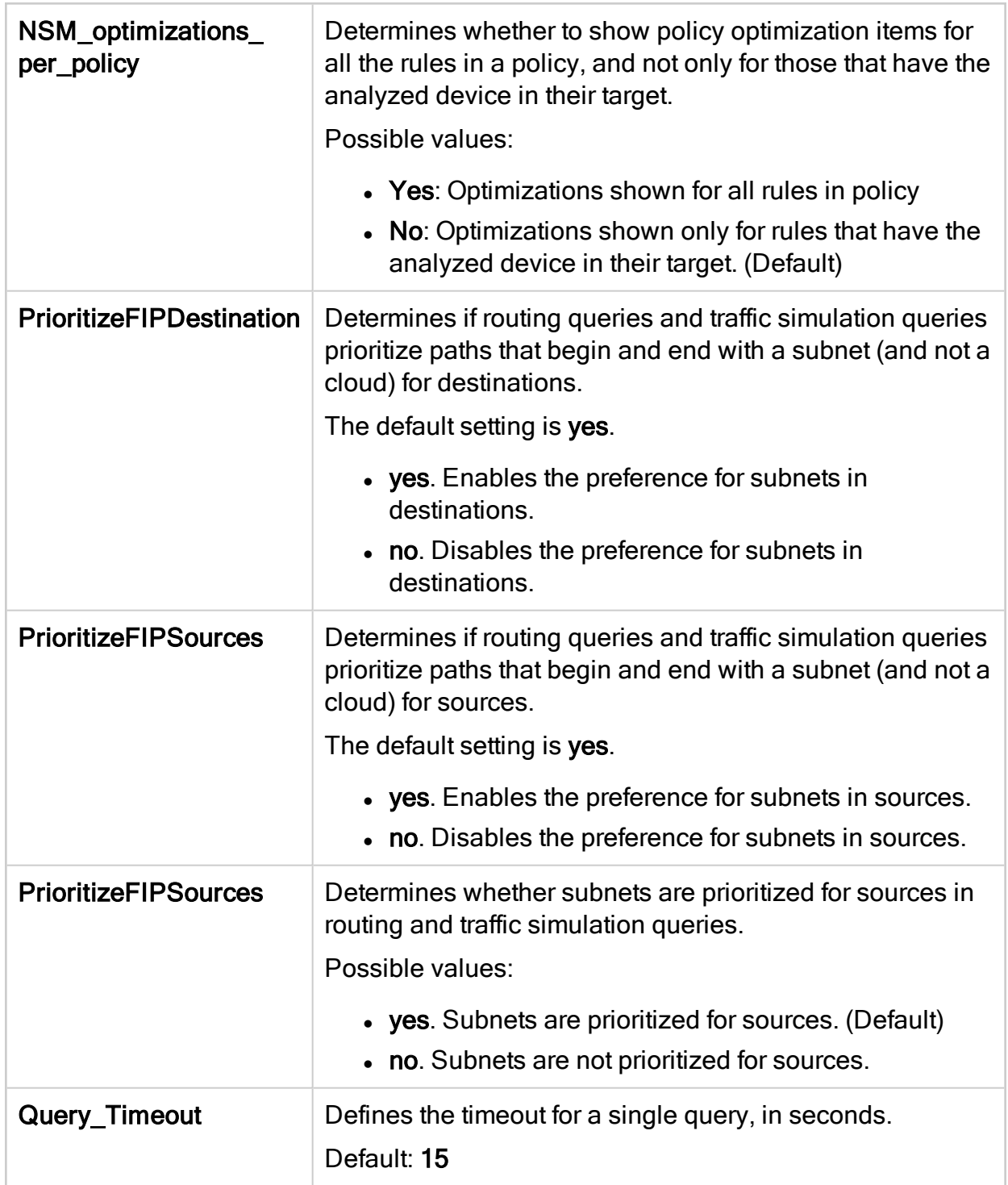
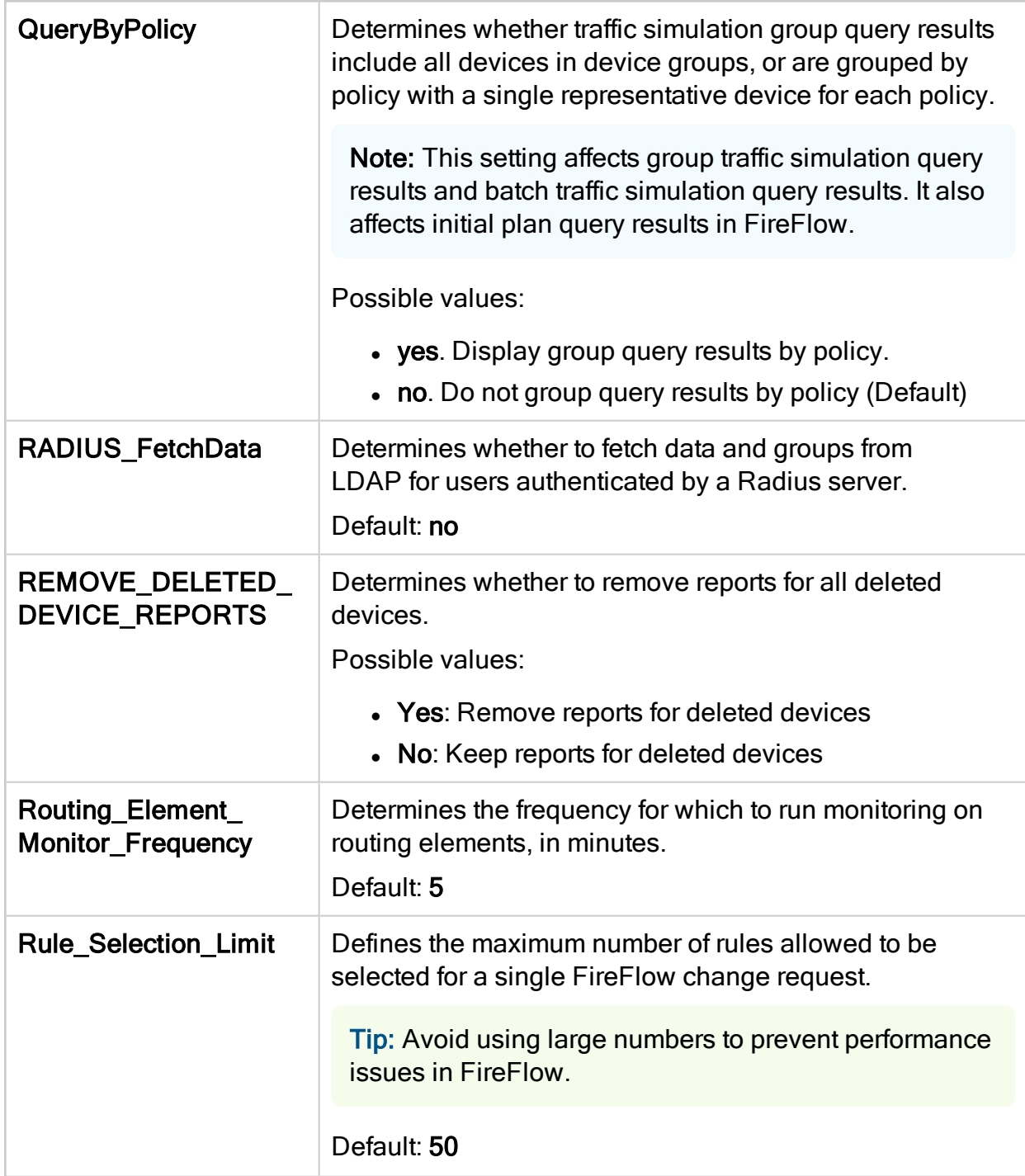

### S-W

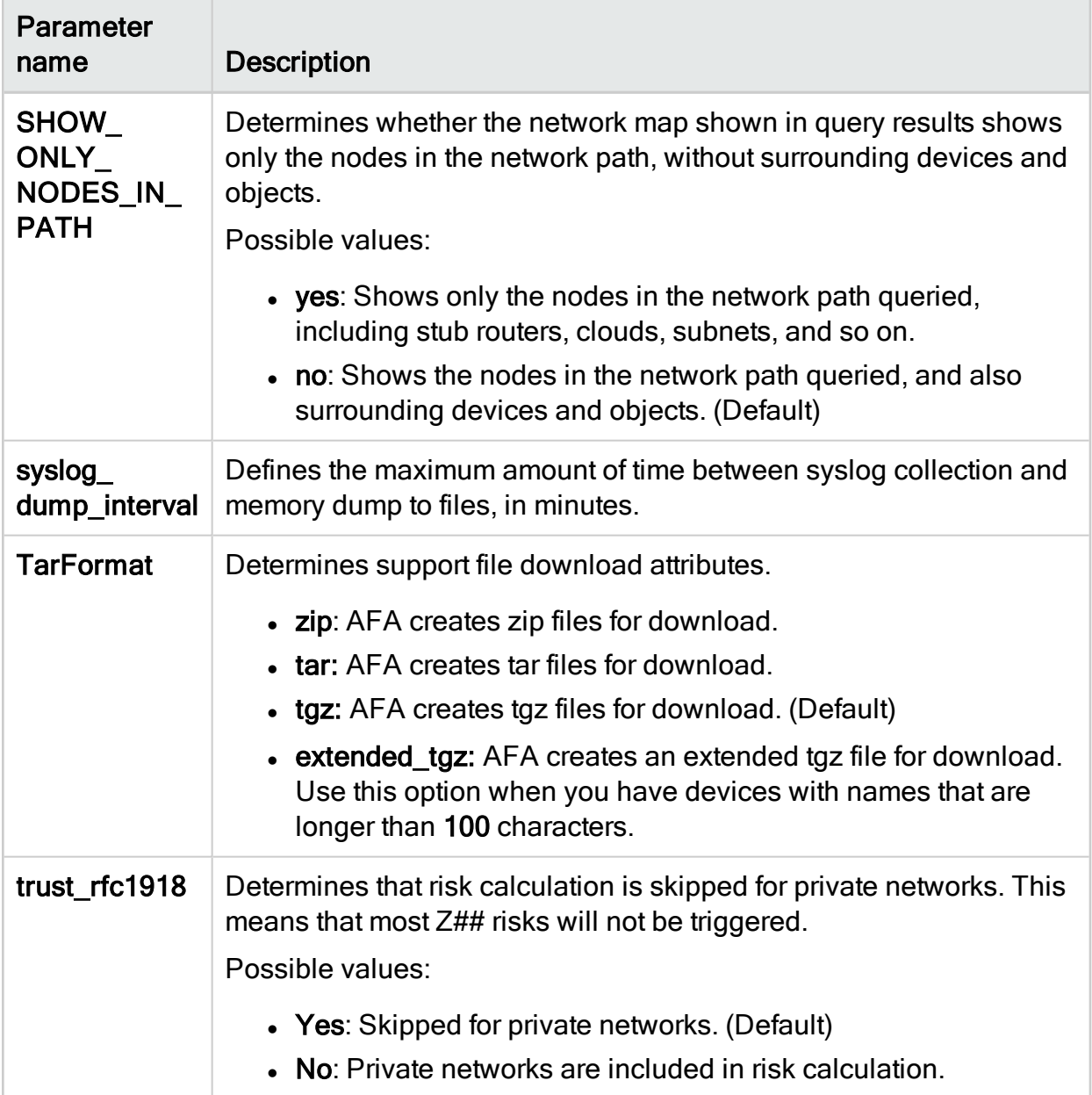

<span id="page-506-0"></span>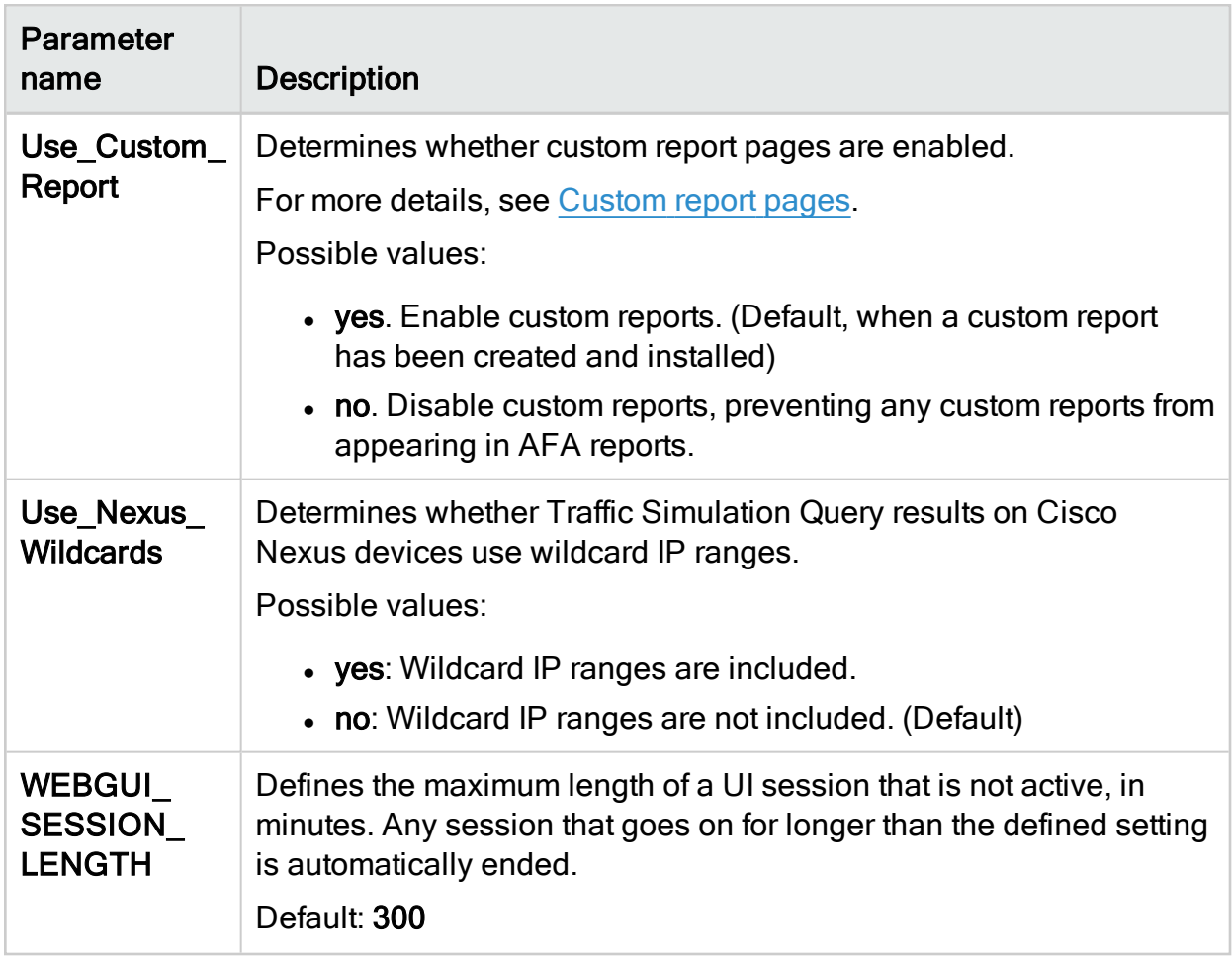

# Customize AFA

This section describes the following types of AFA customizations:

- [Custom](#page-507-0) report pages
- Custom [documentation](#page-510-0) fields
- Custom [dashboards](#page-511-0) and charts
- Customize regulartory [compliance](#page-528-0) report

## <span id="page-507-0"></span>Custom report pages

AFA enables you to create custom pages in your reports.

### Create a custom report page

You can create a custom report page that will be included as a separate tab in each new device, group, or matrix report.

Note: Only one custom report page is supported.

Note: The custom report page cannot be exported to HTML or PDF.

To create a custom report page:

1. Create an XML file called custom report.  $xm1$ , containing all of the execution commands in the following format:

```
<Custom_Report>
<Report name="report_name">
<device command="device_script_execution_command" output=
"device_output_file"></device>
<group command="group_script_execution_command" output=
"group_output_file"></group>
<matrix command="matrix_script_execution_command" output=
"group_output_file"></matrix>
```
</Report> </Custom\_Report>

For more details, see Custom report [configuration](#page-508-0) file parameters.

The <device>, <group>, and <matrix> lines are optional. If you include the <device> line but do not include the <group> or <matrix> lines, the custom report page in the group or matrix report will display a concatenation of custom device pages.

- 2. Create a folder called custom report, containing all of the scripts that must be executed.
- 3. Create a sub-folder called additional files under the custom report folder, containing additional files that are required for generating the custom report, for example data files, .css files, and so forth.
- 4. Add the file custom report.xml and the folder custom report (along with all its contents, including the subfolder additional  $files$ ) to a single .zip file.
- 5. Enter the following command:

```
extract_custom_report -f zip_ file [-d domain_number] [-u user_name]
```
For more details, see Extract [custom](#page-509-0) report script flags.

The extract custom report script extracts the .  $zip$  file.

The next time a report is generated, it will include the custom page.

Note: If desired, you can disable the custom report page. For details, see the Use [Custom\\_Report](#page-506-0) parameter.

### <span id="page-508-0"></span>Custom report configuration file parameters

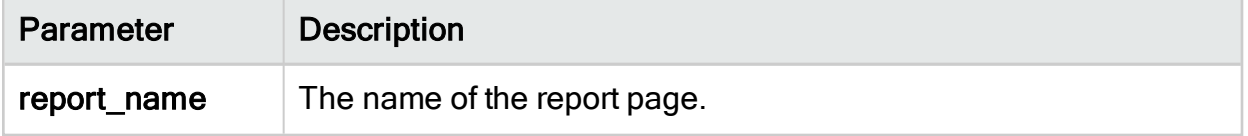

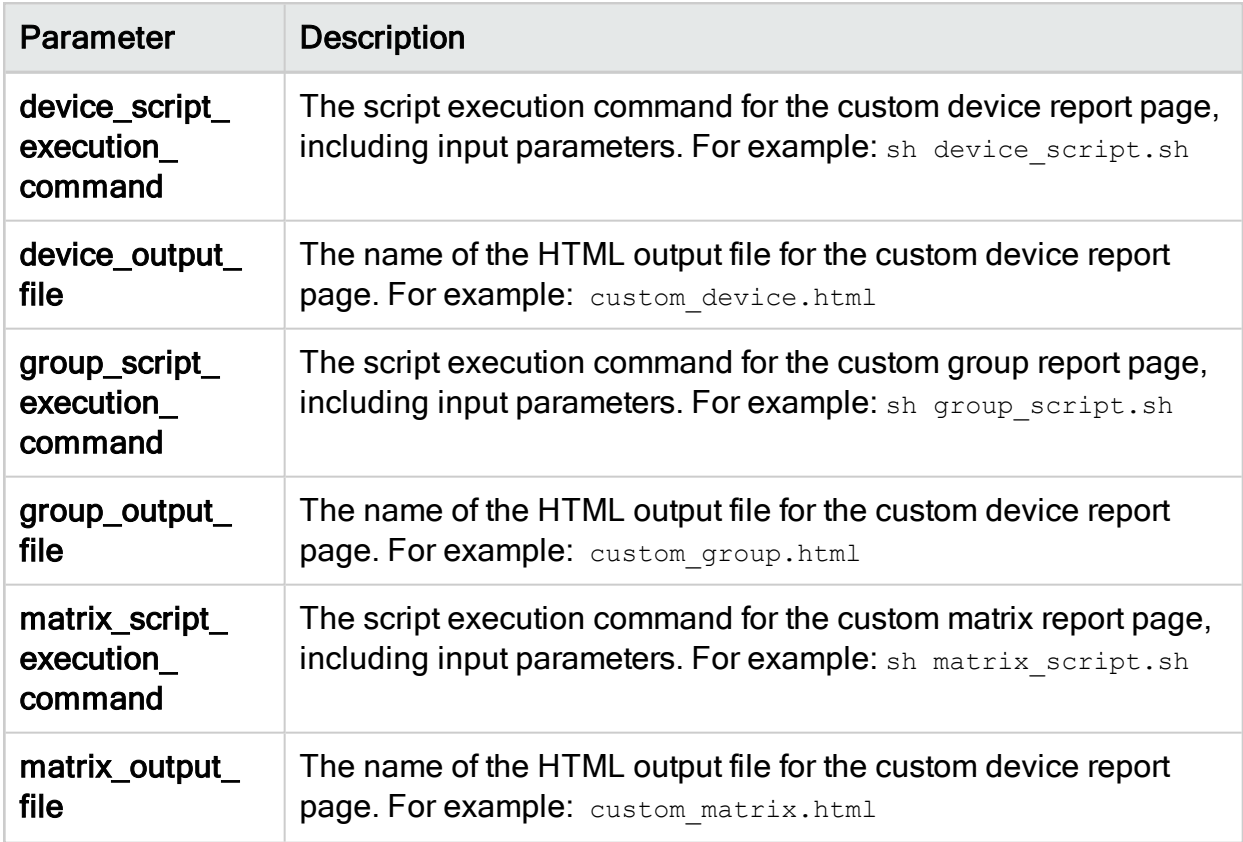

# <span id="page-509-0"></span>Extract custom report script flags

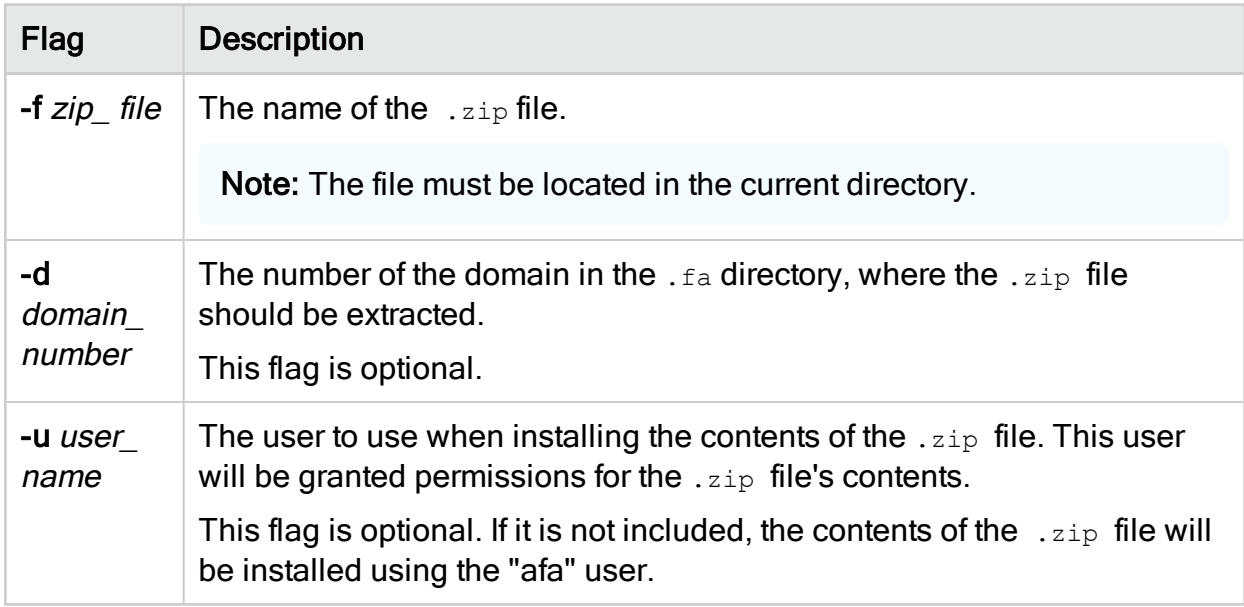

# <span id="page-510-0"></span>Custom documentation fields

By default, AFA adds a field called *Documentation* to each device policy, which you can use to add comments and other information to a rule. See Adding/Removing AFA Rule Comments.

If desired, you can disable or enable the *Documentation* field or add more such fields.

### Add documentation fields

Each documentation field appears as a column at the far-right side of the device policy.

Note: Documentation fields cannot be deleted, only disabled. For details, see [Enable/Disable](#page-511-1) documentation fields.

To add a documentation field:

- 1. Open a terminal and log in using the username "afa" and the related password.
- 2. Enter the following command:

```
update_document_fields ADD "field_name" "field_type"
"field_default_value"
```
Where:

- field name is the name of the field, for example "My Doc".
- field\_type is the field's type. This can have the following values:  $Text$ , Number, Bool, or List.
- field default value is the field's default value, for example "Good rule!"

The field is added to all device polices in AFA.

## <span id="page-511-1"></span>Enable/Disable documentation fields

### To enable a documentation field:

- 1. Open a terminal and log in using the username "afa" and the related password.
- 2. Enter the following command:

**update\_document\_fields ENABLE "***field\_name***"**

Where *field name* is the name of the field.

The field is enabled for all device polices in AFA.

Note: When re-enabling a documentation field, all data that was entered in this field before it was disabled, will appear once again in the device policies.

To disable a documentation field:

- 1. Open a terminal and log in using the username "afa" and the related password.
- 2. Enter the following command:

**update\_document\_fields DISABLE "***field\_name***"**

Where field name is the name of the field.

The field is disabled for all device polices in AFA.

# <span id="page-511-0"></span>Custom dashboards and charts

You can create custom dashboards in AFA that include built-in charts, custom charts, or both, by defining them directly in XML.

### Configure custom charts

When creating a dashboard with custom charts, you must configure the custom charts before you configure the dashboard itself.

- You specify the title of the chart.
- You specify the type of chart.
- You specify the variable for which the chart displays data.
- You specify the Y-axis values the chart displays.
- For bar charts, you also specify the following:
	- The number of devices displayed in the chart.
	- Whether the chart starts with displaying the devices with the most of the variable or the least of the variable.
	- The direction of the chart.
- For trend charts, you also specify how many days back the chart displays.

### Add a custom chart

- 1. Open a terminal and log in using the username "afa" and the related password.
- 2. Create a new file in /home/afa/.fa/charts.
- 3. Name the file chart name.xml, where chart name is the name you choose for the chart.
- 4. Add the CHART tag to the file, using the information in Chart Tag Reference (see Chart tag [reference\)](#page-512-0). For an example, see Chart Example (see Chart [Example](#page-524-0)).
- 5. Save the file.

### <span id="page-512-0"></span>Chart tag reference

This reference describes the use of the chart tag and its sub-tags.

Tag syntax is presented as follows:

- All parameters and content are presented in *italics*.
- All optional elements of the tag appear in square brackets [ ].

Note: All tags, parameters, and content are case sensitive, and must be in lower

case.

#### chart

**Syntax** 

chart

#### **Description**

This is the main tag for the chart. It specifies all the information included in the chart.

#### **Parameters**

None.

#### **Subtags**

- $\bullet$  title (see [title\)](#page-513-0)
- [variable\\_name](#page-514-0) (see variable\_name)
- [statistics\\_type](#page-516-0) (see statistics\_type)
- $\bullet$  [type](#page-518-0) (see type)
- $\bullet$  limit (see  $\overline{\text{limit}}$ )
- [order\\_dir](#page-520-0) (see order\_dir)
- direction (see [direction\)](#page-521-0)
- ymin (see [order\\_dir\)](#page-522-0)
- [ymax](#page-522-1) (see ymax)
- <span id="page-513-0"></span>• days\_back (see [days\\_back\)](#page-523-0)

#### title

#### **Syntax**

<title>title</title>

**Description** 

This tag specifies the title of the chart.

#### **Parameters**

None.

#### **Subtags**

None.

#### **Content**

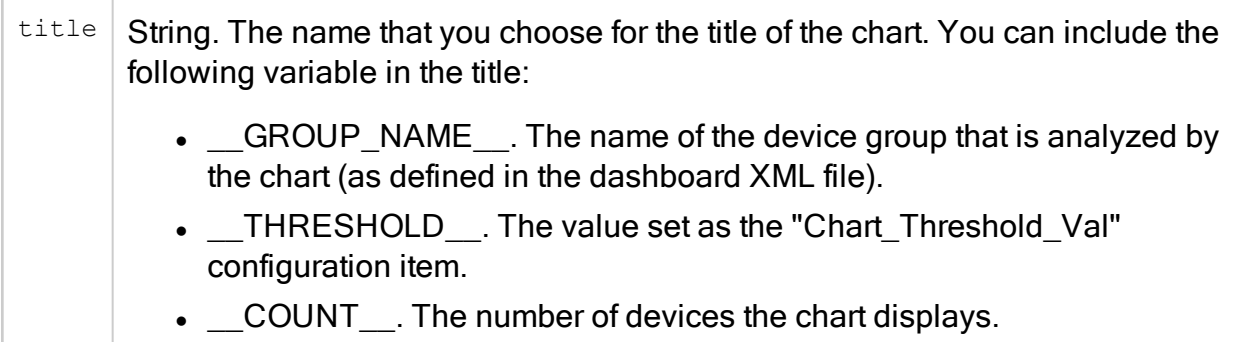

#### **Example**

In the following example, if the number of devices in the chart is 8, and the chart analyzes the group "ALL\_FIREWALLS", the title of the chart is "8 Devices with lowest security rating in group ALL\_FIREWALLS".

```
<title> COUNT  Devices with lowest security rating in group __GROUP_NAME__
\langletitle>
```
#### <span id="page-514-0"></span>variable\_name

#### **Syntax**

<variable\_name [color="color"] [value\_condition="value\_condition"] [bar\_name="bar\_ name"|>variable\_name</variable\_name>

#### **Description**

This tag specifies the variable that the chart displays.

#### **Parameters**

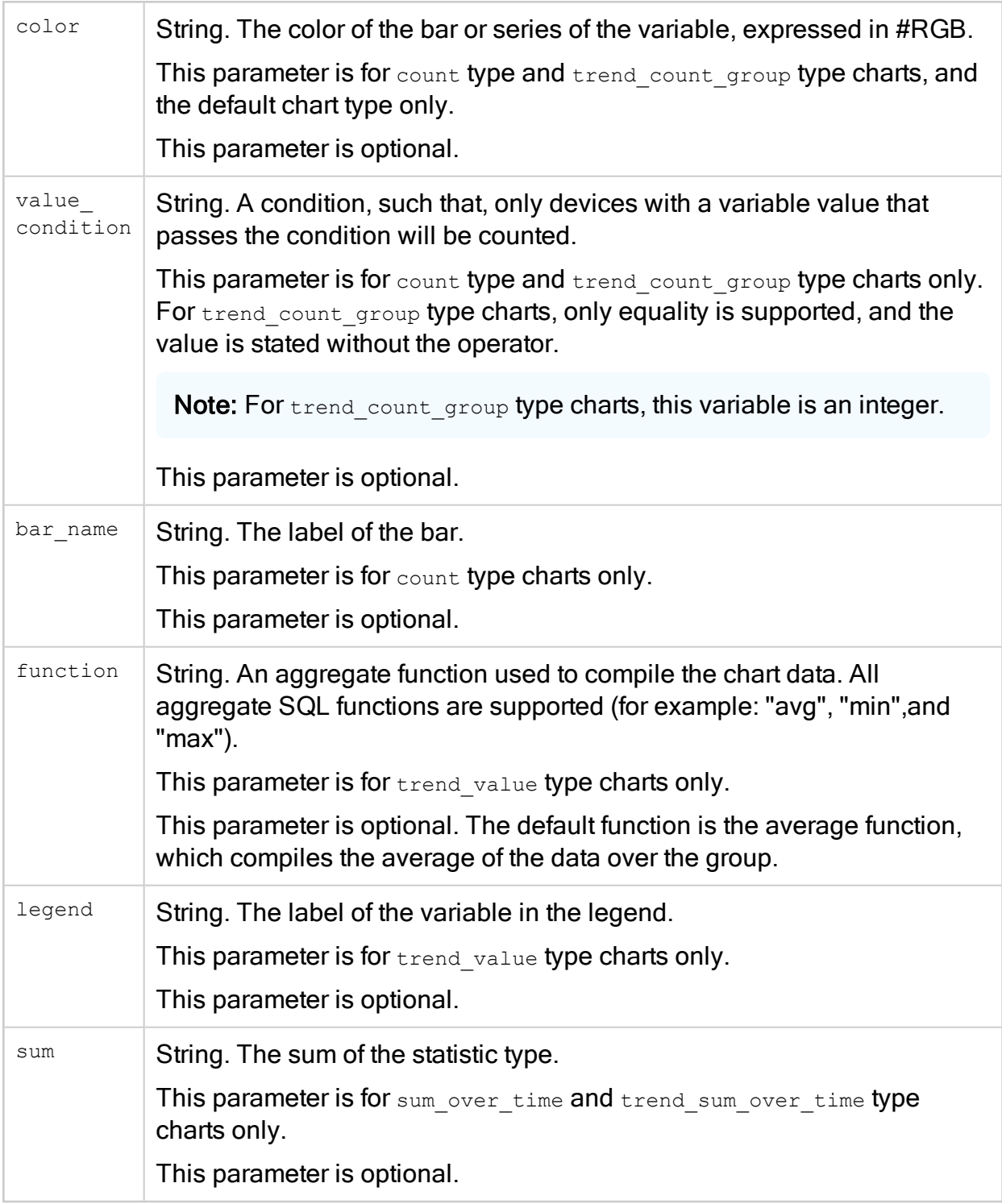

### **Subtags**

None.

**Content** 

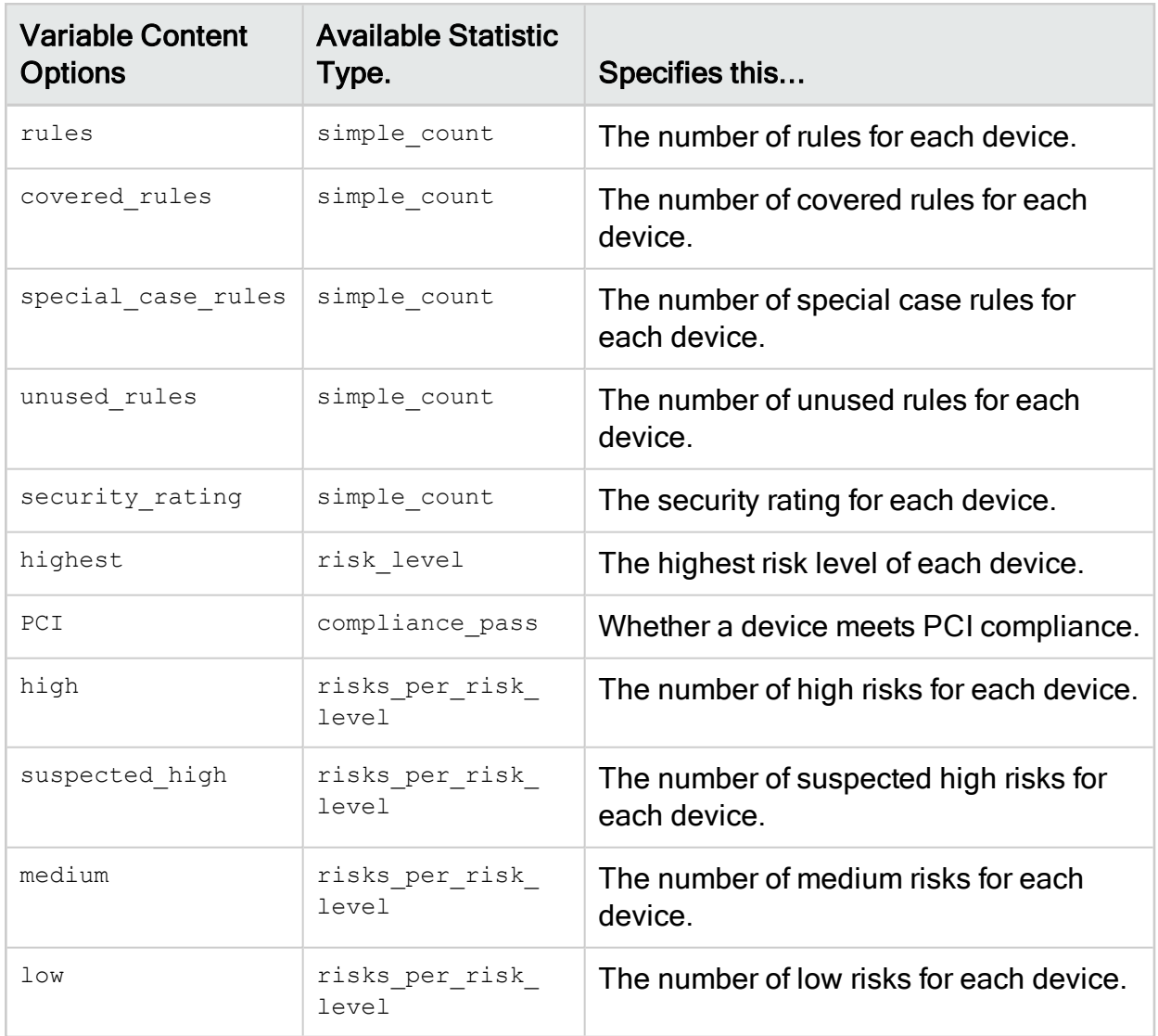

#### Example

In the following example, the color of the bars for this variable will be #cb3333, only devices with a variable value of 3 will be counted, and the label of the bars for this variable will be "high".

<variable\_name color="#cb3333" value\_condition="=3" bar\_ name="high">highest</variable\_name>

#### <span id="page-516-0"></span>statistics\_type

**Syntax** 

#### <statistics\_type>statistics\_type</statistics\_type>

#### **Description**

This tag specifies the type of statistic that the chart displays.

#### **Parameters**

None.

#### **Subtags**

None.

**Content** 

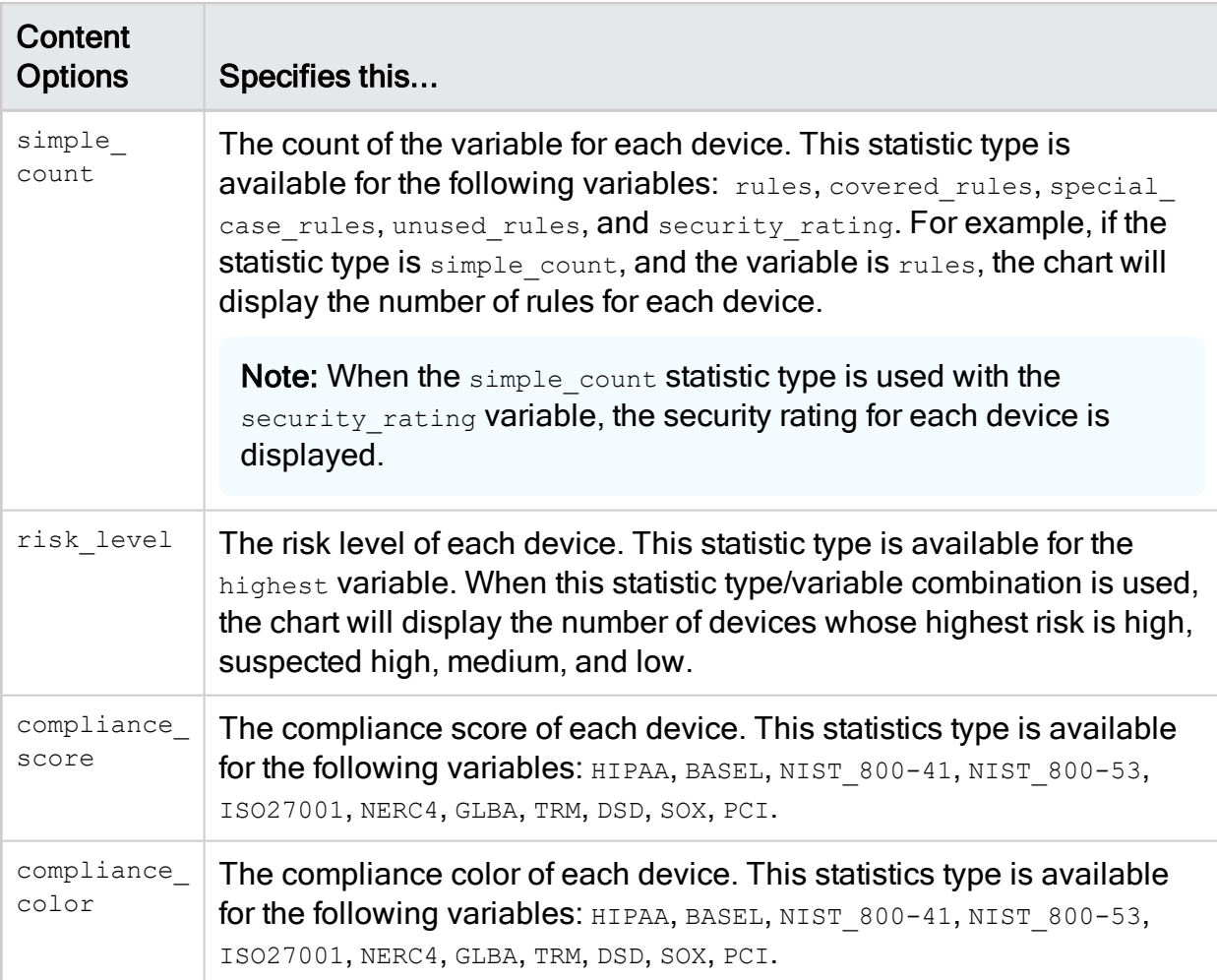

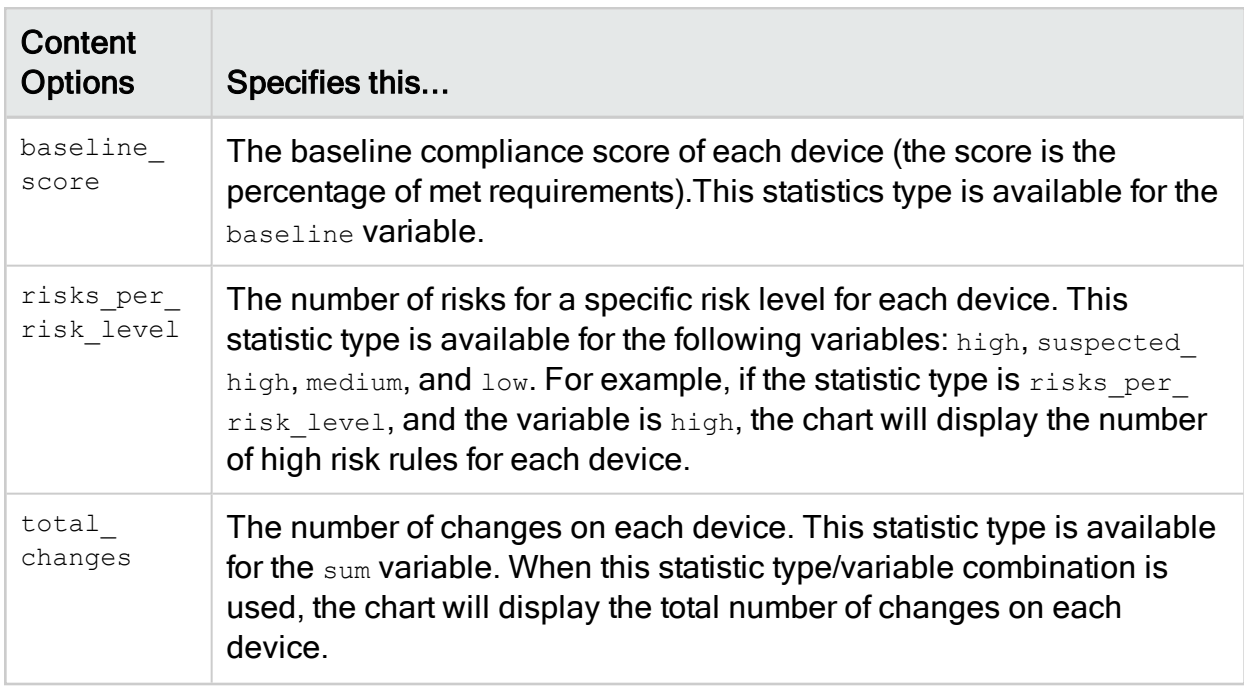

#### Example

In the following example, the chart will display a simple count of the specified variable.

<span id="page-518-0"></span><statistics\_type>simple\_count</statistics\_type>

#### type

**Syntax** 

<type>[type]</type>

#### **Description**

This tag specifies the type of chart.

#### **Parameters**

None.

#### **Subtags**

None.

#### **Content**

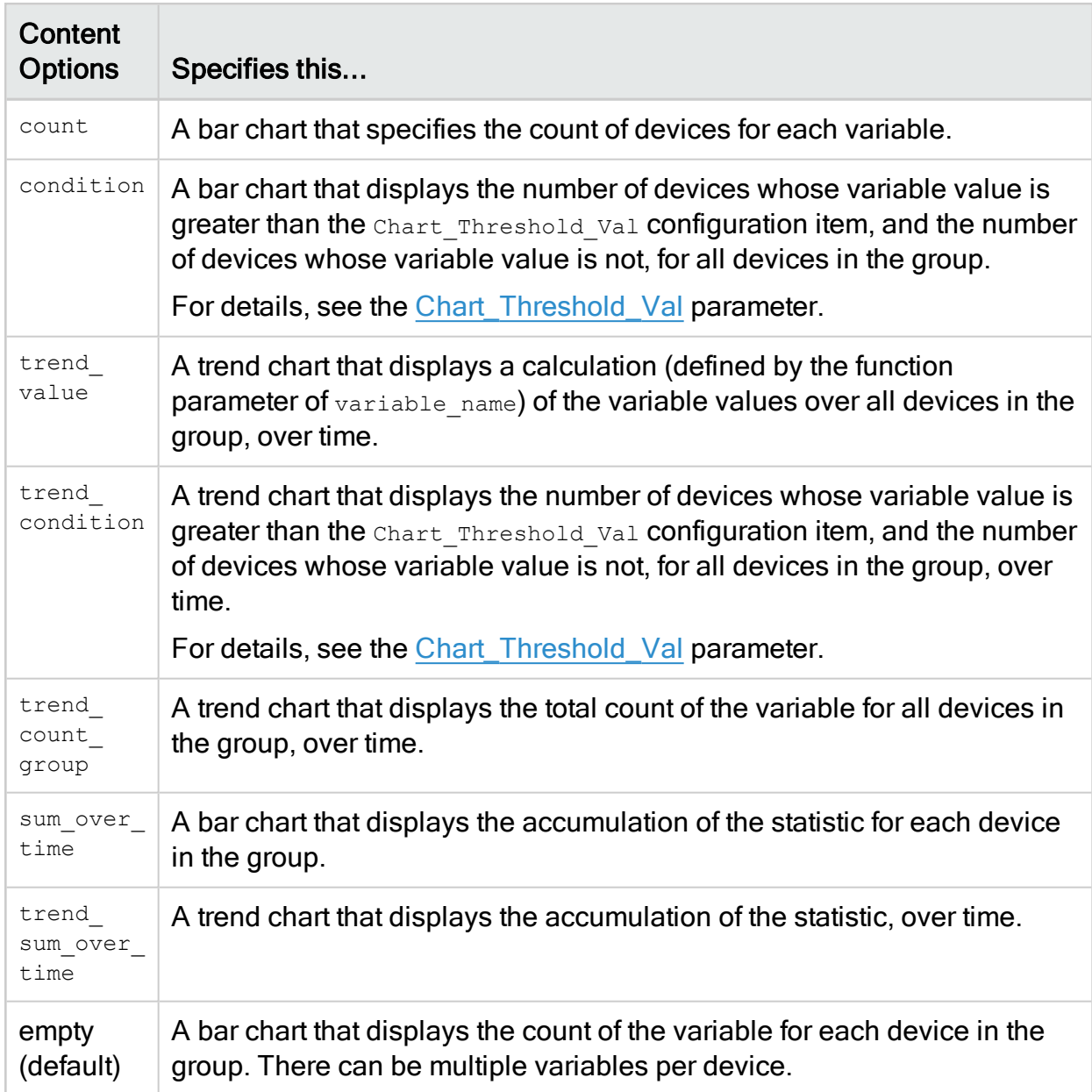

#### Example

In the following example, the chart will be a bar chart that displays the total count of the variable for each device in the group. For example, if the chosen variable is unused rules, the chart will display a bar chart with the count of unused rules per device.

<span id="page-519-0"></span><type>count</type>

limit

#### **Syntax**

#### <limit>[limit]</limit>

#### **Description**

This tag specifies the number of devices the chart displays. This tag is only for bar charts.

#### **Parameters**

None.

#### **Subtags**

None.

#### **Content**

Integer. The number of devices the chart will display. If left empty, the LIMIT tag defaults to 25.

#### **Example**

In the following example, the chart will display 6 devices.

<span id="page-520-0"></span><limit>6</limit>

#### order\_dir

#### **Syntax**

<order\_dir>[order\_dir]</order\_dir>

#### **Description**

This tag specifies whether the chart starts with displaying the devices with the most of the variable or the least of the variable. This tag is only for bar charts.

#### **Parameters**

None.

#### **Subtags**

None.

#### **Content**

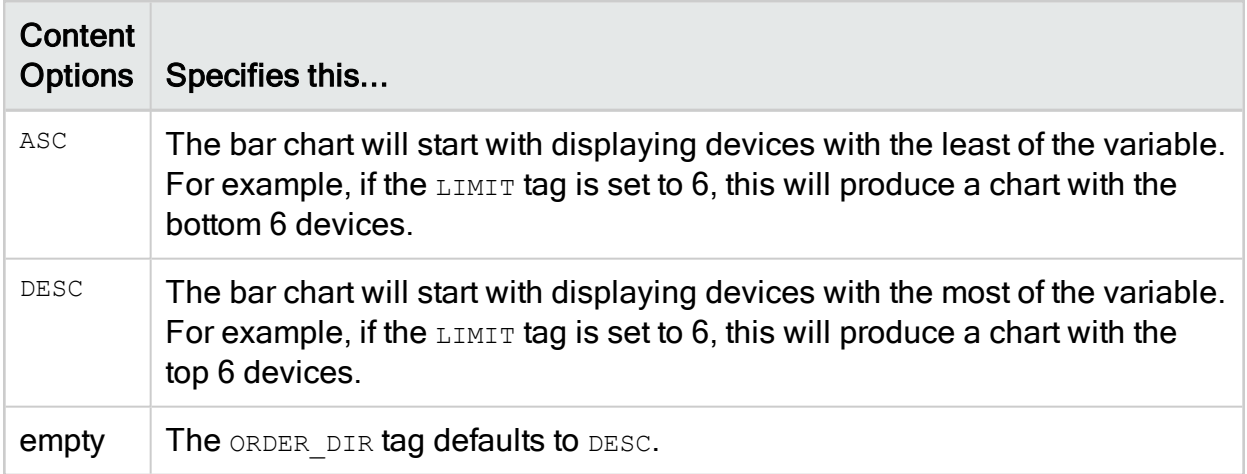

#### Example

In the following example, the chart will start with displaying devices with the least of the variable.

```
<order_dir>ASC</order_dir>
```
#### direction

#### **Syntax**

<direction>[direction]</direction>

#### **Description**

This tag specifies the direction the chart displays. This tag is only for bar charts.

#### **Parameters**

None.

#### **Subtags**

None.

#### **Content**

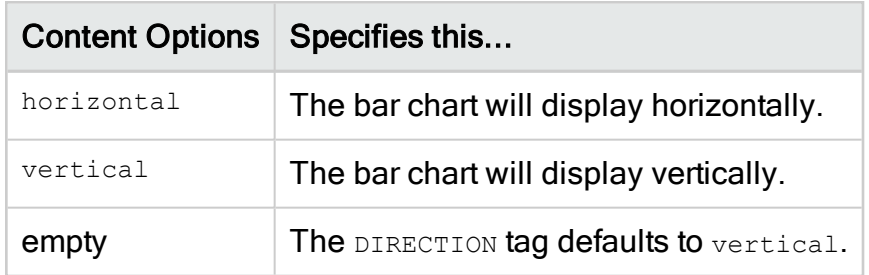

#### Example

In the following example, the chart will display vertically.

<span id="page-522-0"></span><direction>vertical</direction>

#### order\_dir

**Syntax** 

#### <ymin>[ymin]</ymin>

#### **Description**

This tag specifies the minimum y-axis value displayed in the chart. This tag is optional.

#### **Parameters**

None.

#### **Subtags**

None.

#### **Content**

Integer. The minimum y-axis value displayed in the chart. If left empty, the value is computed to fit the data.

#### Example

In the following example, the minimum y-axis value displayed in the chart is 0.

<span id="page-522-1"></span><ymin>0</ymin>

#### ymax

**Syntax** 

#### <ymax>/ymax>/ymax>

#### **Description**

This tag specifies the maximum y-axis value displayed in the chart. This tag is optional.

#### **Parameters**

None.

#### **Subtags**

None.

#### **Content**

Integer. The maximum y-axis value displayed in the chart. If left empty, the value is computed to fit the data.

#### **Example**

In the following example, the maximum y-axis value displayed in the chart is 100.

<span id="page-523-0"></span><ymax>100</ymax>

#### days\_back

**Syntax** 

<days\_back>[days\_back]</days\_back>

#### **Description**

This tag specifies the number of days back displayed in the chart. This tag is optional, and is only for trend charts.

#### **Parameters**

None.

**Subtags** 

None.

**Content** 

Integer. The number of days back displayed in the chart. If left empty, the value defaults to 100 days.

#### **Example**

In the following example, the trend chart will display data for the last 200 days.

<span id="page-524-0"></span><days\_back>200</days\_back>

#### Chart Example

<!-- This is an AFA dashboard chart configuration file. Each dashboard chart is configured by one such file. The user defined files should be in '<AFA home dir>/.fa/dashboards/charts', or if domains are enabled, in '<AFA home dir>/.fa/algosec\_ domains/<domain>/dashboards/charts'.

Note: The tags and properties in this file are case sensitive. A chart is configured by the 'CHART' tag. -->

#### <CHART>

<!-- The 'title' tag determines the title that will be displayed at the top of the chart. The title can contain several parameters which will be replaced by the appropriate values: \_ \_GROUP\_NAME\_\_ - The AFA devices group whose data will be compiled in this chart (as defined in the dashboard XML) \_\_THRESHOLD\_\_ - The threshold stated in the "Chart\_Threshold\_Val" configuration Item \_\_COUNT\_\_ - The number of devices compiled for the charts. -->

<title>Number of devices by leading risk severity in group \_\_GROUP\_\_</title>

<!-- The 'type' tag determines the chart type. The default type (if no value is specified) will cause each variable (there may be several, representing different series) value to be plotted for each group member. Available types are: count - Count each variable over all group members condition - Count values greater than the "Chart\_Threshold\_Val" configuration item trend\_value - For each time frame, calculate the property over the group members defined by the function property of varible\_name (the default is average) trend\_condition - For each time frame, count values greater than the "Chart\_Threshold\_

Val" configuration item trend count group - For each time frame, count the variable over all group members -->

<type>count</type>

<!-- 'statistics\_type' - The type of the statistics. Allowed values are: simple\_count, risk\_ level, compliance\_pass, and risks\_per\_risk\_level -->

<statistics\_type>risk\_level</statistics\_type>

<!-- The 'variable\_name' depends on 'statistics\_type' value as follows: simple\_count covered\_rules, security\_rating, special\_case\_rules, unused\_rules risk\_level - highest compliance pass - PCI risks per risk level - high, suspected high, medium, low For the default type and the count type, there may be multiple variables, which will be expressed as multiple series. The variable name has the following optional attributes: 'color' - The color of the bar/line (in count types) or series (in the default type), expressed in #RGB 'value condition' - The condition to apply on statistics value to count (for example: ">3", "=2"...). For count type charts only. For trend count group type chart the condition is strictly equality and the value is stated without the operator (for example: "3", "2"...). Only values passing the condition will be counted. 'bar\_name' - The label for the bar. For count type only. If not present than the condition will be taken. 'function' - An aggregate function to use when compiling the data on trend\_value type charts. The default is 'avg', which averages the data over all devices. All aggregate SQL functions are supported (for example: 'min', 'max') 'legend' - The label of the variable in the legend. Relevant for trend\_value chart type only. -->

```
<variable_name bar_name="high" value_condition="=3"
color="#cb3333">highest</variable_name><variable_name bar_name="suspected
high" value condition="=2" color="#ff8213">highest</variable name><variable
name bar name="medium" value condition="=1"
color="#fcf00a">highest</variable_name><variable_name_bar_name="low" value
condition="=0" color="#e4c67e">highest</variable_name>
```
<!-- A chart may have several additional configurable properties, specified by the following tags: 'order dir' - The ordering of the results: asc (ascending) or desc (descending). The default is descending. For default type bar charts only. In case of multiple variables (multi-series chart), the sort is based on the first variable. 'limit' - How many results to show, combined with 'order\_dir' creates a top-X/bottom-X charts. Default is 20. Relevant for the default type only. 'direction' - The direction of the chart: horizontal or vertical. The default is vertical. Relevant for bar charts only. 'ymin' - The minimum value of the Y axis. The default is auto computed to fit the data. 'ymax' - The maximum value of the Y axis. The default is auto computed to fit the data. 'days\_back' - The number of days back to show in a trend chart. -->

</CHART>

### Configure a custom dashboard

Configure a custom dashboard by specifying the charts that the dashboard includes, the relevant device group, and the number of charts that appear in a row.

#### Do the following:

- 1. Open a terminal and log in as user afa.
- 2. Create a new file in /home/afa/.fa/dashboards.
- 3. Name the file <dashboard\_name>.xml, where <dashboard\_name> is the name you choose for the dashboard.
- 4. Add the [DASHBOARD](#page-527-0) tag to the file, with the additional [CHARTS](#page-527-1) and [CHART](#page-527-2) sub-tags.

For more details, see [Dashboard](#page-526-0) tag reference and Dashboard [configuration](#page-527-3) [example](#page-527-3).

### <span id="page-526-0"></span>Dashboard tag reference

The following table describes the DASHBOARD tag and its subtags.

<span id="page-527-2"></span><span id="page-527-1"></span><span id="page-527-0"></span>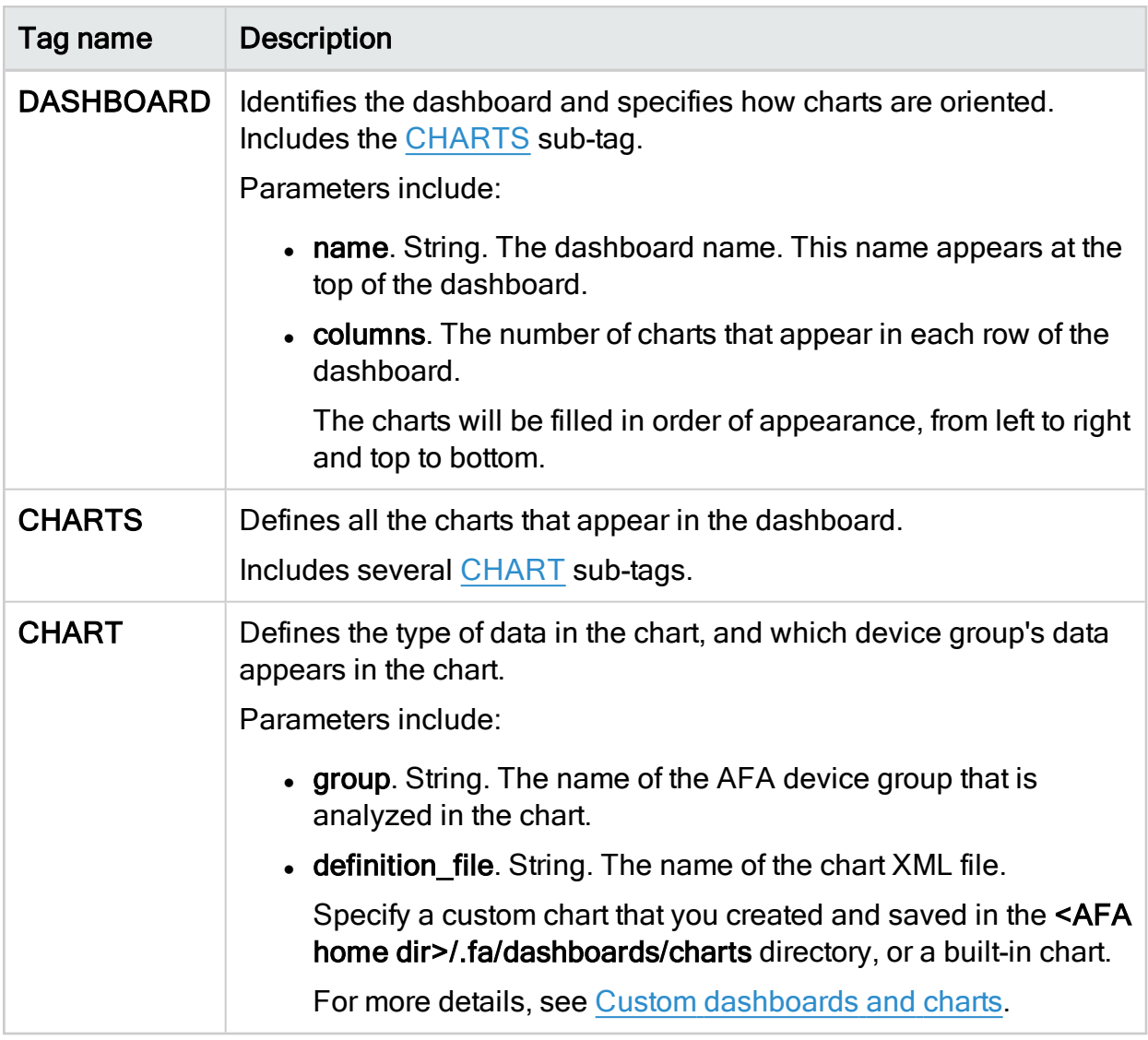

### <span id="page-527-3"></span>Dashboard configuration example

The following code shows an AFA dashboard configuration file, including a

[DASHBOARD](#page-527-0) tag and [CHARTS](#page-527-1) and [CHART](#page-527-2) sub-tags.

```
<DASHBOARD columns="2" name="Summary">
 <CHARTS>
 <CHART definition_file="total_risks_per_type_per_fw.xml" group="ALL_
FIREWALLS"/>
        <CHART definition_file="security_rating_trend.xml" group="ALL_
FIREWALLS"/>
```

```
<CHART definition_file="rules_per_fw.xml" group="ALL_FIREWALLS"/>
        <CHART definition_file="covered_rules_per_fw.xml" group="ALL_
FIREWALLS"/>
       </CHARTS>
</DASHBOARD>
```
# <span id="page-528-0"></span>Customize regulartory compliance report

AFA provides the ability to customize the Regulatory Compliance page for each AFA report in the CLI. The CLI supports the following actions:

- Adding or removing compliance reports.
- Creating custom reports by modifying existing reports.

For descriptions of all built-in regulatory compliance reports, see [Supported](#page-419-0) regulatory [compliance](#page-419-0) reports.

Note: To remove or add compliance reports in the Web Interface, customize the compliance score value, or customize the compliance score severity threshold, see Customize the regulatory [compliance](#page-417-0) report.

Note: To create a completely custom regulatory compliance report for your organization, contact AlgoSec support.

### Add, remove or customize compliance reports

Do the following:

- 1. Open a terminal and log in using the username "afa" and the related password.
- 2. Create a new directory /home/afa/.fa/compliance\_reports/. This is the override directory.
- 3. Copy /usr/share/fa/data/compliance reports/compliance reports.xml to /home/afa/.fa/compliance\_reports/.
- 4. To create a custom report by modifying an existing report (and add it to the regulatory compliance page), do the following:
- 5. Create new templates for the report, by doing the following:
	- a. Find the report template(s) you want to modify in the override directory.

Report templates follow the following naming convention:

- For individual device reports: compliance\_rep\_templ\_ reportname.html
- For group device reports: compliance\_rep\_templ\_group\_ reportname.html
- For matrix device reports: compliance\_rep\_templ\_matrix\_ reportname.html

where reportname is the name of the compliance report.

- b. Copy the report templates you want to modify, and save the copy (in the override directory). Use the above naming convention, with a new name for your new report.
- c. Modify your template copies as you desire.
- d. Save the files.
- 6. Open /home/afa/.fa/compliance reports/compliance reports.xml.

Add a new report tag as a sub-tag to the compliance reports tag. The following table describes the report tag attributes:

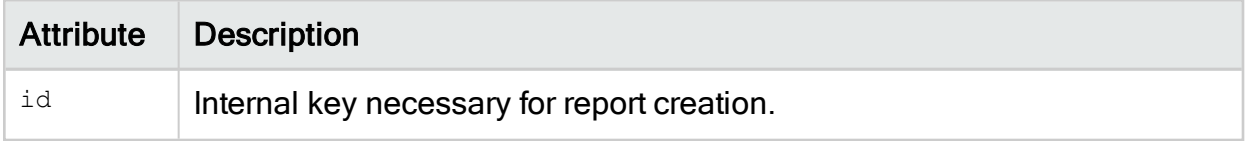

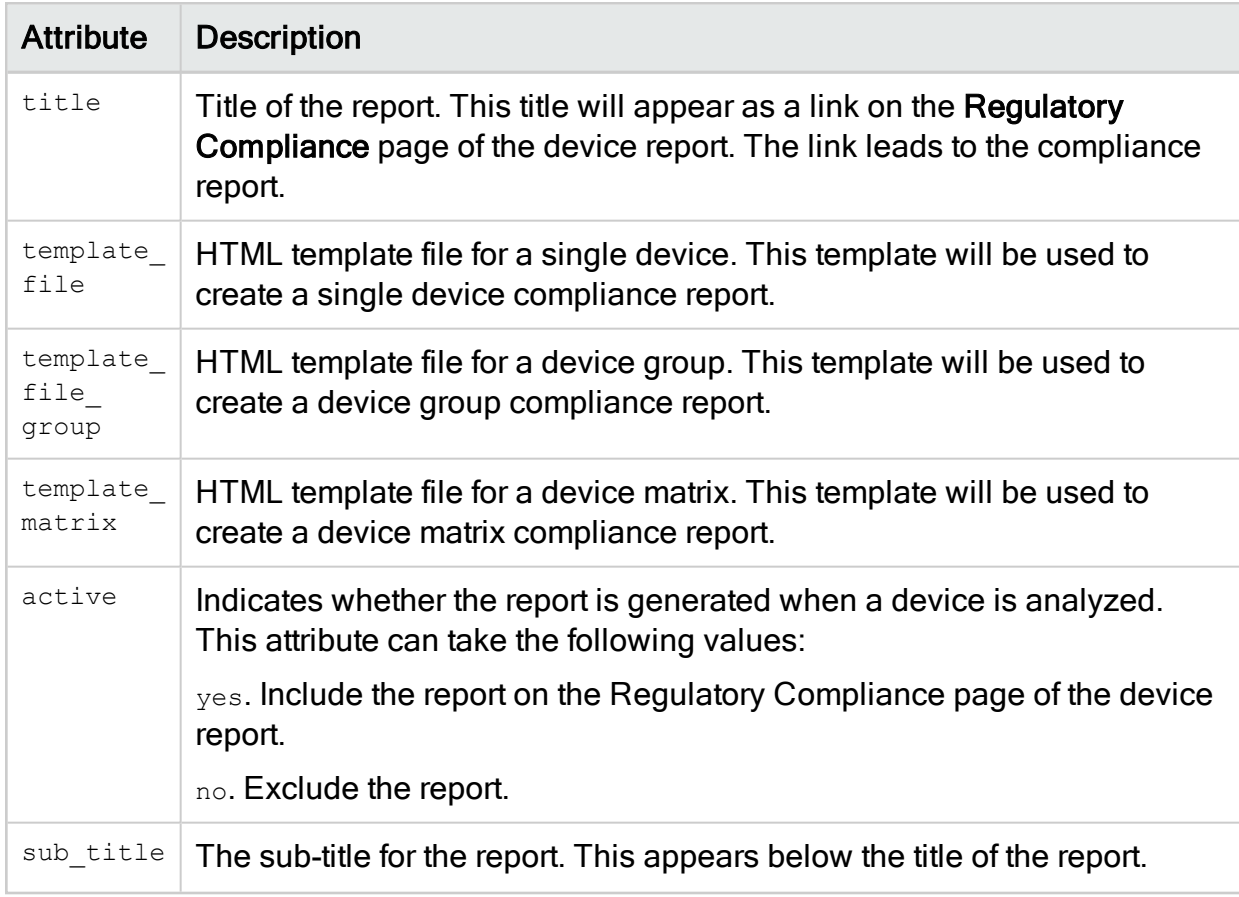

#### Example

<report title="Payment Card Industry Data Security Standard (PCI-DSS) version 2" active="yes" template file matrix="compliance\_rep\_templ\_matrix\_pci2.html" template file group="compliance\_rep\_templ\_group\_pci2.html" template file="compliance\_rep\_templ\_pci2.html" sub\_title="test sub-title" id="pci2"/>

- 1. Save the file
- 2. To add a built-in report to the regulatory compliance page, do the following:
- 3. Open /home/afa/.fa/compliance reports/compliance reports.xml.
- 4. Set the active attribute of the report you wish to enable to yes.
- 5. Save the file.
- 6. To remove a built-in report from the regulatory compliance page, do the following:
- a. Open /home/afa/.fa/compliance\_reports/compliance\_reports.xml.
- b. Set the active attribute of the report you wish to remove to no.
- c. Save the file.

# **Troubleshooting**

This topic describes common procedures used when troubleshooting AFA.

Tip: To view a training video that follows an Information Security Officer troubleshooting common issues that may be preventing him from monitoring and analyzing several types of security devices, see [Performing](https://portal.algosec.com/en/training_academy/training_troubleshooting) Basic AFA [Troubleshooting](https://portal.algosec.com/en/training_academy/training_troubleshooting).

# Troubleshooting and maintenance permissions

Troubleshooting and day-to-day system maintenance may require permissions to perform the following steps or access the following directories:

#### Stop/Start/Restart services

Users may need to stop/start/restart the following services:

- algosec-ms
- apache-tomcat
- crond
- httpd
- $\cdot$  iptabes
- syslog-ng
- algosec-ms

#### Files and folders

Users may need to copy files from various locations (For example, /tmp, mv, rm, mkdir) and run chmod, chown, and chattr on the following paths:

- $\cdot$  /usr/share/fa/ $*$  (all sub-tree)
- /home/afa/algosec/syslog\_processor/\*
- $\bullet$  /home/afa
- /home/afa/.fa
- $\bullet$  /home/afa/.fa/firewalls/\*

#### Run various commands

Users may be required to run the following commands:

- $\cdot$  crontab -e -u afa
- vi /etc/ntp.conf
- $\cdot$  vi /etc/hosts
- vi /etc/security/limits.conf
- $\cdot$  kill -9 / pkill -9
- screen
- $\cdot$  strace

In addition, they may be required to modify the **iptables** configuration on the AlgoSec appliance/VM.

#### Sync AFA and FireFlow DB passwords

Some support cases may require performing a sync between the Firewall Analyzer and FireFlow DB passwords.

To do this, run the following commands from the root user SSH CLI:

```
FA_USER='afa'
FA_CONF_FILE="/home/$FA_USER/.fa/config"
FIREFLOW_SITE_CONFIG='/usr/share/fireflow/local/etc/site/
FireFlow_SiteConfig.pm'
DB_ENC_PASS=`awk -F"'" '/FireFlowDatabasePasswordEncrypted/
{print $2;exit}' $FIREFLOW_SITE_CONFIG`
export PGPASSWORD=`/usr/bin/sudo -H -u $FA USER /usr/share/
fa/bin/fa_password -decrypt $DB_ENC_PASS 2>/dev/null`
psql -U postgres -c "alter user $FA_USER with password
'${PGPASSWORD}';"
```

```
sed -i 's/^DB_password=.*/DB_password='$DB_ENC_PASS'/'
$FA_CONF_FILE
```
# Entering and exiting debug mode

AlgoSec Support may request that you enter Debug mode.

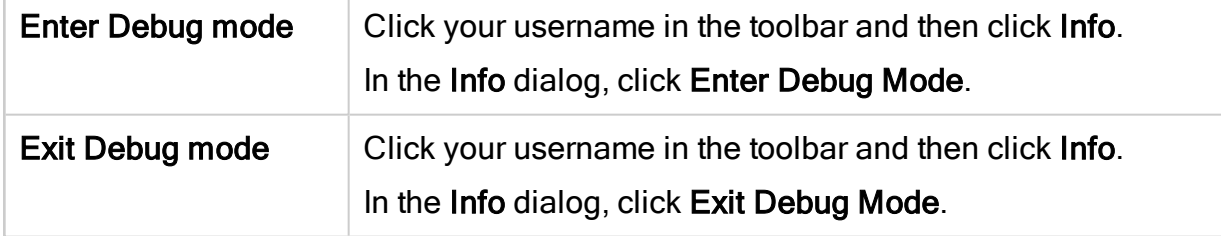

# <span id="page-534-0"></span>Contact technical support

Contact AlgoSec support to open a new case or update an existing case.

Open a new case from the [AlgoSec](https://portal.algosec.com/en/support/my_support_cases?action=addCase&Email=) Portal > Support > Submit a Support Case.

You may be requested to send one of the folloiwng sets of files:

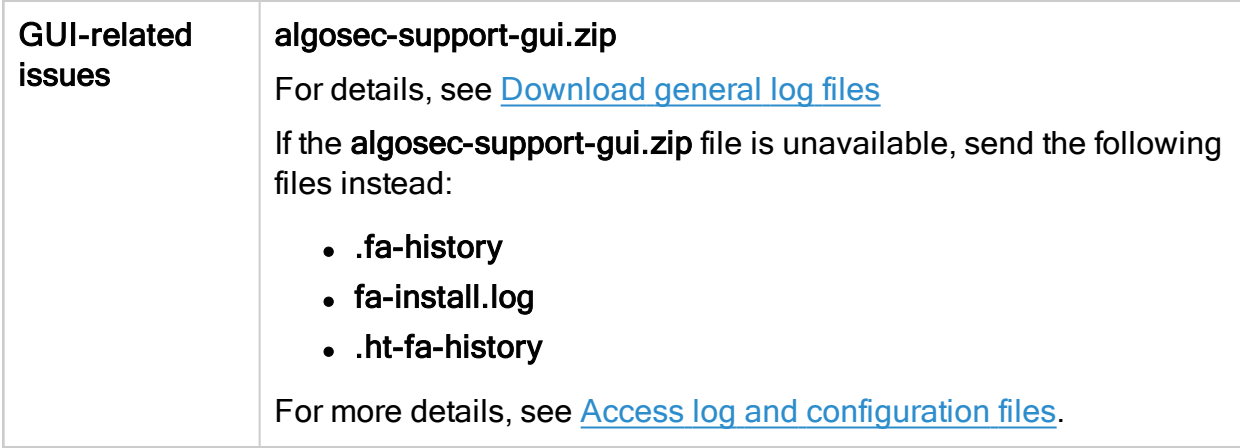

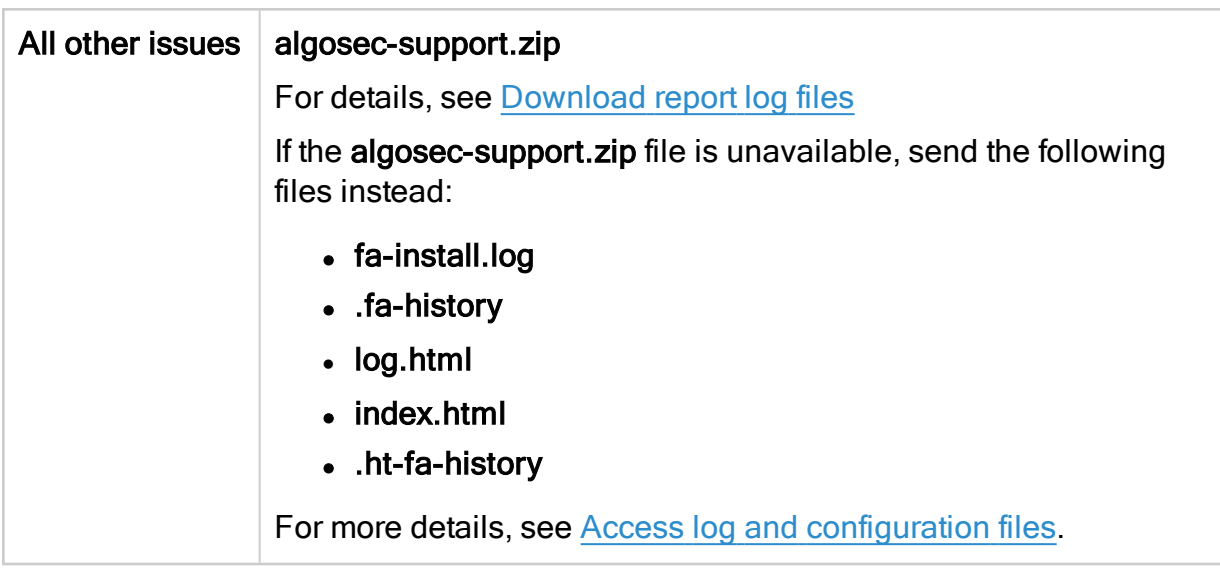

For more details, see the [AlgoSec](https://portal.algosec.com/en/support/support_home) Portal > Support > Support Home.

# <span id="page-535-0"></span>Access log and configuration files

Note: Accessing the device configuration and log files requires configuration and logs privileges.

The following table lists log and configuration files useful when troubleshooting AFA.

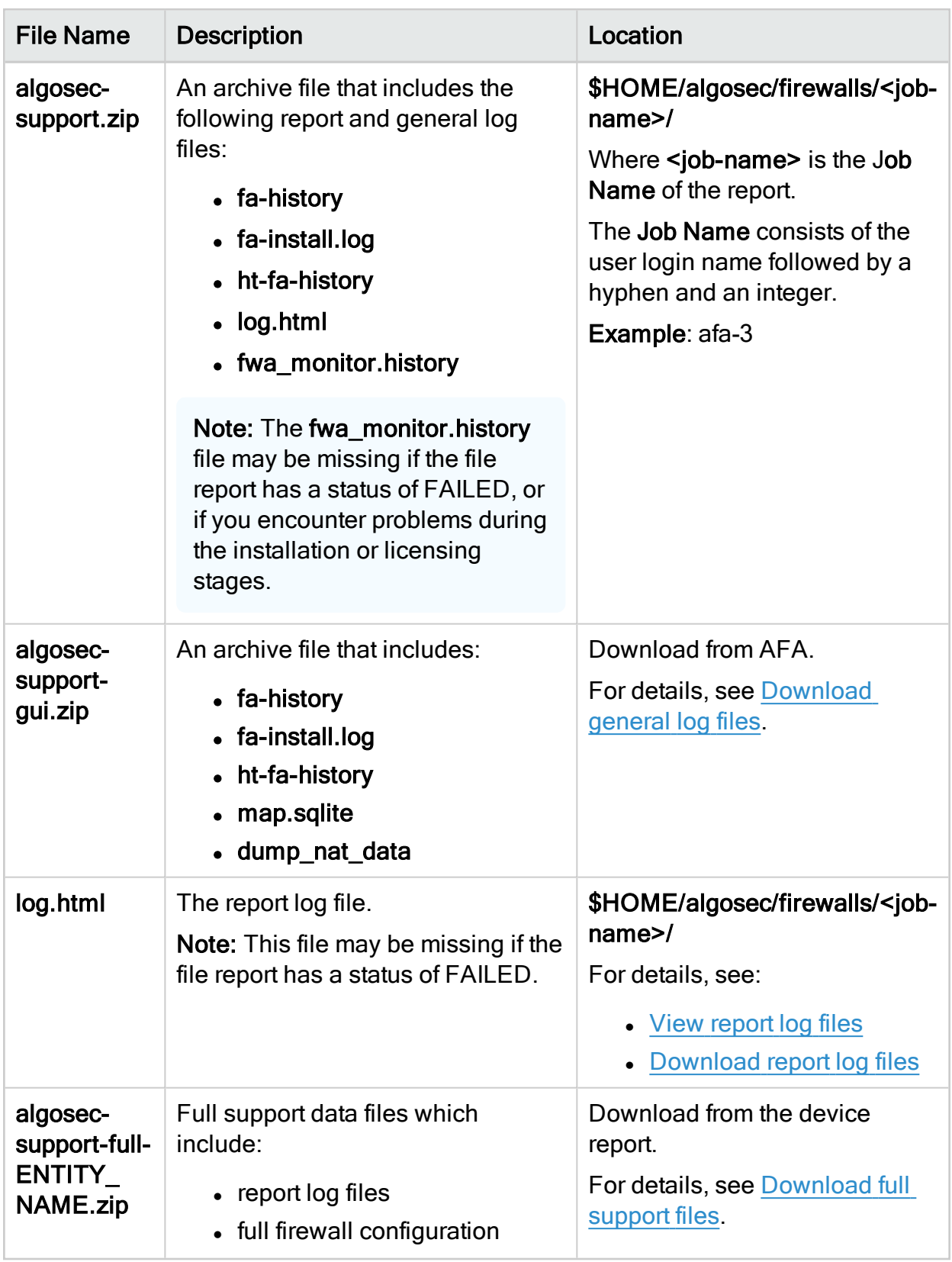

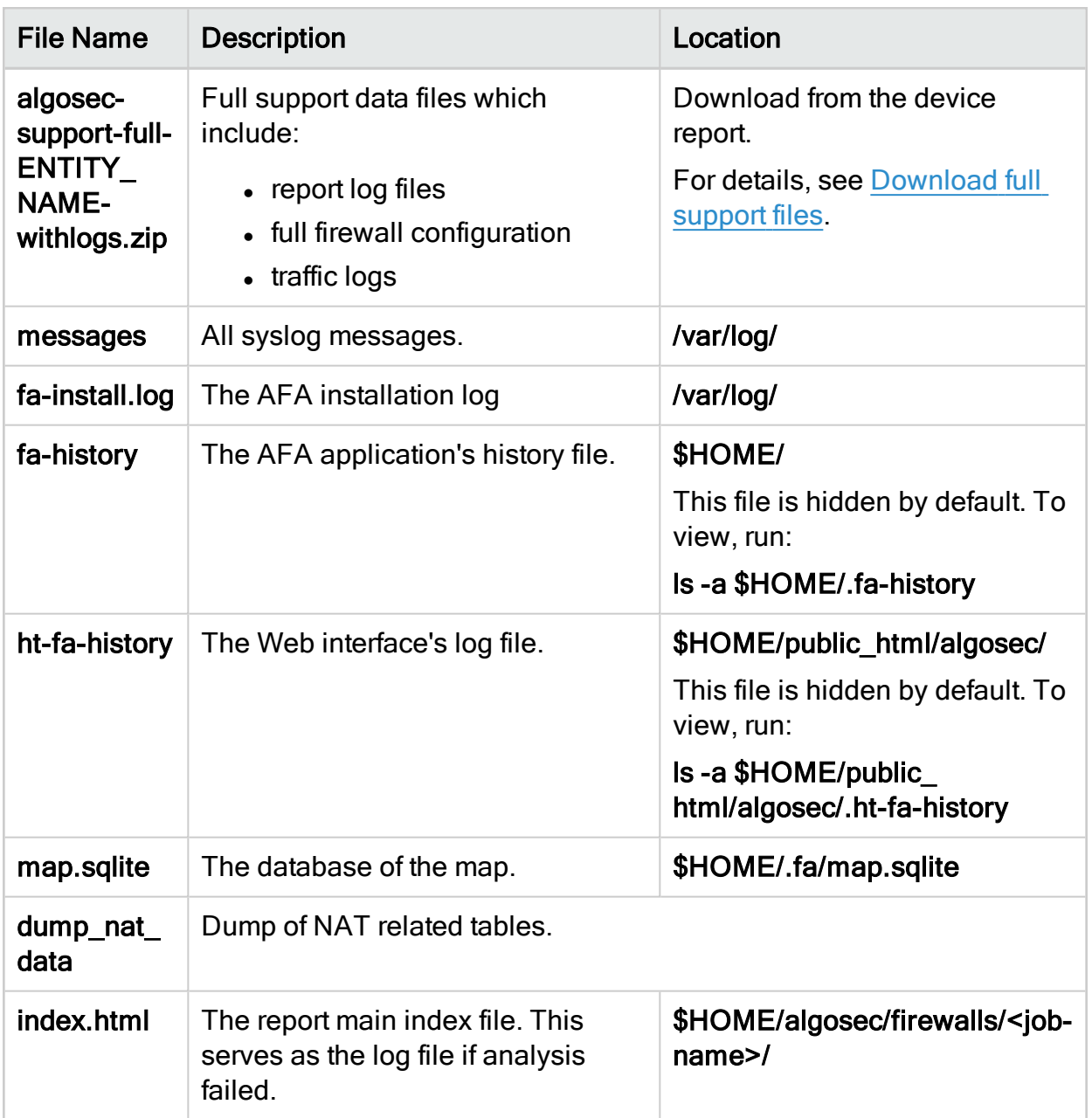

Note: You'll need to access the log files directly if the ASMS web interface isn't available, or if the algosec-support.zip archive is missing. This may happen if a report has failed, or if you've encountered issues during installation or licensing.

For more details, see:

- View [report](#page-538-0) log files
- [Download](#page-539-1) report log files
- [Download](#page-539-2) full support files
- <span id="page-538-0"></span>• [Download](#page-539-0) general log files

#### View report log files

Report log files are accessed from a specific AFA report.

#### Do the following:

- 1. View the report.
- 2. In the report menu, click Policy.
- 3. In the Report Information area, click the Log File link.

The log file appears. All messages are prefixed with one of the following severity tags:

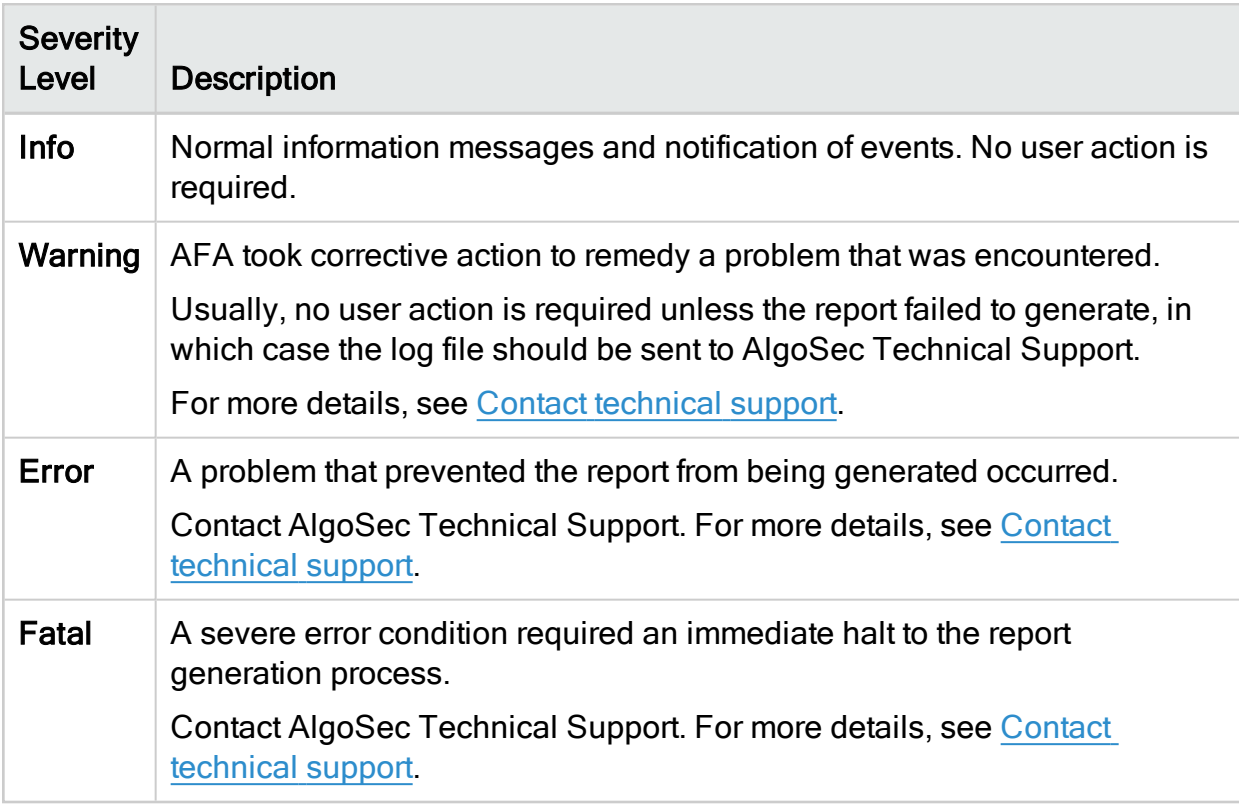

### <span id="page-539-1"></span>Download report log files

Report log files are accessed from a specific AFA report.

#### Do the following:

- 1. View the report.
- 2. In the report menu, click Policy.
- 3. In the Report Information area, click AlgoSec Support File.

<span id="page-539-2"></span>The zip file is downloaded to your computer.

Download full support files

Full support files are accessed from a specific AFA report.

#### Do the following:

- 1. View the report.
- 2. In the report menu, click Policy.
- 3. In the Report Information area, click one of the following:
	- Full Support Data with traffic logs (Large)
	- Full Support Data

<span id="page-539-0"></span>The zip file is downloaded to your computer.

Download general log files

General log files are useful for troubleshooting interface-related issues.

#### Do the following:

- 1. In the toolbar, click your username, and select Info.
- 2. In the Info dialog, click Download Support Files.
- 3. Click Download Support Files.
The algosec-support-gui.zip file downloaded to your computer. It contains the following files:

- **.** catalina.out
- configuration\_access\_log.<date>.txt
- dump\_nat\_data
- fa-history
- **a** fa-install.log
- **a** fa/map.sqlite
- **.** fwa\_monitor.history
- ha-logs.tgz
- **.** ht-fa-history
- localhost\_access\_log.<date>.txt
- log.html
- **a** ms-backuprestore.log
- **a** ms-batch-application.log
- **.** ms-configuration.log
- **.** ms-devicemanager.log
- **.** ms-mapDiagnostics.log
- ms-watchdog.log

## Send us feedback

Let us know how we can improve your experience with the Administration Guide.

Email us at: [techdocs@algosec.com](mailto:techdocs@algosec.com?subject=Feedback on ASMS documentation)

Note: For more details not included in this guide, see the online [ASMS](https://www.algosec.com/docs/) Tech Docs.

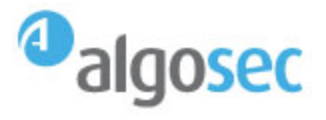